# **Panasonic**

# PROGRAMMABLE CONTROLLER FP2/FP2SH **User's Manual**

ARCT1F320E-12

Phone: 800.894.0412 - Fax: 888.723.4773 - Web: www.clrwtr.com - Email: info@clrwtr.com

# **Safety Precautions**

Observe the following notices to ensure personal safety or to prevent accidents. To ensure that you use this product correctly, read this User's Manual thoroughly before use. Make sure that you fully understand the product and information on safety. This manual uses two safety flags to indicate different levels of danger.

## **WARNING**

#### **If critical situations that could lead to user's death or serious injury is assumed by mishandling of the product.**

-Always take precautions to ensure the overall safety of your system, so that the whole system remains safe in the event of failure of this product or other external factor.

-Do not use this product in areas with inflammable gas. It could lead to an explosion. -Exposing this product to excessive heat or open flames could cause damage to the lithium battery or other electronic parts.

-Battery may explode if mistreated. Do not recharge, disassemble or dispose of fire.

## **CAUTION**

#### **If critical situations that could lead to user's injury or only property damage is assumed by mishandling of the product.**

-To prevent excessive exothermic heat or smoke generation, use this product at the values less than the maximum of the characteristics and performance that are assured in these specifications.

-Do not dismantle or remodel the product. It could cause excessive exothermic heat or smoke generation.

-Do not touch the terminal while turning on electricity. It could lead to an electric shock.

-Use the external devices to function the emergency stop and interlock circuit.

-Connect the wires or connectors securely.

The loose connection could cause excessive exothermic heat or smoke generation.

-Ground the protective earth (PE) terminal (Class D grounding). Failure to do so could lead to an electric shock.

-Do not allow foreign matters such as liquid, flammable materials, metals to go into the inside of the product. It could cause excessive exothermic heat or smoke generation.

-Do not undertake construction (such as connection and disconnection) while the power supply is on. It could lead to an electric shock.

## **Copyright / Trademarks**

-This manual and its contents are copyrighted.

-You may not copy this manual, in whole or part, without written consent of Panasonic Industrial Devices SUNX Co., Ltd.

-Windows is a registered trademark of Microsoft Corporation in the United States and other countries.

-All other company names and product names are trademarks or registered trademarks of their respective owners.

PLC\_BATPE

i

## **Table of Contents**

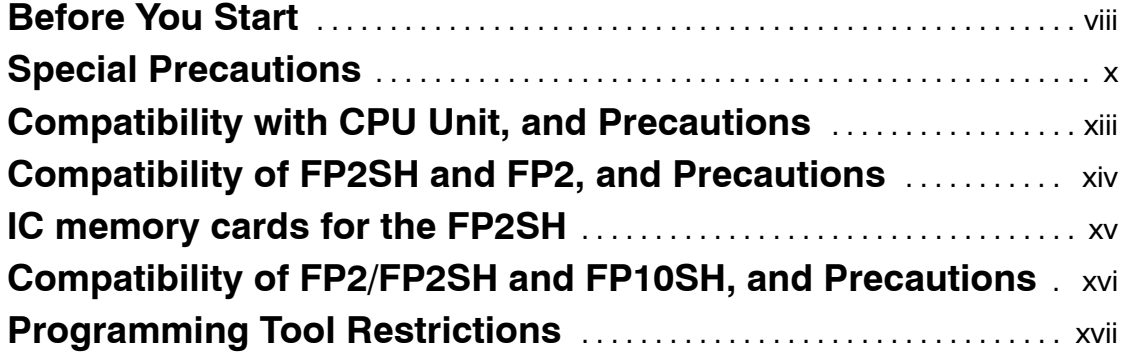

## **Chapter 1 Overview**

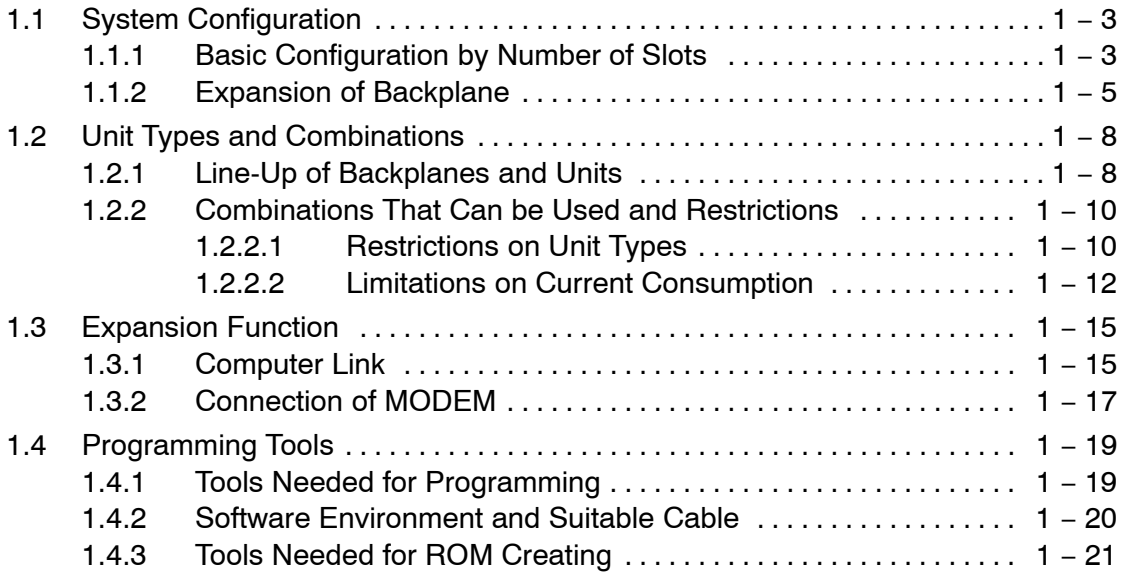

## **Chapter 2 Parts and Functions**

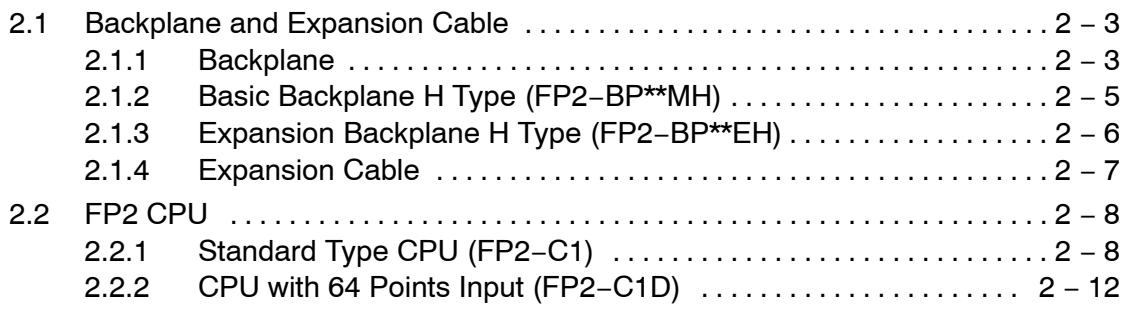

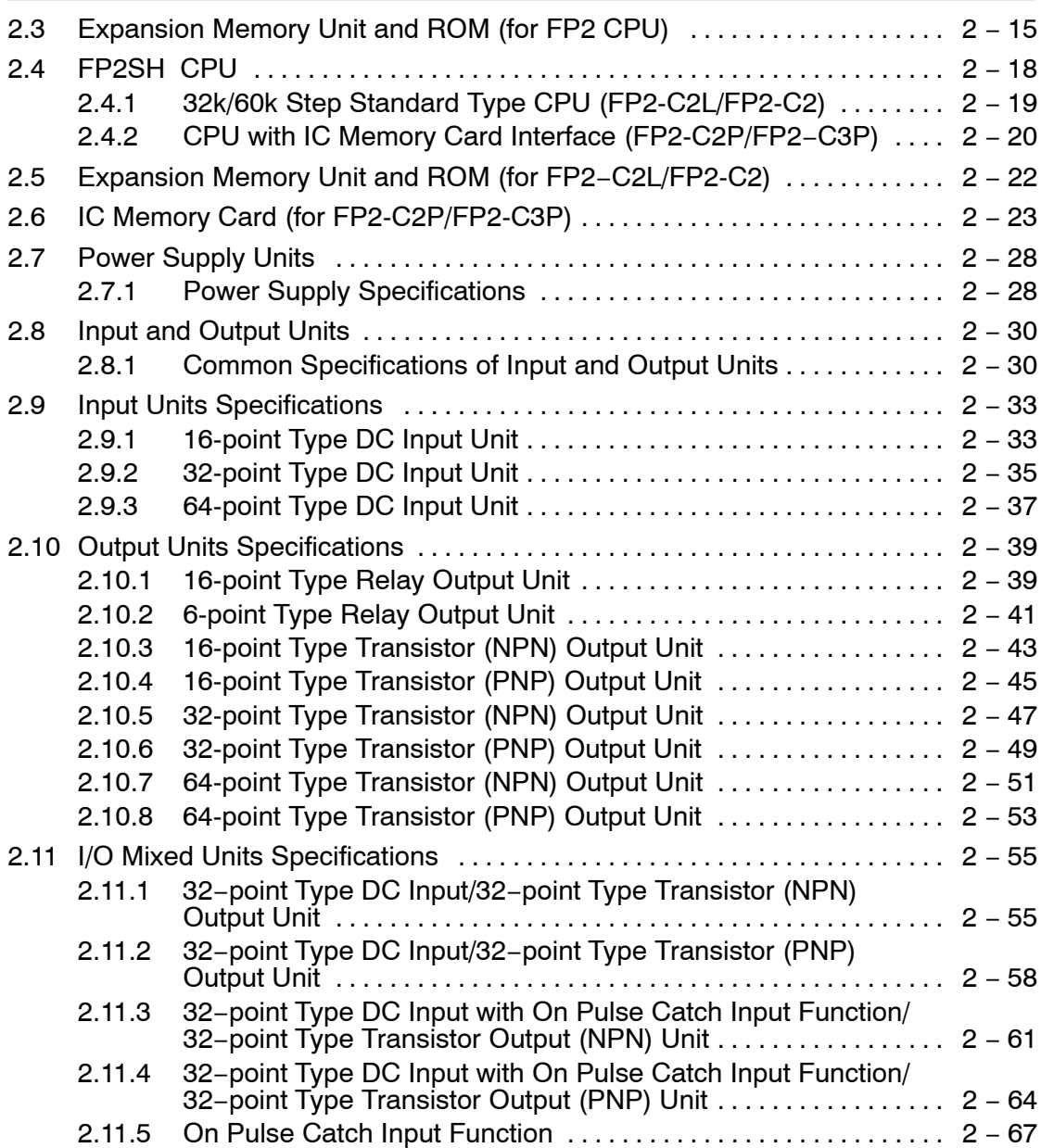

## **Chapter 3 I/O Allocation**

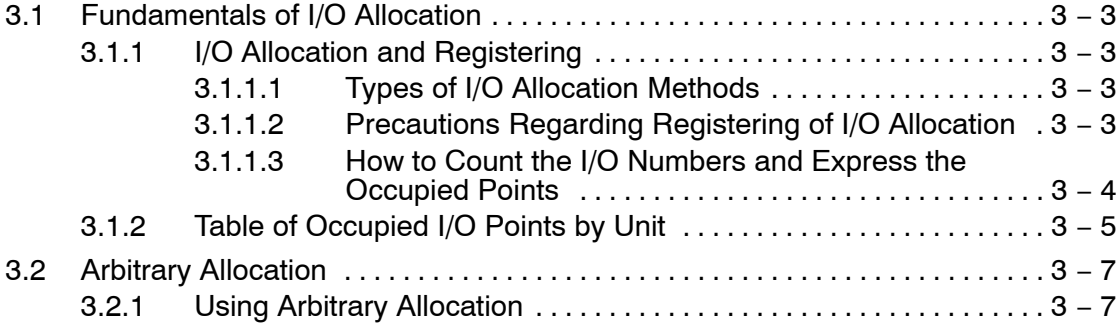

Phone: 800.894.0412 - Fax: 888.723.4773 - Web: www.clrwtr.com - Email: info@clrwtr.com

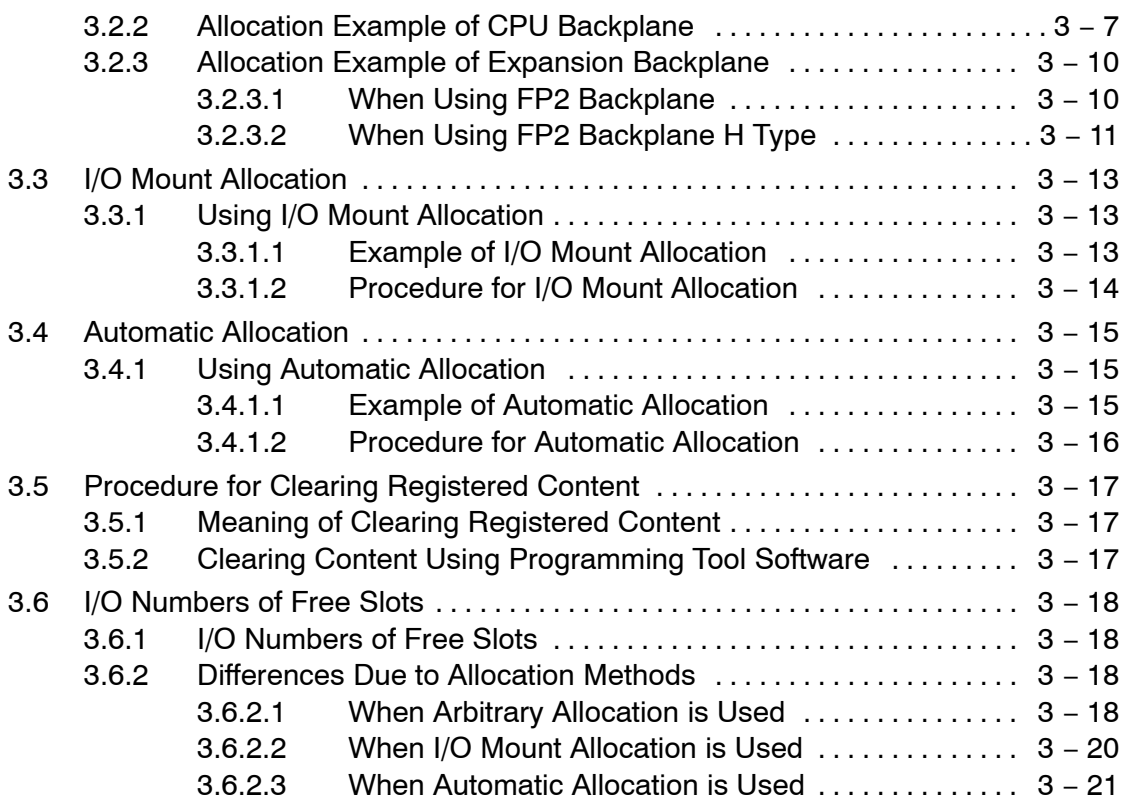

## **Chapter 4 Installation and Wiring**

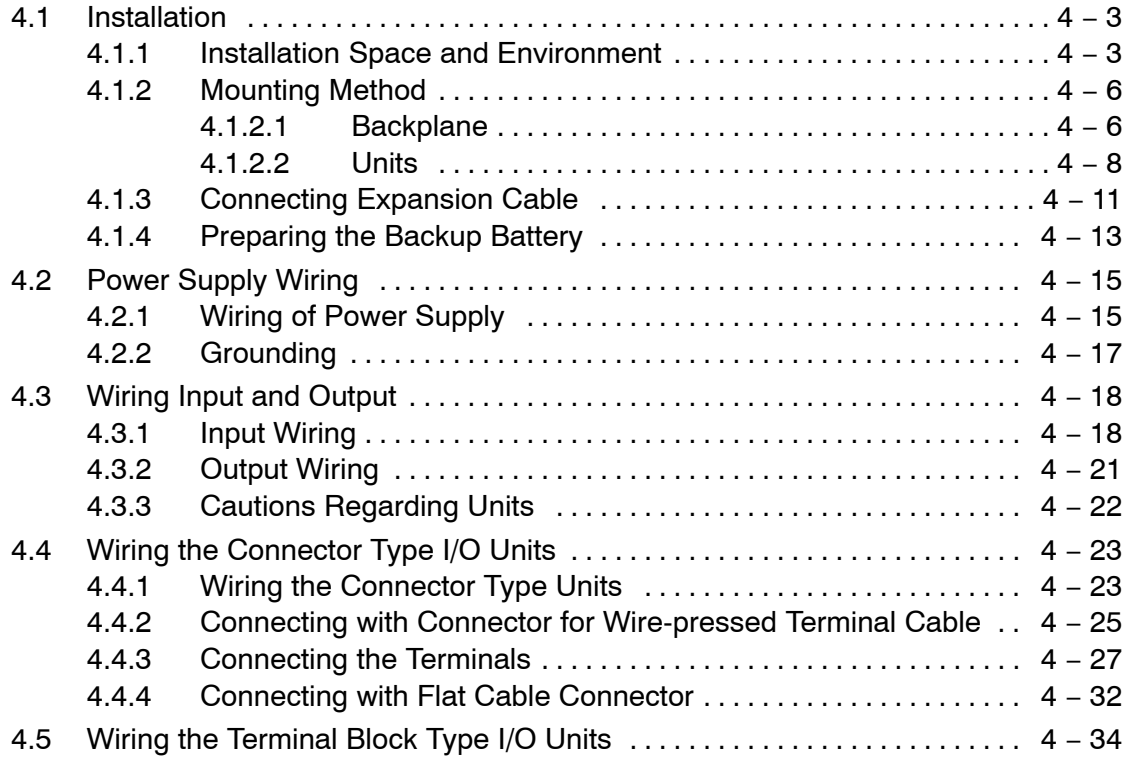

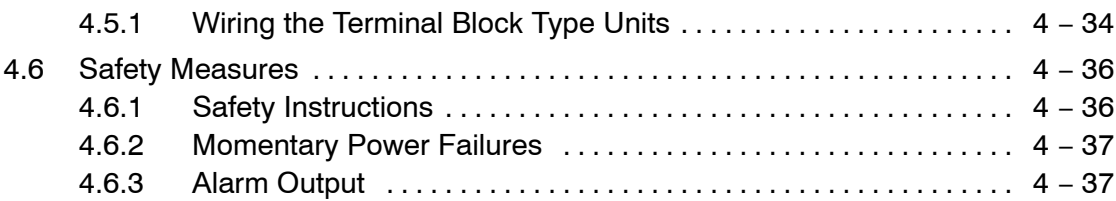

## **Chapter 5 Procedure Until Operation**

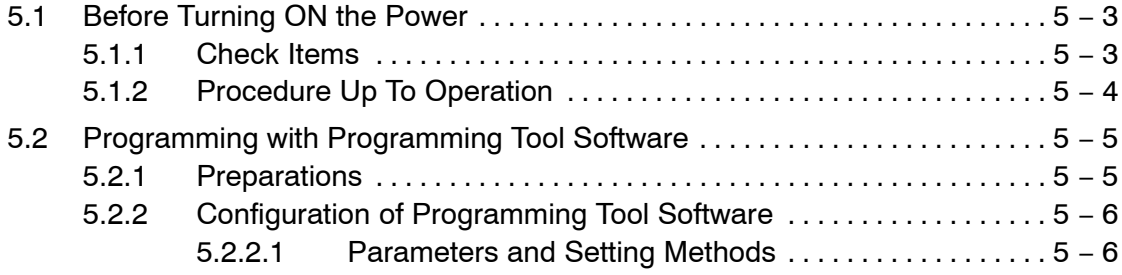

## **Chapter 6 FP2/FP2SH Operation**

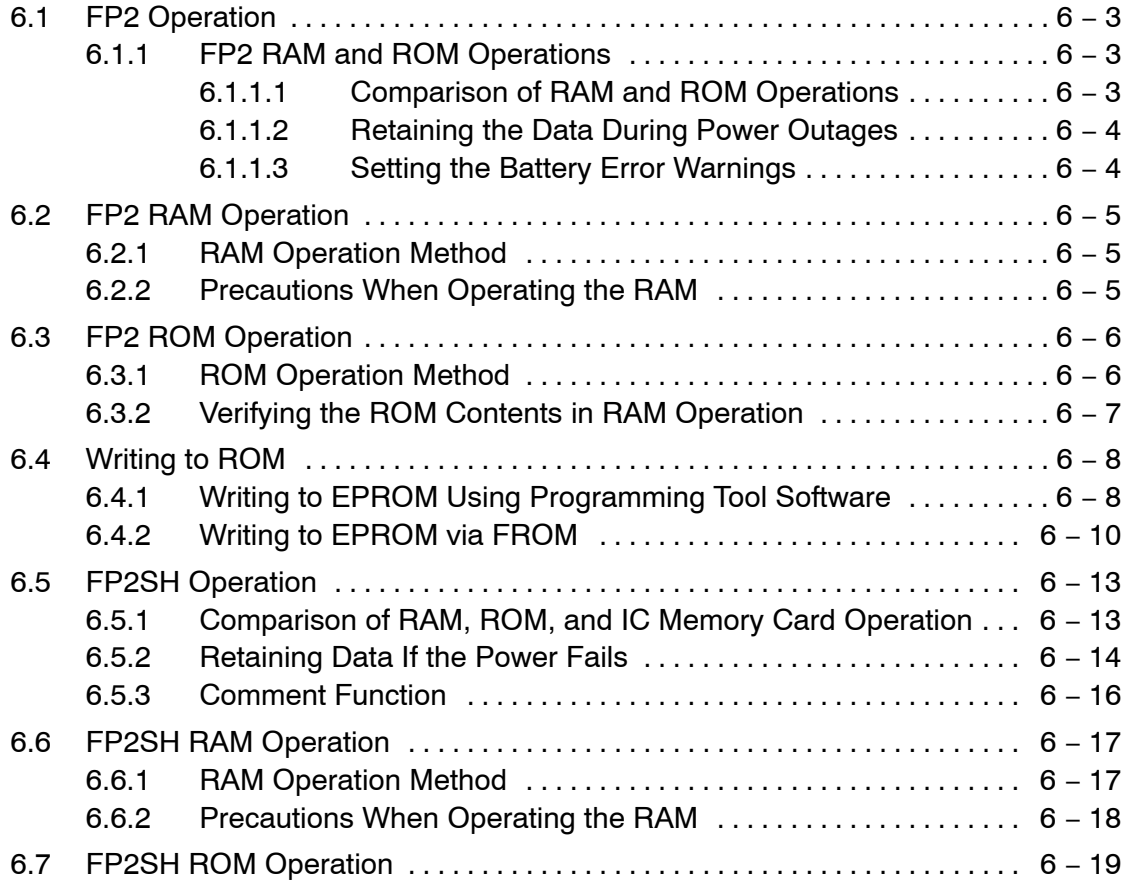

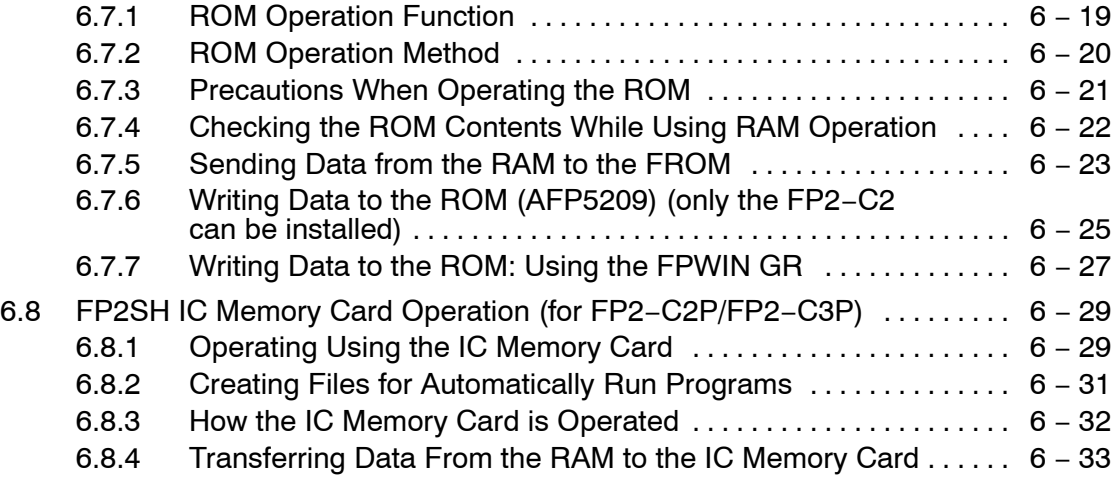

## **Chapter 7 IC Memory Card**

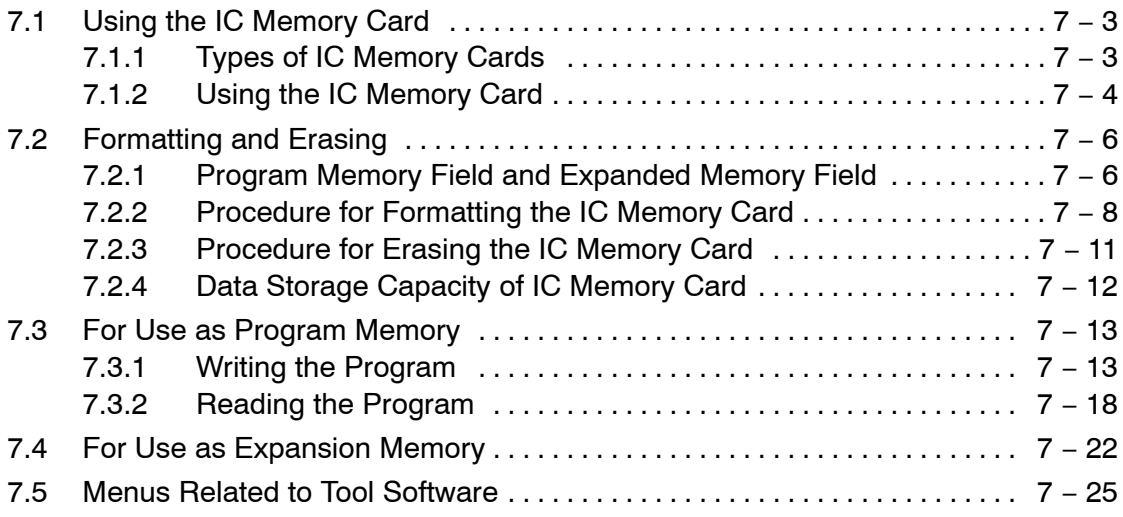

## **Chapter 8 Self-Diagnostic Function and Troubleshooting**

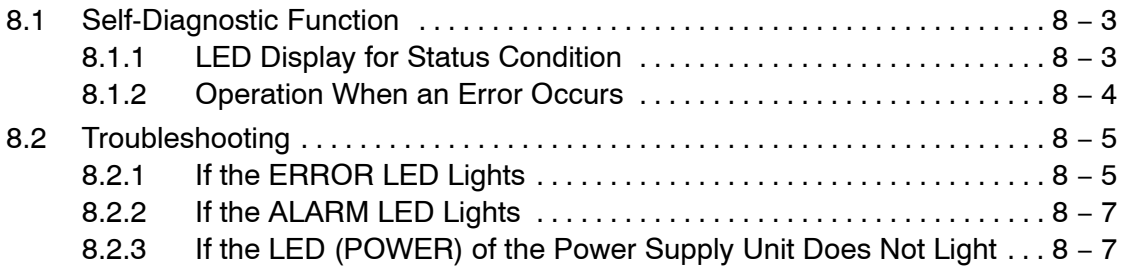

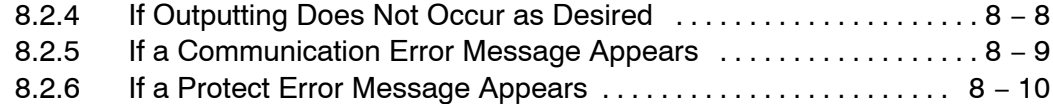

## **Chapter 9 Maintenance**

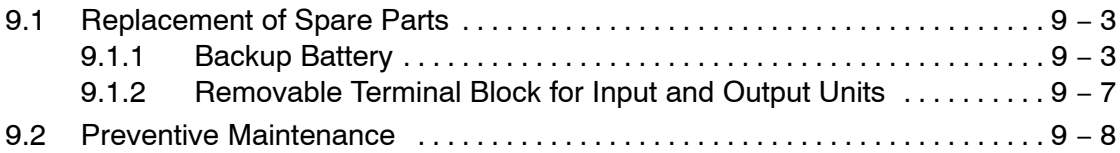

## **Chapter 10 Specifications**

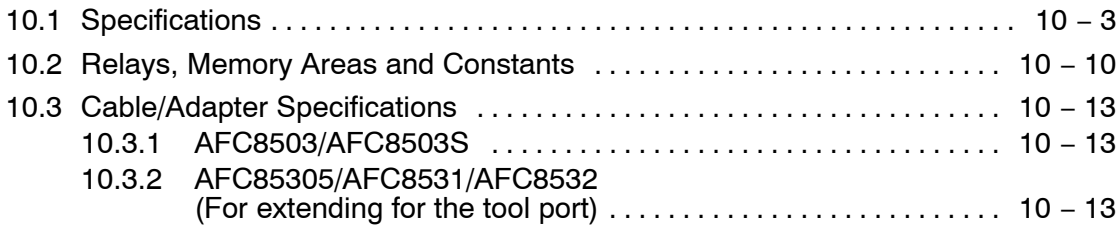

## **Chapter 11 Appendix**

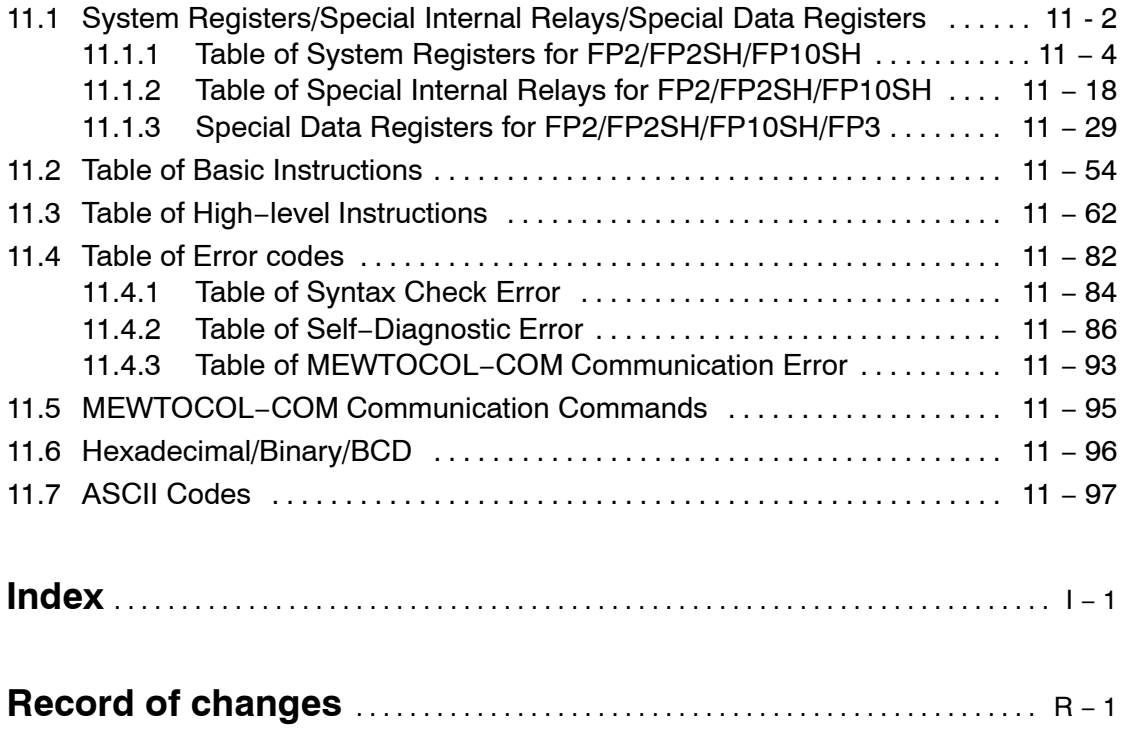

## **Before You Start**

#### **Operating environment**

**(Use the unit within the range of the general specifications when installing)**

- **Ambient temperatures:0 to +55** °**C**
- **Ambient humidity: 30% to 85% RH (at 25** °**C, non−condensing)**
- **For use in pollution Degree 2 environment.**
- **Do not use it in the following environments.**
	- **− Direct sunlight**
	- **− Sudden temperature changes causing condensation.**
	- **− Inflammable or corrosive gas.**
	- **− Excessive airborne dust, metal particles or saline matter.**
	- **− Benzine, paint thinner, alcohol or other organic solvents or strong alkaline solutions such as ammonia or caustic soda.**
	- **− Direct vibration, shock or direct drop of water.**
	- **− Influence from power transmission lines, high voltage equipment, power cables, power equipment, radio transmitters,or any other equipment that would generate high switching surges. (100mm or more)**

#### **About static electricity**

- **Do not touch connector pins directly to prevent static electricity from causing damage.**
- **Always rid yourself of any static electricity before handling this product.**

#### **Wiring the Power Supply to the Control Unit**

- **Use a power supply wire that is thicker than 2 mm<sup>2</sup> (AWG14), and twist it.**
- **The unit has sufficient noise immunity against the noise generated on the power line. However, it is recommended to take measures for reducing noise such as using a isolating transformer before supplying the power.**
- **Allocate an independent wiring for each power supplying line, input/output device and operating device. If using a power supply without a protective circuit, power should be supplied through a protective element such as a fuse.**
- **Use the same power supply system for the CPU backplane and expansion backplane so that they are turned on and off simultaneously.**

#### **Power supply sequence**

• **In order to protect the power supply sequence, make sure to turn off the PLC before the input/output power supply. If the input/output power supply is turned off before the PLC, or if the PLC is not shut off momentarily, the controller detects change of input level, and might conduct an unexpected operation.**

#### **Before Turning On the Power ( Chapter 4 and Chapter 5)**

When turning on the power for the first time, be sure to take the precautions given below.

- **When performing installation, check to make sure that there are no scraps of wiring, particularly conductive fragments, adhering to the unit.**
- **Verify that the power supply wiring, I/O wiring, and power supply voltage are all correct.**
- **Sufficiently tighten the installation screws and terminal screws.**
- **Set the mode selector to PROG. mode.**

## Before Entering a Program ( $\rightarrow$  Chapter 5)

Be sure to perform a program clear operation before entering a program.

#### **When using FPWIN GR software**

**Procedure:**

- **1. Execute "FPWIN GR".**
- **2. ON the "Online" menu, select "Online Edit Mode".**
- **3. ON the "Edit" menu, select "Clear Program".**

#### **Battery**

Do not install the battery when it is not used.

There is a possibility of leak if the battery remains discharged.

## **Special Precautions**

#### **With the FP2**

The FP2 uses the term "module" when express the size of the unit or backplane.

The unit installation sizes come in two sizes: the basic 1-module size, and the 2-module size that is twice as wide.

The 1-module unit is the size that physically takes up the space of one guide on the backplane.

The 2-module unit is the size that physically takes up the space of two guides on the backplane.

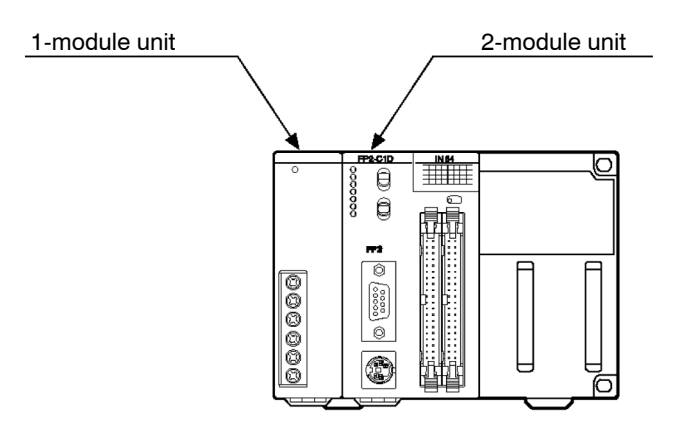

## **Backplane Selection**

Following two kinds of backplanes are available.

1) FP2 backplane (AFP25\*\*\*) (Color of letters on the printed board: White)

2) FP2 backplane H type (AFP25\*\*\*\*H) (Color of letters on the printed board: Yellow) These two backplanes cannot be used in combination.

Carefully select the type of backplanes before you order.

The selection of the backplane should be based on the total number of modules to be used in the system. In other words, the module number of the backplane must be greater than or equal to the total number of modules for the system. So be sure to select a backplane that allows the installation of all the required units.

## **When using the FP3, FP10SH, or Other Units**

#### **Backplane slot number**

The backplane for the FP2 is specified by the total number of slots, i.e., 14-module type, including the connectors for the power supply unit and CPU. The number of connectors (or slots) remaining for the I/O units and intelligent units is then the module number of the backplane minus the number of modules for the power supply unit and CPU. Similarly, the number of connectors (or slots) remaining for the I/O units on expansion backplanes is the module number of the backplane minus the number of modules for the power supply unit.

#### **Expansion backplanes**

- 1. FP2 backplane
- − Does not support expansion with 5-module type backplanes.
- − Backplanes that are not the 5-module type can be used as expansion backplanes.
- 2. FP2 backplane H type
- − This backplane is functionally equivalent to the backplane for FP3.
- − There are the basic backplane H type for installing I/O units and the expansion backplane H type for adding I/O units more.
- − The basic backplane cannot be used as an expansion backplane.

#### **Removal and Installation of Expansion Memory Unit**

During removal and installation of expansion memory unit, the contents of the internal RAM may be erased, so be sure to save a copy of the program and data onto a disk before beginning the operations.

Use programming tool software (NPST−GR/FPWIN GR) for backup purposes.

Before rewriting the backed up program and data to the programmable controller, be sure to clear the program in the programmable controller.

### **With the FP2SH**

#### **Programming Tool Restrictions**

The following tool software is required in order to program the FP2SH. "FPWIN GR" "NPST−GR" Ver. 4.6 or a subsequent version

#### **Request Concerning Program Storage**

To prevent the accidental loss of programs, the user should consider the following measures.

#### **Drafting of documents**

To avoid accidentally losing programs, destroying files, or overwriting the contents of a file, documents should be printed out and then saved. Disks should be organized to assure safe maintenance.

#### **Specifying the password carefully**

The password setting is designed to avoid programs being accidentally overwritten. If the password is forgotten, however, it will be impossible to overwrite the program even if you want to. Also, if a password is forcibly bypassed, the program is deleted. When specifying the password, note it in the specifications manual or in another safe location in case it is forgotten at some point.

#### **Saving programs to the ROM**

In order to prevent programs from being lost if the backup battery runs down, and to prevent accidental overwriting of programs in the workplace, we recommend saving programs entered in the RAM to the ROM. If the PLC is used over a long period of time, this concern applies particularly to programs that are built into the device when shipped.

#### **Check the manuals for specifications and other items pertaining to usage.**

FP series Programming Manual

## **Compatibility with CPU unit, and Precautions**

## **Comparison of Specifications**

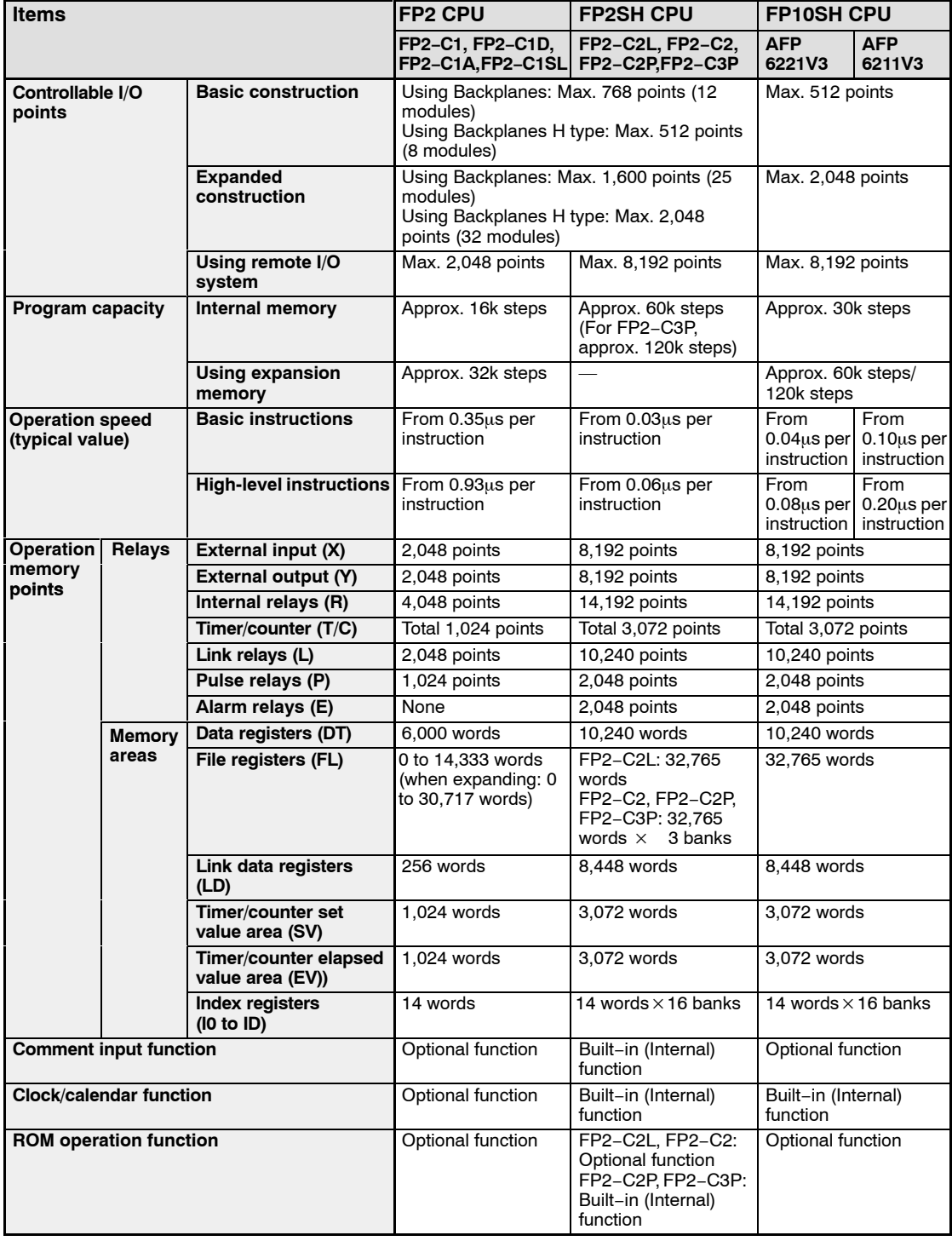

## **Compatibility of FP2SH and FP2, and Precautions**

#### **Hardware Compatibility**

Most of the units and related products used with the FP2SH can be used with the FP2, but the following differences should be noted.

#### **Some optional memory units cannot be used.**

The only memory unit that can be used with the FP2SH CPU FP2−C2 or FP2−C2L" is the "Part number FP2−EM7 or Model number AFP2208".

The FP2 memory units "Part numbers FP2−EM1, FP2−EM2, FP2−EM3, and FP2−EM6" cannot be used.

#### **The types of optional ROMs are different.**

The only ROM that can be used with the FP2SH CPU unit "FP2−C2" is the "Model number AFP5208 or AFP5209". The nonvolatile memory implemented memory unit "Model number AFP2208" can be also used.

The FP2 ROM "Part number AFP2204" and "Part number AFP2205" cannot be used.

#### **The backup battery types are different.**

The backup battery for the FP2SH CPU is the "Part number AFP8801" battery with a connector.

The "Part number AFC8801" battery for the FP2 CPU cannot be used.

#### **The calendar timer and comment memories have been installed in advance.**

These have already been installed in the FP2SH CPU, and no optional units are needed.

#### **ROM operation functions in the FP2SH**

CPUs that support IC memory cards (FP2−C2P and FP2−C3P) have an internal FROM used as a program memory. The internal FROM cannot be replaced.

#### **Software Compatibility**

The FP2SH has a higher level of compatibility than the FP2, so there are no functions that cannot be used with the FP2SH. Other factors, such as the number of device points, should be confirmed by checking the specifications comparison table on the previous page.

## **IC memory cards for the FP2SH**

The existing model number becomes the one to be discontinued because of the termination of manufacturing IC memory cards by the parts manufacturer. When placing a new order, specify the new product number.

#### **Termination of Production**

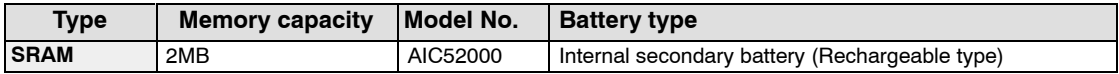

#### **New product**

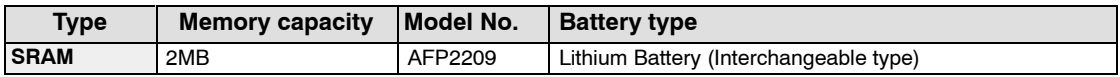

## **Notes**

#### **For AFP2209**

• **An interchangeable lithium battery is used. When you use for the first time, install the battery included.**

#### **For AIC52000**

• **Memory backup of the SRAM type of IC memory card (AIC52000) Is handled by an internal secondary battery. When the battery is used for the first time, power must be supplied for at least 24 hours to charge it fully. When the battery is fully charged, data is backed up for more than three months with out the power being turned on. Normally, the card should be installed in the PLC and power supplied when using it. Failing to charge the battery periodically can reduce the backup period and the service life of the battery. The backup battery cannot be replaced.**

Phone: 800.894.0412 - Fax: 888.723.4773 - Web: www.clrwtr.com - Email: info@clrwtr.com

## **Compatibility of FP2/FP2SH and FP10SH, and Precautions**

#### **Hardware Compatibility**

#### **The unit, backplane, and other components are not compatible.**

The components for the FP2 are used with the FP2SH.

#### **When using the FP2 backplane (AFP25\*\*), the maximum number of expansion points is lower.**

With the FP10SH and FP2 backplane H type (AFP25\*\*H), up to three expansion boards can be used, and a maximum of 2048 points controlled, but if using the FP2 backplane with the FP2/FP2SH, only one expansion board can be used, and a maximum of 1600 points controlled.

#### **Different types of IC memory cards are used.**

The only type of IC card that can be used with the "Part number FP2−C2P and FP2−C3P" FP2SH CPU is the IC memory card (small PC card). The IC memory card for the FP10SH cannot be used.

#### **Software Compatibility**

With the FP2SH, in comparison with the FP10SH, there are no functions that cannot be used. For other detailed specifications, check the specifications comparison table on the previous page.

## **Programming Tool Restrictions**

### **Restrictions on usable programming tools depending on the units**

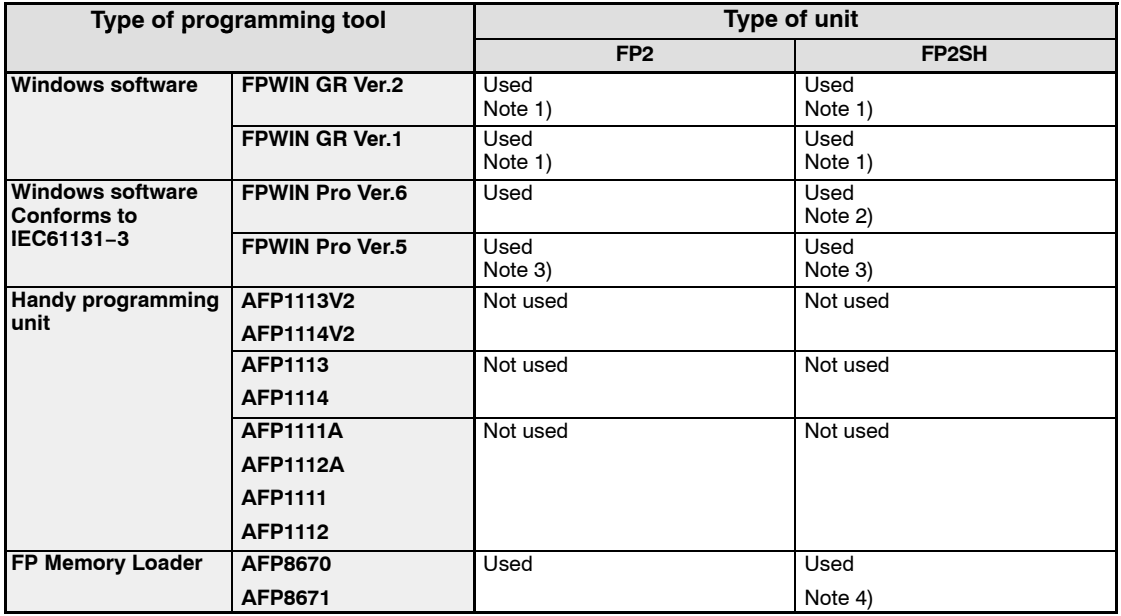

Note 1) FPWIN GR Ver.2.91 or later version is necessary to use the FP2SH CPU (32k type). FPWIN GR Ver.2.40 or later version is necessary to use the multi communication unit. FPWIN GR Ver.2.71 or later version is necessary to use the MEWNET−VE Link Unit. The FNS Unit and FMU Unit cannot use to FPWIN GR.

Note 2) FPWIN Pro Ver.6.3 or later version is necessary to use the FP2SH CPU (32k type).

Note 3) FPWIN Pro Ver.5.02 or later version is necessary to use the multi communication unit.

- −FPWIN Pro Ver.5.24 or later version is necessary to use the MEWNET−VE Link Unit.
- −FPWIN Pro Ver.5.24 or later version is necessary to use the FNS Unit.

−FPWIN Pro Ver.5.3 or later version is necessary to use the FMU Unit.

Note 4) FP Memory Loader Ver.2.1 or later version is necessary to use the FP2SH CPU (32k type). When using FP2SH CPU (120k type), only the 1st program and comments can be transferred.

Note: Precautions concerning version upgrade

• In case of using FPWIN GR Ver.1, please purchase upgrade model FPWIN GR Ver.2.

- FPWIN GR Ver. 2.0 can be upgraded to Ver. 2.1 or later free of charge at our web site.
- FPWIN Pro Ver. 6.0 can be upgraded to Ver. 6.1 or later free of charge at our web site.

## **Overview**

## **1.1.1 Basic Configuration by Number of Slots**

#### **The building block scheme allows you to combine units as desired.**

Five types of backplanes and Two types of backplanes H types are available for the FP2/FP2SH. A variety of input/output units can be installed as desired on the backplane.

Although most of the I/O units and intelligent units can be combined freely in the layout, you should check the following three points when selecting your units:

- − Restrictions on unit types <del>s</del> section 1.2.2.1
- − Limitations on the internal current consumption <del>·</del> section 1.2.2.2
- − Limitations on the number of modules of the backplane repage 1 4

#### **FP2 backplane**

| ▓<br>▦<br>Θ<br>c<br>$\overline{\phantom{a}}$<br>à<br>痲<br>翤<br>$\circ$ (: $\circ$<br>000000<br>٨<br>5 modules | ▦<br>e<br>ă<br>ō<br>000000<br>é tan<br>y<br>۲<br>7 modules            |
|----------------------------------------------------------------------------------------------------|-----------------------------------------------------------------------|
|                                                                                                    |                                                                       |
| ₩₩<br>00<br>m<br>o<br>000000<br>$\begin{bmatrix} 0 \\ 0 \end{bmatrix}$<br>Ø                                   | 9<br>300000<br>$\mathbf{r}$<br>ŝ<br>$\circ$<br>000000<br>Ū.<br>T<br>ē |
| 9 modules                                                                                                    | 12 modules                                                            |
| ₿<br>ā<br>a<br>$\circ$<br>000000<br>Ď<br>Ð                                                                    | u.                                                                    |
| 14 modules                                                                                                    |                                                                       |
| FP2 backplane H type                                                                                          |                                                                       |
| رت<br><b>EXIST</b><br>$\frac{0}{0}$<br><b>ROCKS OR</b><br>ó<br>B<br>o<br>$\circ$ 0                            | مالسا<br>ಪ<br>网格<br>ം 0 ന<br>io O<br>$\circ$<br>$\bullet$             |

Basic backplane (11 modules) Expansion backplane (10 modules)

Following two kinds of backplanes are available.

- 1) FP2 backplane (AFP25\*\*\*)
- 2) FP2 backplane H type (AFP25\*\*\*\*H)

These two backplanes cannot be used in combination.

Carefully select the type of backplanes before you order.

#### **Restriction on the number of modules of the backplane (For master backplane)**

The number of units that can be installed is determined by the number of modules of the backplane used, the power supply unit to be installed, and the CPU.

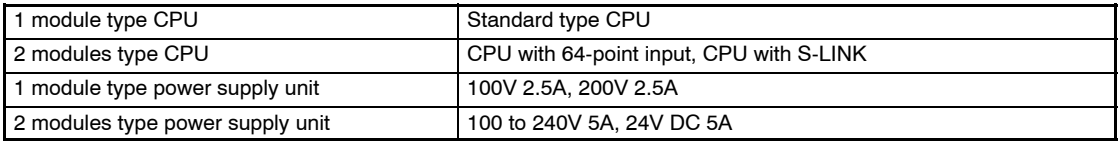

## **CPU backplane**

#### **FP2 backplane**

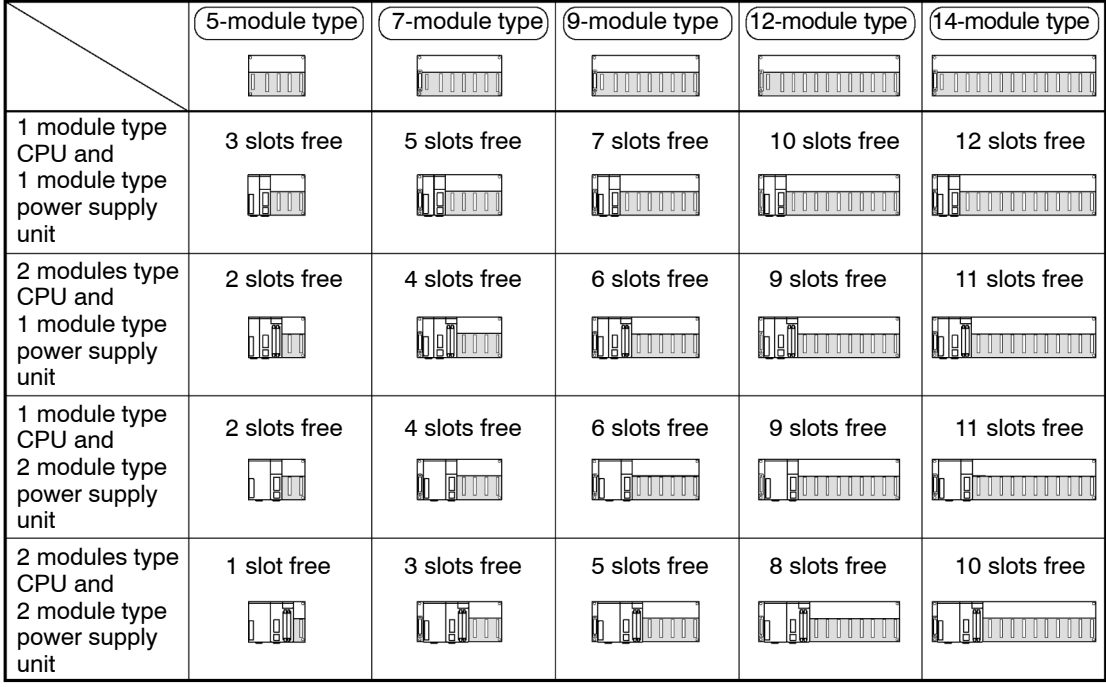

\* slots free: Number of slots where units can be installed

Phone: 800.894.0412 - Fax: 888.723.4773 - Web: www.clrwtr.com - Email: info@clrwtr.com

#### **FP2 backplane H type**

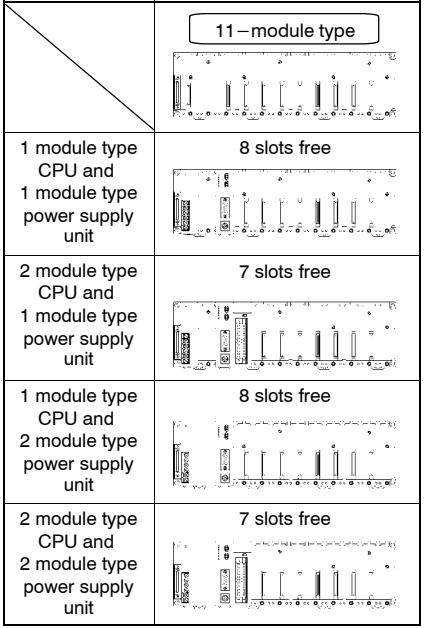

A maximum of eight I/O units (including the unit built in the CPU) can be controlled per backplane. Even if further I/O units are installed, they are not recognized.

Note) When using the CPU unit with S−LINK, seven slots are free, however, the units actually usable are only six. (Refer to Chapter 3 I/O Allocation.)

## **1.1.2 Expansion of Backplane**

#### **FP2 backplane**

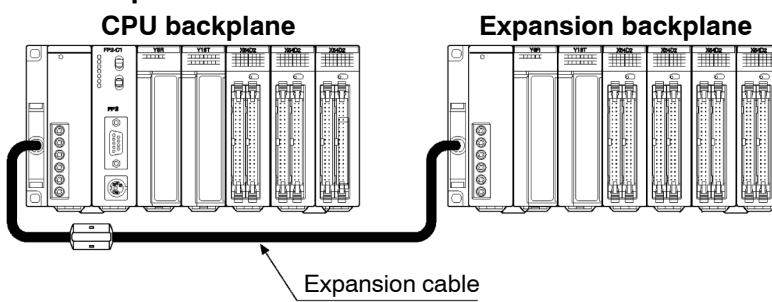

Only one backplane can be added-on for expansion.

Expansion is simply connecting a new backplane with a special expansion cable. Any backplane other than a 5-module type can be used for expansion.

**Notes**

- **A 5-module type backplane cannot be expanded.**
- **A 5-module type backplane cannot be added on for expansion.**
- **Only one backplane can be added-on for expansion.**
- **A power supply unit is also necessary on an expansion backplane.**

next page

- 1.1 System Configuration
	- **Do not install a CPU on an expansion backplane.**
	- **There is no need to make the number of modules on the expansion backplane equal to the number of modules on the CPU backplane.**

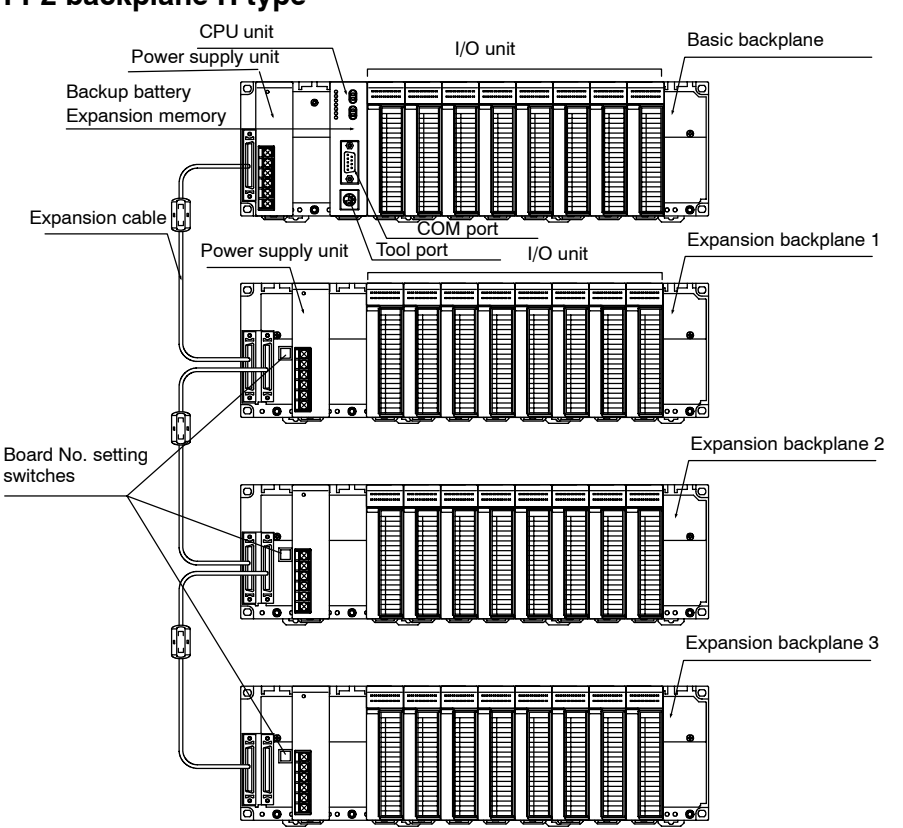

#### **FP2 backplane H type**

The basic FP2 backplane H type that the CPU unit can be installed and the expansion backplane H type that only the I/O units and the intelligent I/O units can be installed are available.

A maximum of eight I/O units (including the unit built in the CPU) can be controlled per backplane. Even if further I/O units are installed, they are not recognized.

Up to three expansion backplanes can be added on for expansion.

Use the board No. setting switches on the board to distinguish the expansion backplane.

A power supply unit is also necessary on an expansion backplane.

#### **Restriction on the number of modules of the backplane (For expansion backplane)**

The number of units that can be installed is determined by the number of modules of the backplane used and the power supply unit to be installed.

#### **FP2 backplane**

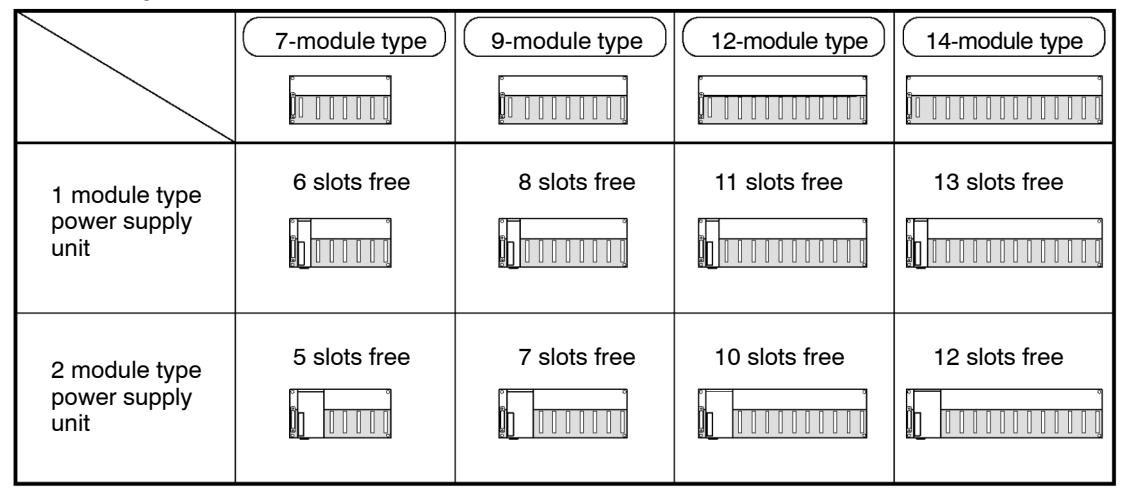

\* slots free: Number of slots where units can be installed

#### **FP2 backplane H type**

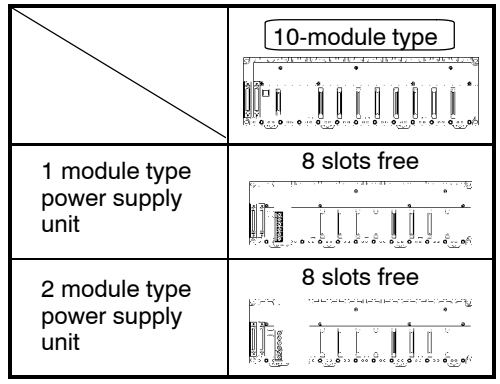

Note) Although the connectors for installing I/O units are free with a 1−module type power supply unit, they cannot be used.

#### **Expansion cable**

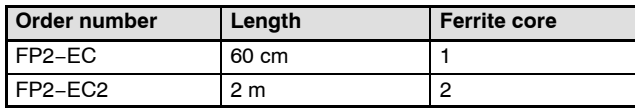

Note) With the backplalne H type, the total cable length can be arranged within 3.2 m.

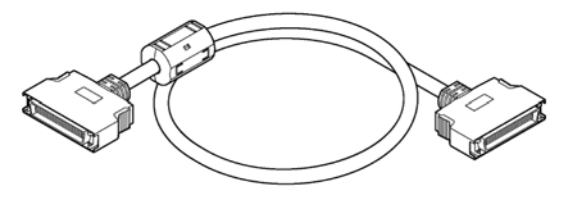

## **1.2 Unit Types and Combinations**

## **1.2.1 Line-Up of Backplanes and Units**

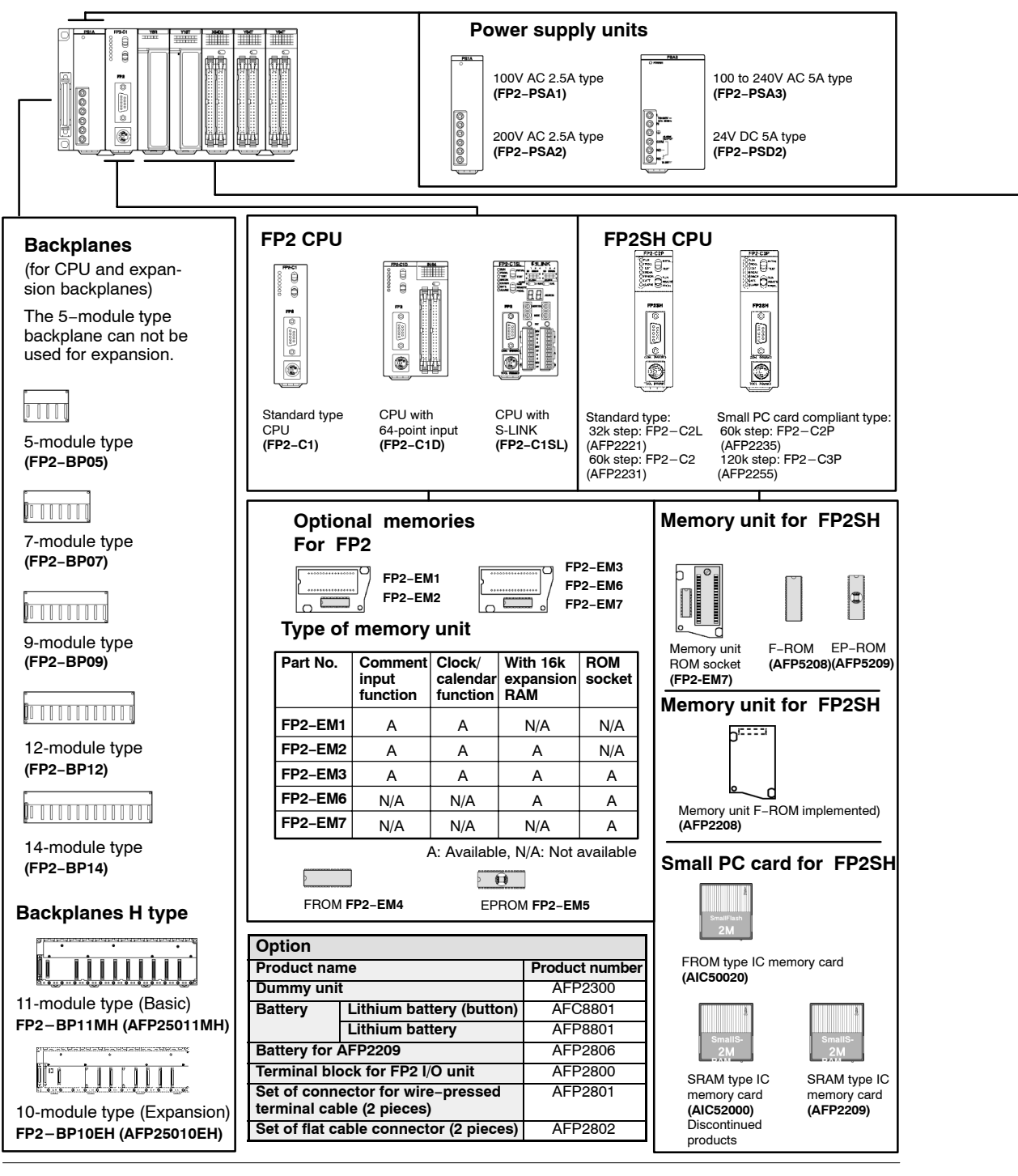

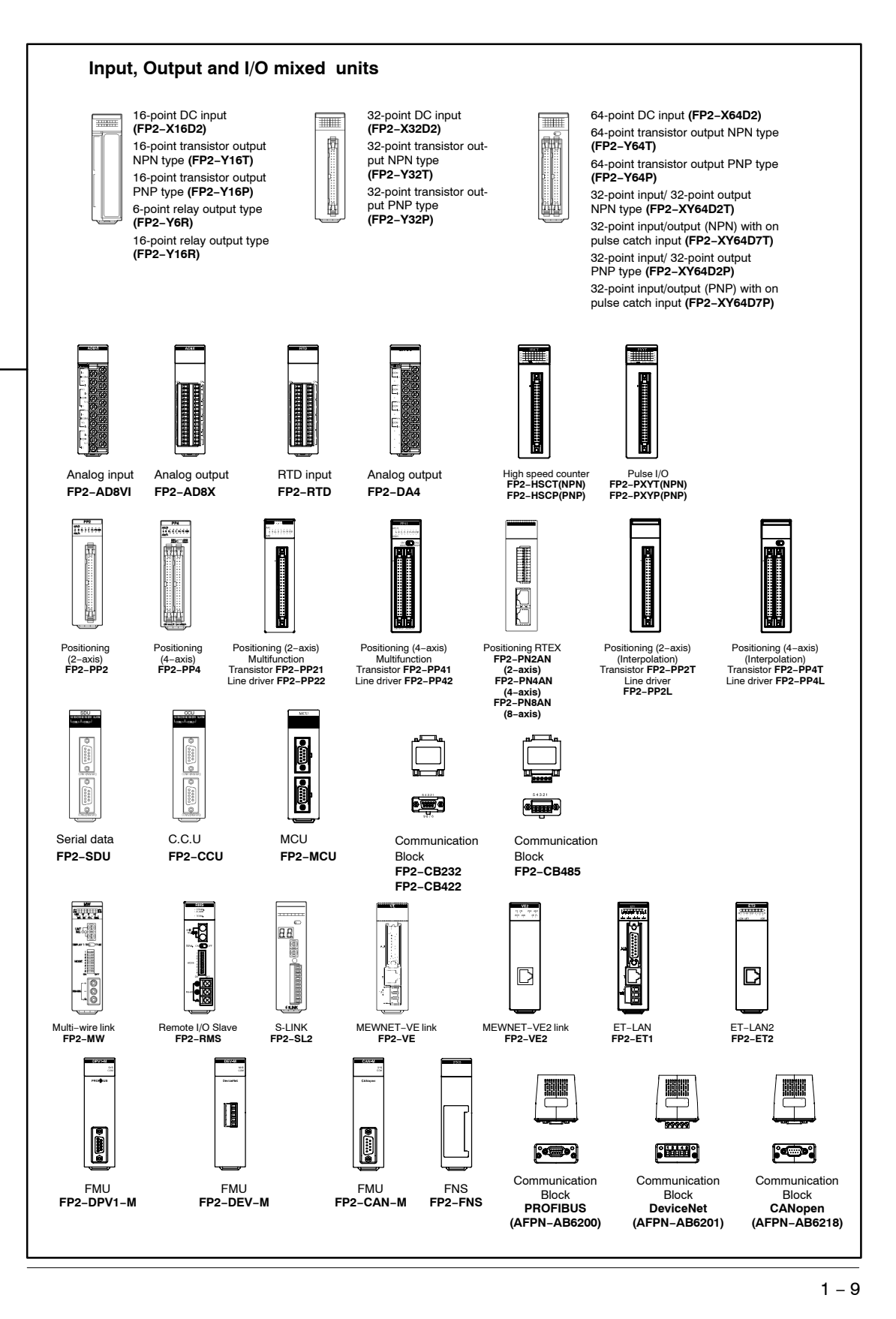

Phone: 800.894.0412 - Fax: 888.723.4773 - Web: www.clrwtr.com - Email: info@clrwtr.com

## **1.2.2 Combinations That Can be Used and Restrictions**

#### **1.2.2.1 Restrictions on Unit Types**

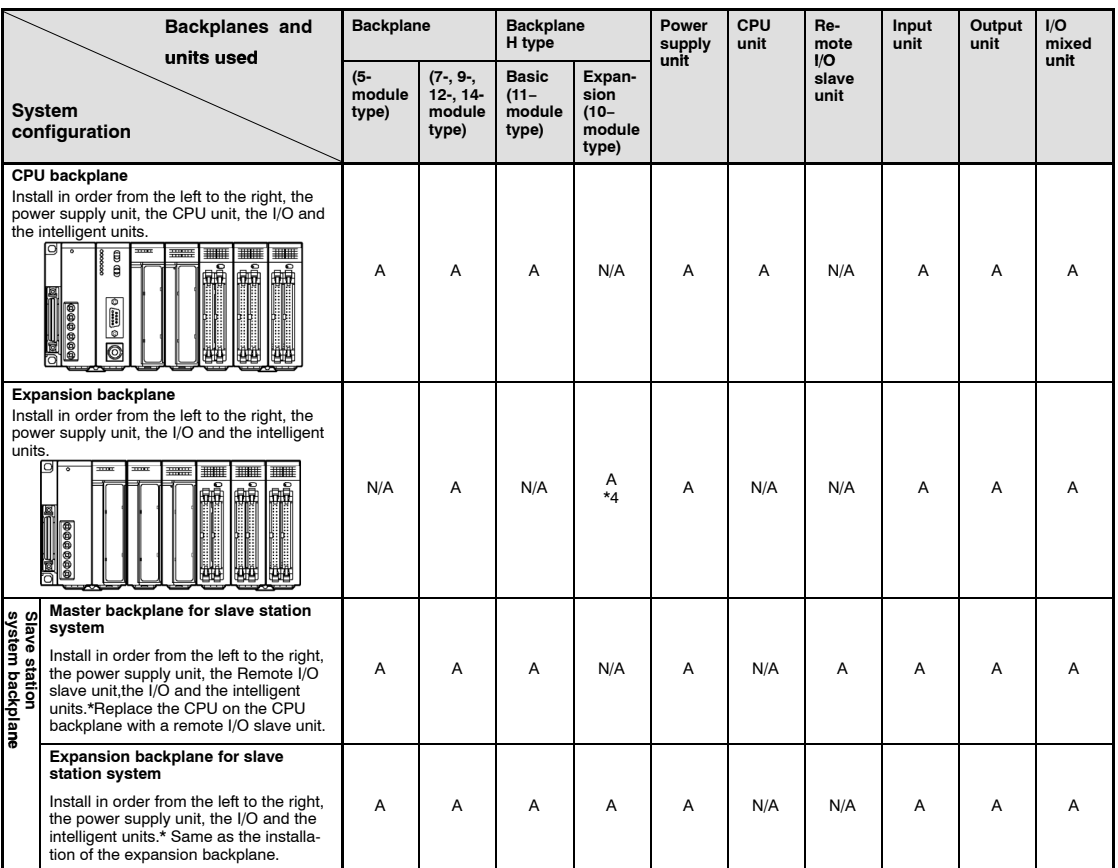

#### **Limitations on Combining Link Units**

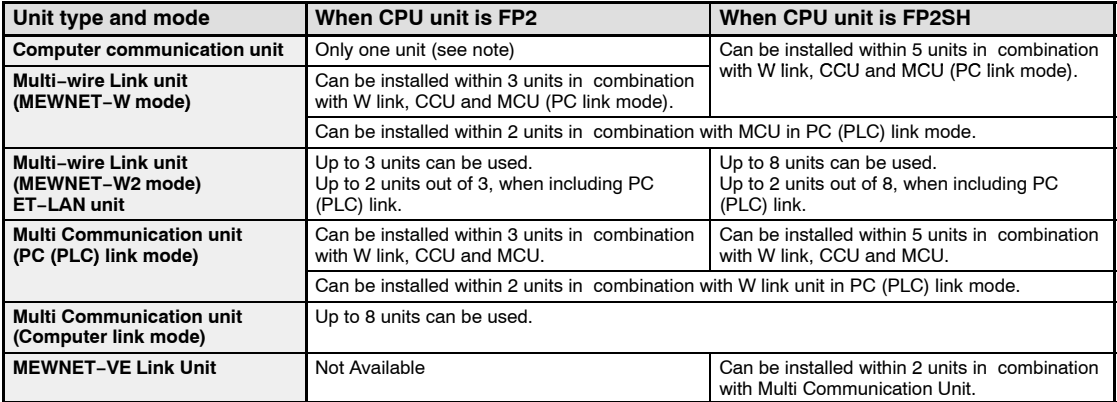

## **Note**

**Depending on the location of the connected ports and the commands used for communication, up to 3 units can be used. For more details, refer to the Computer Communication Unit Manual.**

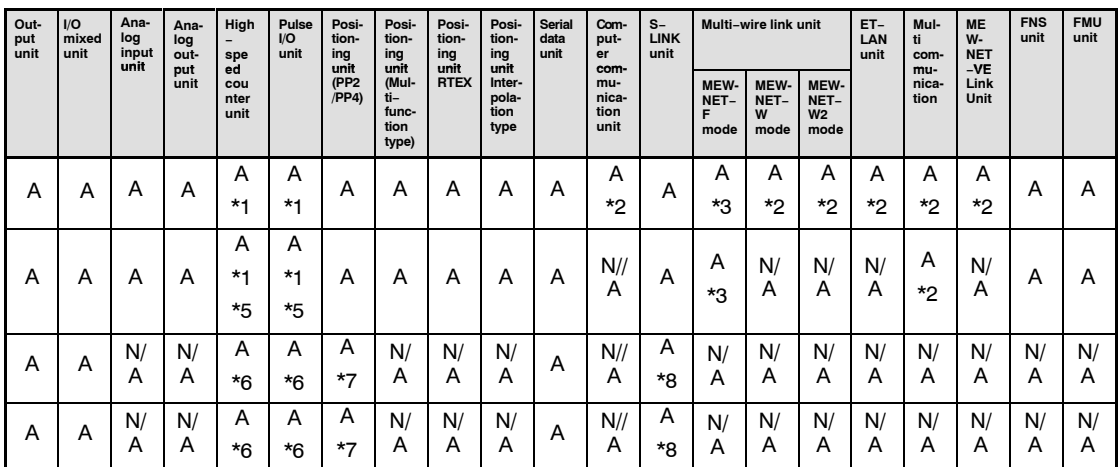

A: Available N/A: Not available

**Notes** 

- **1) When "Mode B: Unit with interrupt function" has been specified, the unit will be treated as interrupt unit, and 8 interrupts per unit will be available for use. However, when "Mode B" has been set for the unit, 2 units can be used with 1 CPU unit. When "Mode C: Intelligent unit that generate interrupts" has been specified, and 1 interrupt per unit will be available for use. However, when "Mode C" has been set for the unit, 8 units can be used with 1 CPU unit.**
- **2) Check the limitations on combining link units given below.**
- **3) In the MEWNET−F mode, up to four units can be used counting the CPU and expansion sides.**
- **4) With the backplane H type, the total expansion cable length can be arranged within 3.2 m.**
- **5) The unit cannot be installed on the 31st slot (last slot) when using the H−type backplane.**
- **6) The interrupt function is not available for the backplane on the slave station system.**
- **7) With the backplane on the slave station system, the time taken from the startup until the completion of positioning should be longer than a scan time.**
- **8) With the backplane on the slave station system, I/O points cannot be set including 96 input points and 96 output points.**

## **1.2.2.2 Limitations on Current Consumption**

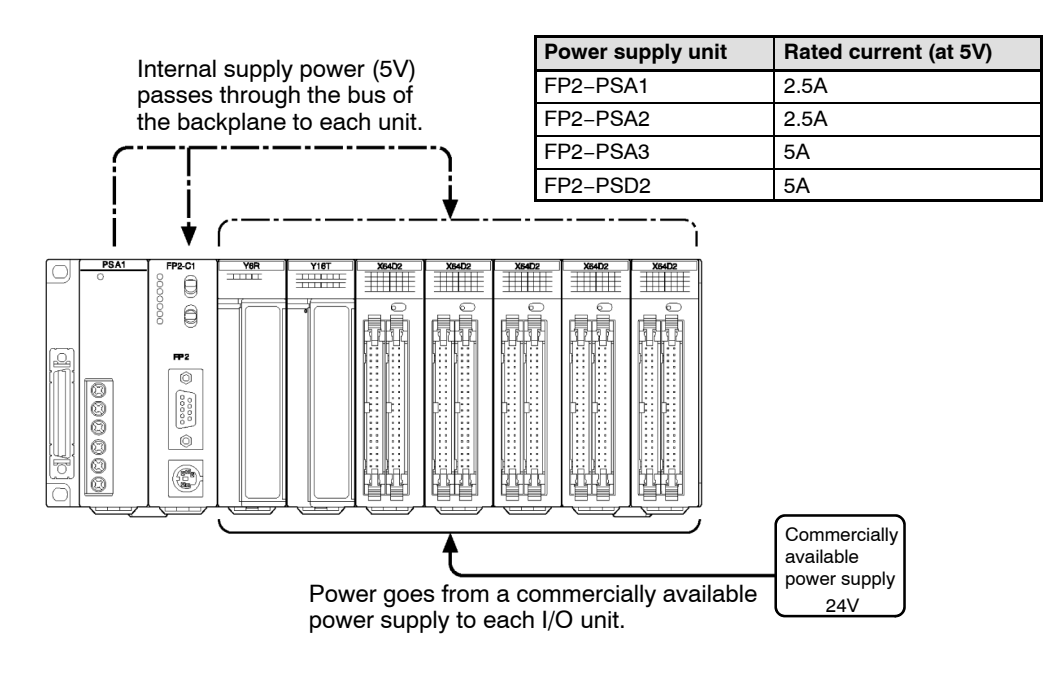

## **Internal supply power (5V DC)**

The 5V DC power used for driving the internal circuit of each unit is supplied from the power supply unit through the internal bus of the backplane.

## **External supply power (24V DC)**

The 24V DC power supply used as the input power supply of the input units and the output circuit driving power of the output units are supplied from the external terminal of each unit.

For 24V power supply, commercially available power supply equipment is used.

## **Combining units and selecting a backplane**

The current consumed by each unit is shown in the following pages.

Give consideration to the combination of units so that the rated capacity of 5V DC and 24V DC power supplies should not exceeded.

## **Example of current consumption calculation**

The table below shows the combination of typical units on a 9-module type backplane.

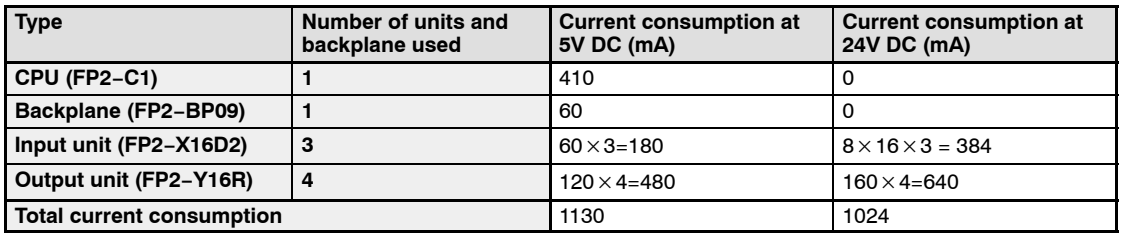

#### **Table of current consumption at 5V DC**

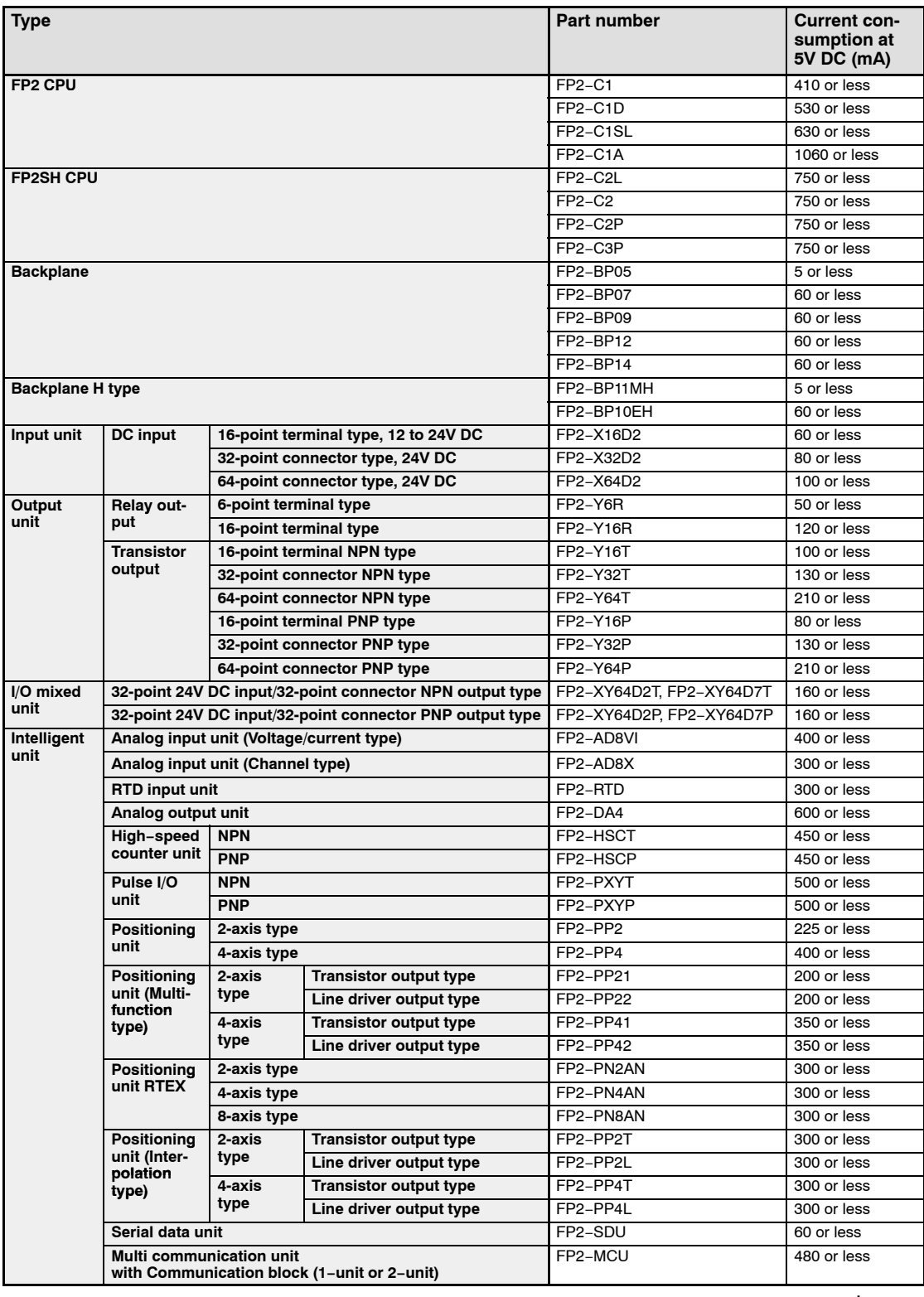

• next page

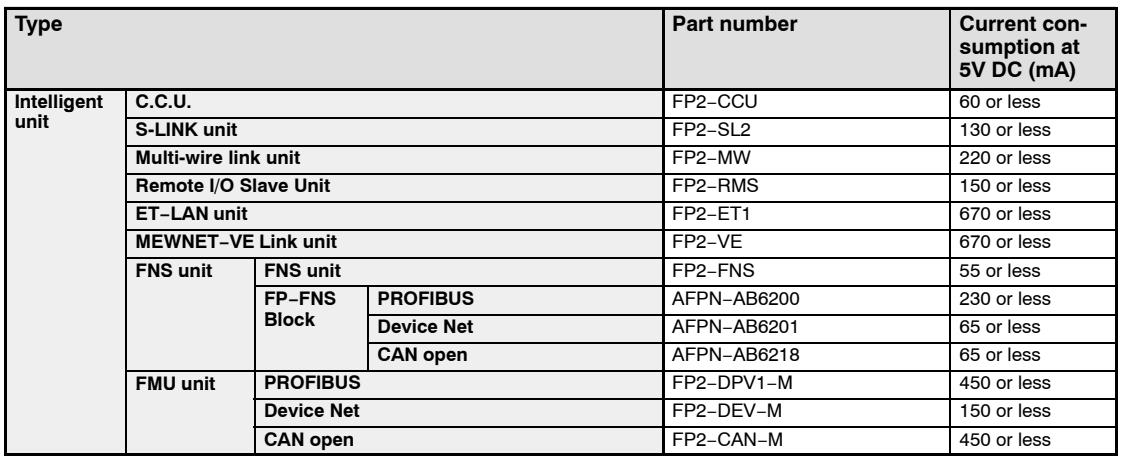

#### **Table of current consumption at 24V DC**

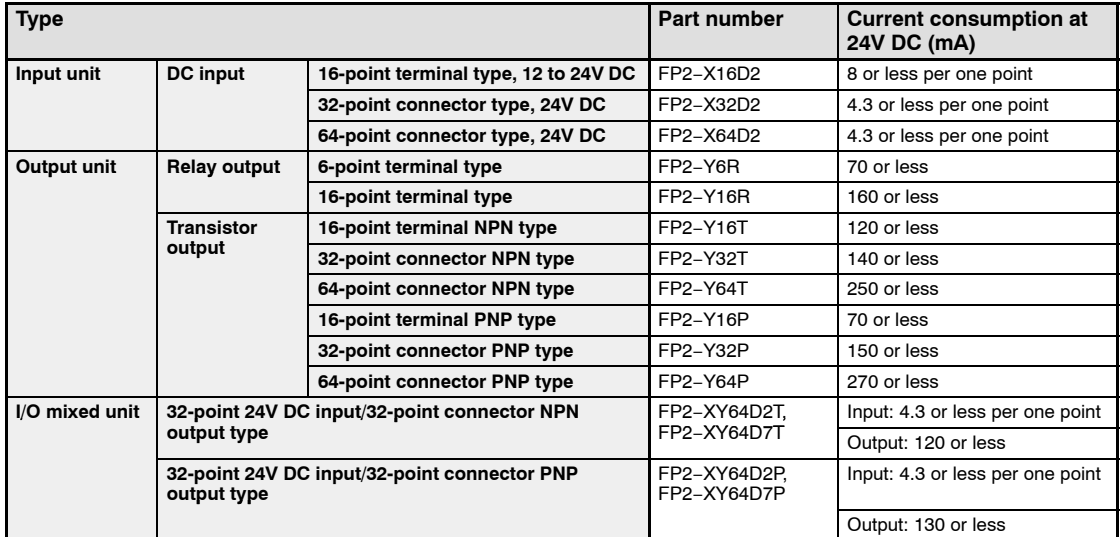

## **Notes**

- **The input unit displays the current flowing to the internal circuit. The other units display the current value required to drive the internal circuit. This value does not include the load current of the output unit.**
- **Refer to the manual of the particular unit you are using to confirm the current consumed at 24V by the S-LINK units, Positioning units, High−speed counter units and Pulse I/O units.**

## **1.3 Expansion Function**

## **1.3.1 Computer Link**

#### **1:1 communication**

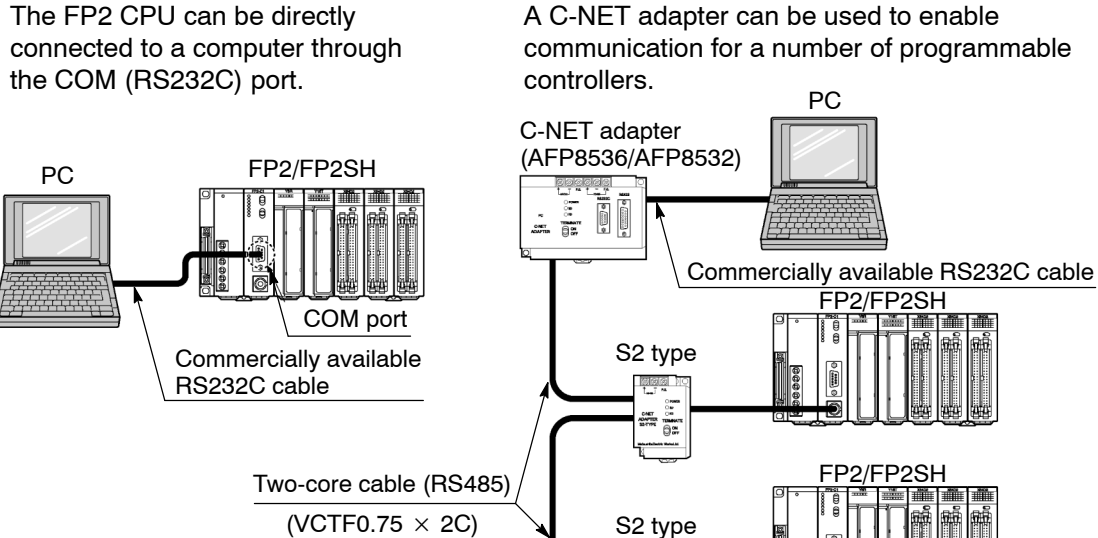

communication for a number of programmable

**1:N communication**

 $\frac{1}{2}$  $\frac{1}{2}$ **ONET** 

**A maximum of 32 stations can be connected.**

Since a COM (RS232C) port and TOOL (RS232C) port comes standard on the CPU for the FP2/FP2SH, direct communication with the computer can be achieved without the addition of any intelligent units.

Using a host computer program, the relay conditions and register contents of the CPU can be read and written.

With communications from a host computer, communication programs are unnecessary on the CPU side.

#### 1.3 Expansion Function

## **Table of specifications**

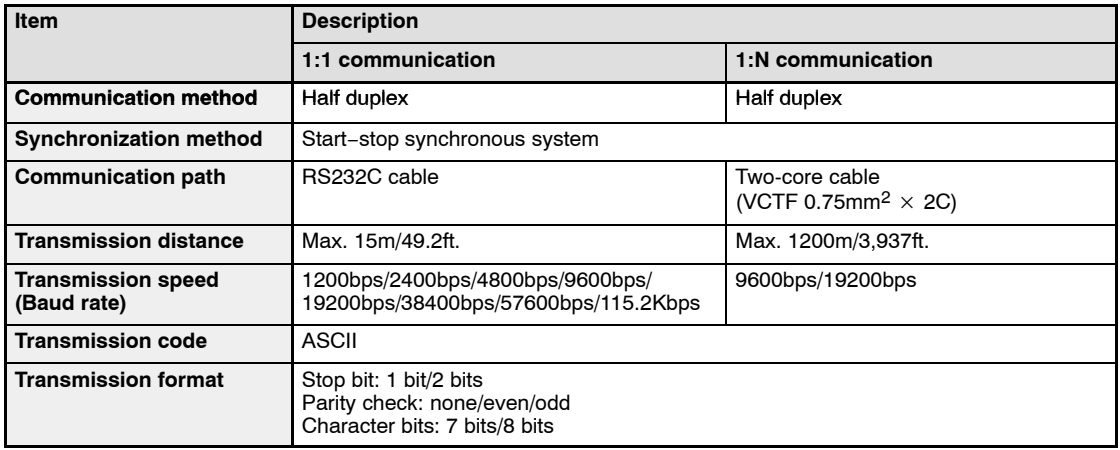

#### **Necessary devices in configuration**

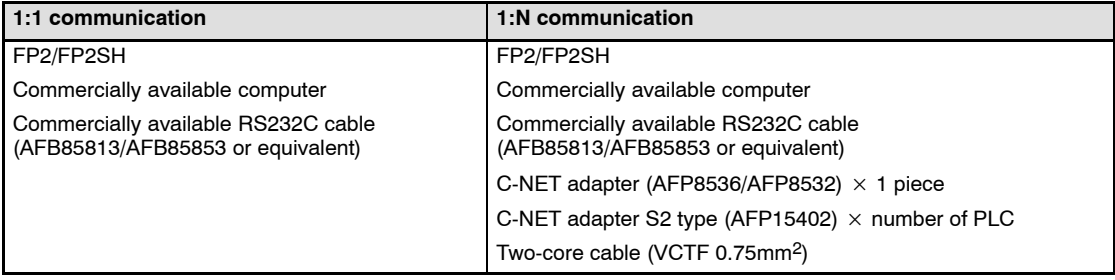

## **1.3.2 Connection of MODEM**

#### **1:1 communication**

Connections to a MODEM can be made using the COM port.

#### **1:N communication**

Using the C-NET adapter enables MODEMs to be connected for multiple programmable controller.

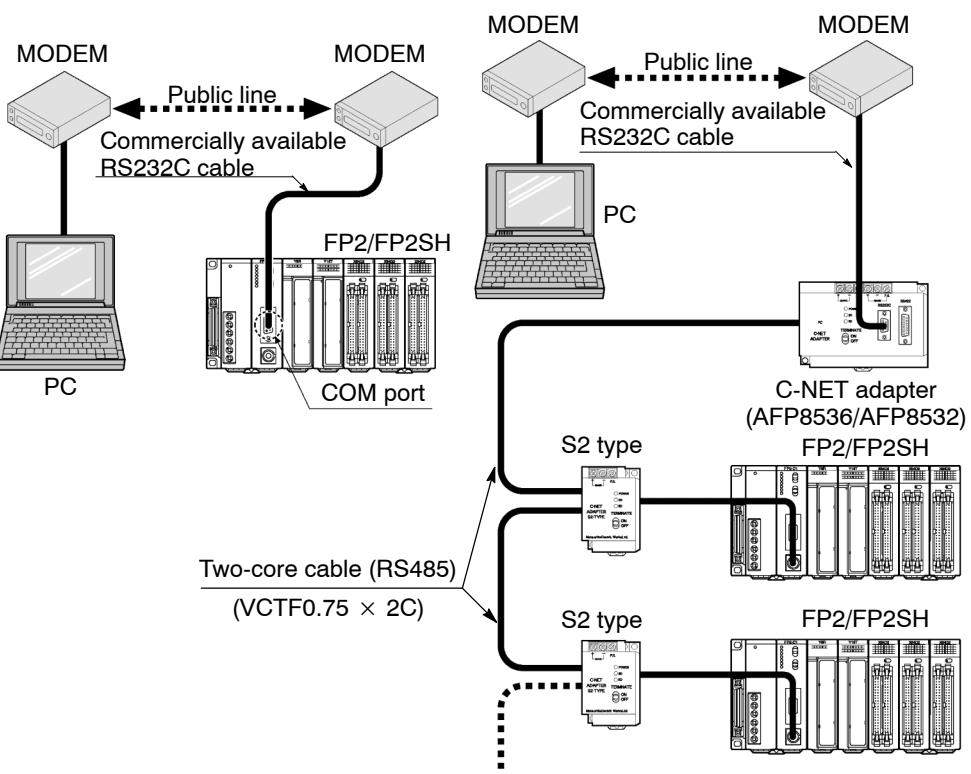

**A maximum of 32 stations can be connected.**

The CPU of the FP2/FP2SH includes a COM (RS232C) port and TOOL (RS232C) port as standard equipment, making it possible to connect a MODEM to perform programming and computer linking from a remote location using a public telephone line.

When the power supply of FP2/FP2SH is turned on, it will verify whether a MODEM is connected, and, if a MODEM is, it will automatically transmit the AT command to set the MODEM for automatic reception.

Since the reading and writing of the relay conditions and register contents of the programmable controller can be performed from the host computer, this function is applicable for remote monitoring systems.

When using the TOOL port, you can use programming tool software (NPST-GR/FPWIN GR) and perform reading and writing of the programmable controller program and maintenance operations via MODEM.

During 1:1 communication using the COM port, an error alarm can be issued from the programmable controller.

#### 1.3 Expansion Function

## **Table of specifications**

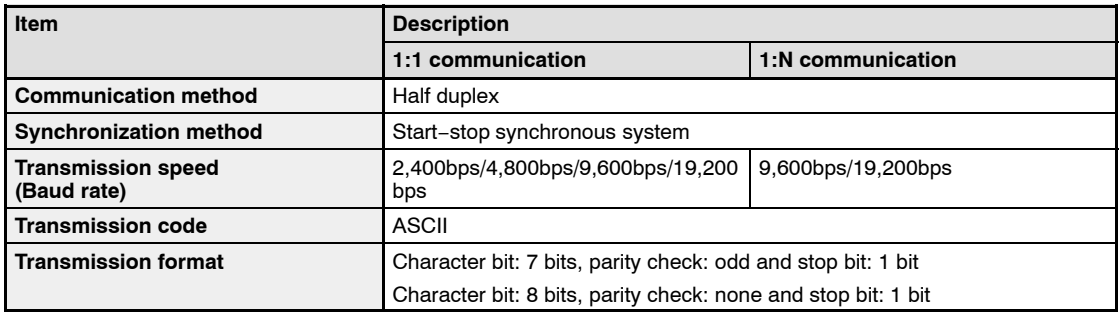

## **Necessary devices in configuration**

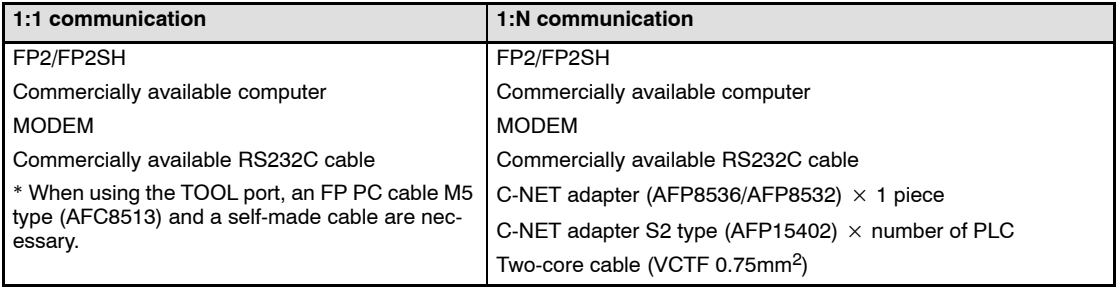
# **1.4 Programming Tools**

# **1.4.1 Tools Needed for Programming**

#### **Necessary tools**

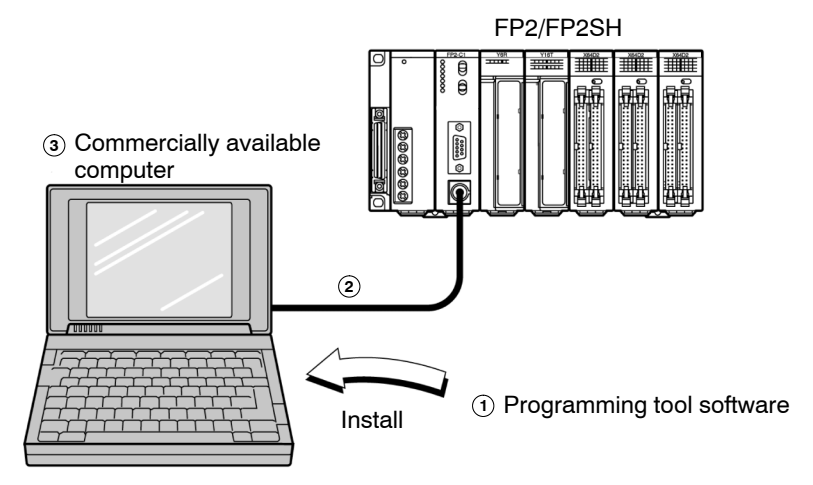

### 1 **Programming tool software**

This is a program editing, debugging and document creating software package that can be used with all programmable controllers in the FP series.

# 2 **FP PC cable**

This cable needed for connection between the FP2/FP2SH and the computer. When connecting to a computer (IBM PC/AT or 100% compatible), use a commercially available adapter.( $\blacktriangleright$  section 1.4.2)

For the following, use commercially available products.

### 3 **Commercially available computer**

1.4 Programming Tools

# **1.4.2 Software Environment and Suitable Cable**

#### **Standard ladder diagram tool software FPWIN−GR Ver.2**

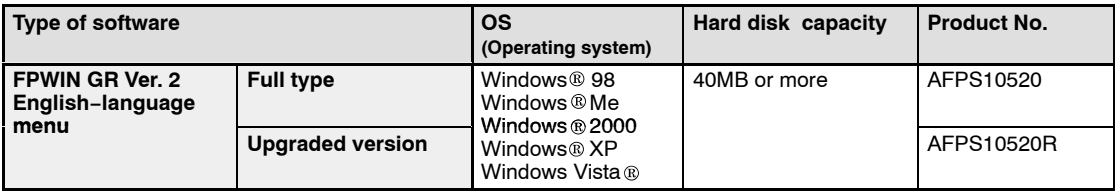

1) The upgrade version is not available for Ver.6. r 1

> 2) Ver.6.0 can be upgraded to Ver. 6.1 or later free of charge at our web site

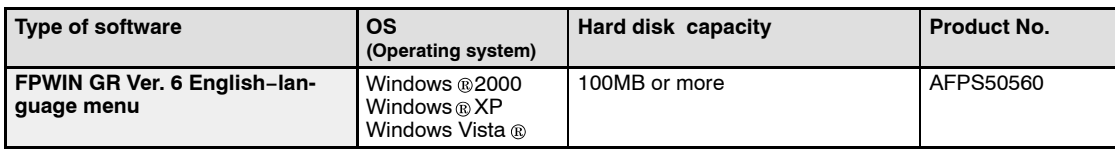

r 1 1) The upgrade version is not available for Ver.6. 2) Ver.6.0 can be upgraded to Ver. 6.1 or later free of charge at

our web site

Type of computer and suitable cable

For the connection between a computer (RS232C) and the control unit (RS232C) D−sub connector cable

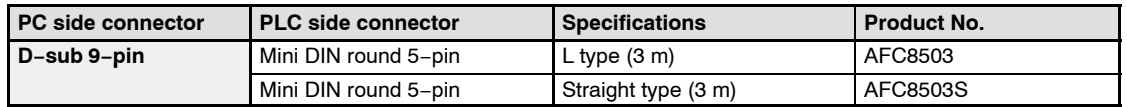

# **Note**

**A USB/RS232C conversion cable is necessary to connect with a personal computer without a RS232C port using a PC connection cable.**

# **1.4.3 Tools Needed for ROM Creating**

# **When Creating ROM with a Commercially Available ROM Writer with Optional Memory (FROM)**

#### **Necessary tools**

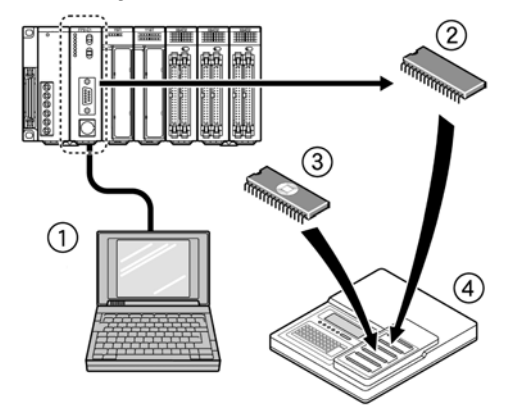

#### **1)** Programming tool software and cable ( $\blacktriangleright$  section 1.4.1)

Use a commercially available computer installed with the programming tool software and an FP PC cable.

#### 2 **Optional memory FROM**

For FP2, FP2-EM4 (SST−29EE010−120−4C−PH or equivalent, SILICOM STOR-AGE TECHNOLOGY, INC.) For FP2SH, AFP5208 (SST−29EE020−150−4C−PH or equivalent, SILICOM STORAGE TECHNOLOGY, INC.)

### 3 **Optional memory EPROM**

For FP2, FP2-EM5 (M27C1001−12F1 or equivalent, SGS−THOMSON MI-CROELECTRONICS) For FP2SH, AFP5209 (M27C2001−150F1 or equivalent, SGS−THOMSON MI-CROELECTRONICS)

For the following, use commercially available products.

# 4 **Commercially available ROM writer**

A ROM writer than can be used with memories  $(2)$  and  $(3)$ .

# **Note**

- **1) The above explanation describes the case where the memory unit is used in combination with the F−ROM and EP−ROM. As the nonvolatile memory has been implemented in the memory unit (Model number AFP2208), a commercial ROM writer cannot be used for writing.**
- **2) The parts for the optional memory to be used differ depending on FP2 or FP2SH.**

1.4 Programming Tools

# **When Creating ROM with Programming Tool Software and a Commercially Available ROM Writer**

#### **Necessary tools**

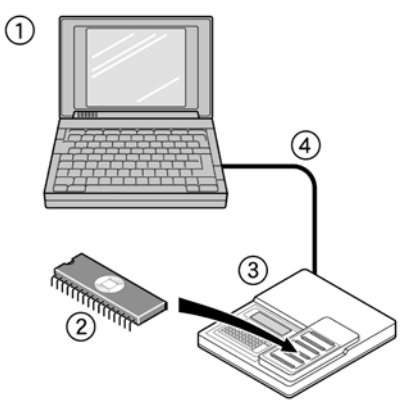

1 **Programming tool software ( section 1.4.1)** Use a commercially available PC installed with the programming tool software.

#### 2 **Optional memory EPROM**

For FP2, FP2-EM5 (M27C1001−12F1 or equivalent, SGS−THOMSON MI-CROELECTRONICS) For FP2SH, AFP5209 (M27C2001−150F1 or equivalent, SGS−THOMSON MI-CROELECTRONICS)

For the following, use commercially available products.

#### 3 **Commercially available ROM writer**

A ROM writer than can be used with memory  $(2)$ .

4 **Commercially available centronics cable or commercially available RS232C cable**

Use a cable that conforms with the specifications of the ROM writer.

- **Note**
- **1) The above explanation describes the case where the memory unit is used in combination with the EP−ROM. As the nonvolatile memory has been implemented in the memory unit (Model number AFP2208), a commercial ROM writer cannot be used for writing.**
- **2) The parts for the optional memory to be used differ depending on FP2 or FP2SH.**

# **Parts and Functions**

# **2.1 Backplane and Expansion Cable**

# **2.1.1 Backplane**

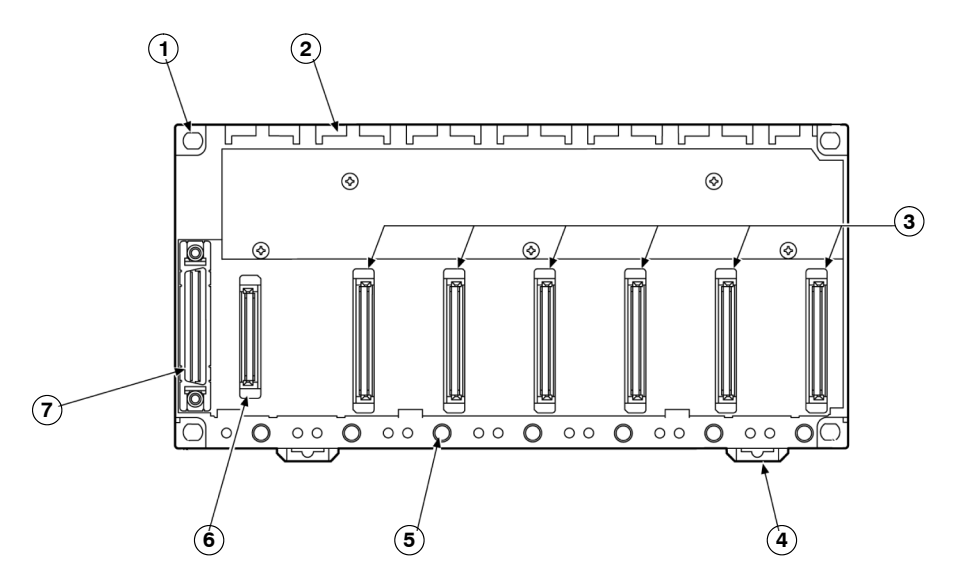

# **Parts Terminology and Functions**

# **1 Backplane mounting holes**

for mounting the backplane to the control panel. Use M4 screw for the mounting.

**2 Unit guides**

Align the tab on the unit with this guide when installing the unit to the backplane. For use as the basic backplane (CPU backplane), from the left side of the backplane, install the power supply unit, CPU, I/O units, and intelligent units, in this order.

For use as an expansion backplane, from the left side of the backplane, install the power supply unit, I/O units, and intelligent units, in this order.

### **3 Connector for various units**

Install a CPU, input, or output unit. When installing a CPU, be sure to install it next to a power supply unit.

**4 DIN rail attachment lever** allows attachment to a DIN rail.

# **5 Unit installation holes**

for installing the unit to the backplane. Use the screw supplied with the unit for installation.

**6 Connector for power supply unit**

# **7 Connector for expansion cable**

for more details regarding the cable connecting, refer to section 4.1.3. This connector is not present on a 5-module type backplane.

#### 2.1 Backplane and Expansion Cable

# **Type of Backplane**

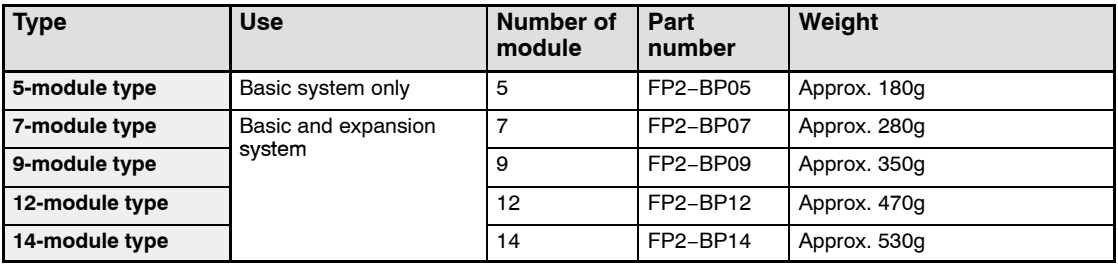

# **2.1.2 Basic Backplane H Type (FP2−BP\*\*MH)**

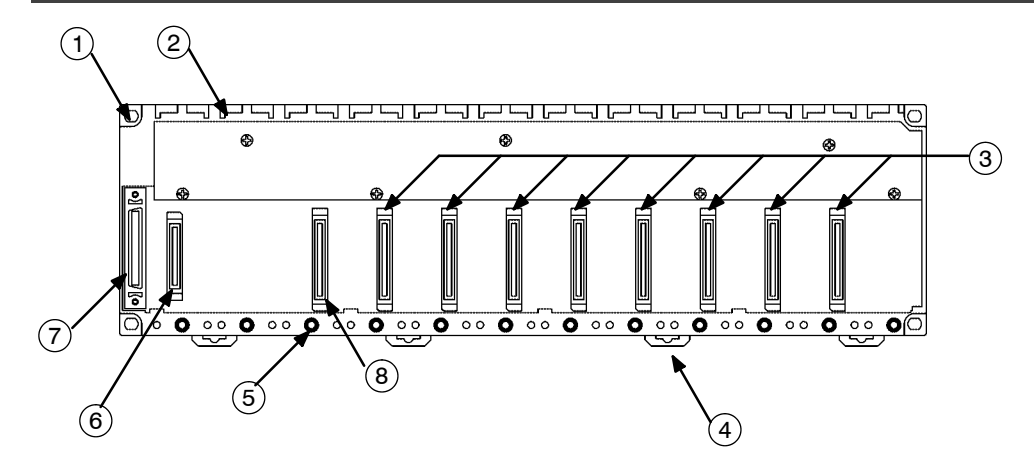

# **Parts Terminology and Functions**

#### **1 Backplane mounting holes**

for mounting the backplane to the control panel. Use M4 screw for the mounting.

**2 Unit guides**

Align the tab on the unit with this guide when installing the unit to the backplane. From the left side of the backplane, install the power supply unit, CPU, I/O units, and intelligent units, in this order.

- **3 Connector for various units** Install various unit.
- **4 DIN rail attachment lever**

allows attachment to a DIN rail.

**5 Unit installation holes**

for installing the unit to the backplane. Use the screw supplied with the unit for installation.

- **6 Connector for power supply unit**
- **7 Connector for expansion cable** for more details regarding the cable connecting, refer to section 4.1.3.

# **8 Connector for CPU unit**

The position to install the CPU unit is fixed.

# **Type of Backplane**

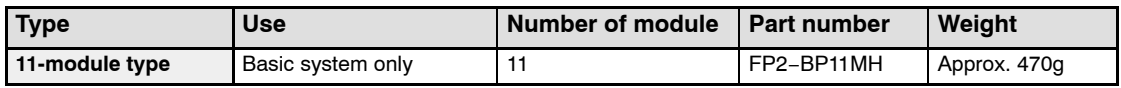

# **Note**

**The color of letters on the printed board is yellow to make easier to distinguish the FP2 backplane H type from the FP2 backplane.**

#### 2.1 Backplane and Expansion Cable

# **2.1.3 Expansion Backplane H Type (FP2−BP\*\*EH)**

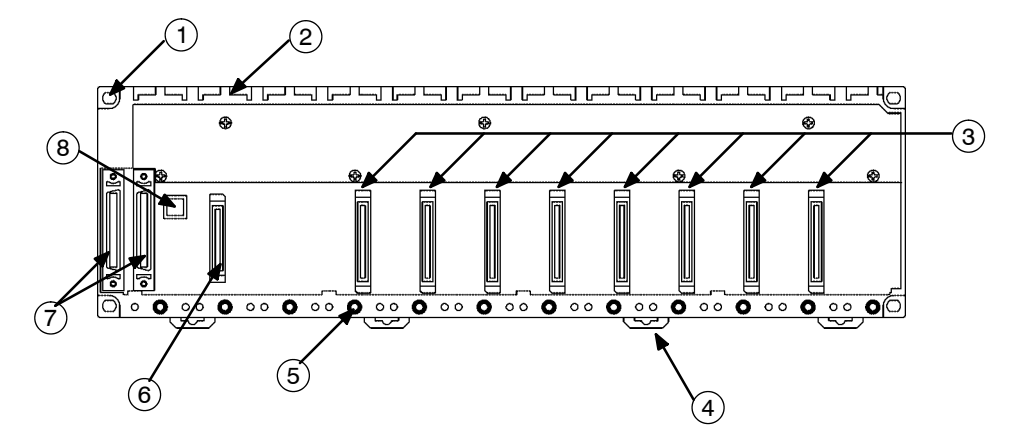

#### **Parts Terminology and Functions**

#### **1 Backplane mounting holes**

for mounting the backplane to the control panel. Use M4 screw for the mounting.

**2 Unit guides**

Align the tab on the unit with this guide when installing the unit to the backplane. From the left side of the backplane, install the power supply unit, I/O units, and intelligent units, in this order.

- **3 Connector for various units** Install I/O unit.
- **4 DIN rail attachment lever** allows attachment to a DIN rail.
- **5 Unit installation holes**

for installing the unit to the backplane. Use the screw supplied with the unit for installation.

- **6 Connector for power supply unit**
- **7 Connector for expansion cable**

for more details regarding the cable connecting, refer to section 4.1.3.

**8 Board number setting switch**

is used to set a bord number for the expansion backplane. I/O numbers are assigned according to the board number set the board numbers in increasing order, 1, 2 and 3 from the board close to the basic backplane.

(Do not set 4 or higher numbers as proper operation cannot be guaranteed).

### **Type of Backplane**

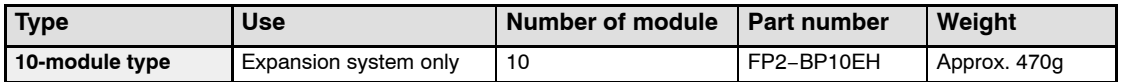

# **Note**

**The color of letters on the printed board is yellow to make easier to distinguish the FP2 backplane H type from the FP2 backplane.**

2.1 Backplane and Expansion Cable

# **2.1.4 Expansion Cable**

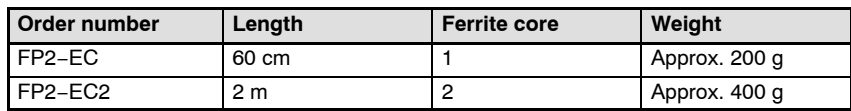

Note) With the backplalne H type, the total cable length can be arranged within 3.2 m.

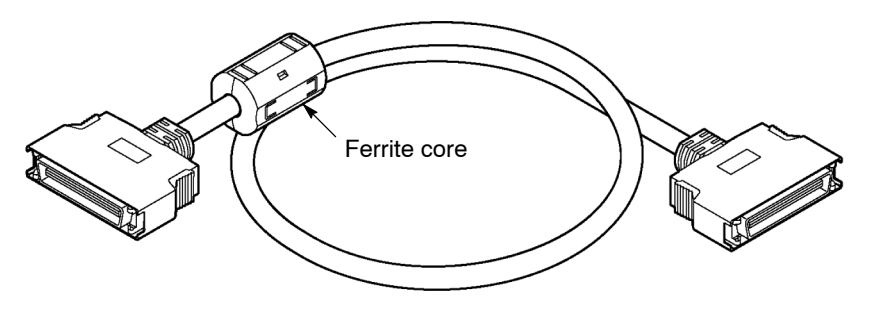

**Note** 

**Connect the connector on the side of the ferrite core to the CPU backplane.**

2.2 FP2 CPU

# **2.2 FP2 CPU**

# **2.2.1 Standard Type CPU (FP2−C1)**

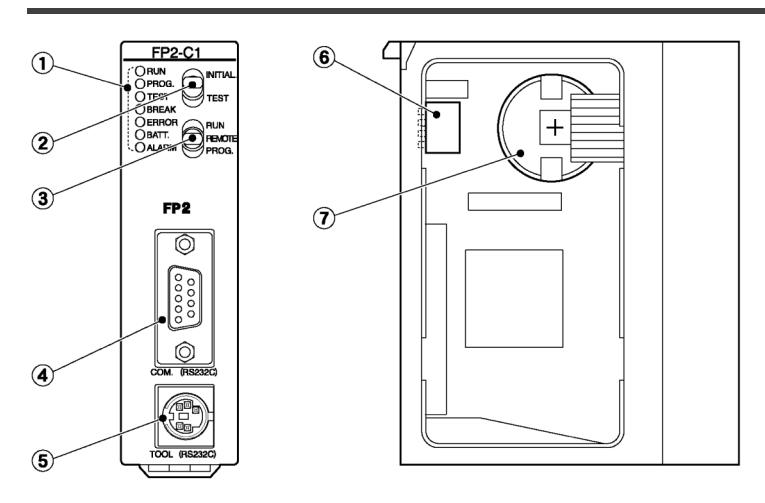

#### **Parts Terminology and Functions**

- **1 Status indicator LEDs** ( $\bullet\bullet$  page 2 − 9) display the operating condition and error statuses.
- **2 Initialize/test switch** ( <del>·•</del> page 2 9) is used to clear the errors, initializes the operation memory and set the test operation.
- **3 Mode selector** ( $\bullet\bullet$  page 2 − 10) is used to change the operation mode of the PLC.
- **4 COM** port (RS232C) ( $\blacktriangleright$  page 2 − 11)

is used to connect a computer or general−serial devices.

**5 Tool port (RS232C)**

is used to connect a programming tool.

- **6** Operation condition switches ( $\leftarrow$  page 2 − 10) are used to set the baud rate of the programming tool, to select the program memory and to select the writing operation for the program memory.
- **7 Memory backup battery**

for backup of the internal memory (RAM). Part number: AFC8801 (CR2450 or equivalent)

# **Note**

**The settings of the operation condition switches become active when the power is turned on.**

# **Status Indicator LEDs**

These LEDs display the current mode of operatin or the occurrence of error.

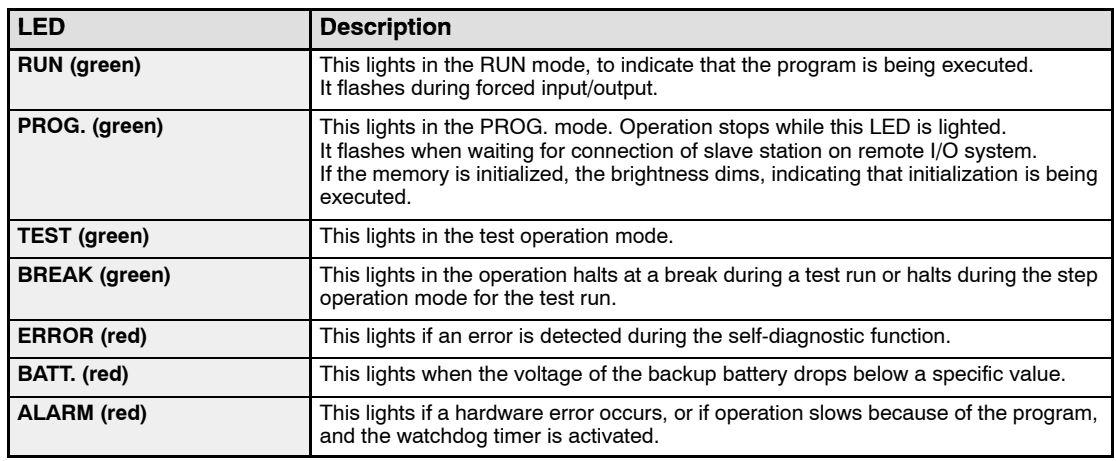

# **Initialize/Test Switch**

This switch clears errors, initializes the operation memory and sets the test operation mode.

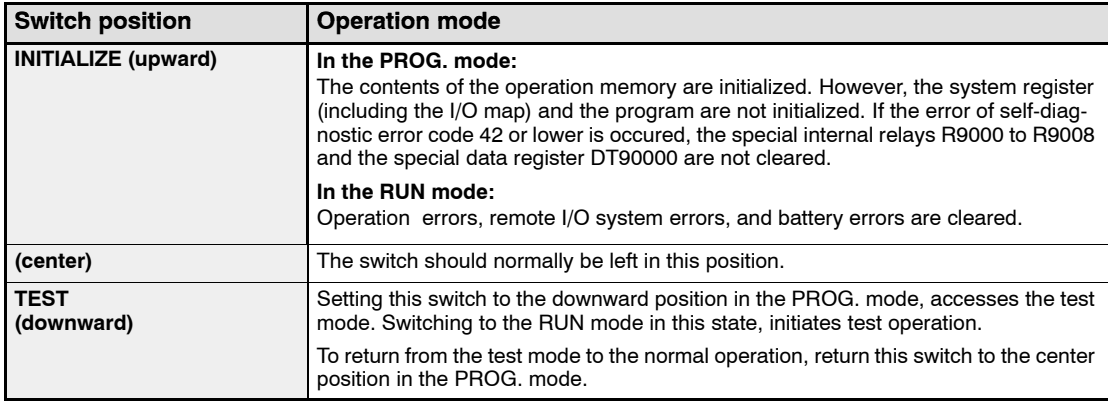

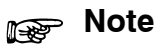

**By turning on the initialize/test switch while in the PROG.mode, you can be specify the type of operation memory to be cleared with system register 4.**

2.2 FP2 CPU

#### **Mode Selector**

Use the mode selector to start and stop the operation. For test operations, set the initialize/test switch to TEST position.

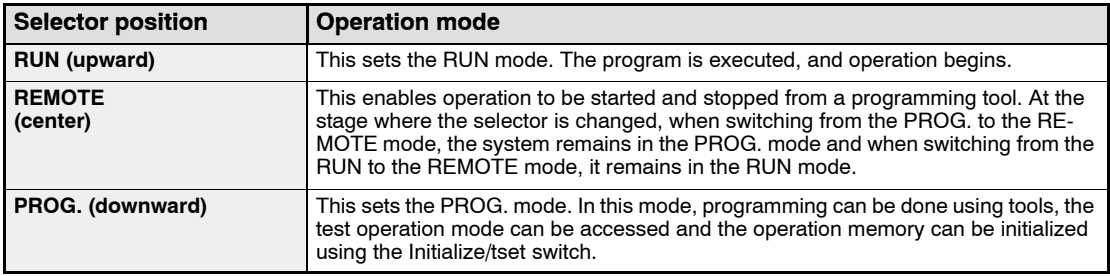

# **Operation Condition Switches**

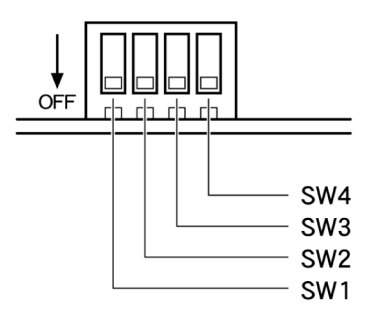

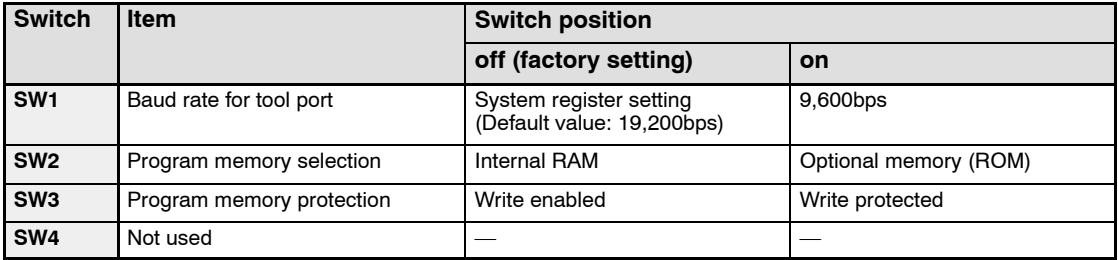

# **COM Port (RS232C) Pin alignment**

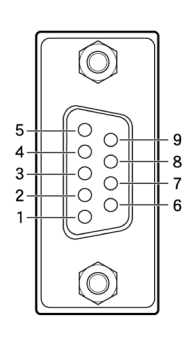

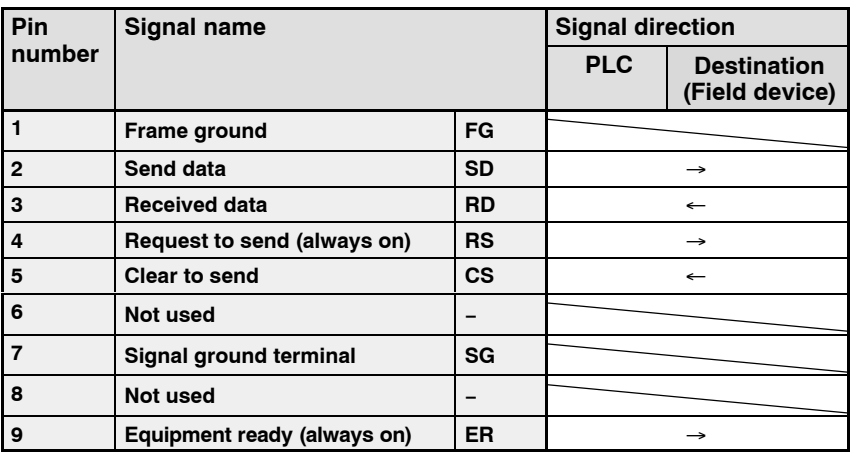

# **Note**

#### **The serial data communication control instruction (F144) cannot be executed unless pin 5 is turned on.**

#### **Communications specifications**

Electrical characteristics conform to EIA RS232C.

The baud rate and transmission format are decided by system registers.

The table below shows the settings in the default state.

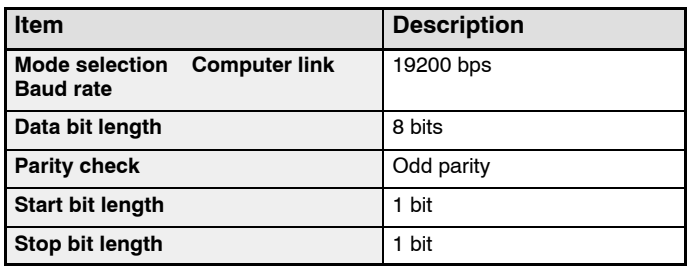

The starting and ending codes when using a computer link are determined by the MEW-TOCOL−COM.

When using the general−purpose communication function (serial data communication control instruction "F144"), the setting of system register 412 should be changed.

The serial data communication control instruction can be used to switch between the computer link function and the general−purpose communication function.

If the transmission speed is 38,400 bps or higher, the transmission distance over which communication is possible is limited to within 3m/9.84ft.

2.2 FP2 CPU

# **2.2.2 CPU with 64 Points Input (FP2−C1D)**

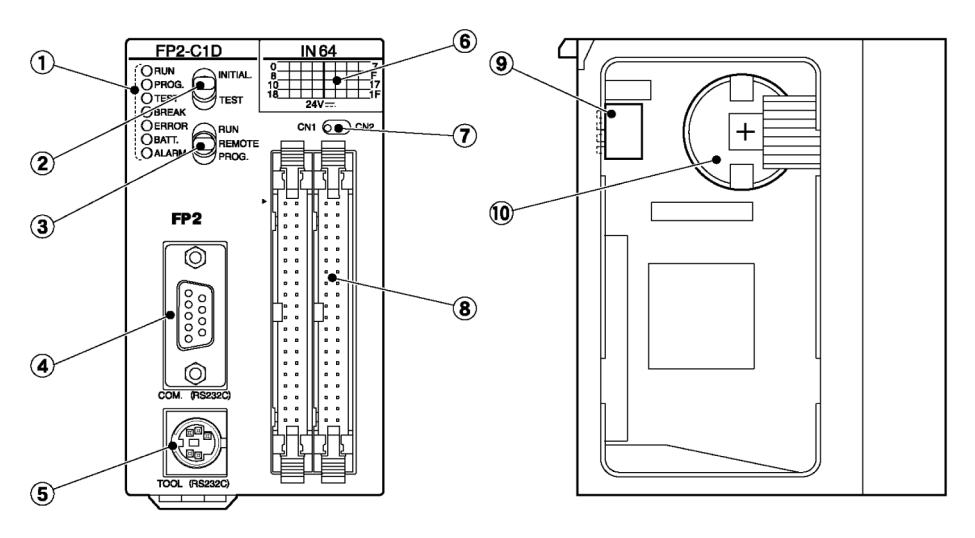

# **Parts Terminology and Functions**

- **1 Status indicator LEDs** ( $\blacktriangleright$  page 2 − 9) display the operating condition and error statuses.
- **2 Initialize/test switch** ( $\bullet$  page 2 − 9) is used to clear the errors, initializes the operation memory and set the test operation.
- **3 Mode selector** ( $\bullet$  page 2 10) is used to change the operation mode of the PLC.
- **4 COM port (RS232C)** ( $\bullet$  page 2 − 11)

is used to connect a computer or general−serial devices.

**5 Tool port (RS232C)**

is used to connect a programming tool.

**6 Input indicators (32 points)**

Indicate the input on/off states.

- **7 Selector for input indicators** switch between the first 32 points and second 32 points of the 64 points input LED display.
- **8 Input connectors** CN1: X0 to X1F

CN2: X20 to X3F

# **9 Operation condition switches** ( $\bullet$  page 2 − 10)

are used to set the baud rate of the programming tool, to select the program memory and to select the writing operation for the program memory.

next page

#### **10 Memory backup battery**

for backup of the internal memory (RAM). Part number: AFC8801 (CR2450 or equivalent)

# **Note**

#### **The settings of the operation condition switches become active when the power is turned on.**

#### **CPU with 64 Points Input Specifications**

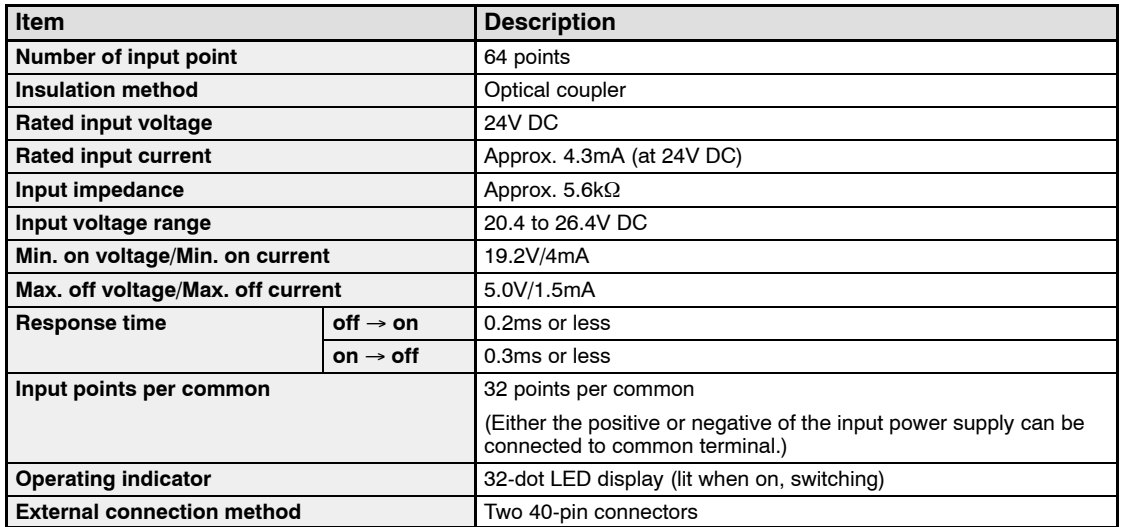

**Note** 

**Keep the number of input points which are simultaneously on within the following range as determined by the input voltage and ambient temperature.**

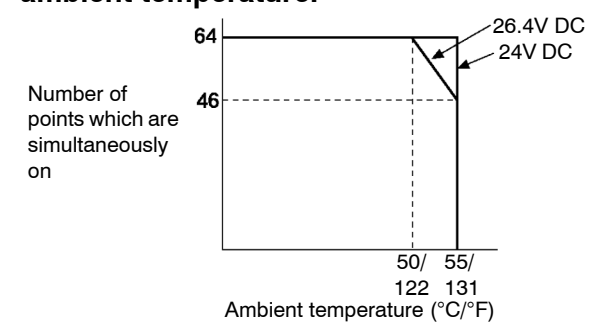

#### **Internal Circuit Diagram**

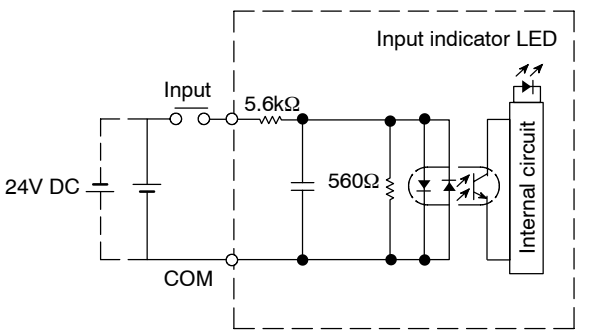

### **Pin Layout**

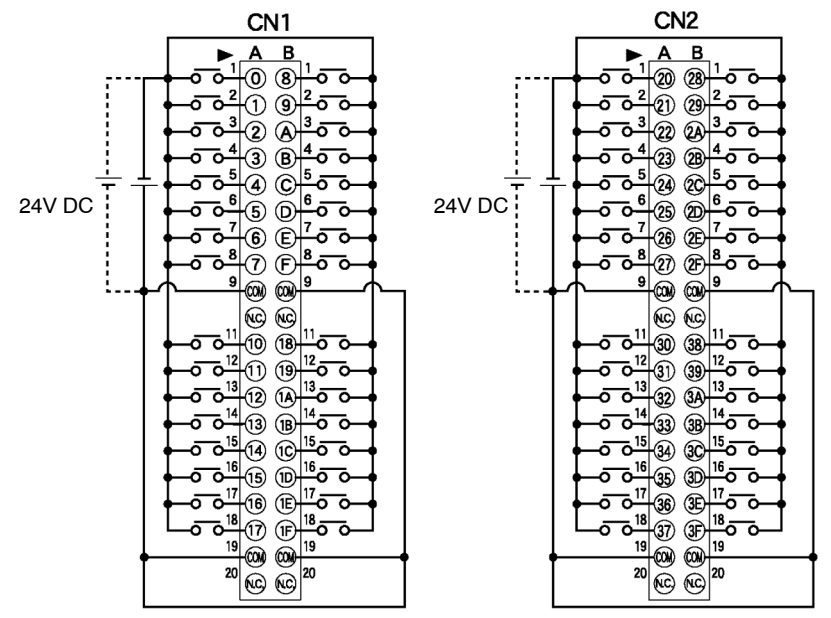

The COM pins of each connector are connected internally.

2.3 Expansion Memory Unit and ROM (for FP2 CPU)

# **2.3 Expansion Memory Unit and ROM (for FP2 CPU)**

### **Expansion Memory Unit**

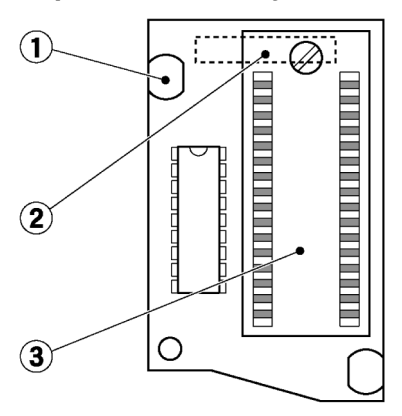

### **Parts Terminology**

- **1 Mounting knob**
- **2 Connector (rear side)**
- **3 ROM IC socket (for FP2−EM3, FP2−EM6 and FP2−EM7)** Install the optional memory FROM or EPROM.

### **Type of Expansion Memory Unit**

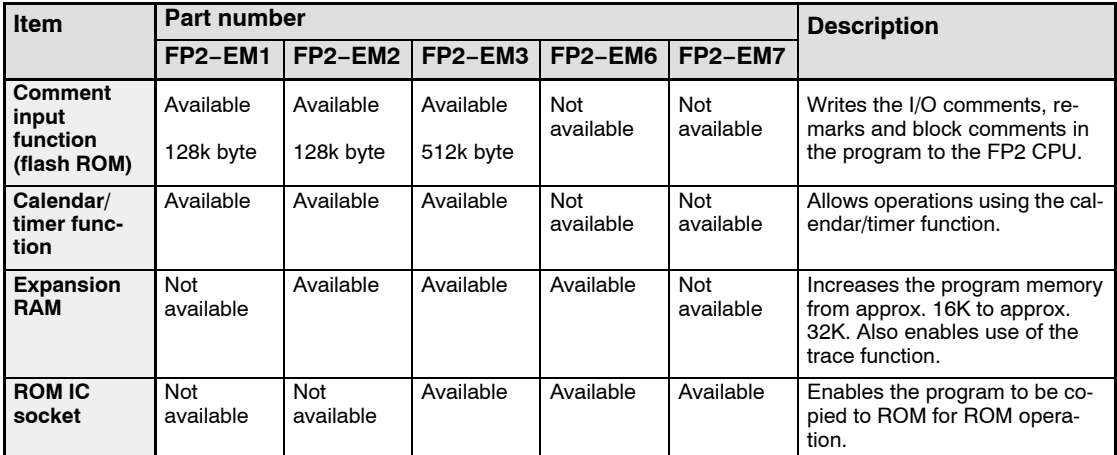

### **Type of ROM**

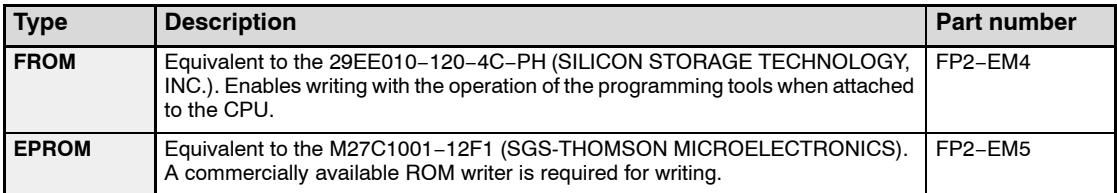

2.3 Expansion Memory Unit and ROM (for FP2 CPU)

# **Installation Procedure**

### **Installing the expansion memory unit Procedure:**

- 1. Send the program and data to the personal computer using the programming tool software (NPST−GR or FPWIN GR).
- 2. Save the program and data to the disk.
- 3. Set the mode selector of the FP2 CPU to PROG.
- 4. Turn off the power supply and remove the FP2 CPU.
- 5. Remove the retaining screw.

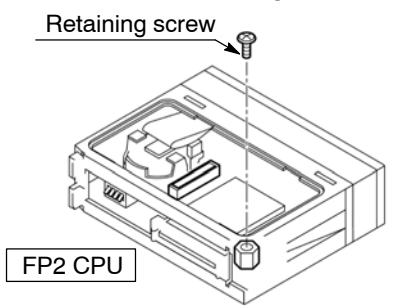

- 6. Install the expansion memory unit.
- 7. Secure the expansion memory unit with the retaining screw.

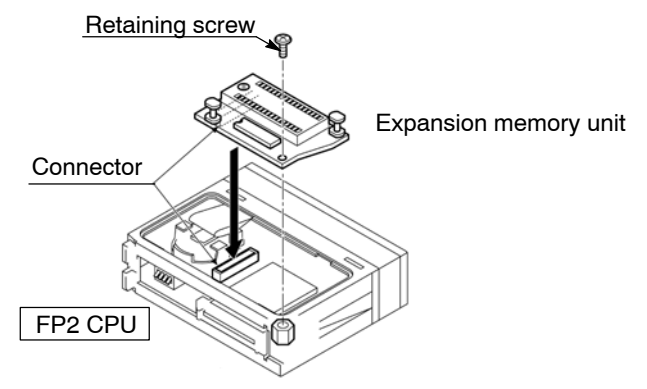

- 8. Install the FP2 CPU to the backplane and turn on the power supply.
- 9. Perform a program clear using the programming tool software.
- 10. Send to the FP2 CPU the program and data saved in step 2 above.

(For the FP2−EM2, FP2−EM3 and FP2−EM6, continue with the procedures below.)

- 11. At the "NPST Configuration" menu for NPST−GR or "Select PLC Type" menu for FPWIN GR of programming tool software, set the PLC type to FP2(32K).
- 12. Set the program capacity with system register 0.

2.3 Expansion Memory Unit and ROM (for FP2 CPU)

#### **Installing the ROM**

#### **Procedure:**

- 1. Release the lock for the ROM IC socket.
- 2. Make sure that the lead pitch of the ROM matches that of the socket.
- 3. Making sure that the orientation is correct, insert the ROM into the socket.
- 4. Return the lock to the locked position completely after the ROM is inserted.

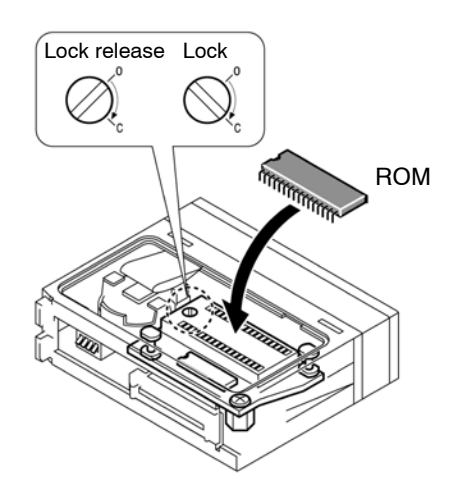

# **Note**

**When removing or installing the expansion memory unit, the contents of the internal RAM may be erased. Therefore, always save the program onto a disk before beginning the removal and installation operations. During the installation or removal operations, do not touch the leads on any of the IC with your hands.**

# **2.4 FP2SH CPU**

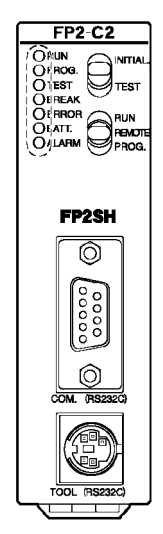

Standard type CPU Small PC card

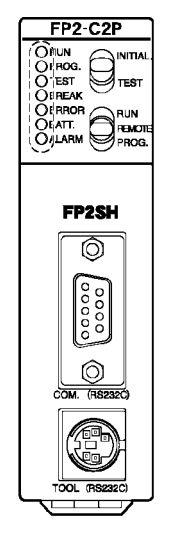

compliant type CPU

### **Type of FP2SH CPU**

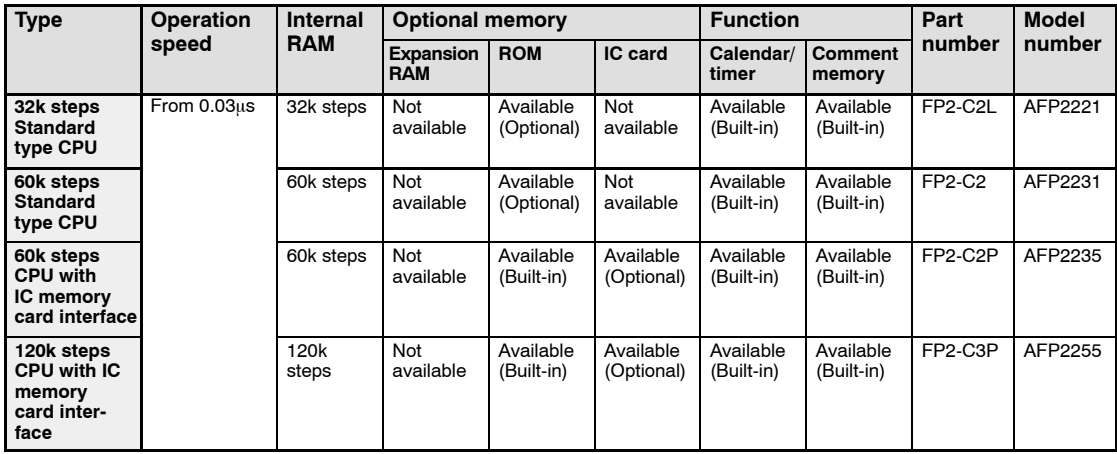

Phone: 800.894.0412 - Fax: 888.723.4773 - Web: www.clrwtr.com - Email: info@clrwtr.com

# **2.4.1 32k/60k Step Standard Type CPU (FP2-C2L/FP2-C2)**

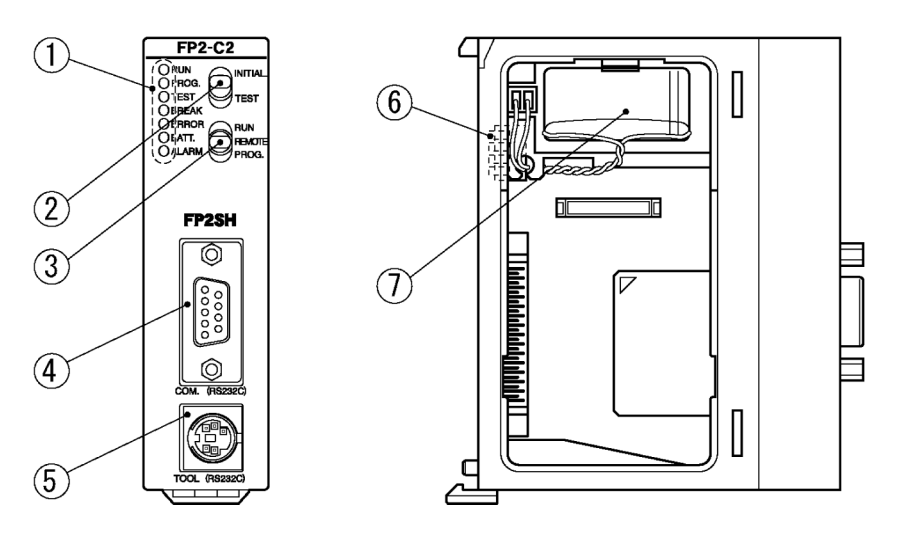

### **Parts Terminology and Functions**

- **1 Status indicator LEDs** ( $\bullet$  page 2 − 9) display the operating condition and error statuses.
- $(2)$  **Initialize/test switch** ( $⊫$  page 2 − 9) Setting the switch to the "INITIAL" side clears errors and initializes the operation memory. Setting the switch to the "TEST" side puts the PLC in the test operation mode.
- **3 Mode selector** ( $\bullet$  page 2 − 10) is used to change the operation mode of the PLC. This is used to switch between the RUN, REMOTE, and PROG. modes.
- **4 COM** port (RS232C) ( $\blacktriangleright$  page 2 − 11)

is used to connect a computer or general−serial devices .

**5 Tool port (RS232C)**

is used to connect a programming tool.

- **6 Operation condition switches** ( $\bullet$  page 2 − 21) are used to set the baud rate of the programming tool, to select the program memory and to select the writing operation for the program memory.
- **7 Memory backup battery**

for backup of the internal memory (RAM). Part number: AFC8801 (CR2450 or equivalent)

# **2.4.2 CPU with IC Memory Card Interface (FP2-C2P/FP2−C3P)**

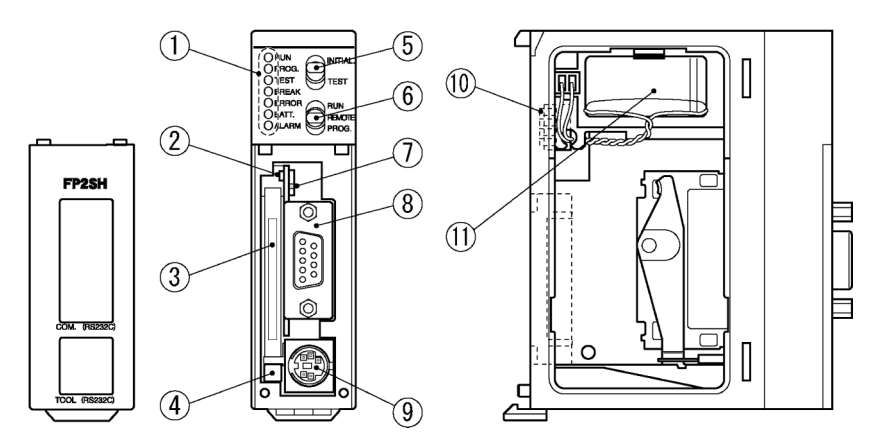

# **Parts Terminology and Functions**

- **1 Status indicator LEDs** ( $\blacktriangleright$  page 2 − 9) display the operating condition and error statuses.
- **2 IC memory card access LED** Illuminates when data is being read from or written to the IC memory card.
- **3 IC memory card slot** is used when installing an optional IC memory card.
- **4 IC memory card eject button** Pressing this button ejects the IC memory card.
- **5 Initialize/test switch** ( $\blacktriangleright$  page 2 − 9)

Setting the switch to the "INITIAL" side clears errors and initializes the operation memory. Setting the switch to the "TEST" side puts the PLC in the test operation mode.

**6 Mode selector** ( $\bullet$  page 2 − 10)

is used to change the operation mode of the PLC. This is used to switch between the RUN, REMOTE, and PROG. modes.

**7 IC memory card access enable switch**

Setting this switch to the "on" (upward) side enables data to be read and written to the IC memory card.

**8 COM** port (RS232C) ( $\blacktriangleright$  page 2 − 11)

is used to connect a computer or general−serial devices .

# **9 Tool port (RS232C)**

is used to connect a programming tool.

next page

#### **10 Operation condition switches**

are used to set the baud rate of the programming tool, to select the program memory and to select the writing operation for the program memory.

# **11 Memory backup battery**

for backup of the internal memory (RAM). Part number: AFC8801 (CR2450 or equivalent)

### **Operation Condition Switches**

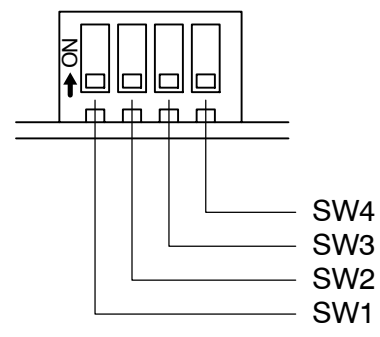

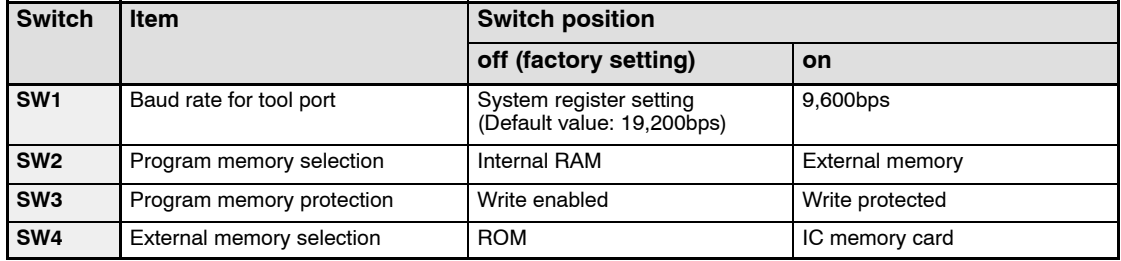

# **2.5 Expansion Memory Unit and ROM (for FP2−C2L/FP2-C2)**

# **Parts Terminology**

**AFP2207(FP2−EM7) AFP2208**

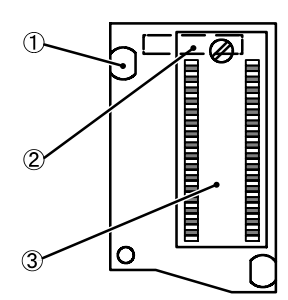

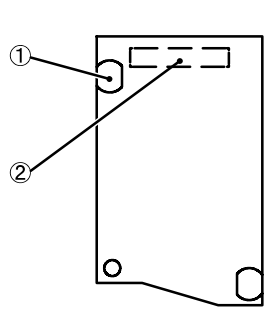

**1 Mounting knob**

**2 Connector (rear side)**

### **3 ROM IC socket**

Install the optional memory FROM or EPROM.

### **Type of Expansion Memory Unit**

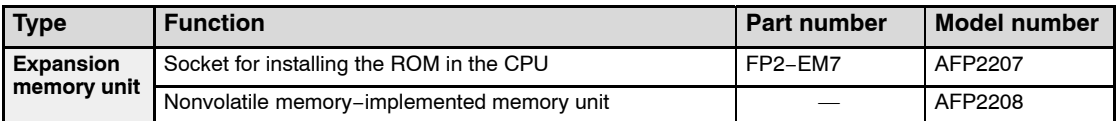

# **Note**

**The FP2−EM1, FP2−EM2, FP2−EM3, and FP2−EM6 expansion memory units for the FP2 cannot be used. As for the memory unit AFP2208, the ROM is not removable.**

#### **Type of ROM**

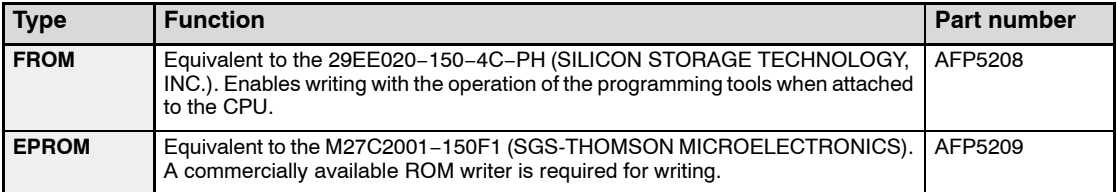

# **Installation Procedure**

For detailed information about the installation of expansion memory unit repage 2 − 16

For detailed information about the installation of ROM  $\blacktriangleright$  page 2 - 17

Phone: 800.894.0412 - Fax: 888.723.4773 - Web: www.clrwtr.com - Email: info@clrwtr.com

2.6 IC Memory Card (for FP2-C2P/FP2-C3P)

# **2.6 IC Memory Card (for FP2-C2P/FP2-C3P)**

# **AIC50020, AIC52000 AFP2209**

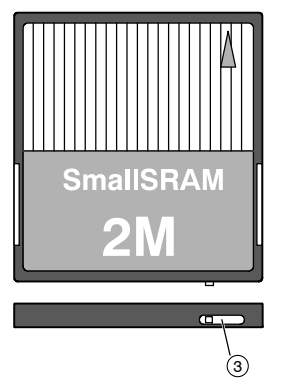

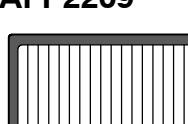

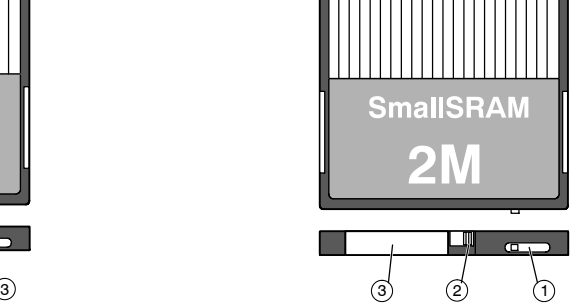

# **Parts and Functions**

#### **Write protect switch**

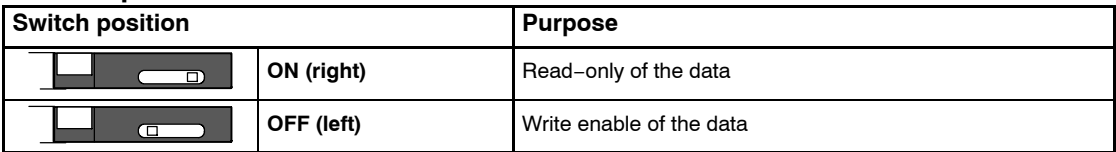

# **Lock switch**

#### **It fixes the battery holder.**

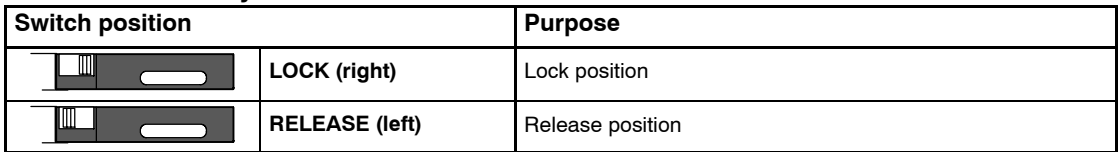

Note) The lock switch is automatically back to the LOCK position from the RELEASE position when removing the battery holder.

# **Battery holder**

A battery for memory backup is installed. (A battery is supplied with the product.) Product number for purchasing separately: AFP2806

# **Role of IC Memory Card**

The IC memory card can be used as a memory to which programs can be saved and copied, or as an expanded memory to which data can be read and written in the program.

The IC memory card can be divided into two areas, a "format field" in which various programs are stored, and an "expanded memory field" used as a data memory.

#### R. **Example:**

**A 2MB card can be formatted as 1 MB, with 1 MB being used as a "format field" and the remaining 1 MB being used as an "expanded memory field".**

**The entire field can be used as a "format field" or as an "expanded memory field", and the card used exclusively as a memory card for saving programs or data memory.**

**If the FROM section is specified as the "expanded memory field", the card can be used only for reading data.**

**Types of IC Memory Cards**

| <b>Type</b>                                | <b>Memory</b><br>capacity | Part<br>number                                         | <b>Usage method</b>                                                                                                    |                                                                                                    | Recommended                                                                                                    |
|--------------------------------------------|---------------------------|--------------------------------------------------------|----------------------------------------------------------------------------------------------------|----------------------------------------------------------------------------------------------------|----------------------------------------------------------------------------------------------------|
|                                            |                           |                                                        | When used to store<br>programs                                                                                                    | When used as<br>expanded memory field                                                                                                    | application<br>points                                                                                            |
| <b>FROM</b><br>type                        | 2 MB                      | AIC50020                                               | Data is written to IC memory<br>card using "Copy File to IC<br>Card" of programming tool<br>software.                                                                                                    | Serves as dedicated memory<br>for reading data.<br>Data is written using pro-<br>gramming tool software.<br>Data is read from IC memory<br>card using high-level instruc-<br>tion F12 (ICRD). | No battery back-<br>up is required, so<br>this is ideal for<br>saving programs.                                  |
| <b>SRAM</b><br>type<br><b>SRAM</b><br>type | 2 MB                      | AFP2209<br>AIC52000<br>(Discon-<br>tinued<br>products) | Programs are written to IC<br>memory card using "Down-<br>load Program to IC Card" of<br>programming tool software.<br>Programs can be written from<br>internal RAM to IC memory<br>card using "ROM $\leftarrow$ RAM" of<br>programming tool software. | Writing of data to IC memory<br>card is done using high-level<br>instruction F13 (ICWT).<br>Reading of data from IC<br>memory card is done using<br>high-level instruction F12<br>$(ICRD)$ .  | Data can be read<br>to and written<br>from programs,<br>so this is ideal for<br>use as expansion<br>data memory. |

# **Notes**

- **Both the SRAM and FROM type can be divided into a "format field" and an "expanded memory field" for use.**
- **When using the card as a program memory, there are four ways to read programs:**
	- **− Programs are read automatically when the power is turned on (IC memory card operation).**
	- **− Programs are read using the "ROM** → **RAM" operation of programming tool software.**
	- **− Programs are read using the "IC Card Service" of programming tool software.**
	- **− Programs are read using the F14 (PGRD) instruction of the sequence program.**

# **Inserting and Removing the IC Memory Card**

The IC memory card can be inserted or removed even when the FP2SH power is on. To insert or remove the card when the power is on, be sure to follow the following procedure.

### **Inserting procedure:**

**1. Remove the cover of FP2SH CPU.**

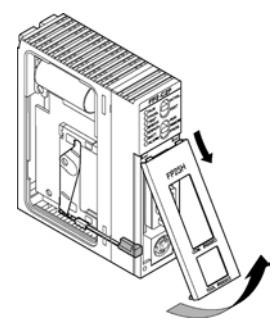

**2. Set the IC memory card access enable switch to off position.**

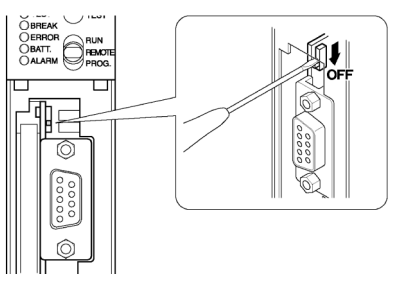

**3. Insert the IC memory card.**

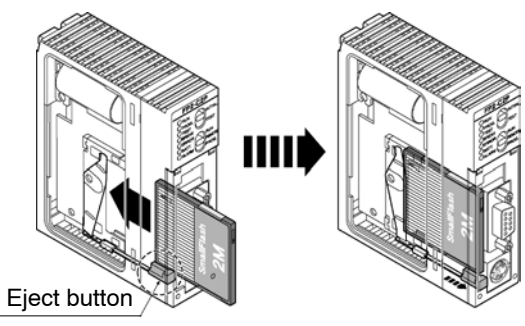

# **Note**

#### **When using AFP2209, confirm if the battery is installed in the IC memory card.**

- 2.6 IC Memory Card (for FP2-C2P/FP2-C3P)
	- **4. Set the IC memory card access enable switch to on position.**

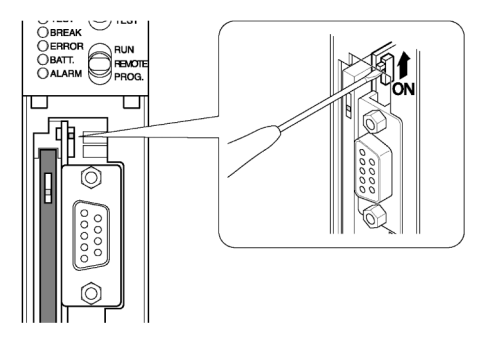

#### **Removal procedure:**

**1. Verify that the IC memory card access LED is off. Set the IC memory card access enable switch to off position.**

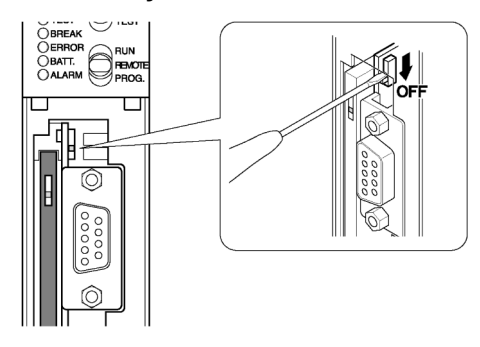

**2. Push the eject button and pull out the IC memory card.**

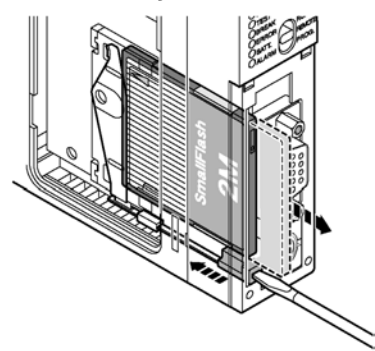

Phone: 800.894.0412 - Fax: 888.723.4773 - Web: www.clrwtr.com - Email: info@clrwtr.com

#### **Precautions when installing/removing the IC memory card**

Do not try to insert and remove the IC memory card while the IC memory card access enable switch is on. It could lead to damage of the memory contents or a malfunction of CPU.

Do not use excessive force to the card or the section where card is installed.

#### **Battery of the SRAM type IC memory card**

#### **AIC52000**

A rechargeable battery is used. It cannot be exchanged.

#### **AFP2209**

An interchangeable battery is used. When you use for the first time, install the battery included.

# **Note**

**If the battery voltage has dropped, the ERROR LED lights, and error code K55 or K54 is stored in special data register DT90000. Error codes can be confirmed using programming tools.**

- K54 -- The data on the IC memory card is not retained.
- K55 -- The data on the IC memory card is guaranteed, but the **voltage of the internal battery has dropped.**
- **\*AIC52000: Power should continue to be supplied to the unit in order to charge it.**
- **\*AFP2209: The replacement of memory backup battery is neces sary. As the data saved in AFP2209 is overwritten when replacing the battery, the data must be backed up before the replacement.**

#### **Write protection of IC memory card**

There is a write protect switch on the IC memory card. To prohibit writing to the IC memory card, set this switch to "Write protect" position.

To write the program or data to the IC memory card, set the write protect switch to off position.

2.7 Power Supply Units

# **2.7 Power Supply Units**

# **2.7.1 Power Supply Specifications**

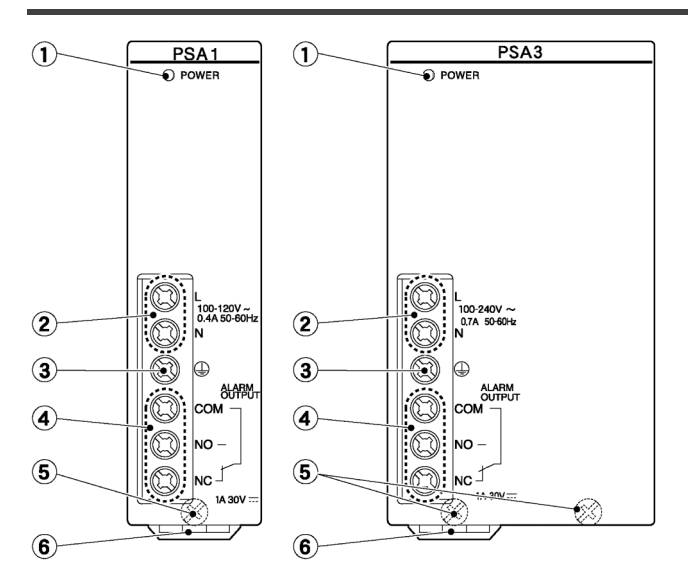

# **Parts Terminology and Functions 1 POWER LED**

Turns on when power is applied.

#### **2 Power supply terminal**

is the terminal for power supply wiring. Uses M3 crimping (pressure connection) terminals ( $\blacktriangleright$  section 4.2.1).

### **3 Ground terminal**

To minimize effects from noise and prevent electrical shocks, connect this terminal to ground.

### **4 Alarm output terminal**

Contact output terminals of the relay which turns on when the ALARM LED of the CPU turns on. Normally closed contact (N.C.) and normally open contact (N.O.) are available.

### **5 Unit installation screw**

### **6 Temporary holding hook**

# **Specifications**

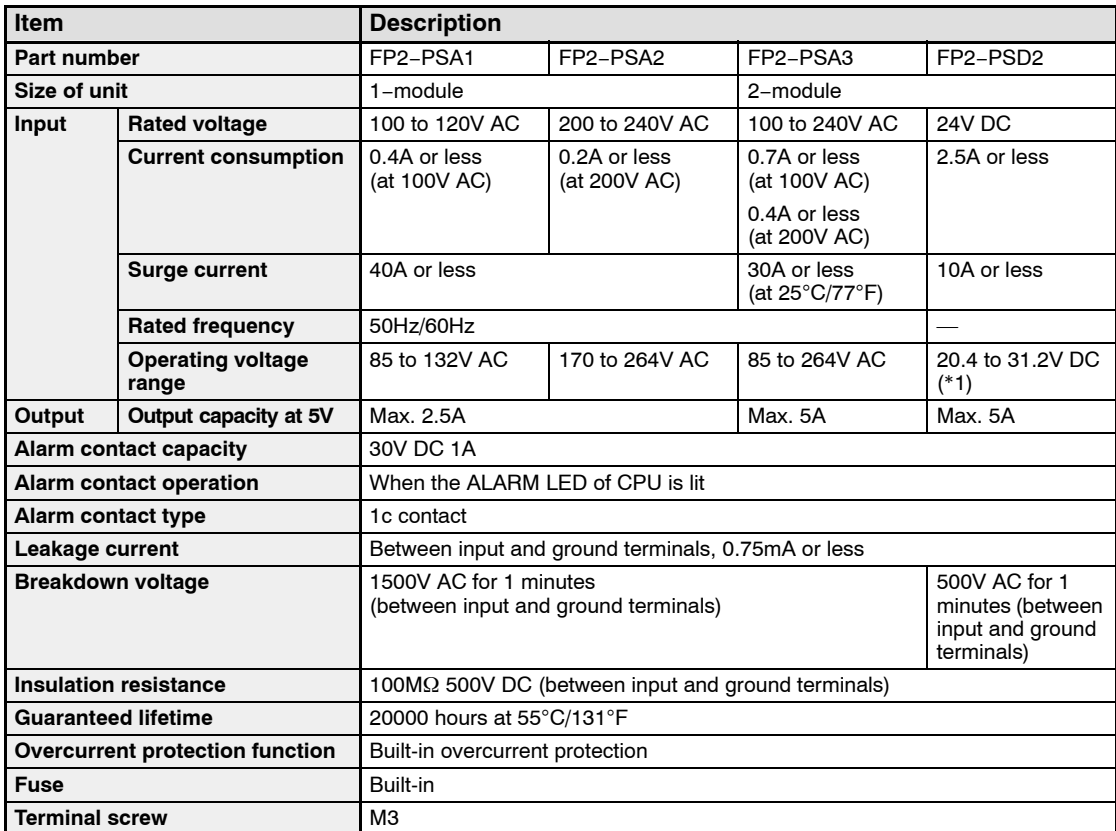

\*1 The allowable variation in voltage after startup is 15.6V to 31.2V.

2.8 Input and Output Units

# **2.8 Input and Output Units**

### **2.8.1 Common Specifications of Input and Output Units**

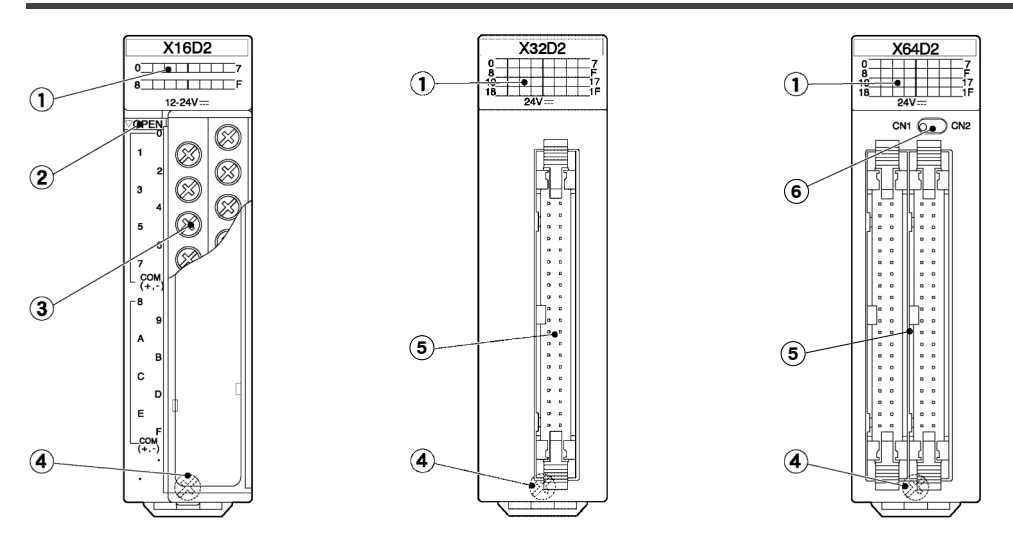

### **Parts Terminology and Functions**

#### **1 Input and output indicators**

Indicate the input and output on/off states.

#### **2 Terminal block release lever**

By lowering this lever, the terminal block can be removed from the unit without removing any of the wiring. After installation, push in the lock button at the bottom of the unit to lock in the terminal block.

#### **3 Terminal block**

This is the terminal block for the inputs, outputs, and power supplies. This terminal block uses M3 sized crimping (pressure connection) terminals. For more information regarding the crimping (pressure connection) terminals, refer to section 4.5.1.

#### **4 Unit installation screw**

Secures the unit to the backplane.

#### **5 Connector**

This is the connector for input/output and power supply wiring. This allows the connector of discrete-wire and the connector of flat cable. For more information regarding the suitable connectors, refer to section 4.4.1.

For terminal connection, an exclusive cable is available. For more information, refer to section 4.4.3.

#### **6 Indicator selection switch**

Switches between the first 32 points (CN1 position) and second 32 points (CN2 position) of the LED display for the 64-point type unit.

2.8 Input and Output Units

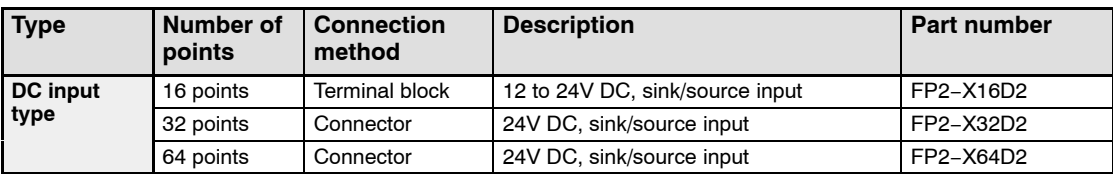

### **Table of Input Unit Types**

#### **Table of Output Unit Types**

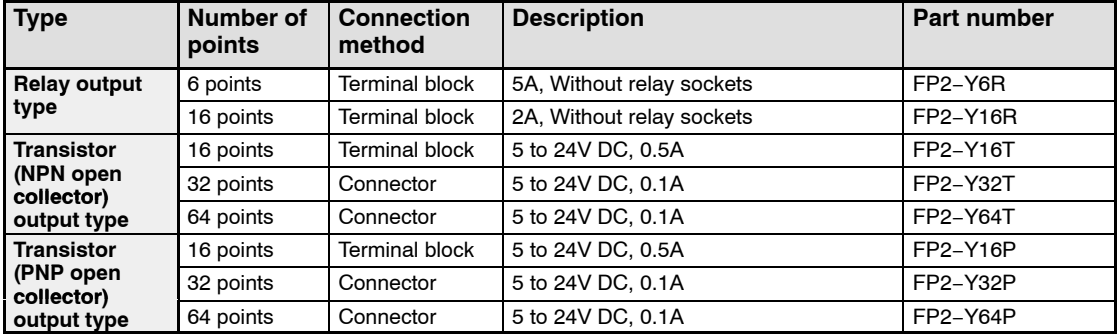

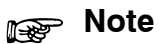

**The maximum load current for the transistor output type output unit will differ depending on the operating voltage. Refer to the specifications pages for each unit.**

#### 2.8 Input and Output Units

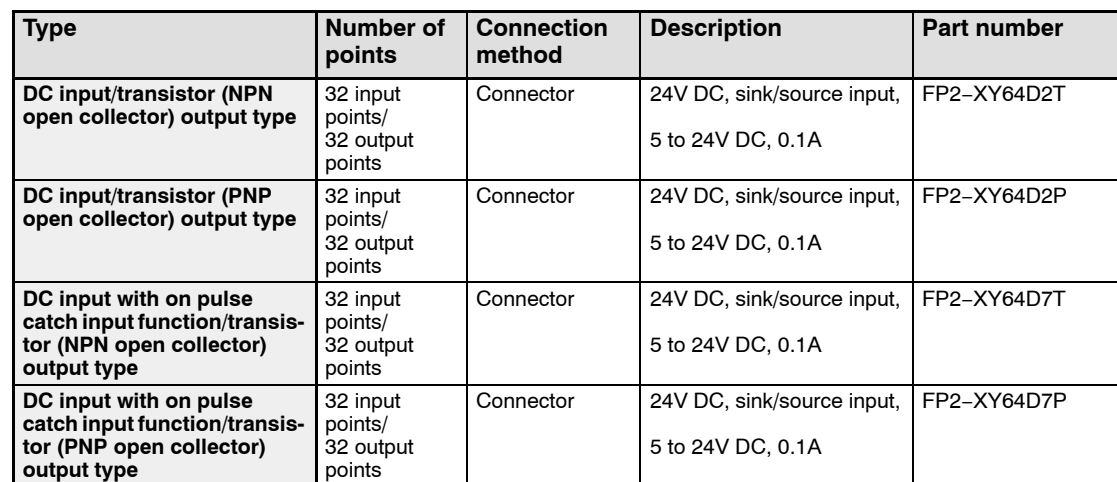

# **Table of I/O Mixed Unit Types**

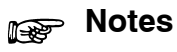

• **The maximum load current value will differ depending on the operating voltage. Refer to the specifications page for each unit.**

• **For types with the on pulse catch input, the four points X1C through X1F of the 32 input points possess the on pulse catch input function. ( section 2.11.5)**
## **2.9.1 16-point Type DC Input Unit**

## **Specifications**

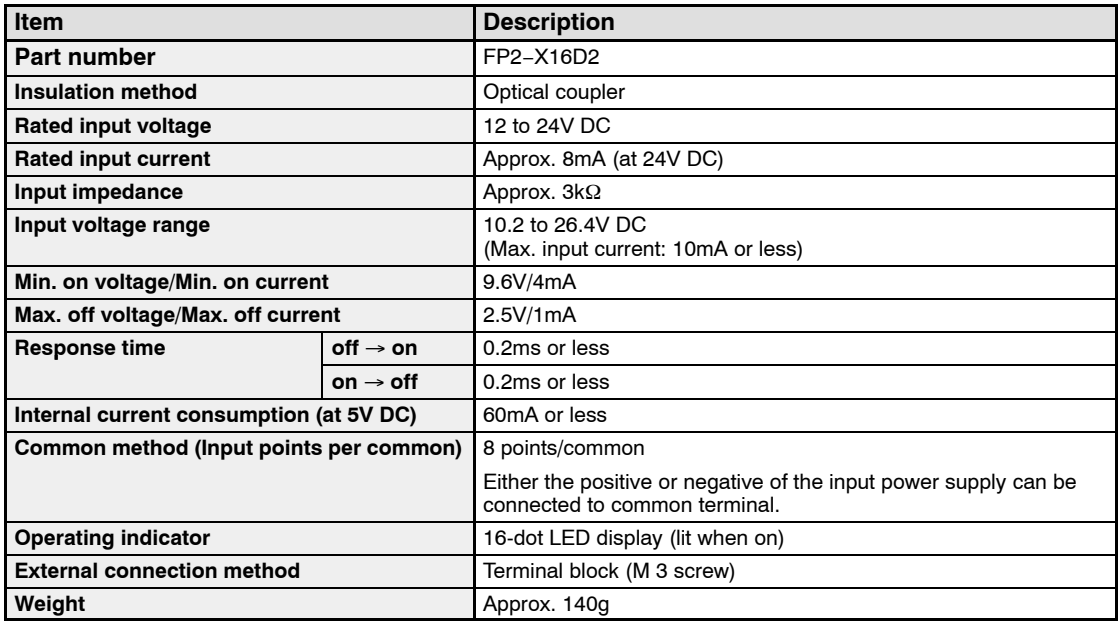

## **Internal Circuit Diagram**

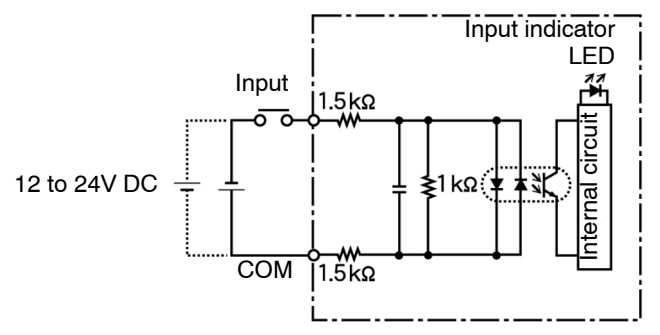

## **Pin Layout**

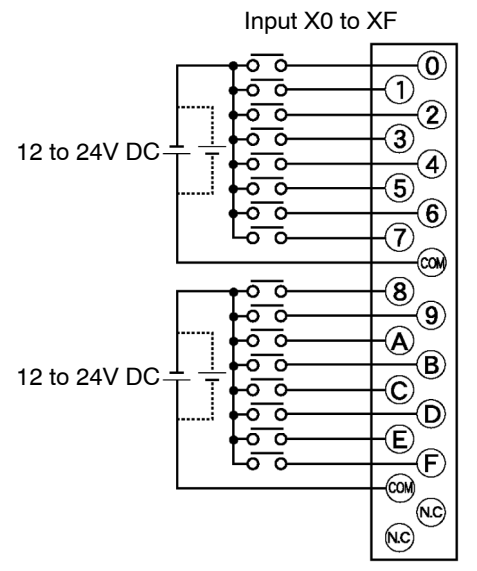

For more information regarding the applicable pressure connection (crimp) terminals and wiring, refer to section 4.5.1.

## **2.9.2 32-point Type DC Input Unit**

## **Specifications**

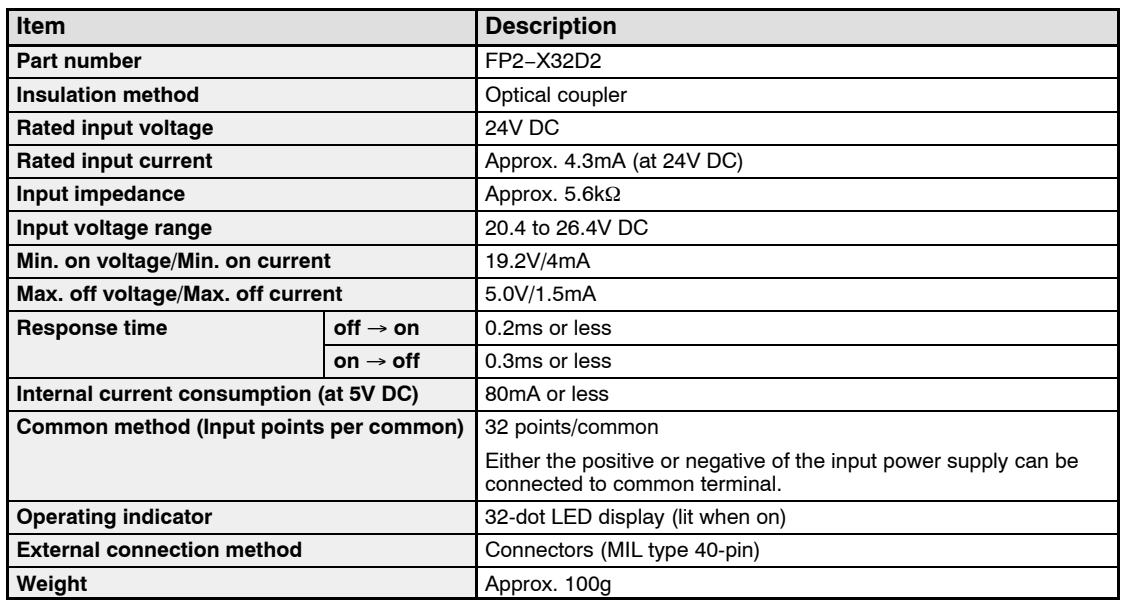

## **Internal Circuit Diagram**

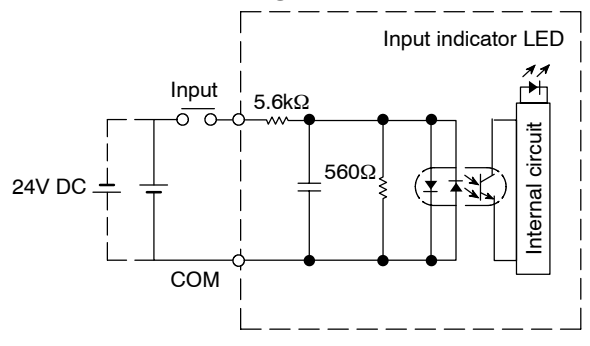

#### **Pin Layout**

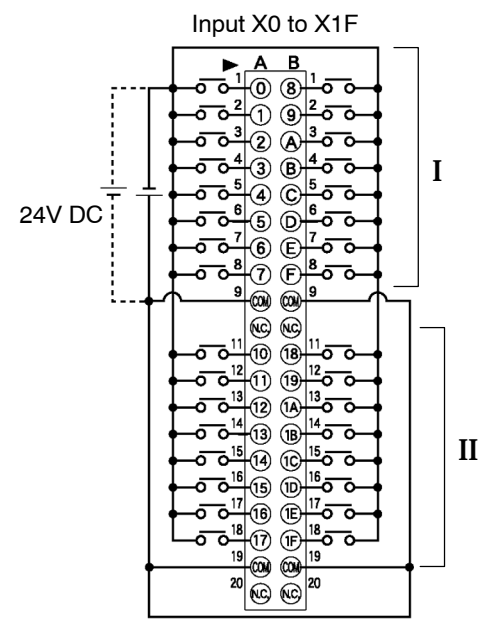

## **2.9.3 64-point Type DC Input Unit**

#### **Specifications**

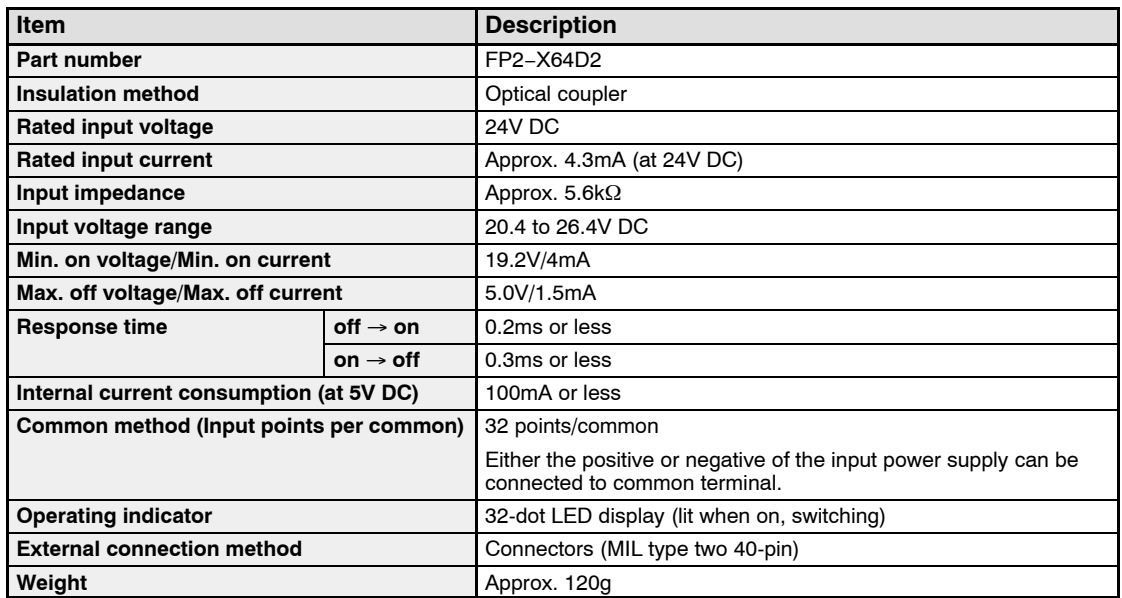

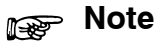

**Keep the number of input points per common which are simultaneously on within the following range as determined by the input voltage and ambient temperature.**

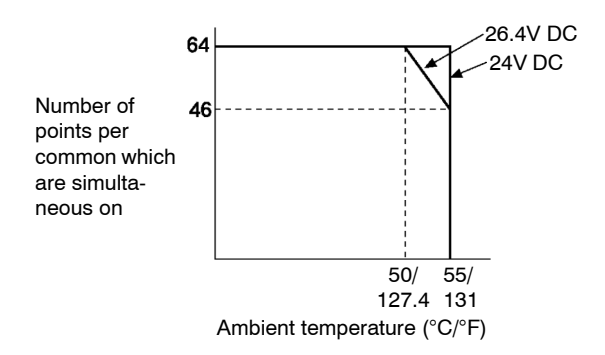

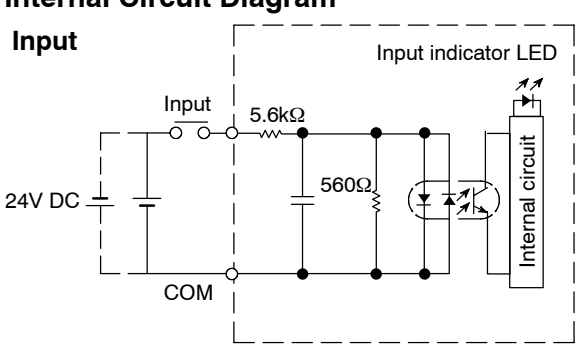

#### **Internal Circuit Diagram**

#### **Pin Layout**

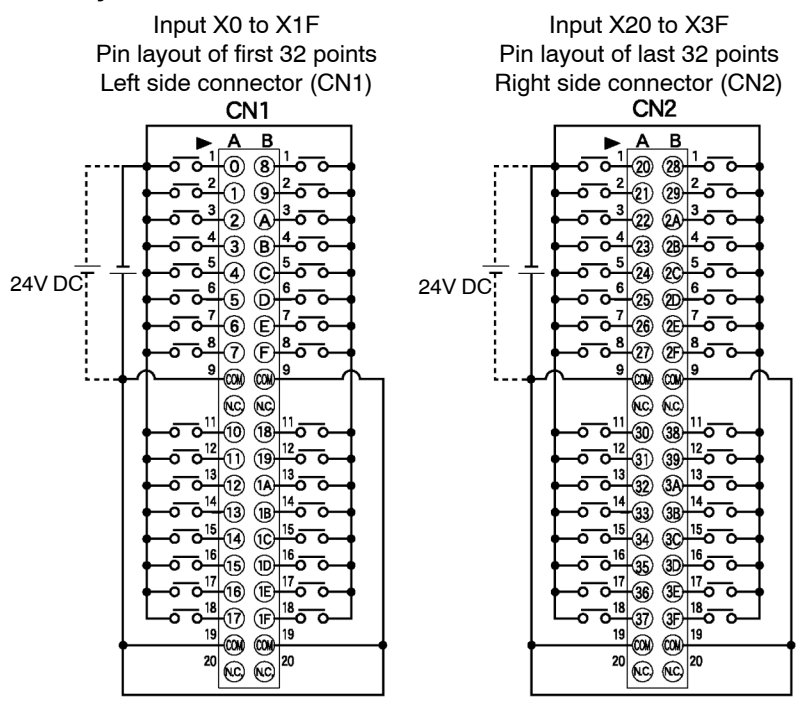

The COM pins of each connector are connected internally.

For more information regarding the applicable connectors and terminals, refer to section 4.4.1.

Phone: 800.894.0412 - Fax: 888.723.4773 - Web: www.clrwtr.com - Email: info@clrwtr.com

2.10 Output Units Specifications

# **2.10 Output Units Specifications**

## **2.10.1 16-point Type Relay Output Unit**

#### **Specifications**

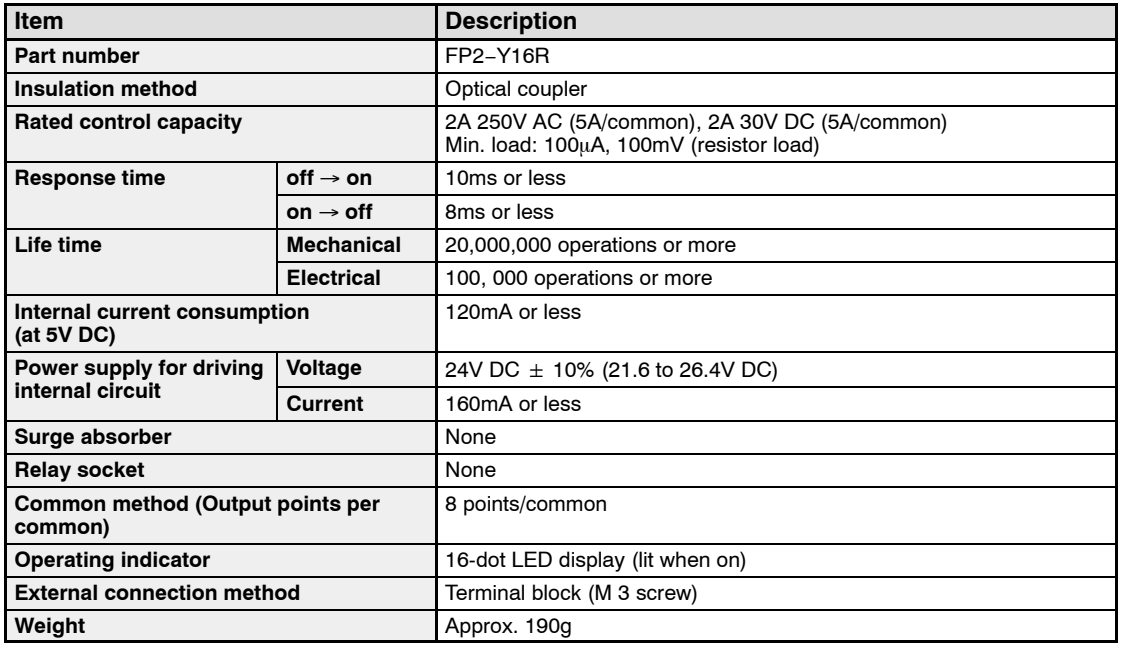

## **Internal Circuit Diagram**

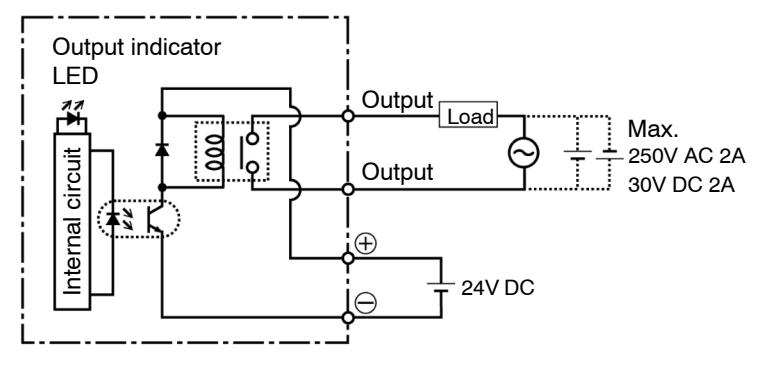

## **Pin Layout**

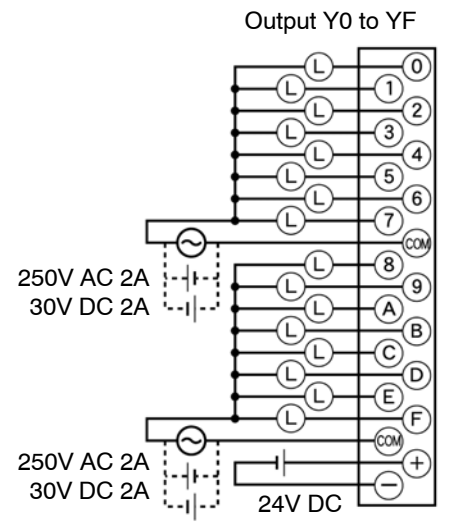

For more information regarding the applicable pressure connection (crimp) terminals and wiring, refer to section 4.5.1.

2.10 Output Units Specifications

## **2.10.2 6-point Type Relay Output Unit**

## **Specifications**

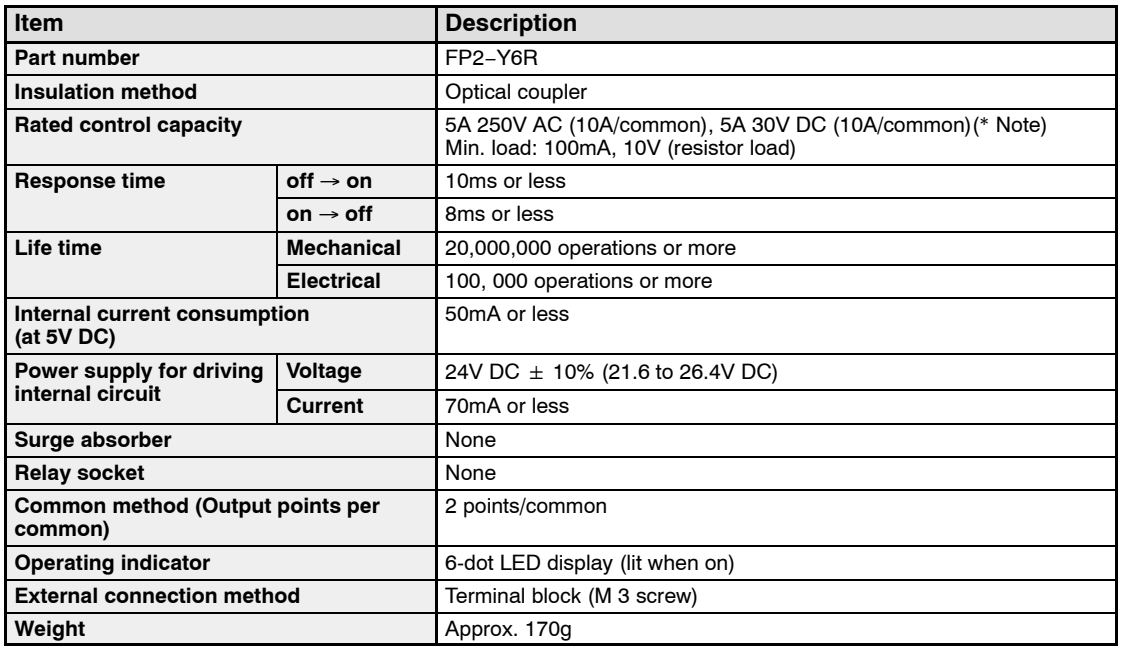

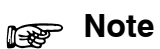

**For each common 1 pin, use at a current capacity of 5A or less.**

2.10 Output Units Specifications

#### **Internal Circuit Diagram**

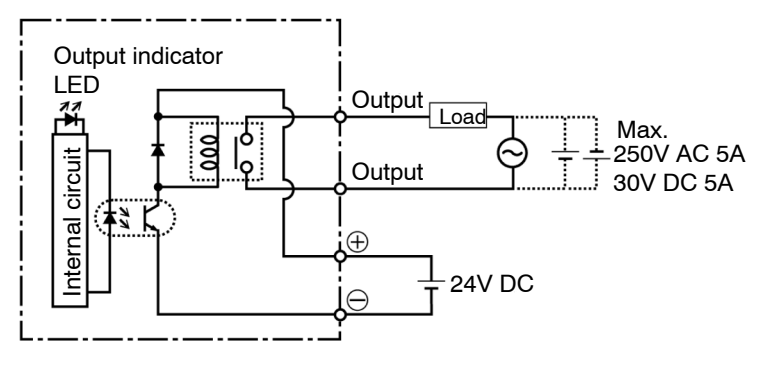

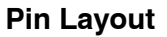

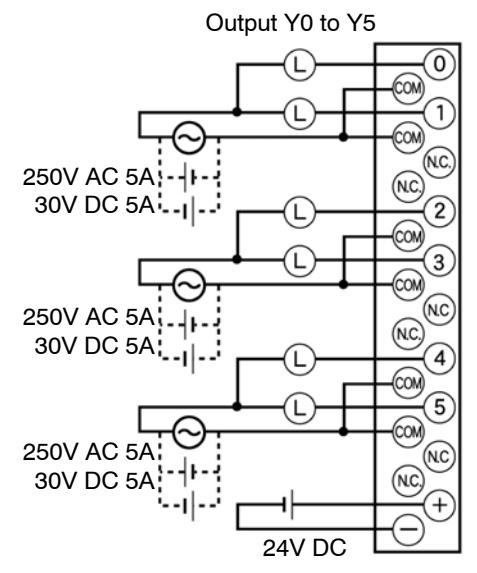

For more information regarding the applicable pressure connection (crimp) terminals and wiring, refer to section 4.5.1.

## **2.10.3 16-point Type Transistor (NPN) Output Unit**

## **Specifications**

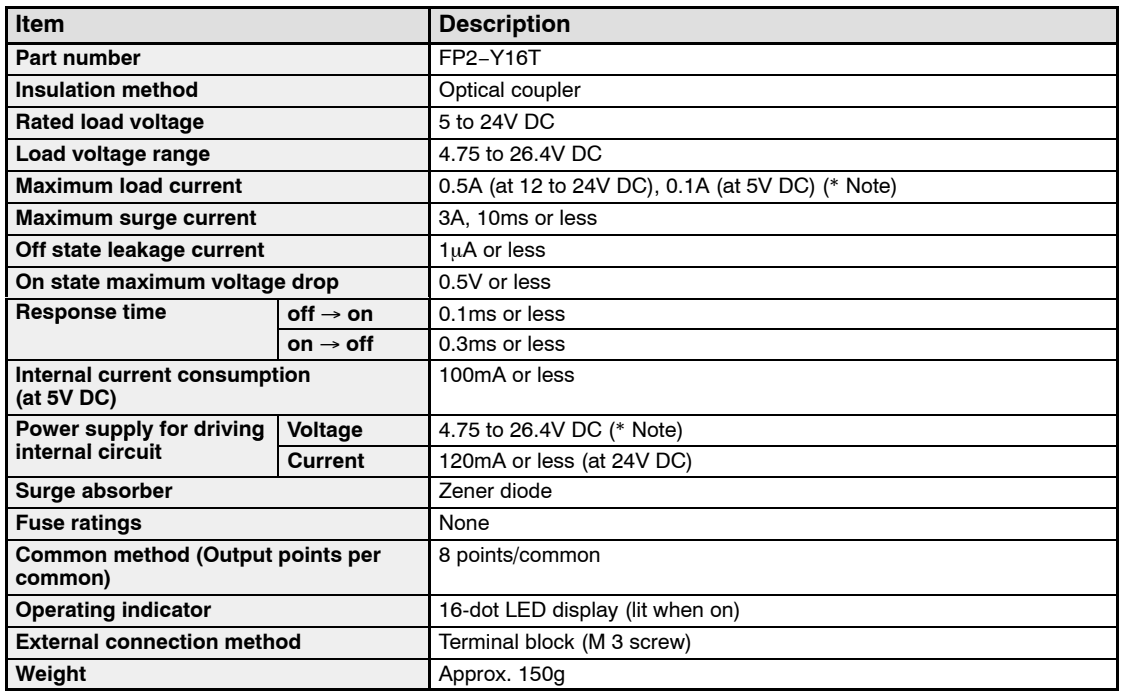

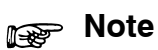

**The load current will vary depending on the power supply for driving the internal circuit. Adjust the load current referring to the following range.**

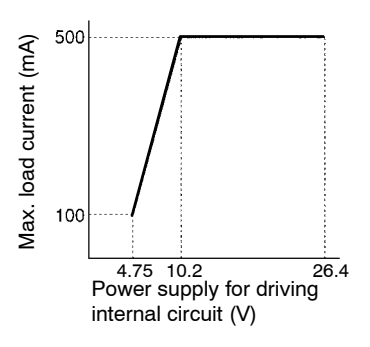

## **Internal Circuit Diagram**

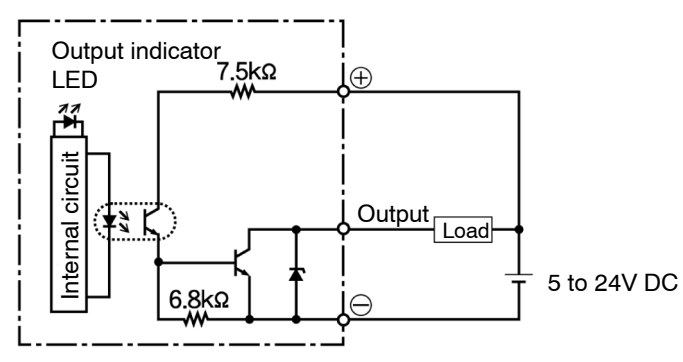

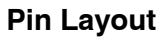

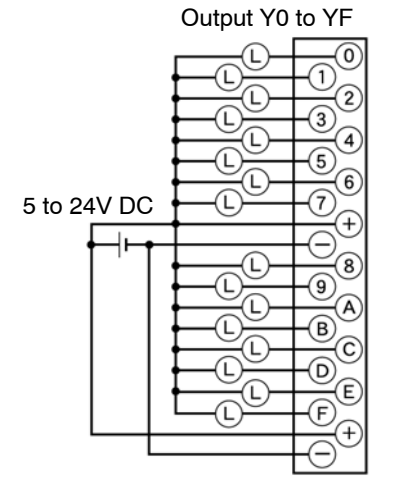

For more information regarding the applicable pressure connection (crimp) terminals and wiring, refer to section 4.5.1.

## **2.10.4 16-point Type Transistor (PNP) Output Unit**

## **Specifications**

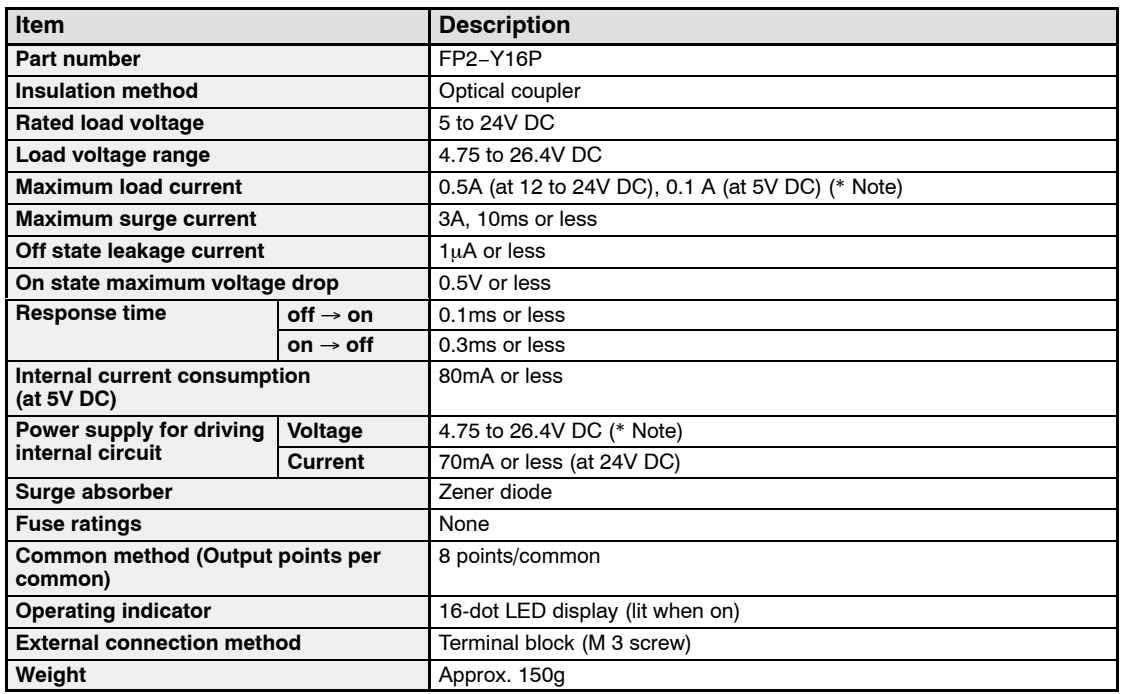

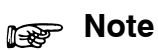

**The load current will vary depending on the power supply for driving the internal circuit. Adjust the load current referring to the following range.**

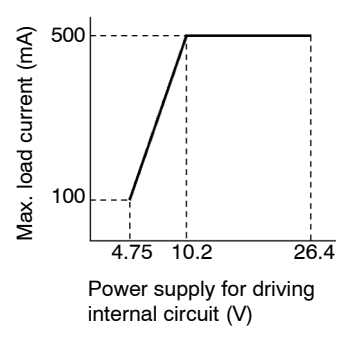

2.10 Output Units Specifications

## **Internal Circuit Diagram**

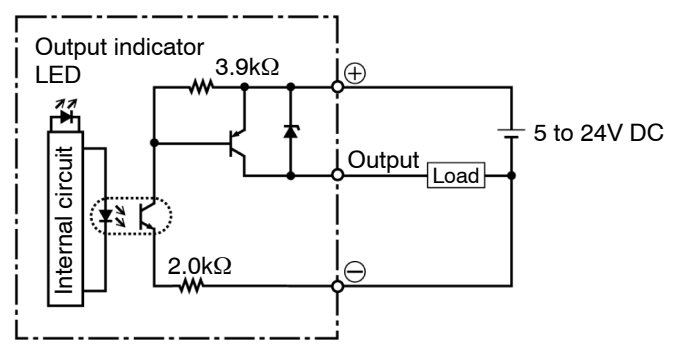

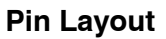

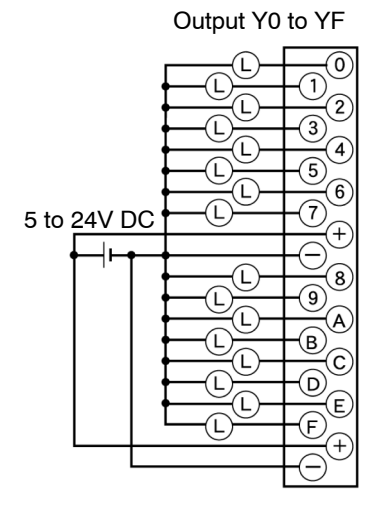

For more information regarding the applicable pressure connection (crimp) terminals and wiring, refer to section 4.5.1.

## **2.10.5 32-point Type Transistor (NPN) Output Unit**

## **Specifications**

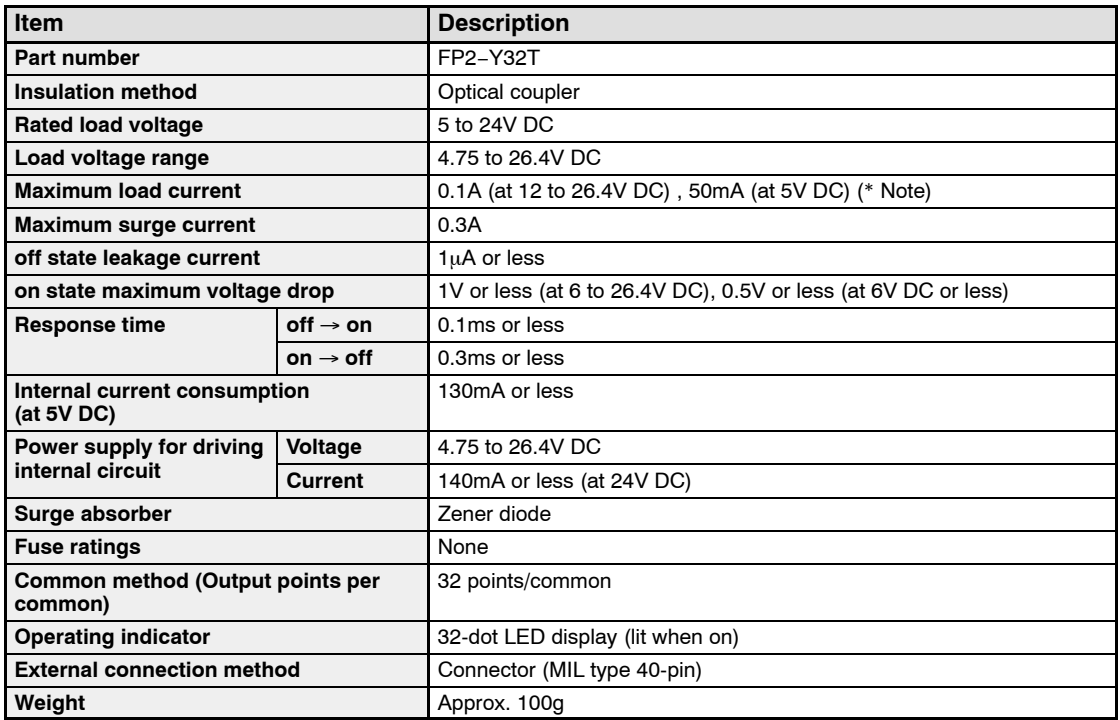

## **Note**

**The load current will vary depending on the power supply for driving the internal circuit and the ambient temperature. Adjust the load current referring to the following range.**

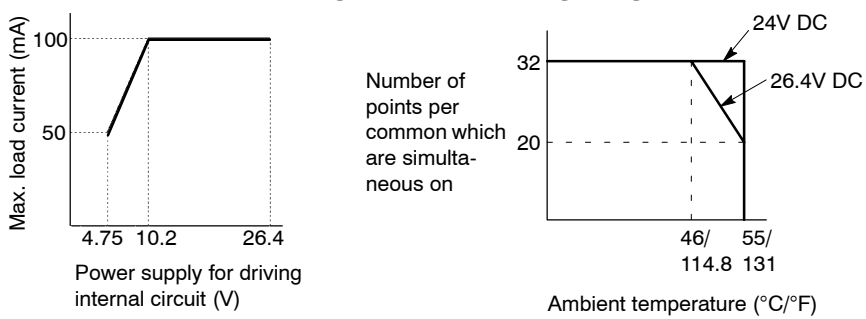

## **Internal Circuit Diagram**

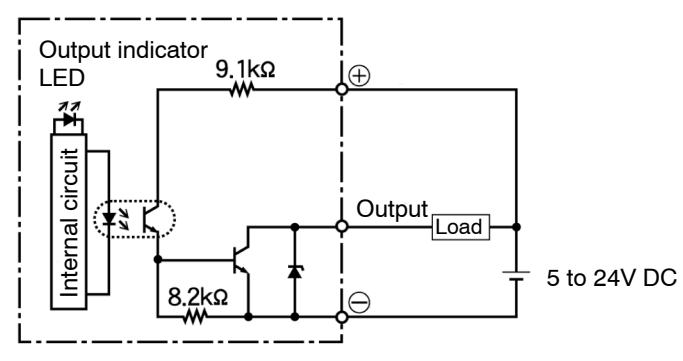

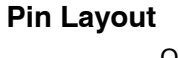

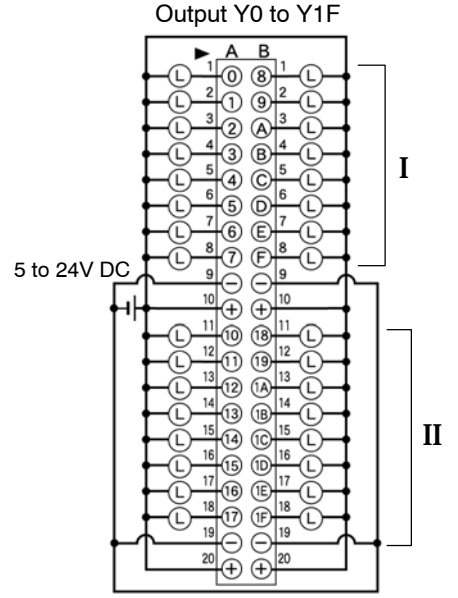

Although  $\oplus$  and  $\ominus$  terminals are connected internally with the same connector. It is recommended that they also be connected externally.

For more information regarding the applicable connectors and terminals, refer to section 4.4.1.

## **2.10.6 32-point Type Transistor (PNP) Output Unit**

## **Specifications**

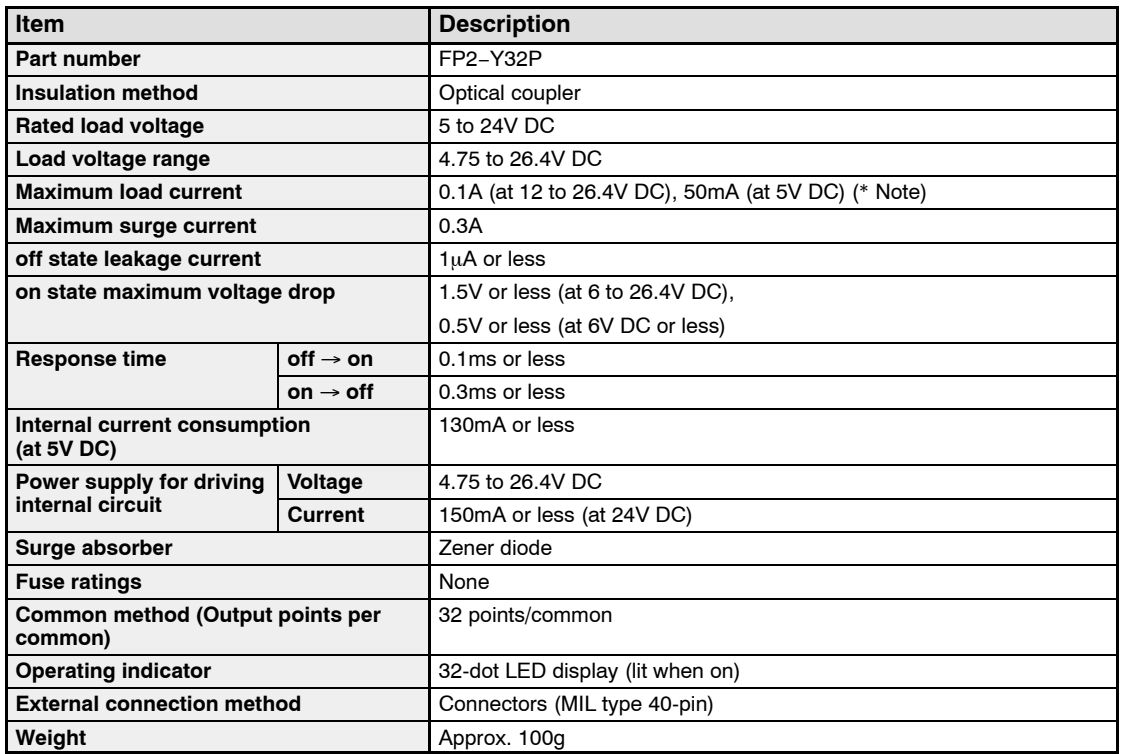

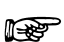

**Note** 

**The load current will vary depending on the power supply for driving the internal circuit and the ambient temperature. Adjust the load current referring to the following range.**

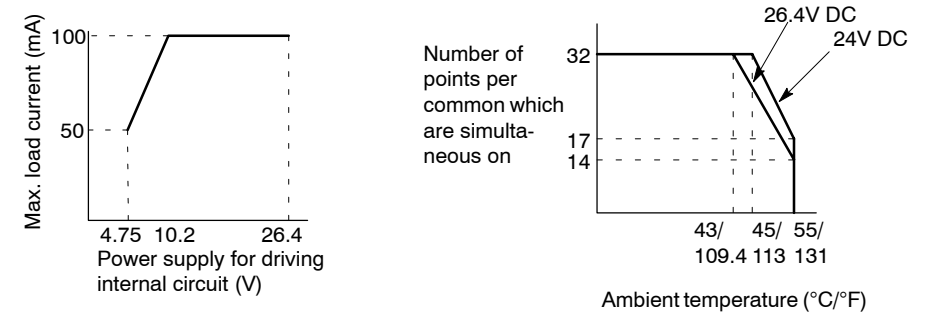

2.10 Output Units Specifications

## **Internal Circuit Diagram**

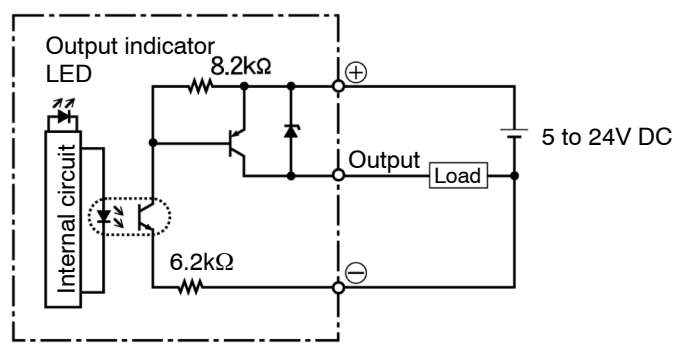

## **Pin Layout**

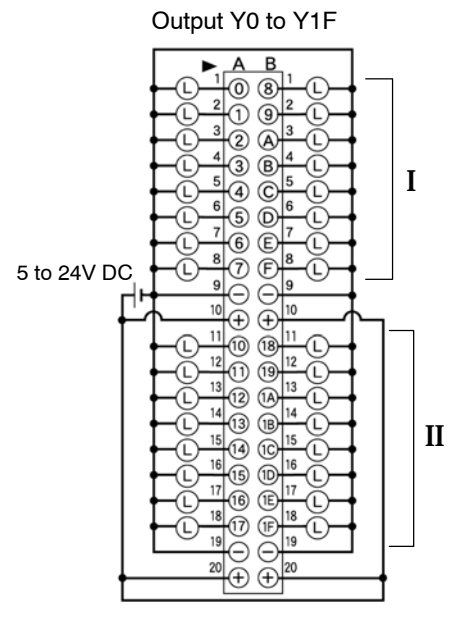

Although  $\oplus$  and  $\ominus$  terminals are connected internally with the same connector. It is recommended that they also be connected externally.

For more information regarding the applicable connectors and terminals, refer to section 4.4.1.

## **2.10.7 64-point Type Transistor (NPN) Output Unit**

## **Specifications**

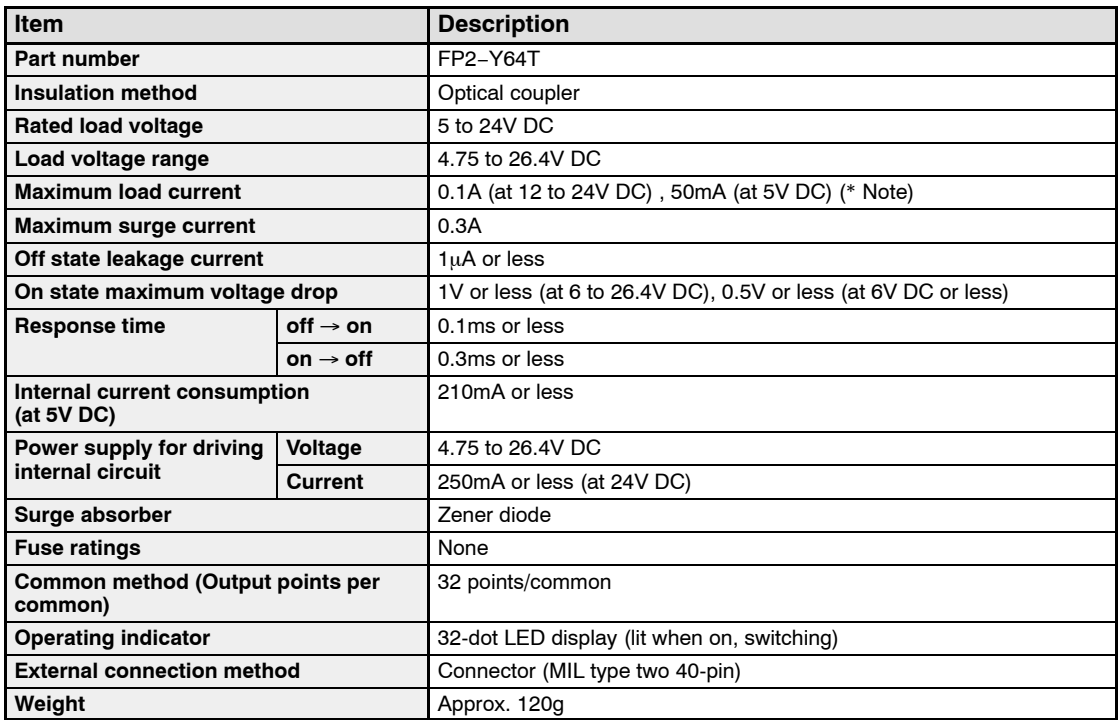

## **Note**

**The load current will vary depending on the power supply for driving the internal circuit and the ambient temperature. Adjust the load current referring to the following range.**

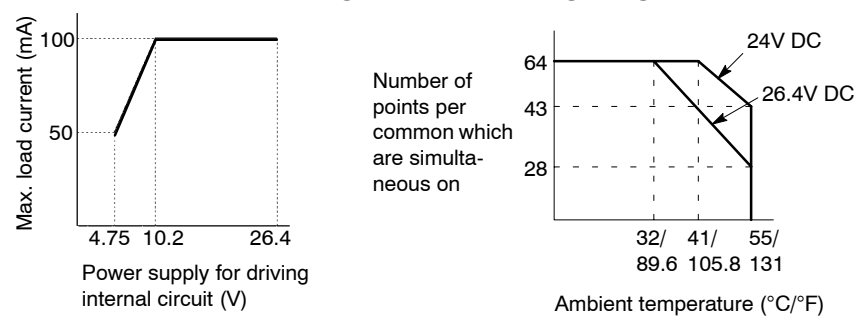

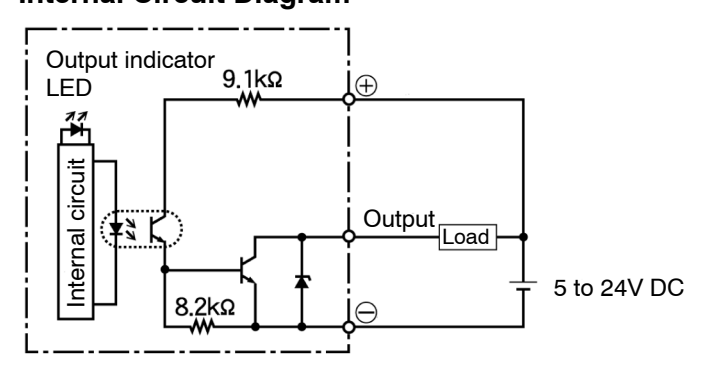

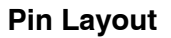

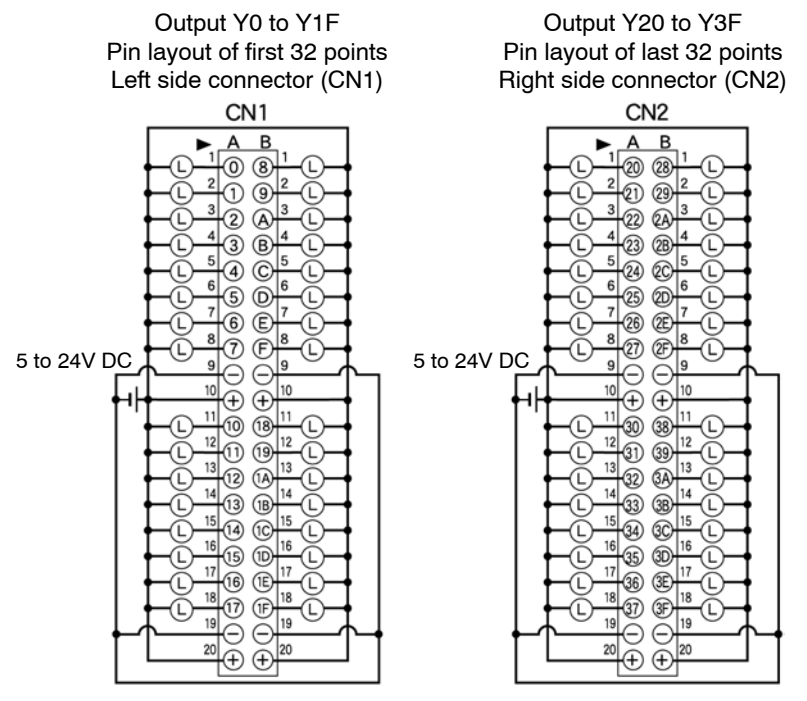

Although  $\oplus$  and  $\ominus$  terminals are connected internally with the same connector. It is recommended that they also be connected externally.

For more information regarding the applicable connectors and terminals, refer to section 4.4.1.

## **2.10.8 64-point Type Transistor (PNP) Output Unit**

## **Specifications**

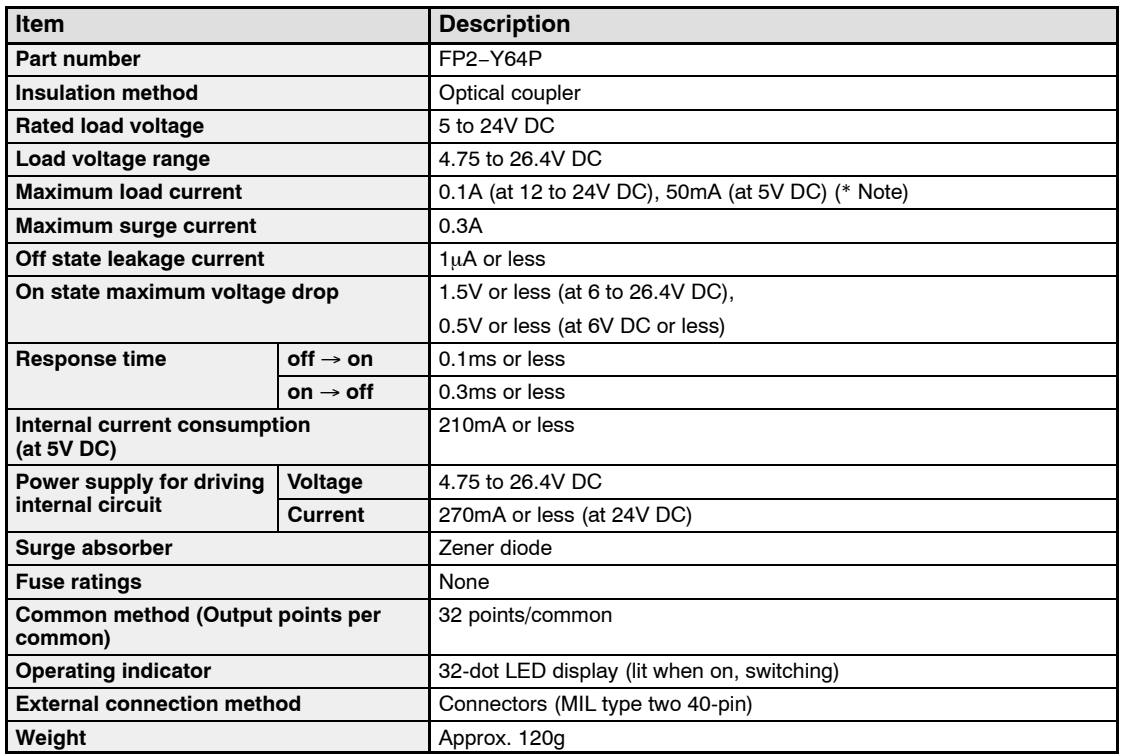

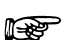

**Note** 

**The load current will vary depending on the power supply for driving the internal circuit and the ambient temperature. Adjust the load current referring to the following range.**

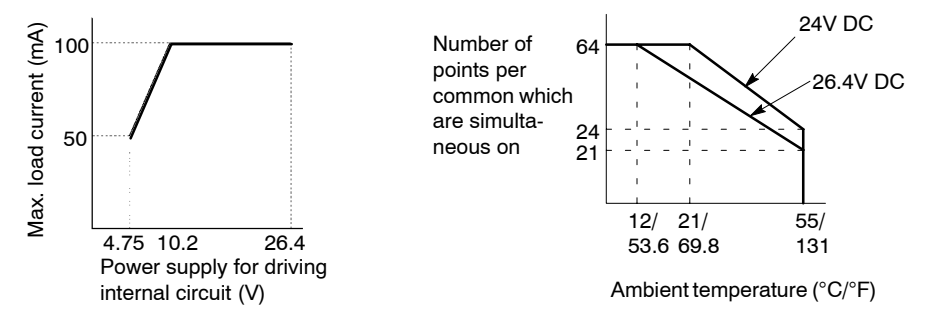

2.10 Output Units Specifications

## **Internal Circuit Diagram**

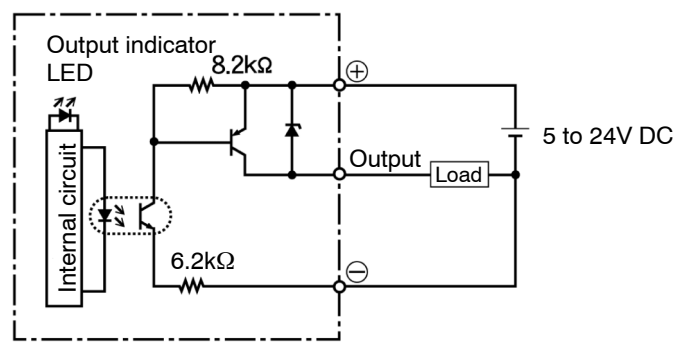

## **Pin Layout**

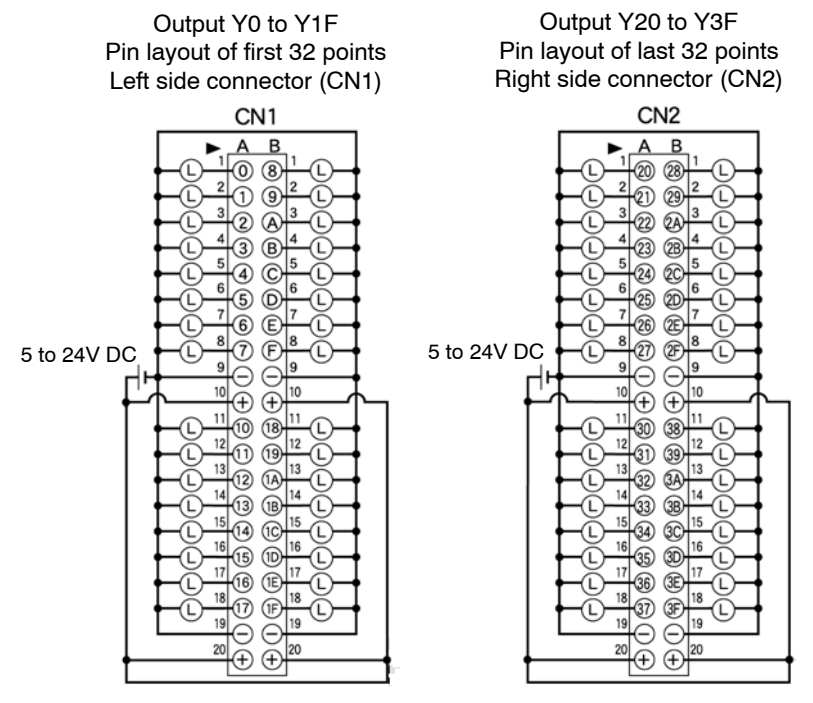

Although  $\oplus$  and  $\ominus$  terminals are connected internally with the same connector. It is recommended that they also be connected externally.

For more information regarding the applicable connectors and terminals, refer to section 4.4.1.

# **2.11 I/O Mixed Units Specifications**

## **2.11.1 32−point Type DC Input/32−point Type Transistor (NPN) Output Unit**

## **Specifications**

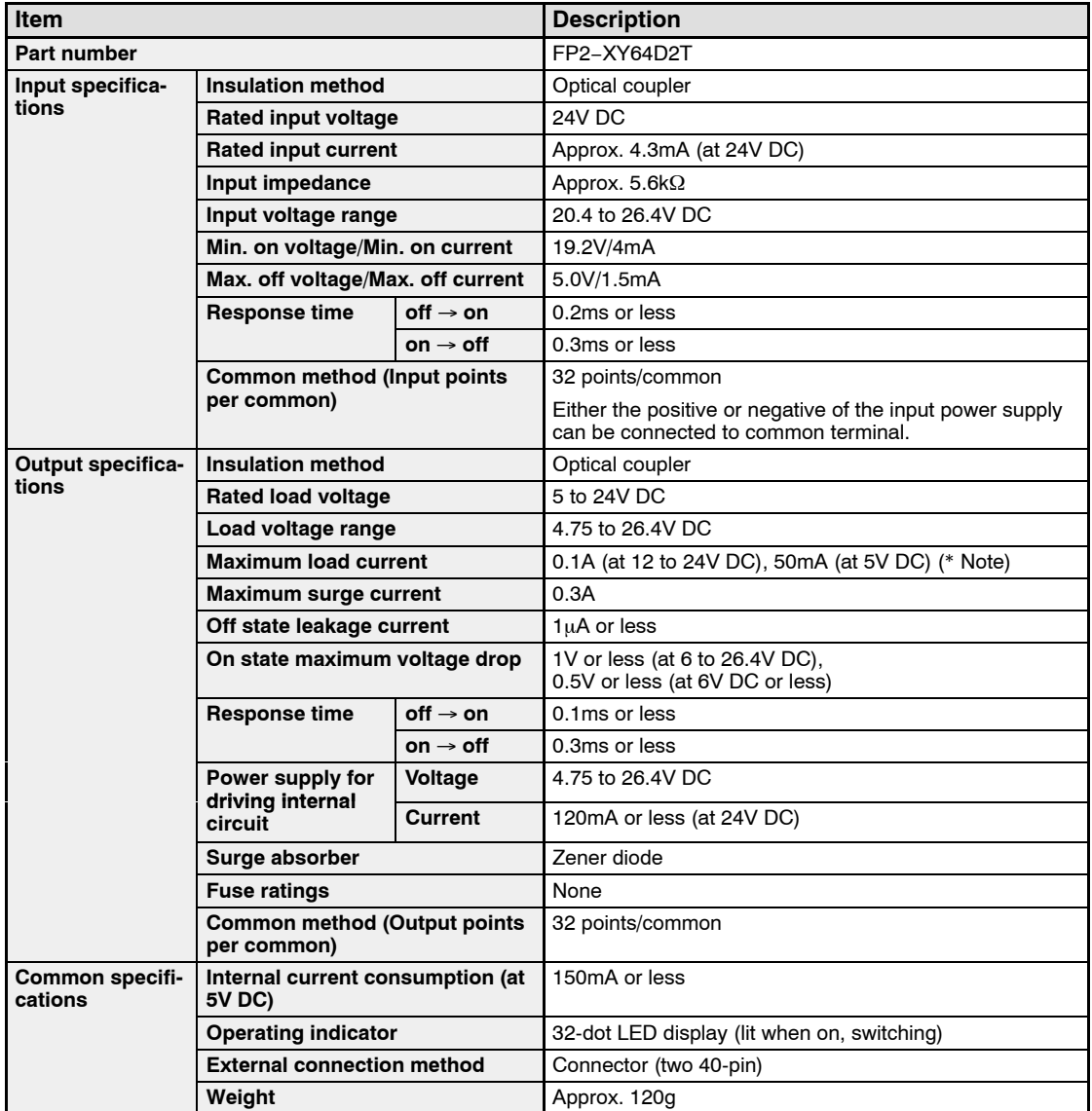

# **Notes**

• **Keep the number of input and output points per common which are simultaneously on within the following range as determined by the input voltage and ambient temperature.**

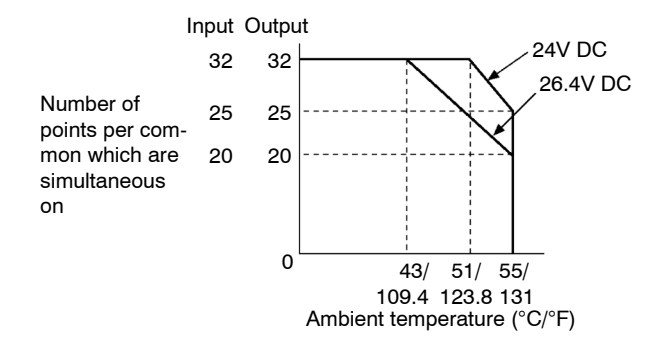

• **The load current will vary depending on the power supply for driving the internal circuit. Adjust the load current referring to the following range.**

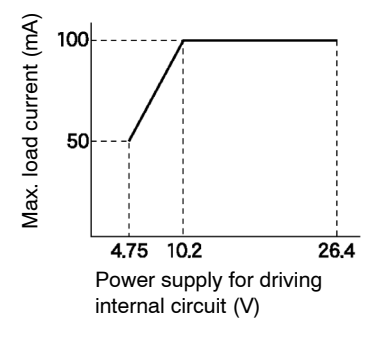

#### 2.11 I/O Mixed Units Specifications

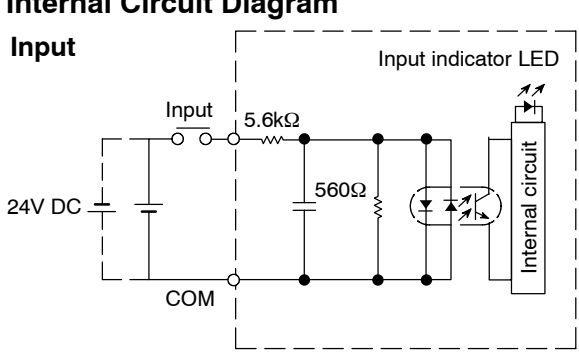

#### **Internal Circuit Diagram**

#### **Output**

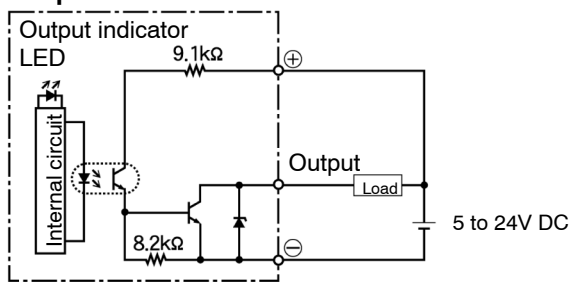

## **Pin Layout**

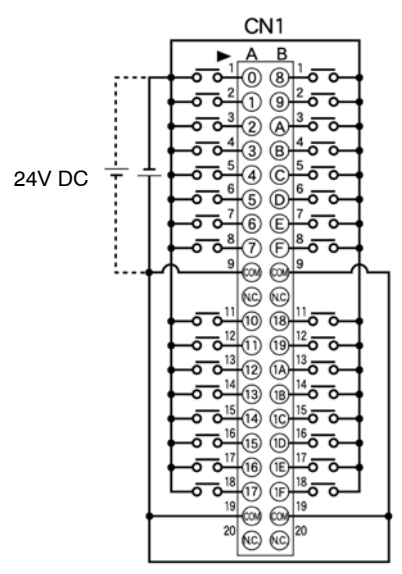

The COM pins of each connector are connected internally.

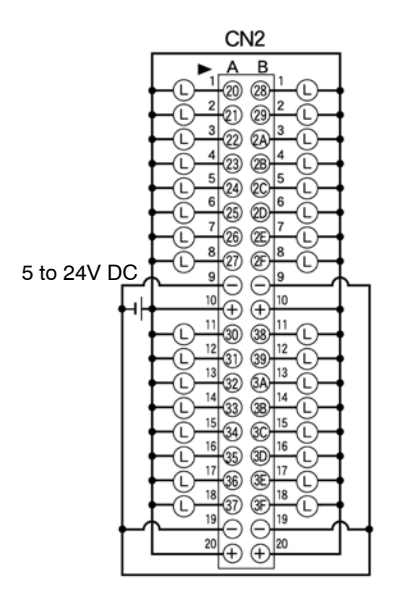

Although "**+**" and "**−**" terminals are connected internally with the same connector. It is recommended that they also be connected externally.

#### 2.11 I/O Mixed Units Specifications

## **2.11.2 32−point Type DC Input/32−point Type Transistor (PNP) Output Unit**

## **Specifications**

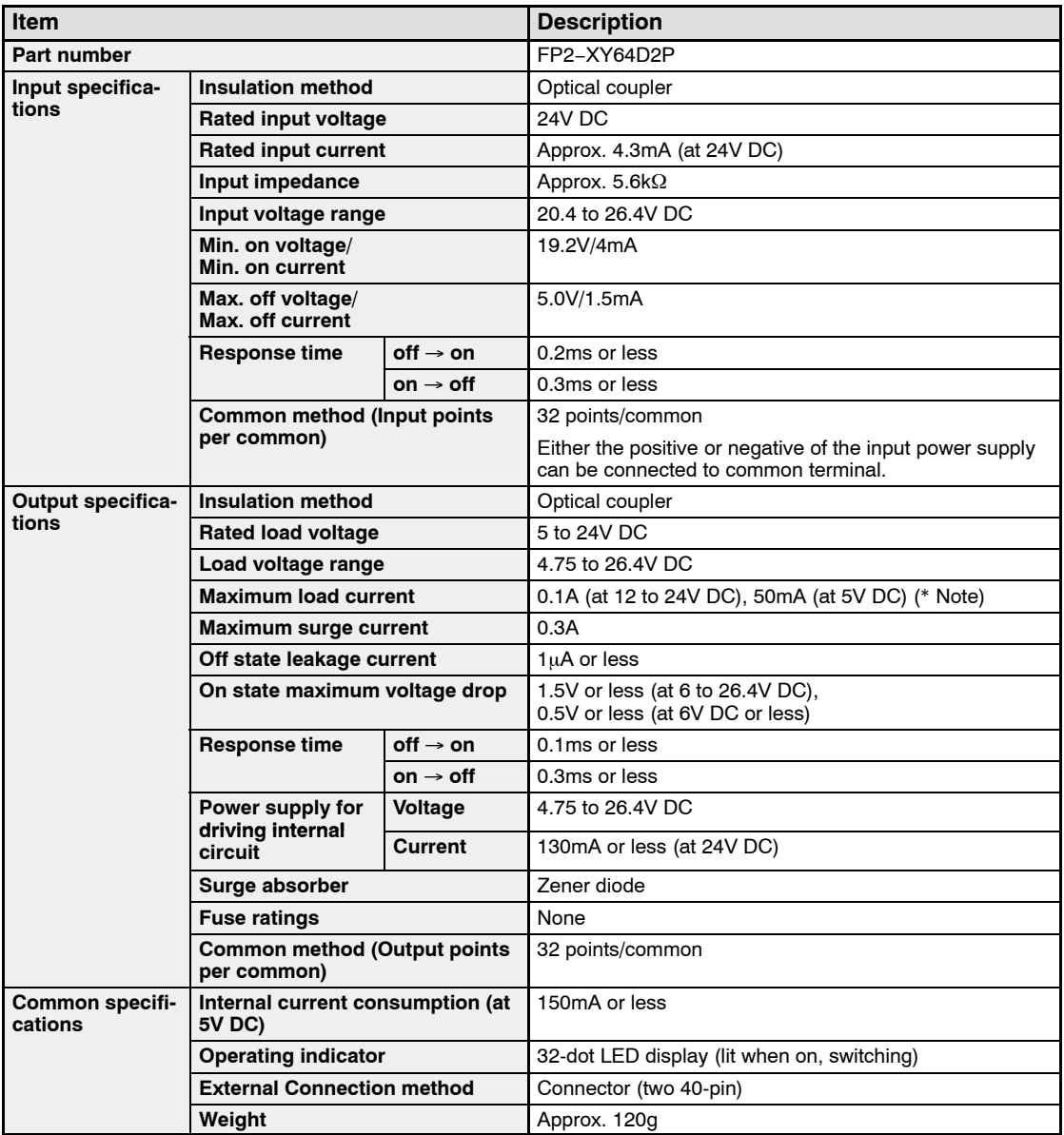

• next page

Phone: 800.894.0412 - Fax: 888.723.4773 - Web: www.clrwtr.com - Email: info@clrwtr.com

## **Notes**

• **Keep the number of input and output points per common which are simultaneously on within the following range as determined by the input voltage and ambient temperature.**

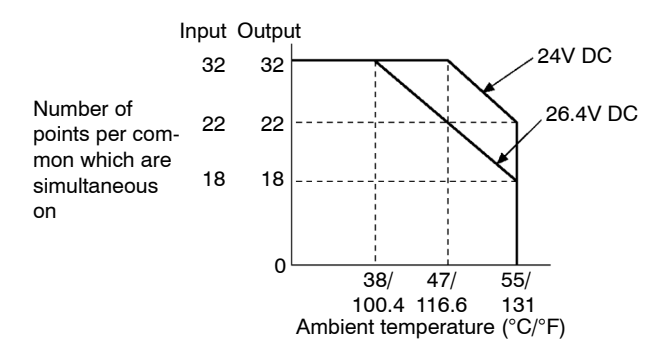

• **The load current will vary depending on the power supply for driving the internal circuit. Adjust the load current referring to the following range.**

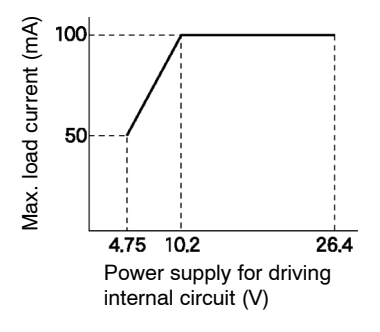

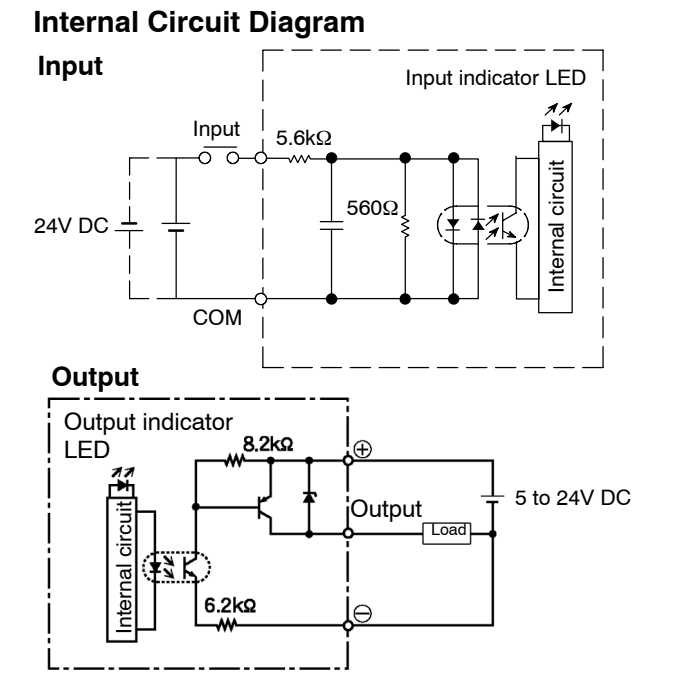

## **Pin Layout**

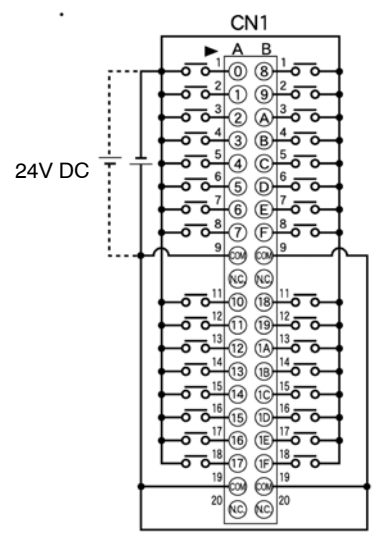

The COM pins of each connector are connected internally.

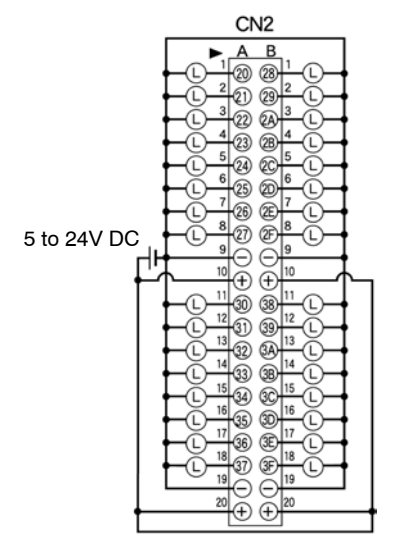

Although "**+**" and "**−**" terminals are connected internally with the same connector. It is recommended that they also be connected externally.

Phone: 800.894.0412 - Fax: 888.723.4773 - Web: www.clrwtr.com - Email: info@clrwtr.com

## **2.11.3 32−point Type DC Input with On Pulse Catch Input Function/ 32−point Type Transistor Output (NPN) Unit**

## **Specifications**

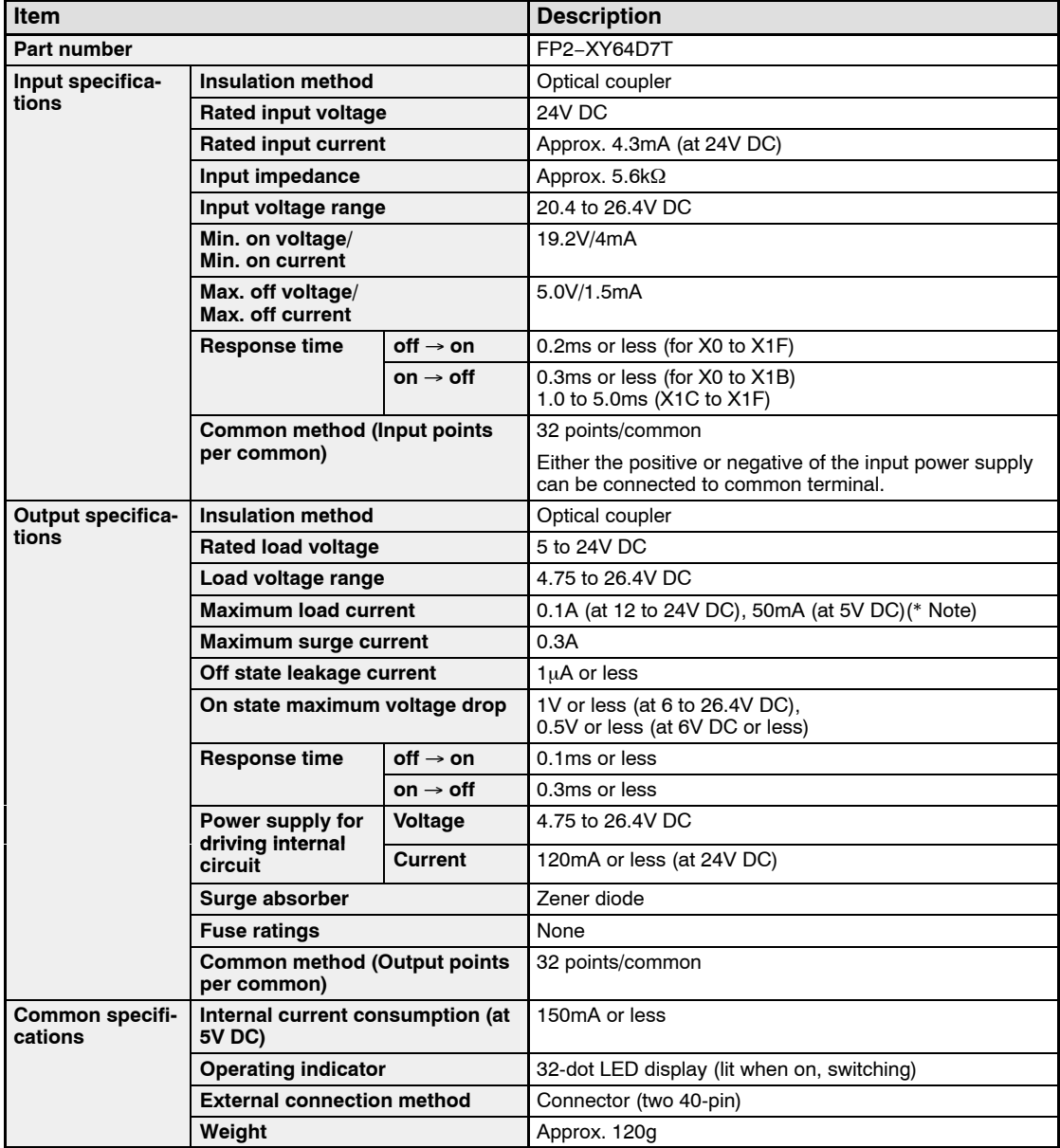

## **Notes**

- **With a periodical interrupt function (1 ms), it is possible to read an on pulse input signal with a minimum pulse width of 0.4 ms. For detailed information about the on pulse catch input function section 2.11.5**
- **Keep the number of input and output points per common which are simultaneously on within the following range as determined by the input voltage and ambient temperature.**

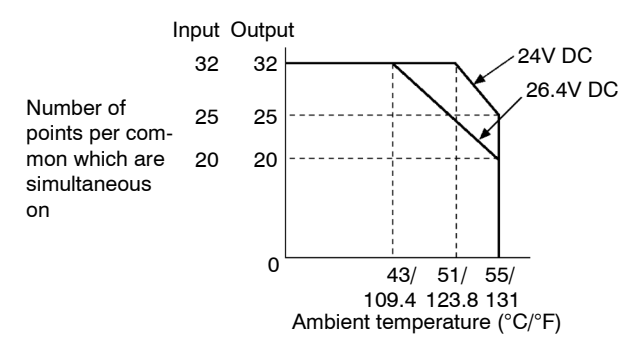

• **The load current will vary depending on the power supply for driving the internal circuit. Adjust the load current referring to the following range.**

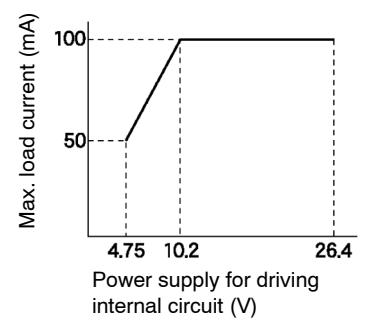

#### 2.11 I/O Mixed Units Specifications

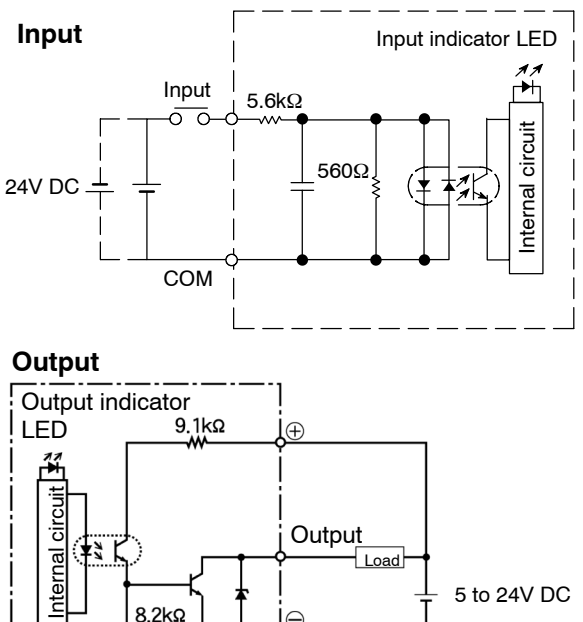

#### **Internal Circuit Diagram**

## **Pin Layout**

Input X0 to X1F Pin layout of first 32 points Left side connector  $\begin{array}{r} \bullet\, A & B \\ \bullet\, \bullet\, 1 & 0 \\ \bullet\, 2 & 0 \\ \bullet\, 3 & 0 \\ \bullet\, 4 & 0 \\ \bullet\, 5 & 0 \\ \bullet\, 6 & 0 \\ \bullet\, 7 & 0 \\ \bullet\, 8 & 0 \\ \bullet\, 9 & 0 \\ \bullet\, 1 & 0 \\ \bullet\, 1 & 0 \\ \bullet\, 1 & 0 \\ \bullet\, 1 & 0 \\ \bullet\, 1 & 0 \\ \bullet\, 1 & 0 \\ \bullet\, 1 & 0 \\ \bullet\, 1 & 0 \\ \bullet\, 1 & 0 \\ \bullet\, 1 & 0 \\ \bullet\, 1 & 0 \\ \$ 24V DC ŧ  $| \circledcirc$ စ် စီ စီ စီ<br>စီ စီ ဖြစ် ဖြစ် စီ<br>စီ ဖြစ် ဖြစ် စီ စီ<br>စီ ဖြစ် ဖြစ် စီ  $\frac{20}{100}$   $\frac{1}{10}$  $\frac{1}{10}$ 

The COM pins of each connector are connected internally.

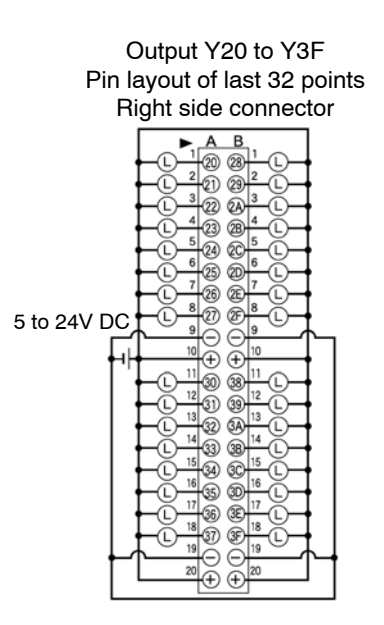

Although "**+**" and "**−**" terminals are connected internally with the same connector. It is recommended that they also be connected externally.

## **2.11.4 32−point Type DC Input with On Pulse Catch Input Function/ 32−point Type Transistor Output (PNP) Unit**

## **Specifications**

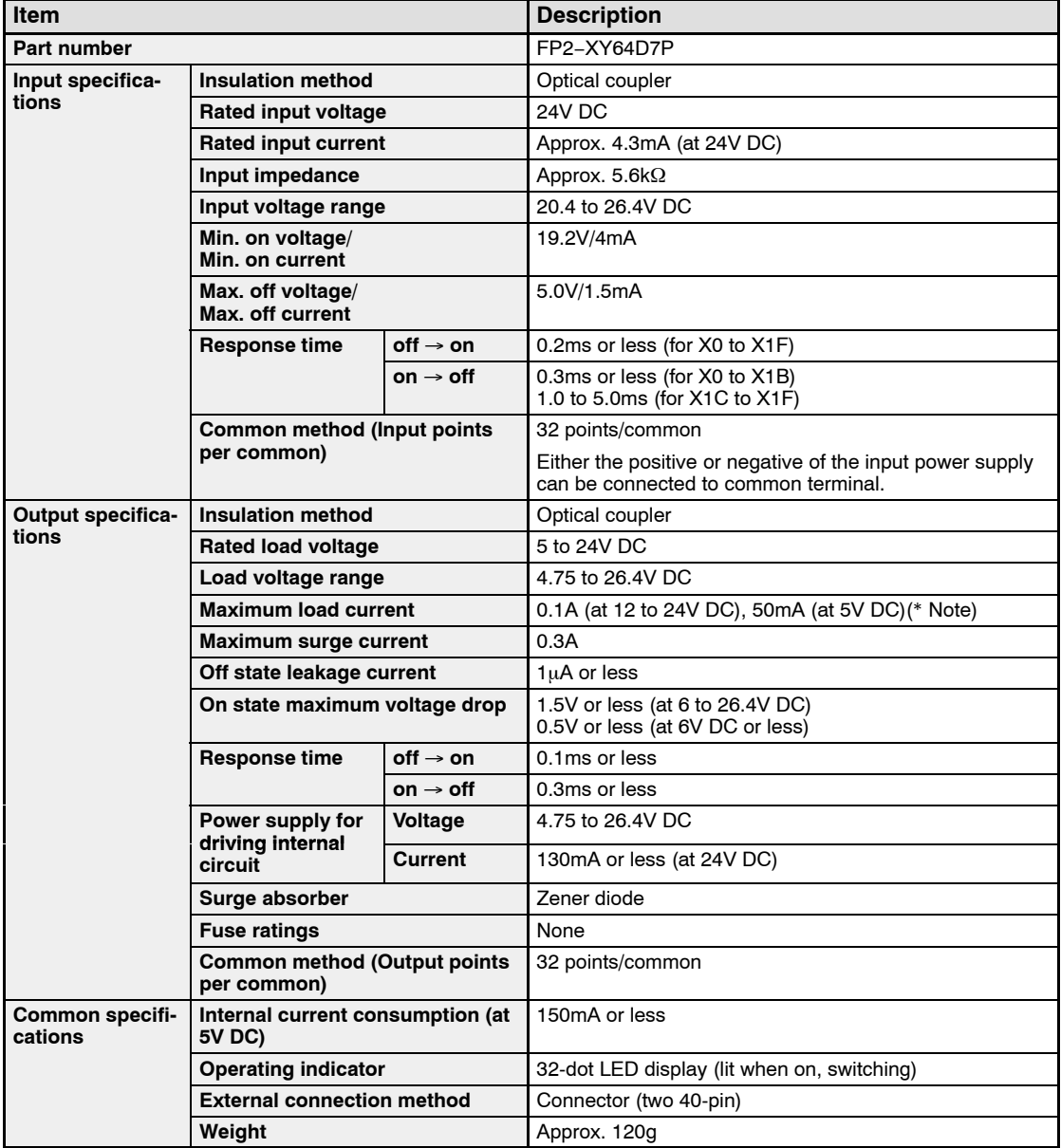

• next page

Phone: 800.894.0412 - Fax: 888.723.4773 - Web: www.clrwtr.com - Email: info@clrwtr.com

## **Notes**

- **With a periodical interrupt function (1ms), it is possible to read an on pulse input signal with a minimum pulse width of 0.4ms. For detailed information about the on pulse catch input func-** $\text{tion} \leftarrow \text{section} 2.11.5$
- **Keep the number of input and output points per common which are simultaneously on within the following range as determined by the input voltage and ambient temperature.**

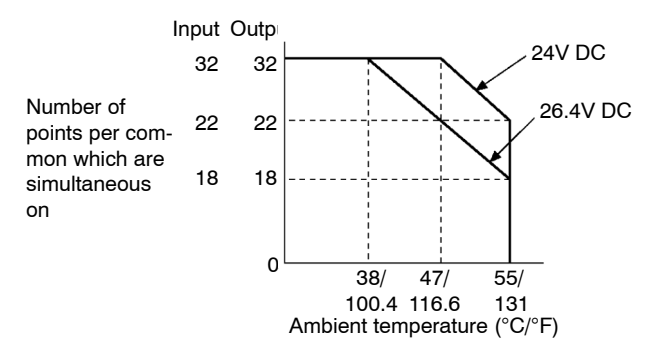

• **The load current will vary depending on the power supply for driving the internal circuit. Adjust the load current referring to the following range.**

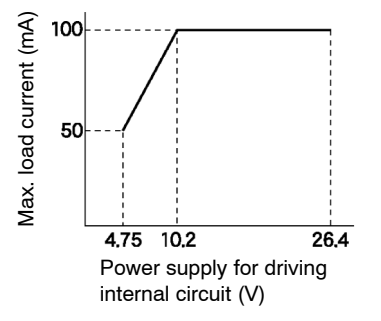

#### **Internal Circuit Diagram**

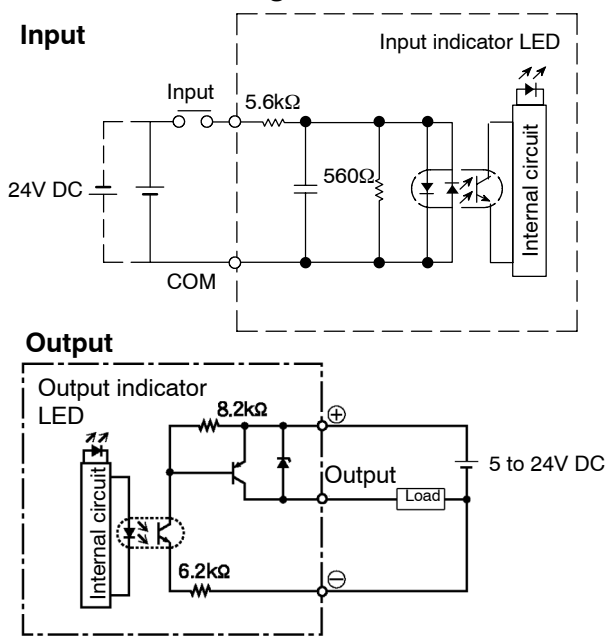

## **Pin Layout**

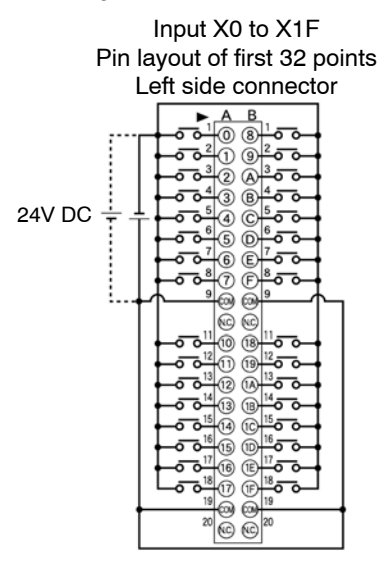

The COM pins of each connector are connected internally.

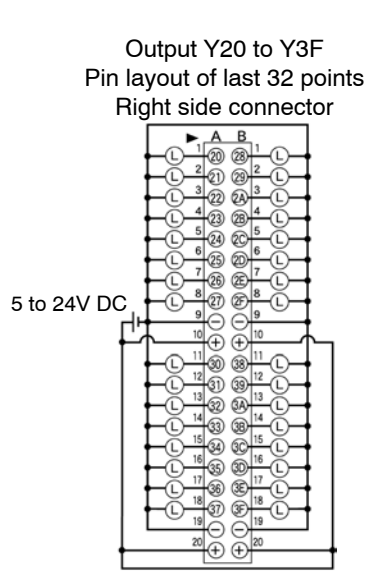

Although "**+**" and "**−**" terminals are connected internally with the same connector. It is recommended that they also be connected externally.

Phone: 800.894.0412 - Fax: 888.723.4773 - Web: www.clrwtr.com - Email: info@clrwtr.com

2.11 I/O Mixed Units Specifications

## **2.11.5 On Pulse Catch Input Function**

The I/O mixed unit (FP2−XY64D7T/FP2−XY64D7P) is equipped with "On pulse catch input" function. The on pulse catch input function has a delay circuit built into the input and is used in combination with a periodical interrupt function to make possible the reading of on pulses with extremely small widths.

#### **Readable pulse signals**

Minimum pulse width: 0.4ms Pulse interval: 6ms or more

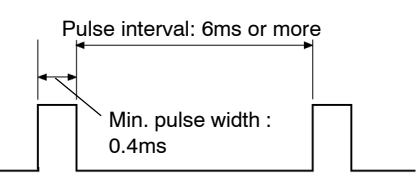

## **Method**

In the program, specify the interval of periodical interrupt and the word number of I/O.

## **Considerations**

The interval for the periodical interrupt is determined by the interrupt control instruction. Specify the pulse catch I/O (input) with the **ICTL** and **F143 (IORF)** instructions.

#### **Program example**

When an I/O mixed unit with on pulse catch input function is installed to slot "0" of the backplane.

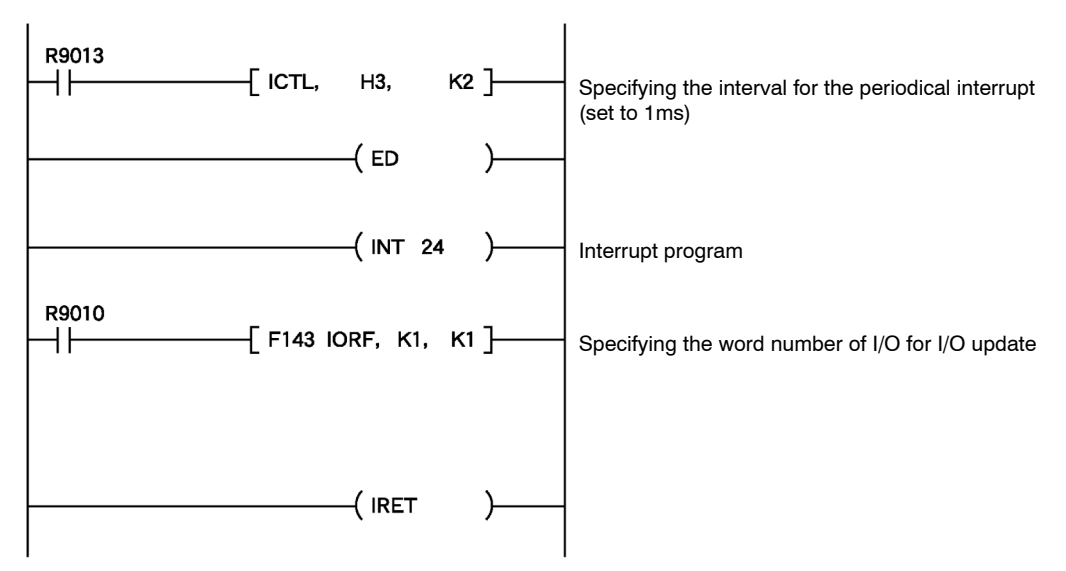

#### 2.11 I/O Mixed Units Specifications

## **Operation of pulse catch**

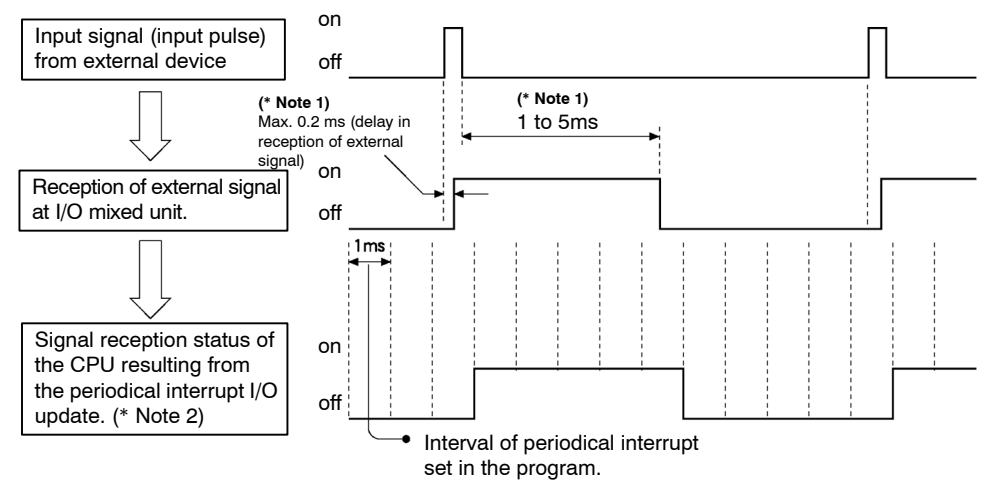

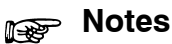

- **1) Reception of external signal at the I/O mixed unit. Within 0.2ms of the leading edge of the external signal, the I/O mixed unit will go on. This on status will be held for 1 to 5ms (the length of time the status is held will depend on the unit).**
- **2) Reception of input at CPU that is executing a periodical interrupt.**

**The signal from the I/O mixed unit is read by the periodical interrupt.**
# **I/O Allocation**

# **3.1 Fundamentals of I/O Allocation**

# **3.1.1 I/O Allocation and Registering**

I/O allocation is the process of assigning an I/O number to each unit. Registering refers to registering the I/O allocations in the system register of the CPU.

### **3.1.1.1 Types of I/O Allocation Methods**

There are 3 types of allocation methods: I/O mount allocation, arbitrary allocation, and automatic allocation.

### **I/O mount allocation**

Using the programming tool software (NPST-GR/FPWIN GR), the allocation condition of the mounted units is recorded, as is, to the system register of the CPU.

### **Arbitrary allocation**

The programming tool software (NPST-GR/FPWIN GR) is used to create I/O allocations and register them in the system register of the CPU. In this case, no deviations in I/O numbers will occur if a unit mounting error was made.

### **Automatic allocation**

If units are installed, allocation will take place when the power is turned on based on the states of the installed units.

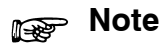

### **Automatic allocation only assigns I/O numbers to mounted units. It does not register the allocations.**

### **3.1.1.2 Precautions Regarding Registering of I/O Allocation**

### **If registering is not performed when using arbitrary allocation:**

Automatic allocation will be performed, and allocation will be based on the state of the installed units.

# **If I/O registration has already been performed:**

If the registered information is different from the actual state of installation, such as when a unit is changed to a different type or the installation position is changed, normal operation will not take place. In this case, perform registration once again.

3.1 Fundamentals of I/O Allocation

### **3.1.1.3 How to Count the I/O Numbers and Express the Occupied Points**

### **How to count the I/O numbers (relay numbers)**

Since I/O number are handled in units of 16 points, they are expressed as a combination of decimal and hexadecimal numbers as shown below.

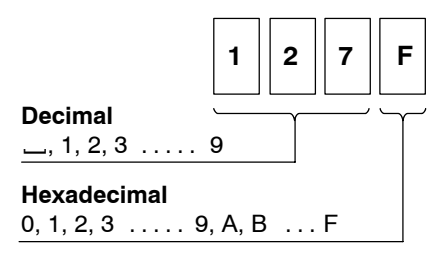

# **How to express the occupied points**

In the programming tool and this manual, the occupied points are expressed in the following fashion for convenience.

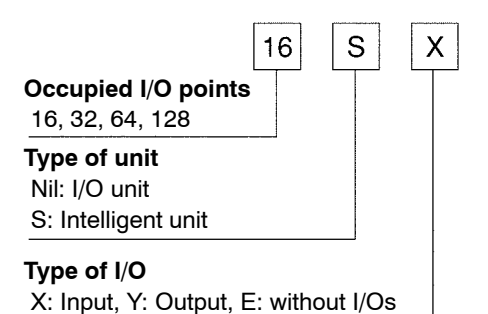

# **3.1.2 Table of Occupied I/O Points by Unit**

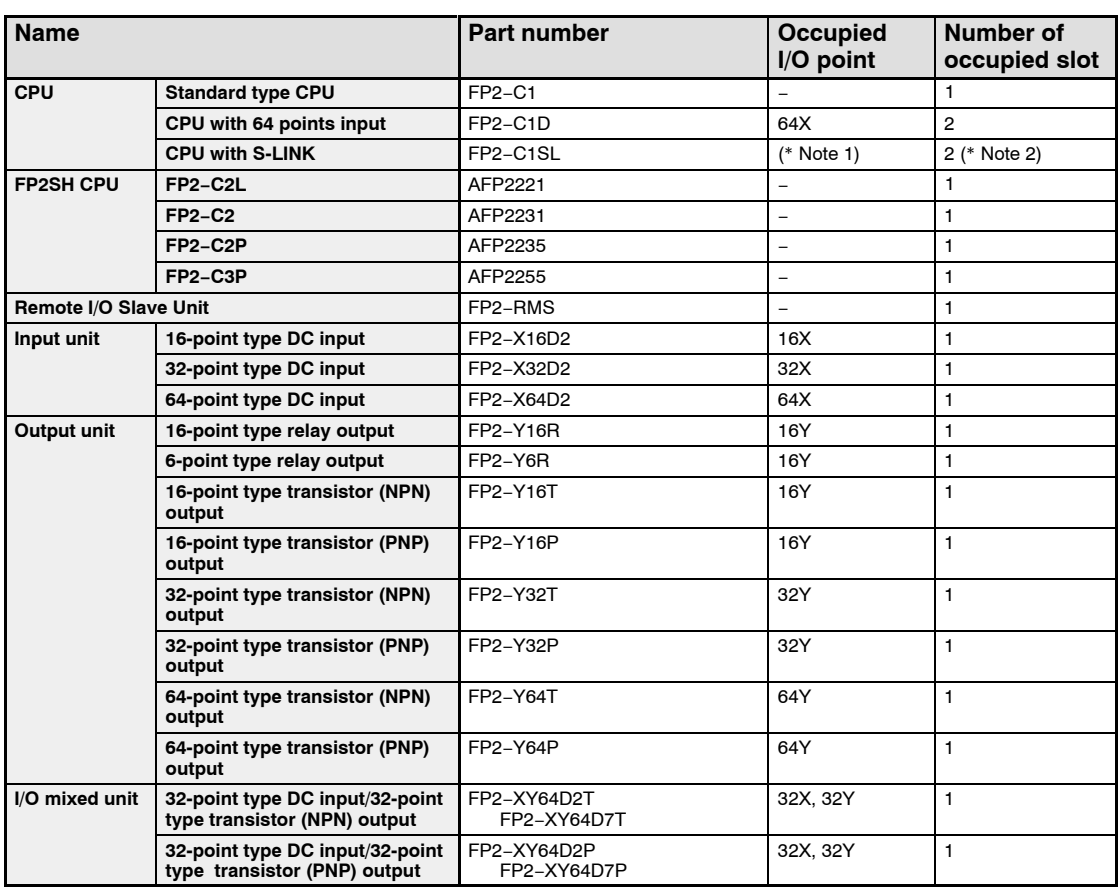

• next page

#### 3.1 Fundamentals of I/O Allocation

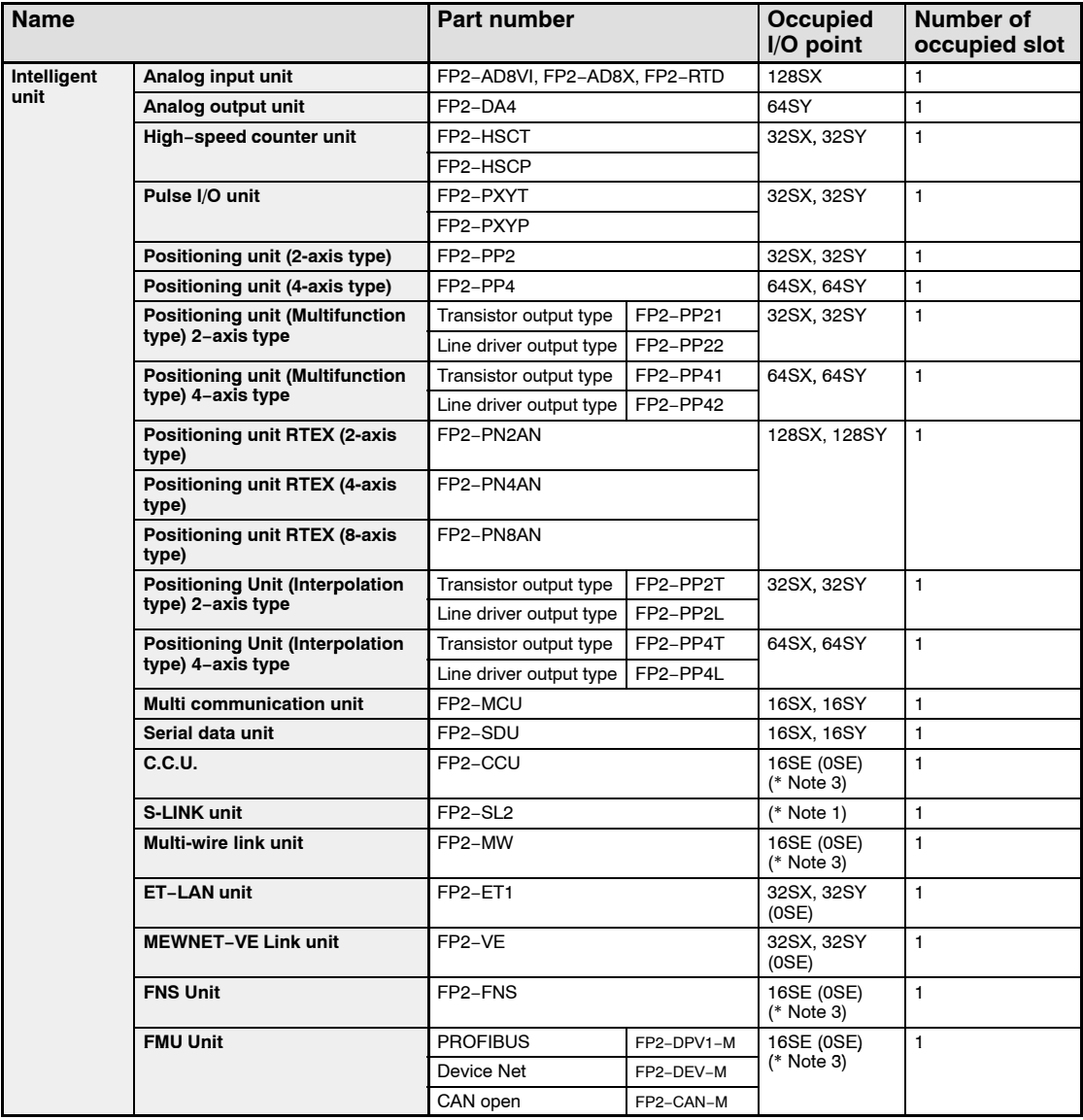

# **Notes**

- **1) The "occupied I/O point" of S-LINK unit and CPU with S-LINK, will vary depending on the unit settings. For details, refer to "FP2 S-LINK Manual".**
- **2) When using a CPU with S-LINK, the functionality of the slots are increased, and slot numbers can be allocated as if two S-LINK units were installed. For more details, refer to "FP2 S-LINK Manual".**
- **3) The occupied point can be set to "0" with arbitrary allocation.**
- **4) When the handshake by I/O is not used, the number of occupied points can be set to "0" by allocating arbitrarily.**

# **3.2 Arbitrary Allocation**

# **3.2.1 Using Arbitrary Allocation**

In the case of arbitrary allocation, I/O allocations are decided at the time of system design, and the allocations are registered in the PLC using a programming tool such as NPST-GR/FPWIN GR software.

At this time, registration can be performed even if the I/O units are not yet installed on the backplane according to the allocations. However, before operation the I/O units must be installed and set as required by the system design.

# **3.2.2 Allocation Example of CPU Backplane**

**Backplane:** 7-module type **Power supply unit:** 1 module **CPU:** 1 module **I/O units used:** 16-point type DC input unit: 2 units 16-point type transistor output unit: 3 units

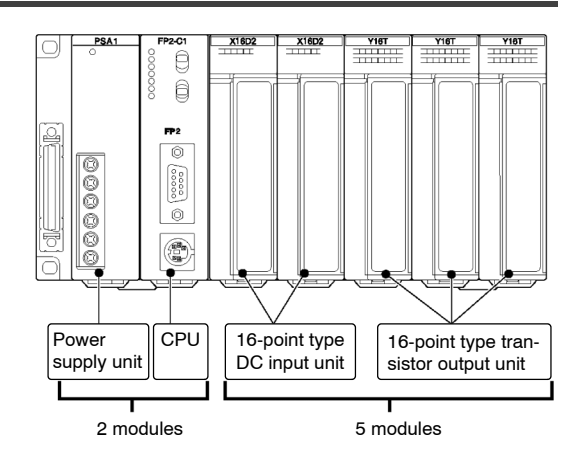

3.2 Arbitrary Allocation

### **Registering with programming tool software Preparations**

Display the allocation screen.

- **1. Set the "FPWIN GR" software to OFFLINE mode.**
- **2. On the "Option" menu, select "Allocate I/O Map".**

### **Creating allocations**

**1. In "No. of Slots", enter the number of modules(number of slots) to used. OE is assigned to the slots after they are specified. In this case, the number of modules that can be used is 5, so enter "5".**

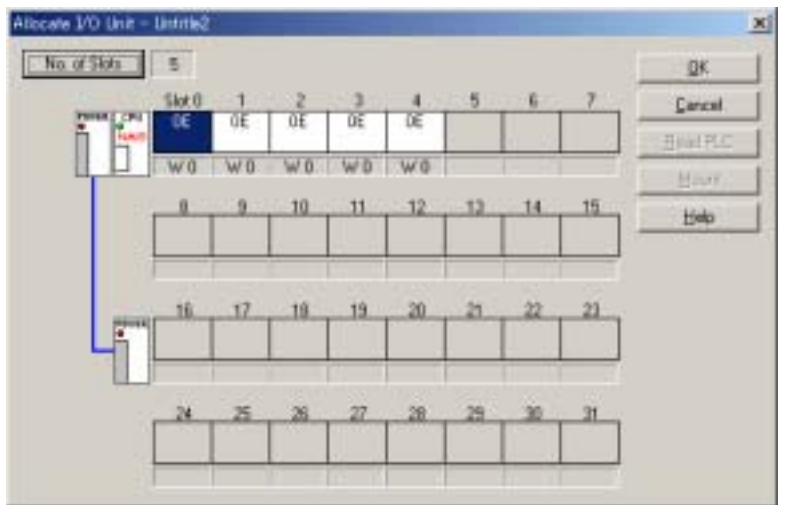

**2. Assign input (X) or output (Y) according to the I/O units to be installed in each slot.**

**Assign 16X to slots 0 and 1, and 16Y to slots 2 through 4.**

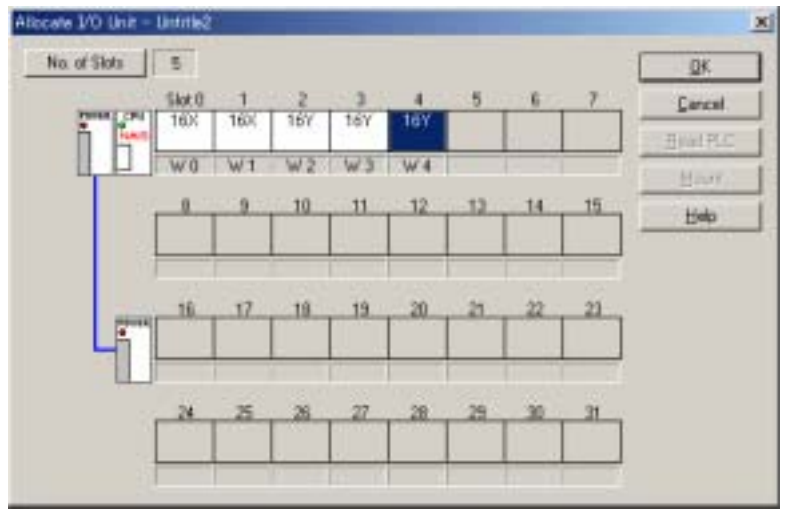

When a system is configured with the FP2 backplane H type (AFP25\*\*\*H), the display is shown as AFP25\*\*\* since no exclusive tool display is not available for the H type. The actual system is as shown below. (No indication of the power supply unit and expansion unit.)

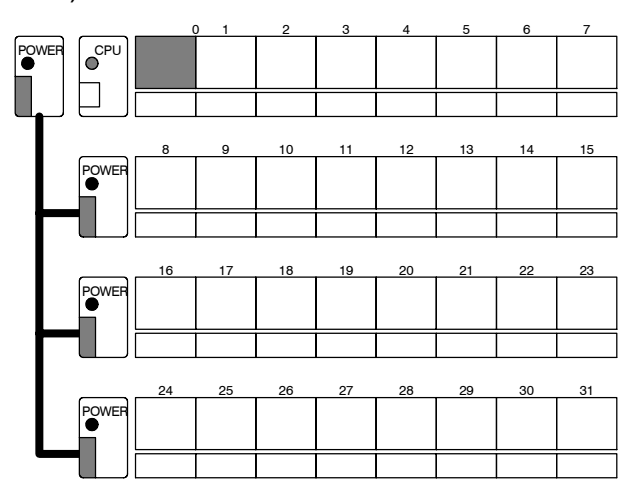

### **Registering contents of allocation**

Write the contents of allocation to the System register of the CPU.

- **1. On the "Online" menu, select "Online Edit Mode".**
- **2. On the "File" menu, select "Download to PLC". The program is transferred to the PLC (programmable controller), and the contents of allocation are simultaneously written to the PLC as part of its system register settings.**

3.2 Arbitrary Allocation

# **3.2.3 Allocation Example of Expansion Backplane**

### **3.2.3.1 When Using FP2 Backplane**

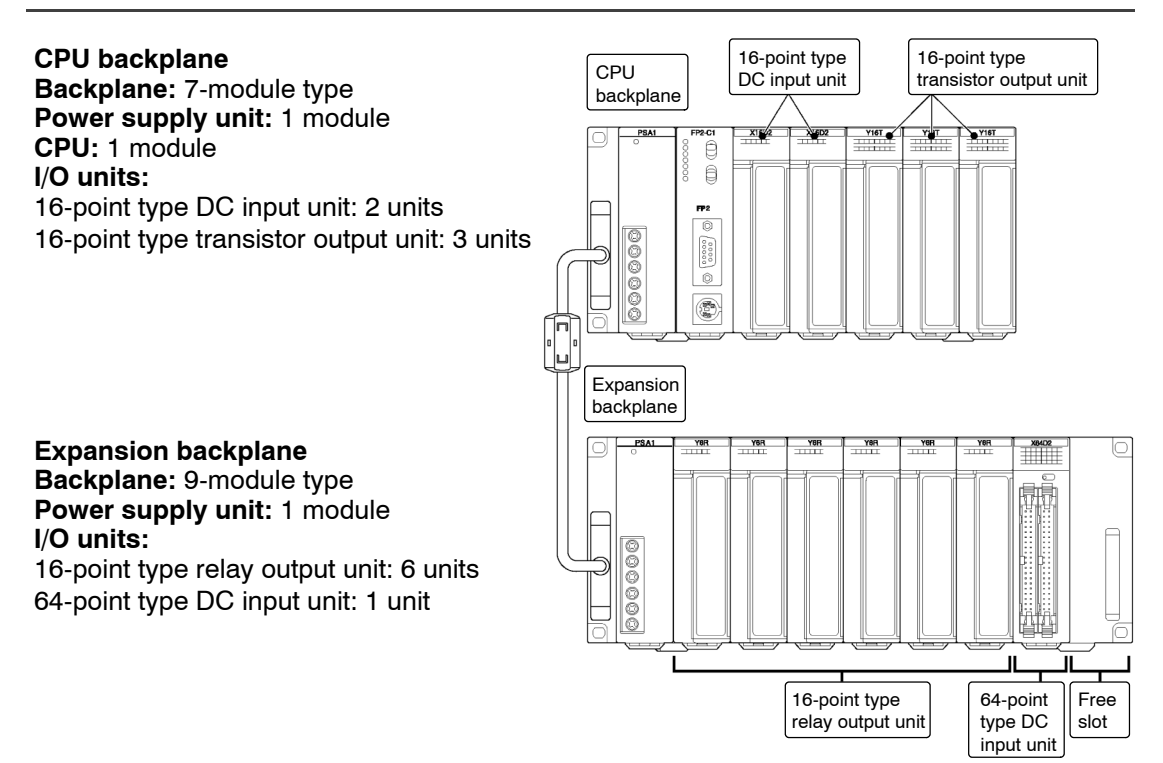

### **3.2.3.2 When Using FP2 Backplane H Type**

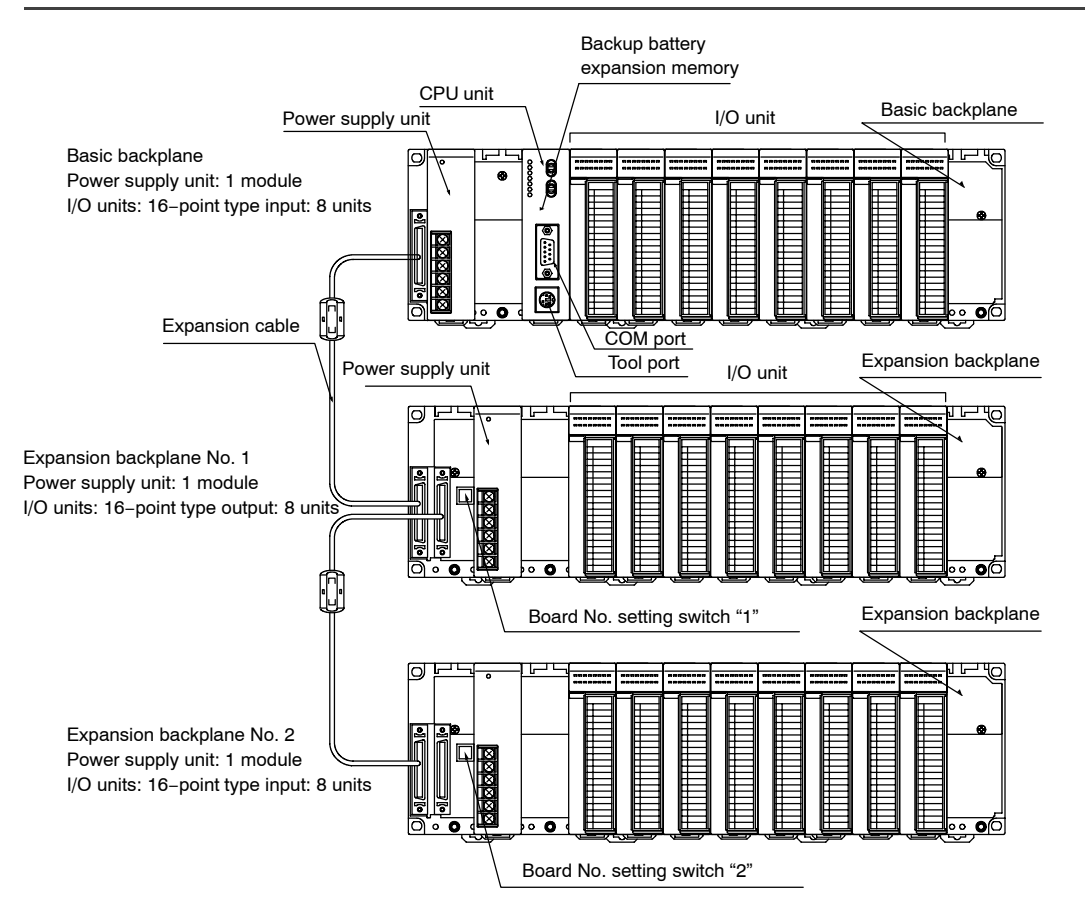

3.2 Arbitrary Allocation

### **Registering with programming tool software (FPWIN GR) Create allocations**

**1. In "No. of Slots", add 16 to the number of modules used on the expansion backplane and enter the result.**

**OE is assigned to each of the specified slots. In this case, enter "24".**

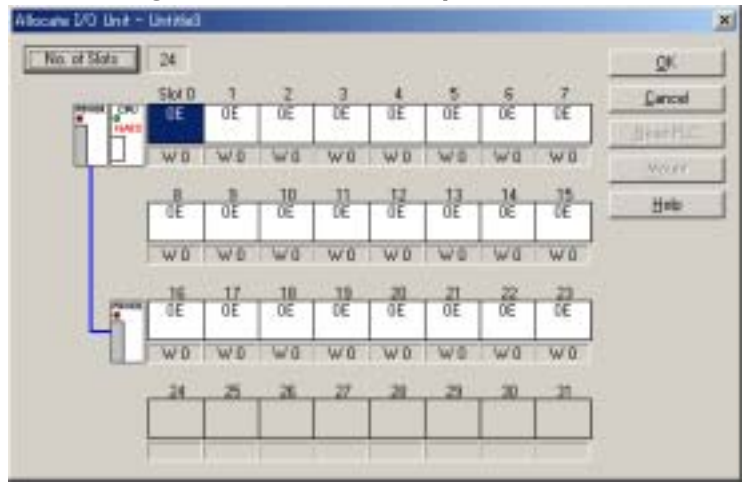

**2. Assign input (X) or output (Y) according to the I/O units to be installed in each slot.**

**In the example, assign 16X to slots 0 through 7, 16Y to slots 8 through 15, and 16X to slots 16 through 23.**

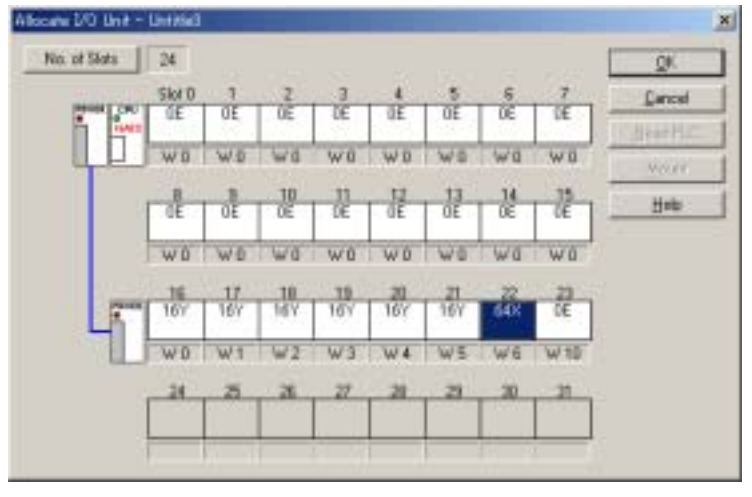

### **Registering contents of allocation**

Write the contents of allocation to the system register of the CPU.

- **1. On the "Online" menu, select "Online Edit Mode".**
- **2. On the "File" menu, select "Download to PLC". The program is transferred to the PLC (programmable controller), and the contents of allocation are simultaneously written to the PLC as part of its system register settings.**

# **3.3 I/O Mount Allocation**

# **3.3.1 Using I/O Mount Allocation**

The I/O allocation state of mounted units is directly registered.

If an expansion backplane has been added on the FP2 backplane, the number of slots for I/O units on the CPU backplane is taken as 16 slots. (The FP2 backplane H type occupies 8 slots only.)

For a slot with no unit mounted, an equivalent of 16 points (16E) is allocated.

### **3.3.1.1 Example of I/O Mount Allocation**

The I/O number in the diagram is the result of execution of I/O mount allocation.

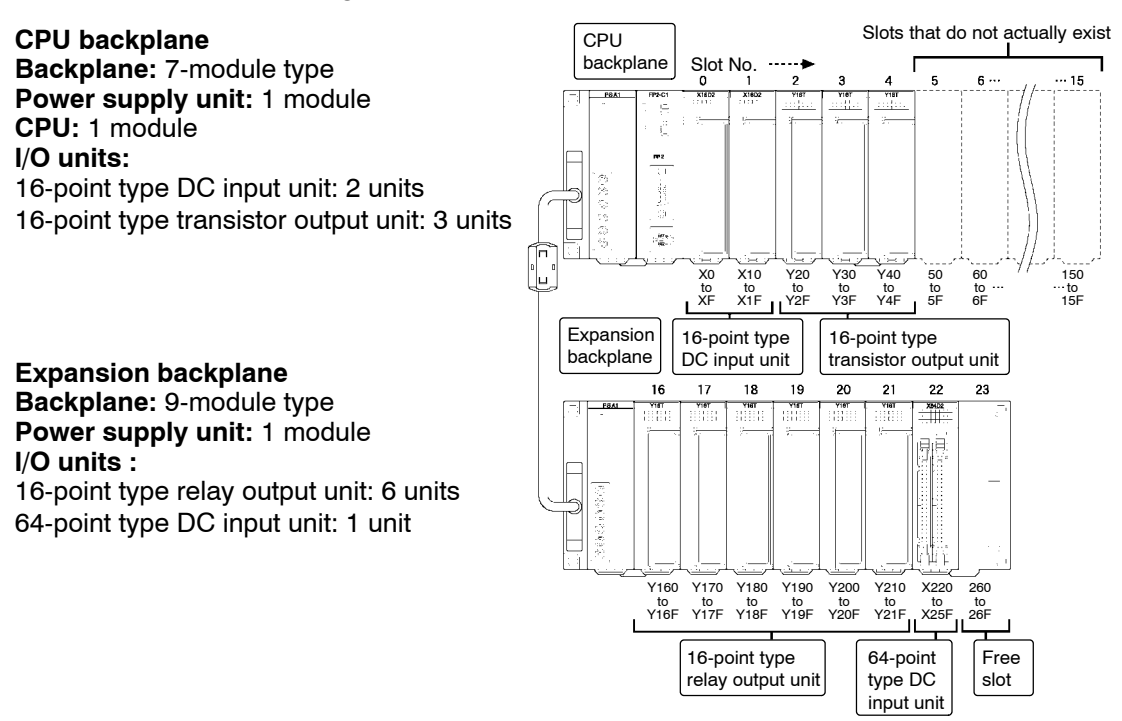

At the expansion backplane, I/O numbers are allocated continuing from the last number allocated to slots that do not actually exist on the CPU backplane.

3.3 I/O Mount Allocation

# **3.3.1.2 Procedure for I/O Mount Allocation**

### **Preparations**

Turn on the power of the PLC and set the mode selector of the CPU to PROG. mode. Set the programming tool software to online monitor.

### **Procedure:**

**1. On the "Option" menu, select "Allocate I/O Map".**

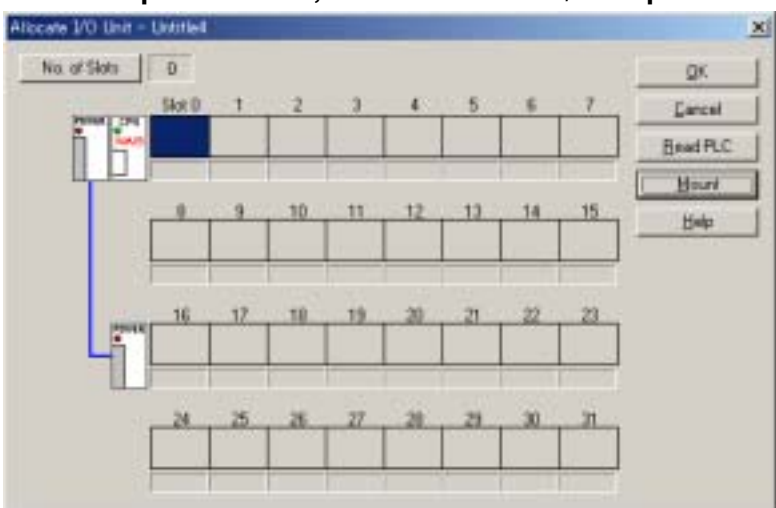

# **2. Click [Mount] button.**

**The following message appears, and then select [Yes].**

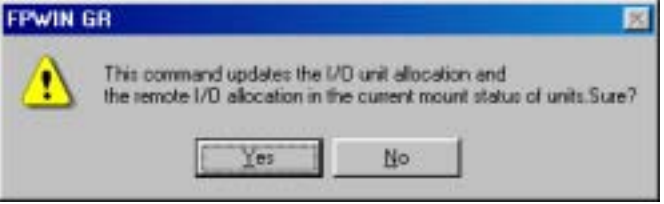

The appearance of the allocation of the mounted units will be read into and displayed on the FPWIN GR screen. At the same time, the contents of allocation will be registered in the system registers of CPU.

# **3.4 Automatic Allocation**

# **3.4.1 Using Automatic Allocation**

After turning on the power, I/O numbers are determined by the I/O unit installation positions and assigned in order beginning from the left side of the CPU backplane.

If an expansion backplane has been added on the FP2 backplane, the number of slots for I/O units on the CPU backplane is taken as 16 slots. (The FP2 backplane H type occupies 8 slots only.)

For a slot with no unit mounted, an equivalent of 16 points (16E) is allocated.

In the case of automatic allocation, I/O numbers are assigned based on the installed I/O units each time the power is turned on.

### **Note**

### **With automatic allocation, the contents of allocation are not registered to the system register.**

### **3.4.1.1 Example of Automatic Allocation**

The I/O numbers in the illustration are the allocated I/O numbers using automatic allocation.

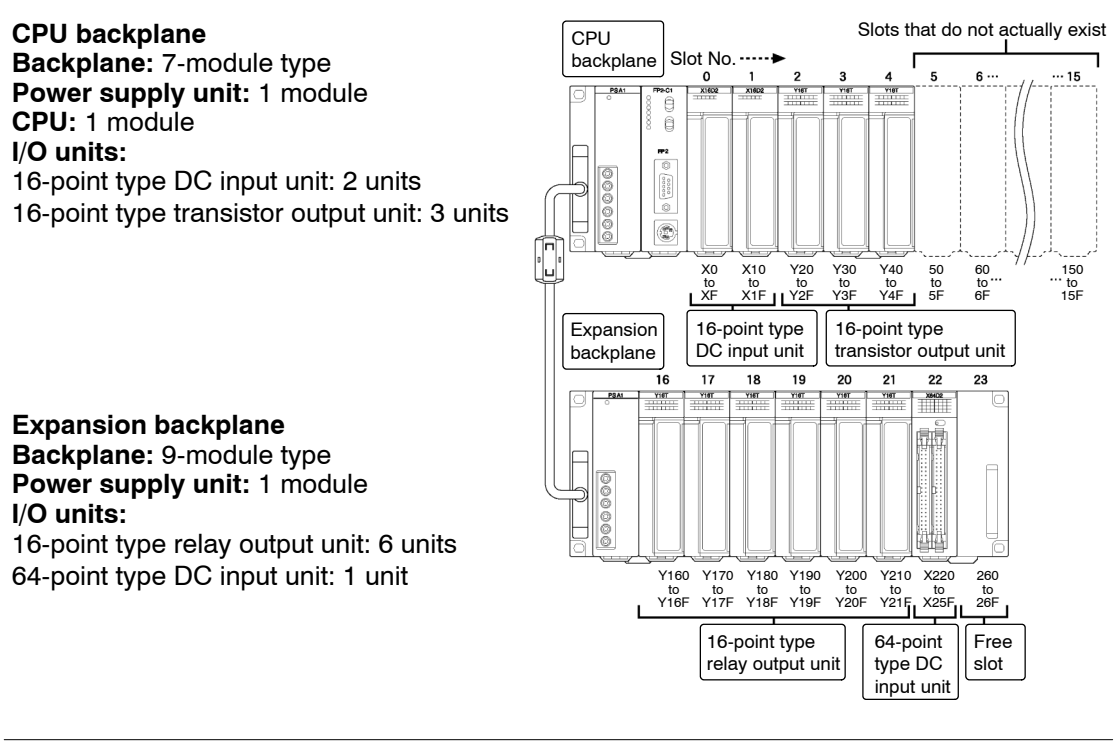

#### 3.4 Automatic Allocation

At the expansion backplane, I/O numbers are allocated continuing from the last number allocated to slots that do not actually exist on the CPU backplane.

### **3.4.1.2 Procedure for Automatic Allocation**

Automatic allocation is executed when the power is turned on.

If I/O allocations have previously been registered using arbitrary allocation or I/O mount allocation, automatic allocation is not executed.

Clear the registered allocations and then turn on the power once again ( $\blacktriangleright$  section 3.5).

The result of the automatic allocation will be the same as for I/O mount allocation.

3.5 Procedure for Clearing Registered Content

# **3.5 Procedure for Clearing Registered Content**

### **3.5.1 Meaning of Clearing Registered Content**

To repeat the I/O allocation, it is necessary to clear registered content. Registered content is cleared by initializing the system registers.

### **Note**

**System registers not related to I/O allocations are also initialized. If you only want to change the registered I/O allocations, do not initialize the system registers. Instead, use arbitrary allocation ( section 3.2).**

### **3.5.2 Clearing Content Using Programming Tool Software**

#### **Preparations**

Set the "FPWIN GR" tool software to online monitor.

#### **Procedure:**

**1. On the "Option" menu, select "PLC Configuration".**

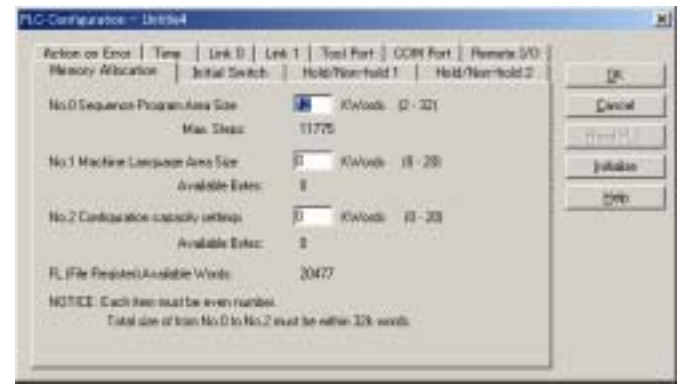

#### **2. Click [Initialize] button.**

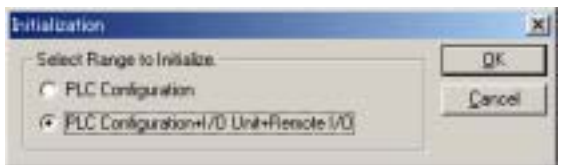

Select "PLC Configuration + I/O Unit + Remote I/O" and Click "OK" button. The content of system registers and I/O allocations will be cleared.

# **3.6 I/O Numbers of Free Slots**

### **3.6.1 I/O Numbers of Free Slots**

I/O numbers are also assigned to modules (slots) where no units are installed. Programming and system construction can be made more efficient by using an appropriate manner of assigning I/O numbers.

### **3.6.2 Differences Due to Allocation Methods**

The manner of assigning I/O numbers differs depending on the I/O allocation method.

### **3.6.2.1 When Arbitrary Allocation is Used**

I/O point numbers can assigned as desired.

### **Advantage**

When designing a system with the intention of adding units in the future, you can use arbitrary allocation to assign ahead of time the I/O point numbers of the units to be added.

If no assignment is made, 0 is assigned.

By using I/O number assignments that take into account future expansion when creating the program, no discrepancies will occur when the new units are added on. Planning ahead for expansion improves efficiency.

> next page **IF**

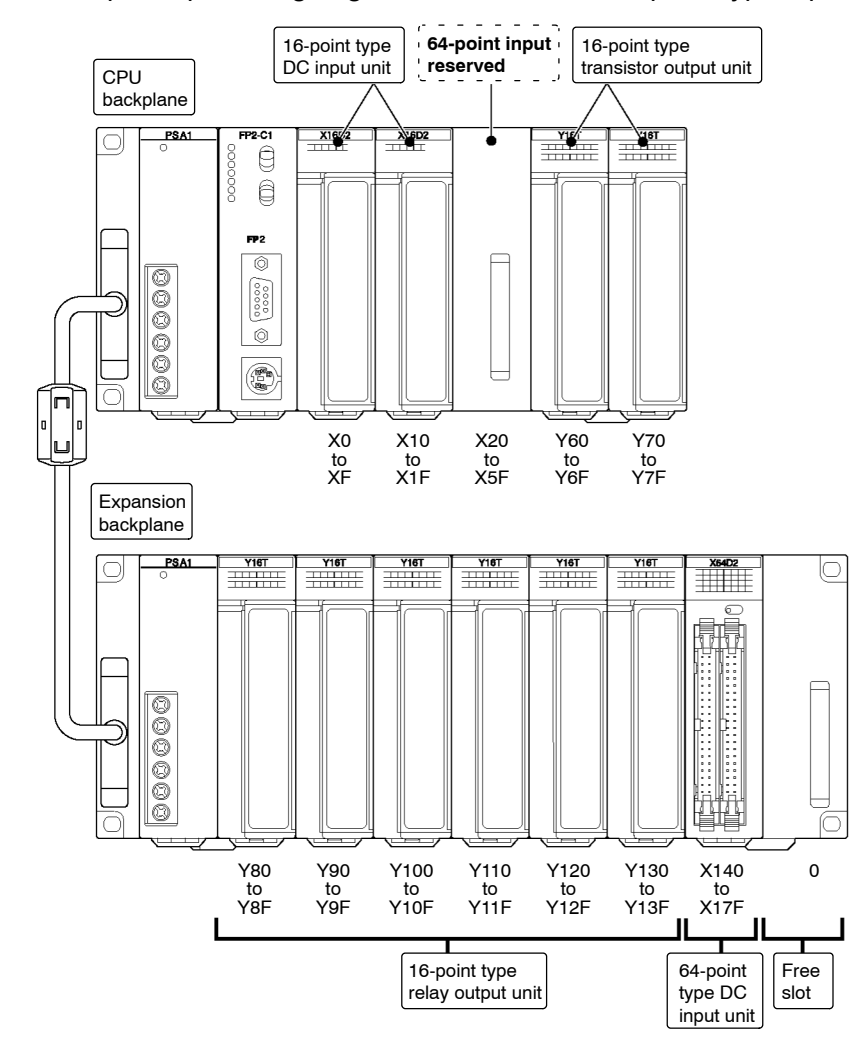

Example of pre-assigning I/O numbers for a 64-point type input unit to a free slot

#### 3.6 I/O Numbers of Free Slots

### **3.6.2.2 When I/O Mount Allocation is Used**

When I/O mount allocation is executed, 16 points are uniformly assigned to each free slot.

### **Advantage**

When the I/O unit that occupy 16 points is added, there is no need to worry about I/O number discrepancies.

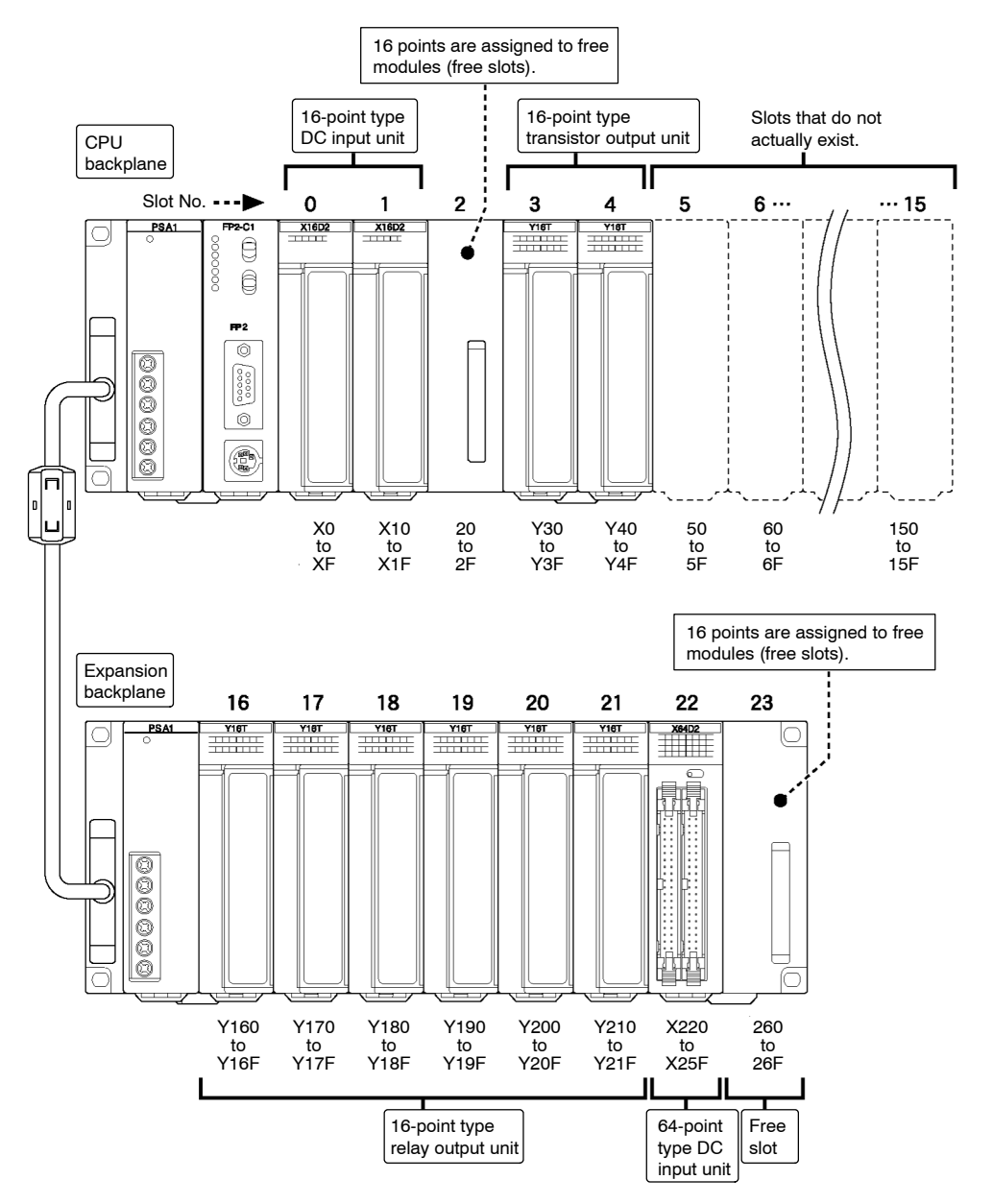

### **3.6.2.3 When Automatic Allocation is Used**

When automatic allocation is executed, 16 points are uniformly assigned to each free slot.

With automatic allocation, the contents of allocation are not registered. Assignments are performed each time the power of PLC is turned on based on the units actually mounted.

### **Advantage**

Automatic allocation is convenient when frequent structural changes are conducted such as during trial runs and testing of the program. It is convenient when using a large number of standard I/O units (units that occupy 16 points).

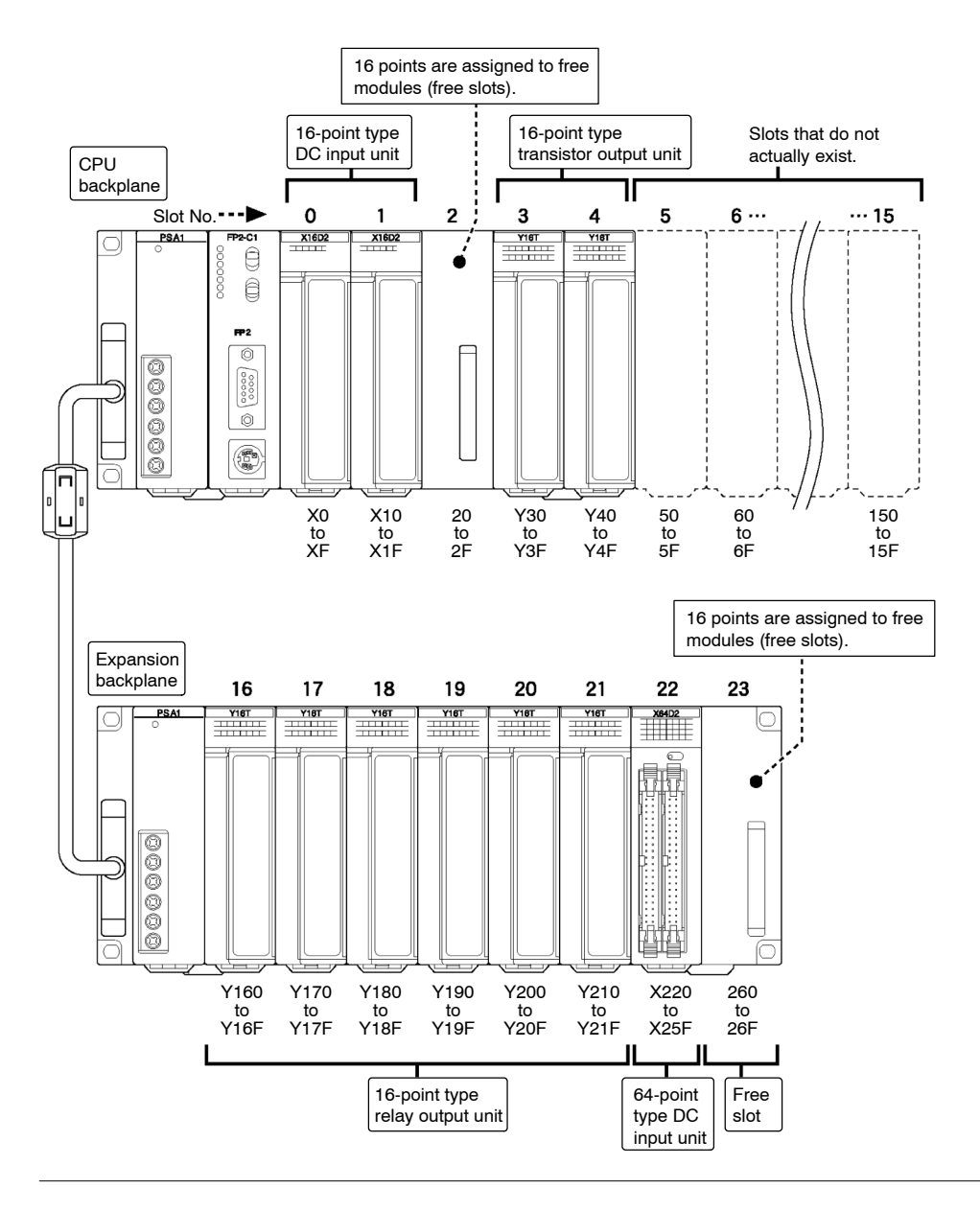

#### 3.6 I/O Numbers of Free Slots

# **Installation and Wiring**

# **4.1.1 Installation Space and Environment**

### **Dimensions**

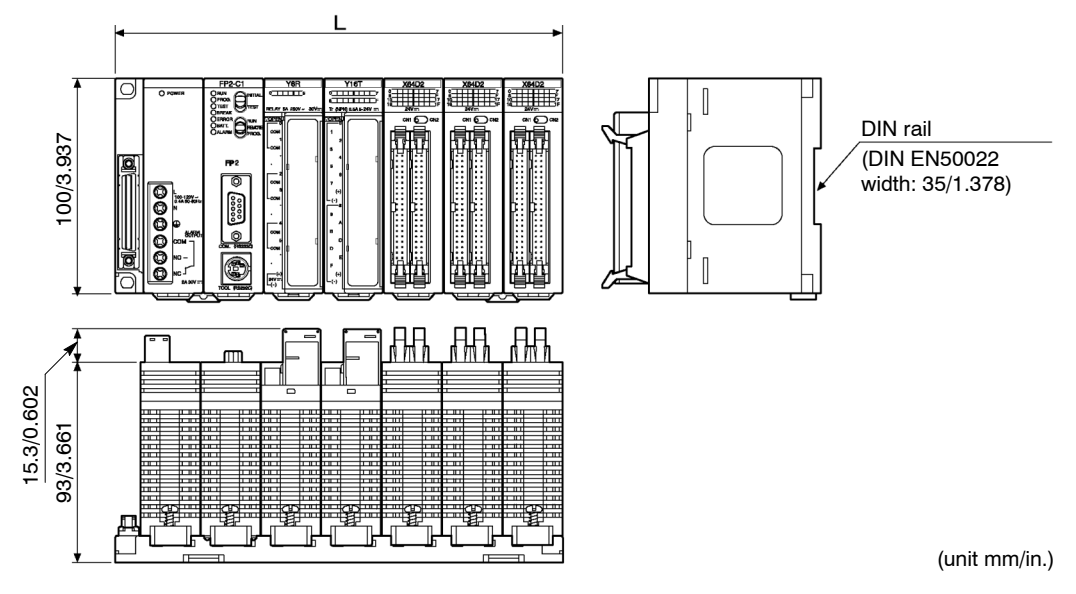

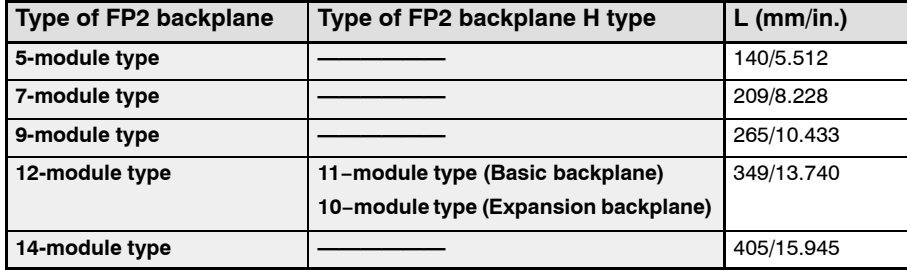

The 5-module type backplane has no connector for expansion. Installation to a DIN rail is possible.

### **Installation location**

Be sure to maintain a sufficient distance from wiring ducts, and other machines below and above the unit for proper ventilation.

Do not install the units stacked up or horizontally. Doing so will prevent proper cooling of the unit and cause overheating inside the PLC (programmable controller).

Do not install the unit above devices which generate heat such as heaters, transformers or large scale resistors.

In order to eliminate any effects from noise emission, power wires and electromagnetic devices should be kept at least 100 mm/13.937 in. away from the surfaces of the unit. When installing the unit behind the doors of the operation panel, be especially careful to maintain these distances.

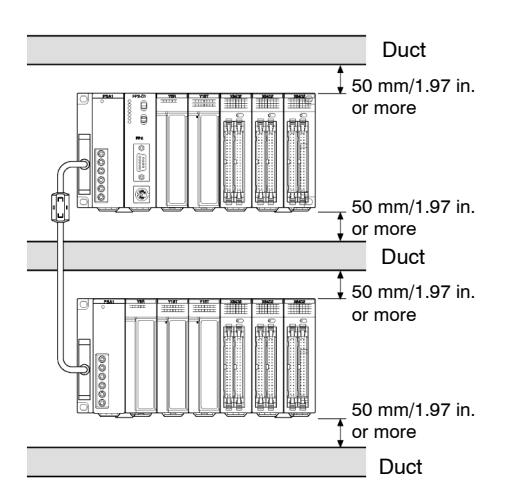

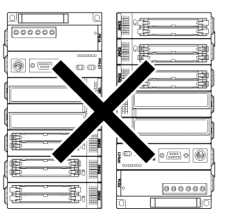

**Incorrect:** Stacked-up installation

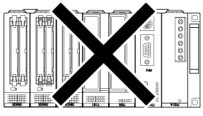

**Incorrect:** Upside-down installation

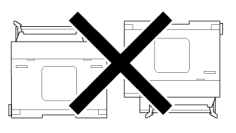

**Incorrect:** Horizontal installation

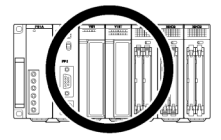

**Correct:** Proper installation

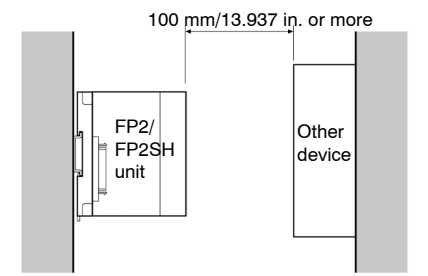

### **Space of Programming Tool Connection**

Leave a space of at least 170mm/6.693in. from the mounting surface for programming tool connections and wiring.

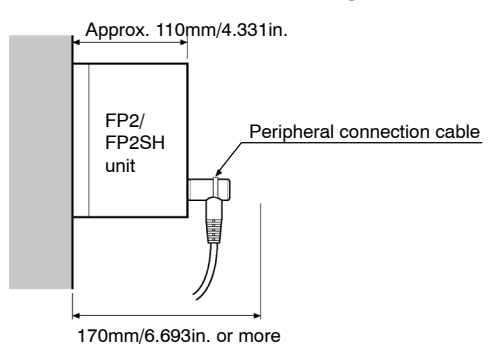

**Operating environment (Use the unit within the range of the general specifications when installing)**

Ambient temperatures:0 to +55 °C

Ambient humidity: 30% to 85% RH (at 25 °C, non−condensing)

For use in pollution Degree 2 environment.

- − Do not use it in the following environments.
- − Direct sunlight
- − Sudden temperature changes causing condensation.
- − Inflammable or corrosive gas.
- − Excessive airborne dust, metal particles or saline matter.
- − Benzine, paint thinner, alcohol or other organic solvents or strong alkaline solutions such as ammonia or caustic soda.
- − Direct vibration, shock or direct drop of water.
- − Influence from power transmission lines, high voltage equipment, power cables, power equipment, radio transmitters,or any other equipment that would generate high switching surges. (100mm or more)

# **4.1.2 Mounting Method**

### **4.1.2.1 Backplane**

# **Mounting Hole Dimensions**

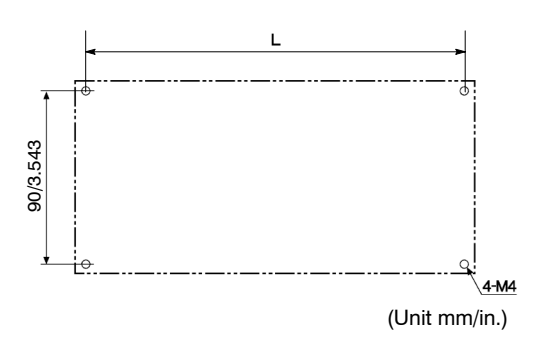

### **FP2 backplane**

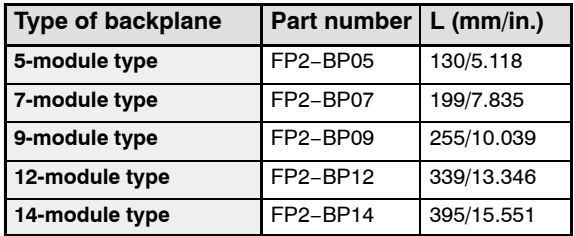

### **FP2 backplane H type**

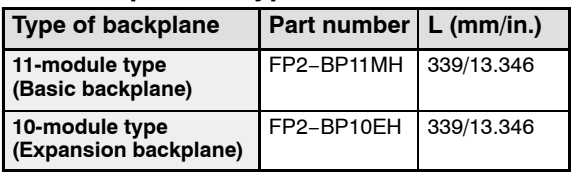

### **Attaching with Screws**

# **Note**

**Secure the backplane while the unit is not installed. (Tightening torque: 0.9 to 1.1 N. m)**

### **Procedure:**

- **1. Lightly secure the upper part of the backplane using the mounting holes.**
- **2. Align the mounting holes for the lower part and secure.**
- **3. Tighten the upper screws.**
- **4. Make sure that backplane is securely attached.**

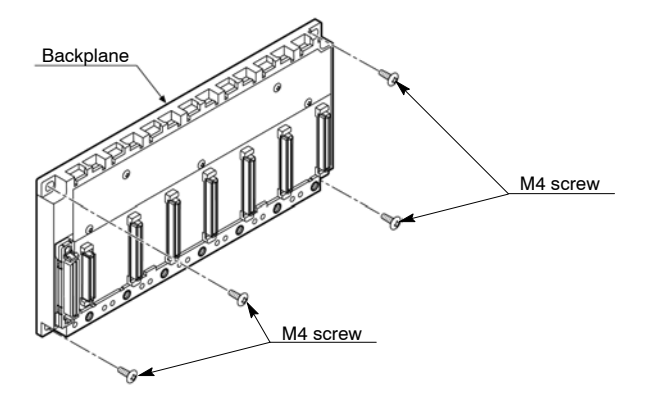

# **Installation to a DIN Rail**

### **Procedure:**

- **1. Attach the railing on the rear of the backplane to the DIN rail.**
- **2. Push the backplane in the direction of the arrow, as illustrated below, so that it attaches securely.**

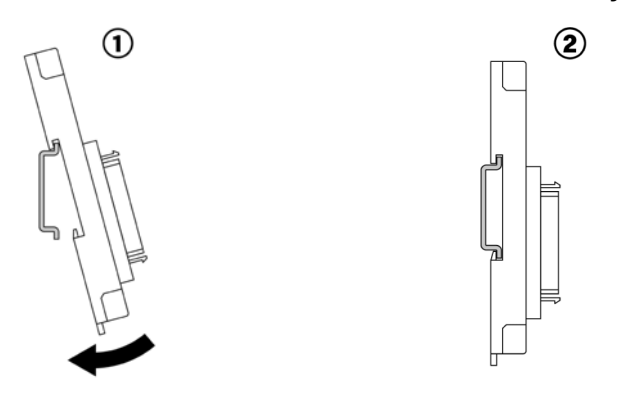

# **Removal from a DIN Rail**

### **Procedure:**

- **1. Place the tip of a flat-headed screwdriver into the slot for the DIN rail attachment lever.**
- **2. Pull out the DIN rail attachment lever with the flat-headed screwdriver and remove the backplane from the DIN rail.**

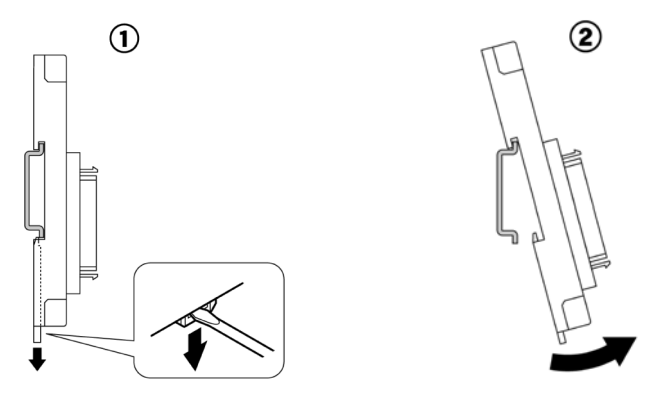

### **4.1.2.2 Units**

Be sure to install the unit according to the following procedures.

### **Notes**

- **Do not remove the dust proofing label that is attached to the upper portion of the unit until the unit is completely installed and the wiring is completed. However, be sure to remove the** dust proofing label prior to operation ( $\blacktriangleright$  section 4.3.3).
- **Complete the backup battery installation and operation condition switches setting prior to installing the CPU (** $\div$  **sections 2.2.1 and 4.1.4).**
- **1) FP2 backplane**
- **With the CPU backplane, install in order from the left to the right, the power supply unit, the CPU, the I/O and the intelligent units.**

**With the expansion backplane, install in order from the left to the right, the power supply unit, the I/O and the intelligent units.**

- **Install a power supply unit on to the expansion backplane as well.**
- **Do not install a CPU on to the expansion backplane.**
- **2) FP2 backplane H type**
- **The basic FP2 backplane that the CPU unit can be installed and the expansion backplane that other various units can be installed are available.**
- **The positions to install a power supply unit, CPU unit and I/O units are fixed. When using a 1−module type power supply unit, a space of 1 module will be created between the power supply unit and CPU unit, or between the power supply unit and I/O units.**
- **Do not put the wiring in the space in order to prevent the effect of radiation noise.**
- **Set the board No. setting switches on the expansion backplane.**
- **A power supply unit is also necessary on an expansion backplane.**

### **Procedure:**

**1. Insert the installation tabs on the rear of the unit into the top of the backplane.**

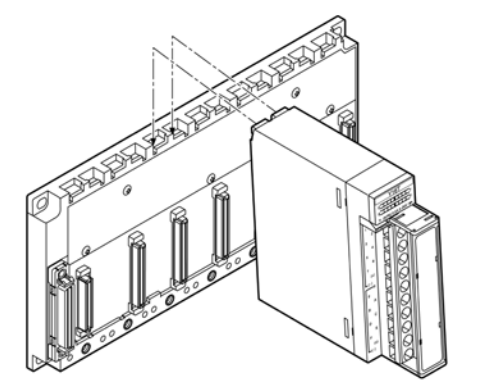

**2. Push the unit in the direction of the arrow and install onto the backplane.**

**When installing the unit to the backplane, make sure the retaining hook firmly clicks into place and that the unit is properly secured to the backplane.**

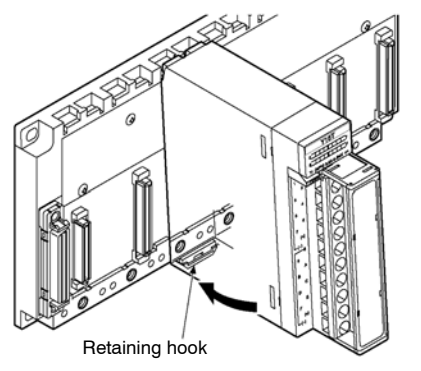

**3. Attach the installation screws and further secure the unit to the backplane. For the 2 modules type unit, there are two installation screws.**

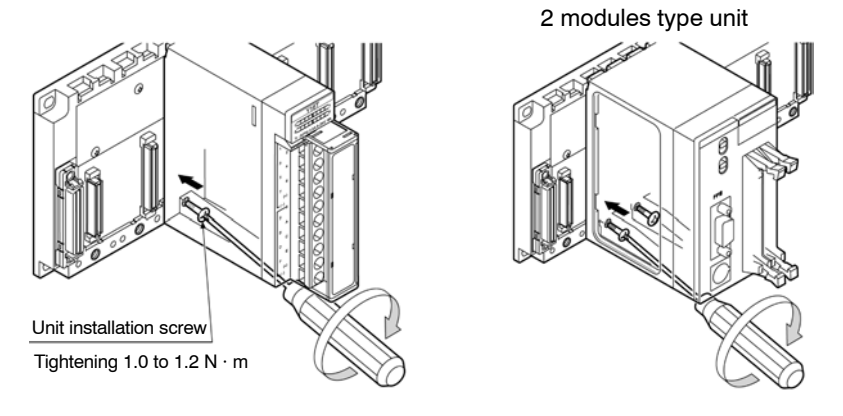

### **Removing the unit Procedure:**

**1. Loosen the installation screws.**

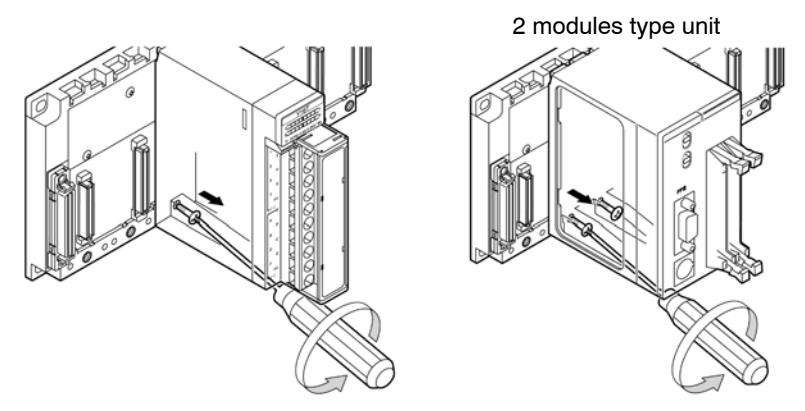

**2. Pull out the retaining hook at the bottom of the unit with the tip of a flat-headed screwdriver and remove the unit as illustrated below.**

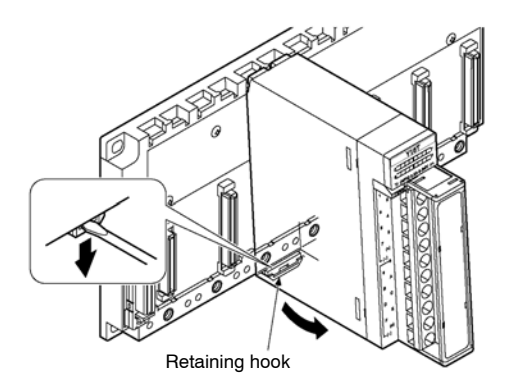

# **4.1.3 Connecting Expansion Cable**

### **Attaching Connectors**

Make sure that the expansion cable is firmly connected.

Do not subject the expansion cable to any twisting or stress.

Connect the expansion cable so that the ferrite core of the expansion cable is situated in close proximity to CPU backplane.

### **FP2 backplane**

One backplane can be added on for expansion.

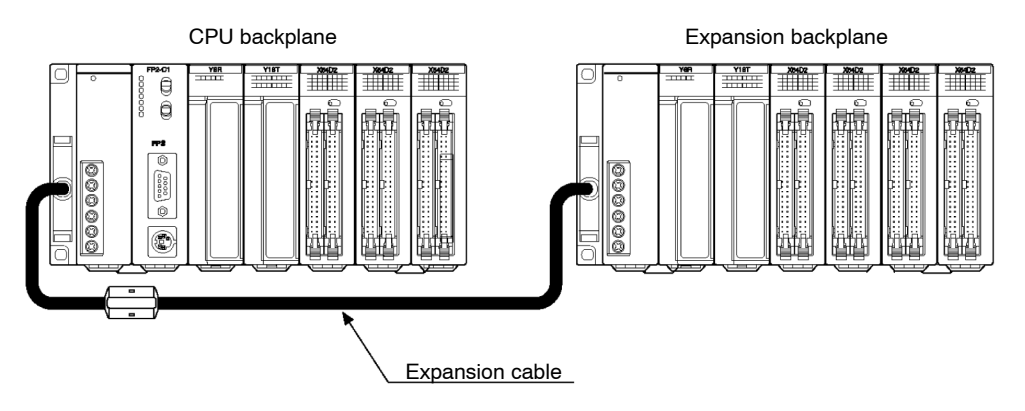

### **FP2 backplane H type**

Three expansion backplanes H type can be added on for expansion.

Connect a cable from the connector of the basic backplane to the outside connector of the expansion backplane with the smallest number, and then connect a cable from the inside connector to the outside connector of the next expansion backplane.

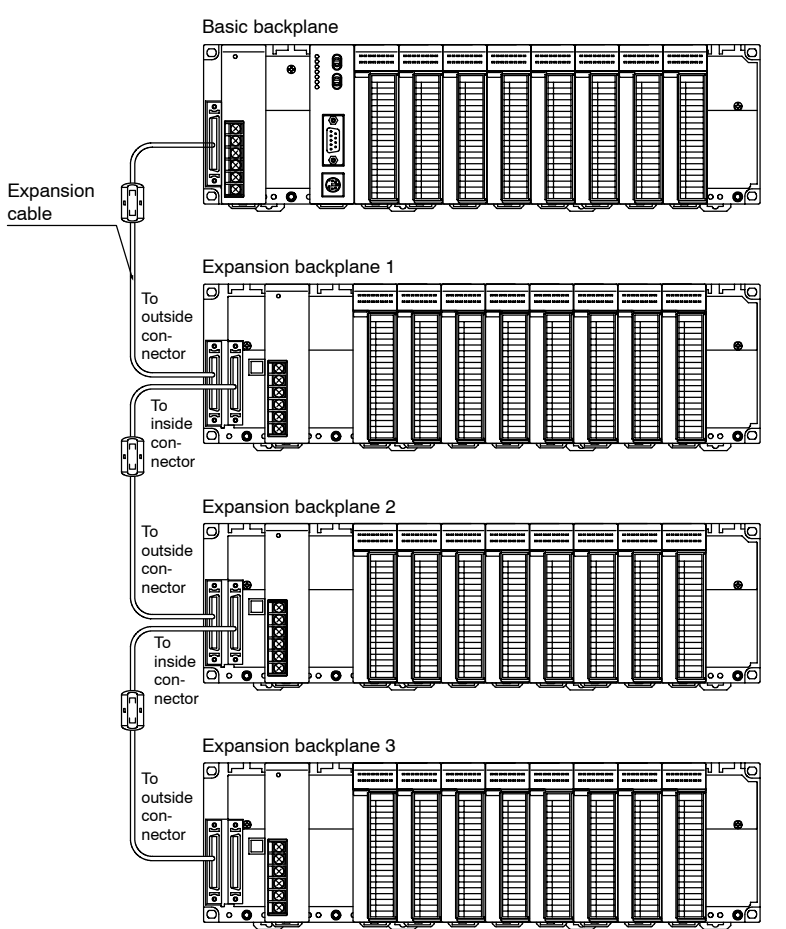

### **Removing the expansion cable**

Hold down the buttons on the side of the connector to release it from the locked condition and pull out the expansion cable.

Hold down the buttons and pull outward.

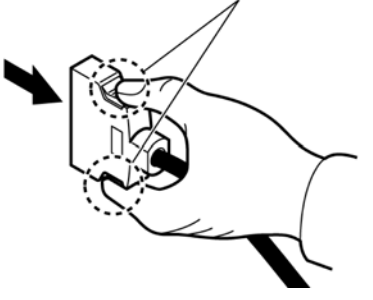

# **4.1.4 Preparing the Backup Battery**

With the FP2, be sure to remove the insulating sheet of the backup battery before installing the CPU onto backplane.

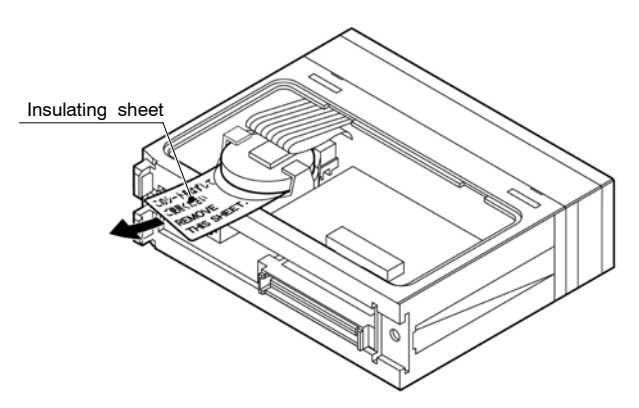

With the FP2SH, connect the connector of backup battery. Make sure the connector terminals are positioned in the correct directions.

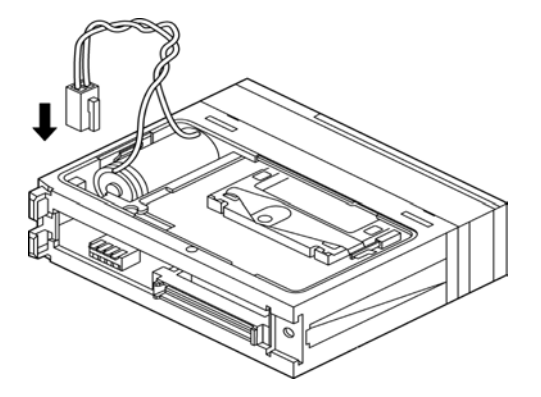

### **IC memory card: AFP2209**

The battery has been removed from the battery holder before shipment. Install the battery before mounting the CPU unit.

> **1. Move to the lock switch to the RELEASE position (toward the battery holder).**

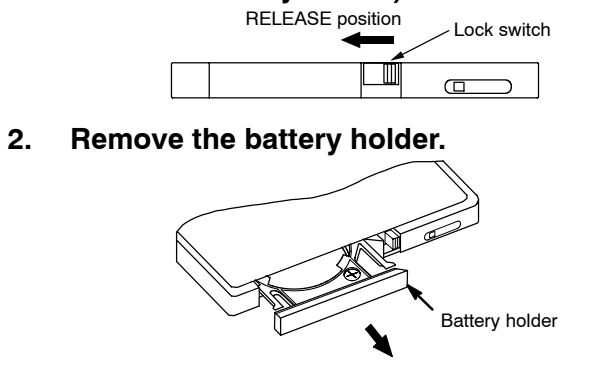

**3. Place the battery in the battery holder with the side with a '+' sign facing up.**

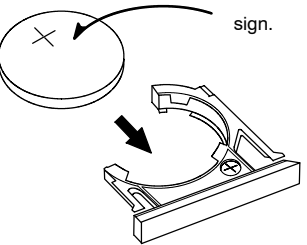

**4. Insert the battery holder with the battery all the way seated in the IC memory card. \* The lock swich is automatically back to the LOCK posi-**

**tion when removing the battery holder. In this state, insert the battery holder all the way**

**seated.**

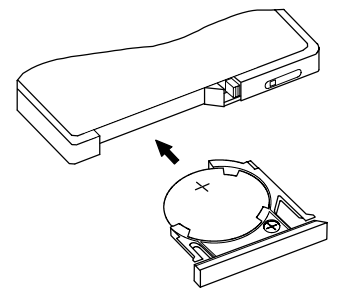

**Confirm the lock switch is in the LOCK position.**
# **4.2 Power Supply Wiring**

# **4.2.1 Wiring of Power Supply**

**Pin layout of power supply unit** (FP2−PSA1 is used for the example below.)

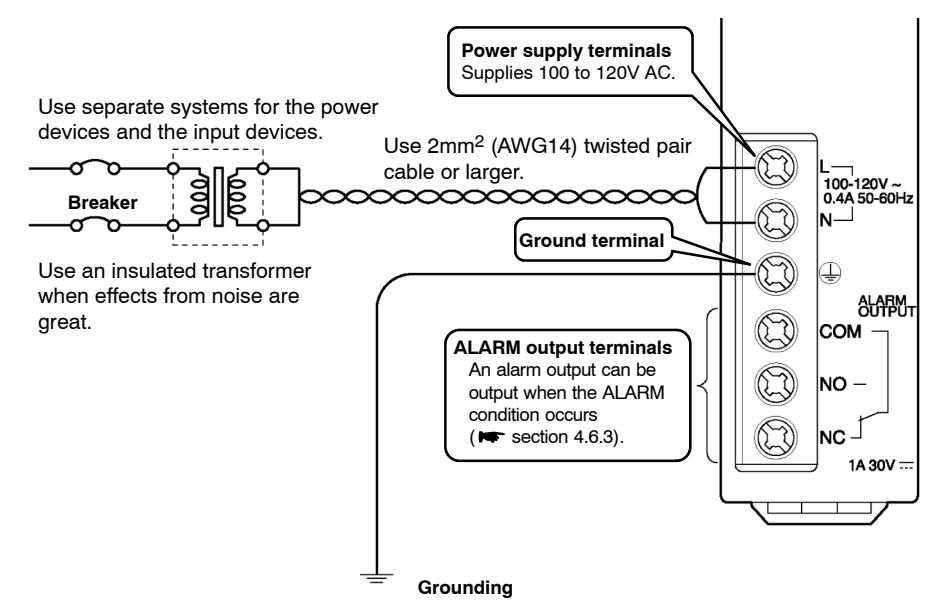

#### **Power supply voltage**

Verify that the power supply voltage connected to the power supply unit is within allowable limits.

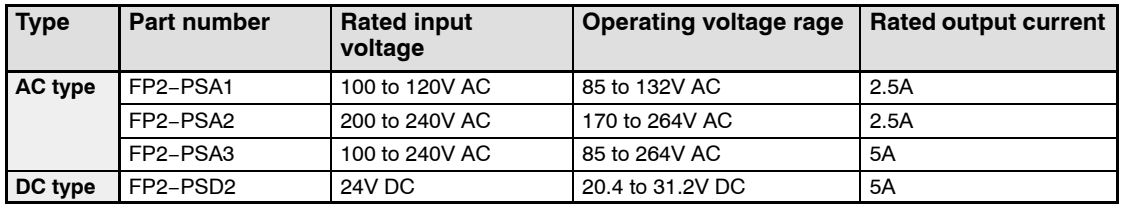

#### **Power supply wire**

Use power supply wire that is thicker than 2mm2 (AWG14) to minimize the voltage drop.

#### **Pressure connection terminal**

The following M3 pressure connection terminals are recommended for the wiring.

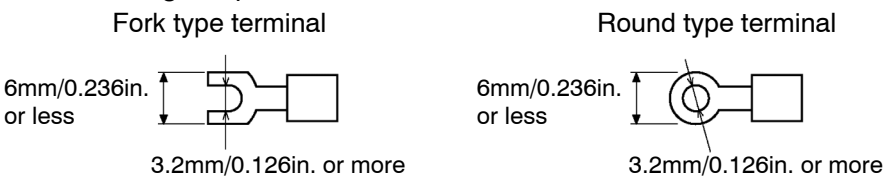

next page

#### 4.2 Power Supply Wiring

#### **Example of suitable pressure connection terminal**

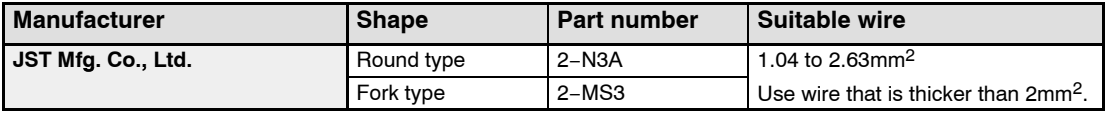

#### **Power supply system**

Use separate wiring systems for the FP2/FP2SH power supply unit output devices and motorized devices.

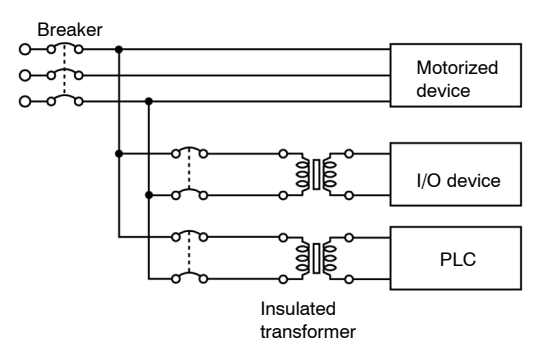

# **Note**

**Use the same power supply system for the expansion backplane and CPU backplane so that they are turned on and off simultaneously.**

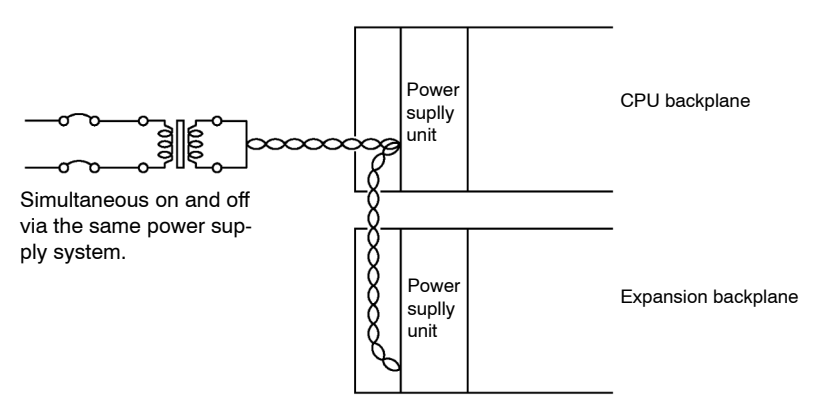

#### **Eliminating effects from noise**

Use a low noise power supply

There is sufficient noise resistance for superimposed noise in the power supply wiring, however using an insulated transformer is recommended for further noise protection.

Twist the power supply wire to minimize the effects of noise.

4.2 Power Supply Wiring

# **4.2.2 Grounding**

Always ground the FP2/FP2SH PLC.

Ground the unit with the ground terminal as illustrated below.

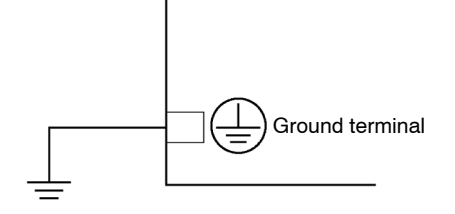

For grounding purposes, use ground wires with a minimum of 2mm<sup>2</sup> (AWG14) and the grounding connection should have a resistance of less than 100Ω.

The point of grounding should be as close to the FP2/FP2SH PLC as possible. The ground wire should be as short as possible.

If two devices share a single ground point, it may produce an adverse effect. Always use an exclusive ground for each device.

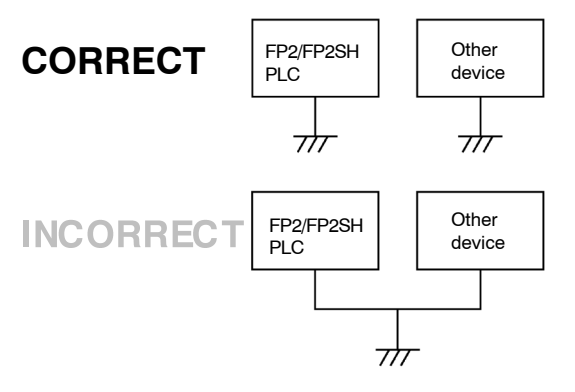

#### 4.3 Wiring Input and Output

# **4.3 Wiring Input and Output**

# **4.3.1 Input Wiring**

Before the wiring, carefully confirm the specifications for the units to be wired. Specifically, limitations on the ambient temperature and number of points that can be on simultaneously will differ for different units.

# **Connection of Sensors**

#### **Relay output type**

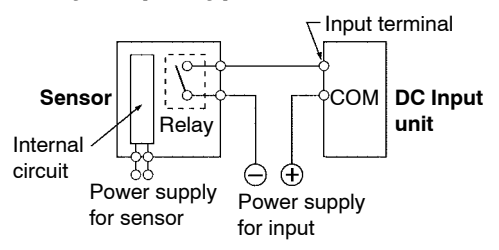

# **Voltage output type**

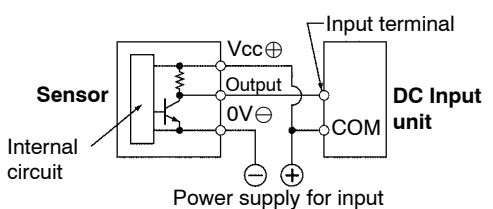

# Power supply for input

#### **PNP open collector output type**

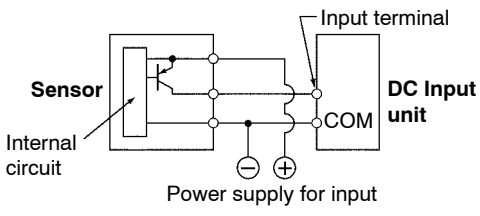

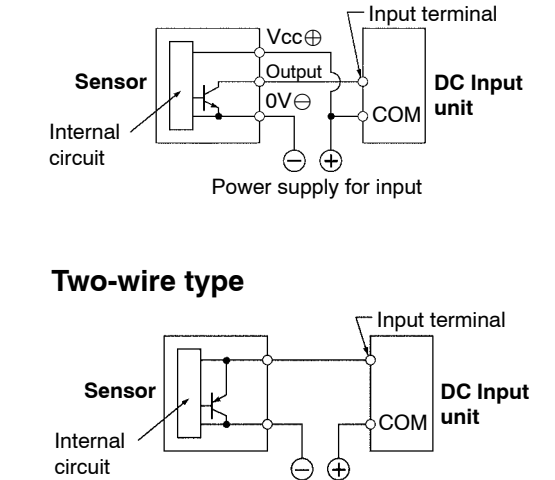

**NPN open collector output type**

Power supply for input

# **Connection of LED-equipped Reed Switch**

With a LED is connected to an input contact such as LED-equipped reed switch, make sure that the voltage value applied to the input terminal of PLC is greater than on voltage value.

In particular, take care when connecting a number of switches in series.

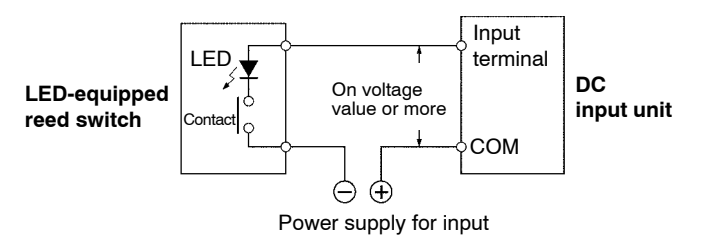

# **Connection of Two-wire Type Sensor**

If the input of the PLC is not turned off because of leakage current from the two-wire type sensor, the connection of a bleeder resistor is recommended, as shown below.

Using 16-point type DC input unit (FP2−X16D2) (Off voltage: 2.5V, Input impedance: 3kΩ)

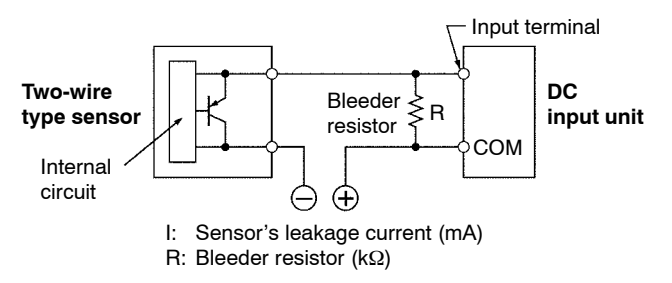

The off voltage of the input is 2.5V, therefore, select an R value so that the voltage between the COM terminal and the input terminal will be less than 2.5V. The input impedance is 3kΩ.

The resistance R of the bleeder resistor is: R  $\leq$  7.5 3 × I−2.5 (kΩ)

The wattage W of the resistor is:  $W=$ (Power supply voltage)<sup>2</sup> R

In the actual selection, use a value that is 3 to 5 times the value of W.

4.3 Wiring Input and Output

# **Connection of LED-equipped Limit Switch**

With the LED-equipped limit switch, if the input of the PLC is not turned off or if the LED of the limit switch is kept on because of the leakage current, the connection of a bleeder resistor is recommended, as shown below.

Using 16-point type DC input unit (FP2−X16D2) (Off voltage: 2.5V, Input impedance: 3kΩ)

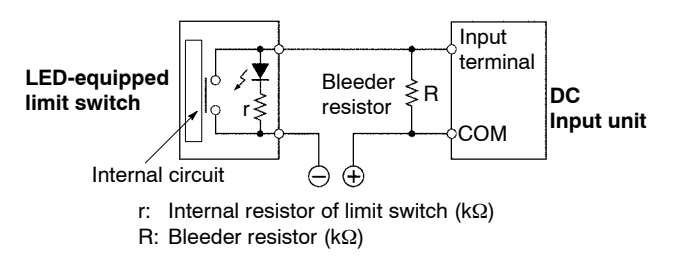

The off voltage of the input is 2.5V, therefore when the power supply voltage is 24V, select R so that

the current will be greater than  $I = \frac{24 - 2.5}{4}$ r

The resistance R of the bleeder resistor is: R  $\leqq$  7.5  $\frac{12}{3 \times 1}$  (kΩ)

The wattage W of the resistor is: W= (Power supply voltage)<sup>2</sup> R

In the actual selection, use a value that is 3 to 5 times the value of W.

# **4.3.2 Output Wiring**

Before the wiring, carefully confirm the specifications for the units to be wired. Specifically, limitations on the ambient temperature, number of points that can be on simultaneously and load current will differ for different units.

Use a protection circuit when connecting inductive loads and capacitive loads.

# **Connection of Inductive Loads**

When connecting an inductive load, a protective circuit should be connected in parallel with the load.

When connecting the DC type inductive loads and relay type output unit, be sure to connect a diode for protective circuit across the ends of the load. This will effect the life of the relay.

# **When using an AC type inductive load**

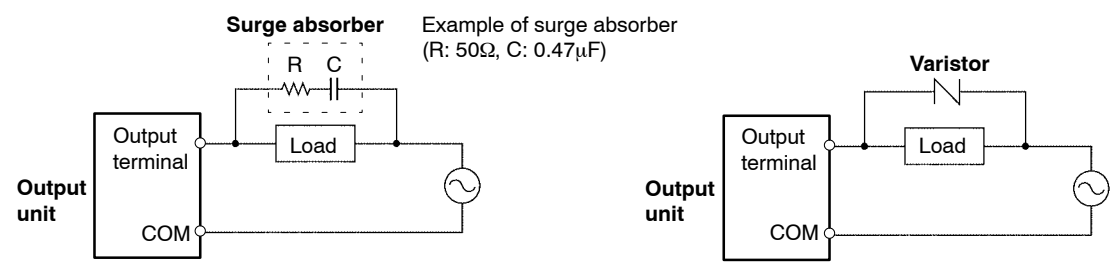

# **When using a DC type inductive load**

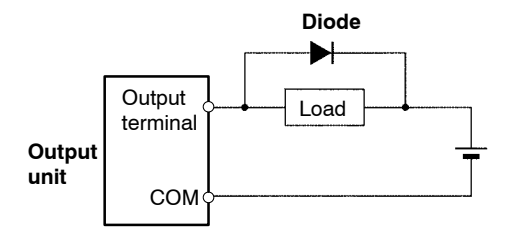

4.3 Wiring Input and Output

# **Connection of Capacitive Loads**

When connecting the loads with large in-rush currents, be sure to connect a protection circuit such as resistor or inductor in series with the load as shown below.

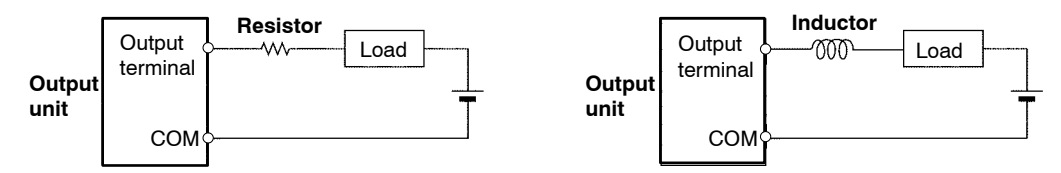

#### **Precautions for Overload**

To protect the units from overloading, it is recommended to attach an external fuse for each point. There are times that the elements for the output units cannot be protected even if external fuses are connected.

# **4.3.3 Cautions Regarding Units**

#### **Wiring**

Arrange the wiring so that the input and output wiring are separated, and so that the input and output wiring is separated from the power wiring, as so much as possible. Do not route them through the same duct or wrap them up together.

Separate the wires of input/output circuit from the power and high voltage wires by at least 100mm/3.937in.

# **Dust Proofing Label**

Do not remove the dust proofing label that is attached to the upper portion of the unit until the unit is completely installed and the wiring is completed. However, be sure to remove the dust proofing label prior to operation.

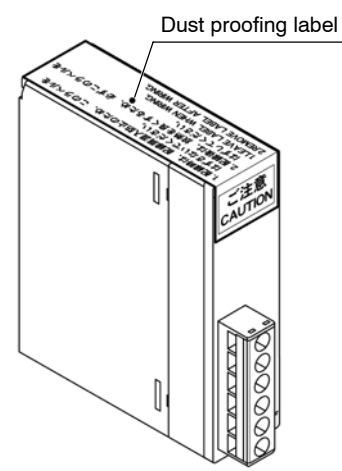

# **4.4 Wiring the Connector Type I/O Units**

# **4.4.1 Wiring the Connector Type Units**

# **Wiring Method**

There are 4 methods for wiring to a connector type I/O unit. Choose the most appropriate method depending on the installation conditions. The set of connector for wire-pressed terminal cable is supplied with the unit.

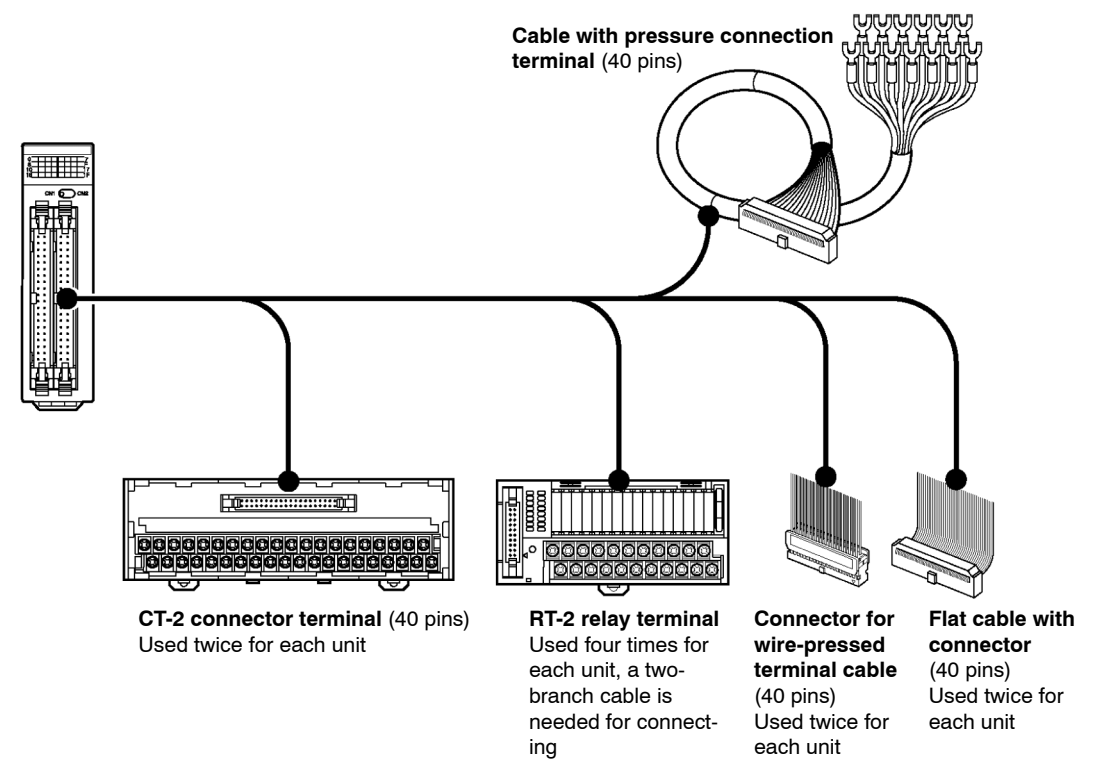

# **When using connector for wire-pressed terminal cable(supplied with the unit)**

You can directly connect wires from AWG 22 (0.3mm<sup>2</sup>) and AWG 24 (0.2mm<sup>2</sup>).

Eliminates the bother of wiring connections because the wires can be connected without removing the covers from the wires.

Can correct wiring mistakes easy.

A tool exclusively designed for this purpose is necessary.

For detailed information  $\bullet$  section 4.4.2

# **When using connector and relay terminals**

Can be connected using exclusive cables. With the RT-2 relay terminal, you can control up to 2A. For detailed information  $\blacktriangleright$  section 4.4.3

next page

#### **When using cable with pressure connection terminal**

The connector converted to a pressure connection terminal using the exclusive cable.

The I/O numbers and corresponding pressure connection terminal pin numbers are the same as for connector terminals on section 4.4.3.

#### **When using flat cable**

There is a cable with a connector on only one end.

When using suitable connector, you can use a commercially available flat cable.

For detailed information  $\blacktriangleright$  section 4.4.4

# **Table of Connector and Terminal**

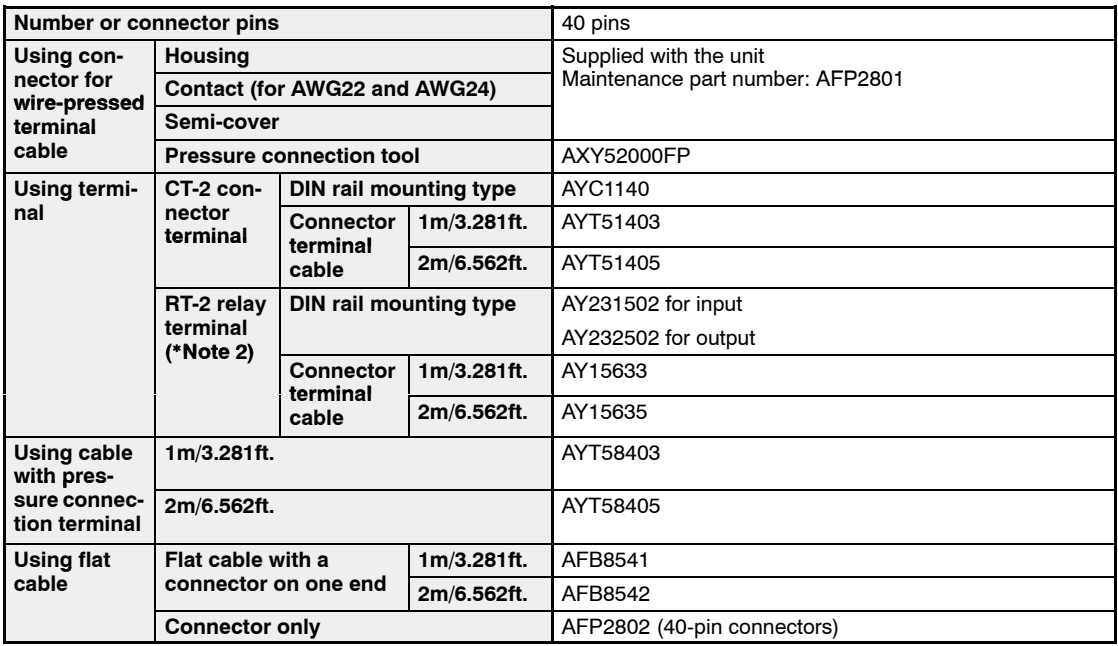

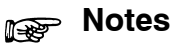

- **1) The connectors for wire-pressed terminal cable (40 pins) are supplied with the unit.**
- **2) The RT-2 relay terminal cannot be used with PNP collector output type output units (FP2−Y32P, FP2−Y64P, FP2−XY64D2P and FP2−XY64D7P).**

# **4.4.2 Connecting with Connector for Wire-pressed Terminal Cable**

# **Connector for Wire-pressed Terminal Cable**

This is a connector that allows loose wires to be connected without removing the wire's insulation.

The pressure connection tool is required to connect the loose wires.

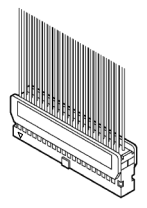

Connector for wire-pressed terminal cable (40 pins)

# **Rewiring**

If there is a wiring mistake or the wire is incorrectly pressure-connected, the contact puller pin provided with the fitting can be used to remove the contact.

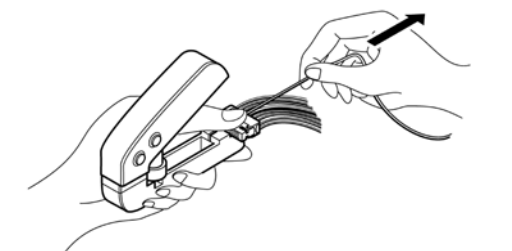

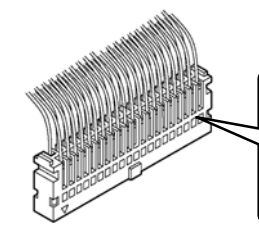

Press the housing against the pressure connection tool so that the contact puller pin comes in contact with this section.

# **Suitable Wires (twisted wire)**

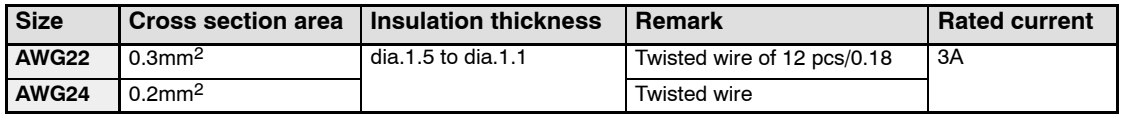

**Note** 

**The contact suitable for AWG#22 or AWG#24 is supplied with the product. For purchasing a contact suitable for AWG#26 or AWG#28, specify AFP7231FP.**

# **Connector for Wire-pressed Terminal Cable**

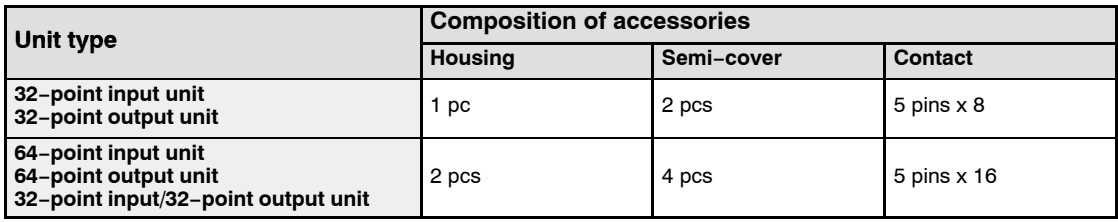

# **Pressure Connection Tool**

Part number: AXY52000FP

# **Assembly of Connector for Wire-pressed Terminal Cable**

The wire end can be directly press-fitted without removing the wire's insulation, saving labor.

### **Procedure:**

**1. Bend the contact back from the carrier, and set it in the pressure connection tool.**

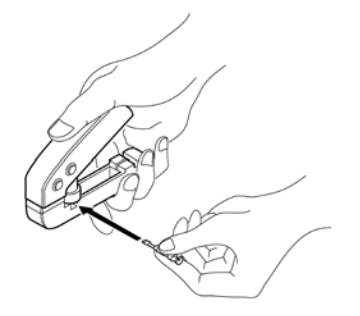

**2. Insert the wire without removing its insulation until it stops, and lightly grip the tool.**

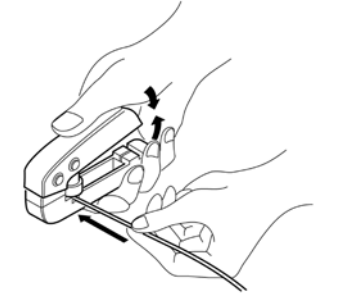

**3. After press-fitting the wire, insert it into the housing.**

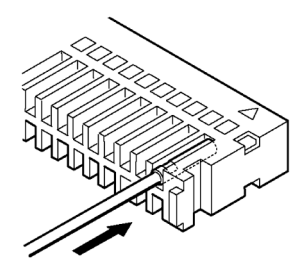

**4. When all wires has been inserted, fit the semi-cover into place.**

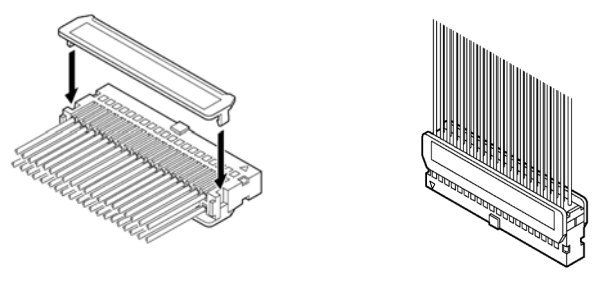

# **4.4.3 Connecting the Terminals**

# **CT-2 Connector Terminal**

Use a 40-pin type CT-2 connector terminal.

For connecting the terminal to the terminal block, use M3-sized pressure connection terminals.

#### <sub>⊯ිම</sub> Note

**If using the CT-2 connector terminal for the input, connect between the COM terminals.**

**If using the CT-2 connector terminal for the output, 24V DC should be supplied between (+) and (−) terminals. Power is supplied to drive the internal circuit of the output unit. (Connect between each the (+) terminals and between each the (−) terminals.)**

## **CT-2 connector terminal connection diagram for 32−point type and 64−point type I/O units and I/O mixed units**

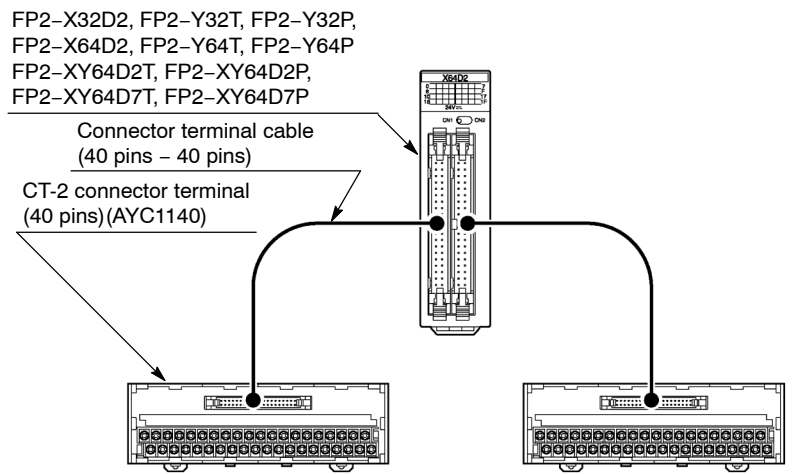

# **Correspondence table of 32-point type input unit**

When a 32-point type input unit is next to the standard type CPU on the right side.

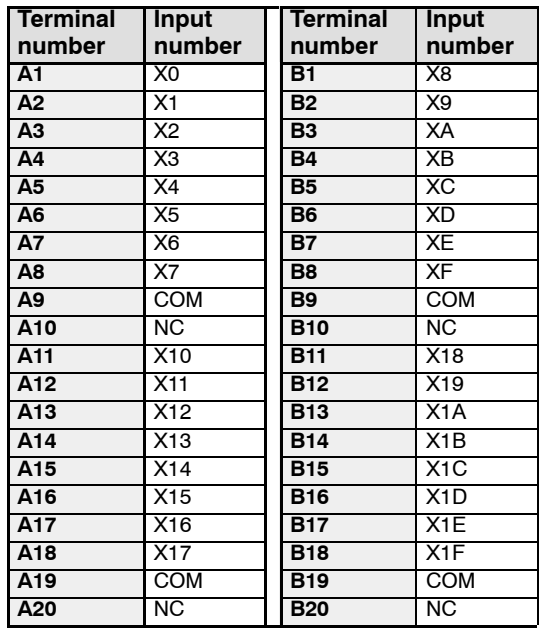

## **Correspondence table of 64-point type input unit**

When a 64-point type input unit is next to the standard type CPU on the right side.

# **Examples for the CN1 group Examples for the CN2 group**

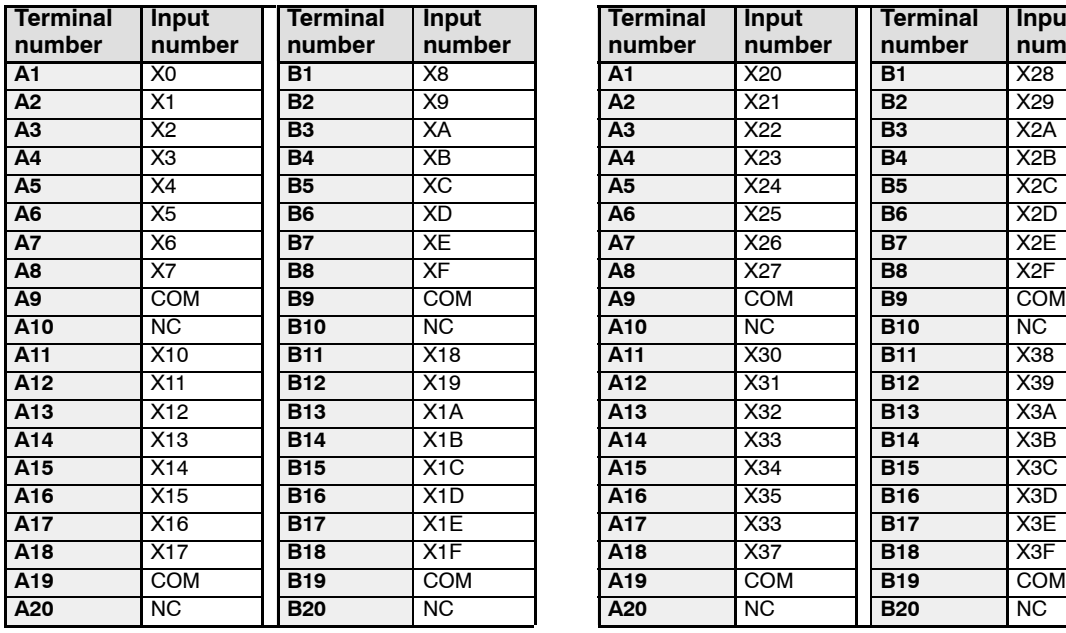

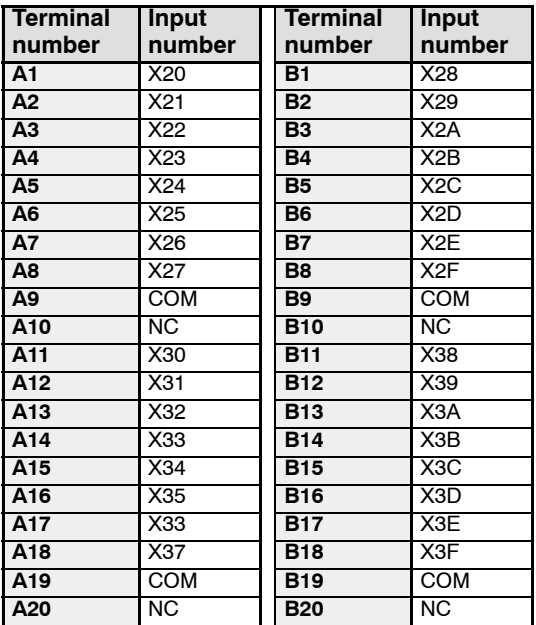

# **Correspondence table of 32-point type output unit**

When a 32-point type output unit is next to the standard type CPU on the right side.

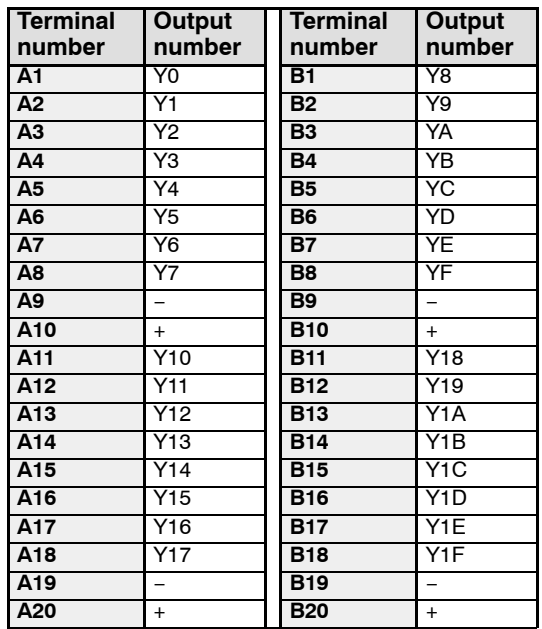

## **Correspondence table of 64-point type output unit**

When a 64-point type output unit is next to the standard type CPU on the right side.

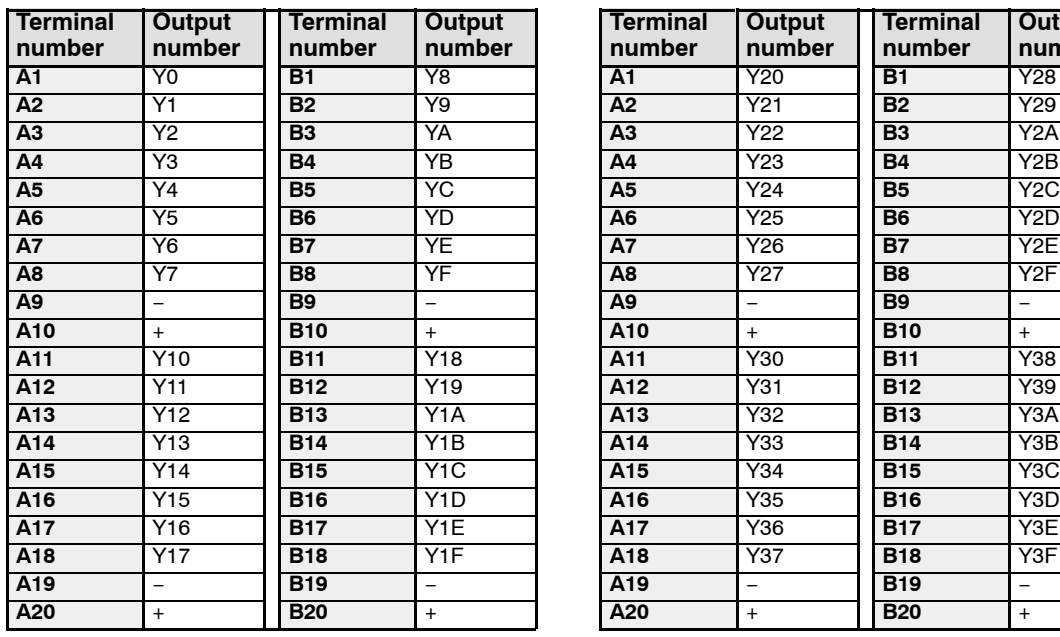

# **Examples for the CN1 group Examples for the CN2 group**

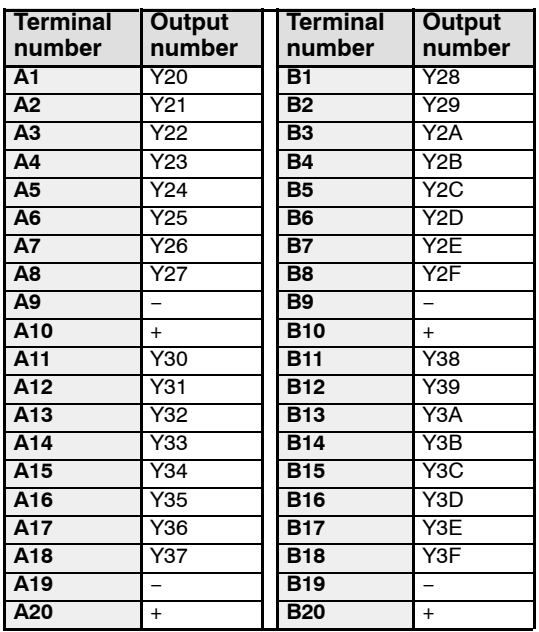

# **Correspondence table of 32-point input/32-point output type I/O mixed unit**

When the I/O mixed unit is next to the standard type CPU on the right side.

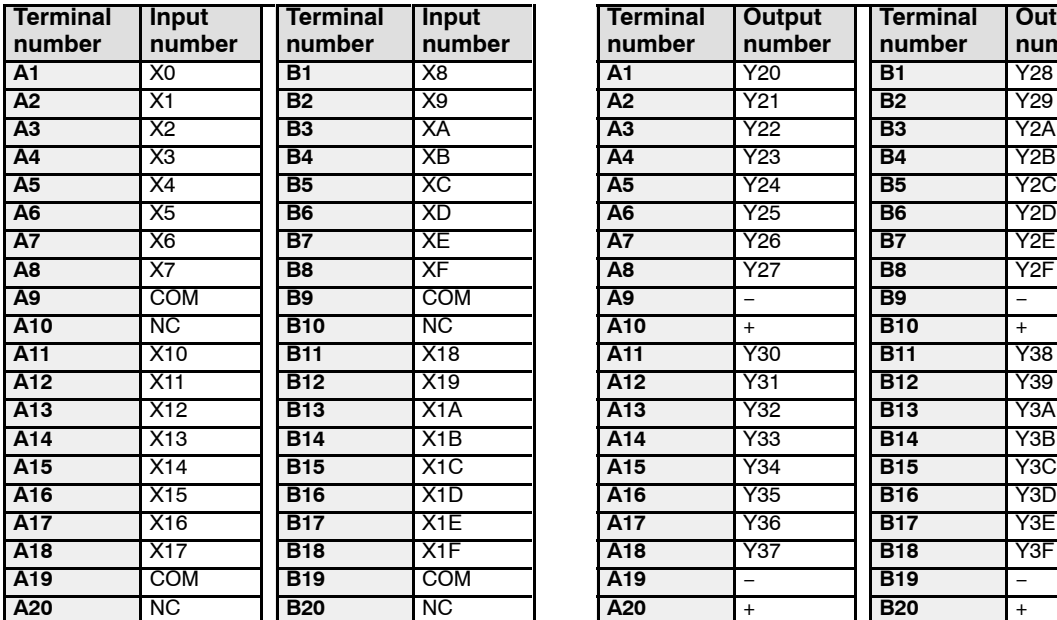

#### **Examples for the CN1 group Examples for the CN2 group**

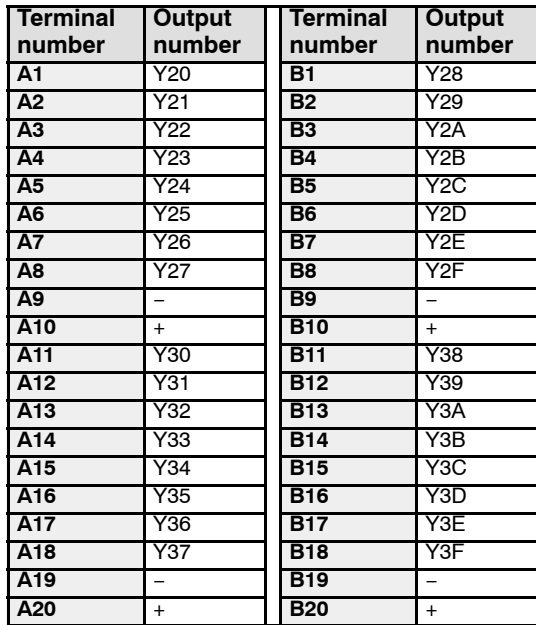

 $4 - 30$ 

# **RT-2 Relay Terminal**

For 64-point type output unit (FP2−Y64T), you can connect four sets of the RT-2 relay terminals with 16 outputs by using two-branch type cable.

For 32−point type output unit (FP2−Y32T) and output connector side of I/O mixed unit (FP2−XY64D2T, FP2−XY64D7T), you can connect two sets of the RT-2 relay terminals with 16 outputs by using two-branch type cable.

For connecting the terminal to the terminal block, use M3-sized pressure connection terminals.

### **RT-2 relay terminal connection diagram for 32−point type and 64−point type output units and I/O mixed units**

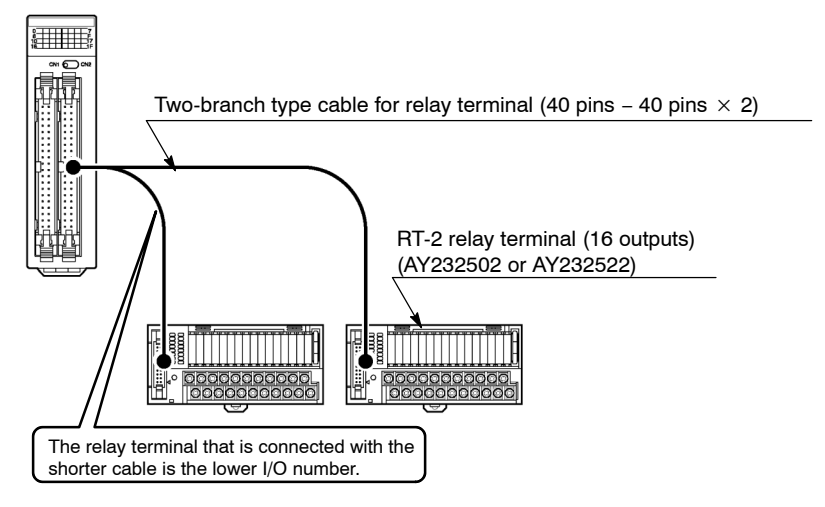

**Note** 

**24V DC should be supplied between the (+) and (−) terminals of the relay terminal. Power is supplied to drive the relays of the terminal itself. The I/O power supply supplied to the units and the power supply supplied to the RT-2 relay terminals are the same power supply.**

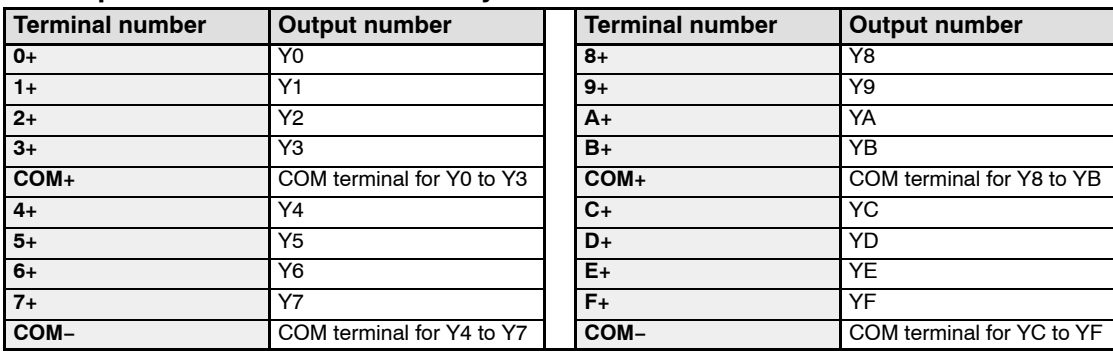

#### **Correspondence table of RT-2 relay terminal**

# **4.4.4 Connecting with Flat Cable Connector**

When connecting with a flat cable connector, the relationship between the cable number and I/O number is shown below.

#### **Correspondence table of cable number and I/O number**

# **Examples for the CN1 group Examples for the CN2 group**

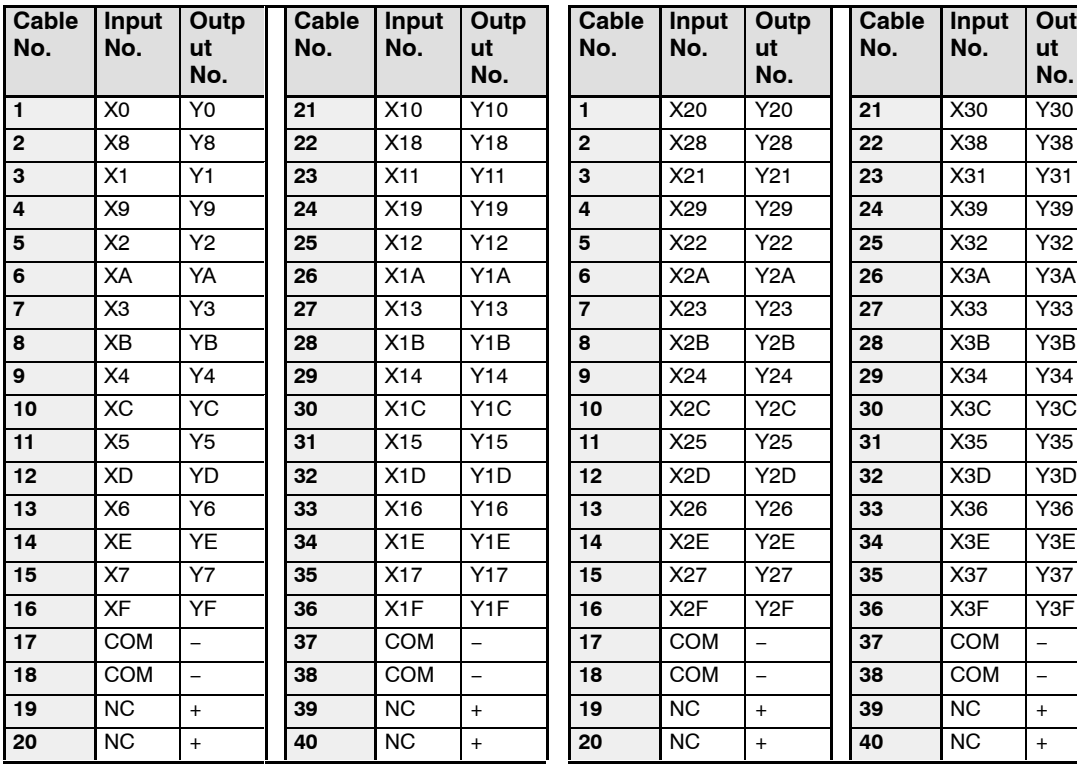

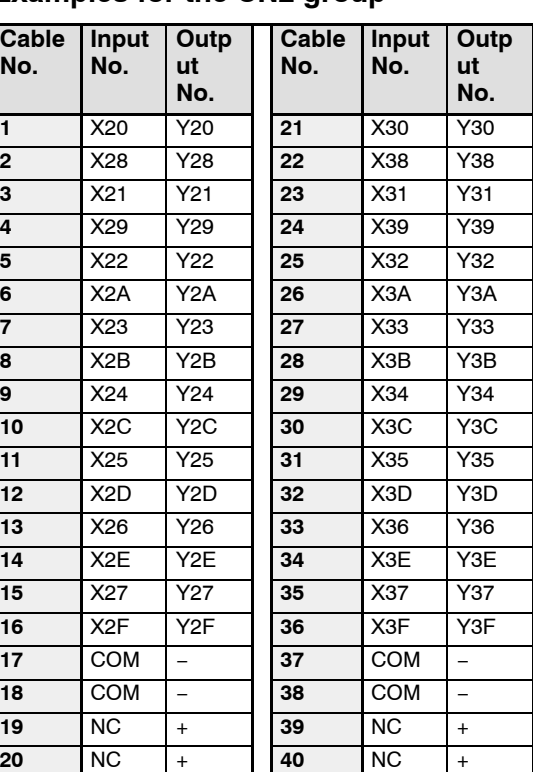

# **Flat Cable Connection Diagram for the 32−point Type I/O Units, 64-point Type I/O Units and I/O Mixed Unit**

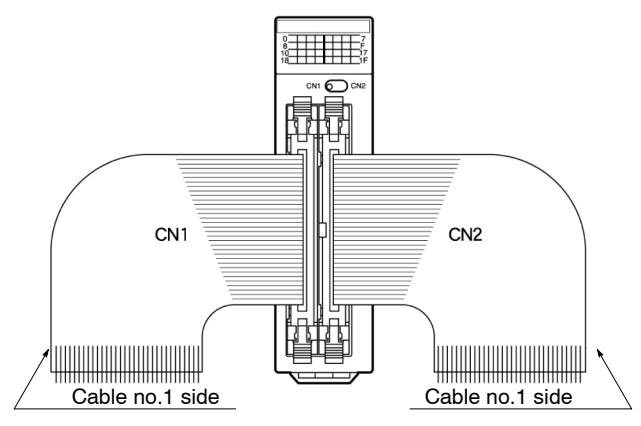

# **Flat Cable Connector**

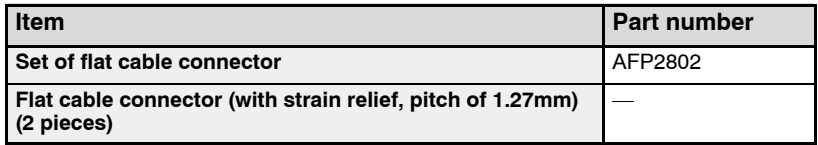

# **Suitable Wires (twisted wire)**

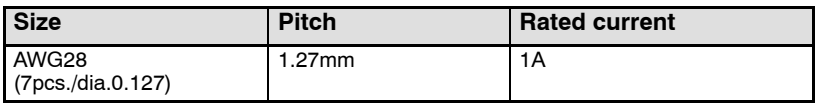

4.5 Wiring the Terminal Block Type I/O Units

# **4.5 Wiring the Terminal Block Type I/O Units**

# **4.5.1 Wiring the Terminal Block Type Units**

# **Suitable Wires**

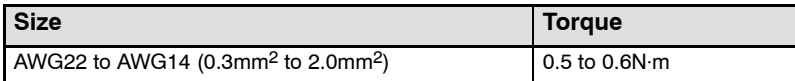

# **Pressure Connection Terminals**

M3.5 terminal screws are used for the terminals. The following pressure connection terminals are recommended for the wiring to the terminals.

#### Fork type terminal **Round type terminal**

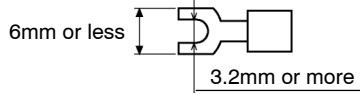

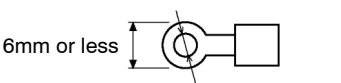

3.2mm or more

#### **Example of suitable pressure connection terminal**

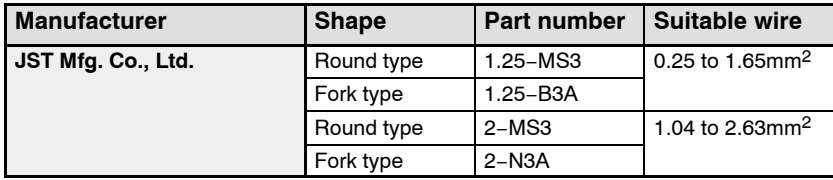

# **Wiring to Terminal Block**

Remove the terminal block before beginning the wiring operations. To remove the terminal block, push downward on the release lever located at the top of the terminal block.

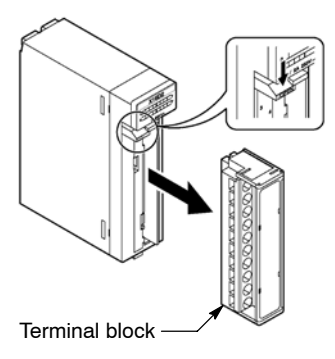

**Note** 

**Install the terminal block by inserting it all the way to its original position and pressing the lock button on the bottom of the unit. Then confirm that the terminal block is securely attached and cannot be removed.**

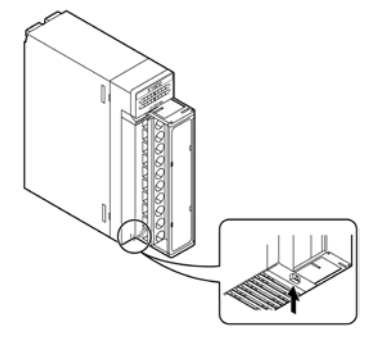

**Use the numbers described on the terminal cover by replacing with the printed contents of the terminal layout for the main unit.**

# **4.6.1 Safety Instructions**

# **Precautions Regarding System Design**

In certain applications, malfunction may occur for the following reasons:

Power on timing differences between the PLC system and I/O or motorized devices

An operation time lag when a momentary power failure occurs

Abnormality in the PLC, external power supply, or other devices

In order to prevent a malfunction resulting in system shutdown choose the adequates safety measures listed in the following:

#### **Interlock circuit**

When a motor clockwise/counter-clockwise operation is controlled, provide an interlock circuit that prevents clockwise and counter-clockwise signals from inputting into the motor at the same time.

#### **Emergency stop circuit**

Add an emergency stop circuit to controlled devices in order to prevent a system shutdown or an irreparable accident when malfunction occurs.

#### **Start up sequence**

The PLC should be operated after all of the outside devices are energized. To keep this sequence, the following measures are recommended:

Turn on the PLC with the mode selector set to the PROG. mode, and then switch to the RUN mode.

Program the PLC so as to disregard the inputs and outputs until the outside devices are energized.

# **Note**

#### **When stopping the operation of PLC also, have the I/O devices turned off after the PLC has stopped operating.**

#### **Alarm function**

When an alarm occurs, the PLC turns off the output and stops operation. Even while in this condition, take the appropriate safety precautions outside of the PLC to ensure no malfunction or damage is transmitted to anywhere else in the system.

#### **Grounding**

When installing the PLC next to devices that generate high voltages from switching, such as inverters, do not ground them together.

 $4 - 36$ 

# **4.6.2 Momentary Power Failures**

If the duration of the power failure is less than 10 ms, the PLC continues to operate.

If the duration of the power failure is 10 ms or longer, the operation changes depending on the combination of units, the power supply voltage, and other factors. If the PLC continues to operate, the operation may be the same as that for a power supply reset.

The duration of the power failure is the time that the power to the power supply unit stops.

# **4.6.3 Alarm Output**

The alarm output goes on when the watchdog timer is activated by a program error or an error in the hardware itself.

The alarm output terminal has two relay contacts, N.O. (normally open) and N.C. (normally closed). This can be used as an external alarm signal when an error occurs.

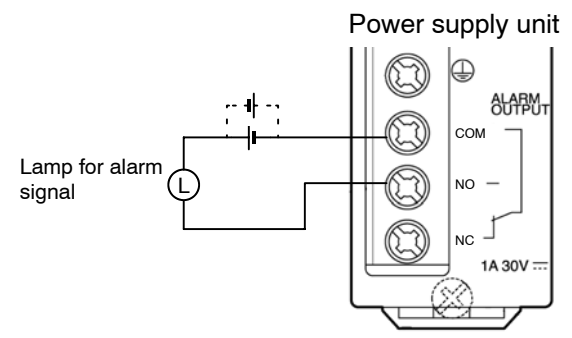

# **Watchdog timer**

The watchdog timer is a program error and hardware error detection timer. It goes on when the scan time exceeds 640 ms.

When the watchdog timer is activated, at the same time the ALARM LED lights, the ALARM contacts on the power supply unit go on, all outputs to the output units are turned off and the unit is put in halted state. The system is in a non-processing state that includes communications with programming tools as well.

# **Note**

#### **The ALARM contacts of the power supply unit installed on the expansion backplane will not also operate.**

#### 4.6 Safety Measures

#### 4 − 38

# **Procedure Until Operation**

5.1 Before Turning ON the Power

# **5.1 Before Turning ON the Power**

# **5.1.1 Check Items**

After wiring, be sure to check the items below before turning on the power supply to the FP2/FP2SH system.

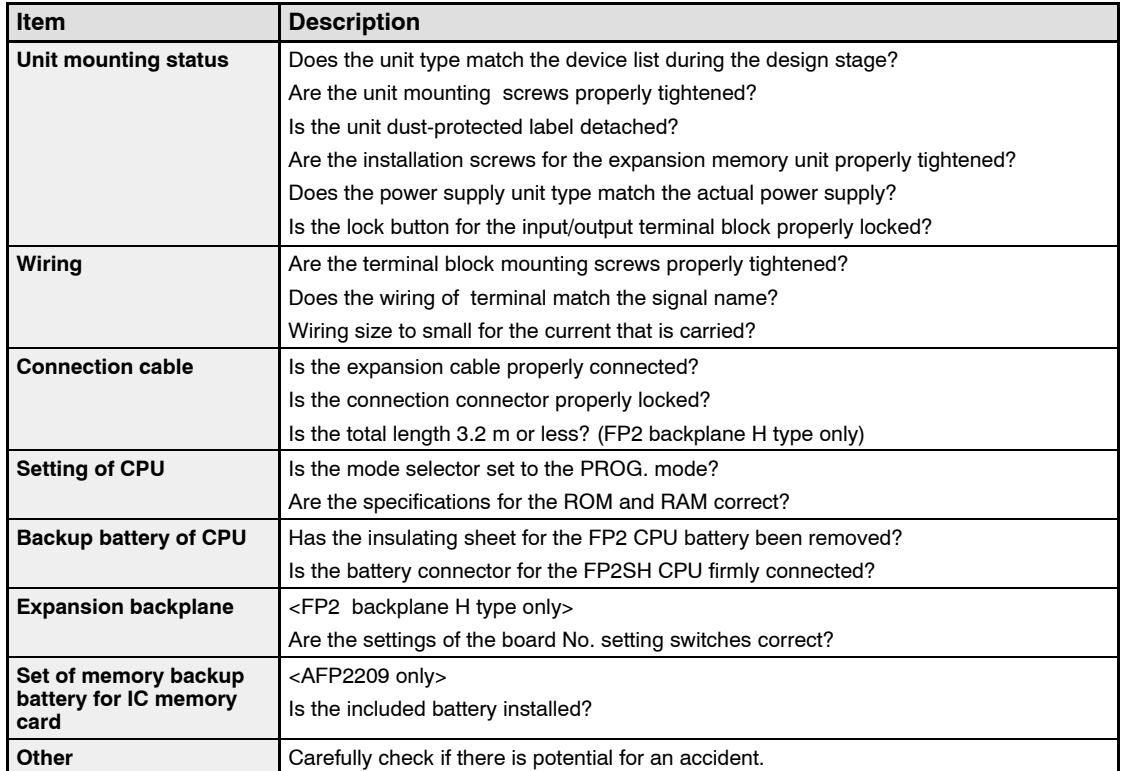

#### 5.1 Before Turning ON the Power

# **5.1.2 Procedure Up To Operation**

After installing and wiring, perform the operation by following procedure.

#### **Procedure:**

#### **1. Power on**

- 1) Before turning on the power, check the items described on the previous page.
- 2) Turn on the power and then, check that the power supply unit's POW-ER LED and CPU's PROG. LED are on.

#### **2. Enter the program**

- 1) When using a programming tool, perform the operation "Clear Program" before inputting.
- 2) Enter the program using the programming tool software.
- 3) Use the programming tool's "total check function" to check for syntax errors.

#### **3. Check output wiring**

Use the forced I/O function to check the output wiring.

#### **4. Check input wiring**

Check the input wiring by using the input display LEDs or the monitoring function of the programming tool.

#### **5. Trial operation**

- 1) Switch the mode selector from PROG. to RUN mode, check the RUN LED turns on.
- 2) Check the operation of the program.

#### **6. Edit the program (debug) if necessary**

- 1) If there is an error in the operation, check the program using the monitoring function of the programming tool.
- 2) Correct the program.

#### **7. Save the edited program**

We highly recommend to save the created program onto a floppy disk or hard disk. Printing out is also possible. The program can also be saved on the ROM.

5.2 Programming with Programming Tool Software

# **5.2 Programming with Programming Tool Software**

# **5.2.1 Preparations**

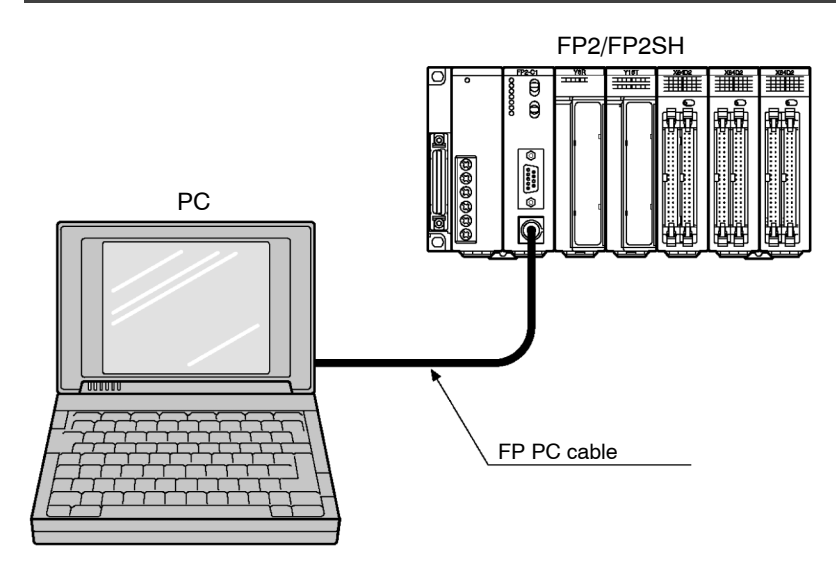

# **Setting the baud rate of CPU**

The baud rate setting switch is on the rear side of the CPU. Perform the setting with the CPU removed from the backplane.

CPU rear side

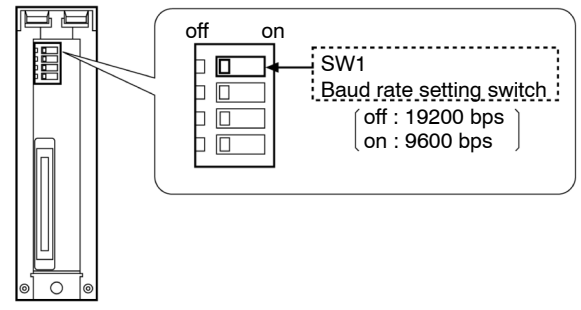

Set the baud rate of the computer to match that of the CPU.

#### **Connecting the FP2/FP2SH to the computer**

Connect using the FP PC cable.

#### **Computer settings**

Set to asynchronous. For the setting procedure, refer to the operation manual that came with the computer.

5.2 Programming with Programming Tool Software

# **5.2.2 Configuration of Programming Tool Software**

Depending on the PLC type and conditions of use, it is necessary to set the basic configuration for programming tool software. Be sure to set these parameters of configration before beginning programming.

#### **5.2.2.1 Parameters and Setting Methods**

## **Select PLC type**

Select the PLC type that is being used.

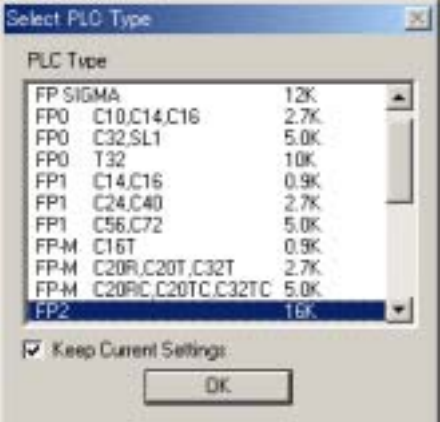

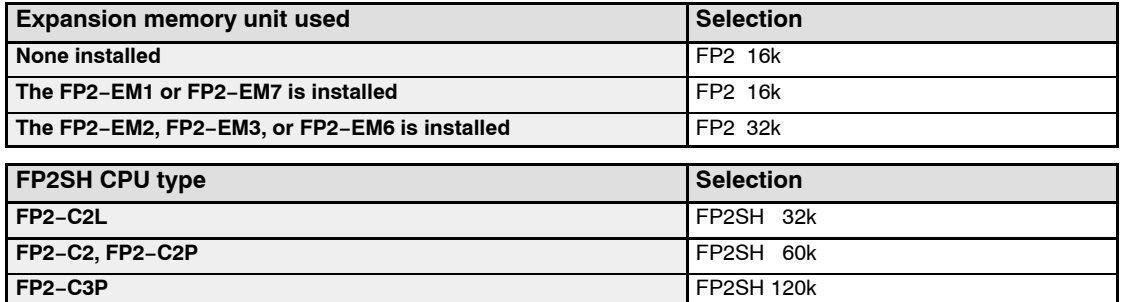

After your selection, you can change the PLC type.

#### **Communication Settings**

Select the Network type or communication format. In case if RS232C

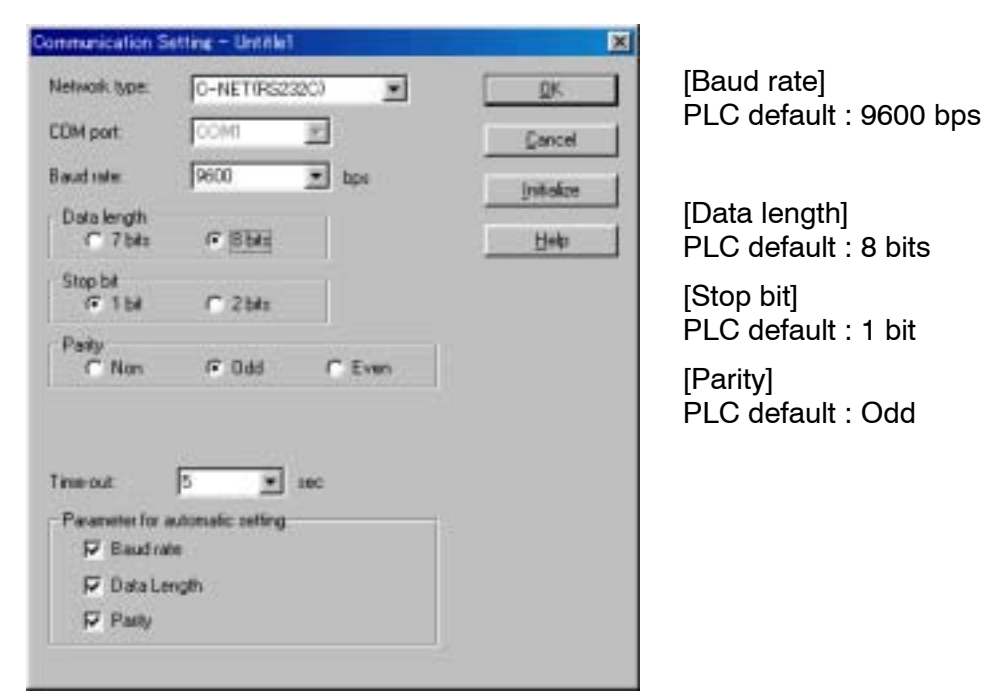

# In case of Ethernet

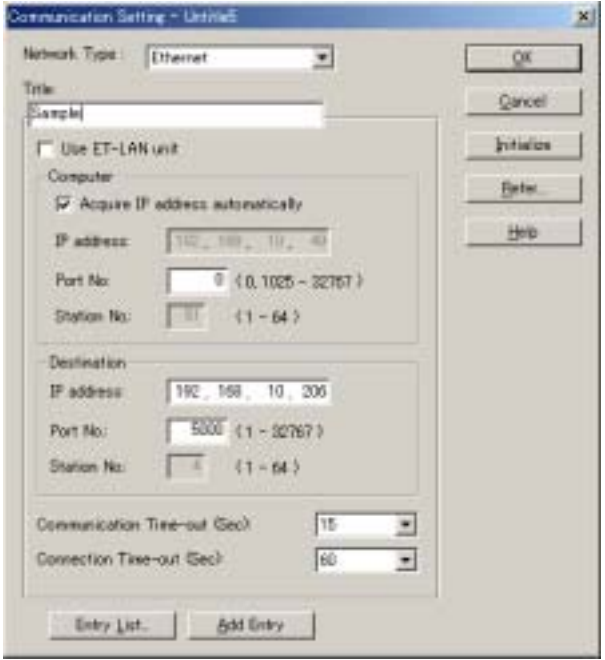

For more detail, refer to the FPWIN GR software help.

# **FP2/FP2SH Operation**

# **6.1 FP2 Operation**

# **6.1.1 FP2 RAM and ROM Operations**

## **6.1.1.1 Comparison of RAM and ROM Operations**

With the FP2, either RAM operation or ROM operation can be selected for the execution method of the program.

RAM operation: Executes the program written into the internal RAM of the CPU.

ROM operation: Transfers the program stored in the ROM of the expansion memory unit to RAM and executes the program.

#### **Comparison of RAM operation and ROM operation**

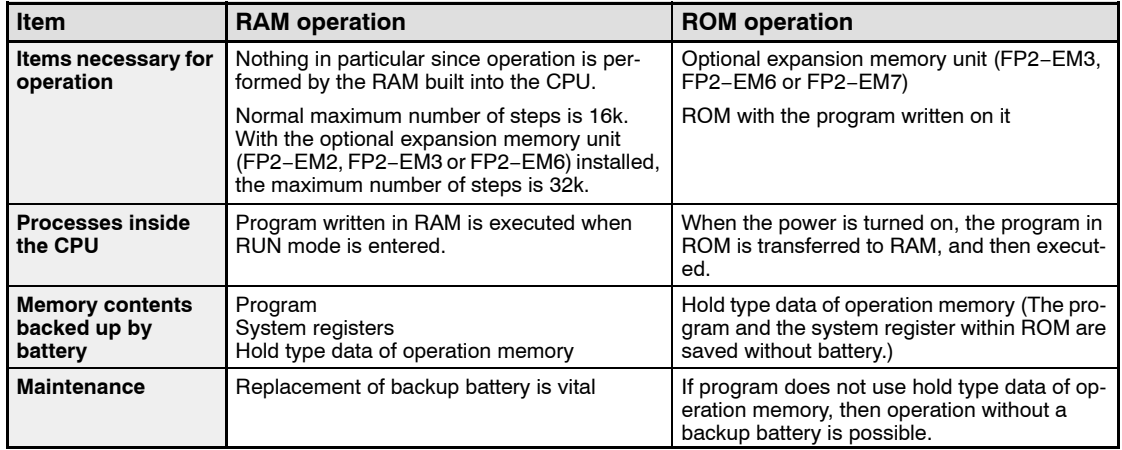

6.1 FP2 Operation

# **6.1.1.2 Retaining the Data During Power Outages**

For the operation memory, such as that for internal relays and data registers, the data that is set as hold-type memory is backed up by the backup battery.

# **Note**

#### **If the internal relays and data registers are set to be non-hold type, then they will not be saved.**

#### **Battery-less operation**

During ROM operation, if it is not necessary to retain the internal relays and data registers, then you can set them all to non-hold type and perform operation without a backup battery.

#### **6.1.1.3 Setting the Battery Error Warnings**

Under normal conditions, if an error occurs with the backup battery, the BATT. and ER-ROR LEDs on the front of the CPU are on for battery error warning. With ROM operation that does not require the backup battery for operation memory, it is possible to set it so that this warning is not given. With this setting, the BATT. and ERROR LEDs do not light.

#### **Method**

The programming tool software is required in order for this setting to be effective.

#### **Procedure:**

- **1. On the "Option" menu, select "PLC Configuration".**
- **2. Select "Initial Switch" tab.**

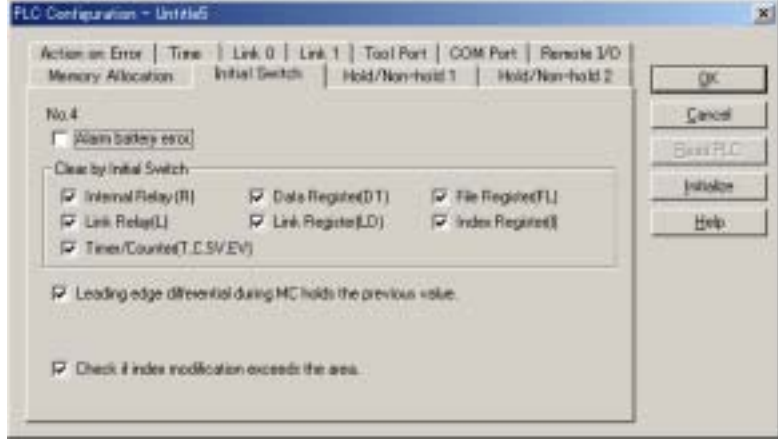

**3. Check "Alarm battery error" off.**
6.2 FP2 RAM Operation

# **6.2 FP2 RAM Operation**

## **6.2.1 RAM Operation Method**

Verify that the operation condition switches (DIP switches) on the back of the FP2 CPU are set for RAM operation (SW2 off).

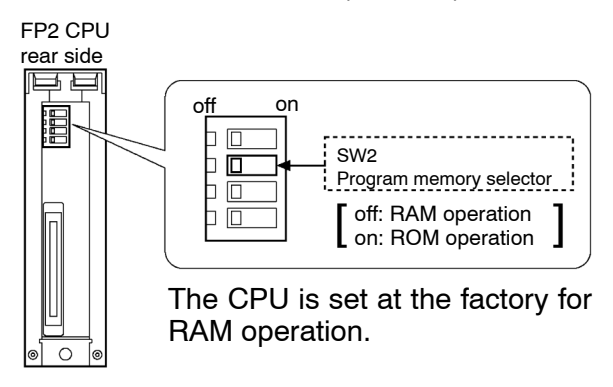

## **6.2.2 Precautions When Operating the RAM**

The contents written to RAM are all saved by the backup battery. Therefore, it is important to be aware of the life of the backup battery.

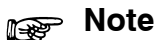

**Using programming tool software, be sure to copy the program in RAM to the hard disk of the host computer or to a floppy disk.**

#### 6.3 FP2 ROM Operation

# **6.3 FP2 ROM Operation**

## **6.3.1 ROM Operation Method**

#### **Preparation**

Turn off the power supply and remove the CPU from the backplane. Install the expansion memory unit (FP2−EM3, FP2−EM6 or FP2−EM7) to the CPU. Then install the ROM that writes the program to the expansion memory unit. ( $\blacktriangleright$  section 2.3)

#### **Procedure:**

**1. Set the operation condition switches (DIP switches) on the back of the CPU for ROM operation (SW2 on).**

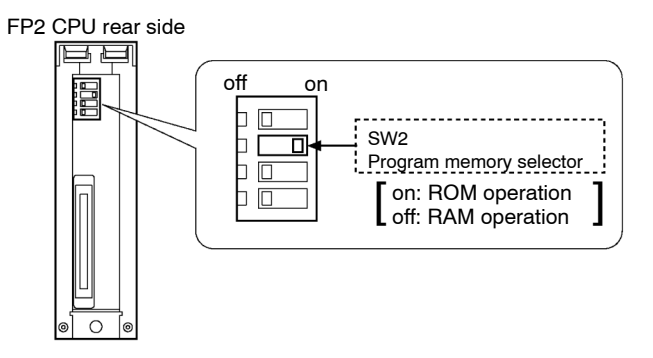

**2. Reattach the CPU to the original position on the backplane.**

**When the power supply is turned on, the program in the ROM is transferred to the internal RAM.**

# **Note**

**When the power supply is turned on, the data that was in the RAM will be erased.**

Phone: 800.894.0412 - Fax: 888.723.4773 - Web: www.clrwtr.com - Email: info@clrwtr.com

## **6.3.2 Verifying the ROM Contents in RAM Operation**

When the operation condition switches (DIP switch) on the rear side of the CPU is set for RAM operation, the CPU reads the contents of the internal RAM. To check the contents of the ROM, you must first copy the contents to RAM by following the procedure below.

#### **Preparation**

Have programming tool software ready for use. Set the CPU to the "PROG." mode.

#### **Procedure:**

- **1. On the "Online" menu, select "Online Edit Mode".**
- **2. On the "Tool" menu, select "ROM&RAM Service".**

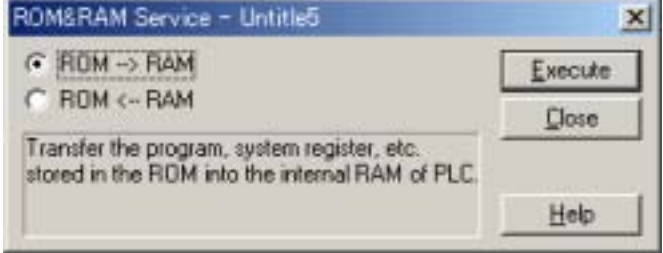

**3. Select "ROM −−> RAM" and click "Execute" button. The contents of ROM are copied to the internal RAM.**

#### 6.4 Writing to ROM

# **6.4 Writing to ROM**

## **6.4.1 Writing to EPROM Using Programming Tool Software**

This method entails using programming tool software at the computer to send the program directly to any commercially available ROM writer and writing the data to the ROM.

#### **Preparation**

Connect the commercially available ROM writer to the computer.

Attach the optional memory EPROM (FP2−EM5) in the commercially available ROM writer. Read the program with programming tool software.

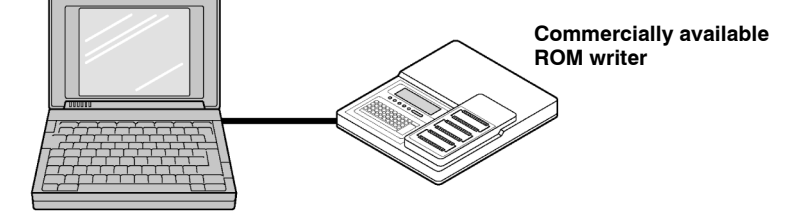

#### **Procedure:**

- **1. On the "Option" menu, select "Communication Settings", and set the transmission speed and communication format that matched that for the ROM writer.**
- **2. On the "Tool" menu, select "ROM Writer".**

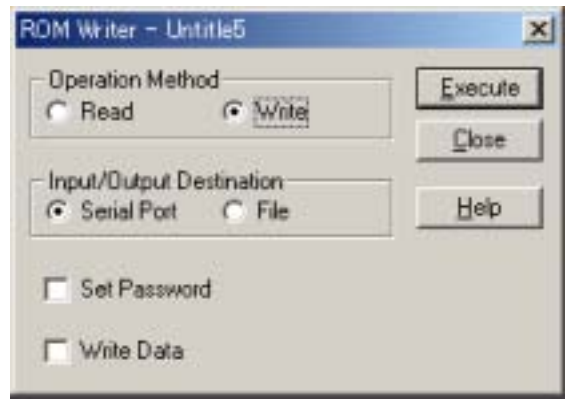

**3. Select "Write" and "Serial Port" and click "Execute" button. The program is copied to the ROM writer.**

**4. Write the data to the optional memory EPROM (FP2−EM5) with the commercially available ROM writer. The specification of commercially available ROM writer set to EPROM "M27C1001− 12F1 or equivalent" (SGS− THOMSON MICROELECTRONICS).**

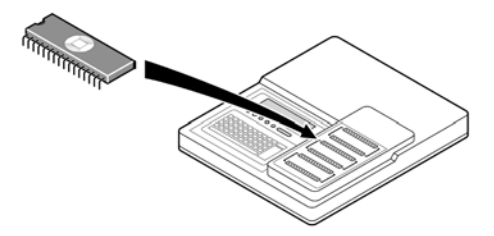

6.4 Writing to ROM

## **6.4.2 Writing to EPROM via FROM**

#### **Preparation**

Prepare the optional memory FROM (FP2−EM4), the optional memory EPROM (FP2−EM5), and the expansion memory unit (FP2−EM3, FP2−EM6 or FP2−EM7). Also prepare a commercially available ROM writer.

#### **Procedure:**

Perform the procedures described in "A" through "D" below. When writing to EPROM, continue on to steps "E".

#### **A. Passing the program**

- **1. Pass the program within the CPU. Operations using FPWIN GR On the "File" menu, select "Upload from PLC" and read the program from the PLC. On the "File" menu, select "Save as" and save the program to a disk.**
- **2. Turn the power off and remove the CPU from the backplane.**
- **3. Install the expansion memory unit (FP2−EM3, FP2−EM6 or FP2−EM7) to the CPU. Attach the optional memory FROM (FP2−EM4) to the expansion memory unit. ( section 2.3)**

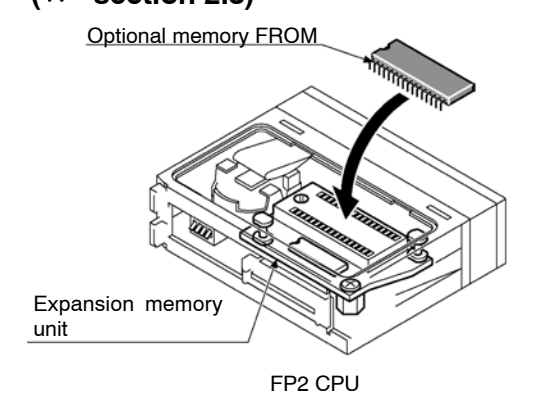

Phone: 800.894.0412 - Fax: 888.723.4773 - Web: www.clrwtr.com - Email: info@clrwtr.com

**4. Verify that the SW2 of operation condition switches (DIP switches) on the back of the CPU are set to RAM operation position (off).**

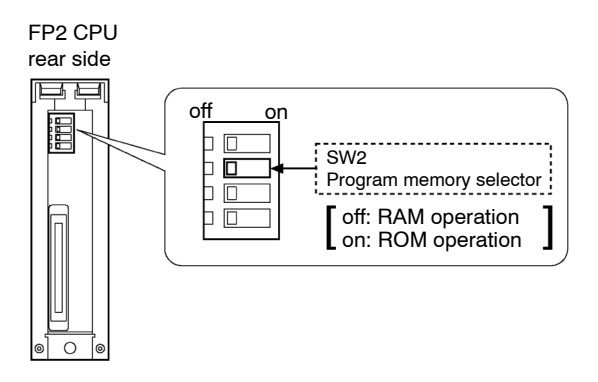

- **5. Reattach the CPU to it original position on the backplane.**
- **B. Clearing the program within the CPU**
- **Note**

**If inputting of the program is done without first performing this operation, the contents of the internal RAM of CPU may become improper.**

**Operations using FPWIN GR**

- **1. On the "Online" menu, select "Online Edit Mode".**
- **2. On the "Edit" menu, select "Clear Program".**

**C. Reading a program from disk**

**Operations using FPWIN GR**

**On the "File" menu, select "Open" and load the program from disk.**

**D. Writing the program from the CPU to the optional memory FROM**

**Operations using FPWIN GR**

- **1. On the "Online" menu, select "Online Edit Mode".**
- **2. On the "Tool" menu, select "ROM & RAM Service".**

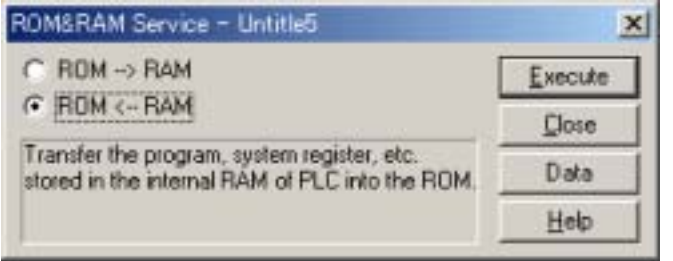

**3. Select "ROM <−− RAM" and click "Execute" button.**

**For information on operating the menus, please check the Help menu.**

- **E. Writing to the optional memory EPROM with the ROM writer**
	- **1. Remove the optional memory FROM from the expansion memory unit and install it in the ROM writer.**
	- **2. Copy the contents of the optional memory FROM to the ROM writer.**

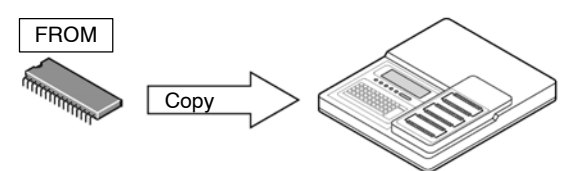

**3. Remove the optional memory FROM and install the optional memory EPROM and write the data to the EPROM.**

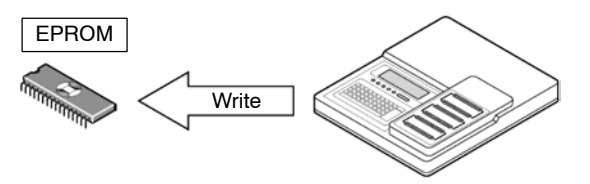

# **6.5 FP2SH Operation**

## **6.5.1 Comparison of RAM, ROM, and IC Memory Card Operation**

With the FP2SH, the user can select "RAM operation", "ROM operation", or "IC memory card operation" as the method by which programs are to be executed.

## **RAM operation**

Programs written to the RAM in the CPU unit are executed.

## **ROM operation**

With the FP2−C2L or FP2−C2, programs written to the ROM in the expansion memory unit are sent once to the RAM and executed. With the FP2−C2P or FP2−C3P, programs written to the internal FROM are sent once to the RAM and executed.

## **IC memory card operation (FP2−C2P and FP2−C3P are supported):**

Programs written to the IC memory card are sent to the RAM and executed.

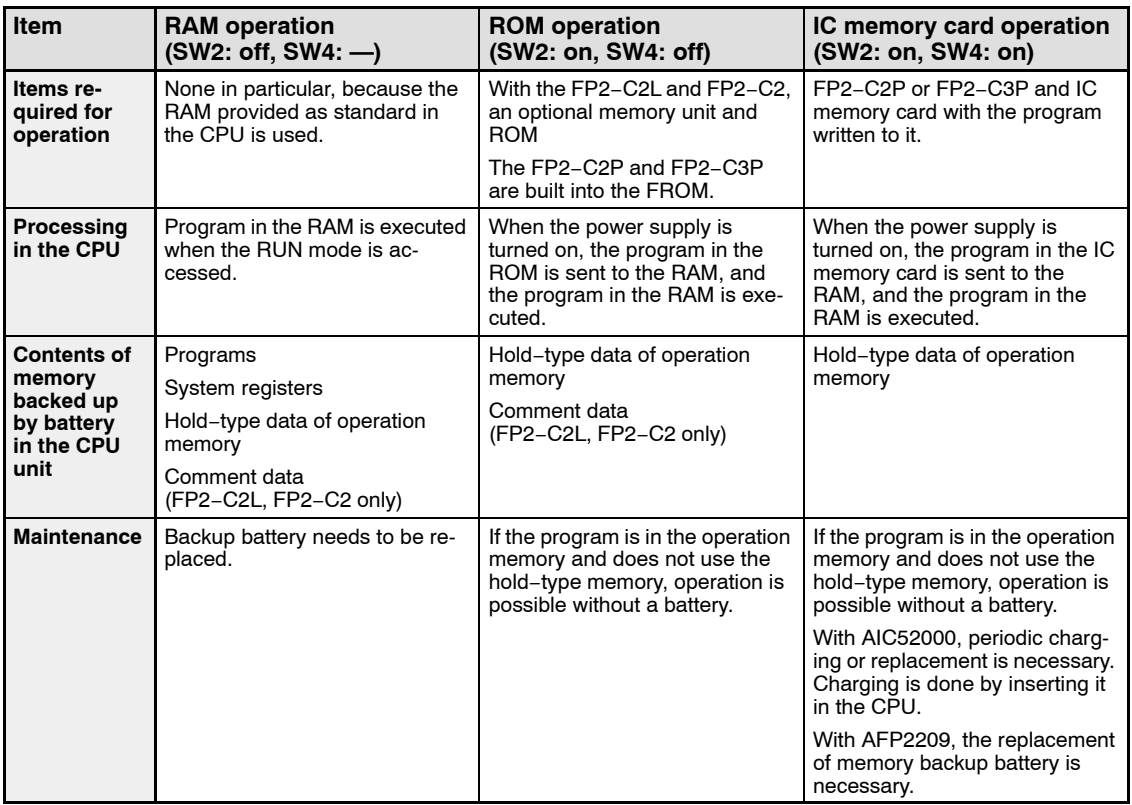

6.5 FP2SH Operation

## **6.5.2 Retaining Data If the Power Fails**

## **Operation Memory Backup**

Of the internal relays, data registers and other operation memories, data specified as hold−type data in the system registers is backed up by the backup battery.

## **Setting the Alarm Battery Error**

Normally, if a problem occurs with the backup battery, the "BATT." and "ERROR" LEDs on the front panel of the CPU light, to warn of a battery error.

During ROM operation, and when no operation memory backup is required, the alarm battery error can be set to "off". If this setting is entered, the "BATT." and "ERROR" LEDs do not light.

## **Method**

The FPWIN GR tool software is used.

## **Procedure:**

**1. On the "Option" menu, select "PLC Configuration...".**

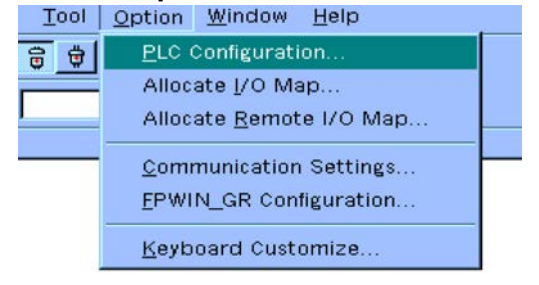

The "PLC Configuration" window is opened.

- **2. Open the "Initial Switch" tab.**
- **3. Delete the check from the "Alarm battery error" check box.**

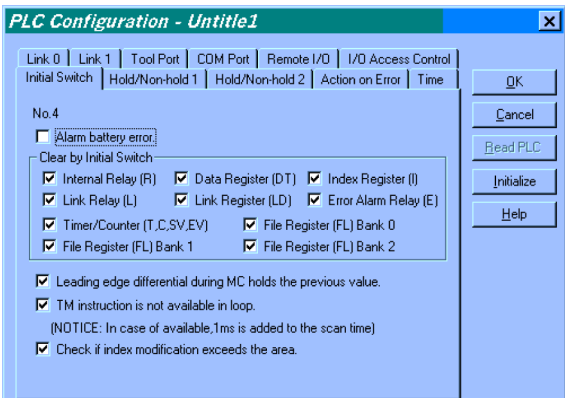

Click on " $QK$ " to close the window.

**4. The data is downloaded to the PLC.**

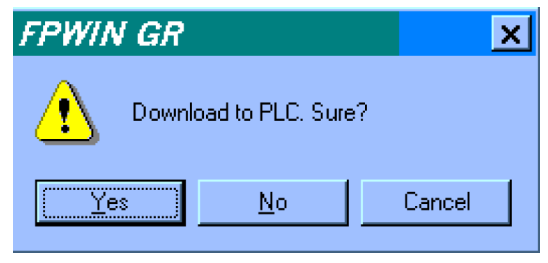

#### 6.5 FP2SH Operation

## **6.5.3 Comment Function**

The FP2SH is equipped with a function that allows program comments (I/O comments,

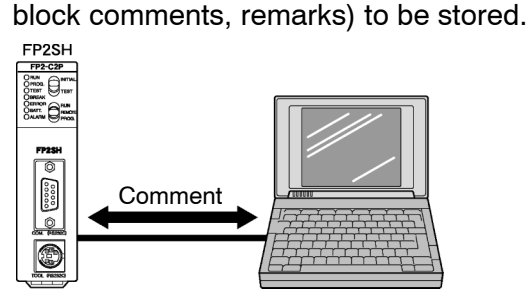

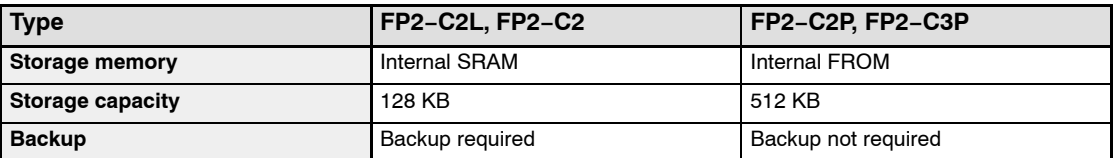

The "Download to PLC" function in the FPWIN GR can be used to write programs and comments. Check to make sure that a check mark has been placed by "Program and Comment" under "Program Access Mode" on the "FPWIN\_GR Configuration..." menu of the FPWIN GR.

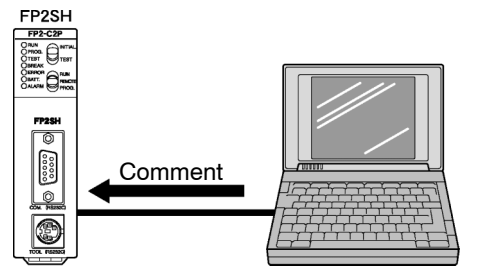

The "Download to PLC" function in the FPWIN GR can be used to automatically store programs in the FPWIN GR to the internal RAM, and to automatically store comments to the comment memory.

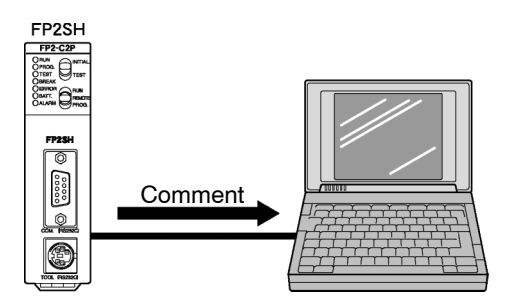

Selecting the "Upload from PLC" function lets you load programs in the internal RAM and data in the comment memory into the FPWIN GR.

Phone: 800.894.0412 - Fax: 888.723.4773 - Web: www.clrwtr.com - Email: info@clrwtr.com

6.6 FP2SH RAM Operation

# **6.6 FP2SH RAM Operation**

## **6.6.1 RAM Operation Method**

Check to make sure the DIP switches on the back of the CPU have been set to the RAM operation side (SW2 is off).

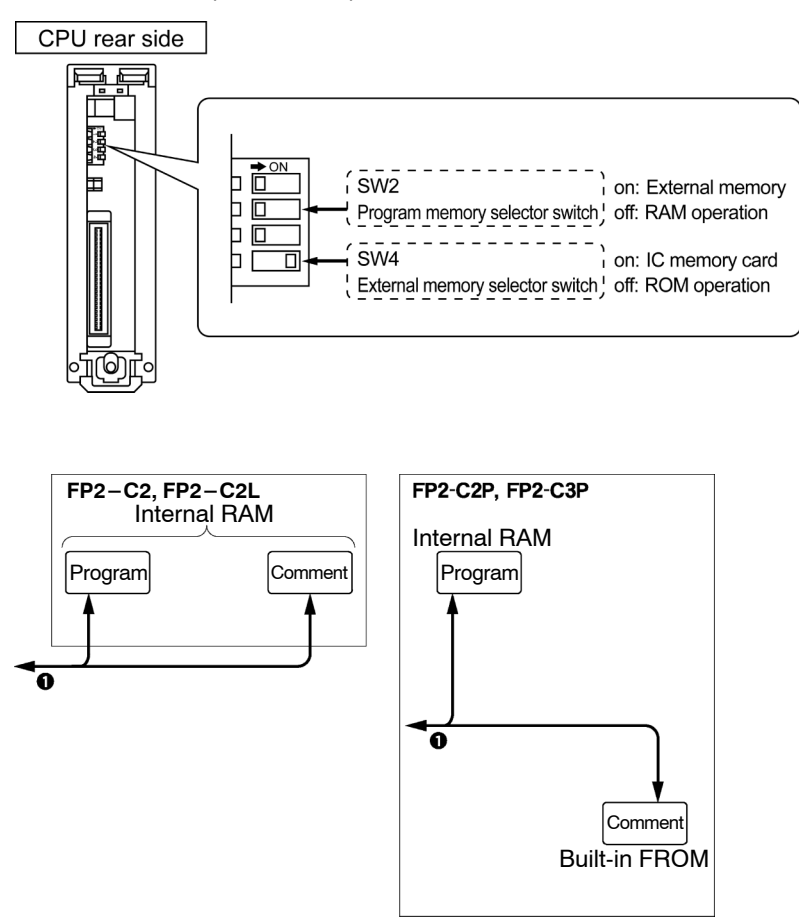

## **Procedure:**

- **1. Use the tool software to write programs and comments. When doing this, programs are stored in the internal RAM in the FP2SH, and comments are stored in the internal RAM if the FP2−C2 is being used, and in the internal FROM if the FP2−C2P or FP2−C3P is being used.**
- **2. RAM operation begins when the PLC is switched to the RUN mode.**

6.6 FP2SH RAM Operation

## **6.6.2 Precautions When Operating the RAM**

All contents written to the RAM are retained by the backup battery. Please pay close attention to the service life of the backup battery.

# **Note**

**It is recommended to save the programs and data within the CPU in a PC in case that it requires time for the replacement.**

# **6.7 FP2SH ROM Operation**

## **6.7.1 ROM Operation Function**

The FP2SH is equipped with a function that causes programs, or programs and data, to be stored in a ROM (FROM or EPROM) that does not require backing up. This function also causes operations to be executed based on the contents of that ROM.

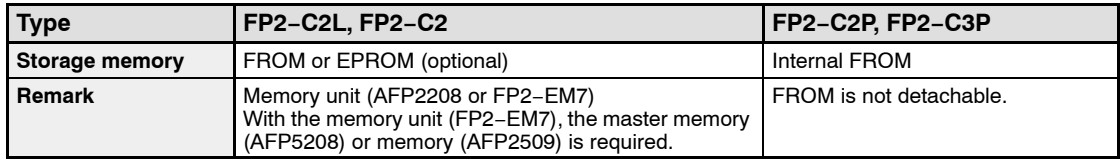

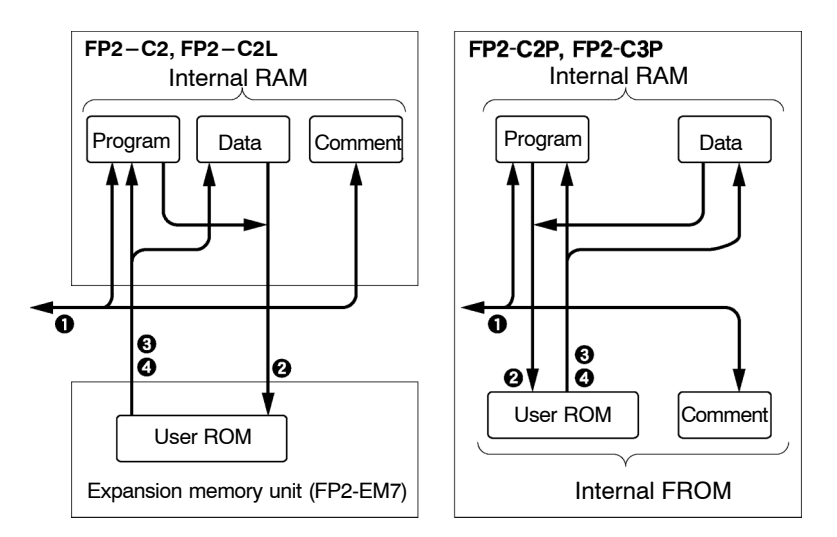

 $(1)$  The "Download to PLC" function in the FPWIN GR can be used to write programs and comments.

In both cases, programs are stored in the internal RAM of the FP2SH. If the FP2−C2 or FP2−C2L is being used, comments are stored in the internal SRAM. They are not written to the memory unit (AFP2208 or FP2−EM7). If the FP2−C2P or FP2−C3P is being used, comments are stored in the comment memory of internal F−ROM.

- 2 Programs and data in the internal RAM of the FP2SH are transferred to the user ROM with the "RAM  $\rightarrow$  ROM transfer" function in the FPWIN GR.
- 3 Programs and data in the user ROM are transferred to the internal RAM of the FP2SH with the "ROM  $\rightarrow$  RAM transfer" function in the FPWIN GR.
- $(4)$  If the power supply is turned on with DIP switch SW2 set to "on" (SW4: off), programs and data stored in the user ROM are automatically sent to the internal RAM in the FP2SH.

#### 6.7 FP2SH ROM Operation

## **6.7.2 ROM Operation Method**

#### **Preparation**

Turn off the power supply and detach the CPU.

If using the FP2−C2, insert the expansion memory unit (FP2−EM7) into the CPU, and install the master memory (AFP5208) or the memory (AFP5209) containing the programs.

#### **Procedure:**

**1. Set the DIP switches on the back of the CPU to ROM operation (SW2: on, SW4: off).**

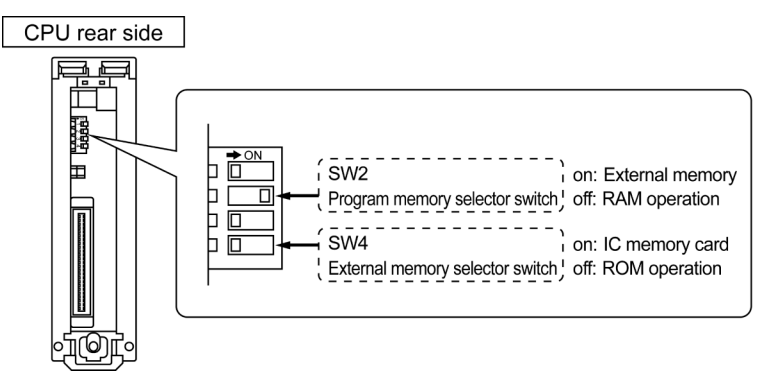

**2. Return the CPU to its original position on the backplane. When the power supply is turned on, the contents of the ROM will be transferred to the internal RAM.**

## **Note**

**Be careful when switching the DIP switches on the back of the CPU. When the power supply is turned on, any contents stored in the RAM up to that point will be lost.**

Phone: 800.894.0412 - Fax: 888.723.4773 - Web: www.clrwtr.com - Email: info@clrwtr.com

## **6.7.3 Precautions When Operating the ROM**

## **Precautions Before Turning On the Power Supply**

At the point when the ROM is installed, be aware that operation differs as described below, depending on the setting of the DIP switches on the back of the CPU.

## **If the power supply is turned on when DIP switch SW2 is on and SW4 is off:**

When the power supply is turned on, the contents of the memory (ROM) are automatically transferred to the internal RAM and written there. Be aware that the previous contents of the RAM will be lost at that point.

## **If the power supply is turned on when DIP switch SW2 is off:**

Even if the memory (ROM) is installed, the contents of the internal RAM can be read using the programming tools.

Consequently, to confirm the contents of the memory (ROM), the contents of the ROM should be sent to the internal RAM.

To continue using ROM operation, turn off the power supply, and set DIP switch SW2 to the "on" position and SW4 to the "off" position. Then turn the power supply on again.

#### 6.7 FP2SH ROM Operation

## **6.7.4 Checking the ROM Contents While Using RAM Operation**

When the DIP switches on the back of the CPU have been set to the RAM operation side, the CPU reads the contents of the internal RAM in that state. To check the contents (programs) of the ROM, use the procedure described below to send the data to the RAM.

#### **Preparation**

Set the CPU in the PROG. mode.

#### **Procedure:**

**1. Select "Online Edit Mode" on the "Online" menu.**

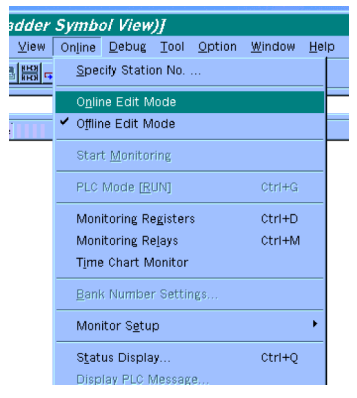

The system goes online, and online monitoring begins automatically. The  $\|\cdot\|$  icon on the tool bar can also be used to do this.

**2. Select "ROM & RAM service..." on the "Tool" menu.**

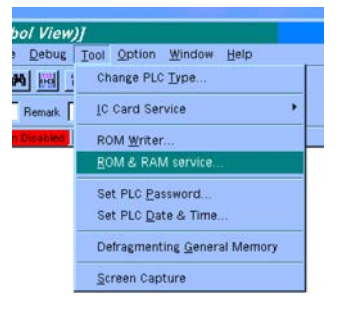

The "ROM & RAM Service" window opens.

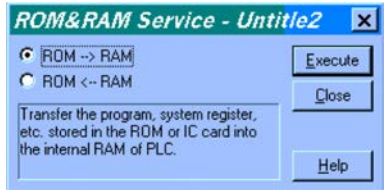

#### **3. The "ROM** → **RAM" is executed.**

Select "ROM → RAM" and click on the "Execute" button. The contents of the ROM are sent to the internal RAM.

## **6.7.5 Sending Data from the RAM to the FROM**

The "RAM  $\rightarrow$  ROM Transfer" function in the FPWIN GR is used to send programs and data in the CPU to the ROM. The data range can be specified as any of the following fields: WL, WR, DT, FL, SV, EV, and LD.

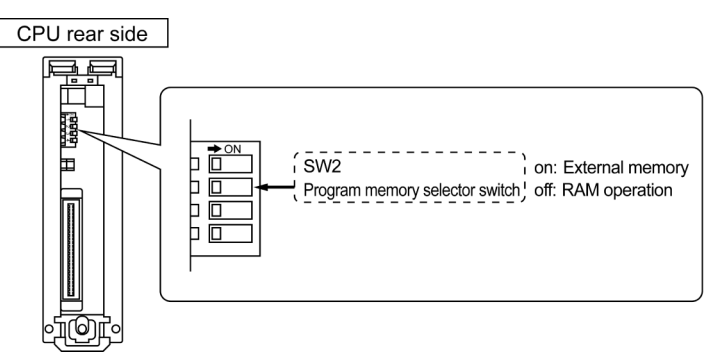

## **Preparation**

Set the CPU in the PROG. mode.

## **Procedure:**

**1. Select "Online Edit Mode" on the "Online" menu.**

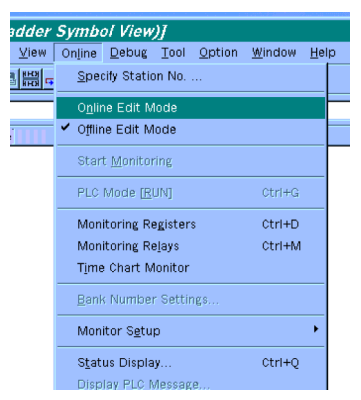

The system goes online, and online monitoring begins automatically. The  $\left| \cdot \right|$  icon on the tool bar can also be used to do this.

**2. Select "ROM & RAM service..." on the "Tool" menu.**

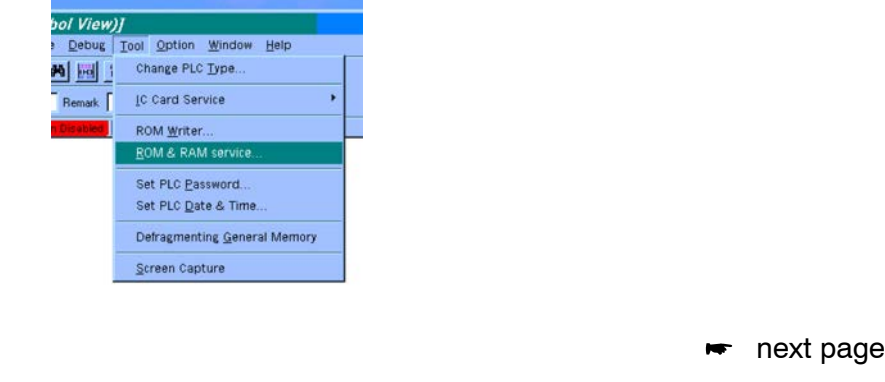

6.7 FP2SH ROM Operation

#### The "ROM & RAM Service" window opens.

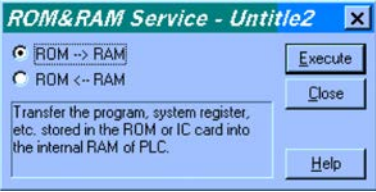

**3. Select "ROM** ← **RAM" and press the "Data" button.**

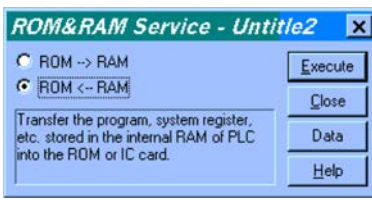

The "Data Register Range Setup" window opens.

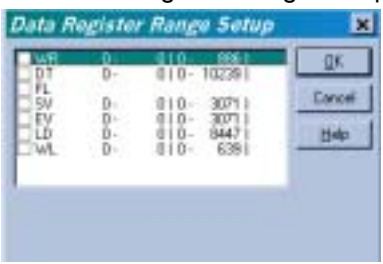

**4. Select the data and specify the range. Clicking on the check box in front of the data type specifies whether or not that data can be sent. Data marked with a check mark can be sent. To specify the range, double−click on the list.**

## **Storage Capacity of User ROM**

The potential storage capacity of user ROM is: Number of program step Fixed value (2k words)

+ Data capacity

Total number of words

The largest total value of the above is 128k words.

## **Precautions for Comment Storage**

Editing of the program cannot be done during ROM operation. Transfer the data after set the DIP switches SW2 to off.

## **6.7.6 Writing Data to the ROM (AFP5209) (only the FP2−C2 can be installed)**

The master memory is a flash ROM, and data can be written to it when it is installed in the CPU. However, data can only be written when the memory is an EPROM and when a commercially available ROM writer is used.

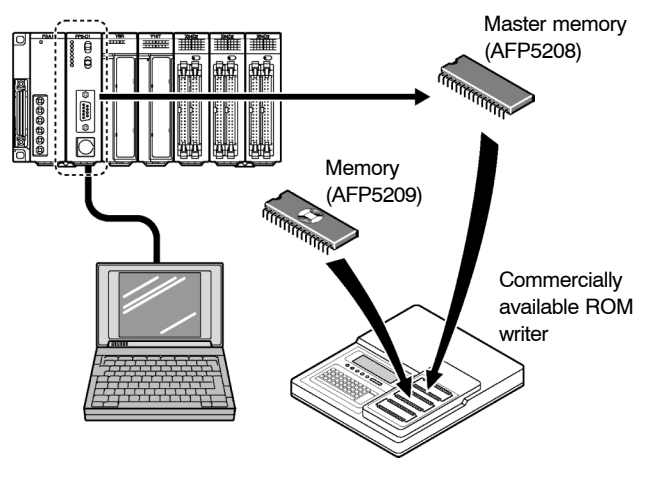

**Procedure of Writing to Memory (AFP5209) Using Master Memory (AFP5208)**

- **1. Turn the power off and install the expansion memory unit (FP2−EM7) installed with the master memory (AFP5208) to CPU. Turn off the DIP switches SW2 of CPU.**
- **2. Verify that the PROG. mode has activated and turn the power on.**
- **3. Using the "RAM** → **ROM" function of the FPWIN GR tool software, transfer the contents of the internal RAM to master memory.**
- **4. Turn the power off and detach the master memory from the CPU. Attach it to the commercially available ROM writer.**
- **5. Transfer the contents of master memory to the commercially available ROM writer. The ROM writer settings should be specified as those for the M27C2001 (SGS−TOMSON).**
- **6. Remove the master memory (AFP5208), install the memory (AFP5209), and write the data. The ROM writer settings should be specified as those for the M27C2001 (SGS−TOMSON).**

next page

# **Notes**

- **Refer to the commercially available ROM writer manual regarding the ROM IC type setting and writing method. If a passwords is on the CPU, it is possible to create a password for master memory.**
- **When writing the contents of the FP2SH internal RAM to master memory, be sure to verify that the DIP switches SW2 is off position before turning the power on.**

## **Notes**

- **1) The above explanation describes the case where the memory unit is used in combination with F−ROM and EP−ROM. As the nonvolatile memory has been implemented in the memory unit (Model number AFP2208), a commercial ROM writer cannot be used for writing.**
- **2) The parts for the optional memory to be used differ depending on FP2 or FP2SH.**

6.7 FP2SH ROM Operation

## **6.7.7 Writing Data to the ROM: Using the FPWIN GR**

With this method, programs are sent directly from the personal computer (FPWIN GR tool software) to the ROM writer, and are written to the ROM. With the FP2SH, this method can be used only when the expansion memory unit (FP2−EM7) is used in combination with the FP2−C2 CPU.

## **Preparation**

Connect the personal computer and the ROM writer.

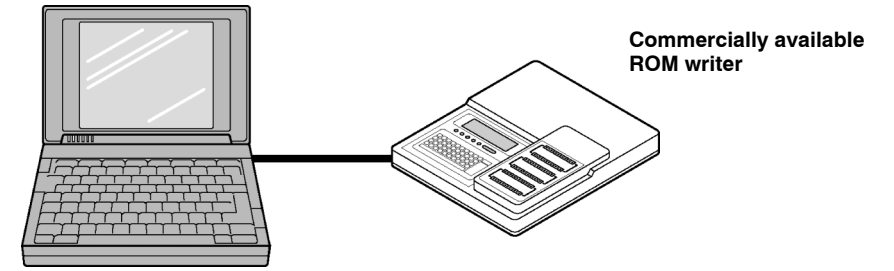

**Procedure:**

- **1. On the "Tool" menu of the FPWIN GR tool software, select "ROM Writer" to display the dialog box for the ROM writer.**
- **2. Specify "Write" as the "Operation Method" and "Serial Port" as the "Input/Output Destination", and click on "Execute".**

**The program is sent to the ROM writer.**

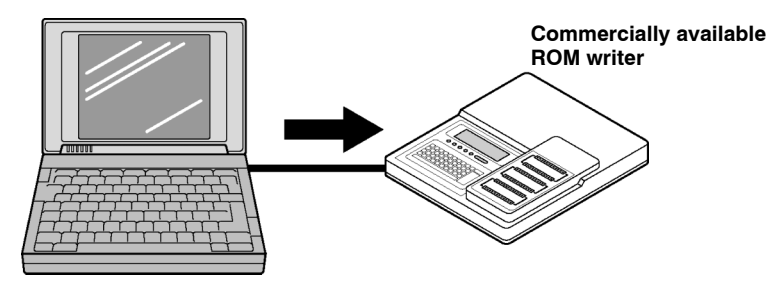

## **Note**

**In the ROM writer settings, the flow control (X−on/off) should be turned on.**

next page

#### 6.7 FP2SH ROM Operation

**3. Install the memory in the commercially available ROM writer and write the data. The ROM writer settings should be specified as those for the M27C2001 (SGS−TOMSON).**

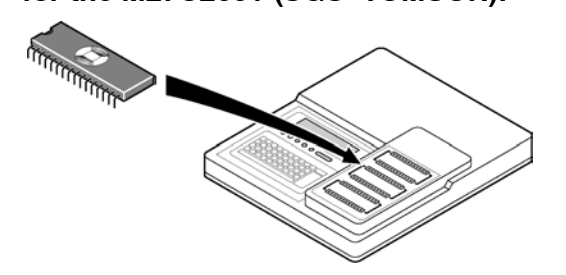

# **Notes**

- **Refer to the commercially available ROM writer manual regarding the ROM IC type setting and writing method.**
- **It is possible to create a password for master memory.**

# **6.8 FP2SH IC Memory Card Operation (for FP2−C2P/ FP2−C3P)**

## **6.8.1 Operating Using the IC Memory Card**

IC memory cards can be used to back up programs and as operation memories, but they can also be used for operation, with programs that have been written to the card.

## **Writing Programs to the Card**

The "Copy File" menu in the tool software is used to write programs to a card. When this is used to transfer programs automatically, a file created ahead of time must be converted to the file to be used for automatic transfer.

The converted file can be confirmed in the software, under the file name "Autoexec.spg".

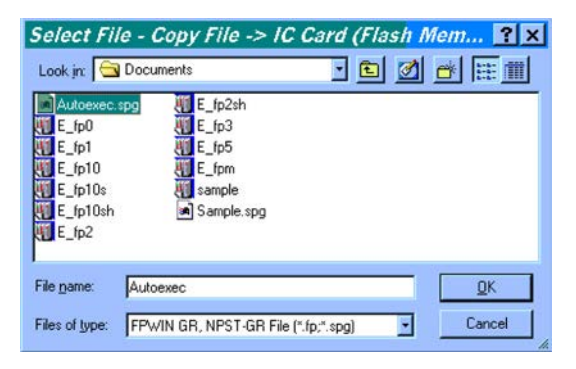

If the card is an SRAM type, the " $BOM$  & RAM service..." menu and " $IC$  Card Service" menu can also be used.

6.8 FP2SH IC Memory Card Operation (for FP2−C2P/FP2−C3P)

## **Executing Programs**

There are two ways to execute programs written on IC memory cards, described below.

1 **Programs are automatically transferred when the power supply is turned on.** If the power supply is turned on when the DIP switches on the back of the CPU are set so that both SW2 and SW4 are on, the "Autoexec.spg" file stored in the IC memory card is sent to the internal RAM. When the mode is switched to RUN, operation begins in accordance with the contents of that file.

#### **FP2SH (FP2-C2P, FP2-C3P)**

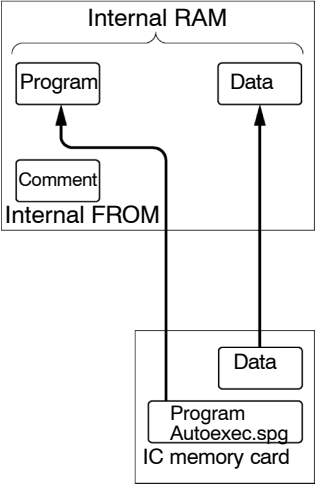

## 2 **Sending programs from the "ROM & RAM service..." menu**

If the power supply is turned on when the DIP switches on the back of the CPU are set so that SW2 is off and SW4 is on, executing the "ROM  $\rightarrow$  RAM" operation causes the "Autoexec.spg" file stored in the IC memory card to be sent to the internal RAM. When the mode is switched to RUN, operation begins in accordance with the contents of that file.

Before the "ROM  $\rightarrow$  RAM" menu is executed, any contents loaded with the tool become the contents of the internal RAM.

## **6.8.2 Creating Files for Automatically Run Programs**

In order to automatically execute programs stored on the card when the power supply is turned on, the following procedure must be used to convert the programs to programs that will run automatically.

#### **Procedure:**

- **1. On the FPWIN GR tool software menu, select the following: "Tool"** ∋ **"IC Card Service"** ∋ **"Auto−Run File Conversion...".**
- **2. Select the program to be started up automatically.**

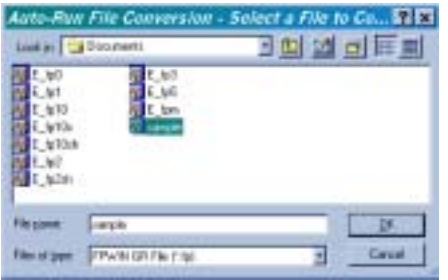

**3. Select the destination to which the program is to be stored after it is converted.**

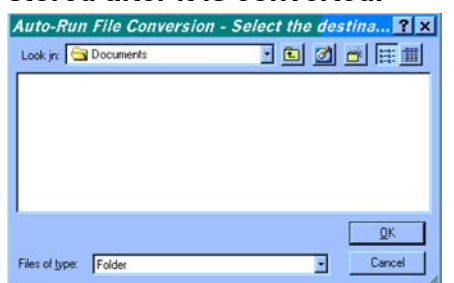

**4. An auto run file is created, and a confirmation message displayed.**

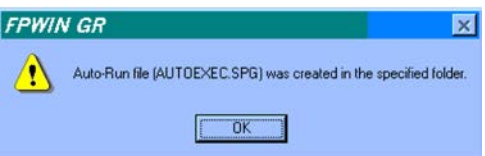

The auto run file created in this procedure can be read using the various IC card menus. The following shows the screen displayed for "Copy File to IC Card (Flash Memory)".

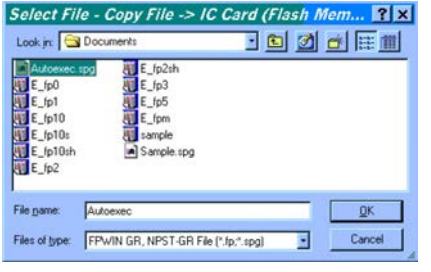

6.8 FP2SH IC Memory Card Operation (for FP2−C2P/FP2−C3P)

## **6.8.3 How the IC Memory Card is Operated**

Turn off the power supply, and remove the CPU.

Have the IC memory card ready that contains programs already written to it.

#### **Procedure:**

- **1. Set the DIP switches on the back of the CPU for IC memory card operation (SW2: on, SW4: on).**
- **2. Install the CPU back in its original position on the backplane.**

**If the power supply is switched on in the RUN mode, the program on the IC memory card called "Autoexec.spg" is sent to the internal RAM. The program is transferred at the point when the power supply is turned on.**

## **Note**

**If the power supply is turned on with the "Autoexec.spg" file on the IC memory card, all contents of the RAM up to that point are lost.**

## **6.8.4 Transferring Data From the RAM to the IC Memory Card**

The "RAM → ROM Transfer" function in the FPWIN GR tool software is used to send programs and data in the CPU to an SRAM type IC memory card. The data range can be specified as any of the following fields: WL, WR, DT, FL, SV, EV, and LD. (DIP switch settings: SW2: off, SW4: on)

#### **FP2SH (FP2-C2P, FP2-C3P)**

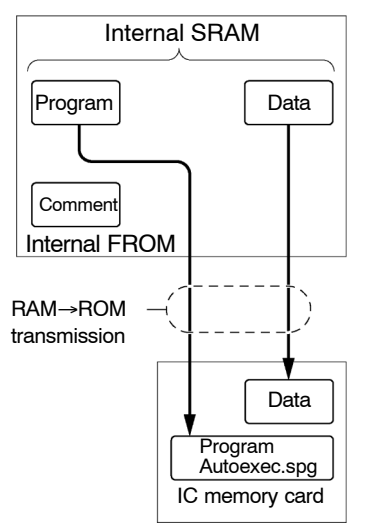

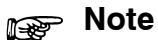

**This method can only be used with an SRAM type IC memory card.**

6.8 FP2SH IC Memory Card Operation (for FP2−C2P/FP2−C3P)

# **IC Memory Card**

7.1 Using the IC Memory Card

# **7.1 Using the IC Memory Card**

## **7.1.1 Types of IC Memory Cards**

There are two types of IC memory cards, an SRAM type and an FROM type. The user can select the appropriate type for the application at hand.

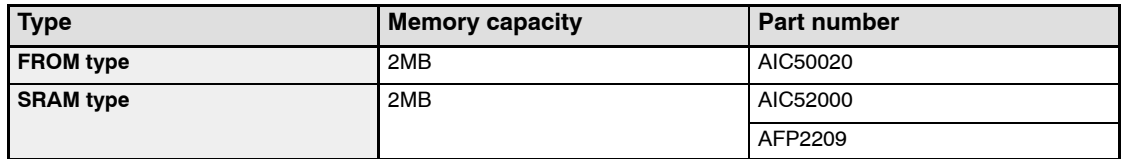

## **FROM type**

No battery backup is required, so this type is ideal for saving programs.

Programs are written using the "Copy File to IC Card..." function in the FPWIN GR. When used as an expansion memory, this type is a read−only card. The "Data Editor" is used to write data.

## **SRAM type**

This is ideal for use in expanding the data memory area. When used as an expansion memory, the F13(ICWT) instruction and F12(ICRD) instruction of the sequence program are used to write and read data automatically.

## **About AFP2209**

An interchangeable lithium battery is used.

When you use for the first time, install the battery included.

The battery voltage of IC card is detected only once when the CPU unit is powered on. An error will not be determined if the battery is replaced during power−on.

## **About AIC52000**

An internal secondary battery is provided for backup purposes.

The data on the SRAM type IC memory card is backed up by a chargeable secondary battery.

When the card is first inserted in the CPU and the power supply is turned on, the battery is not charged, so an error reading "IC card battery error" occurs. Before using the card for the first time, always insert it in the CPU and leave it for at least 24 hours before turning on the power supply. (This fully charges the battery.)

## **Memory backup time (Ambient temperature of 25** °**C)**

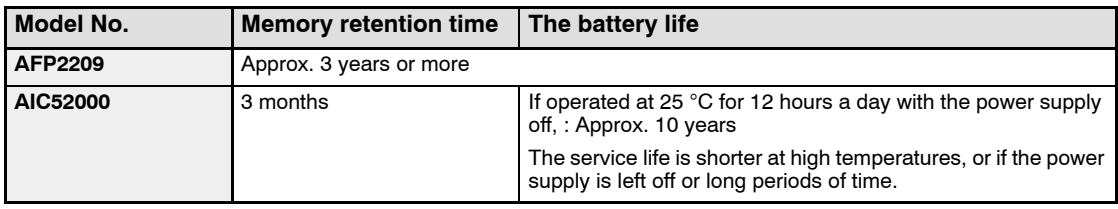

#### 7.1 Using the IC Memory Card

## **7.1.2 Using the IC Memory Card**

The IC memory card is available as an optional memory for the FP2−C2P/FP2−C3P. (It cannot be used with the FP2−C2.)

IC memory cards can be used for two types of applications: saving programs and expanding the data memory area. Also, a single IC memory card can be used in the following three ways:

Only for saving programs

Only for expanding the data memory area

For both saving programs and expanding the data memory area

## **Using the Card to Save Programs**

Sequence programs can be written to IC memory cards and saved on them. The IC memory card with the program written to it is then used as a program memory.

If the FPWIN GR or a similar tool is used to change the file name to "Autoexec.spg", as an auto run file, and the file is copied or the program is transferred, and if the DIP switches on the CPU are set so that SW2 and SW4 are both on, the program can be automatically transferred to the RAM at the same time that the power supply is turned on.

If the **F14 (PRGRD)** instruction is executed in the RUN mode, a program can be substituted for another program in any desired file.

If an SRAM type of IC memory card is being used, the "ROM & RAM service" in the FPWIN GR can be used to copy the contents of the RAM in the CPU to the IC memory card.

If the card is being used as a program memory, there are four ways to read programs from the card, described below:

Programs can be automatically read when the power supply is turned on.

Programs can be read using the "ROM & RAM service" menu on the FPWIN GR.

Programs can be read using the "Upload Program from IC Card..." menu on the FPWIN GR.

The **F14 (PRGRD)** instruction of the sequence program can be used to read programs.

## **Using the Card to Expand the Data Memory Area**

Data written to data registers and other destinations is written to the IC memory card. When the card is used in this way, the IC memory card can be used as an expanded memory area that lets data be written and read using the sequence program.

Data is written using the **F13 (ICWT)** instruction of the sequence program, and is read from the IC memory card using the **F12 (ICRD)** instruction.

The FROM type of card can only be used for reading data.

## **How the IC memory card is used**

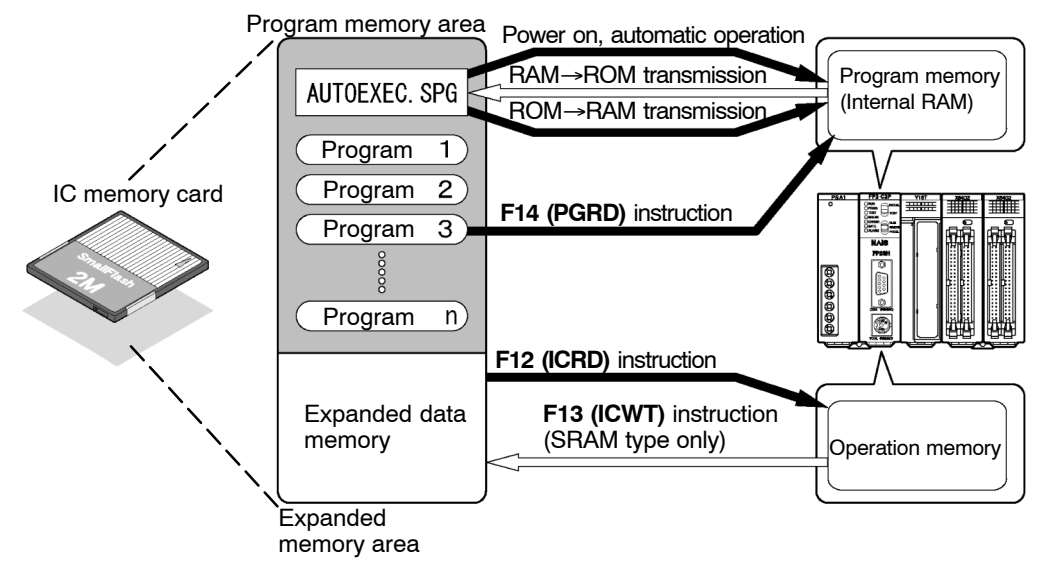

#### 7.2 Formatting and Erasing

# **7.2 Formatting and Erasing**

## **7.2.1 Program Memory Field and Expanded Memory Field**

The area in which sequence programs are stored is called the "program field", and the area used to expand the data memory is called the "expanded memory field". The IC memory card must be divided into separate fields, depending on how it is being used.

## **Using the Card Only as a Program Memory**

When using the card only to save programs, the entire IC memory card must be designated as a "program memory field".

#### **FROM type**

#### **Procedure:**

- **1. On the "Tool" menu, choose "IC Card Service" and then "Erase IC Card..." to erase the entire field.**
- **2. On the "Tool" menu, select "IC Card Service" and then "Copy File to IC Card..." and set the format size to the maximum size. Then copy the program from a floppy disk or the hard disk, to the IC memory card.**

# **SRAM type**

## **Procedure:**

## **On the "Tool" menu, choose "IC Card Service" and then "Format IC Card..." to format the entire field.**

## **Using the Card Only as a Data Memory Area**

When using the card only to expand the data memory area, the entire IC memory card must be designated as an "expanded memory field".

## **FROM type**

#### **Procedure:**

- **1. On the "Tool" menu, choose "IC Card Service" and then "Erase IC Card..." to erase the entire field.**
- **2. Using the "Data Editor" supplied with the FPWIN GR, run the "Download to PLC" function, and transfer the data.**

#### **SRAM type Procedure:**

**On the "Tool" menu, choose "IC Card Service" and then "Erase IC Card..." to erase the entire field.**
# **Using Different Sections of the Card as a Program Memory Field and Expanded Memory Field**

Any desired settings may be entered for the field to be formatted. Of the entire field, any part of the field not formatted (program memory field) is used to expand the memory field.

**FROM type**

### **Procedure:**

- **1. On the "Tool" menu, choose "IC Card Service" and then "Erase IC Card..." to erase the entire field.**
- **2. On the "Tool" menu, select "IC Card Service" and then "Copy File to IC Card..." to specify the format size. Then copy the program from a floppy disk or the hard disk, to the IC memory card.**
- **3. Boot the "Data Editor".**
- **4. In the "Edit IC Memory Card Data" mode, create a file, or open an existing file.**
- **5. On the "File" menu, select "Download to PLC", and transfer the data.**

**SRAM type Procedure:**

> **On the "Tool" menu, choose "IC Card Service" and then "Format IC Card...". Specify the necessary segment as a program memory, and format it.**

7.2 Formatting and Erasing

# **7.2.2 Procedure for Formatting the IC Memory Card**

#### **Formatting an FROM type**

When using this type, formatting is done at the same time that the program on the disk is copied to the IC memory card, with the FPWIN GR.

#### **Procedure:**

1. Boot the "Copy File to IC Card..." function.

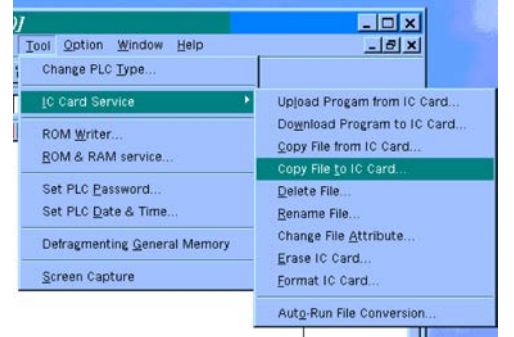

**On the "Tool" menu, select "IC Card Service" and then** "Copy File to IC Card...". First, the "Specify Format" win**dow opens.**

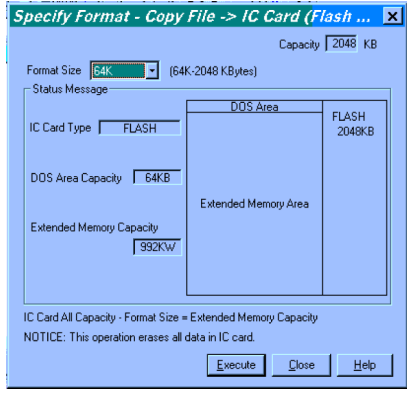

• next page

Phone: 800.894.0412 - Fax: 888.723.4773 - Web: www.clrwtr.com - Email: info@clrwtr.com

**2. Specifying and running the format size Press the button next to "Format Size" to select the size.**

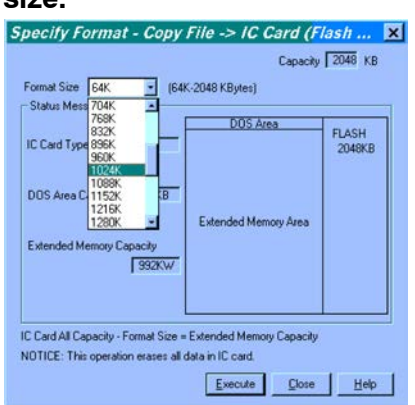

**Next, click on the "Execute" button to open the "Select File" window.**

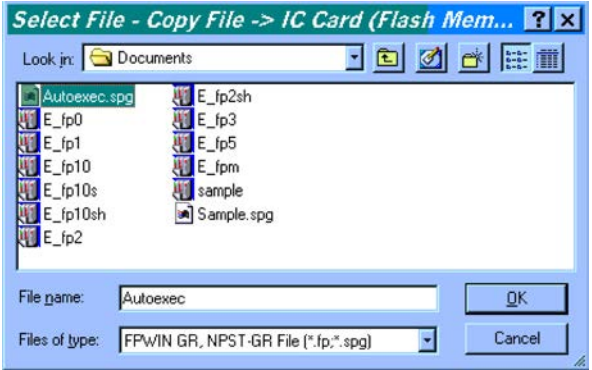

**3. Selecting the file to be copied**

**Select the file to be copied to the IC memory card, and click on "OK".**

**The IC memory card is formatted, and the file is written to the card.**

#### 7.2 Formatting and Erasing

### **Formatting the SRAM type**

With this type of card, the IC memory card must be formatted before the program is saved to it, and a "program memory field" must be assured to which the program will be saved. This section explains how this is done using the FPWIN GR.

#### **Procedure:**

**1. Booting the "Format IC Card..." function.**

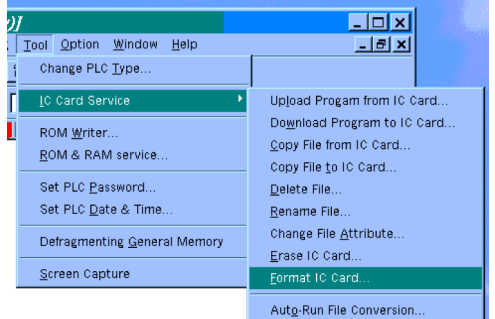

**On the "Tool" menu, select "IC Card Service" and then "Format IC Card...". The "Format IC Card" window opens.**

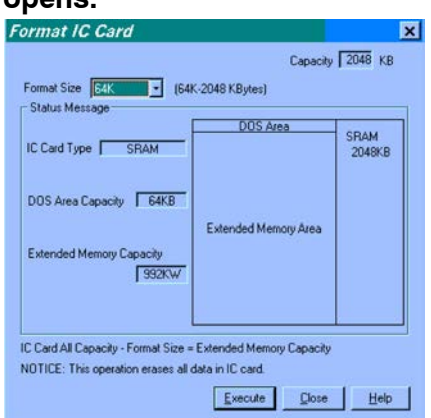

 $\bullet$  next page

**2. Specifying and running the format size Press the button next to "Format Size" to select the**

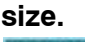

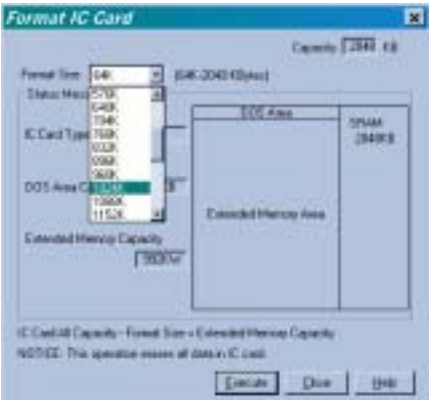

**Next, click on the "Execute" button to format the card at the specified size.**

# **7.2.3 Procedure for Erasing the IC Memory Card**

For both the SRAM type and the FROM type, before the IC memory card can be used as an expanded memory, any data already on the card must be erased, and an area must be assured as the "expanded memory field". The procedure is described here using the FPWIN GR.

#### **Procedure:**

**1. Booting the "Erase IC Card..." function**

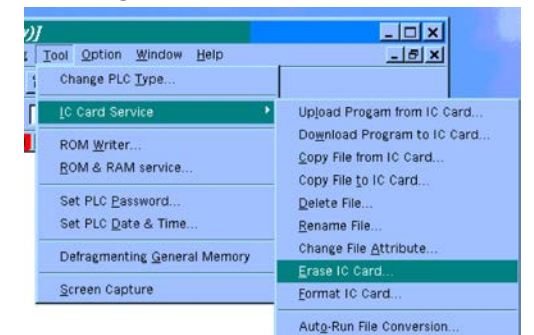

**On the "Tool" menu, select "IC Card Service" and then "Erase IC Card...". The "Erase IC Card" window opens.**

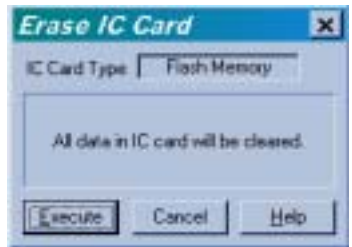

7.2 Formatting and Erasing

**2. Erasing the card**

**Clicking on the "Execute" button starts erasing the data from the card. It takes approximately 1 minute to erase all the data.**

**\*Once erasing the data starts, the "IC memory card access LED" on the CPU unit lights up. The LED is turned off on completion of erasing.**

# **7.2.4 Data Storage Capacity of IC Memory Card**

When storing a program or data in the IC memory card, the data storage capacity is as follows.

Program file (\*.fp, \*.SPG)

+ FAT area (see note)

Total number of bytes

Keep the total number of bytes for the files given above less than the format capacity.

# **Note**

**The I/O comment capacity changes according to the size of the statements.**

**FAT area:**

**256KB format = 5.5KB 512KB format = 6KB 1MB format = 9.5KB 2MB format = 14.5KB**

7.3 For Use as Program Memory

# **7.3 For Use as Program Memory**

# **7.3.1 Writing the Program**

By saving the program to the IC memory card, it is simple to create a backup or transfer it to another CPU.

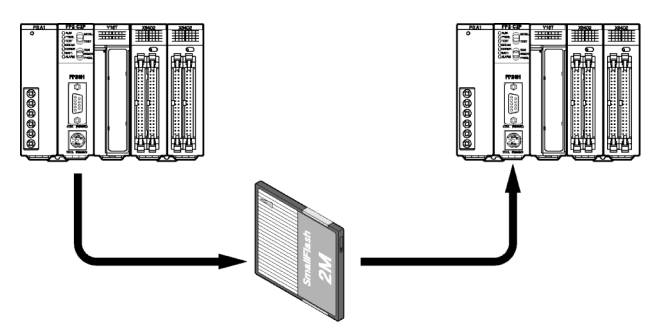

Furthermore, by saving more than one program, switching between the programs can be done as necessary.

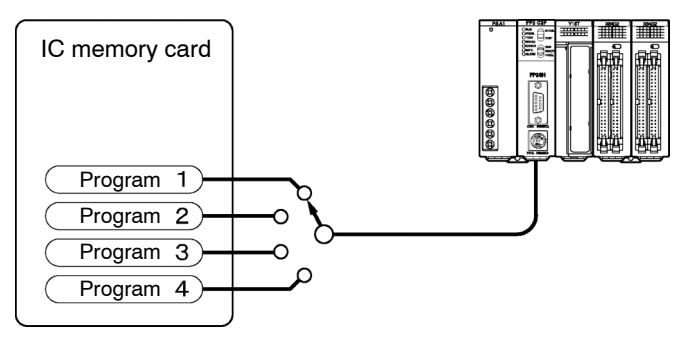

# **Writing Programs**

There are three ways to write programs to the IC memory card:

Use the "Copy File to IC Card..." function in the FPWIN GR to write a program saved on a disk directly to the IC memory card. All types of cards can be used for this.

Write programs created with the FPWIN GR directly to the IC memory card. This can only be done with SRAM types. (\*)

Write programs in the RAM of the CPU to the IC memory card. This can only be done with SRAM types. (\*)

\*When writing programs to the FROM type of card, the program should be saved to a disk before using the "Copy File to IC Card..." function of the FPWIN GR to write the program to the IC memory card.

**Method 1:** Use the "Copy File to IC Card..." function in the FPWIN GR, directly write the program that is saved on the disk to the IC memory card. (For all types of IC memory card)

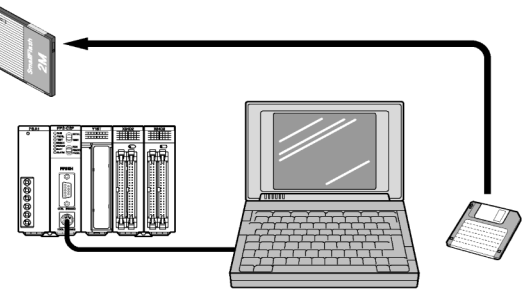

**Procedure:**

### **For FROM types**

**See section 7.2.2, "Procedure for Formatting the IC Memory Card".**

#### **For SRAM types**

1. Boot the "Copy File to IC Card..." function. **On the "Tool" menu, select "IC Card Service" and then "Copy File to IC Card...".**

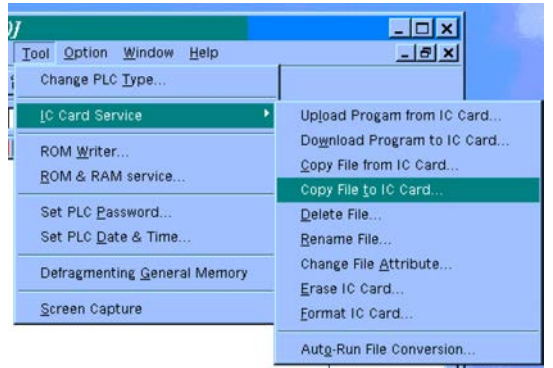

### **The "Select File" window opens.**

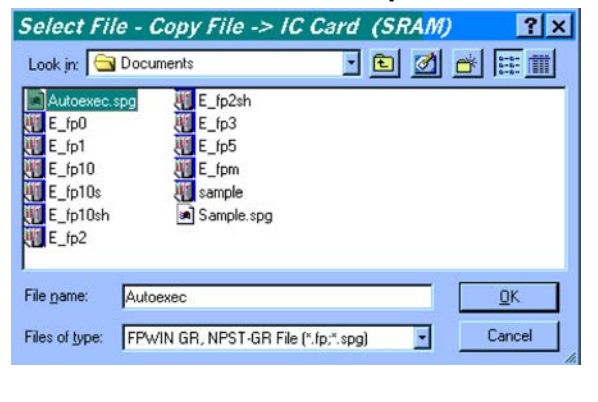

next page

- **2. Selecting the file to be copied Select the file to be copied to the IC memory card, and click on "OK". Writing of the file to the IC memory card begins, and the "List of File Copy Results" is displayed.**
- **Method 2:** Directly write the program that is made by the FPWIN GR to the IC memory card. (For the SRAM type IC memory card)

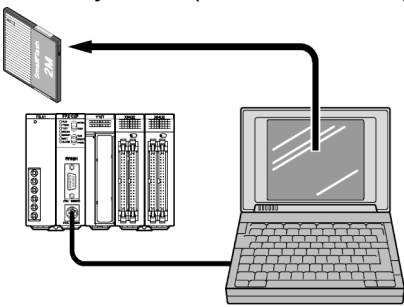

#### **Procedure:**

**1. Booting the "Download Program to IC Card..." function On the "Tool" menu, select "IC Card Service" and then "Download Program to IC Card...".**

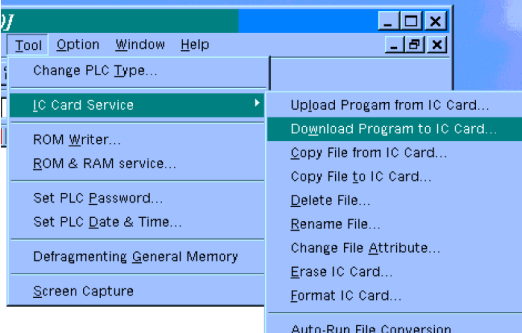

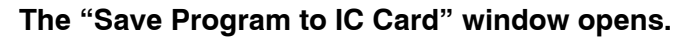

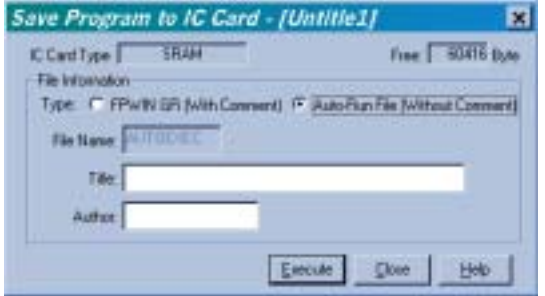

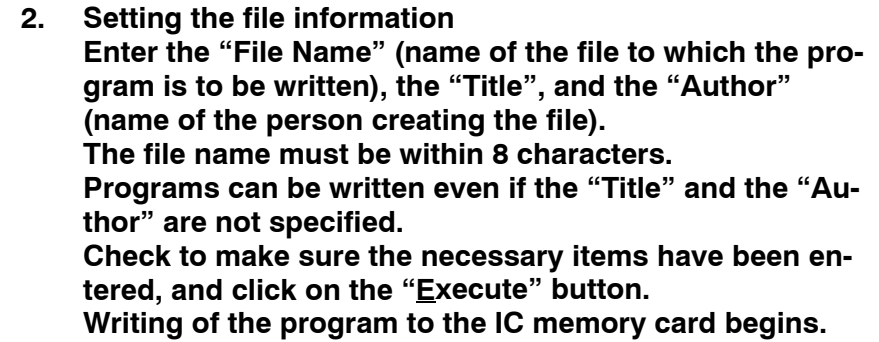

# **Note**

**To have the program being sent executed automatically, select "Auto−Run File (Without Comment)" for the "Type" of "File Information".**

**Method 3:** Write a program on the RAM of the CPU into the IC memory card. (For the SRAM type IC memory card)

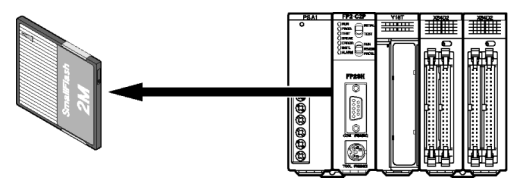

By performing the following procedures, the data on the RAM of the CPU is written to the IC memory card and named "Autoexec.spg".

#### **Procedure:**

**1. Booting the "ROM & RAM service..." function On the "Tool" menu, select "ROM & RAM service...".**

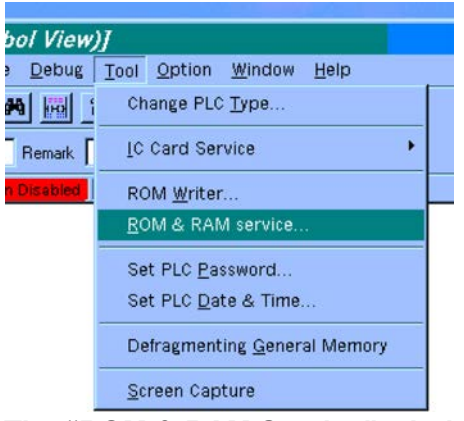

**The "ROM & RAM Service" window opens.**

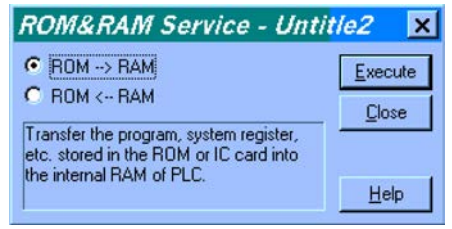

**2. Executing the "ROM** ← **RAM" transfer function Select "ROM** ← **RAM", and click on the "Execute" button.**

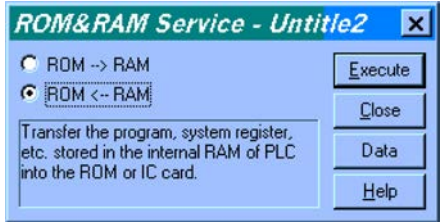

#### 7.3 For Use as Program Memory

# **7.3.2 Reading the Program**

There are four methods of reading the program saved in the IC memory card.

Read the program on the IC memory card and directly transfer it into the internal RAM of the CPU at the same time that the power is turned on.

Use the programming tool to read the program of the IC memory card and directly transfer it into the internal RAM of the CPU.

Use the "Copy File from IC Card..." of the FPWIN GR, and select one of the programs saved in the IC memory card and read it to the FPWIN GR (memory of personal computer).

Use the **F14 (PGRD)** instruction to read the program from the IC memory card, and directly transfer it into the internal RAM of the CPU.

**Method 1:** Read the program on the IC memory card and directly transfer it into the internal RAM of the CPU at the same time that the power is turned on.

By just turning on the power of CPU, the device automatically reads the program of the IC memory card and transfers the program to the internal RAM of the CPU.

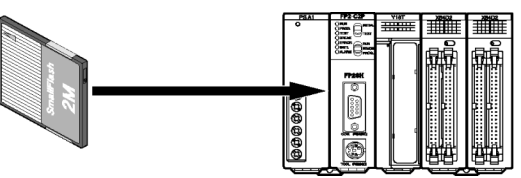

The target of automatic reading is the program named "Autoexec.spg".

# **Procedure:**

**1. While the power is turned off, set the DIP switches SW2 and SW4 on the back of the CPU to on, and set the IC memory card access enable switch to on position.**

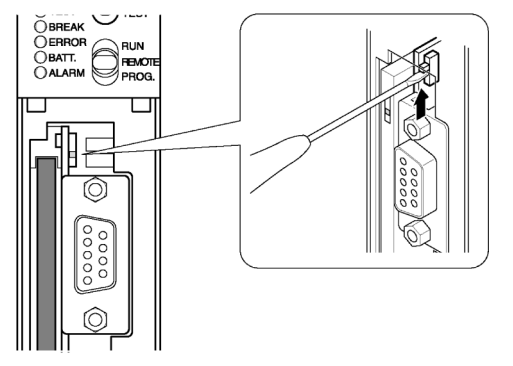

**2. Turn on the CPU.**

**Method 2:** Use the programming tool to read the program of the IC memory card and directly transfer it into the internal RAM of the CPU.

With simple operation of the programming tool, reads the program saved on the IC memory card, and transfer it to the internal RAM of the CPU.

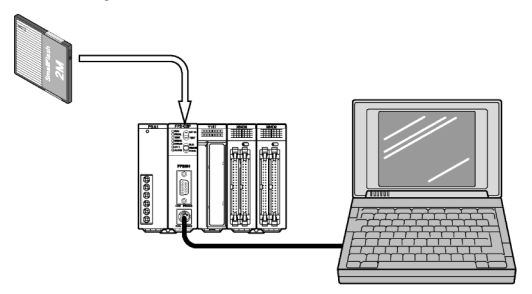

The target of automatic reading is the program named "Autoexec.spg".

# **Procedure:**

**1. Booting the "ROM & RAM service..." function On the "Tool" menu, select "ROM & RAM service..."**

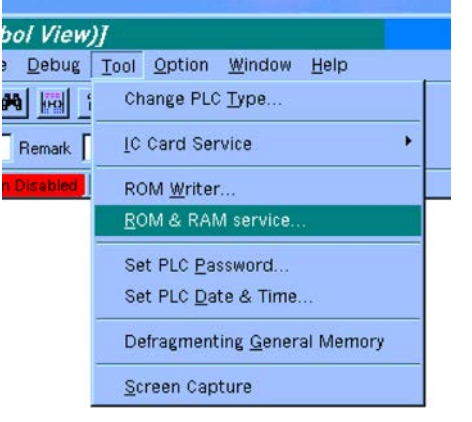

**The "ROM & RAM Service" window opens.**

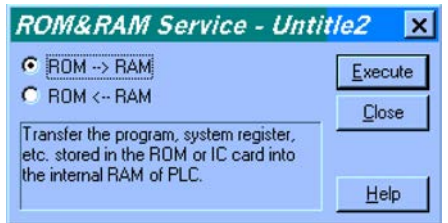

**2. Executing the "ROM** → **RAM" transfer function Select "ROM** → **RAM", and click on the "Execute" button.**

- 7.3 For Use as Program Memory
- **Method 3:** Use the "Upload Program from IC Card..." of the FPWIN GR, and select one of the programs saved in the IC memory card and read it to the FPWIN GR (memory of personal computer).

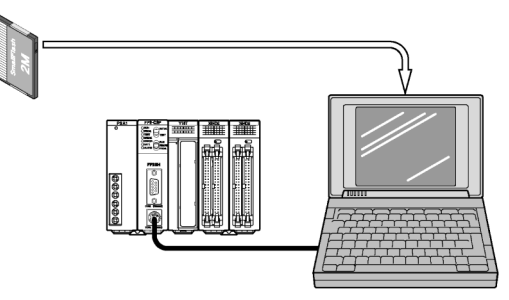

#### **Procedure:**

**1. Booting the "Upload Program from IC Card..." function On the "Tool" menu, select "IC Card Service" and then "Upload Program from IC Card...".**

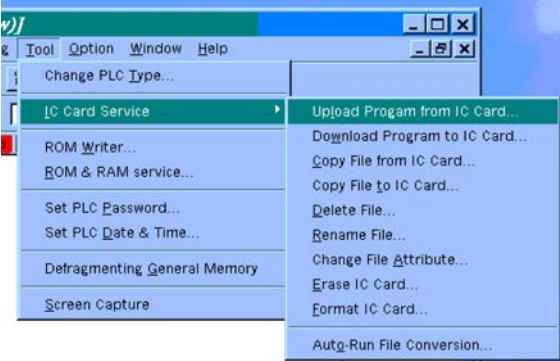

# **The "IC Card File List" is displayed.**

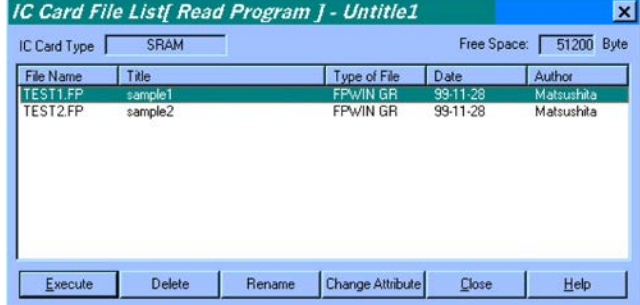

**2. Selecting the file to be read Select the file to be read from the "IC Card File List", and click on the "Execute" button. Reading of the program begins.**

**Method 4:** Use the **F14 (PGRD)** instruction to read the program from the IC memory card and directly transfer it into the internal RAM of the CPU.

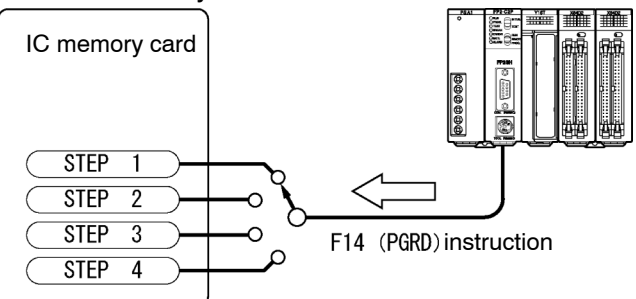

By first saving the programs you desire on the IC memory card, you can use the **F14 (PGRD)** instruction in the program, to switch a program while in the RUN mode (while in operation).

The following details the describe the program after executing **F14 (PGRD)** instruction. The program will continue executing until the **END** instruction is executed.

The CPU enters the PROG. mode and the program is read from the IC memory card and transfer to the internal RAM of the CPU.

The CPU automatically switches to the RUN mode, and the new program executes.

#### N **Example:**

# **With F14 (PGRD) instruction, specify a saved file name by the FPWIN GR to call up the program of from IC memory card.**

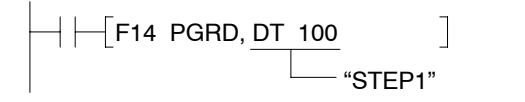

### **For the program above, the contents "STEP 1" stored in DT100 is the file name used to call up the program.**

To store the program name to registers such as DT100, you can write it with alphanumeric code using **F0 (MV)** or **F1 (DMV)** instruction, or you can write it with ASCII conversion using **F95 (ASC)** instruction. For more details, refer to the programming manual.

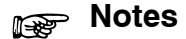

- **There are dangers involved when switching programs while in the RUN mode. Carefully read the section regarding the F14 (PGRD) instruction in the programming manual.**
- **Only files saved with the .spg extension are programs that can be read using the F14 (PGRD) instruction.**

7.4 For Use as Expansion Memory

# **7.4 For Use as Expansion Memory**

# **Outline of Expansion Memory**

The expansion memory area is an independent area from the internal memory of the CPU that stores word data. Use the **F12 (ICRD)** and **F13 (ICWT)** instructions to read and write data to this area. Below are some of the things that you can do by using the expansion memory area.

1) As reading and writing are easily done using high−level instructions, you can use the expansion memory as external memory for the CPU.

# **Writing (for SRAM type)**

Use the **F13 (ICWT)** instruction to transfer the word data stored in the data register of the CPU to the IC memory card.

```
\vert \left\vert \mathsf{-F0\;MV} \right\rangle, K 100 , DT 9 \vert \mathsf{S} \vert\lceilF13 ICWT, DT 9, K1, H3FFFF\lceil
```
With the above program, after the constant K100 is stored in DT9, **F13 (ICWT)** instruction is used to write one word of data (K100) from the beginning of DT9 to the address H3FFFF of the IC memory card. For more details, refer to the programming manual.

With the FROM type, the "Data Editor" is used to write programs.

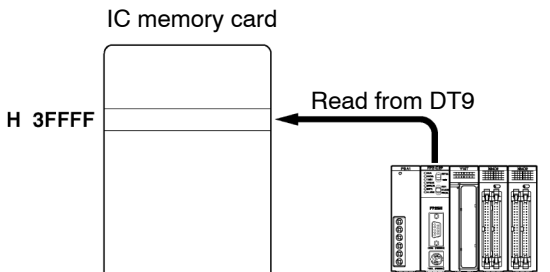

# **Reading**

Use the **F12 (ICRD)** instruction to transfer the word data stored on the IC memory card to the data register of the CPU.

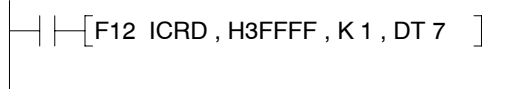

The above program reads a one word data from the address H3FFFF of the IC memory card to DT7. For more details, refer to the programming manual.

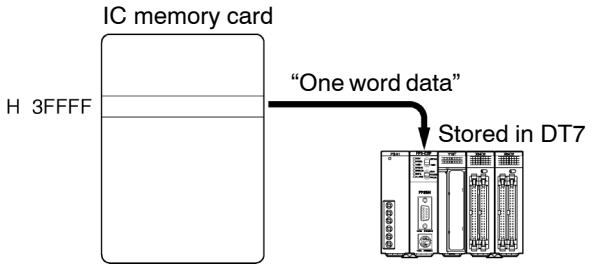

Phone: 800.894.0412 - Fax: 888.723.4773 - Web: www.clrwtr.com - Email: info@clrwtr.com

2) When dealing with many different data or other such applications, you can create a table to store the different control data and easily switch between the data ac− cording to the data type you are using.

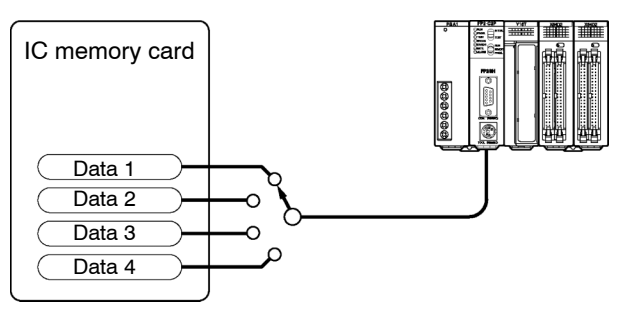

Create a data table in the IC memory card such as outlined above, so that the data is read to the CPU every time you switch data.

When using the IC memory card as an expanded memory, the DIP switches do not need to be set, but the access enable switch should be set to "on".

# **Configuration of Expanded Memory Field**

Fields of the IC memory card that are not formatted can be used as expanded memory field.

1) Using the entire IC memory card as expansion memory (when there is no DOS formatted field) The "Card capacity − 1" word portion can be used.

The data of one word (two bytes) can be stored in one address. As the following example calculation, in 2MB area, data of 1,048,575 words can be stored.

$$
\frac{(2 \times 1048576) \text{ bytes}}{2} - 1 = 1,048,575 \text{ words}
$$

In the expanded memory field, the addresses are numbered by word units and, regardless of the size of the formatted area, the starting address is numbered as 0 (H0). For example, the addresses for 1MB (512k words) area are from as H0 to H7FFFE.

#### у **Example: When 1MB of SRAM type IC memory card is designated as expansion memory.**

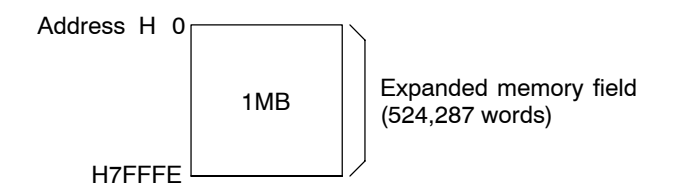

7.4 For Use as Expansion Memory

2) Using the remaining DOS formatted field All of the remaining DOS formatted field can be used as expansion memory.

#### 负 **Example: When 512 kB is set as the DOS formatted field in a 1 MB card**

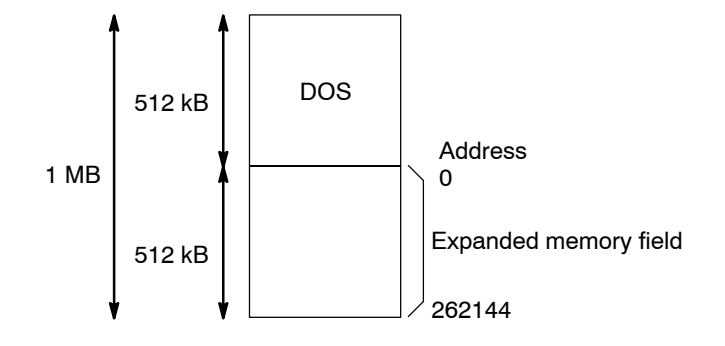

# **7.5 Menus Related to Tool Software**

The FPWIN GR is equipped with menus that are used for management of the IC memory card.

# **Reading Programs and Data Stored on IC Memory Cards**

# **"Upload Program from IC Card..."**

This enables one program to be selected from among the multiple programs stored on the IC memory card, and read to the FPWIN GR.

# **"Copy File from IC Card..."**

This reads a program or data file stored on the IC memory card, and copies it to a floppy disk (or hard disk).

When creating a copy of a file stored on the IC memory card, first copy the file stored on the IC memory card, that serves as the source file, using this menu, and then insert the new IC memory card and use "Copy File from IC Card..." to copy the data from the disk to the IC memory card.

# **Initializing the IC Memory Card**

# **"Erase IC Card..."**

This clears all of the contents from the IC memory card. The program field assured with the "Format IC Card..." function is cleared, and the entire card is used as an expanded memory field.

# **Management of an SRAM type of IC Memory Card**

# **Before using the card**

# **"Format IC Card..."**

The IC memory card is formatted, and a "program memory field" is assured in which programs can be saved. The remaining area assured as the "program memory field" then serves as an expanded memory area.

# **Writing data to the IC memory card**

# **"Download Program to IC Card..."**

Programs are written from the FPWIN GR to the IC memory card.

# **"Copy File to IC Card..."**

The contents of a floppy disk (or hard disk) are copied to the IC memory card. This function can also be used to select multiple programs and write them to the IC memory card as a batch, all at once.

### **Other file management menus**

#### **"Delete File..."**

This deletes programs from the IC memory card. This function can also be used to select multiple programs and delete them as a batch, all at once.

### **"Rename File..."**

This is used to change the file name or title of a program on the IC memory card.

#### **"Change File Attribute..."**

This is used for dedicated reading of programs stored on the IC memory card, or to change the attributes of a hidden file.

# **Writing to an FROM Type IC Memory Card**

### **"Copy File to IC Card..."**

Programs are written to an FROM type of IC memory card by copying the contents of a floppy disk (or hard disk) to the card.

With the FROM type of IC memory card, it is not possible to update only partial sections of data, or to change file names or delete files. These functions should be carried out on the disk before the data is copied to the IC memory card.

# **Self-Diagnostic Function and Troubleshooting**

8.1 Self-Diagnostic Function

# **8.1 Self-Diagnostic Function**

# **8.1.1 LED Display for Status Condition**

# **Status Indicator LEDs on CPU**

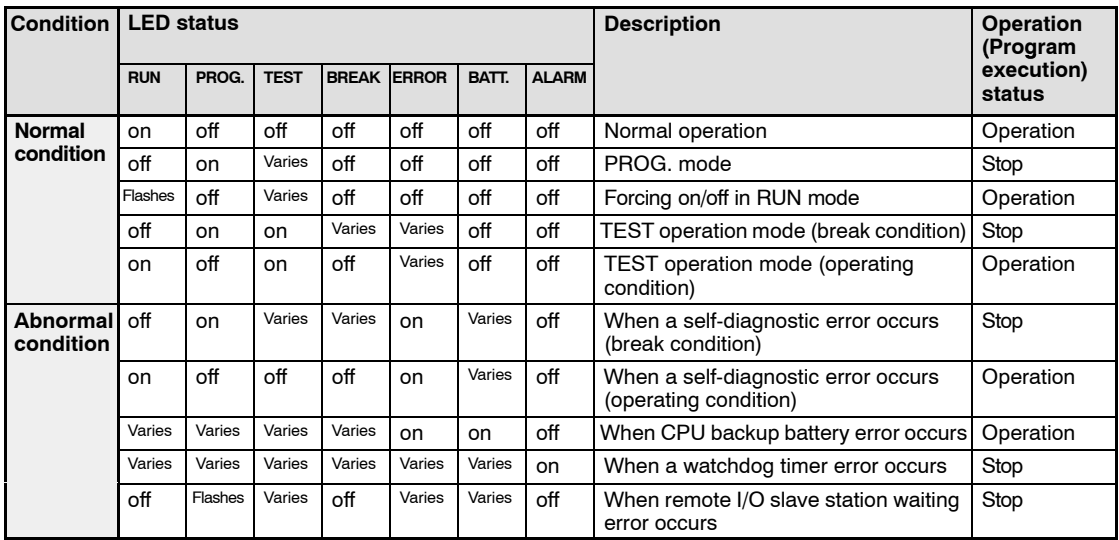

# **Status Indicator of CPU**

The CPU has a self-diagnostic function which identifies errors and stops operation if necessary.

When an error occurs, the status of the status indicator LEDs on the CPU vary, as shown in the table above.

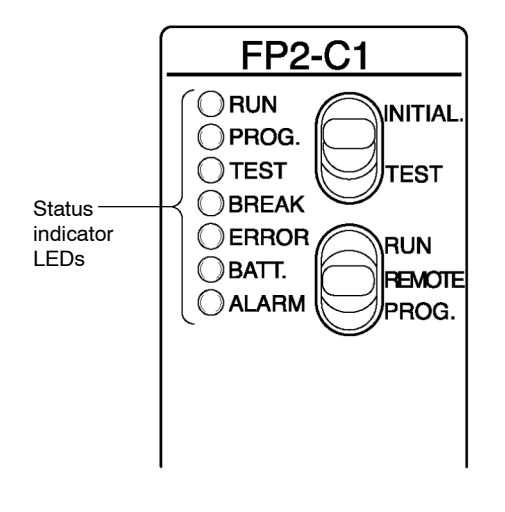

8.1 Self-Diagnostic Function

# **8.1.2 Operation When an Error Occurs**

Normally, if an error occurs, the operation stops.

There are some instances in which operation continues even if an error occurs, such as with a battery error.

The user may select whether operation is to be continued or stopped if a duplicated output error or operation error occurs, by setting the system registers. You can set the system registers for error which operation is to be continued or stopped using programming tool software (NPST−GR/FPWIN GR).

# **PLC Configuration (System register) Setting Menu of FPWIN GR Software**

- **1. On the "Option" menu, select "PLC Configuration".**
- **2. In the [PLC Configuration] Screen, select [Action on Error] tab.**

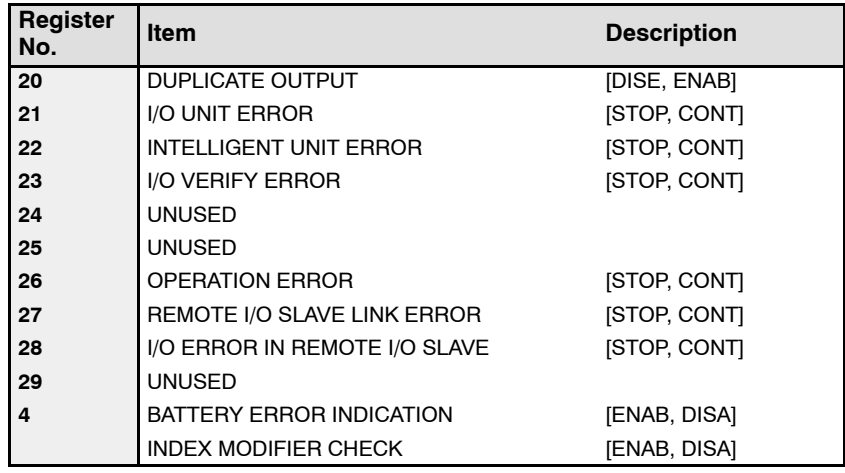

### **Allowing duplicated output**

When you set the system register 20 to "ENAB", duplicated output is not regarded as an error and the PLC continues to operate.

### **Continuing after an operation error**

When you set the system register 26 to "CONT", even if the PLC continues to operate, this is regarded as an error.

This applies to system registers 21 through 28 as well.

# **8.2 Troubleshooting**

# **8.2.1 If the ERROR LED Lights**

# **Condition**

The self-diagnostic error occurs.

# **Procedure 1**

Replace the backup battery of the CPU when the BATT. LED is on. ( $\blacktriangleright$  section 9.1.1)

# **Procedure 2**

Check the error code using the programming tool.

Using programming tool software (FPWIN GR) In the ONLINE mode, select "Status Display" on the "Online" menu. At the bottom of the "STATUS DISPLAY" window, you can find the error code.

SLF DIAGN ERR CD (45) [OPERATION ERROR]

Error code Comments

# **Procedure 3**

# **Error code is 1 to 9**

# **Condition**

There is a syntax error in the program.

# **Operation 1**

Change to PROG. mode and clear the error.

# **Operation 2**

Execute a total−check function using programming tool software (FPWIN GR) to determine the location of the syntax error.

next page

8.2 Troubleshooting

# **Error code is 20 or higher**

# **Condition**

A self-diagnostic error other than a syntax error has occurred.

### **Operation**

Use the programming tool in PROG. mode to clear the error.

### **Using programming tool software (FPWIN GR)**

Click "Clear Error" button in the "Status Display" menu described on the previous page. Error code 43 and higher can be cleared.

In the PROG. mode, the power supply can be turned off and then on again to clear the error, but all of the contents of the operation memory except hold type data are cleared.

An error can also be cleared by executing a self-diagnostic error set instruction **F148 (ERR)**/**P148 (PERR)**.

When an operation error (error code 45) occurs, the address at which the error occurred is stored in special data registers DT90017 and DT90018. If this happens, monitor the address at which the error occurred before cancelling the error.

# **8.2.2 If the ALARM LED Lights**

# **Condition**

The system watchdog timer has been activated and the operation of PLC has been stopped.

### **Procedure 1**

Set the mode selector of CPU from RUN to PROG. mode and turn the power off and then on.

If the RUN and ALARM LED is turned on again, there is probably an abnormality in the CPU. Please contact your dealer.

If the ERROR LED is turned on, go to section 8.2.1.

# **Procedure 2**

Set the mode selector from PROG. to RUN mode.

If the ALARM LED is turned on, the program execution time is too long. Check the program, referring the following:

Check if instructions such as **JP** or **LOOP** are programmed in such a way that a scan can never finish.

Check that interrupt instructions are executed in succession.

# **Procedure 3**

If there is nothing wrong with programs, there may be a problem with the ambient environment.

Check the wirings including the grounding link.

Especially, check if the RS232C wiring is not close to power lines and it has been shielded.

# **8.2.3 If the LED (POWER) of the Power Supply Unit Does Not Light**

### **Procedure 1**

Check wiring of power supply unit.

### **Procedure 2**

Check if the output of the power supply unit is in the range of the rating.

If the capacity of internally supplied power "5V" is insufficient, investigate different unit combinations.

### **Procedure 3**

Disconnect the power supply wiring to the other devices if the power supplied to the power supply unit is shared with them.

If the LED on the power supply unit turn on at this moment, prepare another power supply for other devices.

8.2 Troubleshooting

# **8.2.4 If Outputting Does Not Occur as Desired**

Proceed from the check of the output side to the check of the input side.

### **Check of output condition 1**

Output indicator LEDs are on

# **Procedure 1**

Check the wiring of the loads.

### **Procedure 2**

Check if the power is properly supplied to the loads.

If the power is properly supplied to the load, there is probably an abnormality in the load. Check the load again.

If the power is not supplied to the load, there is probably an abnormality in the output section. Please contact your dealer.

### **Check of output condition 2**

Output indicator LEDs are off

### **Procedure 1**

Monitor the output condition using a programming tool. If the output monitored is turned on, there is probably a duplicated output error.

### **Procedure 2**

Forcing on the output using forcing I/O function.

If the output indicator LED is turned on, go to input condition check.

If the output indicator LED remains off, there is probably an abnormality in the output unit. Please contact your dealer.

### **Check of input condition 1**

Input indicator LEDs are off

### **Procedure 1**

Check the wiring of the input devices.

### **Procedure 2**

Check that the power is properly supplied to the input terminals.

If the power is properly supplied to the input terminal, there is probably an abnormality in the input unit. Please contact your dealer.

If the power is not properly supplied to the input terminal, there is probably an abnormality in the input device or input power supply. Check the input device and input power supply.

# **Check of input condition 2**

Input indicator LEDs are on

# **Procedure**

Monitor the input condition using a programming tool.

If the input monitored is off, there is probably an abnormality with the input unit. Please contact your dealer.

If the input monitored is on, check the leakage current at the input devices (e.g., twowire type sensor) and check the program again, referring the following:

Check for the duplicated use of output and for the output using the high−level instruction.

Check the program flow when a control instruction such as **MC** or **JP** is used. Check the settings of the I/O allocation.

# **8.2.5 If a Communication Error Message Appears**

# **Procedure 1**

Make sure the computer and PLC are properly connected.

# **Procedure 2**

Check if the baud rate and data length settings of the PLC and the computer are the same.

### **Personal computer section setting**

- 1. On the "Option" menu, select "Communication Settings".
- 2. Select a baud rate "9600 or 19200".

# **PLC section setting**

Use the SW1 of DIP switches (operation condition switches) to enter the setting for the PLC.

The SW1 "off" position is the system register setting.

Depending on the personal computer, there are times when baud rate of 19,200bps or greater are not supported. If problems occur, set both the personal computer and PLC to 9,600bps. If SW1 is on, the baud rate for the FP2/FP2SH PLC is fixed to 9,600bps.

#### 8.2 Troubleshooting

# **8.2.6 If a Protect Error Message Appears**

# **When Optional User ROM is Installed in the CPU**

The program of the internal RAM cannot be modified using the programming tool and a "protect error" occurs.

#### **Operation 1**

Turn off the power supply of the PLC, remove the CPU and set the SW2 of DIP switches (operation condition switches) on CPU to the "off (internal RAM)" position.

### **Operation 2**

Modify the program of the internal RAM using the programming tool.

### **Operation 3**

Save the modified program to the memory or master memory and start operation again.

# **If the Program Memory is Protected**

#### **Operation**

Turn off the power of the PLC, remove the CPU and set the SW3 of DIP switches (operation condition switches) on CPU to "off (write enabled)" position.

# **When a Password Function is Used**

#### **Operation**

- 1. On the "Online" menu, select "Online Edit Mode".
- 2. On the "Tool" menu, select "Set PLC Password".
- 3. Enter the password and select "unprotect".

# **Maintenance**

# **9.1 Replacement of Spare Parts**

# **9.1.1 Backup Battery**

# **Lifetime of Backup Battery**

The life of the backup battery will eventually expire and therefore it is important to replace it with a new battery periodically. The battery lifetime will differ depending on the operating conditions (i.e., ambient temperature) and the type of expansion memory unit. Refer to the table below for a guide as to when to replace the battery.

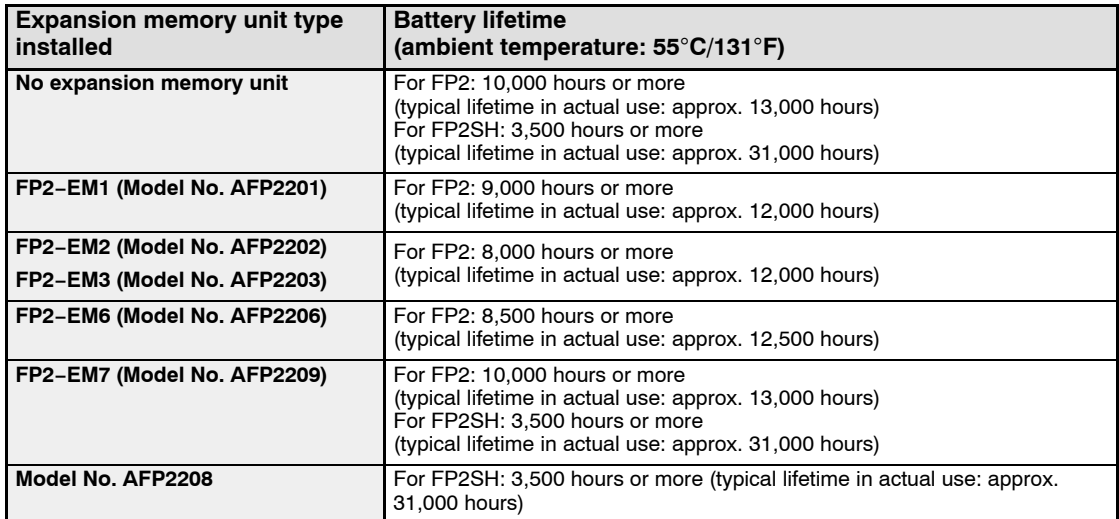

A drop in the battery voltage can be confirmed with special internal relays R9005 and R9006, the ERROR LED and BATT. LED. Be sure to replace new battery within a week.

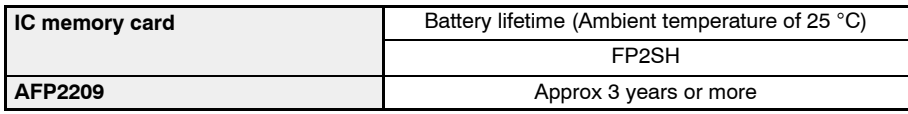

The battery voltage of IC card is detected only once when the CPU unit is powered on. An error will not be determined if the battery is replaced during power−on.

If the battery voltage has dropped, the ERROR LED lights, R9101 or R9102 on, and error code K55 or K54 is stored in special data register DT90000. Error codes can be confirmed using programming tools.

#### **Backup battery**

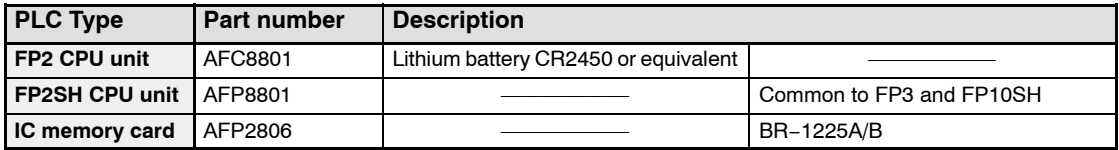

# **Notes**

- **During RAM operation, save the program in the CPU onto disk using programming tool software (FPWIN GR).**
- **Never throw batteries into a fire, disassemble or charge the battery in order to prevent accidents such as bursting, fire or heat generation.**

# **Replacement Method of Backup Battery Preparation**

Leave the unit on for more than 30 minutes, then turn the power off and remove the CPU. It is recommended to save the programs and data within the CPU in a PC in case that it requires time for the replacement.

# **Note**

**After turning the power off, be sure to finish replacing the battery within 10 minutes.**

# **Procedure for FP2**

- **1. Use an insulated flat-head screwdriver and lift up the battery. During this operation, be careful not to damage printed circuit board, battery holder, or other internal components.**
- **2. Pull out the battery in the direction shown by the arrows below (pushing from the rear).**
- **3. Holding the positive pole of the battery upwards, press the new battery into the battery holder underneath the (+) terminal.**

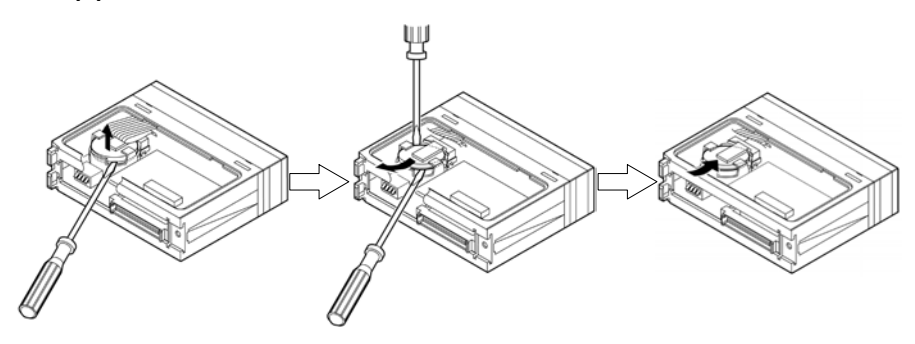

9.1 Replacement of Spare Parts

### **Procedure for FP2SH**

**1. Lift up the lead wire.**

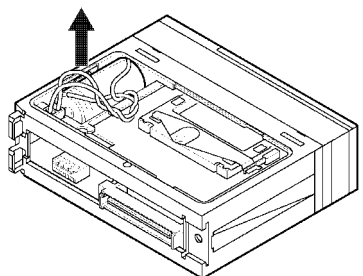

**Make sure the lead wire next to the connector insertion area, which is also the battery holder, is lifted out of the hole that secures it in place.**

**2. Lift up the battery.**

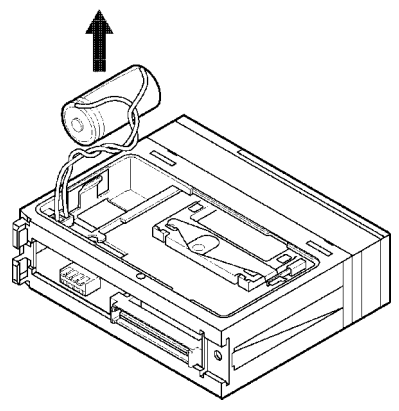

**3. Pull the connector off.**

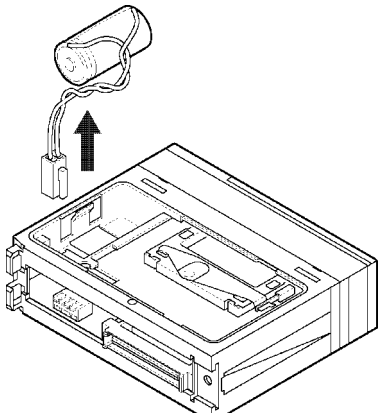

**Pull the connector straight off, so the terminals do not bend.**

**4. Install the new battery by reversing the above procedure.**

**Make sure the connector terminals are positioned in the correct directions.**

9.1 Replacement of Spare Parts

### **Procedure for AFP2209:**

Preparation Backup the data saved in the IC memory card. Note: The saved data is overwritten when replacing the battery.

> **1. Move to the lock switch to the RELEASE position (toward the battery holder).**

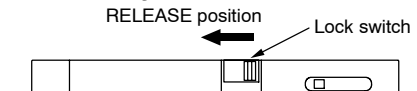

**2. Remove the battery holder.**

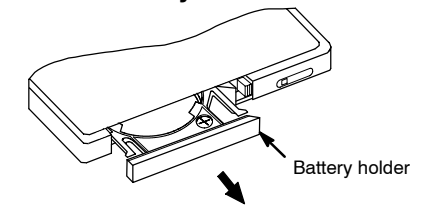

**3. Place the battery in the battery holder with the side with a '+' sign facing up.**

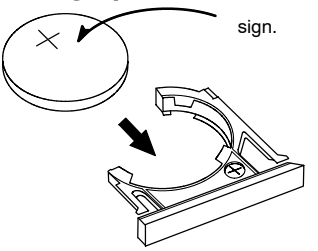

**4. Insert the battery holder with the battery all the way seated in the IC memory card. \* The lock swich is automatically back to the LOCK position when removing the battery holder. In this state, insert the battery holder all the way seated.**

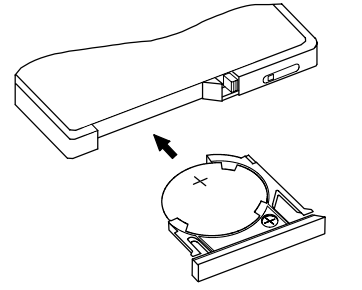

**Confirm the lock switch is in the LOCK position.**

**5. Write the backup data in the IC memory card.**
## **9.1.2 Removable Terminal Block for Input and Output Units**

### **Removable Terminal Block**

The removable terminal block is used on the terminal block type input and output units. The removable terminal block can be removed while it is still wired. Therefore, if a malfunction or other error occurs, replacement of the unit and other maintenance procedures can be carried out speedily.

## **Replacement of Removable Terminal Block**

### **Removal procedure**

The whole removable terminal block for terminal block type input and output units can be removed by lowering the "OPEN" knob (release lever) on the top of the terminal block. Used at the time of wiring.

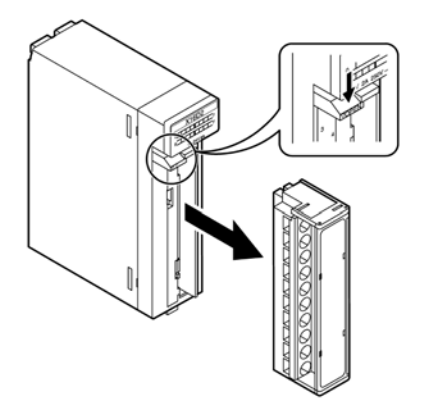

#### **Installation procedure**

To replace the terminal block, press it into its original position until it is completely seated and press the terminal block lock button on the bottom of the unit to secure the terminal block in place. Then verify that the terminal block is properly secured and cannot be removed.

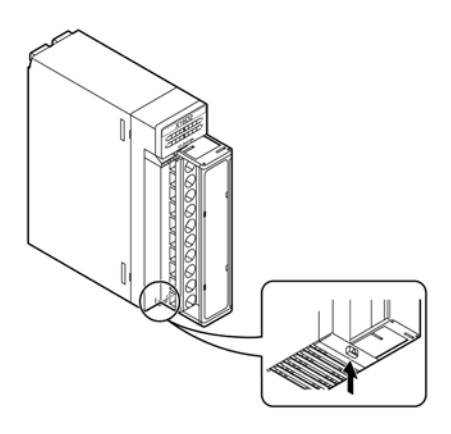

#### 9.2 Preventive Maintenance

## **9.2 Preventive Maintenance**

Although the FP2/FP2SH system has been designed in such a way to minimize maintenance and offer troublefree operation, several maintenance aspects should be taken into consideration.

If preventive maintenance is performed periodically, you will minimize the possibility of system malfunctions.

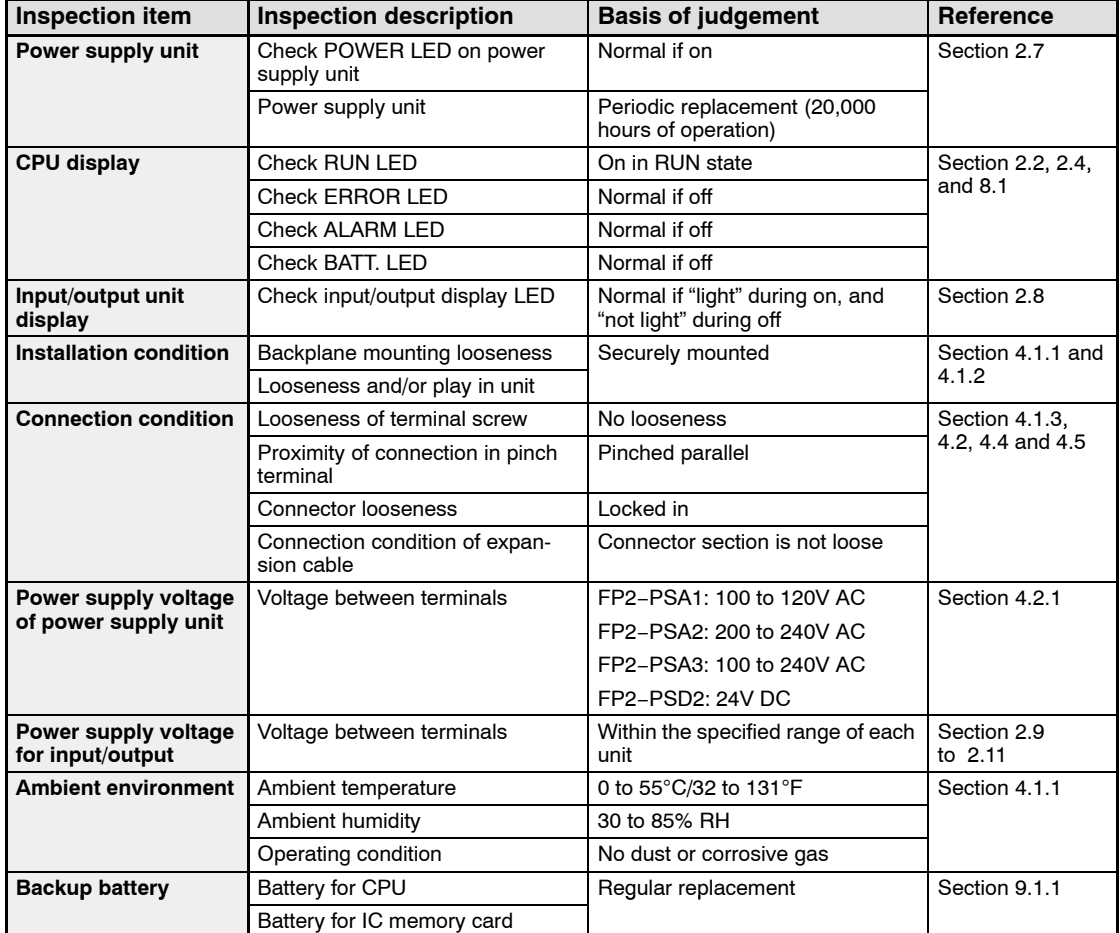

Phone: 800.894.0412 - Fax: 888.723.4773 - Web: www.clrwtr.com - Email: info@clrwtr.com

# **Specifications**

10.1 Specifications

## **10.1 Specifications**

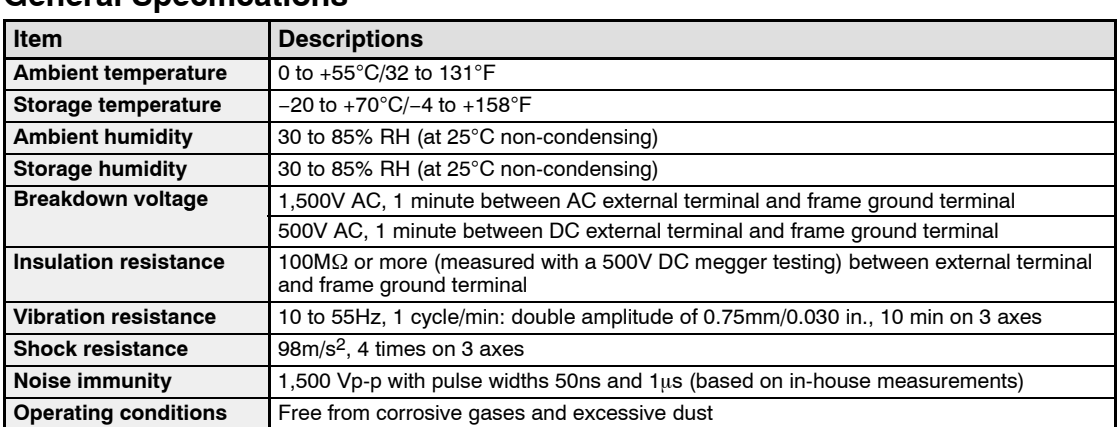

## **General Specifications**

## **Dimensions**

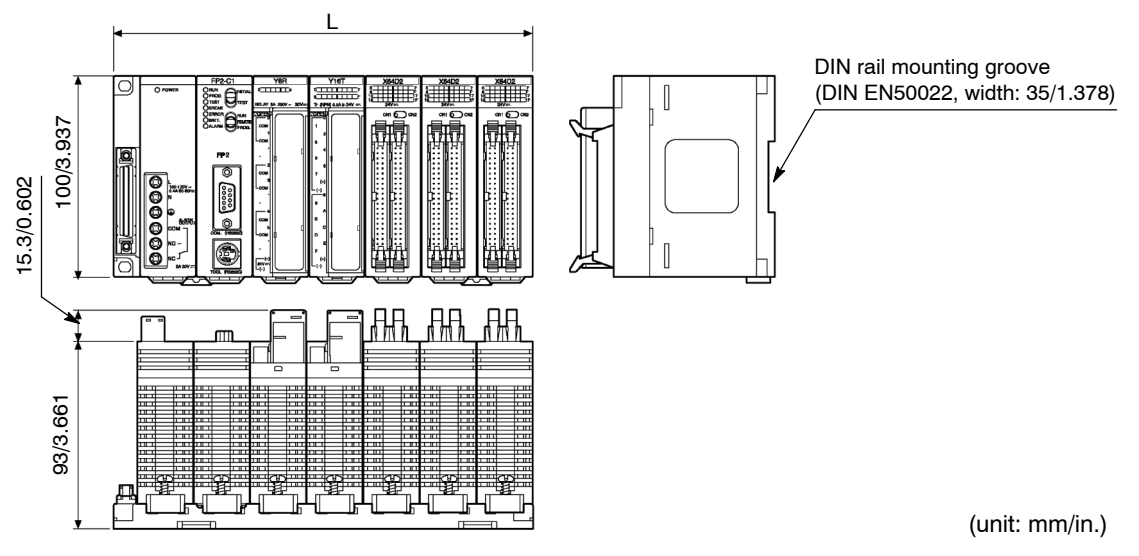

## **FP2 backplane**

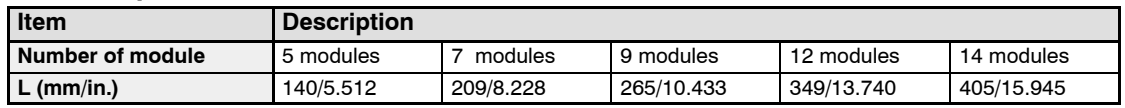

### **FP2 backplane H type**

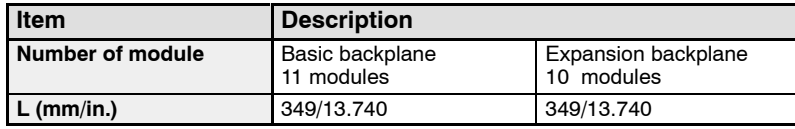

The illustration above shows the 7-module type. The 5-module type does not have an expansion connector.

## **Table of Weight**

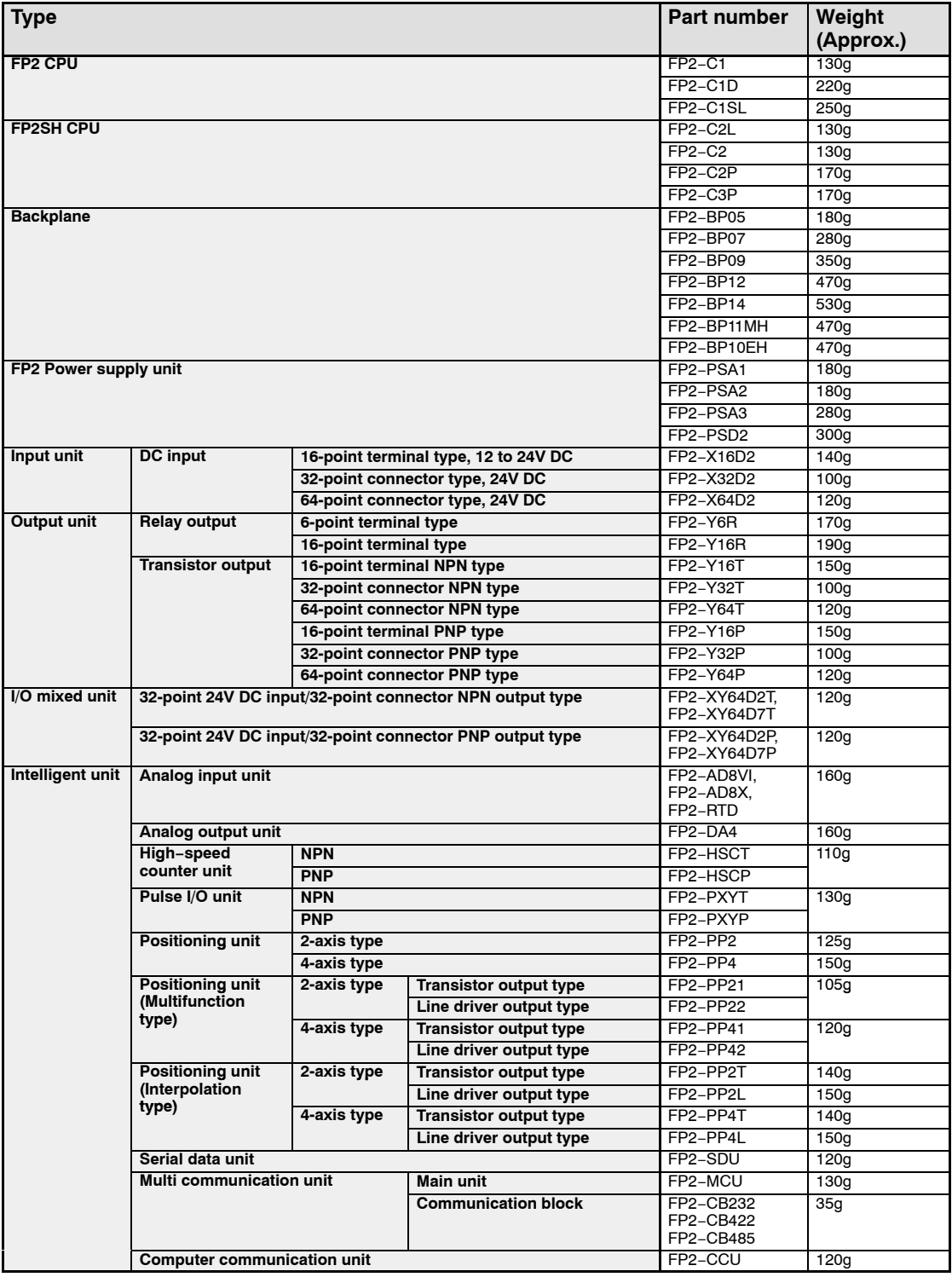

**next page** 

Phone: 800.894.0412 - Fax: 888.723.4773 - Web: www.clrwtr.com - Email: info@clrwtr.com

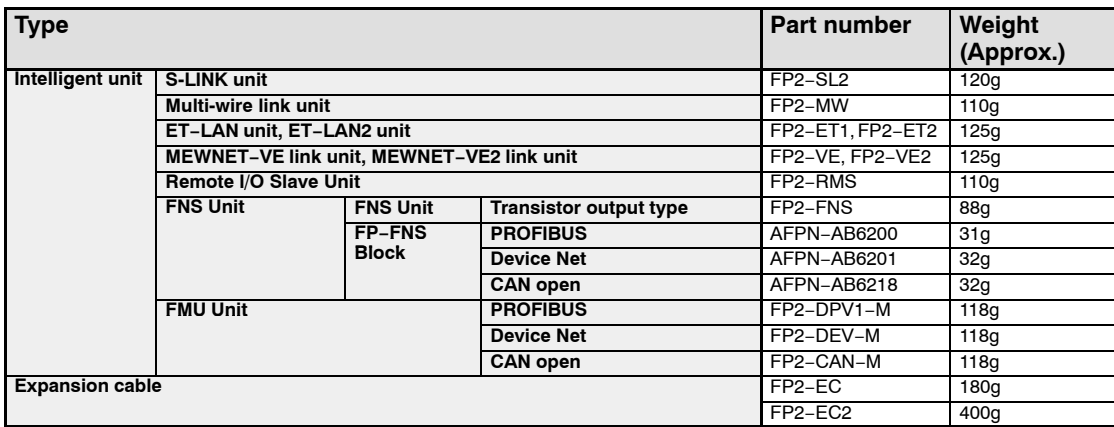

## **FP2 Performance Specifications**

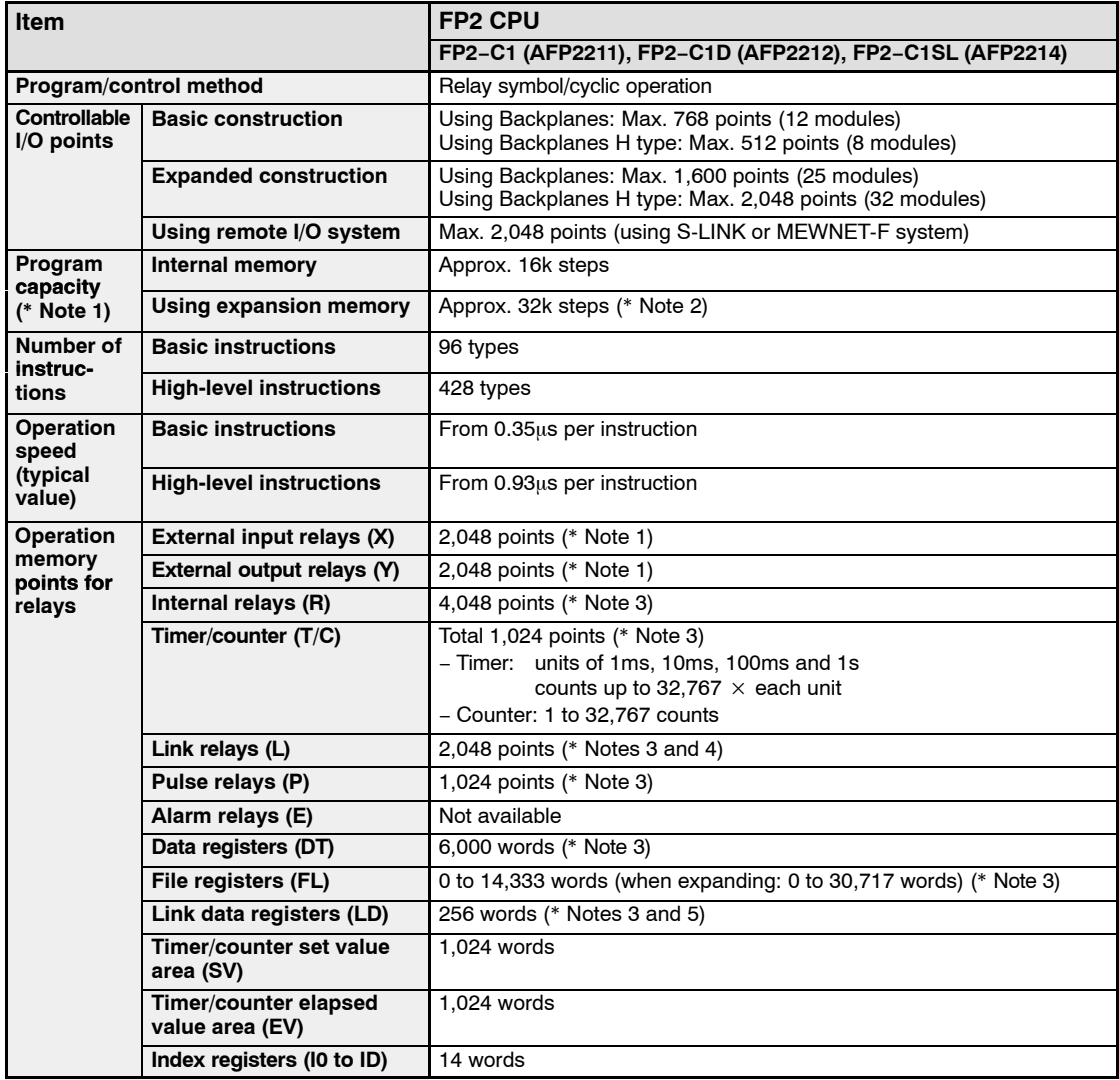

**next page** 

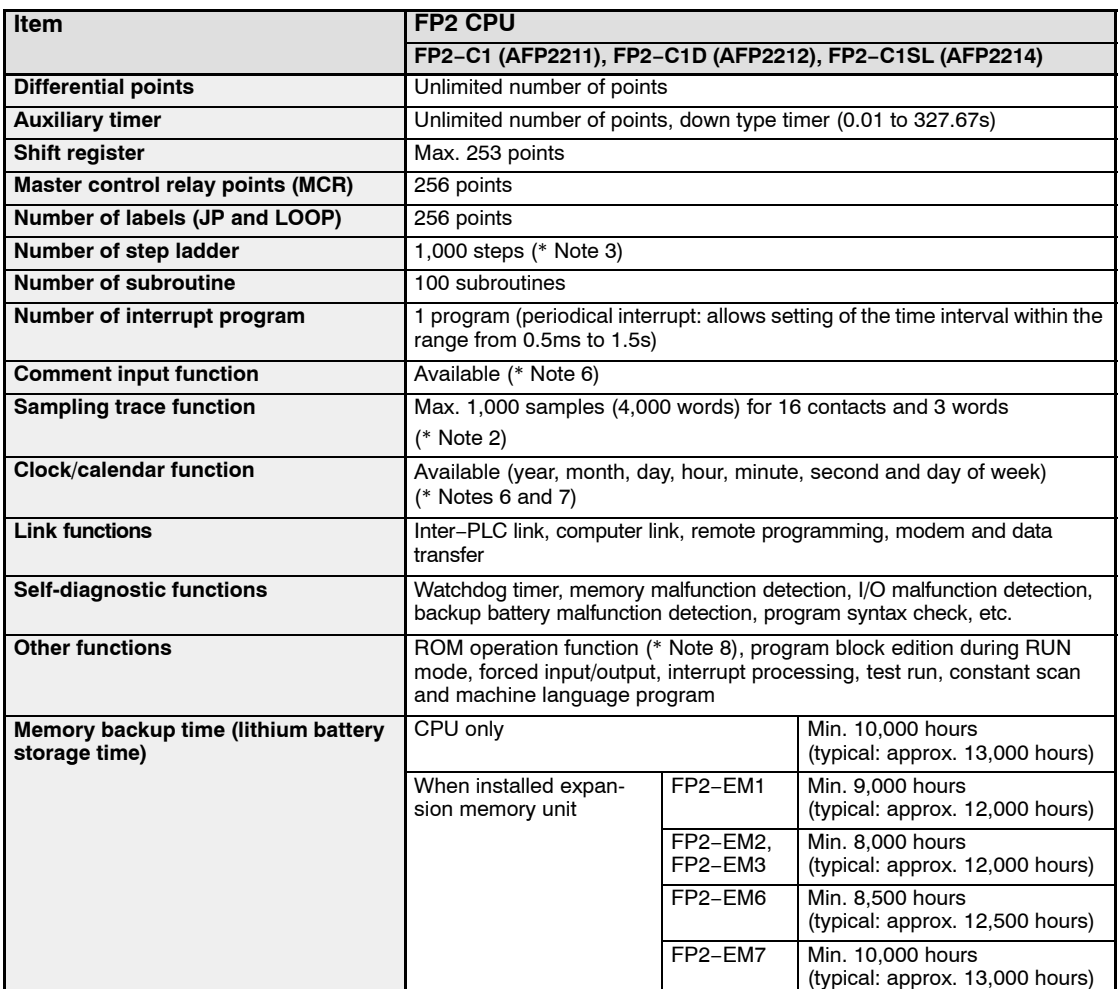

Phone: 800.894.0412 - Fax: 888.723.4773 - Web: www.clrwtr.com - Email: info@clrwtr.com

## **Notes**

- **1) The practical usable external input and output points are restricted according to the number of the input and output units. The external output relays (Y) that not used at the output unit can be used as internal relays.**
- **2) The expansion memory unit (FP2−EM2, FP2−EM3 or FP2−EM6) is required.**
- **3) Hold or non-hold type can be set using the system registers.**
- **4) Can also be used as internal relays.**
- **5) Can also be used as data registers.**
- **6) The expansion memory unit (FP2−EM1, FP2−EM2 or FP2−EM3) is required.**
- **7) Precision of calendar timer: At 0**°**C/32**°**F, less than 90-second error per month. At 25**°**C/77**°**F, less than 40-second error per month. At 55**°**C/131**°**F, less than 98-second error per month.**
- **8) The expansion memory unit (FP2−EM3, FP2−EM6 or FP2−EM7) is required.**

## **FP2SH Performance Specifications**

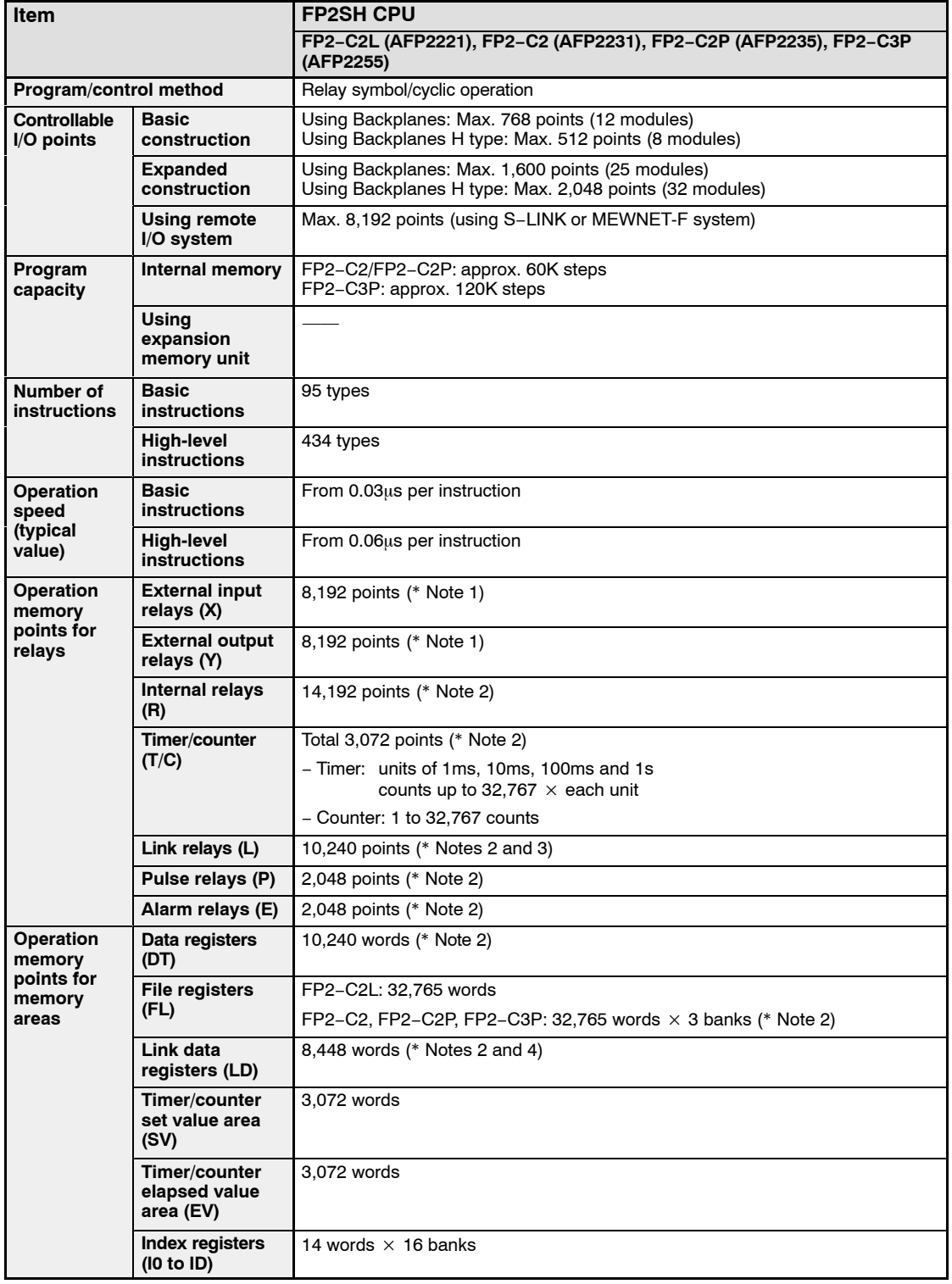

Phone: 800.894.0412 - Fax: 888.723.4773 - Web: www.clrwtr.com - Email: info@clrwtr.com

10.1 Specifications

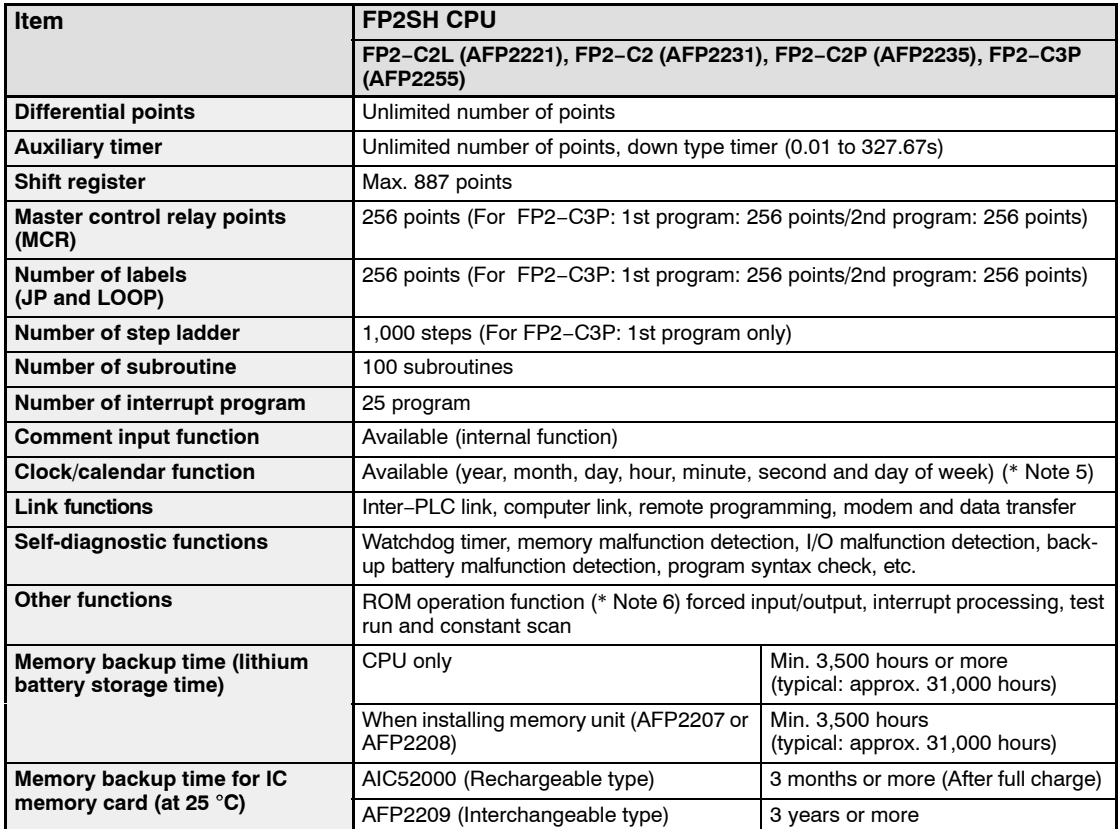

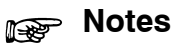

- **1) The practical usable external input and output points are restricted according to the number of the input and output units.**
- **2) Hold or non-hold type can be set using the system registers.**
- **3) Can also be used as internal relays.**
- **4) Can also be used as data registers.**
- **5) Precision of calendar timer: At 0**°**C/32**°**F, less than 57-second error per month. At 25**°**C/77**°**F, less than 88-second error per month. At 55**°**C/131**°**F, less than 88-second error per month.**
- **6) For FP2−C2L and FP2−C2, the memory unit is required.**

10.3 Relays, Memory Areas and Constants

## **10.2 Relays, Memory Areas and Constants**

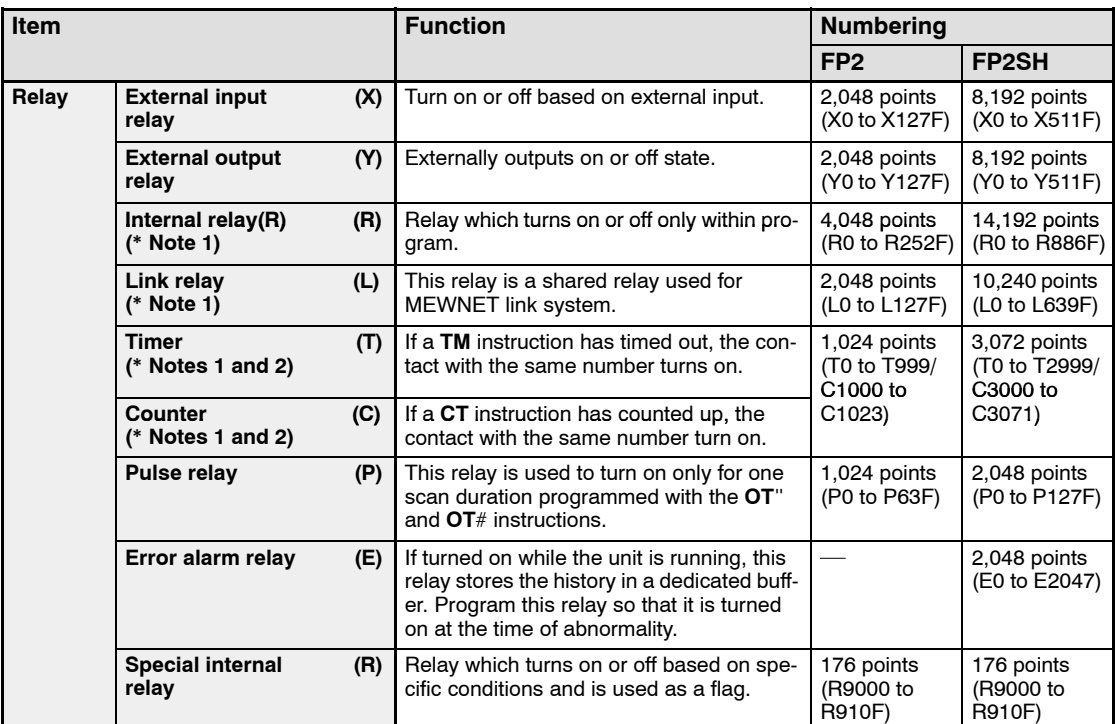

#### 10.3 Relays, Memory Areas and Constants

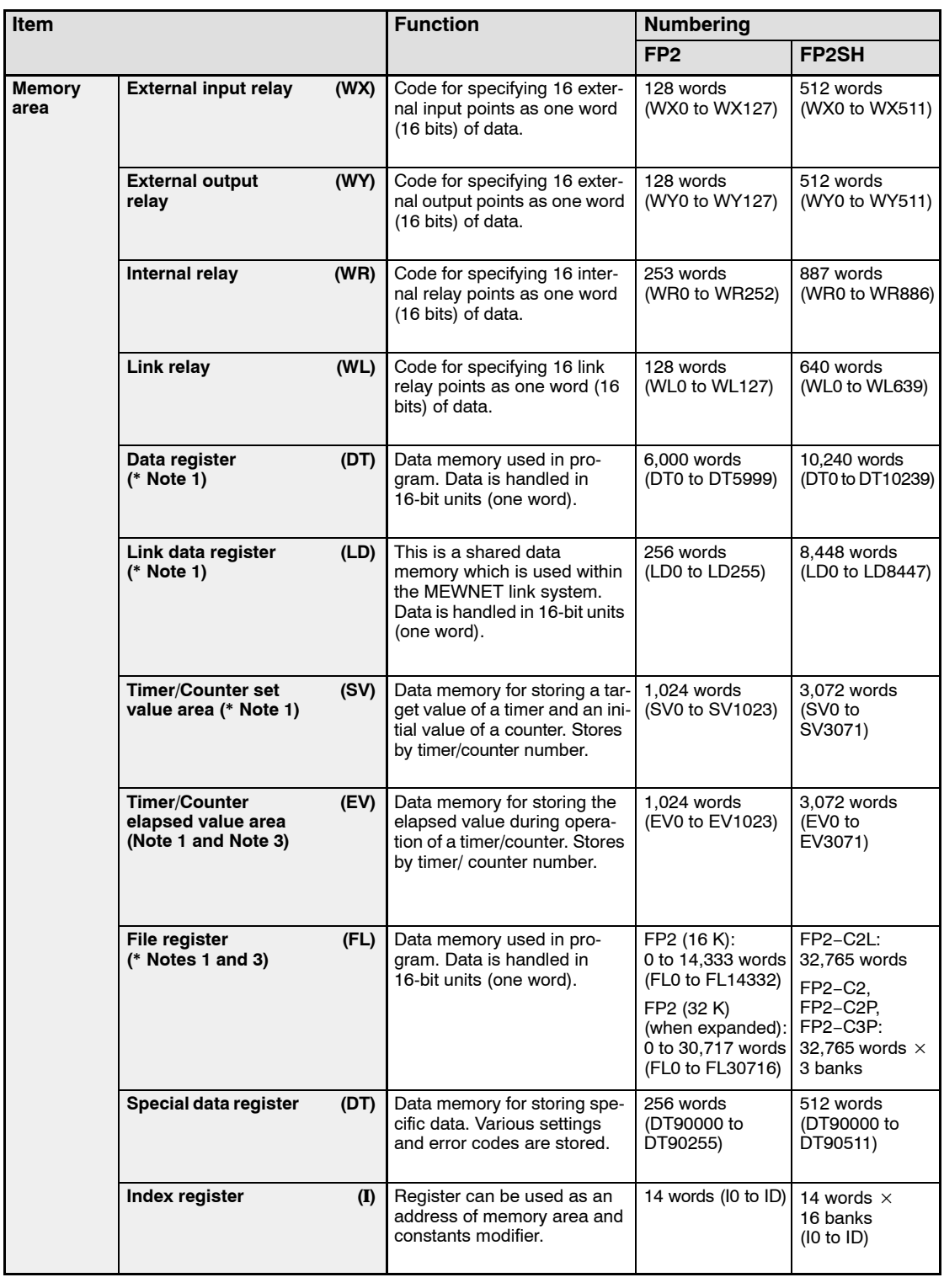

• next page

#### 10.3 Relays, Memory Areas and Constants

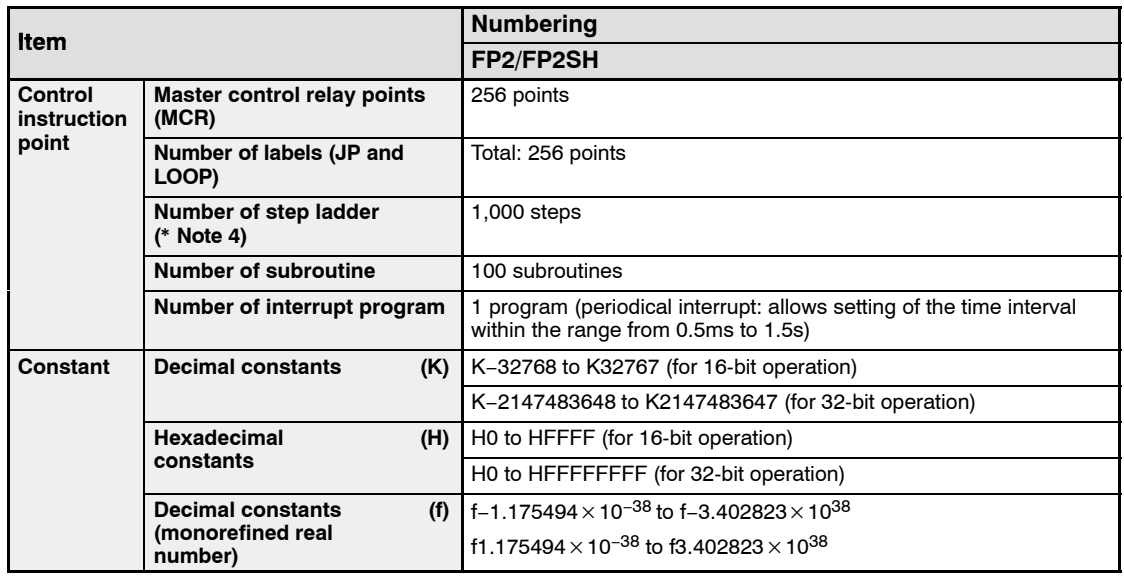

## **Notes**

- **1) There are two unit types, the hold type that saves the conditions that exist just before turning the power off or changing from the RUN mode to PROG. mode, and the non-hold type that resets them. The selection of hold type and non-hold type can be changed by the setting of system register.**
- **2) The points for the timer and counter can be changed by the setting of system register 5. The numbers given in the table are numbers when system register 5 is at its default setting.**
- **3) The size of the file register varies depending on the settings of system registers 0, 1 and 2.**
- **4) Hold or non-hold type can be set using the system registers.**

10.3 Cable/Adapter Specifications

## **10.3 Cable/Adapter Specifications**

## **10.3.1 AFC8503/AFC8503S**

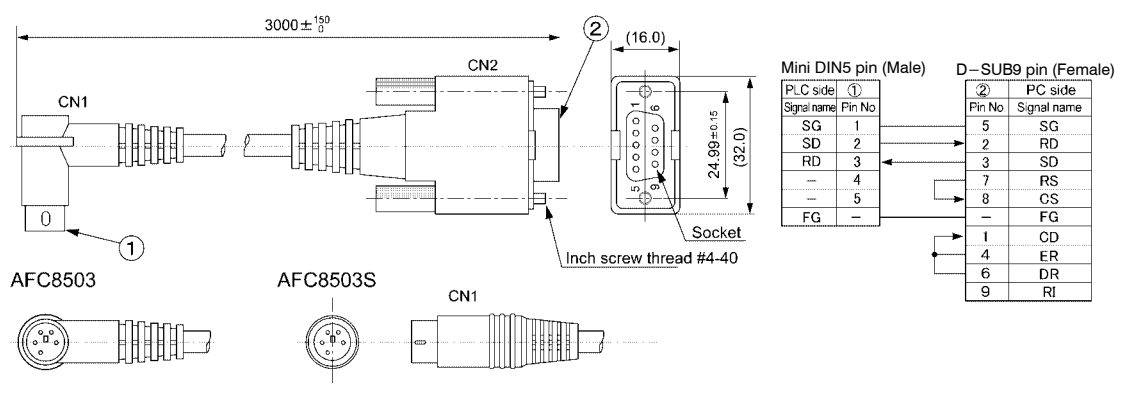

(Unit: mm)

### **10.3.2 AFC85305/AFC8531/AFC8532 (For extending for the tool port)**

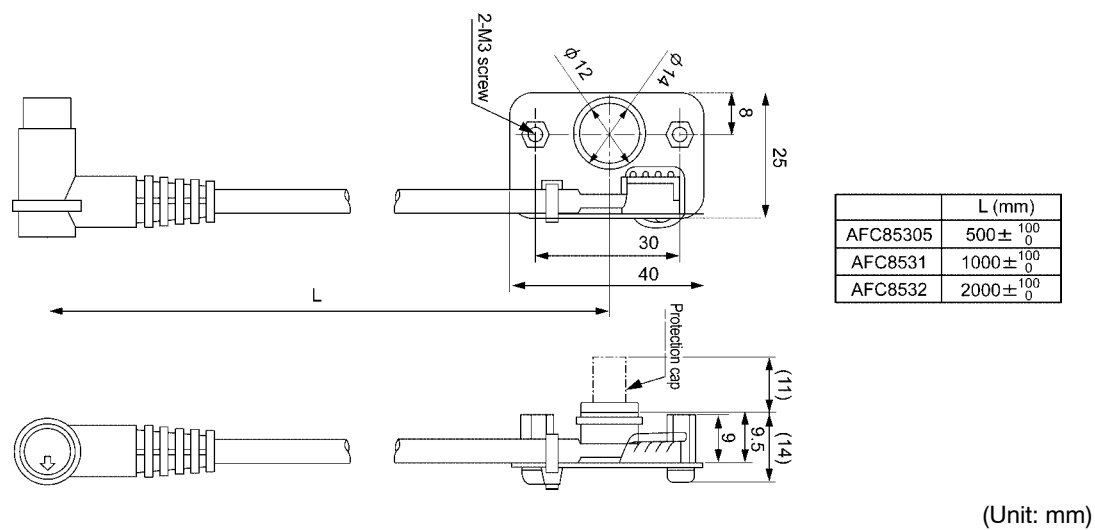

(Unit: mm)

Phone: 800.894.0412 - Fax: 888.723.4773 - Web: www.clrwtr.com - Email: info@clrwtr.com

# **Chapter 11**

# **Appendix**

## **11.1 System Registers / Special Internal Relays / Special Data Registers**

#### **Precaution for System Registers**

#### **What is the system register area**

- System registers are used to set values (parameters) which determine operation ranges and functions used. Set values based on the use and specifications of your program.
- There is no need to set system registers for functions which will not be used.

### **Type of system registers**

#### **The registers to be used depend on each PLC.**

#### **(1) Allocation of user memory (System registers 0, 1 and 2)**

These registers set the size of the program area and file register area, allowing the user memory area to be configured for the environment used. The size of the memory area will vary depending on the type.

#### **(2) Allocation of timers and counters (System register 5)**

The number of timers and counters is set by specifying the starting counter number.

#### **(3) Hold/non-hold type setting (System registers 6 to 18)**

When these registers are set to "hold type", the values in the relays and data memory will be retained even if the system is switched to PROG. mode or the power is turned off. If set to "non-hold type", the values will be cleared to "0".

#### **(4) Operation mode setting on error (System registers 4, 20 to 28)**

Set the operation mode when errors such as battery error, duplicated use of output, I/O verification error and operation error occur.

#### **(5) Time settings (System registers 29 to 34)**

Set time-out error detection time and the constant scan time.

#### **(6) Remote I/O operation settings (System registers 25, 35 and 36)**

These registers are used to select whether or not to wait for a slave station connection when the remote I/O is started, and the remote I/O update timing.

#### **(7) MEWNET-W PLC link settings (System registers 40 to 47, 50 to 55, and 57)**

These settings are for using link relays and link registers for MEWNET-W PC(PLC) link communication. Note) The default value setting is "no PC(PLC) link communication".

#### **(8) Tool and COM port communication settings (System registers 410 to 418)**

Set these registers when the Tool port and COM port are to be used for computer link, general-purpose serial communication, PC(PLC) link, and modem communication. Note that the default setting is computer link mode.

#### **Checking and changing the set value of system register**

If you are going to use a value which is already set (the value which appears when read), there is no need write it again.

#### **Using programming tool software**

#### **Produce:**

- 1. Set the control unit in the PROG mode.
- 2.Option ->PLC Configuration
- 3.When the function for which setting are to be entered is selected in the PLC Configuration dialog box, the value and setting status for the selected system register are displayed.
- To change the value and setting status, write in the new value and /or select the setting status.
- 4.To register these settings, choose OK

#### **Precautions for system register setting**

- System register settings are effective from the time they are set. However, input settings, tool portico port, and modem connection settings become effective when the mode is changed from PROG. to RUN.
- With regard to the modem connection setting, when the power is turned off and on or when the mode is changed from PROG. to RUN, the controller sends a command to the modem which enables it for reception.
- When the initialized operation is performed, all set system register values (parameters) will be initialized

## **11.1.1 Table of System Registers for FP2/FP2SH/FP10SH**

#### **Allocation of user memory (system registers 0, 1 and 2) Available PLC: FP2**

The configuration of user memory of FP2 is as follows:

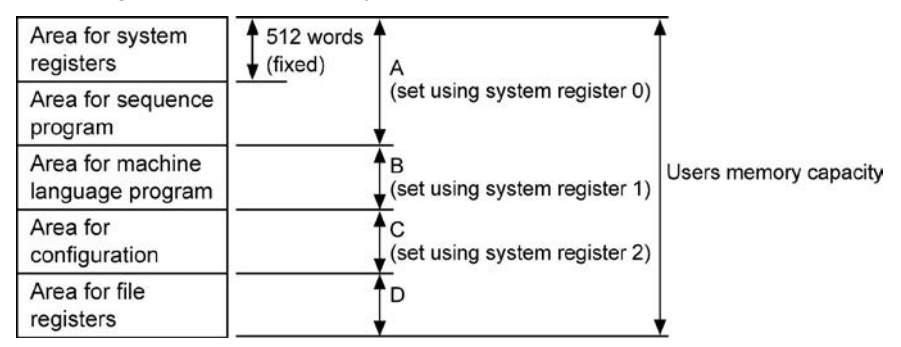

Be sure to set the A (using system register 0), B (using system register 1), and C (using system register 2) as even numbers.

The area remaining in A after 512 words are subtracted is the sequence program area that can actually be used.

File register area D is the area that remains after A, B, and C have been subtracted from the user memory capacity.

The configuration area is reserved for future expansion.

#### **FP2 (16K)**

Users memory capacity : 16K words Setting range of A : 2K to 16K words (default value: 12k) Setting range of B : 0 to 14K words (default value: 0) Setting range of C : 0 to 14K words (default value: 0) Allocate so that A+B+C≧16

Setting example: The values of D when  $B = C = 0$ .

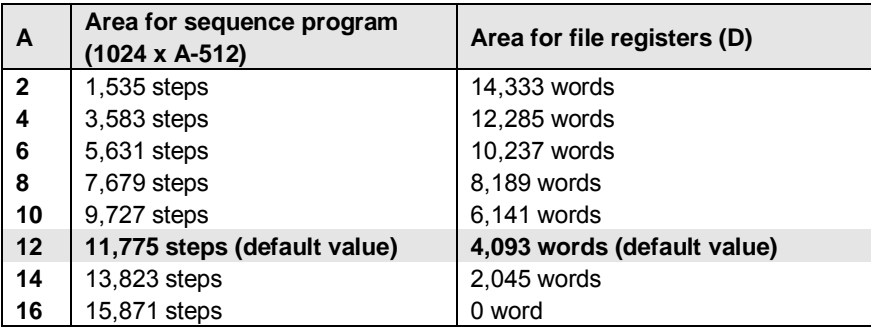

#### **FP2 (32K)**

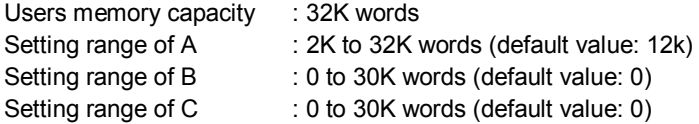

Allocate so that  $A + B + C \leq 32$ .

Setting example: The values of D when  $B = C = 0$ .

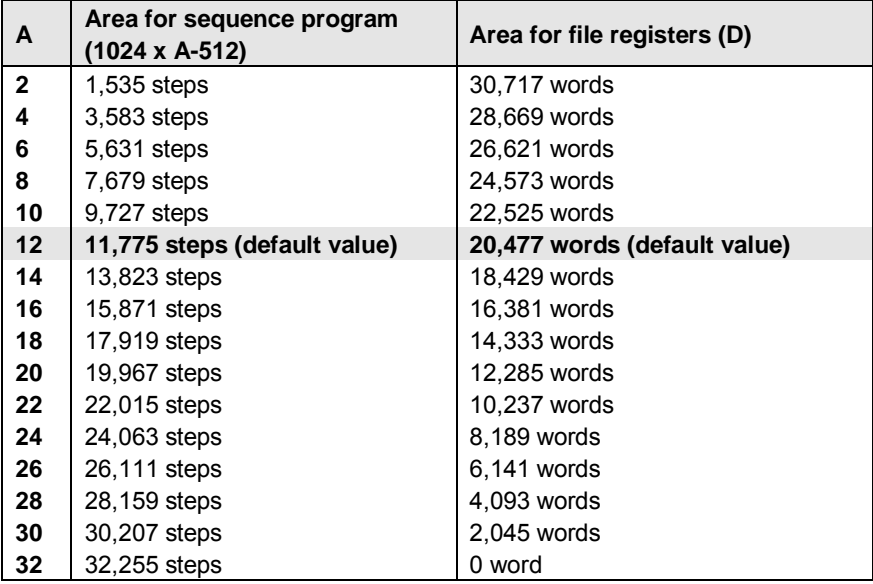

#### **Setting example for each area**

**When not using the machine language program area**

Refer to the tables for the different types given above.

#### **When using the machine language program area**

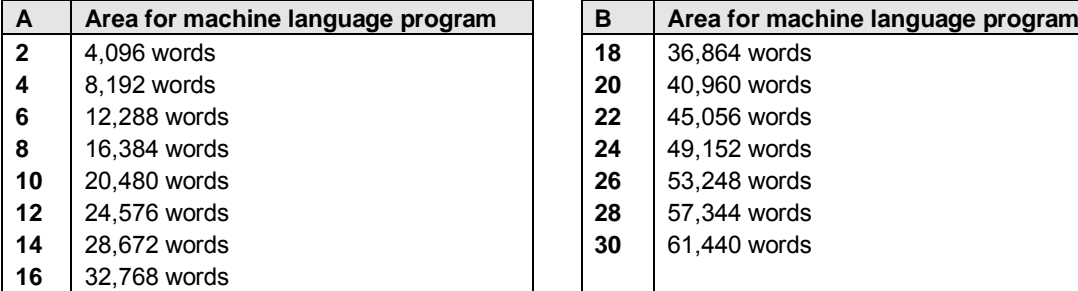

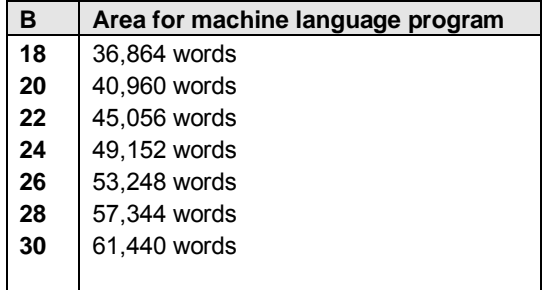

For example, for the FP2 (16K-step type), when the area for the sequence program (A) is set to 10K words and the area for configuration (C) is set to 0K words, the area for the machine language program can be set up to 6K words.

#### **Setting the number of timers and counter (system register 5)**

Timers and counters share the same area. If the method of dividing the area is changed, the number of timers and counters will also change.

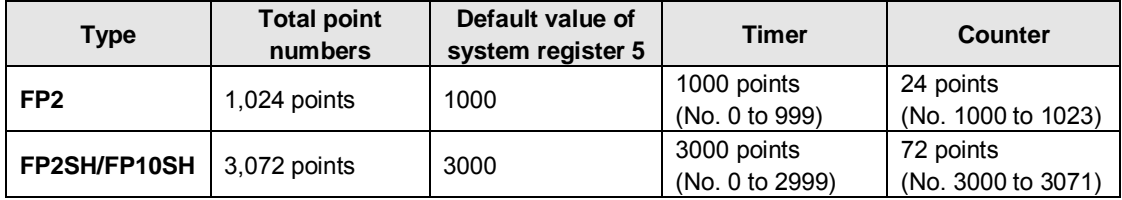

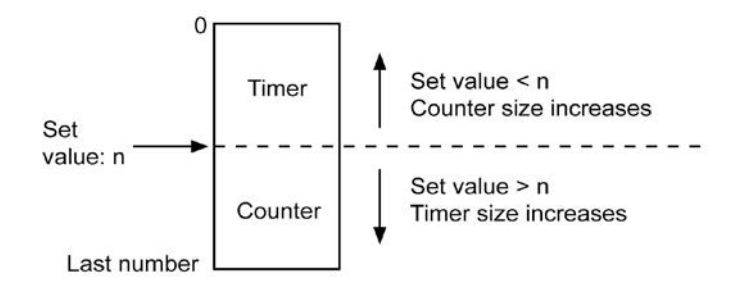

- For FP2/FP2SH, set the system registers 5 and 6 to the same value. This sets the timer to a non-hold type and counter to a hold type.
- By setting system register 5 to "0", the whole area becomes the counter. Also, by setting it to the value 1 higher than the last number, the whole area becomes the timer.

#### **Hold type area starting address (system registers 6 to 13)**

Set each relay and register to a hold type or non-hold type.

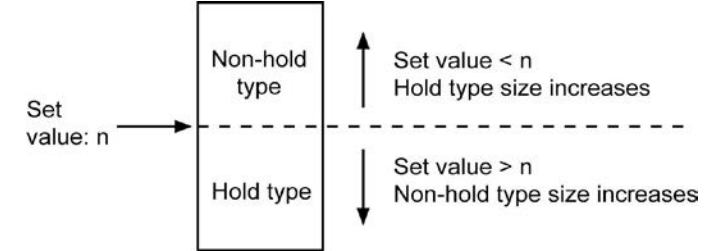

- For normal situations, set the system registers 5 and 6 to the same value. This sets the timer to a nonhold type and counter to a hold type.
- By setting this value to the first number, the whole area becomes hold type. Also, by setting it to the value 1 higher than the last number, the whole area becomes non-hold type.
- The relays and registers for links not specified in the send area of system registers 40 to 55 are nonhold type regardless of what is set here.

- For the FP2SH/FP10SH, the index registers can be set to hold type or non-hold type. The register numbers and settings are related as shown below.

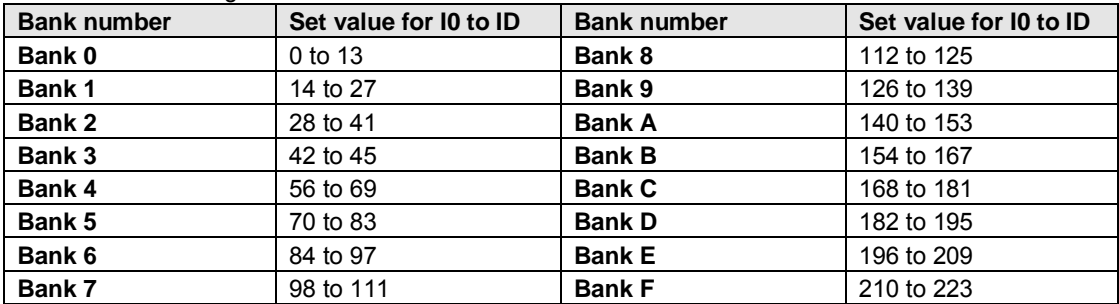

#### **efault value of hold type area setting**

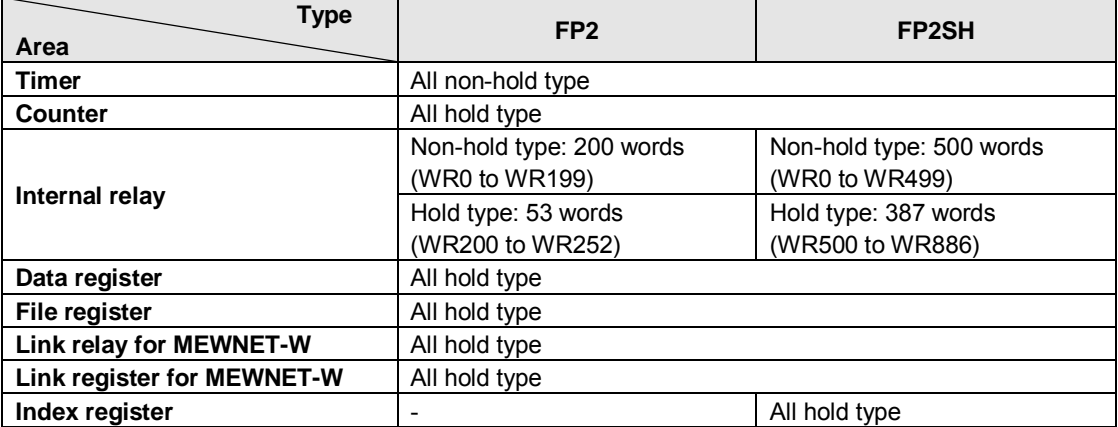

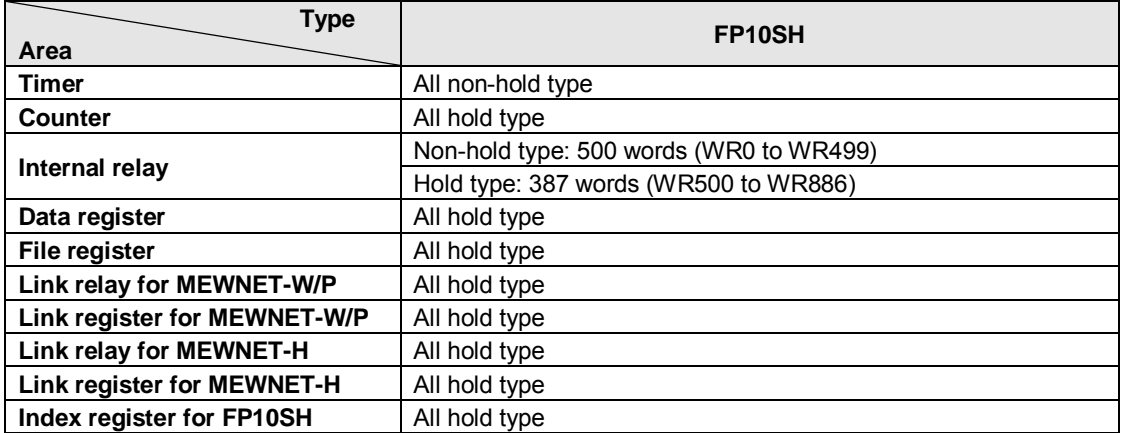

#### **MEWNET-W PC link setting**

For PC link (W) 0: System registers 40 to 45 For PC link (W) 1: System registers 50 to 55

Regarding the link relays and link data registers, specify the range for communication and divide it up for sending and receiving.

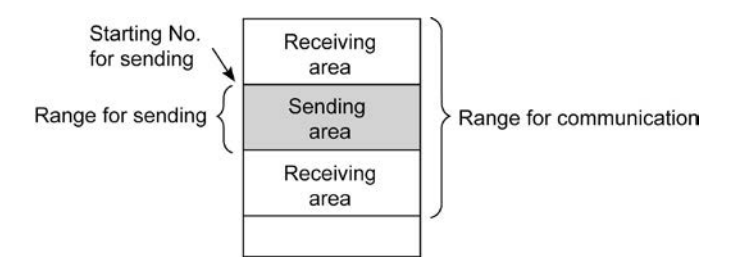

- The default settings have the range for communication (system registers 40, 41, 50 and 51) set to 0 so that PC link communication is not possible.
- If the range for sending (system registers 43, 45, 53 and 55) is set to 0, the range for communication will all be for receiving.
- The link relay and link data register ranges not used for communication, can each be used as internal relays and data registers.

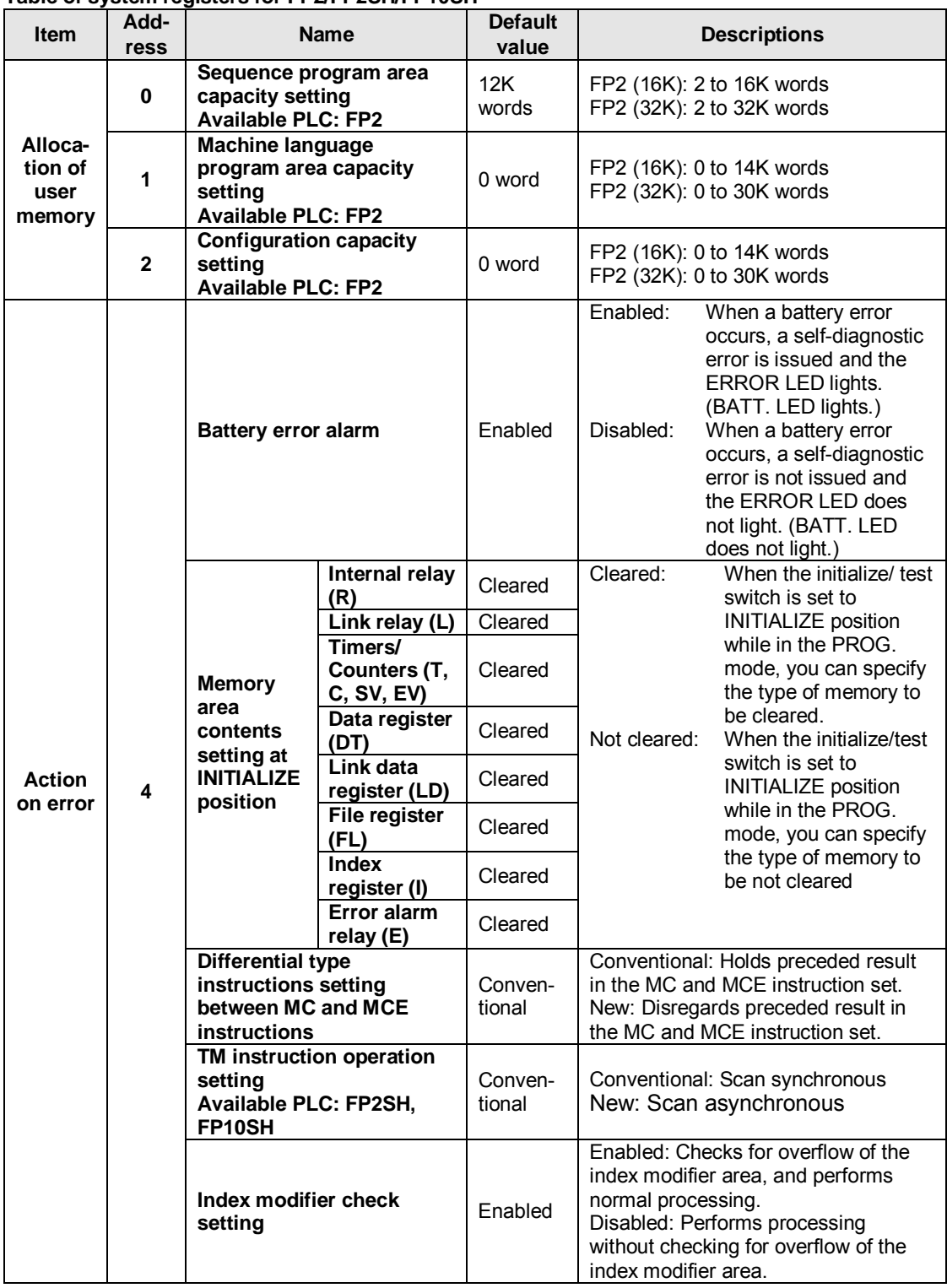

#### **Table of system registers for FP2/FP2SH/FP10SH**

Note) The error alarm relay is available for FP2SH and FP10SH.

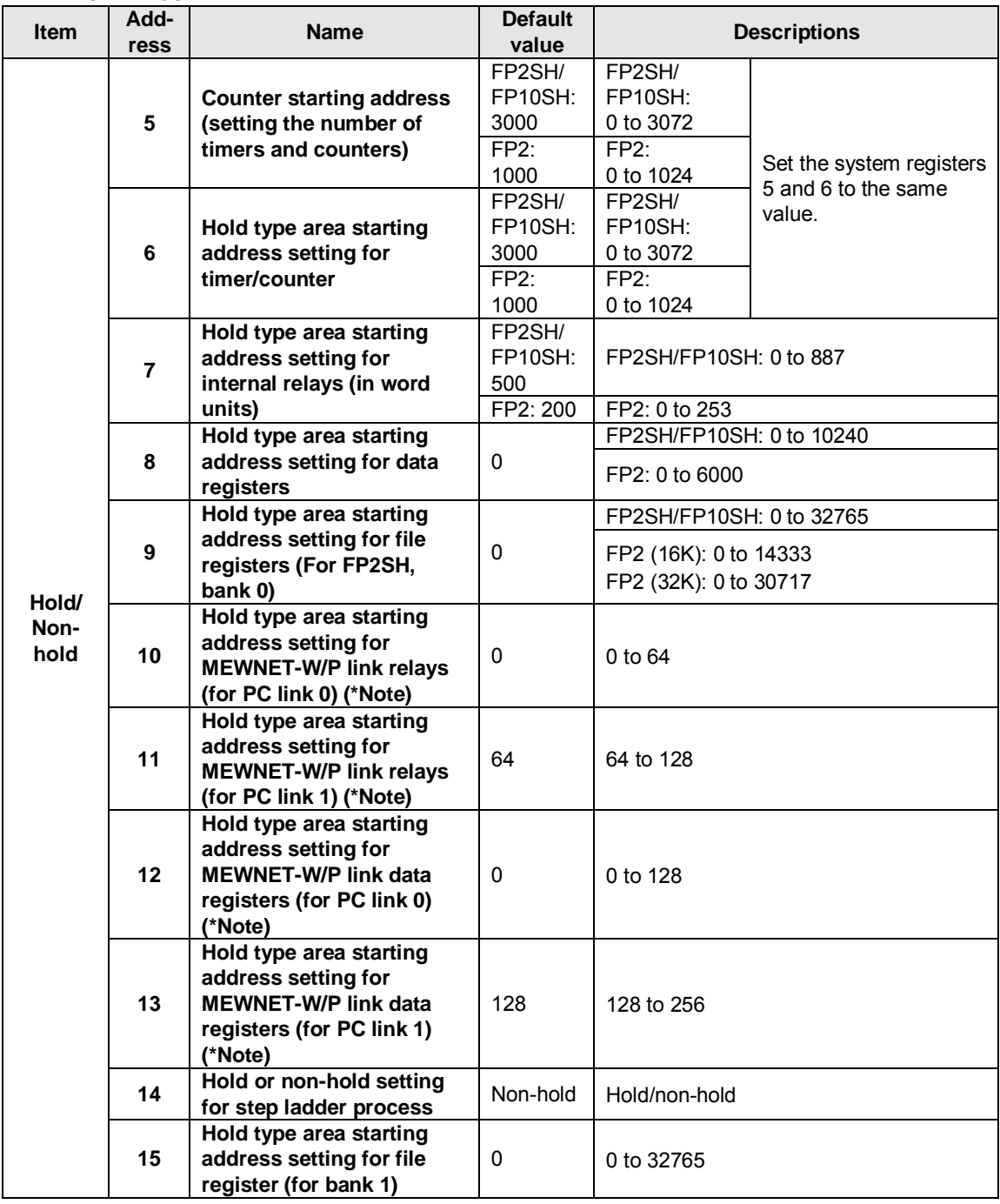

Note) Available PLC MEWNET-W: FP10SH, FP2, FP2SH

MEWNET-P: FP10SH

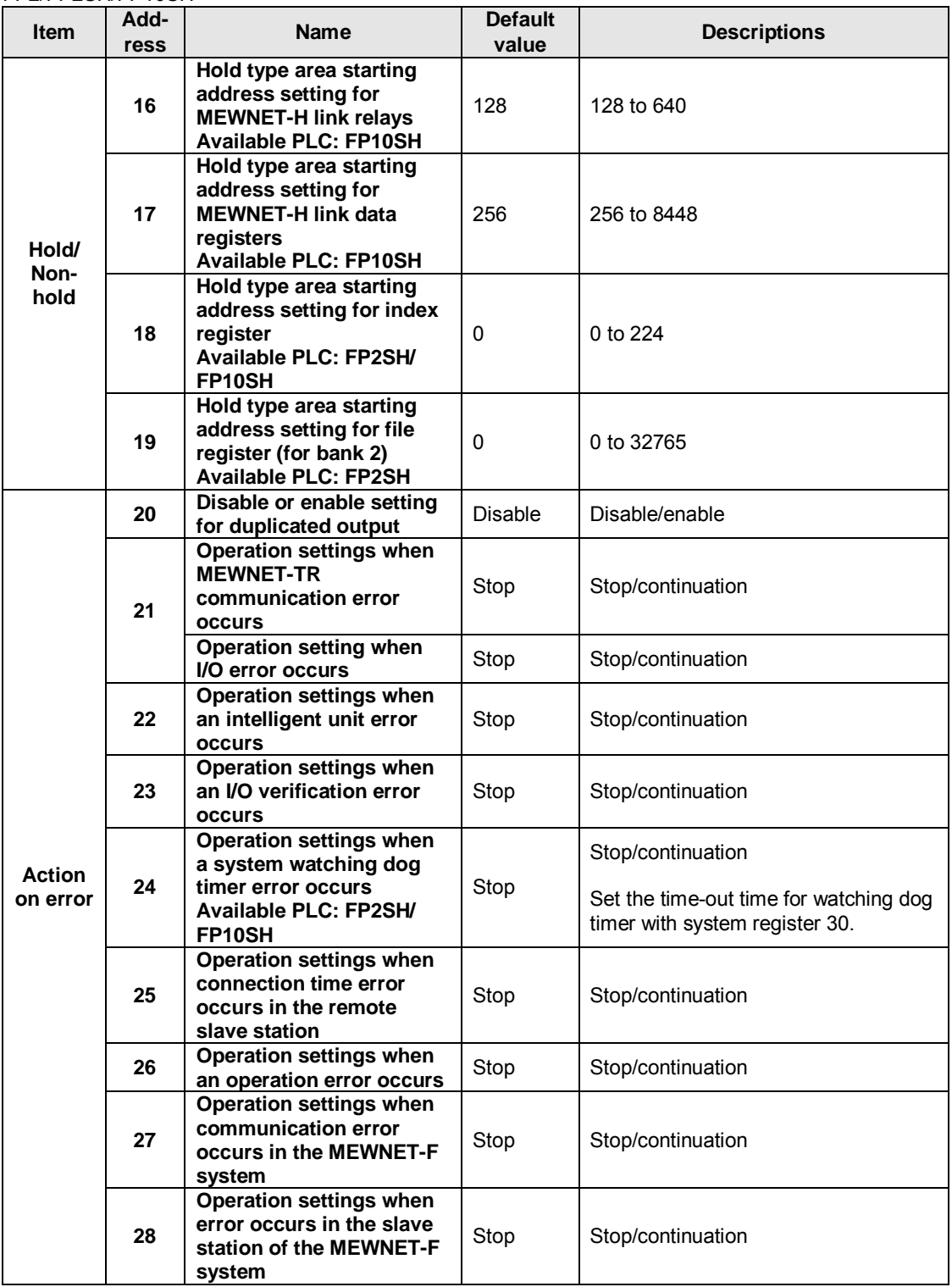

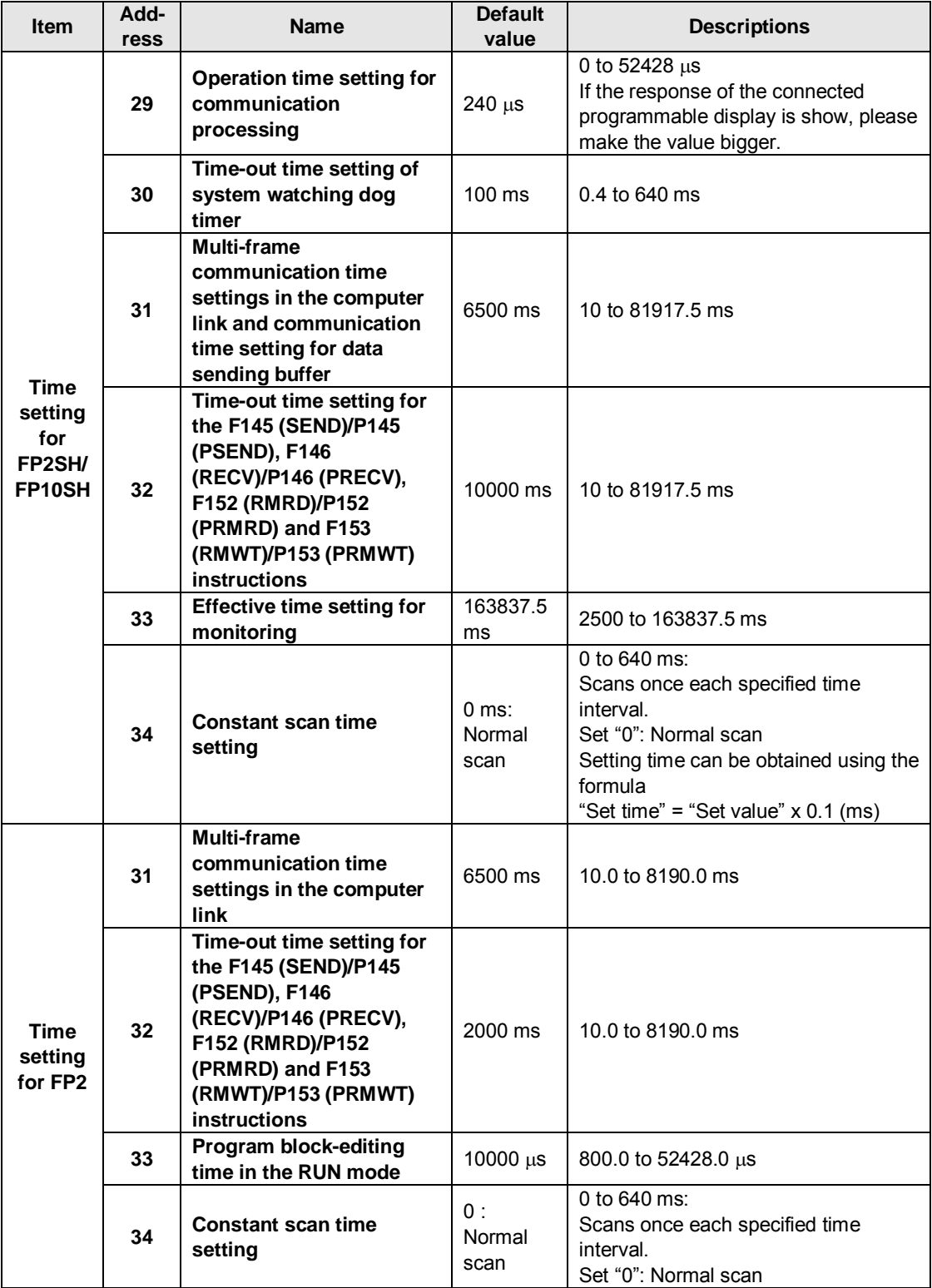

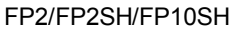

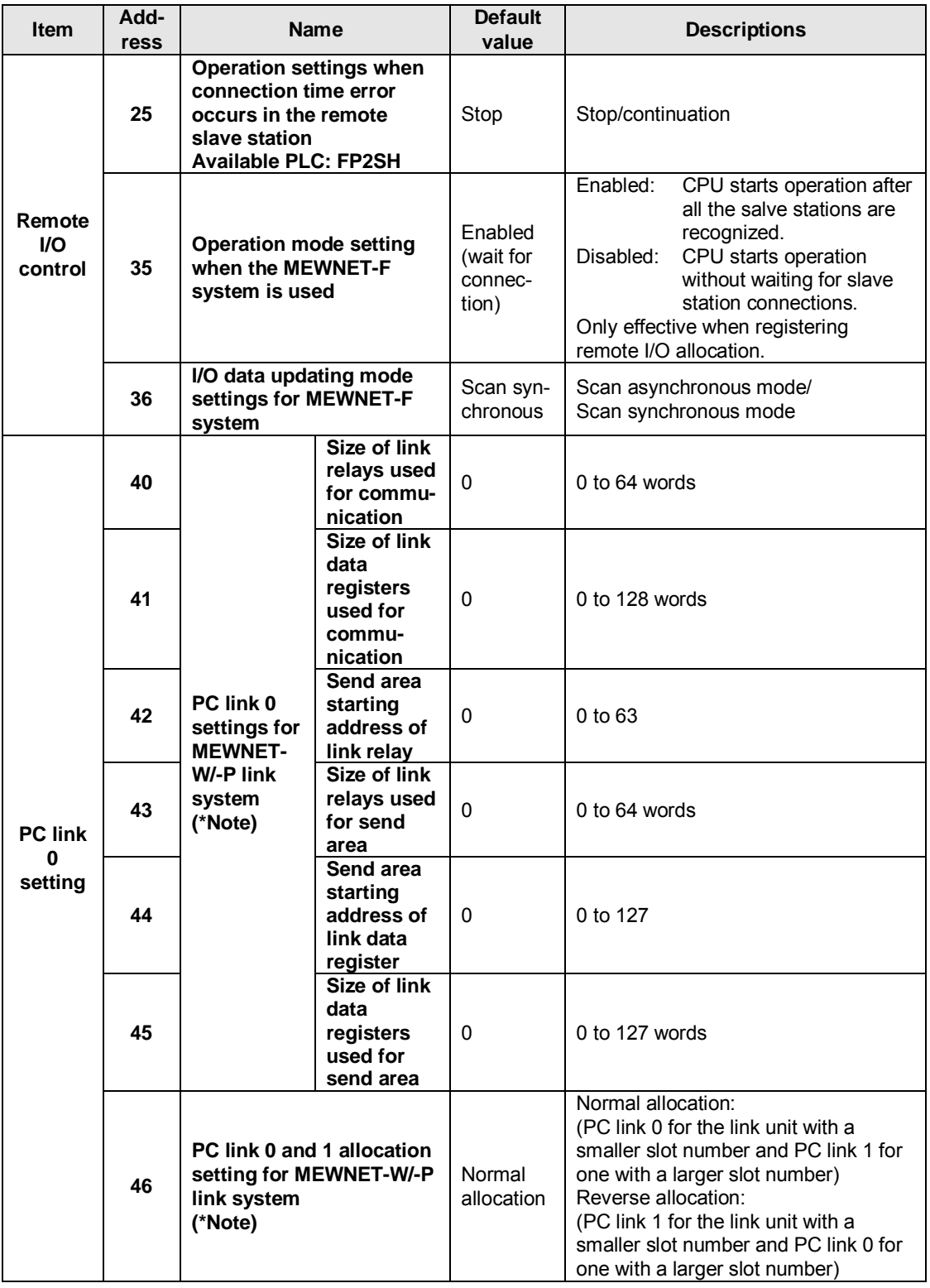

Note) Available PLC MEWNET-W: FP10SH, FP2, FP2SH MEWNET-P: FP10SH

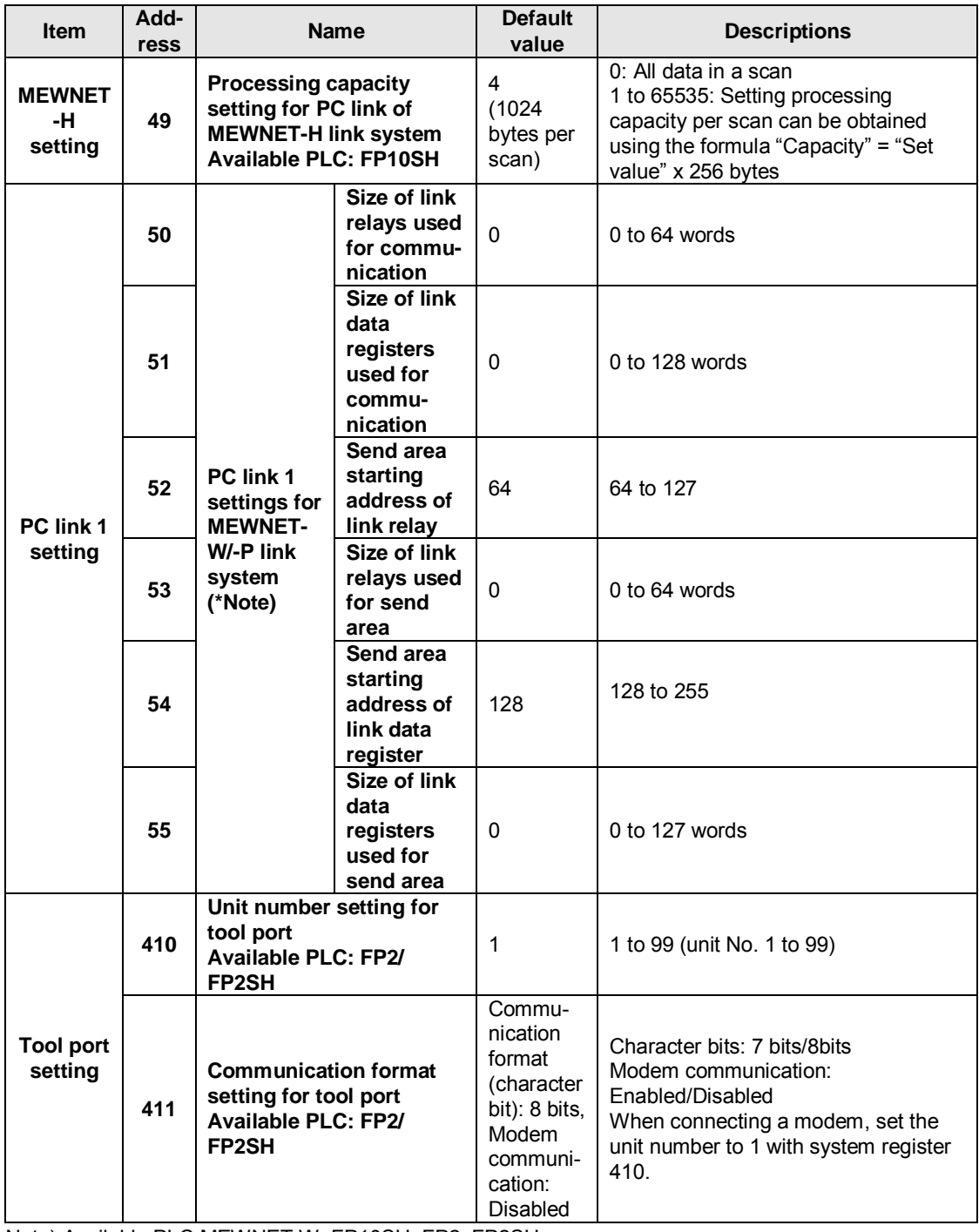

Note) Available PLC MEWNET-W: FP10SH, FP2, FP2SH MEWNET-P: FP10SH

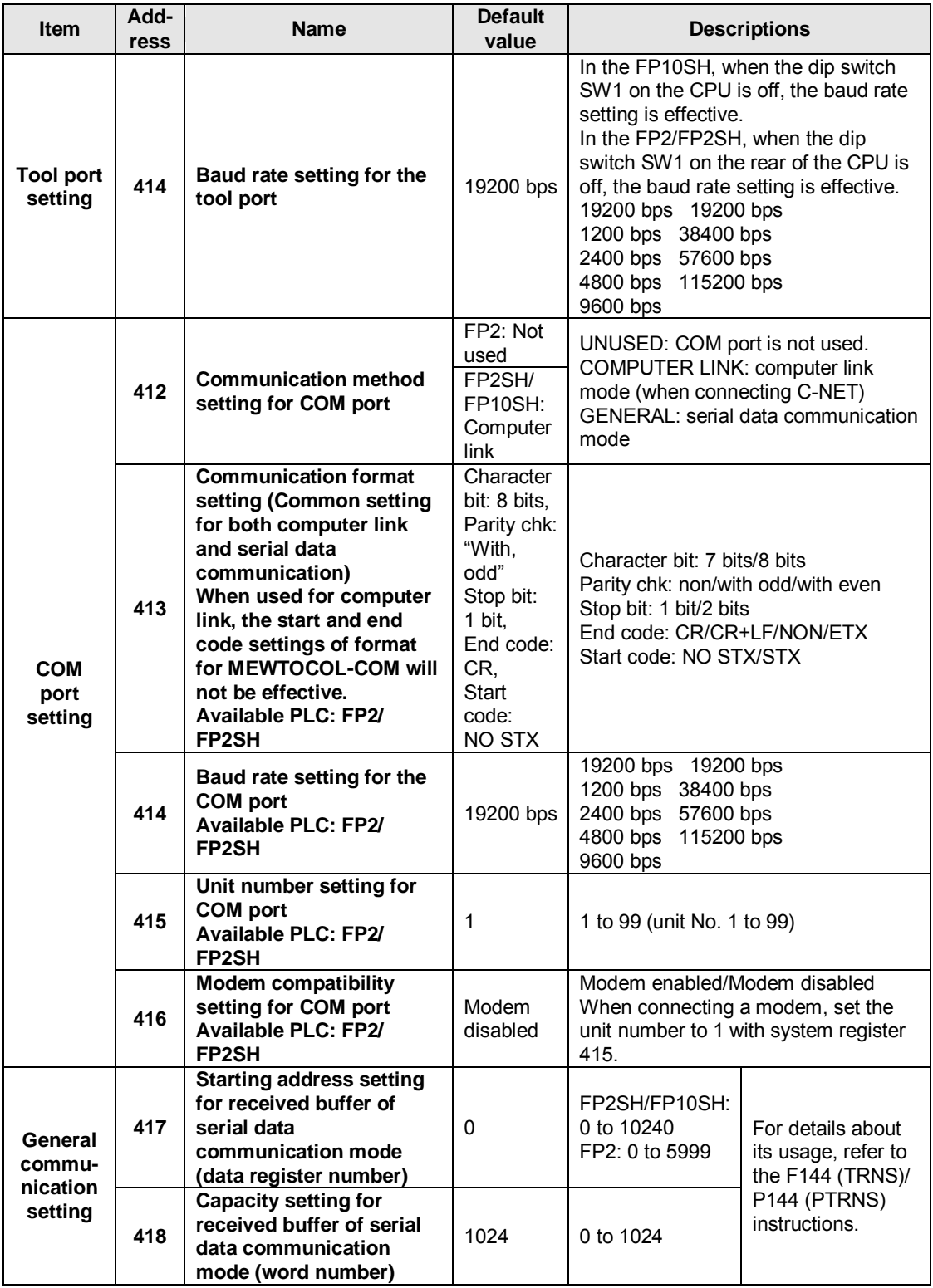

#### **Operation of DF instruction between MC and MCE instructions**

When a leading edge detection instruction (DF instruction) is used with the MC and MCE instructions, the derivative output may change as follows depending on the trigger of MC instruction and input timing of DF instruction. Take care regarding this point.

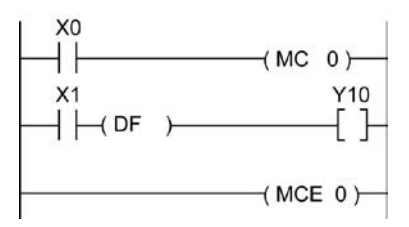

#### **Example 1:**

**When system register 4 sets 0 (conventional)** Time chart 1

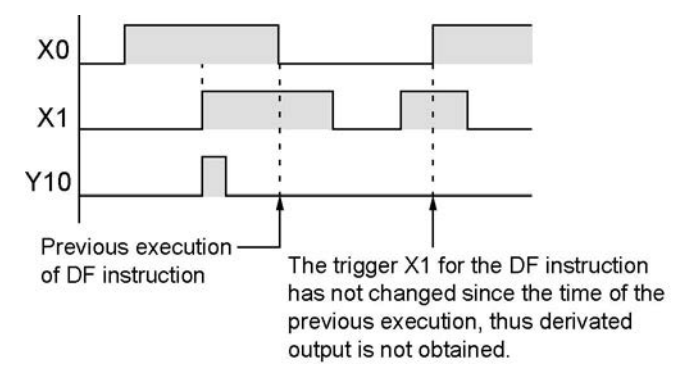

Time chart 2

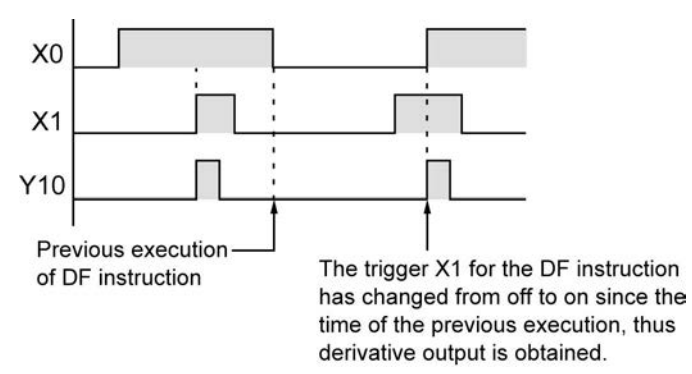

## **Example 2:**

**When system register 4 sets 1 (new)** Time chart 1

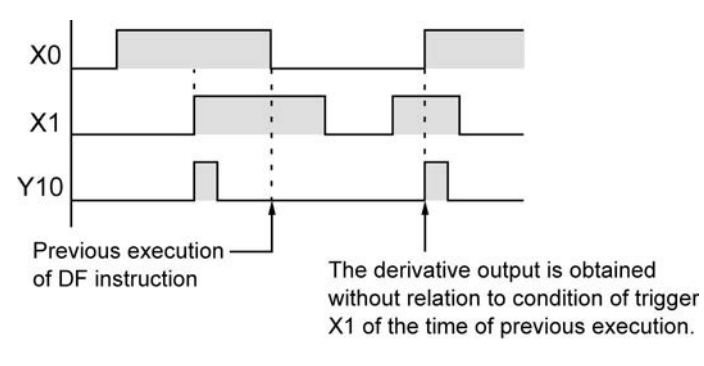

Time chart 2

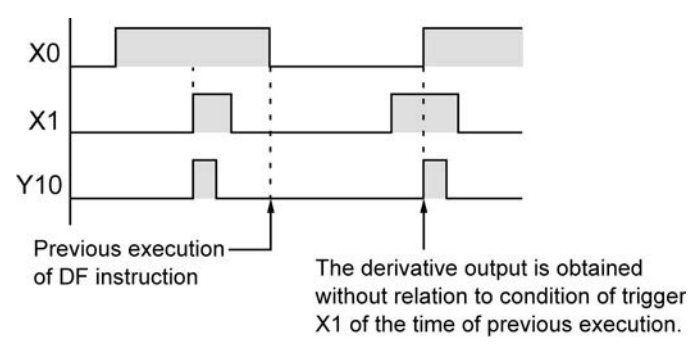

## **11.1.2 Table of Special Internal Relays for FP2/FP2SH/FP10SH**

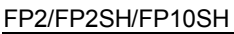

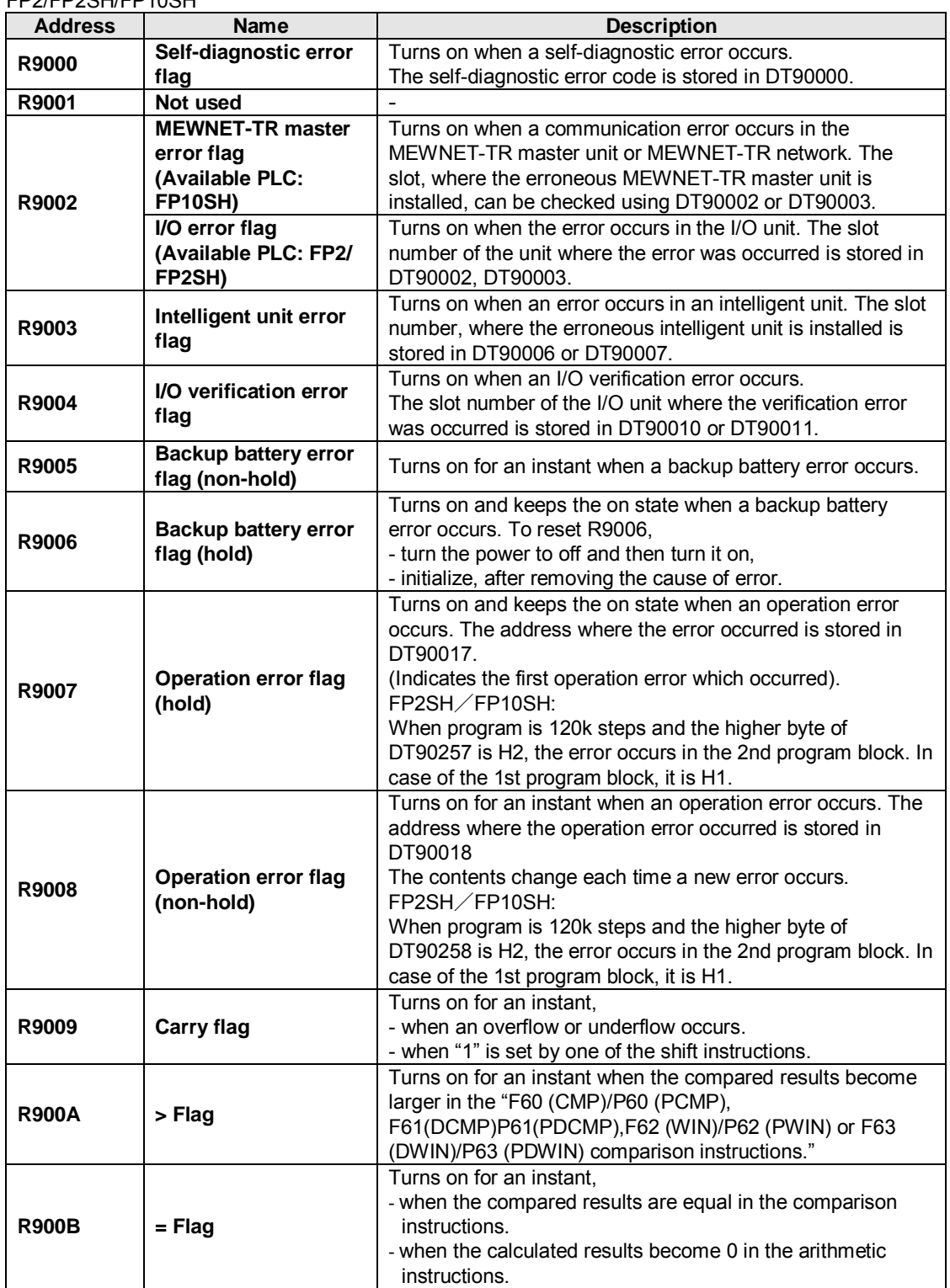

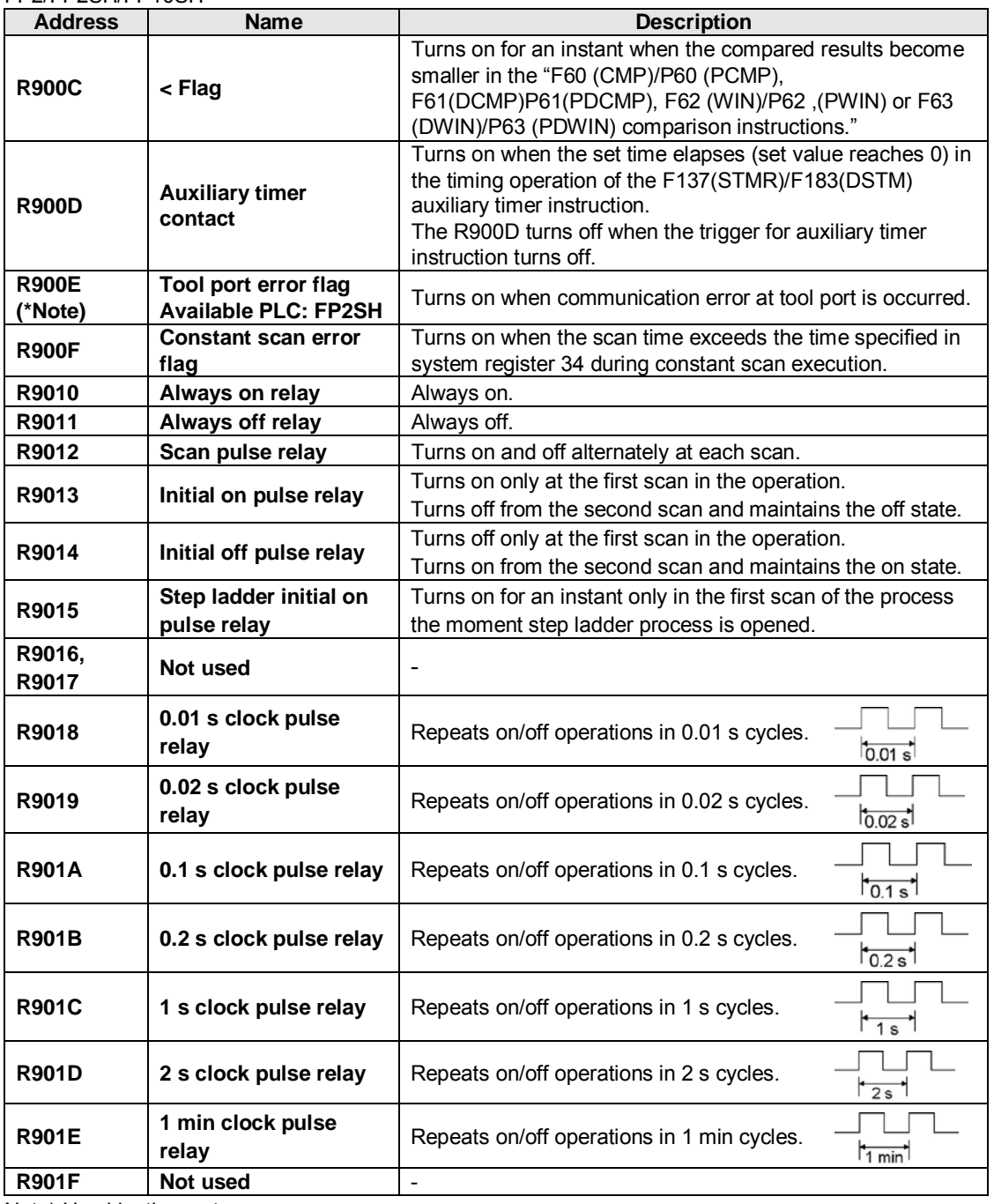

Note) Used by the system.

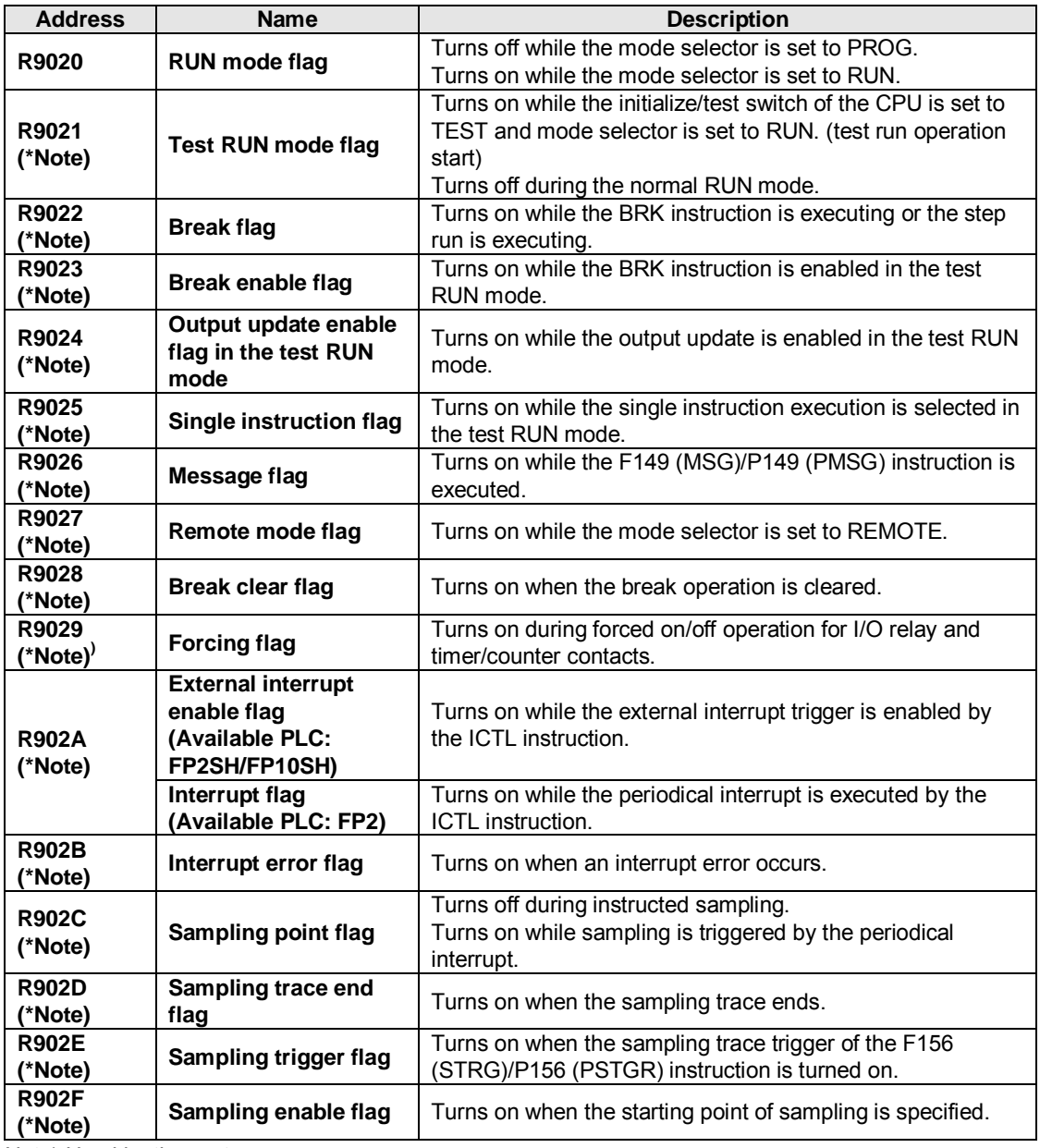

Note) Used by the system.
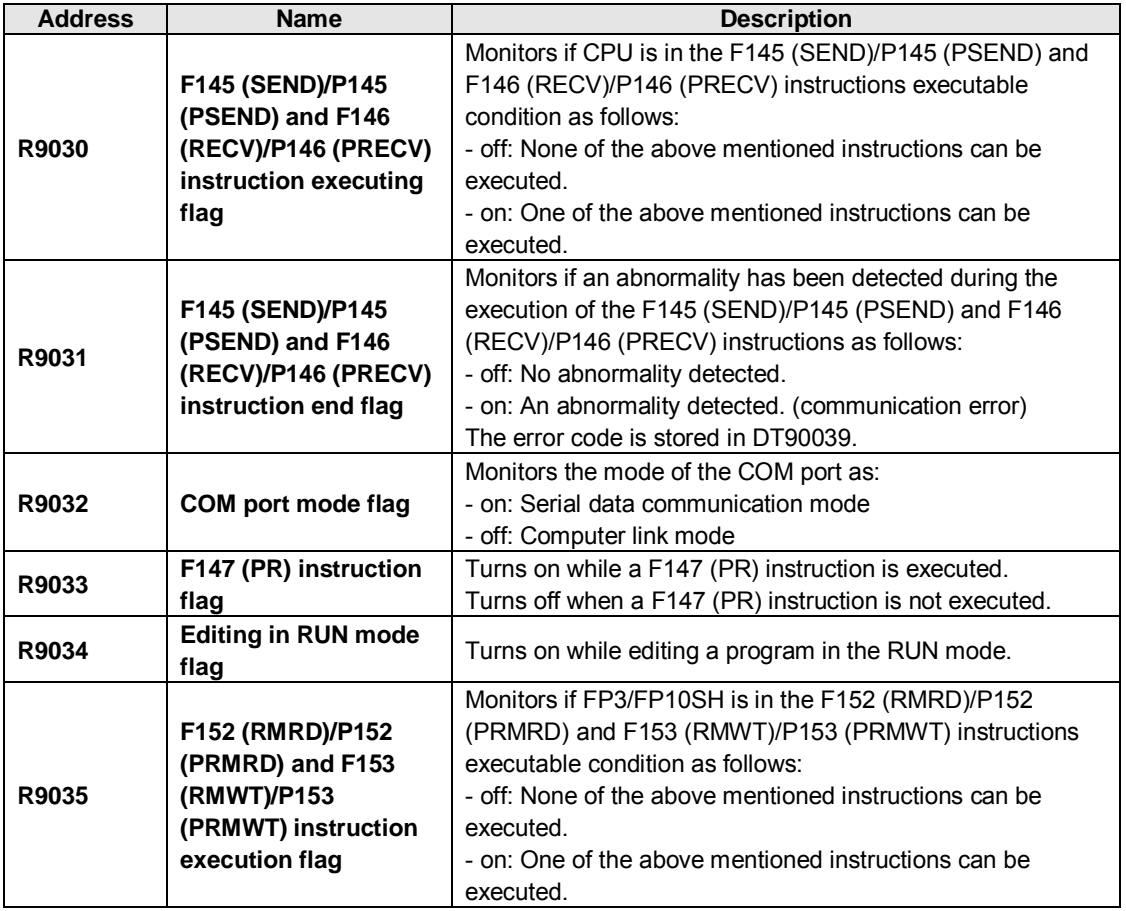

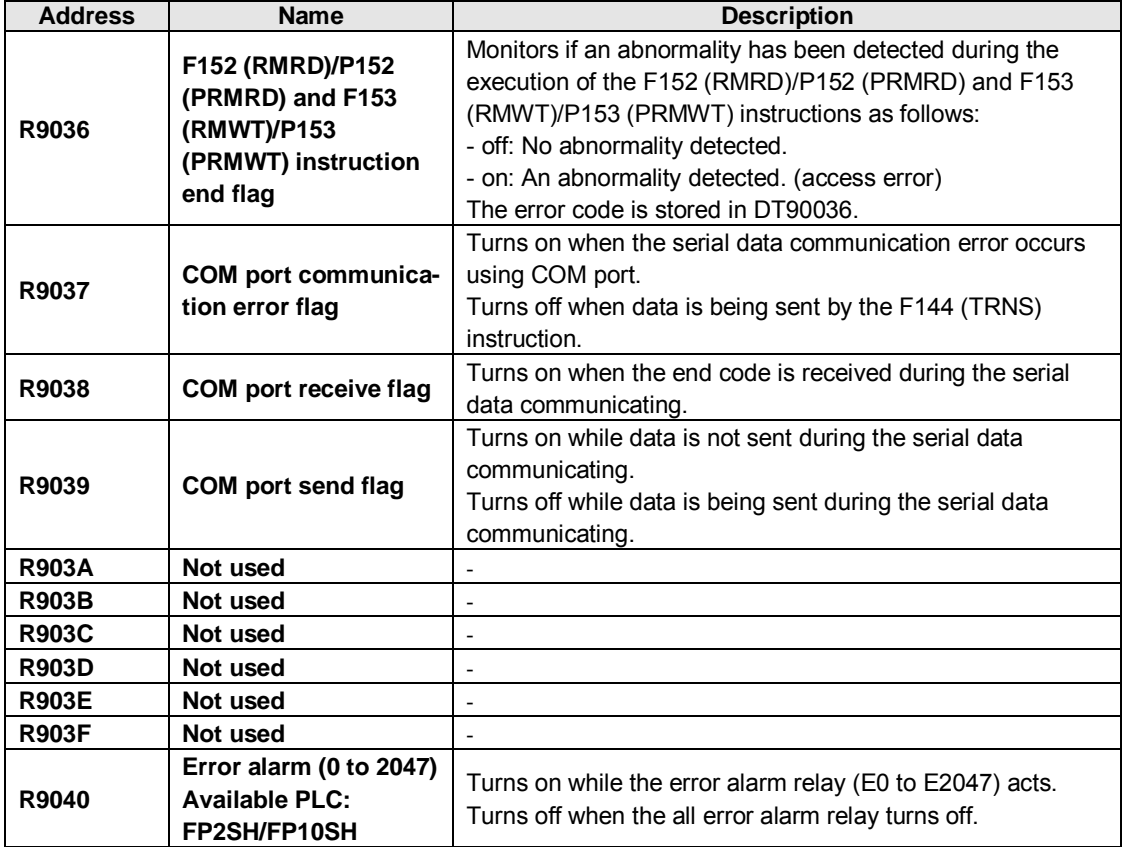

FP2/FP2SH/FP10SH

| <b>Address</b>  | <b>Name</b>             | <b>Description</b>                                           |
|-----------------|-------------------------|--------------------------------------------------------------|
|                 | <b>MEWNET-W/-P link</b> | When using MEWNET-W link unit or MEWNET-P link<br>unit:      |
| R9050           | transmission error flag | - turns on when transmission error occurs at link 1.         |
|                 | [W/P LINK 1]            | - turns on when there is an error in the link area settings. |
|                 |                         | When using MEWNET-W link unit or MEWNET-P link               |
| R9051           | <b>MEWNET-W/-P link</b> | unit:                                                        |
|                 | transmission error flag | - turns on when transmission error occurs at link 2.         |
|                 | [W/P LINK 2]            | - turns on when there is an error in the link area settings. |
|                 |                         | When using MEWNET-W link unit or MEWNET-P link               |
|                 | <b>MEWNET-W/-P link</b> | unit:                                                        |
| R9052           | transmission error flag | - turns on when transmission error occurs at link 3.         |
|                 | [W/P LINK 3]            | - turns on when there is an error in the link area settings. |
|                 |                         | When using MEWNET-W link unit or MEWNET-P link               |
|                 | <b>MEWNET-W/-P link</b> | unit:                                                        |
| R9053           | transmission error flag | - turns on when transmission error occurs at link 4.         |
|                 | [W/P LINK 4]            | - turns on when there is an error in the link area settings. |
|                 | <b>MEWNET-W/-P link</b> | When using MEWNET-W link unit or MEWNET-P link               |
| R9054           | transmission error flag | unit:                                                        |
|                 | [W/P LINK 5]            | - turns on when transmission error occurs at link 5.         |
|                 |                         | - turns on when there is an error in the link area settings. |
| R9055           | Not used                |                                                              |
| R9056           | Not used                |                                                              |
| R9057           | Not used                |                                                              |
|                 |                         | When using MEWNET -F (remote I/O) system:                    |
| R9058           | Remote I/O transmission | - turns on when transmission error occurs on master 1.       |
|                 | error flag (master 1)   | - turns on when there is an error in the settings.           |
|                 | Remote I/O transmission | When using MEWNET -F (remote I/O) system:                    |
| R9059           | error flag (master 2)   | - turns on when transmission error occurs on master 2.       |
|                 |                         | - turns on when there is an error in the settings.           |
|                 | Remote I/O transmission | When using MEWNET -F (remote I/O) system:                    |
| <b>R905A</b>    | error flag (master 3)   | - turns on when transmission error occurs on master 3.       |
|                 |                         | - turns on when there is an error in the settings.           |
|                 | Remote I/O transmission | When using MEWNET -F (remote I/O) system:                    |
| <b>R905B</b>    | error flag (master 4)   | - turns on when transmission error occurs on master 4.       |
|                 |                         | - turns on when there is an error in the settings.           |
| <b>R905C to</b> | Not used                |                                                              |
| <b>R905F</b>    |                         |                                                              |

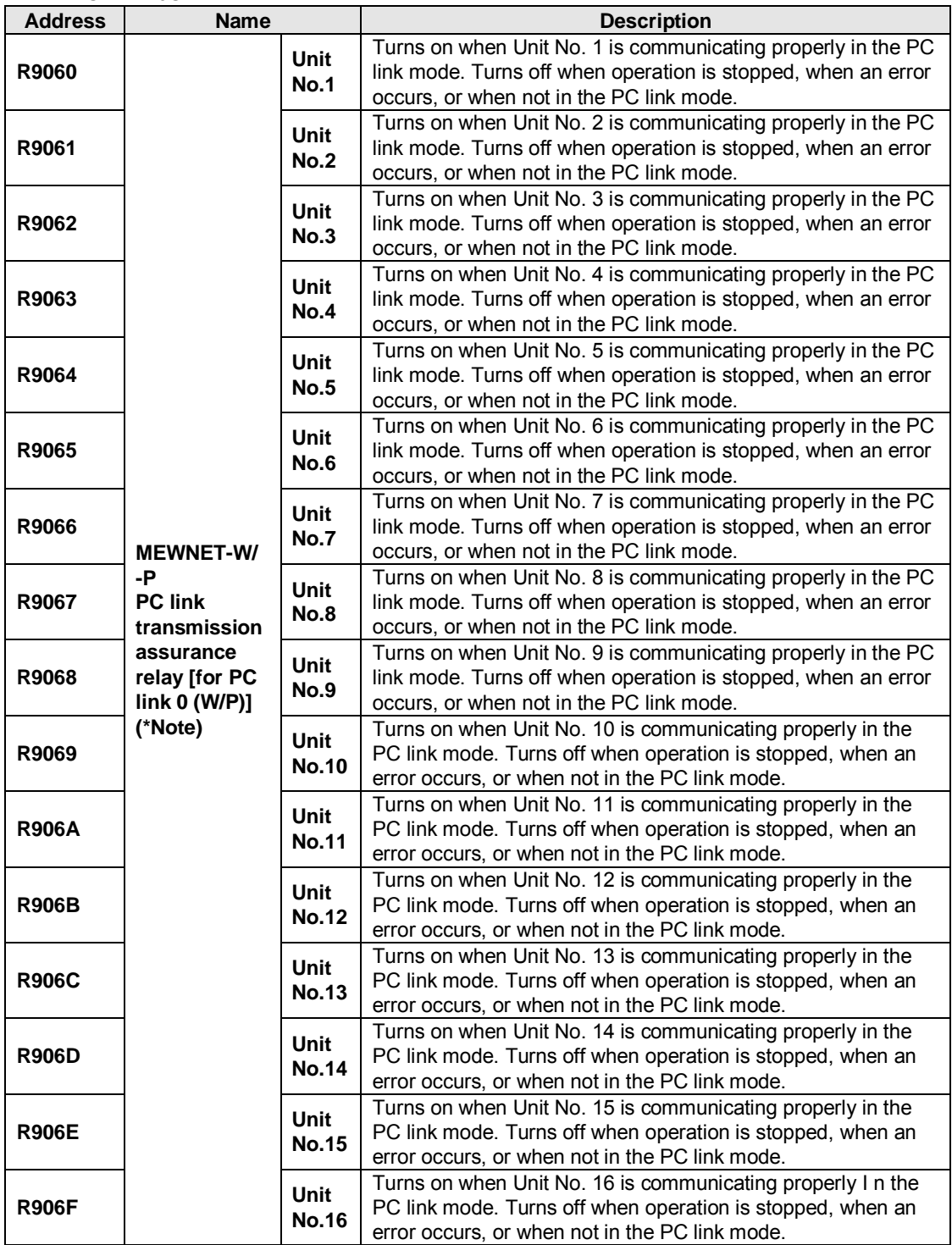

Note) When the system registers 46=K0, PC link 0 for the link unit with a smaller slot No. and PC link 1 for one with a larger slot No.

FP2/FP2SH/FP10SH

| <b>Address</b> | <b>Name</b>                               |                      | <b>Description</b>                                                                                |
|----------------|-------------------------------------------|----------------------|---------------------------------------------------------------------------------------------------|
| R9070          |                                           | Unit                 | Turns on when unit No. 1 is in the RUN mode.                                                      |
|                |                                           | <b>No.1</b>          | Turns off when unit No. 1 is in the PROG. mode.                                                   |
| R9071          |                                           | Unit                 | Turns on when unit No. 2 is in the RUN mode.                                                      |
|                |                                           | <b>No.2</b>          | Turns off when unit No. 2 is in the PROG. mode.                                                   |
| R9072          |                                           | Unit                 | Turns on when unit No. 3 is in the RUN mode.                                                      |
|                |                                           | <b>No.3</b>          | Turns off when unit No. 3 is in the PROG. mode.                                                   |
| R9073          |                                           | Unit                 | Turns on when unit No. 4 is in the RUN mode.                                                      |
|                |                                           | <b>No.4</b>          | Turns off when unit No. 4 is in the PROG. mode.                                                   |
| R9074          |                                           | Unit                 | Turns on when unit No. 5 is in the RUN mode.                                                      |
|                |                                           | <b>No.5</b>          | Turns off when unit No. 5 is in the PROG. mode.                                                   |
| R9075          |                                           | Unit                 | Turns on when unit No. 6 is in the RUN mode.                                                      |
|                |                                           | <b>No.6</b>          | Turns off when unit No. 6 is in the PROG, mode.                                                   |
| R9076          |                                           | Unit                 | Turns on when unit No. 7 is in the RUN mode.                                                      |
|                | <b>MEWNET-W/-P</b>                        | <b>No.7</b>          | Turns off when unit No. 7 is in the PROG. mode.                                                   |
| R9077          | <b>PC link</b><br>operation<br>mode relay | Unit                 | Turns on when unit No. 8 is in the RUN mode.                                                      |
|                |                                           | <b>No.8</b>          | Turns off when unit No. 8 is in the PROG. mode.                                                   |
| R9078          |                                           | Unit                 | Turns on when unit No. 9 is in the RUN mode.                                                      |
|                | [for PC link 0                            | <b>No.9</b>          | Turns off when unit No. 9 is in the PROG. mode.                                                   |
| R9079          | $(W/P)$ ]                                 | Unit                 | Turns on when unit No. 10 is in the RUN mode.                                                     |
|                |                                           | <b>No.10</b>         | Turns off when unit No. 10 is in the PROG. mode.                                                  |
| <b>R907A</b>   |                                           | <b>Unit</b>          | Turns on when unit No. 11 is in the RUN mode.                                                     |
|                |                                           | <b>No.11</b>         | Turns off when unit No. 11 is in the PROG, mode.                                                  |
| <b>R907B</b>   |                                           | Unit                 | Turns on when unit No. 12 is in the RUN mode.                                                     |
|                |                                           | <b>No.12</b>         | Turns off when unit No. 12 is in the PROG. mode.                                                  |
| <b>R907C</b>   |                                           | <b>Unit</b>          | Turns on when unit No. 13 is in the RUN mode.                                                     |
|                |                                           | <b>No.13</b>         | Turns off when unit No. 13 is in the PROG, mode.                                                  |
| <b>R907D</b>   |                                           | <b>Unit</b>          | Turns on when unit No. 14 is in the RUN mode.                                                     |
|                |                                           | <b>No.14</b>         | Turns off when unit No. 14 is in the PROG. mode.                                                  |
| <b>R907E</b>   |                                           | <b>Unit</b>          | Turns on when unit No. 15 is in the RUN mode.                                                     |
|                |                                           | <b>No.15</b><br>Unit | Turns off when unit No. 15 is in the PROG. mode.<br>Turns on when unit No. 16 is in the RUN mode. |
| <b>R907F</b>   |                                           |                      |                                                                                                   |
|                |                                           | <b>No.16</b>         | Turns off when unit No. 16 is in the PROG. mode.                                                  |

Note) When the system registers 46=K0, PC link 0 for the link unit with a smaller slot No. and PC link 1 for one with a larger slot No.

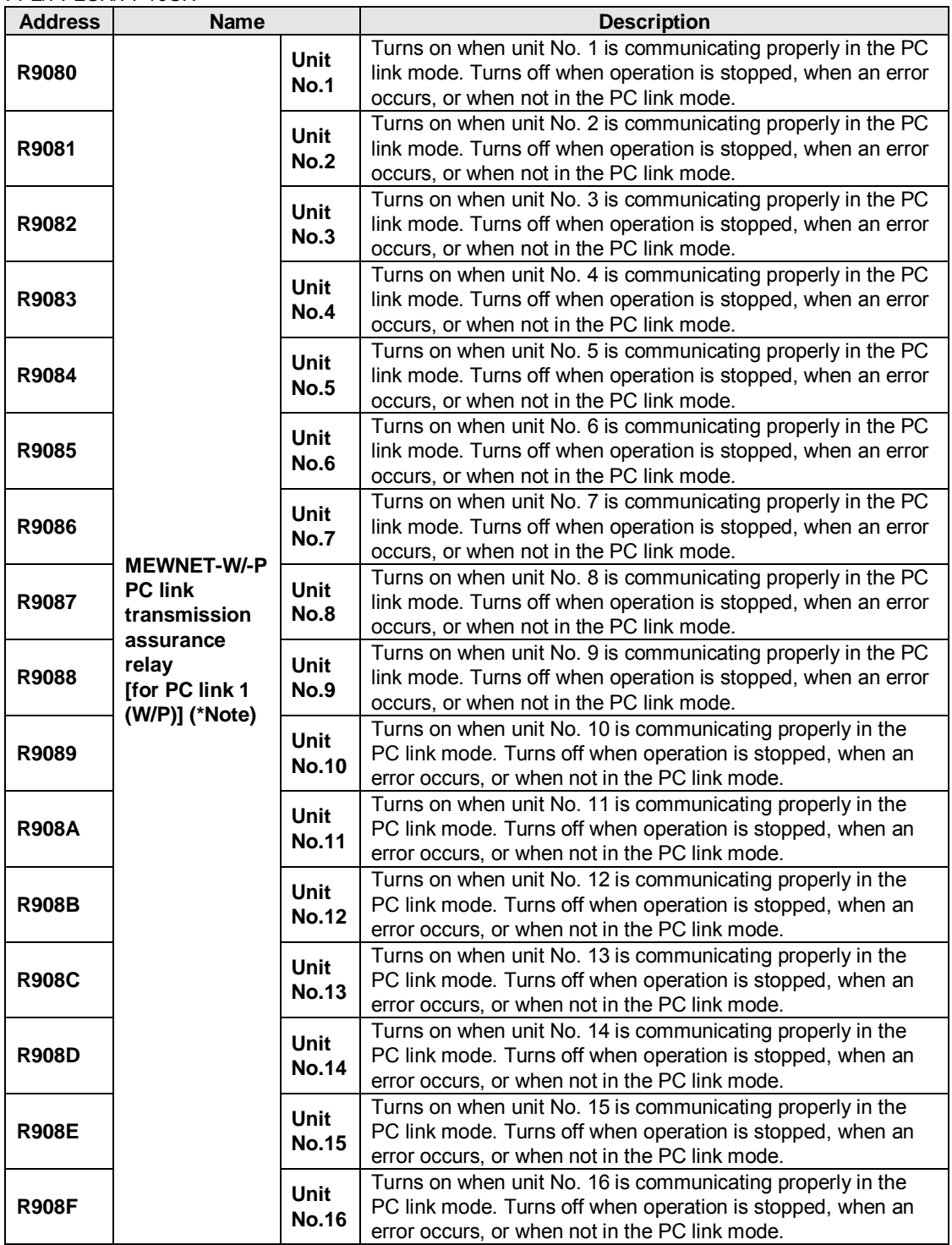

Note) When the system registers 46=K0, PC link 0 for the link unit with a smaller slot No. and PC link 1 for one with a larger slot No.

FP2/FP2SH/FP10SH

| <b>Address</b> | <b>Name</b>                               |              | <b>Description</b>                               |
|----------------|-------------------------------------------|--------------|--------------------------------------------------|
|                |                                           | <b>Unit</b>  | Turns on when unit No. 1 is in the RUN mode.     |
| R9090          |                                           | <b>No.1</b>  | Turns off when unit No. 1 is in the PROG. mode.  |
| R9091          |                                           | <b>Unit</b>  | Turns on when unit No. 2 is in the RUN mode.     |
|                |                                           | <b>No.2</b>  | Turns off when unit No. 2 is in the PROG. mode.  |
| R9092          |                                           | <b>Unit</b>  | Turns on when unit No. 3 is in the RUN mode.     |
|                |                                           | No.3         | Turns off when unit No. 3 is in the PROG, mode.  |
| R9093          |                                           | <b>Unit</b>  | Turns on when unit No. 4 is in the RUN mode.     |
|                |                                           | <b>No.4</b>  | Turns off when unit No. 4 is in the PROG. mode.  |
| R9094          |                                           | Unit         | Turns on when unit No. 5 is in the RUN mode.     |
|                |                                           | <b>No.5</b>  | Turns off when unit No. 5 is in the PROG. mode.  |
| R9095          |                                           | <b>Unit</b>  | Turns on when unit No. 6 is in the RUN mode.     |
|                |                                           | <b>No.6</b>  | Turns off when unit No. 6 is in the PROG. mode.  |
| R9096          |                                           | <b>Unit</b>  | Turns on when unit No. 7 is in the RUN mode.     |
|                | <b>MEWNET-W/-P</b>                        | <b>No.7</b>  | Turns off when unit No. 7 is in the PROG, mode.  |
| R9097          | <b>PC link</b><br>operation mode<br>relay | Unit         | Turns on when unit No. 8 is in the RUN mode.     |
|                |                                           | <b>No.8</b>  | Turns off when unit No. 8 is in the PROG. mode.  |
| R9098          |                                           | <b>Unit</b>  | Turns on when unit No. 9 is in the RUN mode.     |
|                | [for PC link 1                            | <b>No.9</b>  | Turns off when unit No. 9 is in the PROG. mode.  |
| R9099          | (W/P)] (*Note)                            | <b>Unit</b>  | Turns on when unit No. 10 is in the RUN mode.    |
|                |                                           | <b>No.10</b> | Turns off when unit No. 10 is in the PROG, mode. |
| <b>R909A</b>   |                                           | <b>Unit</b>  | Turns on when unit No. 11 is in the RUN mode.    |
|                |                                           | <b>No.11</b> | Turns off when unit No. 11 is in the PROG. mode. |
| <b>R909B</b>   |                                           | Unit         | Turns on when unit No. 12 is in the RUN mode.    |
|                |                                           | <b>No.12</b> | Turns off when unit No. 12 is in the PROG. mode. |
| <b>R909C</b>   |                                           | Unit         | Turns on when unit No. 13 is in the RUN mode.    |
|                |                                           | <b>No.13</b> | Turns off when unit No. 13 is in the PROG. mode. |
| <b>R909D</b>   |                                           | <b>Unit</b>  | Turns on when unit No. 14 is in the RUN mode.    |
|                |                                           | <b>No.14</b> | Turns off when unit No. 14 is in the PROG, mode. |
| <b>R909E</b>   |                                           | <b>Unit</b>  | Turns on when unit No. 15 is in the RUN mode.    |
|                |                                           | <b>No.15</b> | Turns off when unit No. 15 is in the PROG. mode. |
| <b>R909F</b>   |                                           | <b>Unit</b>  | Turns on when unit No. 16 is in the RUN mode.    |
|                |                                           | <b>No.16</b> | Turns off when unit No. 16 is in the PROG. mode. |

Note) When the system registers 46=K0, PC link 0 for the link unit with a smaller slot No. and PC link 1 for one with a larger slot No.

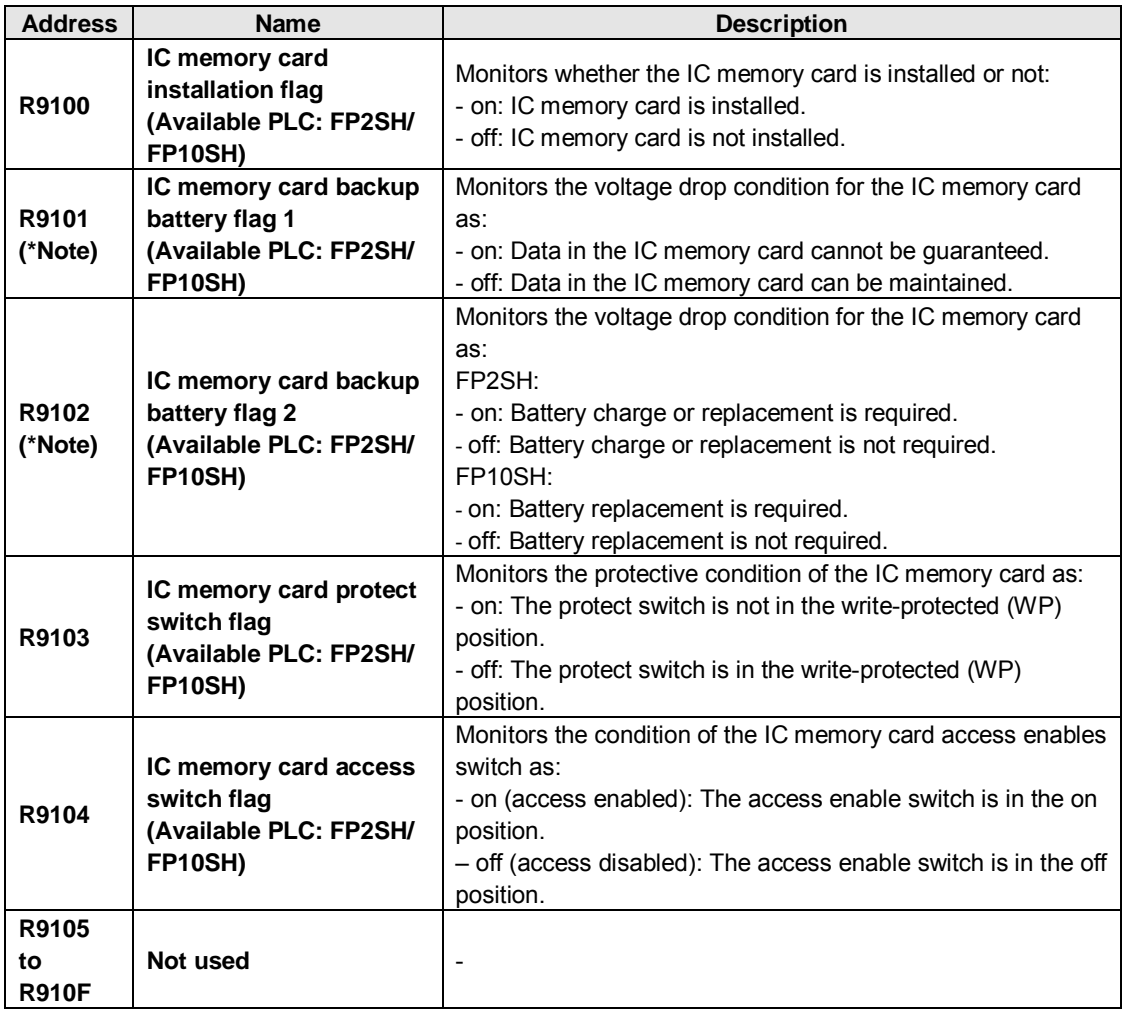

Note) The IC memory card backup battery condition can be judged using special internal relays R9101 and R9102 as follows:

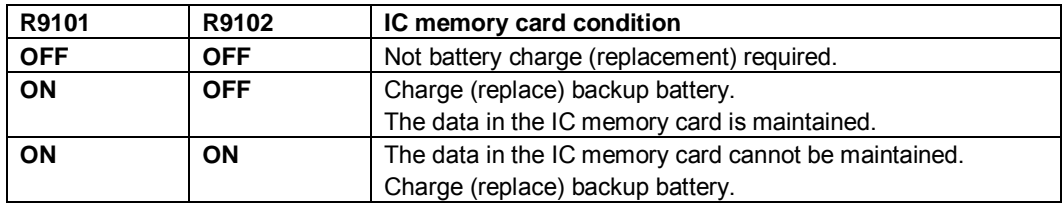

## **11.1.3 Special Data Registers for FP2/FP2SH/FP10SH/FP3**

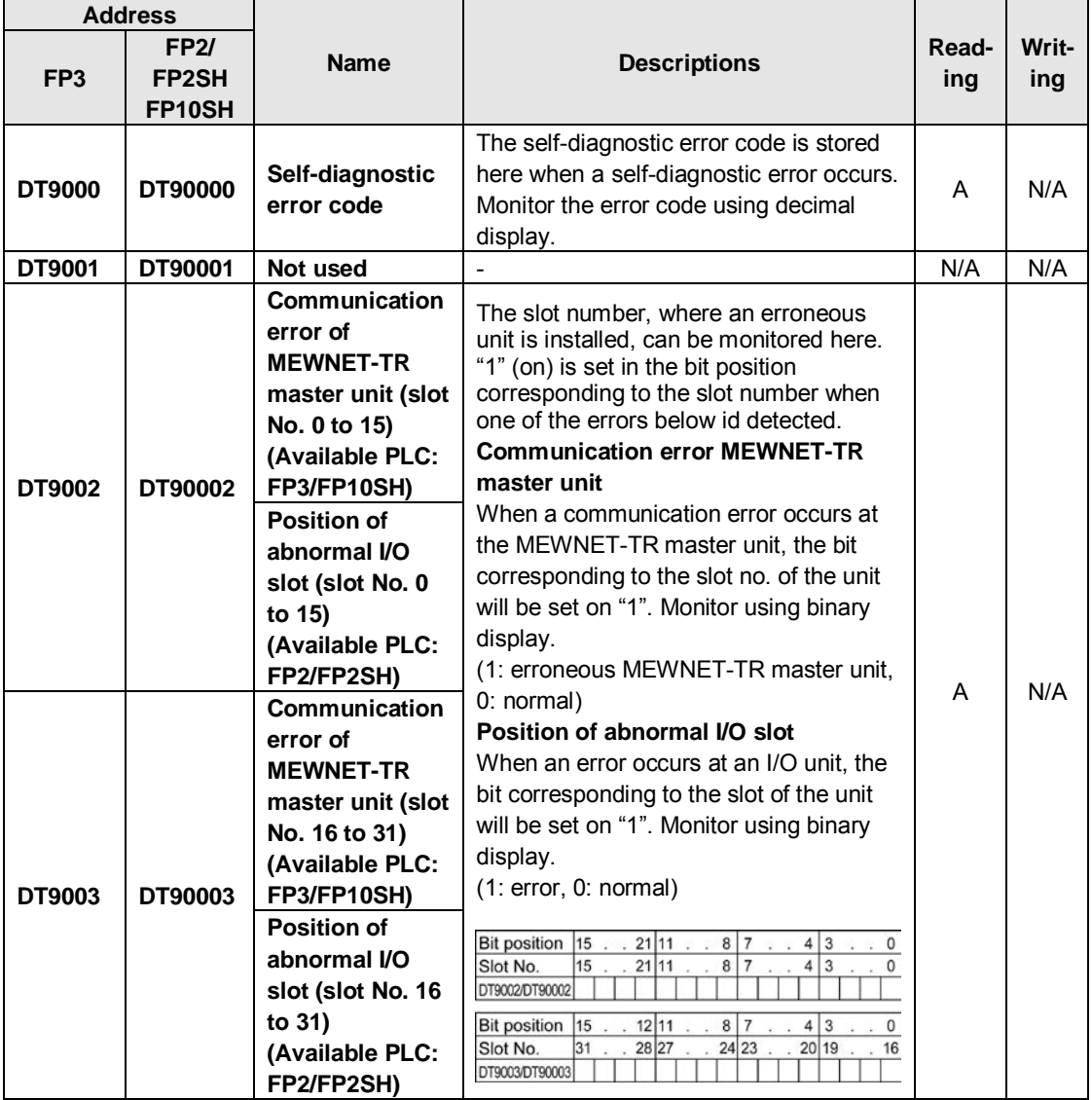

FP2/FP2SH/FP10SH/FP3 (A: Available, N/A: Not available)

FP2/FP2SH/FP10SH/FP3 (A: Available, N/A: Not available)

|                 | <b>Address</b>                 |                                                               |                                                                                                    |              |              |
|-----------------|--------------------------------|---------------------------------------------------------------|----------------------------------------------------------------------------------------------------|--------------|--------------|
| FP <sub>3</sub> | <b>FP2/</b><br>FP2SH<br>FP10SH | <b>Name</b>                                                   | <b>Descriptions</b>                                                                                                    | Read-<br>ing | Writ-<br>ing |
| <b>DT9006</b>   | DT90006                        | <b>Abnormal</b><br>intelligent unit<br>(slot No. 0 to 15)     | When an error condition is detected in<br>an intelligent unit, the bit corresponding<br>to the slot of the unit will be set to on.<br>Monitor using binary display.<br>(1: abnormal intelligent unit, 0: normal<br>intelligent unit)                                                                |              |              |
| <b>DT9007</b>   | DT90007                        | <b>Abnormal</b><br>intelligent unit<br>(slot No. 16 to<br>31) | Bit position 15<br>21 11<br>8 <sup>1</sup><br>$\overline{7}$<br>4 3<br>0<br>Slot No.<br>15<br>21 11<br>4 3<br>8  <br>$\overline{7}$<br>0<br>DT9006/DT90006<br>Bit position 15<br>12 11<br>8 7<br>4 3<br>0<br>20 19<br>28 27<br>24 23<br>Slot No.<br>31<br>16<br>DT9007/DT90007                      |              |              |
| DT9010          | DT90010                        | I/O verify error<br>unit (slot No. 0<br>to 15)                | When the state of installation of an I/O<br>unit has changed since the power was<br>turned on, the bit corresponding to the<br>slot of the unit will be set to on. Monitor<br>using binary display.<br>(1: error, 0: normal)                                                                        |              |              |
| DT9011          | DT90011                        | I/O verify error<br>unit (slot No. 16<br>to 31)               | Bit position 15<br>21 11<br>4 3<br>8 <sup>1</sup><br>$\overline{7}$<br>0<br>4 3<br>Slot No.<br>21 11<br>8 7<br>15<br>0<br>DT9010/DT90010<br>12 11<br>Bit position 15<br>4 3<br>8 7<br>0<br>20 19<br>Slot No.<br>31<br>28 27<br>24 23<br>16<br>DT9011/DT90011                                        | A            | N/A          |
| DT9014          | DT90014                        | <b>Auxiliary</b><br>register for<br>operation                 | One shift-out hexadecimal digit is stored<br>in bit positions 0 to 3 when F105<br>(BSR)/P105 (PBSR) or f106 (BSL)/P106<br>(PBSL) instruction is executed.                                                                                                    |              |              |
| DT9015          | DT90015                        | <b>Auxiliary</b><br>register for                              | The divided remainder (16-bit) is stored<br>in DT9015/DT90015 when F32 (%)/P32<br>(P%) or F52(B%)/P52 (PB%) instruction<br>is executed.<br>The divided remainder (32-bit) is stored                                                                                                    |              |              |
| DT9016          | DT90016                        | operation                                                     | in DT9015 and DT9016/DT90015 and<br>DT90016 when F33 (D%)/P33 (PD%) or<br>F53(DB%)/P53 (PDB%) instruction is<br>executed.                                                                                                    |              |              |
| DT9017          | DT90017                        | <b>Operation error</b><br>address (hold)                      | After commencing operation, the<br>address where the first operation error<br>occurred is stored. Monitor the address<br>using decimal display.<br>FP2SH:<br>When the higher byte of DT90257 is H2,<br>the error occurs in the 2nd program<br>block. In case of the 1st program block, it<br>is H1. |              |              |

FP2/FP2SH/FP10SH/FP3 (A: Available, N/A: Not available)

|                   | <b>Address</b>                              |                                                                      |                                                                                                    |                                                                                                    |              |  |
|-------------------|---------------------------------------------|----------------------------------------------------------------------|----------------------------------------------------------------------------------------------------|----------------------------------------------------------------------------------------------------|--------------|--|
| FP <sub>3</sub>   | <b>FP2/</b><br>FP <sub>2</sub> SH<br>FP10SH | <b>Name</b>                                                          | <b>Descriptions</b>                                                                                                    | Read-<br>ing                                                                                                    | Writ-<br>ing |  |
| DT9018            | DT90018                                     | <b>Operation error</b><br>address<br>(non-hold)                      | The address where an operation error<br>occurred is stored. Each time an error<br>occurs, the new address overwrites the<br>previous address. At the beginning of<br>scan, the addresses 0. Monitor the<br>address using decimal display.<br>FP2SH:<br>When the higher byte of DT90257 is H2,<br>the error occurs in the 2nd program<br>block. In case of the 1st program block, it<br>is H1. | A                                                                                                    | N/A          |  |
| DT9019            | DT90019                                     | 2.5 ms ring<br>counter                                               | The data stored here is increased by one<br>every 2.5 ms (H0 to HFFFF)<br>Difference between the values of the two<br>points (absolute value) x 2.5 ms =<br>Elapsed time between the two points.                                                                                                    |                                                                                                    |              |  |
| DT9020            |                                             | <b>Maximum value</b><br>of program<br>(Available PLC:<br><b>FP3)</b> | The last address of sequence program<br>area set in system register 0 is stored.                                                                                                    |                                                                                                    |              |  |
|                   |                                             |                                                                      | Display of<br>program<br>capacity<br>(Available PLC:<br>FP10SH)                                                                                                    | The program capacity is stored in<br>decimal.<br>Example:<br>K30: approx. 30 K steps<br>K60: approx. 60 K steps (with memory<br>expansion) |              |  |
|                   | DT90020                                     | Display of<br>program<br>capacity<br>(Available PLC:<br><b>FP2)</b>  | The program capacity is stored in<br>decimal.<br>Example:<br>K16: approx. 16 K steps (K15870)<br>K32: approx. 32 K steps (with memory<br>expansion)                                                                                                    | N/A                                                                                                    | N/A          |  |
| DT9021<br>(*Note) |                                             | Maximum value<br>of file register<br>(Available PLC:<br>FP3)         | The maximum (last) address of the file<br>registers available are stored in here.                                                                                                    |                                                                                                    |              |  |
|                   | DT90021<br>(*Note)                          | Maximum value<br>of file register<br>(Available PLC:<br>FP2/FP10SH)  | The maximum (last) address of the file<br>registers available are stored in here.                                                                                                    |                                                                                                    |              |  |

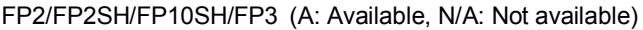

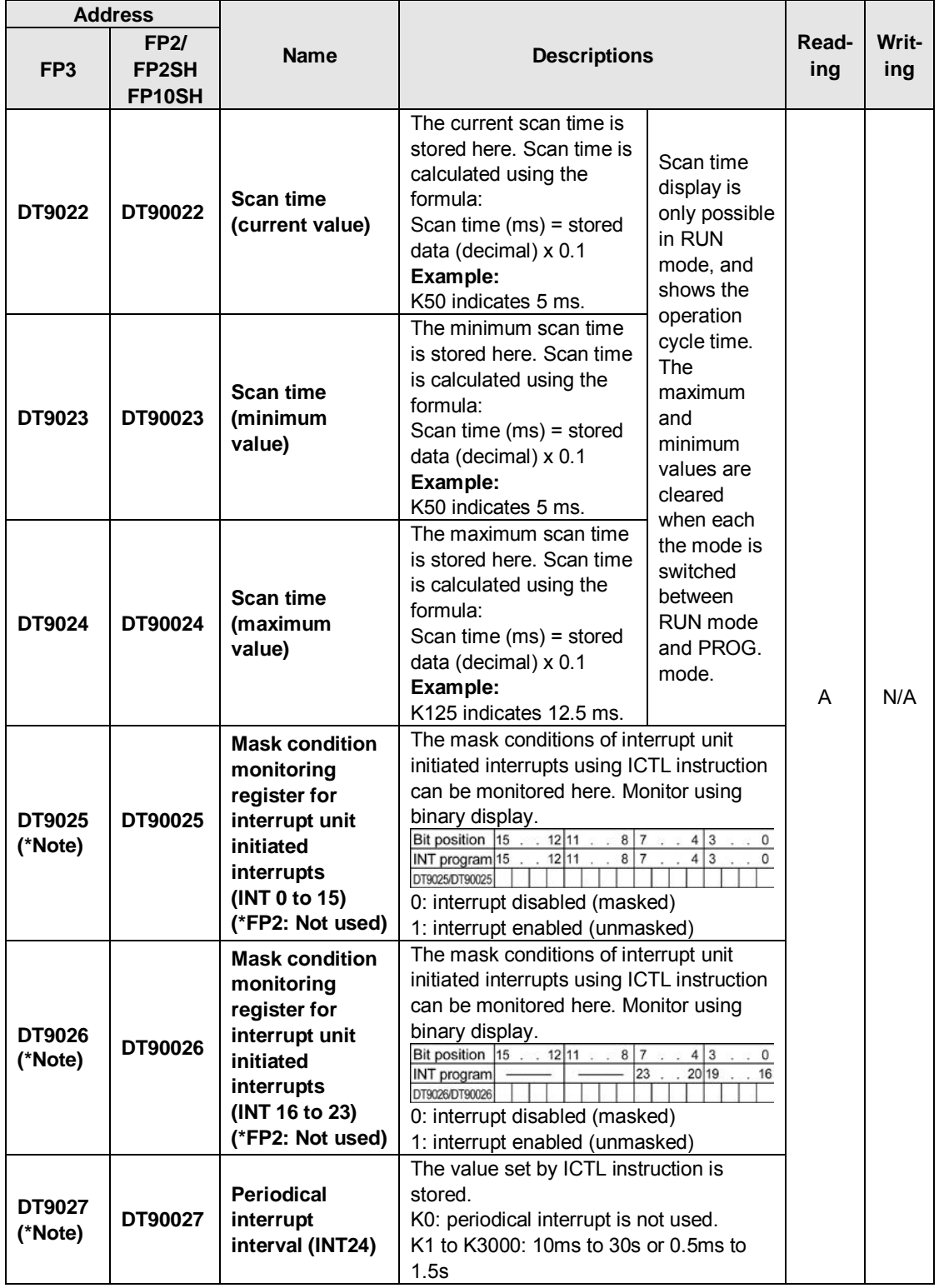

FP2/FP2SH/FP10SH/FP3 (A: Available, N/A: Not available)

| <b>Address</b>           |                                |                                                                                                    |                                                                                                    |              |              |  |                                 |                                                                                                    |
|--------------------------|--------------------------------|----------------------------------------------------------------------------------------------------|----------------------------------------------------------------------------------------------------|--------------|--------------|--|---------------------------------|----------------------------------------------------------------------------------------------------|
| FP <sub>3</sub>          | <b>FP2/</b><br>FP2SH<br>FP10SH | <b>Name</b>                                                                                            | <b>Descriptions</b>                                                                                                    | Read-<br>ing | Writ-<br>ing |  |                                 |                                                                                                    |
| <b>DT9028</b><br>(*Note) | DT90028                        | Sample trace<br>interval                                                                               | The value registered using programming<br>tool software is stored.<br>- K0: sampling triggered by F155<br>(SMPL)/P155 (PSMPL) instruction<br>- K1 to K3000 (x 10ms): 10ms to 30s                          |              |              |  |                                 |                                                                                                    |
| DT9029<br>(*Note)        | DT90029                        | <b>Break address</b>                                                                                   | The address (K constant) of a break in a<br>test run is stored.                                                                                                    |              |              |  |                                 |                                                                                                    |
| DT9030<br>(*Note)        | DT90030                        | Message 0                                                                                              |                                                                                                    |              |              |  |                                 |                                                                                                    |
| DT9031<br>(*Note)        | DT90031                        | <b>Message 1</b>                                                                                       |                                                                                                    | A            | N/A          |  |                                 |                                                                                                    |
| DT9032<br>(*Note)        | DT90032                        | Message 2                                                                                              | The contents of the specified message<br>are stored in these special data registers                                                                                                    |              |              |  |                                 |                                                                                                    |
| DT9033<br>(*Note)        | DT90033                        | Message 3                                                                                              | when F149 (MSG)/P149 (PMSG)<br>instruction is executed.                                                                                                    |              |              |  |                                 |                                                                                                    |
| DT9034<br>(*Note)        | DT90034                        | Message 4                                                                                              |                                                                                                    |              |              |  |                                 |                                                                                                    |
| DT9035<br>(*Note)        | DT90035                        | Message 5                                                                                              |                                                                                                    |              |              |  |                                 |                                                                                                    |
| DT9036                   | DT90036                        | F152 (RMRD)/<br>P152 (PRMRD)<br>and<br>F153 (RMWT)/<br>P153 (PRMWT)<br>instructions end<br>code        | The error code is stored here if F152<br>(RMRD)/P152 (PRMRD) or F153<br>(RMWT)/P153 (PRMWT) instruction was<br>executed abnormally.<br>When the instruction was successfully<br>executed, "0" is stored.  | A            | N/A          |  |                                 |                                                                                                    |
|                          |                                |                                                                                                    |                                                                                                    |              |              |  | <b>Abnormal unit</b><br>display | If an abnormal unit is installed to the<br>backplane, the slot number of that unit<br>will be stored. Monitor using decimal<br>display. |
| <b>DT9037</b>            | DT90037                        | Work 1 for<br>F96 (SRC)/<br><b>P96 (PSRC)</b><br>instructions                                          | The number of data that match the<br>searched data is stored here when F96<br>(SRC)/P96 (PSRC) instruction is<br>executed.                                                                                |              |              |  |                                 |                                                                                                    |
| DT9038                   | DT90038                        | Work 2 for<br>F96 (SRC)/<br><b>P96 (PSRC)</b><br>instructions                                          | The position of the first matching data,<br>counting from the starting 16-bit area, is<br>stored here when an F96 (SRC)/P96<br>(PSRC) instruction is executed.                                            | A            | A            |  |                                 |                                                                                                    |
| DT9039                   | DT90039                        | F145 (SEND)/<br>P145 (PSEND)<br>and<br><b>F146 (RECV)/</b><br>P146 (PRECV)<br>instructions end<br>code | The error code is stored here if F145<br>(SEND)/P145 (PSEND) or F146 (RECV)/<br>P146 (PRECV) instruction was executed<br>abnormally.<br>When the instruction was successfully<br>executed, "0" is stored. | A            | N/A          |  |                                 |                                                                                                    |

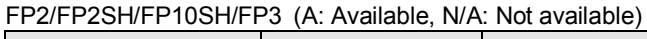

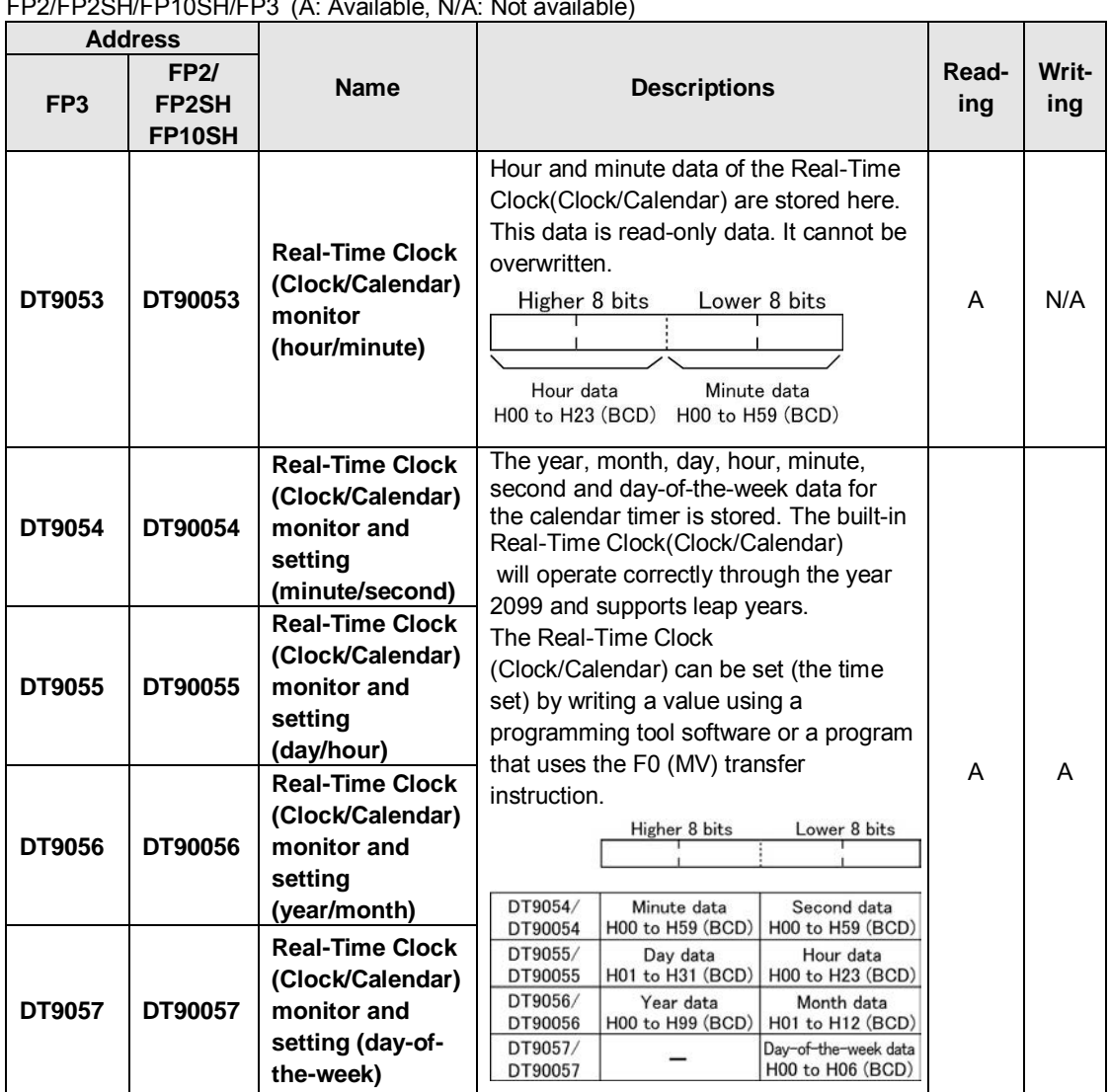

 $\overline{ }$ 

## FP2/FP2SH/FP10SH/FP3 (A: Available, N/A: Not available)

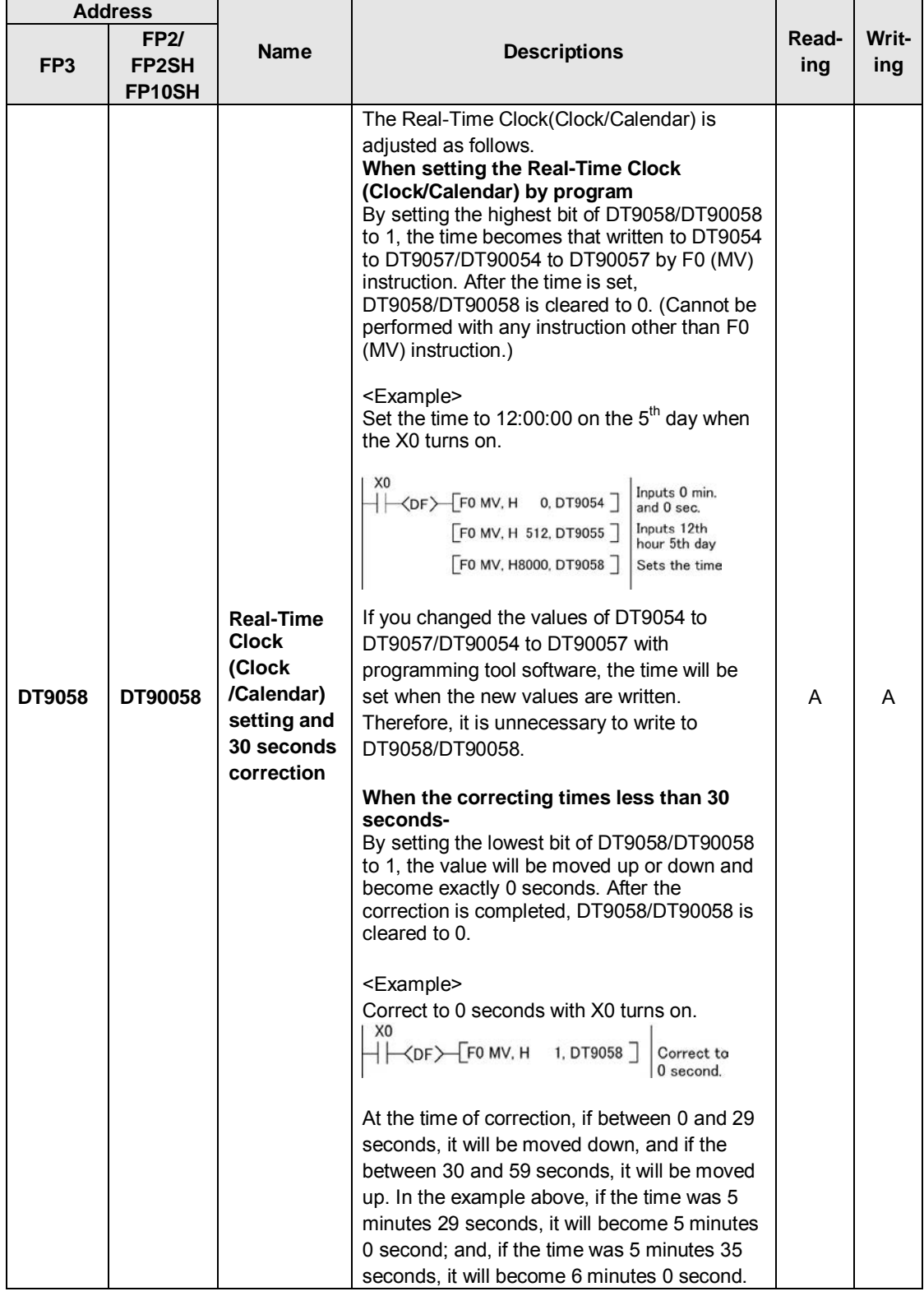

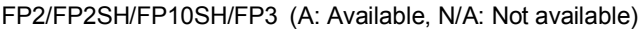

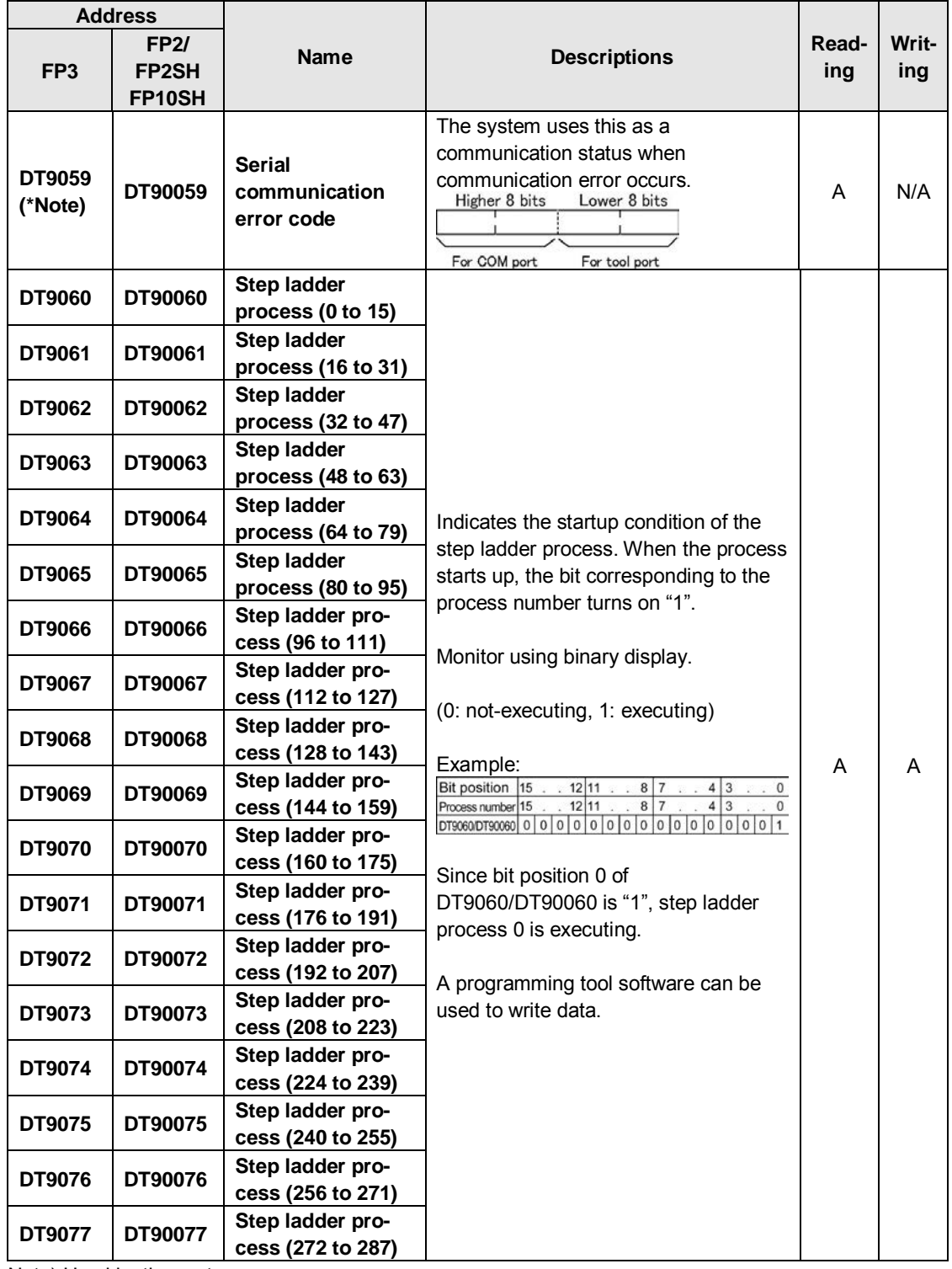

FP2/FP2SH/FP10SH/FP3 (A: Available, N/A: Not available)

| <b>Address</b>  |                |                                       |                                                                    |       |       |
|-----------------|----------------|---------------------------------------|--------------------------------------------------------------------|-------|-------|
|                 | <b>FP2/</b>    | <b>Name</b>                           | <b>Descriptions</b>                                                | Read- | Writ- |
| FP <sub>3</sub> | FP2SH          |                                       |                                                                    | ing   | ing   |
|                 | FP10SH         |                                       |                                                                    |       |       |
| <b>DT9078</b>   | DT90078        | Step ladder pro-                      |                                                                    |       |       |
|                 |                | cess (288 to 303)<br>Step ladder pro- |                                                                    |       |       |
| <b>DT9079</b>   | DT90079        | cess (304 to 319)                     |                                                                    |       |       |
|                 |                | Step ladder pro-                      |                                                                    |       |       |
| <b>DT9080</b>   | DT90080        | cess (320 to 335)                     |                                                                    |       |       |
| DT9081          | DT90081        | Step ladder pro-                      |                                                                    |       |       |
|                 |                | cess (336 to 351)                     |                                                                    |       |       |
| <b>DT9082</b>   | <b>DT90082</b> | Step ladder pro-                      |                                                                    |       |       |
|                 |                | cess (352 to 367)                     |                                                                    |       |       |
| DT9083          | DT90083        | Step ladder pro-                      |                                                                    |       |       |
|                 |                | cess (368 to 383)                     |                                                                    |       |       |
| <b>DT9084</b>   | DT90084        | Step ladder pro-<br>cess (384 to 399) | Indicates the startup condition of the                             |       |       |
|                 |                | Step ladder pro-                      | step ladder process. When the<br>process starts up, the bit        |       |       |
| <b>DT9085</b>   | DT90085        | cess (400 to 415)                     | corresponding to the process number                                |       |       |
|                 |                | Step ladder pro-                      | turns on "1".                                                      |       |       |
| DT9086          | DT90086        | cess (416 to 431)                     |                                                                    |       |       |
| <b>DT9087</b>   | DT90087        | Step ladder pro-                      | Monitor using binary display.                                      |       |       |
|                 |                | cess (432 to 447)                     |                                                                    |       |       |
| <b>DT9088</b>   | DT90088        | Step ladder pro-                      | (0: not-executing, 1: executing)                                   |       |       |
|                 |                | cess (448 to 463)                     |                                                                    | A     | A     |
| DT9089          | DT90089        | Step ladder pro-                      | Example:<br>Bit position 15<br>12 11<br>8 7<br>4 3<br>$\mathbf{0}$ |       |       |
|                 |                | cess (464 to 479)<br>Step ladder pro- | 324 323.<br>332 331.<br>328 327.<br>Process number 335.<br>320     |       |       |
| <b>DT9090</b>   | DT90090        | cess (480 to 495)                     |                                                                    |       |       |
|                 |                | Step ladder pro-                      | Since bit position 0 of                                            |       |       |
| <b>DT9091</b>   | DT90091        | cess (496 to 511)                     | DT9080/DT90080 is "1", step ladder                                 |       |       |
| DT9092          | DT90092        | Step ladder pro-                      | process 320 is executing.                                          |       |       |
|                 |                | cess (512 to 527)                     |                                                                    |       |       |
| <b>DT9093</b>   | DT90093        | Step ladder pro-                      | A programming tool software can be                                 |       |       |
|                 |                | cess (528 to 543)                     | used to write data.                                                |       |       |
| DT9094          | DT90094        | Step ladder pro-                      |                                                                    |       |       |
|                 |                | cess (544 to 559)<br>Step ladder pro- |                                                                    |       |       |
| DT9095          | DT90095        | cess (560 to 575)                     |                                                                    |       |       |
|                 |                | Step ladder pro-                      |                                                                    |       |       |
| DT9096          | DT90096        | cess (576 to 591)                     |                                                                    |       |       |
|                 |                | Step ladder pro-                      |                                                                    |       |       |
| DT9097          | DT90097        | cess (592 to 607)                     |                                                                    |       |       |
| DT9098          | DT90098        | Step ladder pro-                      |                                                                    |       |       |
|                 |                | cess (608 to 623)                     |                                                                    |       |       |
| DT9099          | DT90099        | Step ladder pro-                      |                                                                    |       |       |
|                 |                | cess (624 to 639)                     |                                                                    |       |       |

|                 | <b>Address</b> |                                       |                                                                |       |       |
|-----------------|----------------|---------------------------------------|----------------------------------------------------------------|-------|-------|
|                 | FP2/           |                                       |                                                                | Read- | Writ- |
| FP <sub>3</sub> | FP2SH          | Name                                  | <b>Descriptions</b>                                            | ing   | ing   |
|                 | FP10SH         |                                       |                                                                |       |       |
| DT9100          | DT90100        | Step ladder pro-<br>cess (640 to 655) |                                                                |       |       |
| <b>DT9101</b>   | DT90101        | Step ladder pro-                      |                                                                |       |       |
|                 |                | cess (656 to 671)                     |                                                                |       |       |
| DT9102          | DT90102        | Step ladder pro-<br>cess (672 to 687) |                                                                |       |       |
| DT9103          | DT90103        | Step ladder pro-<br>cess (688 to 703) |                                                                |       |       |
|                 |                | Step ladder pro-                      |                                                                |       |       |
| <b>DT9104</b>   | DT90104        | cess (704 to 719)                     |                                                                |       |       |
|                 |                | Step ladder pro-                      |                                                                |       |       |
| DT9105          | DT90105        | cess (720 to 735)                     |                                                                |       |       |
| DT9106          | DT90106        | Step ladder pro-<br>cess (736 to 751) | Indicates the startup condition of the                         |       |       |
| DT9107          | DT90107        | Step ladder pro-<br>cess (752 to 767) | step ladder process. When the                                  |       |       |
|                 |                | Step ladder pro-                      | process starts up, the bit                                     |       |       |
| DT9108          | DT90108        | cess (768 to 783)                     | corresponding to the process number<br>turns on "1".           |       |       |
| DT9109          | DT90109        | Step ladder pro-<br>cess (784 to 799) |                                                                |       |       |
| DT9110          | DT90110        | Step ladder pro-<br>cess (800 to 815) | Monitor using binary display.                                  |       |       |
| DT9111          | DT90111        | Step ladder pro-                      | (0: not-executing, 1: executing)                               |       |       |
|                 |                | cess (816 to 831)                     |                                                                |       |       |
| DT9112          | DT90112        | Step ladder pro-                      | Example:                                                       | A     | A     |
|                 |                | cess (832 to 847)                     | Bit position 15.<br>12 11<br>4 3<br>8 7                        |       |       |
| DT9113          | DT90113        | Step ladder pro-<br>cess (848 to 863) | 652 651.<br>648 647.<br>644 643.<br>Process number 655.<br>640 |       |       |
|                 |                | Step ladder pro-                      |                                                                |       |       |
| <b>DT9114</b>   | DT90114        | cess (864 to 879)                     | Since bit position 0 of                                        |       |       |
| DT9115          | DT90115        | Step ladder pro-<br>cess (880 to 895) | DT9100/DT90100 is "1", step ladder                             |       |       |
|                 |                | Step ladder pro-                      | process 640 is executing.                                      |       |       |
| DT9116          | DT90116        | cess (896 to 911)                     |                                                                |       |       |
| DT9117          | DT90117        | Step ladder pro-<br>cess (912 to 927) | A programming tool software can be<br>used to write data.      |       |       |
| DT9118          | DT90118        | Step ladder pro-<br>cess (928 to 943) |                                                                |       |       |
| DT9119          | DT90119        | Step ladder pro-                      |                                                                |       |       |
|                 |                | cess (944 to 959)                     |                                                                |       |       |
| DT9120          | DT90120        | Step ladder pro-<br>cess (960 to 975) |                                                                |       |       |
|                 |                | Step ladder pro-                      |                                                                |       |       |
| DT9121          | DT90121        | cess (976 to 991)                     |                                                                |       |       |
|                 |                | Step ladder pro-                      |                                                                |       |       |
| DT9122          | DT90122        | cess (992 to 999)                     |                                                                |       |       |
|                 |                | (higher byte is not                   |                                                                |       |       |
|                 |                | used.)                                |                                                                |       |       |

FP2/FP2SH/FP10SH/FP3 (A: Available, N/A: Not available)

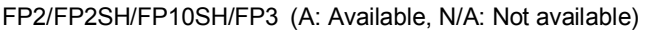

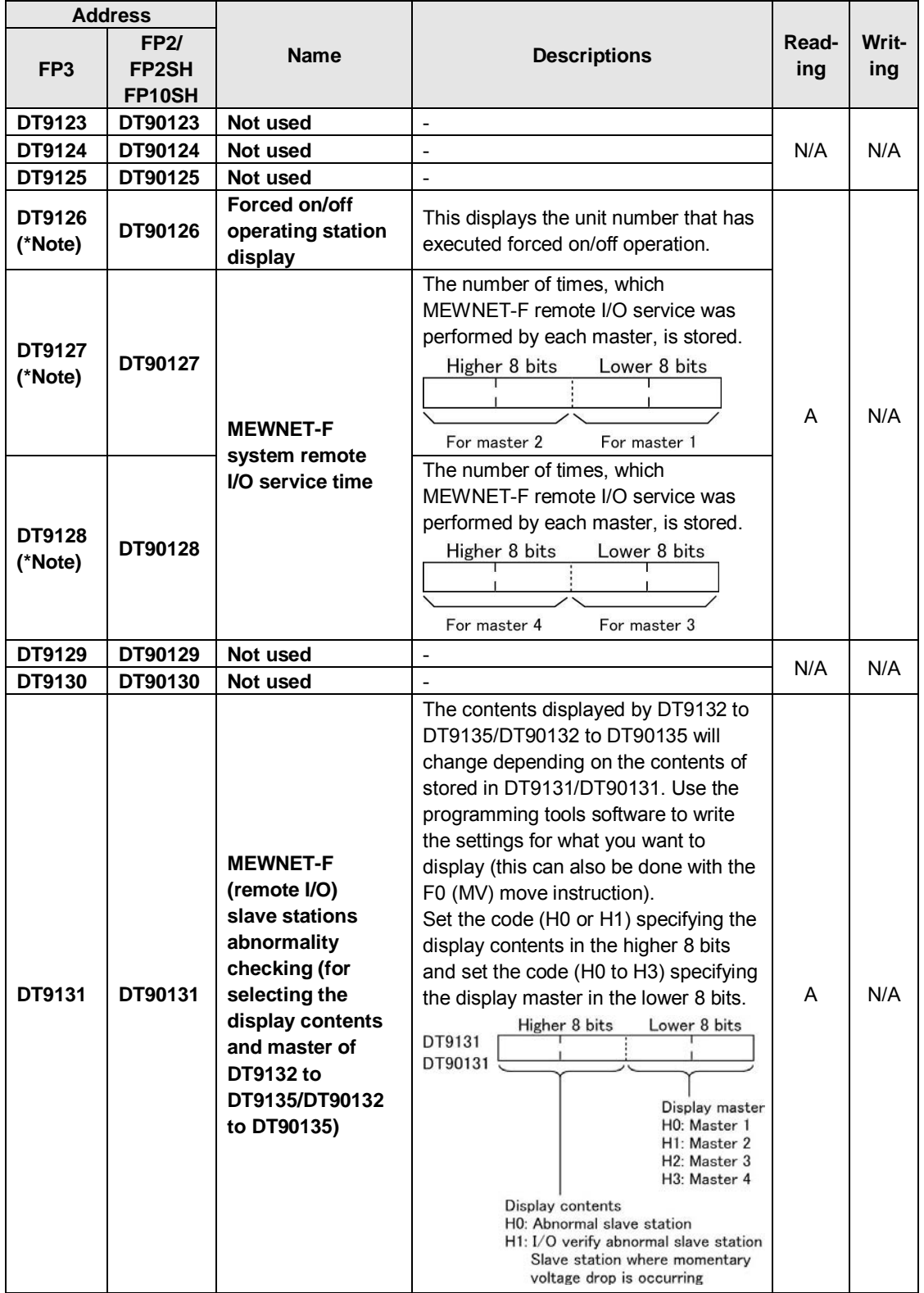

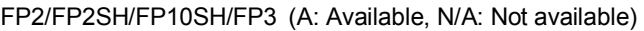

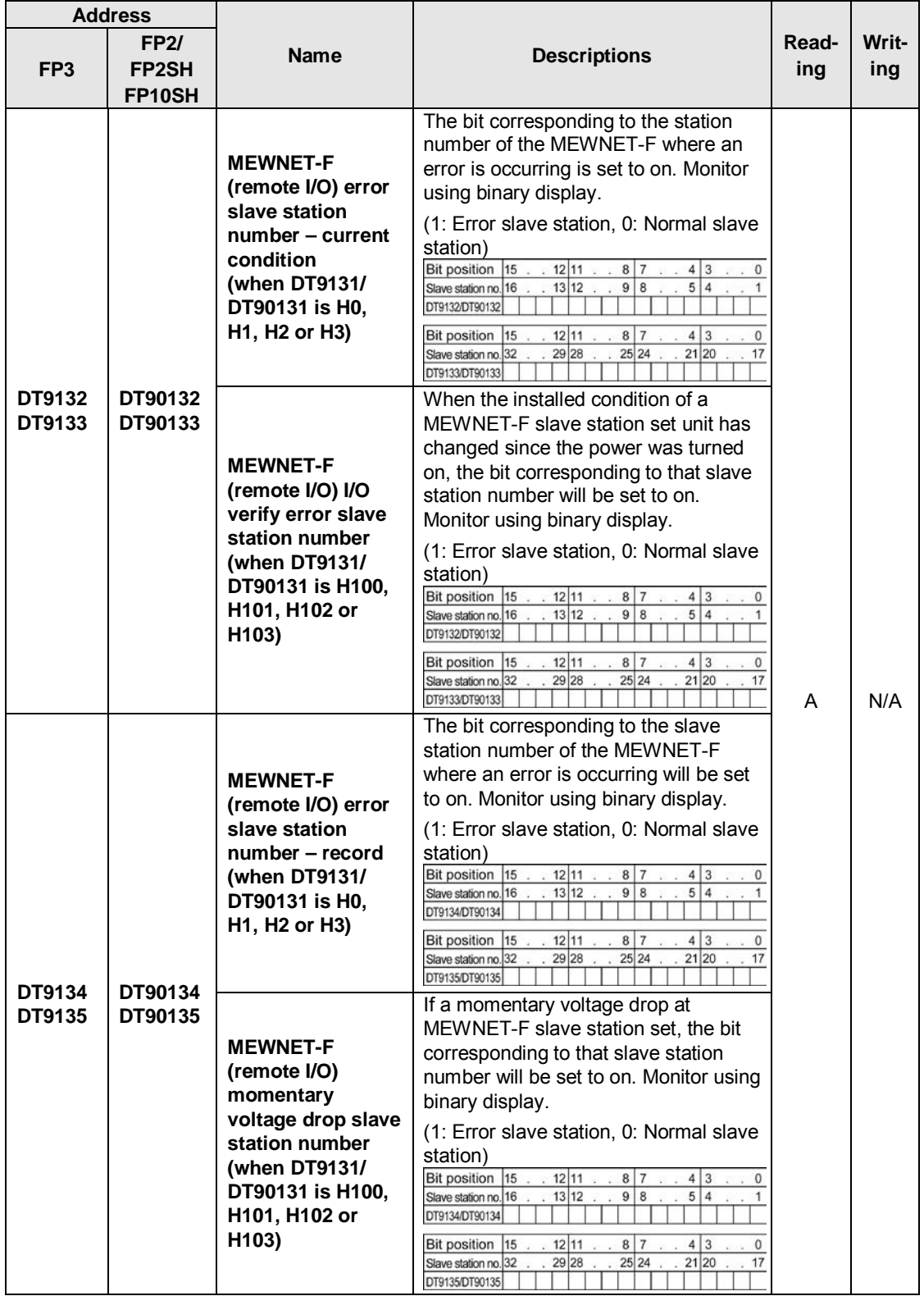

FP2/FP2SH/FP10SH/FP3 (A: Available, N/A: Not available)

| <b>Address</b>     |                                             |                                                               |                                                                                                    |              |              |
|--------------------|---------------------------------------------|---------------------------------------------------------------|----------------------------------------------------------------------------------------------------|--------------|--------------|
| FP <sub>3</sub>    | <b>FP2/</b><br>FP <sub>2</sub> SH<br>FP10SH | <b>Name</b>                                                   | <b>Descriptions</b>                                                                                                    | Read-<br>ing | Writ-<br>ing |
| DT9136<br>DT9137   | DT90136<br>DT90137                          | Error code<br>οf<br><b>MEWNET-F</b><br>(remote<br>I/O) system | Display the error conditions for 8 types of<br>errors using 1 byte.<br>(1: Abnormal condition,<br>0: Normal condition)<br>Communication error<br><b>Transmission error</b><br>Illegal unit error<br>Terminal station error<br>Slot number error<br>I/O mapping error<br>Momentary voltage<br>drop error<br>Abnormal I/O unit error<br>Higher 8 bits<br>Lower 8 bits<br>DT9136/DT90136<br>For master 2<br>For master 1<br>Higher 8 bits<br>Lower 8 bits<br>DT9137/DT90137<br>For master 4<br>For master 3 | A            | N/A          |
| DT9138             | DT90138                                     | Not used                                                      | $\overline{a}$                                                                                                    | N/A          | N/A          |
| DT9139             | DT90139                                     | Not used                                                      |                                                                                                    |              |              |
| DT9140             | DT90140                                     |                                                               | The number of times the receiving operation<br>is performed (counted using ring counter)                                                                                                    |              |              |
| DT9141<br>(*Note1) | DT90141                                     |                                                               | The current interval between two receiving<br>operations: value in the register x 2.5 ms                                                                                                    |              |              |
| DT9142<br>(*Note1) | DT90142                                     | <b>MEWNET-</b><br>W/-P                                        | The minimum interval between two receiving<br>operations: value in the register x 2.5 ms                                                                                                    |              |              |
| DT9143<br>(*Note1) | DT90143                                     | PC(PLC)<br>link status                                        | The maximum interval between two receiving<br>operations: value in the register x 2.5 ms                                                                                                    |              |              |
| DT9144<br>(*Note1) | DT90144                                     | [PC(PLC)<br>link <sub>0</sub>                                 | The number of times the sending operation is<br>performed (counted using ring counter)                                                                                                    | N/A          | N/A          |
| DT9145<br>(*Note1) | DT90145                                     | $(W/P)$ ]<br>(*Note2, 3)                                      | The current interval between two sending<br>operations: value in the register x 2.5 ms                                                                                                    |              |              |
| DT9146<br>(*Note1) | DT90146                                     |                                                               | The minimum interval between two sending<br>operations: value in the register x 2.5 ms                                                                                                    |              |              |
| DT9147<br>(*Note1) | DT90147                                     |                                                               | The maximum interval between two sending<br>operations: value in the register x 2.5 ms                                                                                                    |              |              |

Note2) When the system register 46 = K0, First: PC(PLC) link 0, second: PC(PLC) link 1

When the system register 46 = K1, First: PC(PLC) link 1, second: PC(PLC) link 0

Note3) For MEWNET-W system, available PLC type: FP2/FP2SH/FP3/FP10SH

For MEWNET-P system, available PLC type: FP3/FP10SH

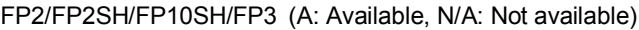

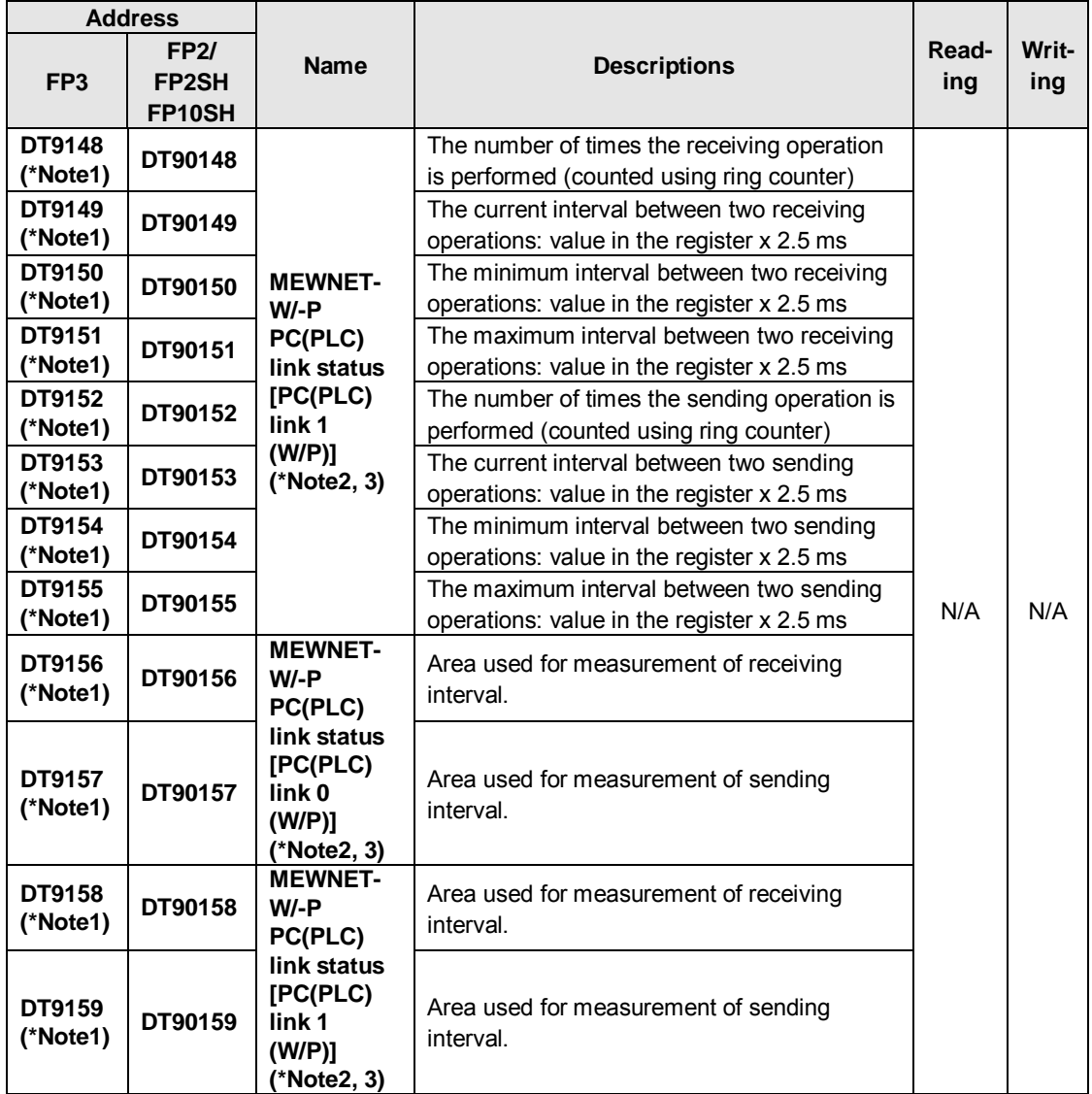

Note2) When the system register 46 = K0, First: PC(PLC) link 0, second: PC(PLC) link 1 When the system register 46 = K1, First: PC(PLC) link 1, second: PC(PLC) link 0 Note3) For MEWNET-W system, available PLC type: FP2/FP2SH/FP3/FP10SH

For MEWNET-P system, available PLC type: FP3/FP10SH

FP2/FP2SH/FP10SH/FP3 (A: Available, N/A: Not available)

|                 | <b>Address</b>                             |                                                                                   |                                  |              |              |
|-----------------|--------------------------------------------|-----------------------------------------------------------------------------------|----------------------------------|--------------|--------------|
| FP <sub>3</sub> | <b>FP2/</b><br>FP2SH<br>FP <sub>10SH</sub> | <b>Name</b>                                                                       | <b>Descriptions</b>              | Read-<br>ing | Writ-<br>ing |
| DT9160          | DT90160                                    | Link unit no.<br>[W/P link $1$ ]<br>(*Note)                                       | Stores the unit No. of link 1.   |              |              |
| DT9161          | DT90161                                    | <b>Error flag</b><br>[W/P link $1$ ]<br>(*Note)                                   | Stores the error flag of link 1. |              |              |
| DT9162          | DT90162                                    | Link unit no.<br>[W/P link $2$ ]<br>(*Note)                                       | Stores the unit No. of link 2.   |              |              |
| DT9163          | DT90163                                    | <b>Error flag</b><br>[W/P link $2$ ]<br>(*Note)                                   | Stores the error flag of link 2. |              |              |
| DT9164          | DT90164                                    | Link unit no.<br>$[W/P$ link 3]<br>(*Note)                                        | Stores the unit No. of link 3.   |              |              |
| DT9165          | DT90165                                    | <b>Error flag</b><br>[W/P link 3]<br>(*Note)                                      | Stores the error flag of link 3. |              |              |
|                 | DT90166                                    | Link unit no.<br>$[W/P$ link 4]<br>Available<br>PLC: FP2SH,<br>FP10SH             | Stores the unit No. of link 4.   | A            | N/A          |
|                 | DT90167                                    | <b>Error flag</b><br>[W/P link 4]<br><b>Available</b><br>PLC: FP2SH,<br>FP10SH    | Stores the error flag of link 4. |              |              |
|                 | DT90168                                    | Link unit no.<br>[W/P link 5]<br><b>Available</b><br>PLC: FP2SH,<br>FP10SH        | Stores the unit No. of link 5.   |              |              |
|                 | DT90169                                    | <b>Error flag</b><br>[W/P link $5$ ]<br><b>Available</b><br>PLC: FP2SH,<br>FP10SH | Stores the error flag of link 5. |              |              |

## FP2/FP2SH/FP10SH/FP3 (A: Available, N/A: Not available)

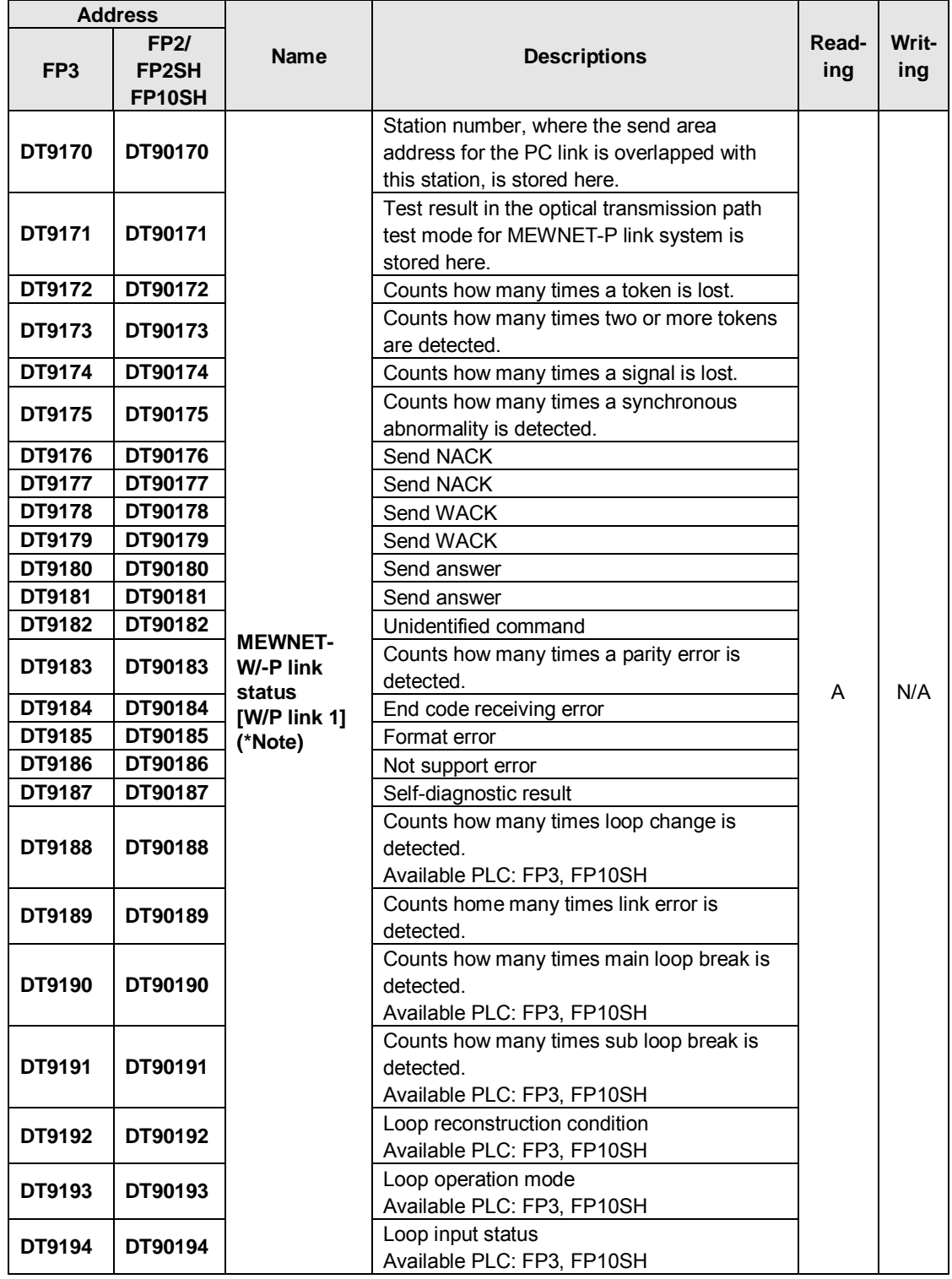

FP2/FP2SH/FP10SH/FP3 (A: Available, N/A: Not available)

|                 | <b>Address</b>          |                                                                                            |                                                                                                    |              |              |
|-----------------|-------------------------|--------------------------------------------------------------------------------------------|----------------------------------------------------------------------------------------------------|--------------|--------------|
| FP <sub>3</sub> | FP2/<br>FP2SH<br>FP10SH | <b>Name</b>                                                                                | <b>Descriptions</b>                                                                                                    | Read-<br>ing | Writ-<br>ing |
| DT9195          | DT90195                 | <b>MEWNET-H</b><br>link status/<br>link unit<br>number (H<br>link <sub>1</sub><br>(*Note1) | The link status for the MEWNET-H link is<br>monitored as:<br>Higher 8 bits<br>Lower 8 bits<br>DT9195/DT90195<br>Unit number<br>Link status<br>of H link 1<br>of H link 1 |              |              |
| DT9196          | DT90196                 | <b>MEWNET-H</b><br>link status/<br>link unit<br>number (H<br>link <sub>2</sub><br>(*Note1) | The link status for the MEWNET-H link is<br>monitored as:<br>Higher 8 bits<br>Lower 8 bits<br>DT9196/DT90196<br>Unit number<br>Link status<br>of H link 2<br>of H link 2 | A            | N/A          |
| <b>DT9197</b>   | DT90197                 | <b>MEWNET-H</b><br>link status/<br>link unit<br>number (H<br>link <sub>3</sub><br>(*Note1) | The link status for the MEWNET-H link is<br>monitored as:<br>Higher 8 bits<br>Lower 8 bits<br>DT9197/DT90197<br>Link status<br>Unit number<br>of H link 3<br>of H link 3 |              |              |
| <b>DT9198</b>   | DT90198                 | Not used                                                                                   |                                                                                                    | N/A          | N/A          |
| DT9199          | DT90199                 | Not used                                                                                   |                                                                                                    |              |              |
| <b>DT9200</b>   | DT90200                 |                                                                                            | Station number, where the send area<br>address for the PC(PLC) link is overlapped<br>with this station, is stored here.                                                  |              |              |
| <b>DT9201</b>   | DT90201                 |                                                                                            | Test result in the optical transmission path<br>test mode for MEWNET-P link system is<br>stored here.                                                                    |              |              |
| DT9202          | DT90202                 |                                                                                            | Counts how many times a token is lost.                                                                                                    |              |              |
| <b>DT9203</b>   | DT90203                 | <b>MEWNET-</b><br>W/-P link                                                                | Counts how many times two or more tokens<br>are detected.                                                                                                    |              |              |
| <b>DT9204</b>   | DT90204                 | status                                                                                     | Counts how many times a signal is lost.                                                                                                    | A            | N/A          |
| DT9205          | DT90205                 | [W/P link 2]<br>(*Note2)                                                                   | Counts how many times a synchronous<br>abnormality is detected.                                                                                                    |              |              |
| DT9206          | DT90206                 |                                                                                            | Send NACK                                                                                                    |              |              |
| <b>DT9207</b>   | DT90207                 |                                                                                            | Send NACK                                                                                                    |              |              |
| DT9208          | DT90208                 |                                                                                            | Send WACK                                                                                                    |              |              |
| DT9209          | DT90209                 |                                                                                            | Send WACK                                                                                                    |              |              |
| DT9210          | DT90210                 |                                                                                            | Send answer                                                                                                    |              |              |
| DT9211          | DT90211                 |                                                                                            | Send answer                                                                                                    |              |              |
| DT9212          | DT90212                 |                                                                                            | Unidentified command                                                                                                    |              |              |

Note1) For FP10SH/FP3, using H mode

For FP2/FP2SH, using W2 mode

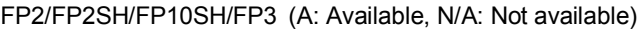

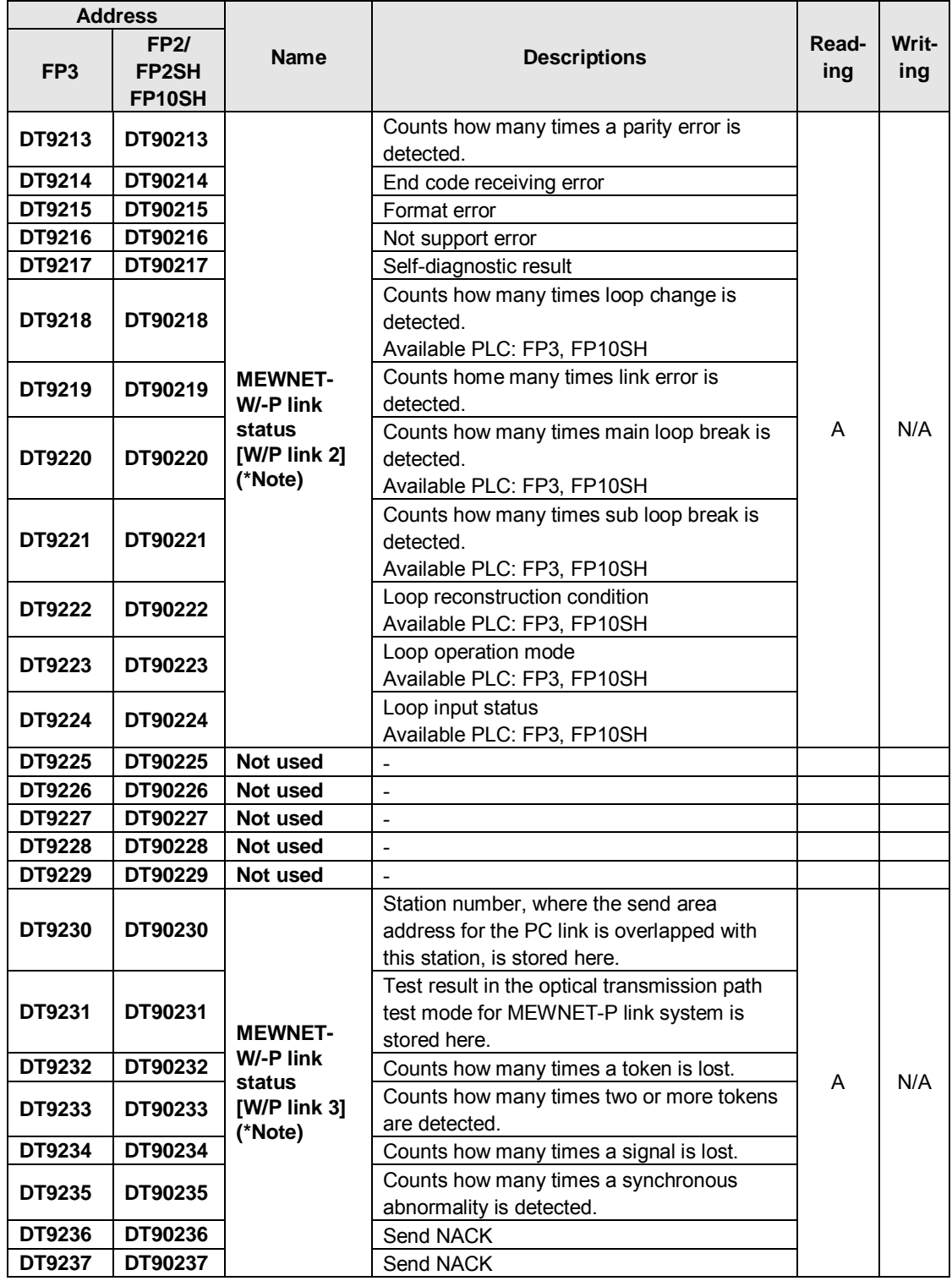

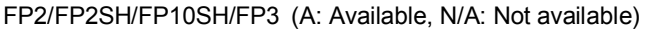

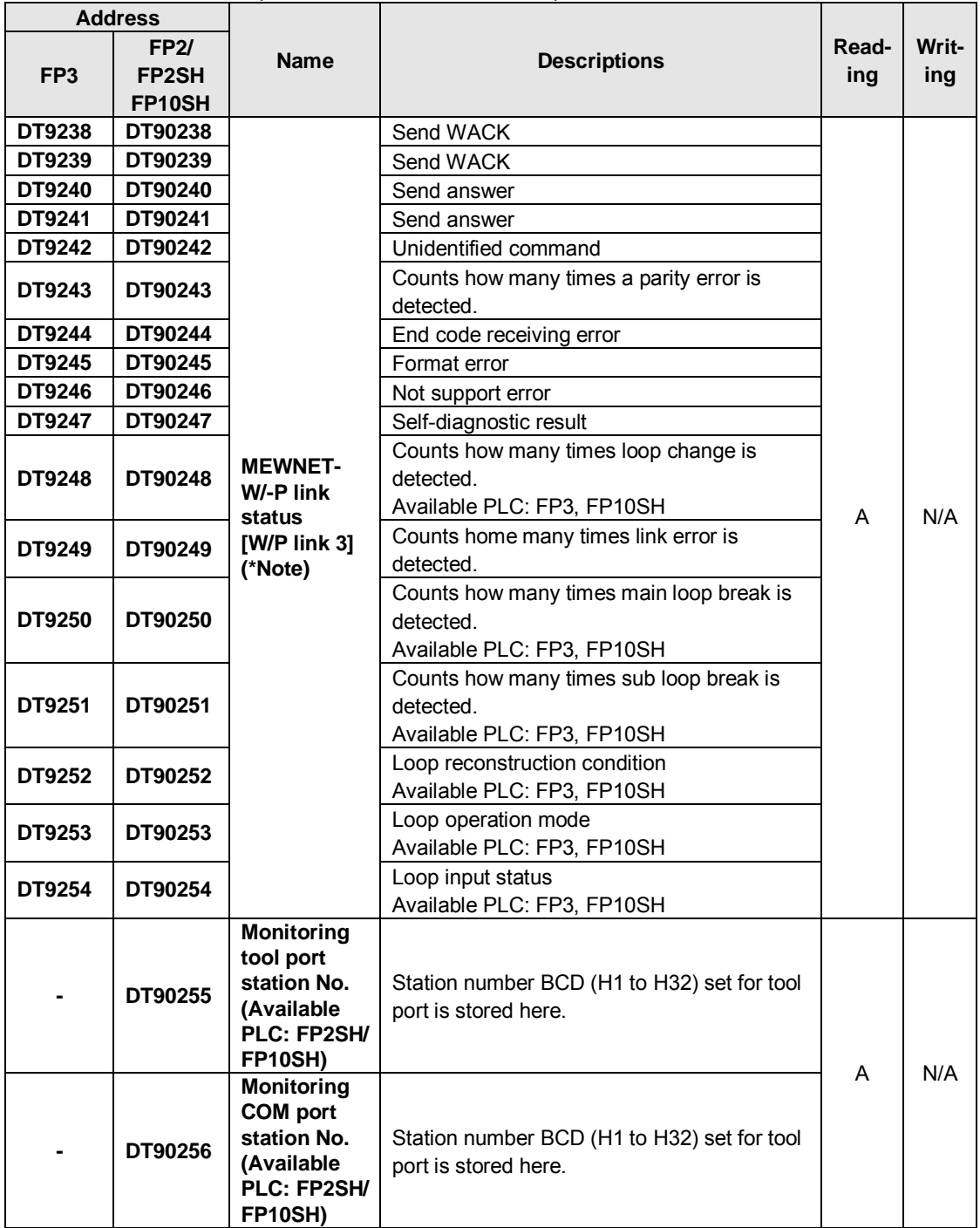

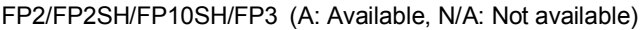

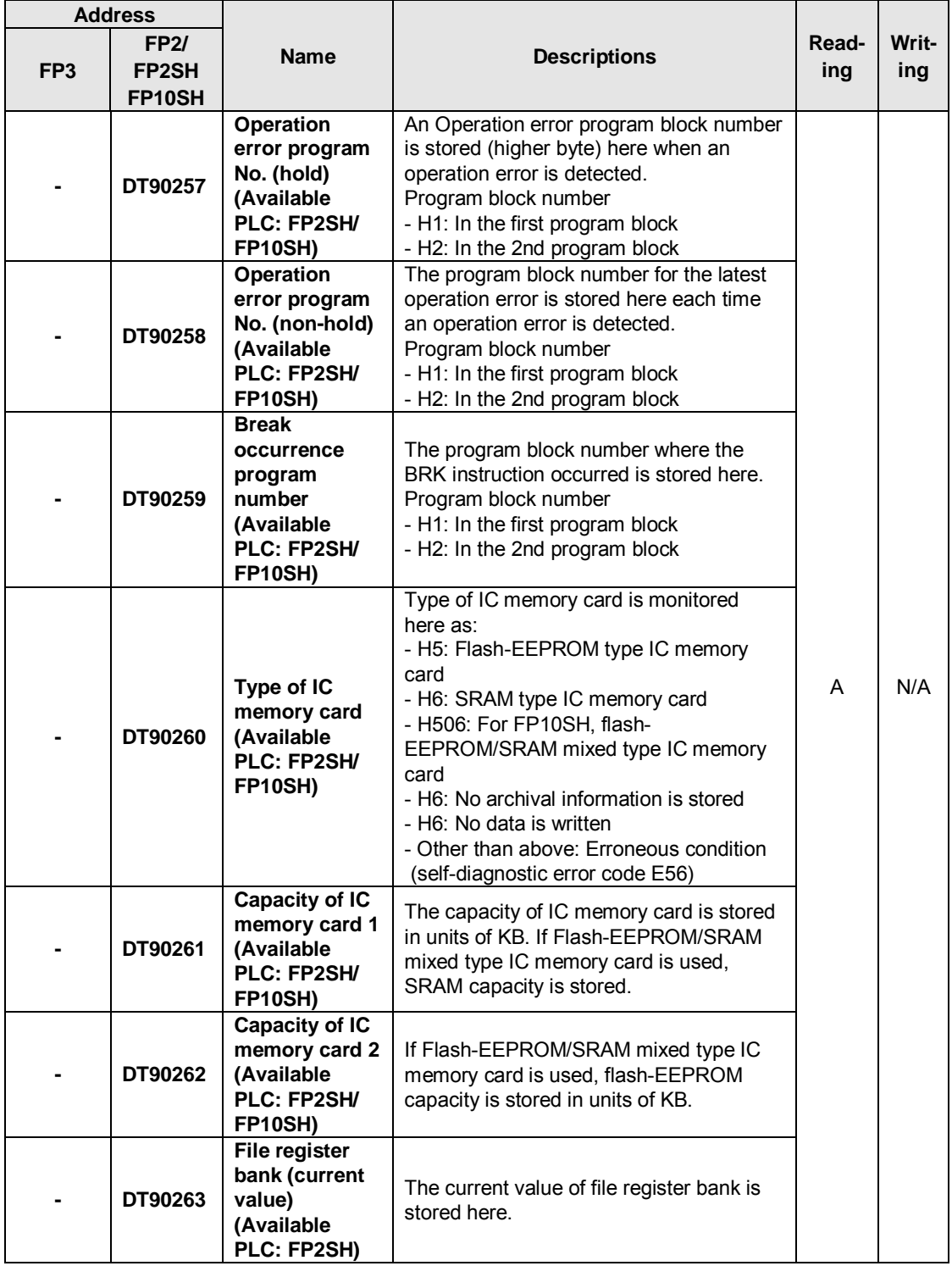

FP2/FP2SH/FP10SH/FP3 (A: Available, N/A: Not available)

|                 | <b>Address</b>                 |                                                                                                    |                                                                                                    |              |              |
|-----------------|--------------------------------|----------------------------------------------------------------------------------------------------|----------------------------------------------------------------------------------------------------|--------------|--------------|
| FP <sub>3</sub> | <b>FP2/</b><br>FP2SH<br>FP10SH | <b>Name</b>                                                                                           | <b>Descriptions</b>                                                                                                    | Read-<br>ing | Writ-<br>ing |
|                 | DT90264                        | <b>File register</b><br>bank (shelter<br>number)<br>(Available<br>PLC: FP2SH)                         | The shelter number of the file register<br>bank is stored here.                                                                                                    |              |              |
|                 | DT90265                        | Free compile<br>memory<br>capacity<br>(Available<br>PLC: FP2SH/<br>FP10SH)                            | Free capacity of compile memory is<br>stored here. If the program memory is<br>120K steps, the capacity of 1st program<br>block is stored.                                                                                 | A            | N/A          |
|                 | DT90266                        | Free compile<br>memory<br>capacity for<br>program block<br>2<br>(Available<br>PLC: FP2SH/<br>FP10SH)  | If the program memory is 120K steps, free<br>capacity of program block 2 compile<br>memory is stored here.                                                                                                    |              |              |
|                 | DT90267                        | Not used                                                                                              | $\overline{a}$                                                                                                    | N/A          | N/A          |
|                 | DT90268                        | <b>Index register</b><br>bank (current<br>value)<br>(Available<br>PLC: FP2SH/<br><b>FP10SH)</b>       | The current value of index register bank is<br>stored here.                                                                                                    |              |              |
|                 | DT90269                        | <b>Index register</b><br>bank (shelter<br>number)<br>(Available<br>PLC: FP2SH/<br>FP10SH)             | The shelter number of index register bank<br>is stored here.                                                                                                    | A            | A            |
|                 | DT90399                        | Not used                                                                                              |                                                                                                    | N/A          | N/A          |
|                 | DT90400                        | Number of the<br>error alarm<br>relay which<br>went on<br>(Available<br>PLC: FP2SH/<br><b>FP10SH)</b> | The total of the error alarm relay which<br>went on is stored here. (Max. 500)<br>To reset all data in the error alarm buffer,<br>use an RST instruction and DT90400.<br>X1<br>$($ DF $)\times$ R DT90400<br>$\rightarrow$ | A            | N/A          |

FP2/FP2SH/FP10SH/FP3 (A: Available, N/A: Not available)

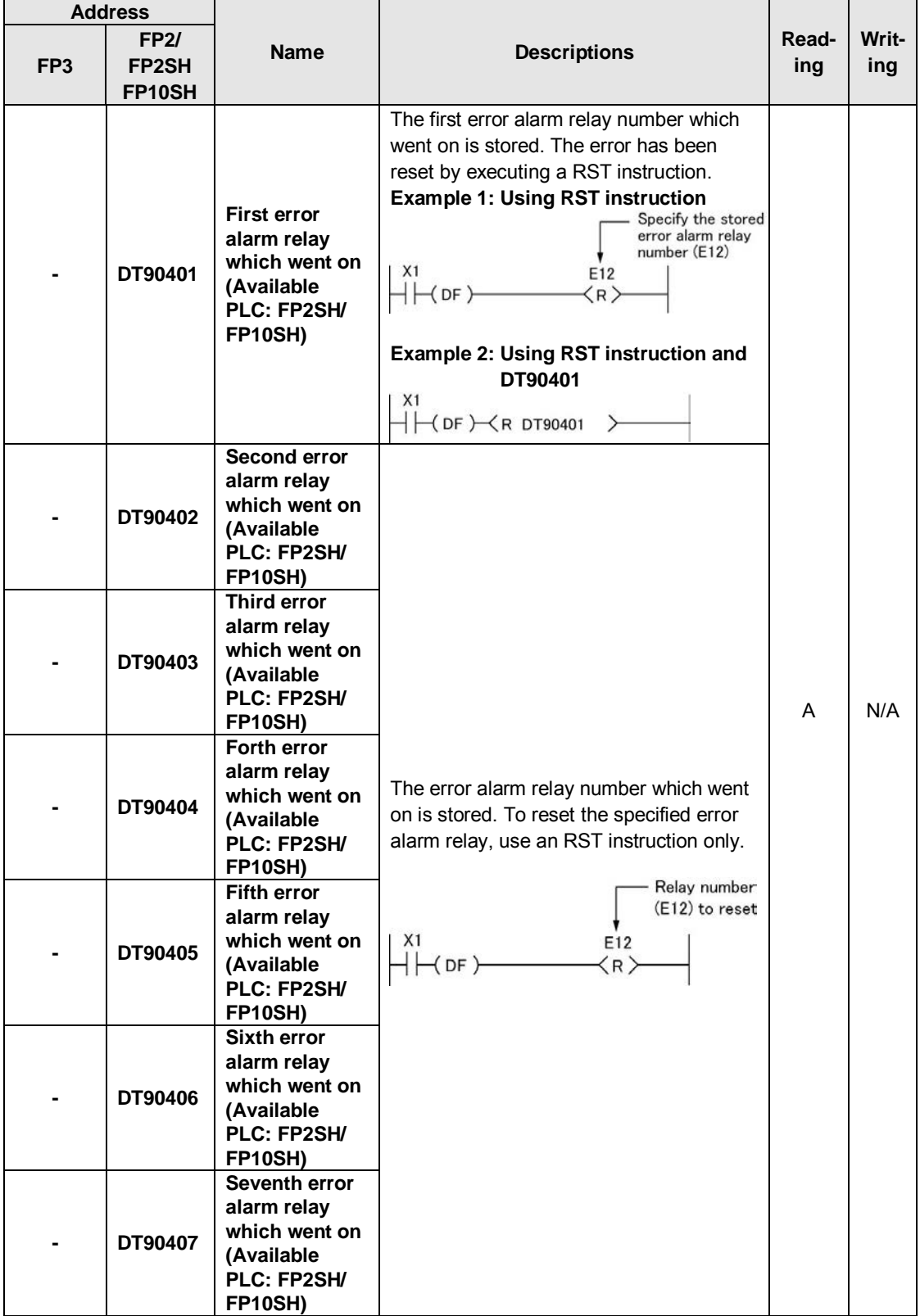

Phone: 800.894.0412 - Fax: 888.723.4773 - Web: www.clrwtr.com - Email: info@clrwtr.com

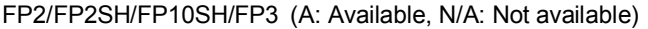

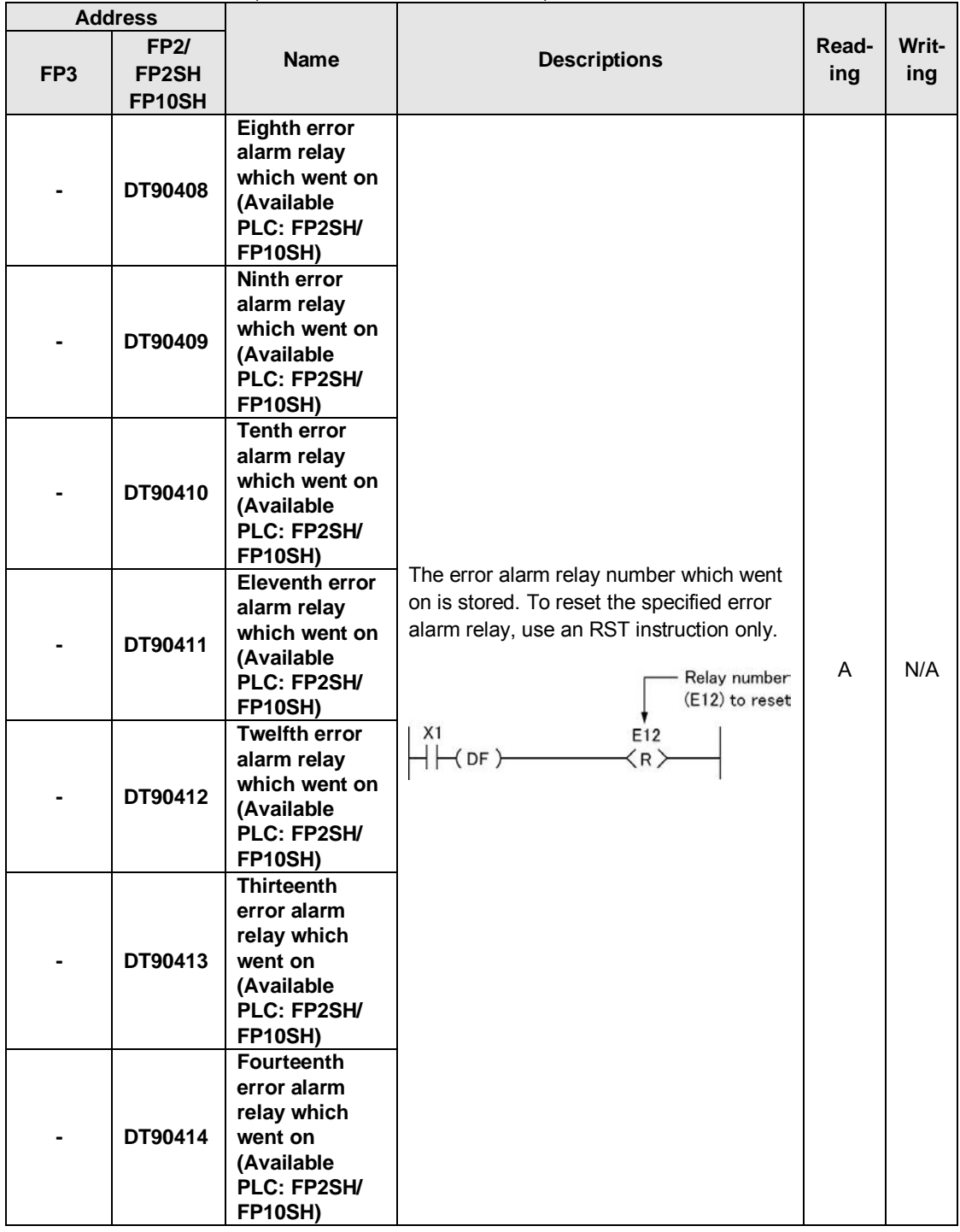

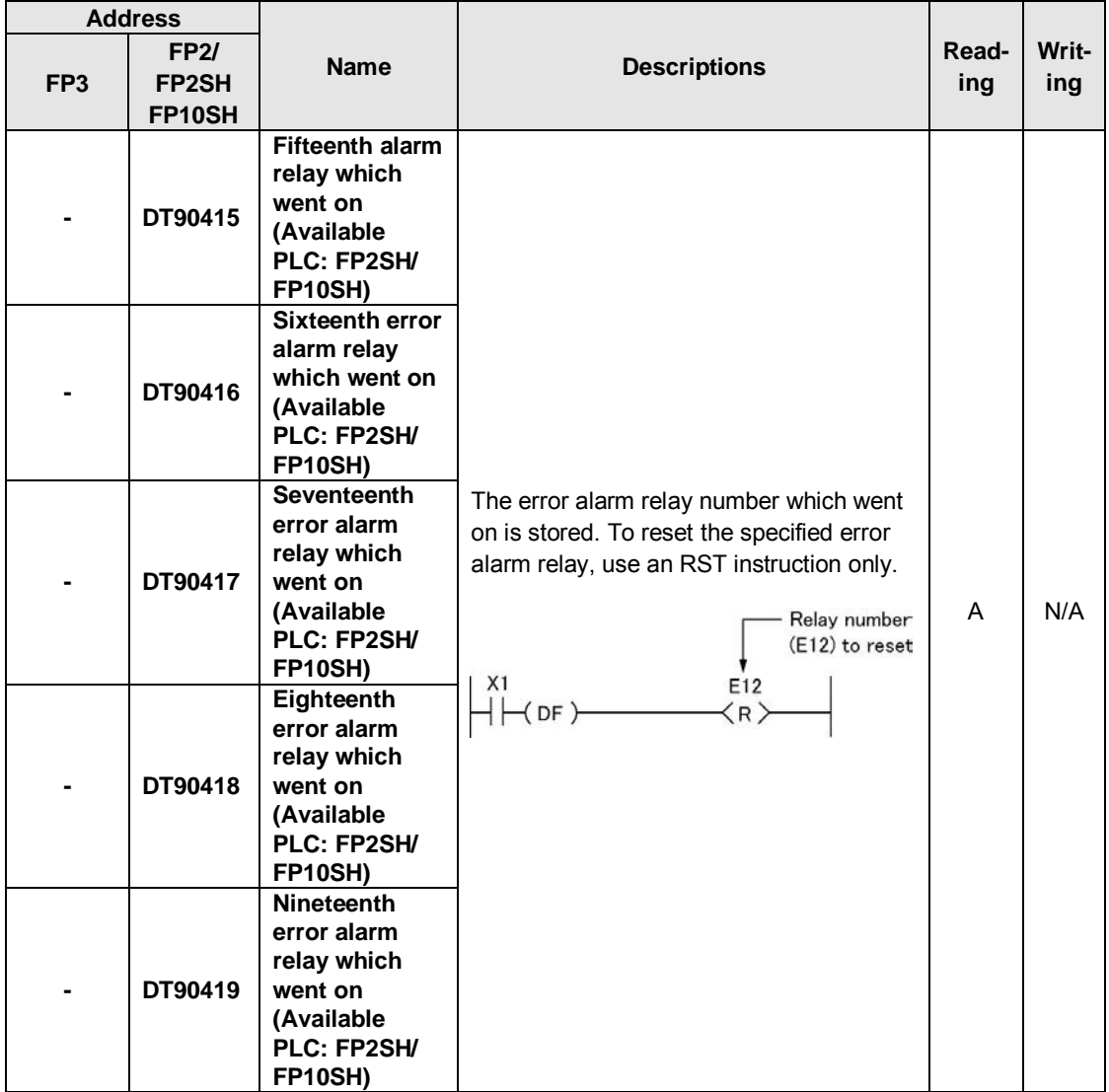

FP2/FP2SH/FP10SH/FP3 (A: Available, N/A: Not available)

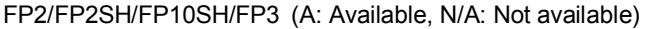

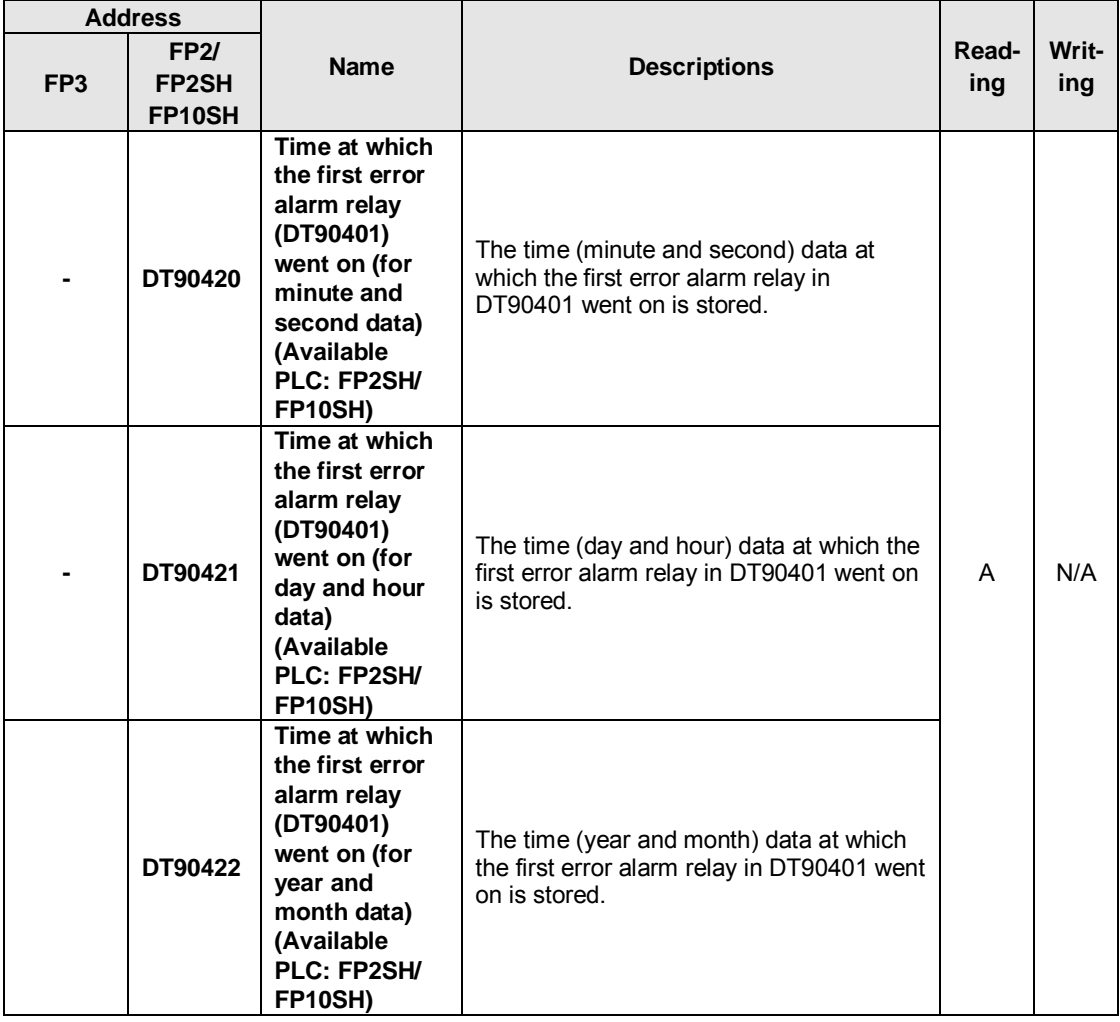

# **11.2 Table of Basic Instructions**

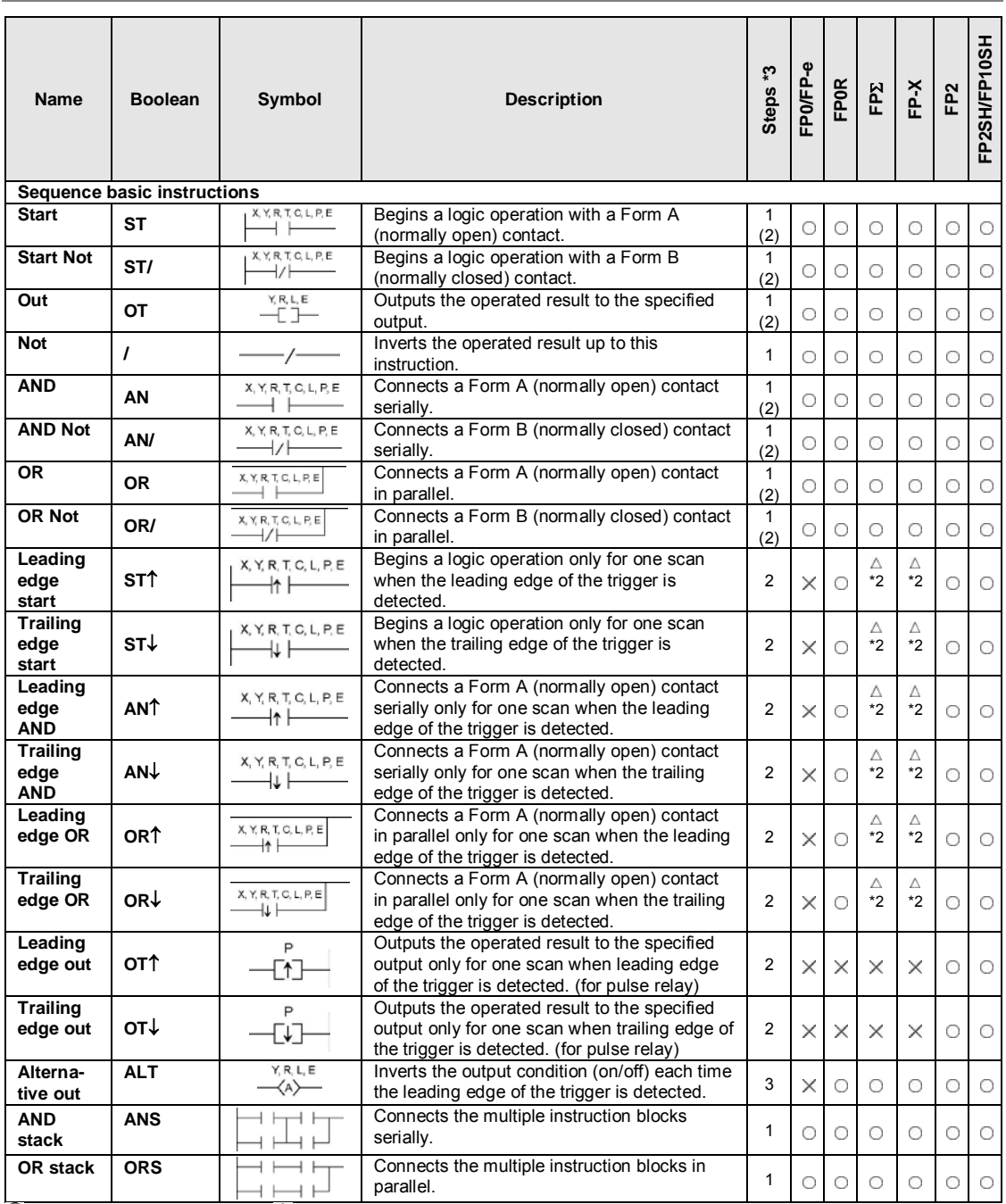

 $\overline{\bigcirc}$ : Available,  $\times$ : Not available,  $\overline{\bigtriangleup}$ : Not available partially

\*1) The type of the devices that can be specified depends on the models.

\*2) This instruction is available for FP-X Ver. 2.0 or later, and FPΣ Ver. 3.10 or later.

\*3) In the FP2/FP2SH/10SH, when using X1280, Y1280, R1120 (special internal relay included), L1280, T256, C256 or anything beyond for the ST, ST/, OT, AN, AN/, OR and OR/ instructions, the number of steps is shown in parentheses. Also, in the FP2/FP2SH/FP10SH, when a relay number has an index modifier, the number of steps is shown in parentheses. For the FPΣ and FP-X, the number of steps varies according to the relay number to be used.

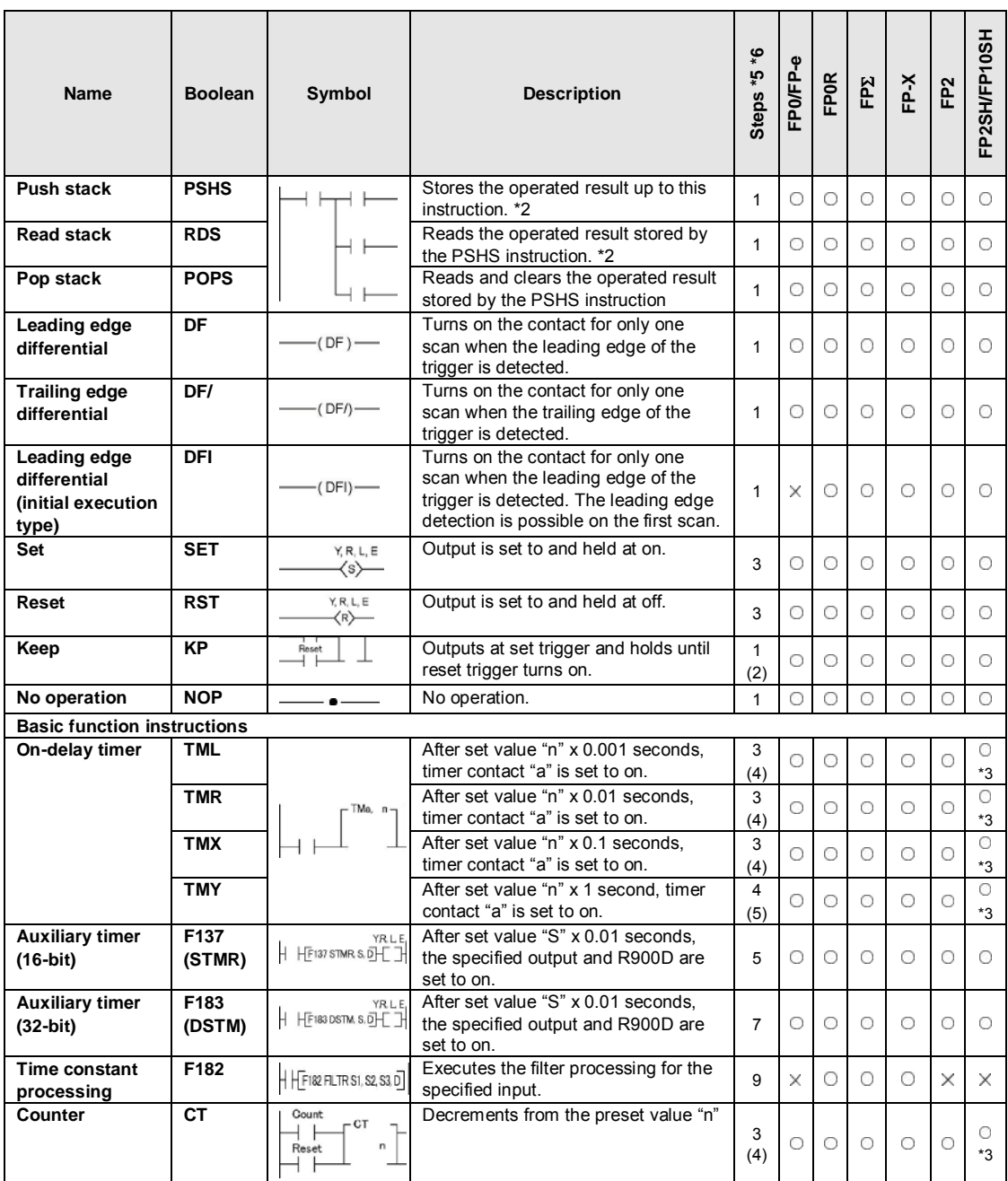

 $\overline{O}$ : Available,  $\times$ : Not available,  $\overline{\triangle}$ : Not available partially

\*1) The type of the devices that can be specified depends on the models.

\*2) The allowable number of using the PSHS and RDS instruction depends on the models.

\*3) For FP2SH, FP10SH and FP-X Ver2.0 or later, any device can be set for the setting value of counter or timer instruction. \*4) This instruction is available for FP-X Ver. 2.0 or later.

\*5) In the FP2/FP2SH/FP10SH, when using Y1280, R1120 (special internal relay included), L1280 or anything beyond for the KP instruction, the number of steps is shown in parentheses. Also, in the FP2/FP2SH/FP10SH, when a relay number has an index modifier, the number of steps is shown in parentheses.

\*6) In the FP2/FP2SH/FP10SH, when timer 256 or higher, or counter 255 or lower, is used, the number of steps is the number in parentheses. Also, in the FP2/FP2SH/FP10SH, when a timer number or counter number has an index modifier, the number of steps is the number in parentheses. For the FPΣ and FP-X, the number of steps varies according to the specified timer number or counter number.

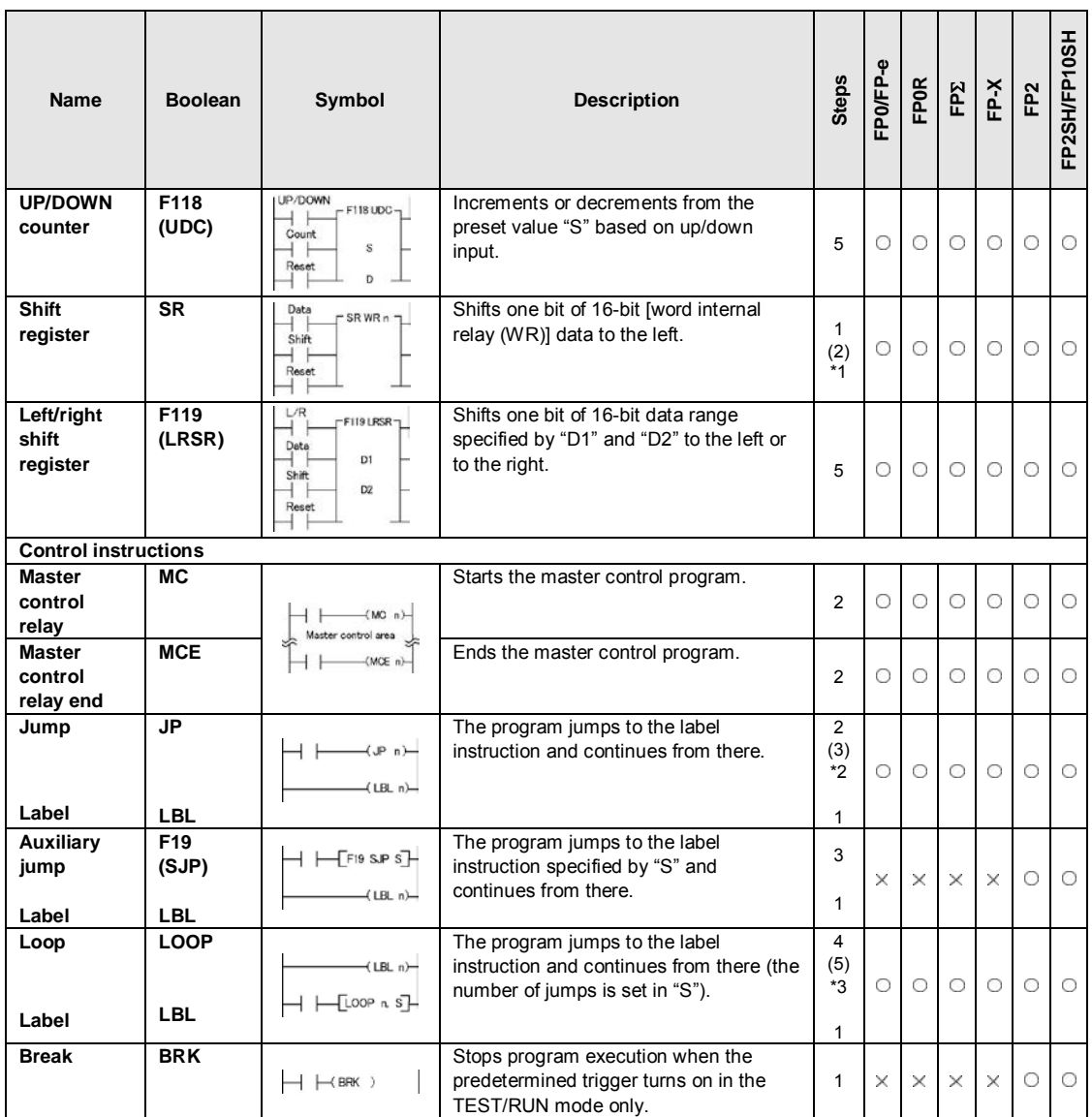

: Available,  $\times$  : Not available,  $\,\triangle$  : Not available partially

\*1) In the FP2/FP2SH/FP10SH, when internal relay WR240 or higher is used, the number of steps is the number in parentheses. Also, in the FP2/FP2SH/FP10SH, when the specified internal relay number (word address) has an index modifier, the number of steps is the number in parentheses.

\*2) In the FP2/FP2SH/FP10SH, when the number "n" in a jump instruction has an index modifier, the number of steps isthenumber in parentheses.

\*3) In the FP2/FP2SH/FP10SH, when the number "n" in a loop instruction has an index modifier, the number of steps is the number in parentheses.
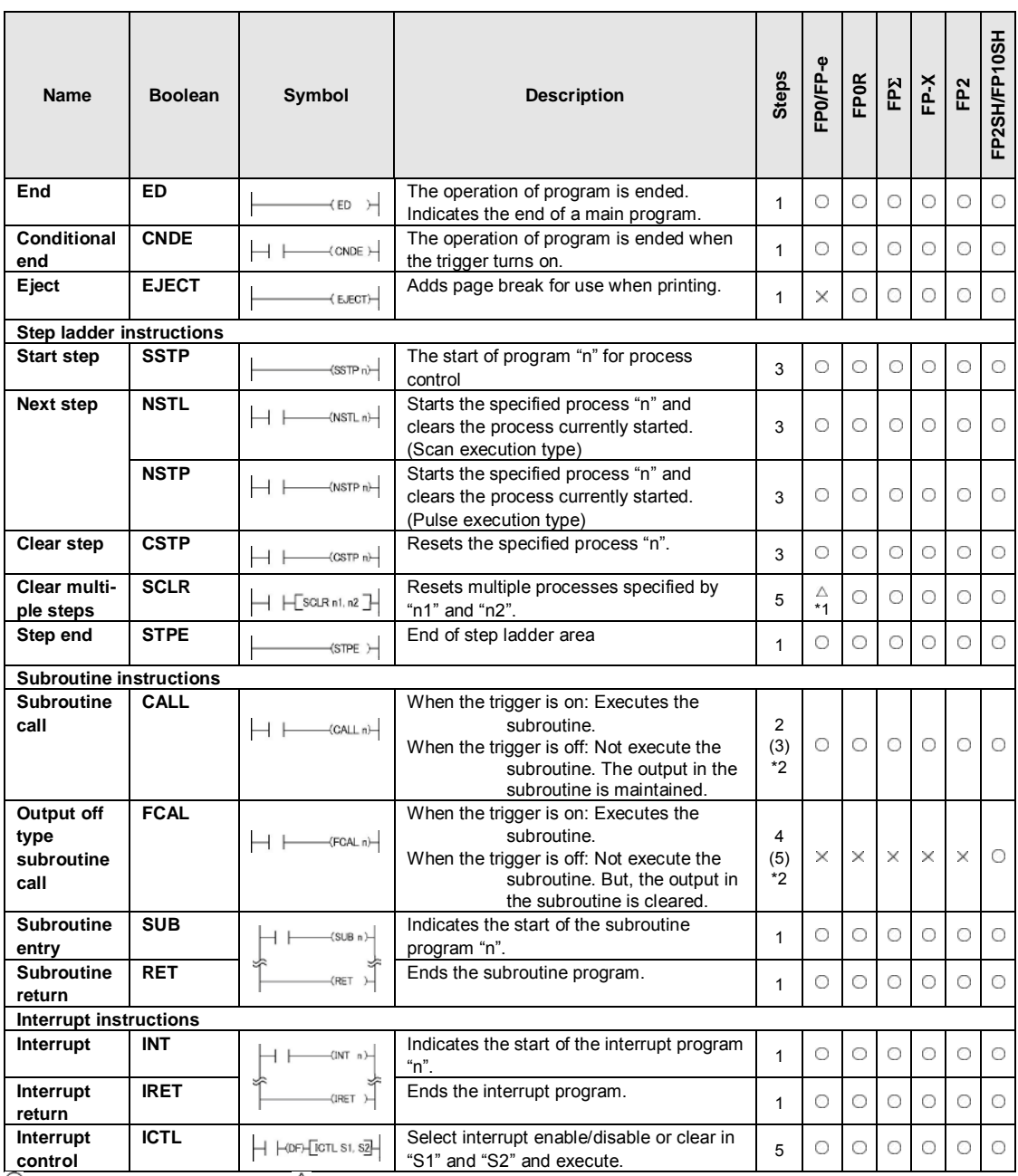

 $\overline{O}$ : Available,  $\times$ : Not available,  $\overline{\triangle}$ : Not available partially

\*1) Available for FP-e only.

\*2) In the FP2/FP2SH/FP10SH, when the number "n" of a subroutine program has an index modifier, the number of steps is the number in parentheses.

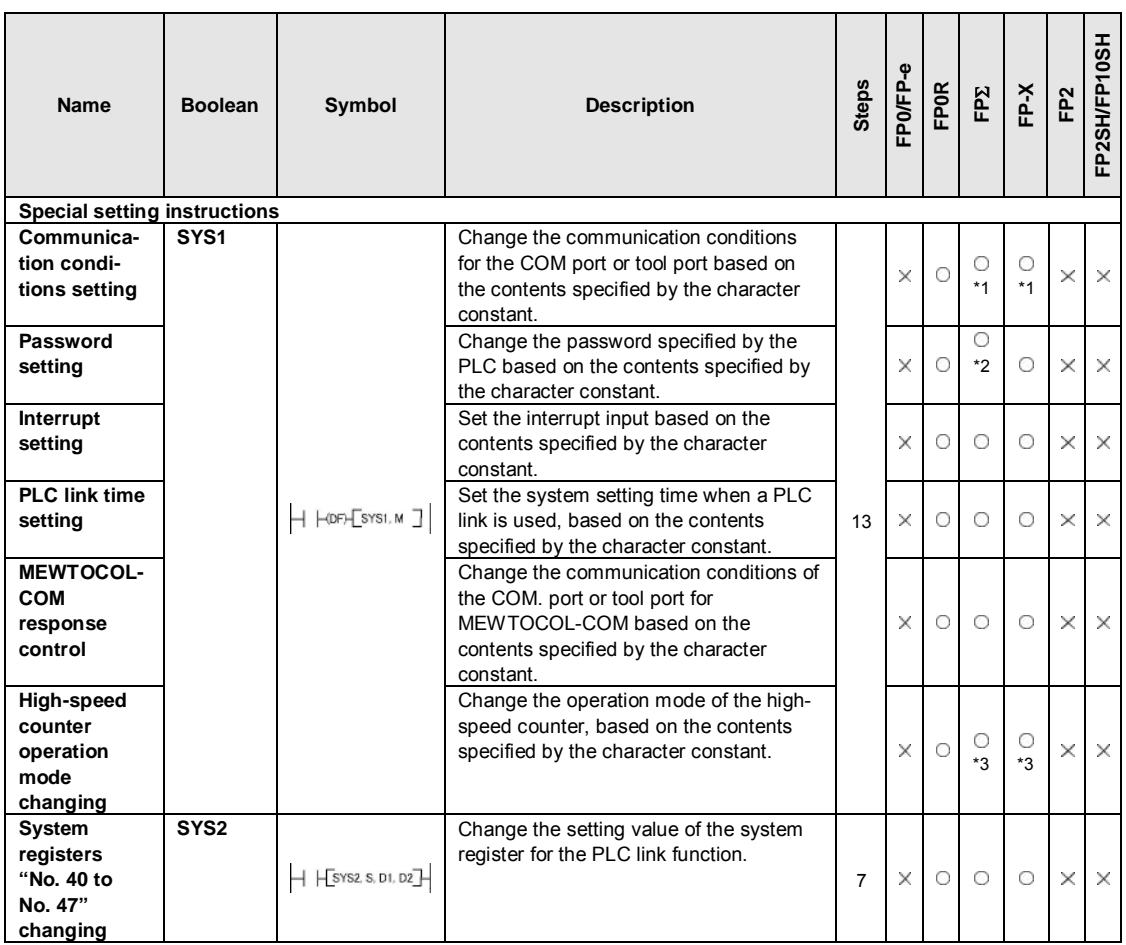

 $\bigcirc$ : Available,  $\times$ : Not available,  $\bigtriangleup$ : Not available partially

\*1) With FP-X Ver2.0 or later, and FPΣ Ver 3.10 or later, the baud rate can be selected from 300, 600 or 1200 bps.

\*2) With FPΣ 32k type, the 8-digit password can be selected.

\*3) With FPΣ 32k type and FP-X Ver1.10 or later, it can be used.

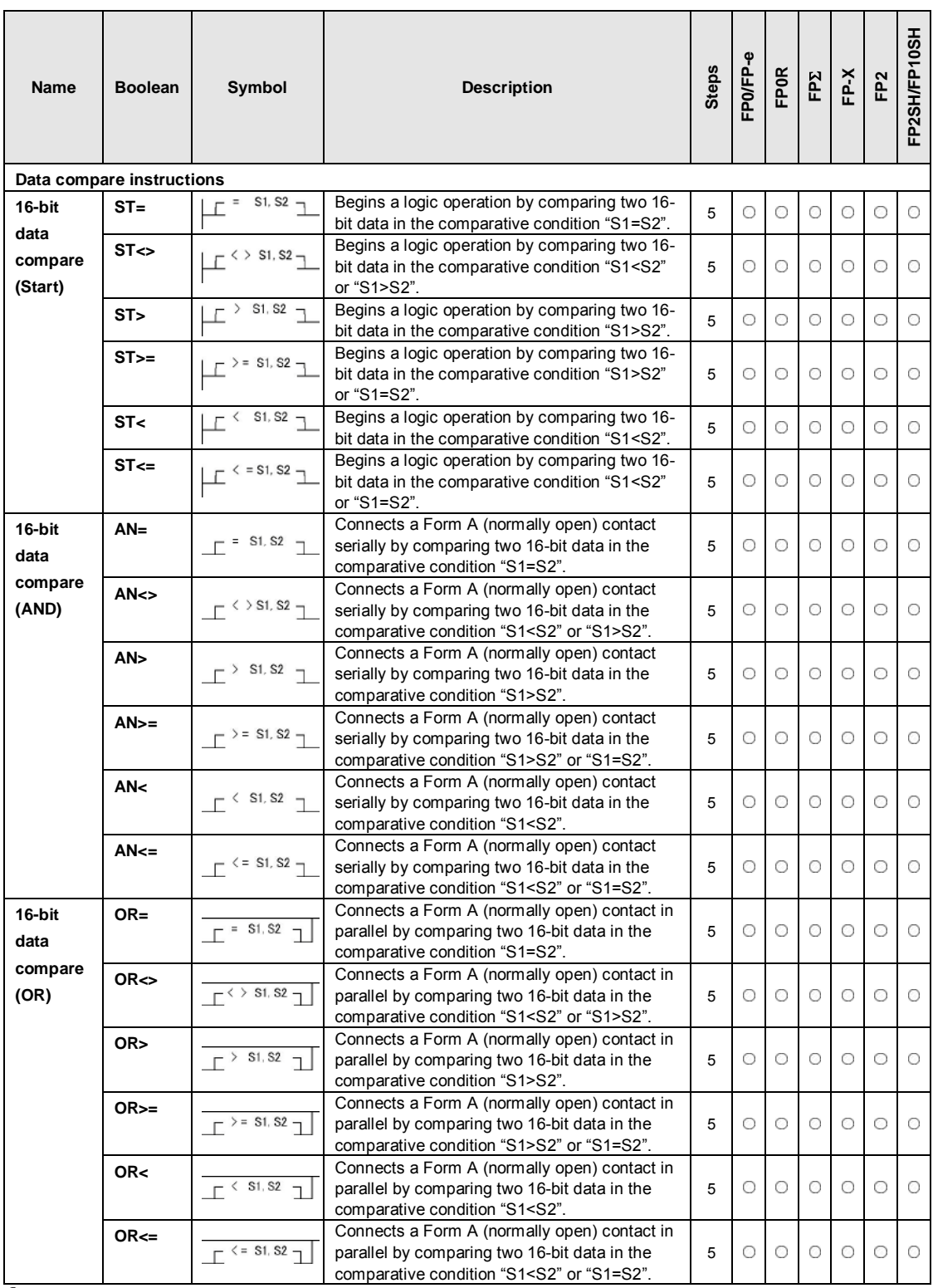

 $\overline{\bigcirc}$  : Available,  $\times$  : Not available,  $\triangle$  : Not available partially

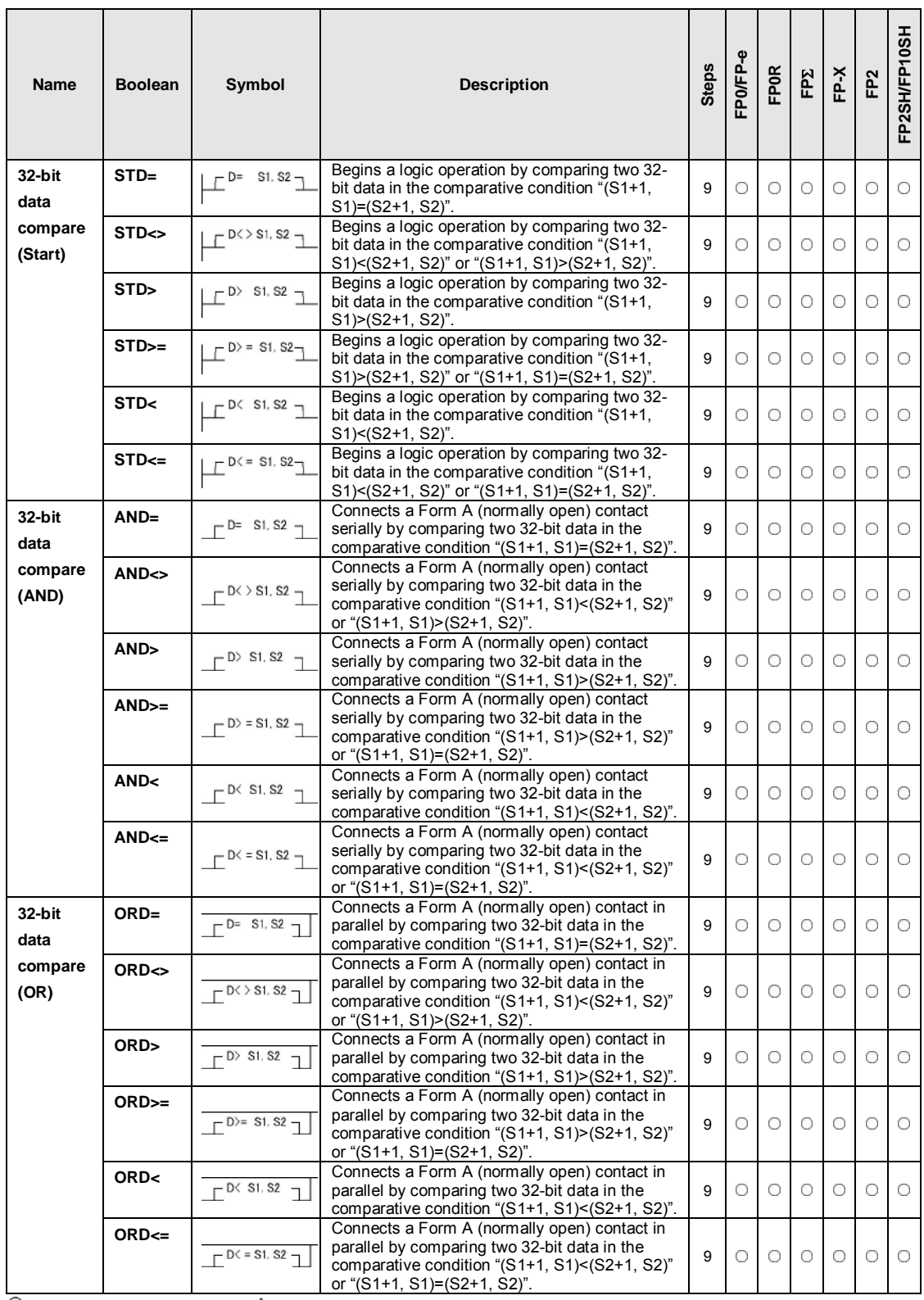

 $\overline{\bigcirc}$  : Available,  $\times$  : Not available,  $\triangle$  : Not available partially

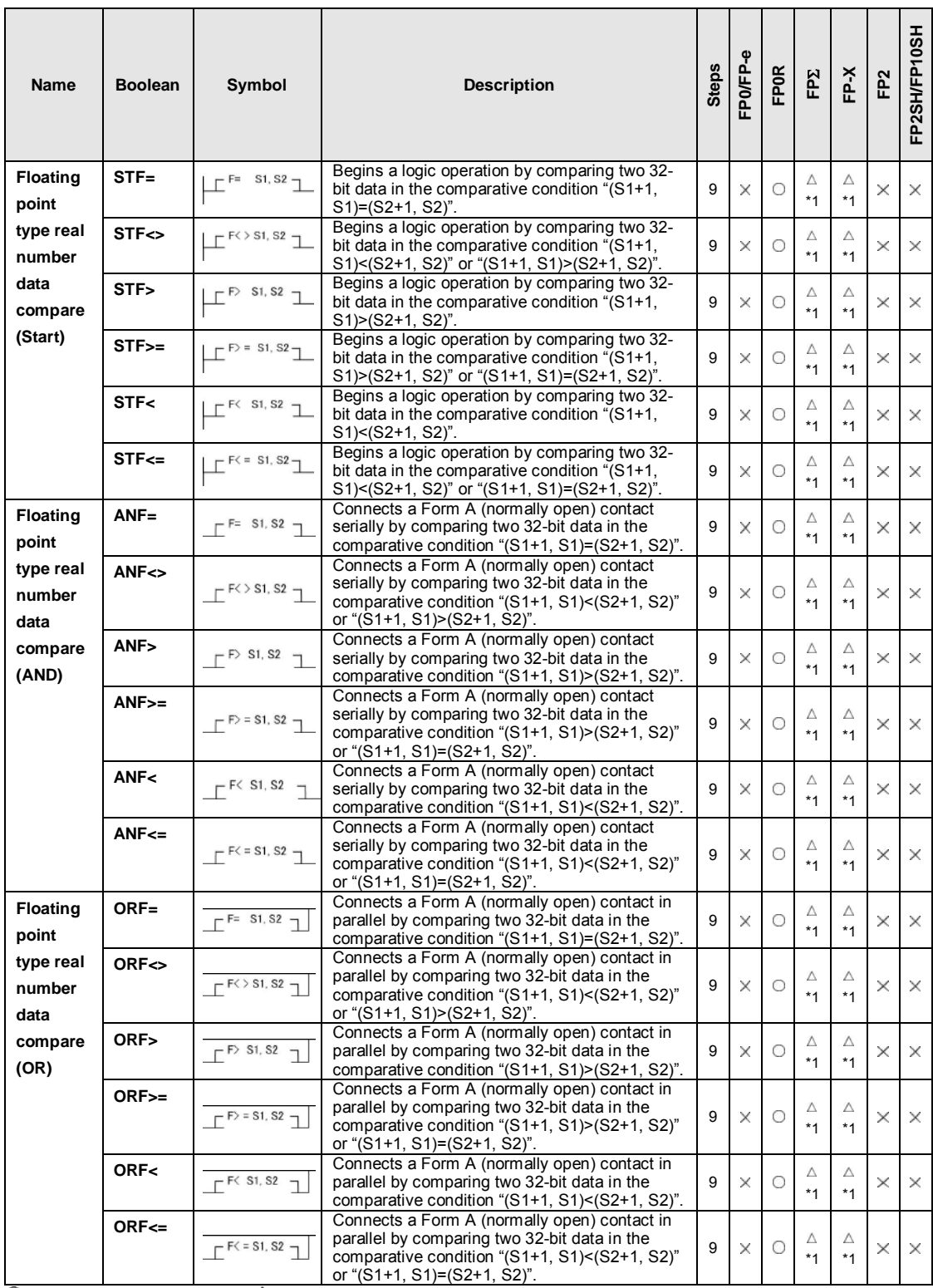

: Available,  $\times$  : Not available,  $\,\triangle$  : Not available partially

\*1) This instruction is available for FP-X V1.10 or later and FPΣ 32k type

# **11.3 Table of High-level Instructions**

The high-level instructions are expressed by the prefixes "F" or "P" with numbers. For most of the high-level instructions, "F" and "P" types are available. The differences between the two types are explained as follows:

- Instructions with the prefix "F" are executed in every scan while its trigger is in the on.

- Instructions with the prefix "P" are executed only when the leading edge of its trigger is detected.

For the FP0/FP0R/FPΣ/FP-X, the P type high-level instructions are not available.

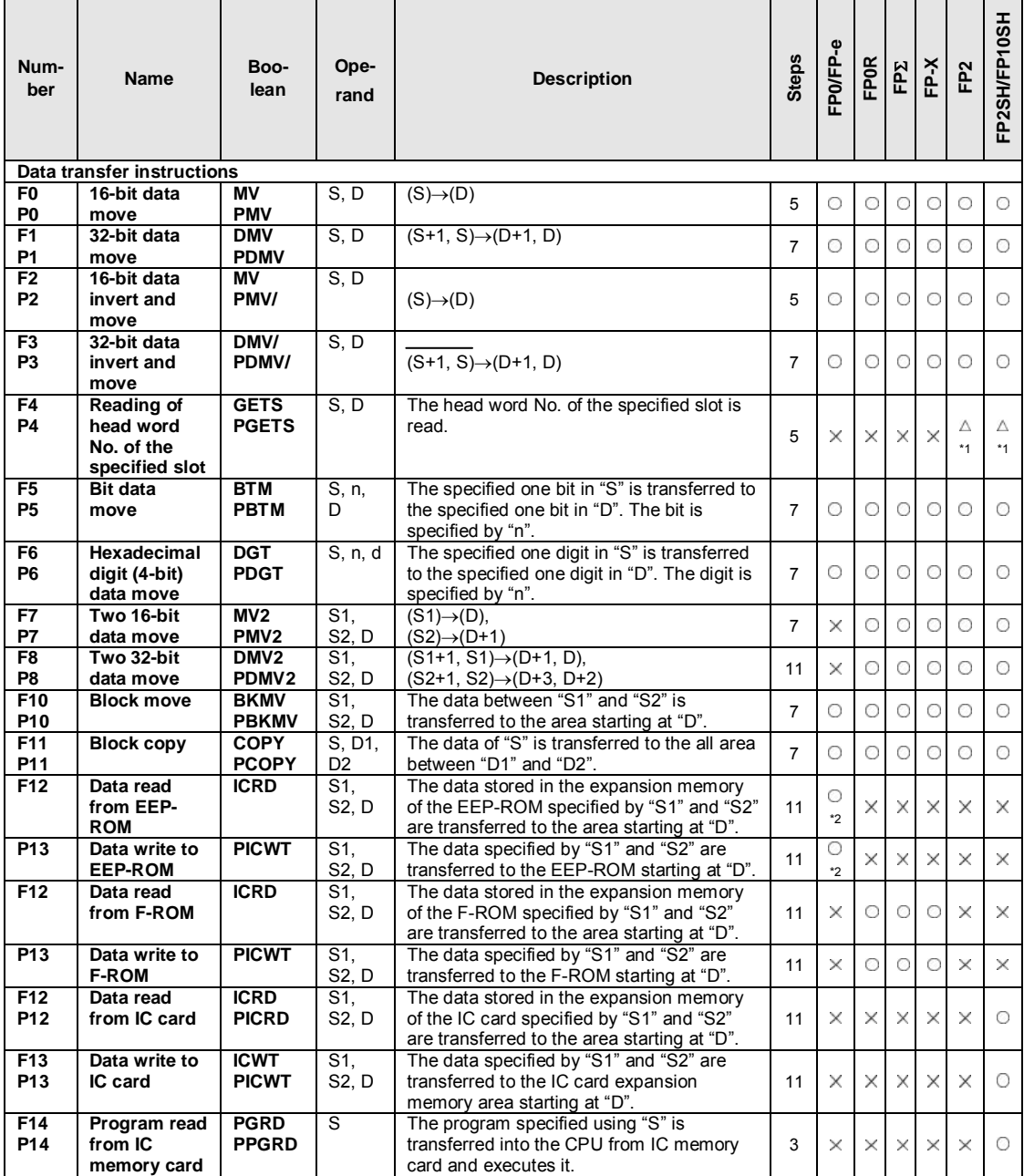

 $\overline{O}$ : Available,  $\times$ : Not available,  $\triangle$ : Not available partially

\*1) This instruction is available for FP2/FP2SH Ver. 1.5 or later.FP10SH cannot be used

\*2) This instruction is available for FP0 Ver. 2.0 or later and FP-e.

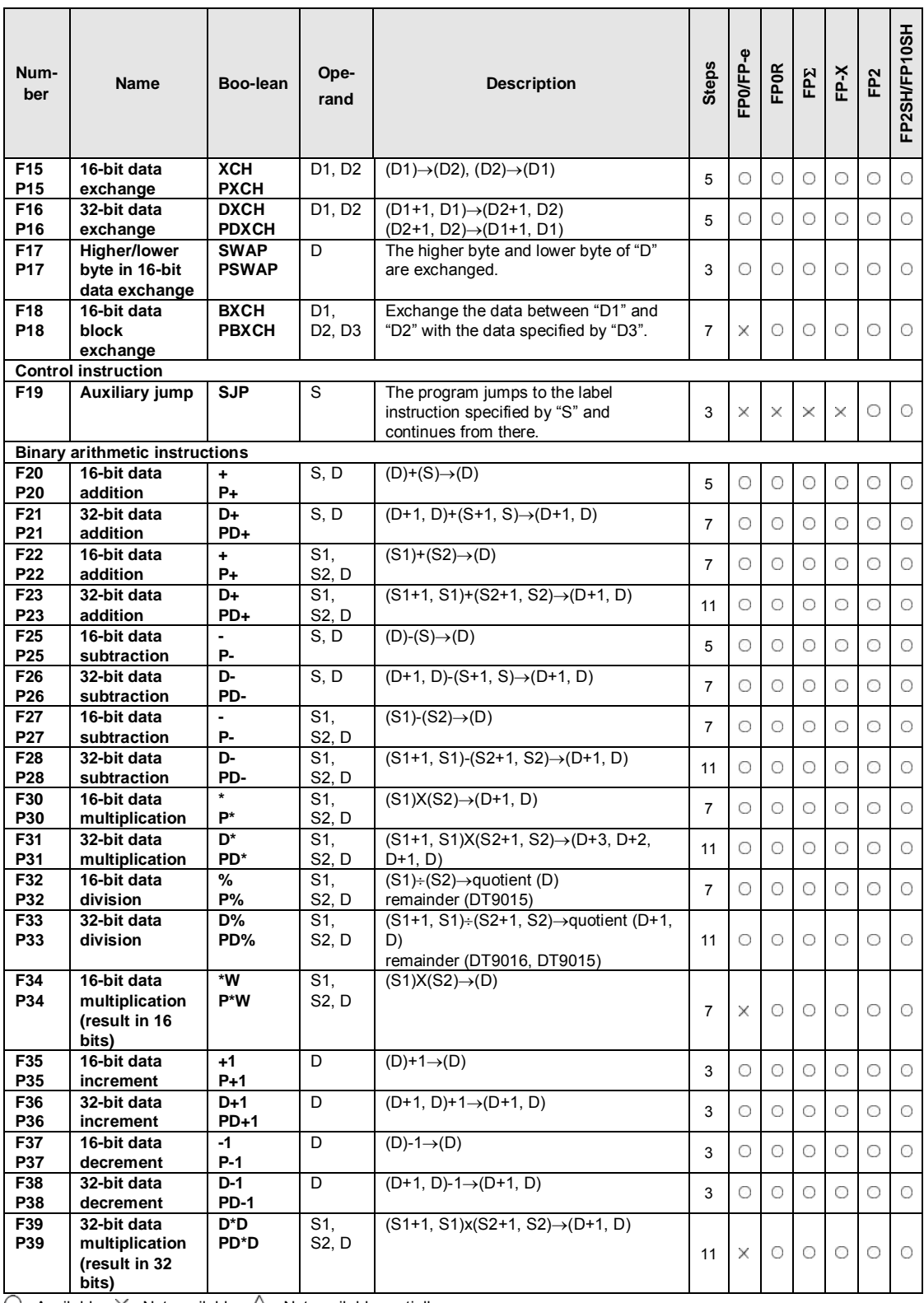

 $\bigcirc$  : Available,  $\times$  : Not available,  $\bigtriangleup$  : Not available partially

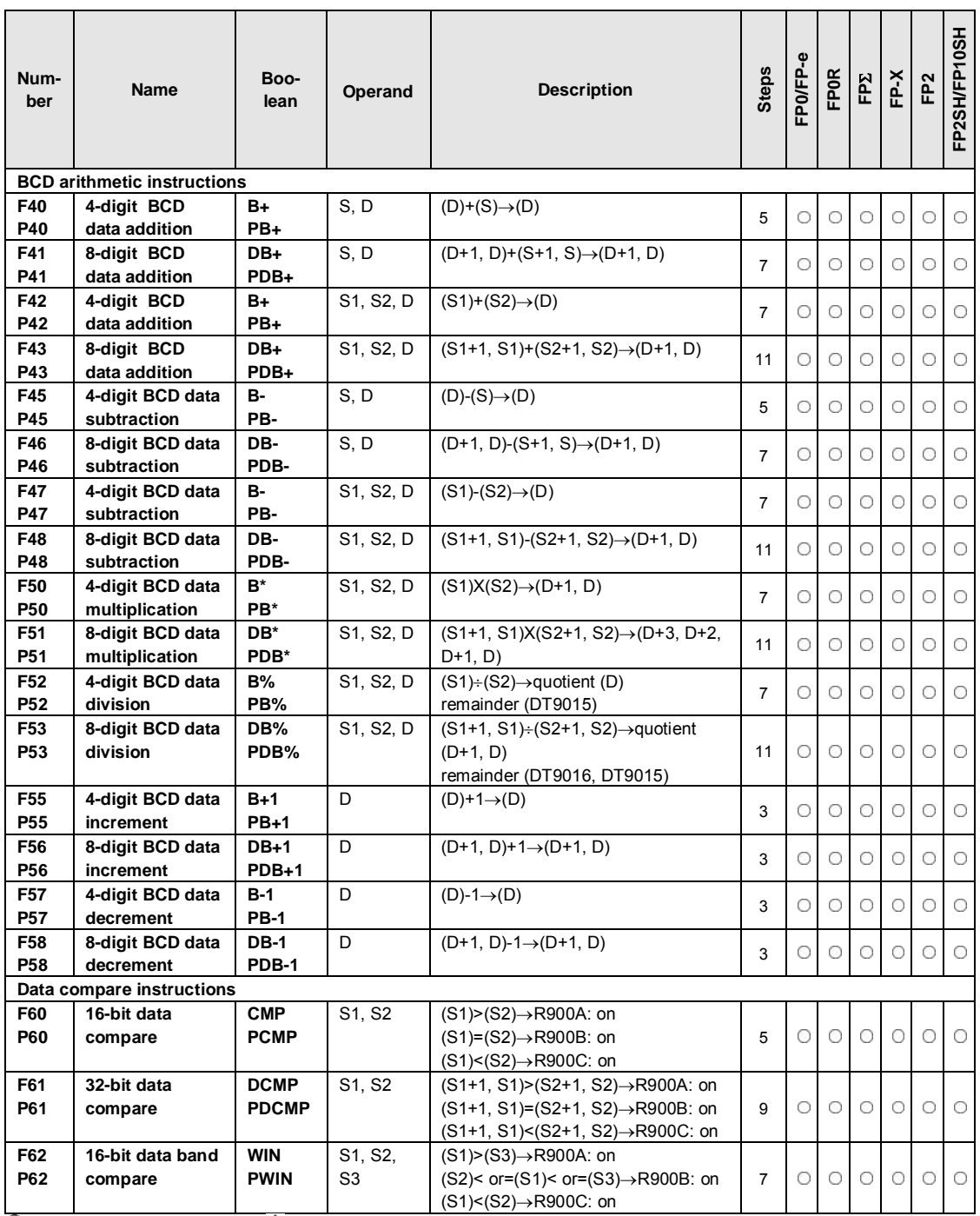

 $\overline{\bigcirc}$ : Available,  $\times$ : Not available,  $\overline{\bigtriangleup}$ : Not available partially

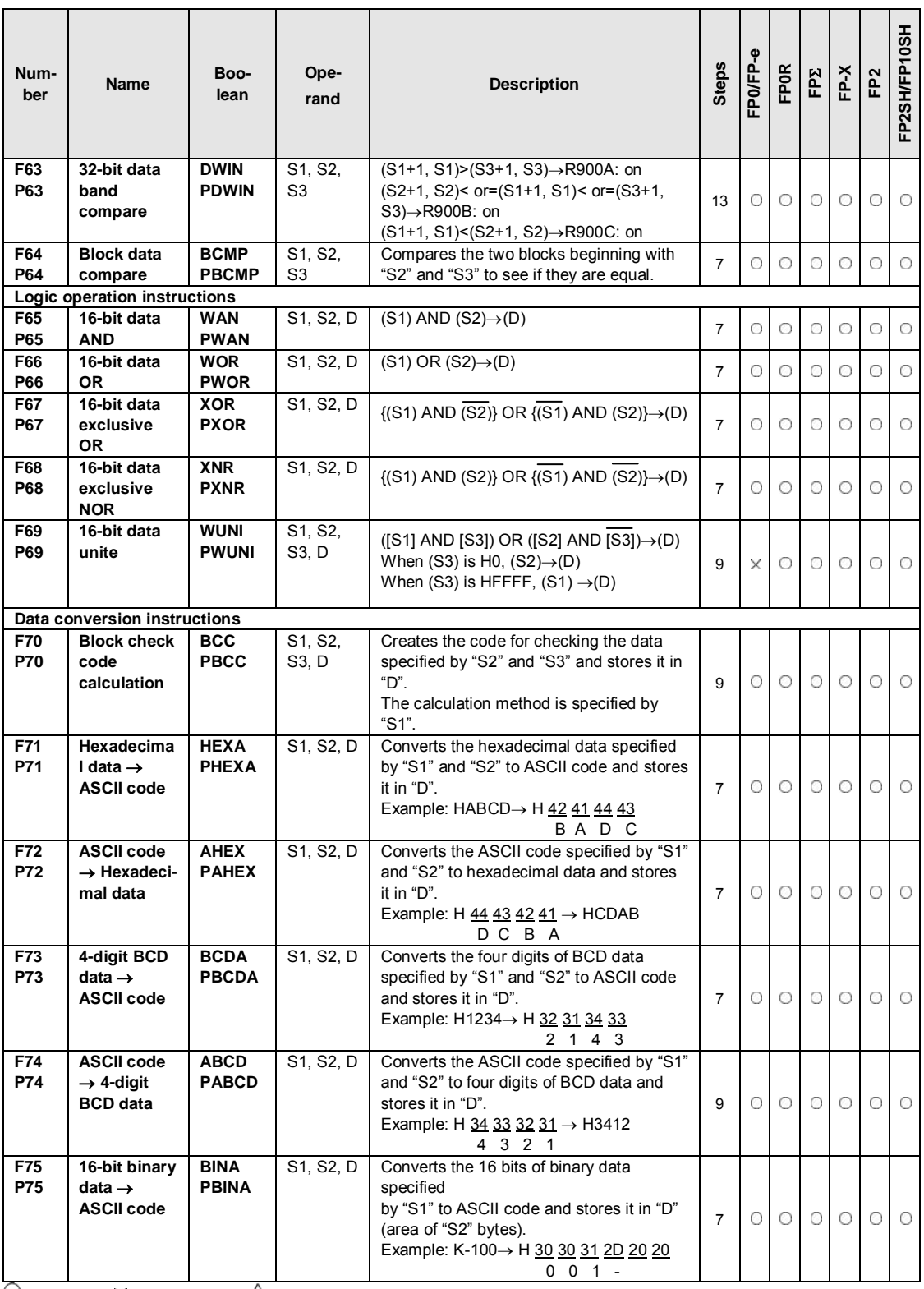

 $\overline{O}$ : Available,  $\times$ : Not available,  $\triangle$ : Not available partially

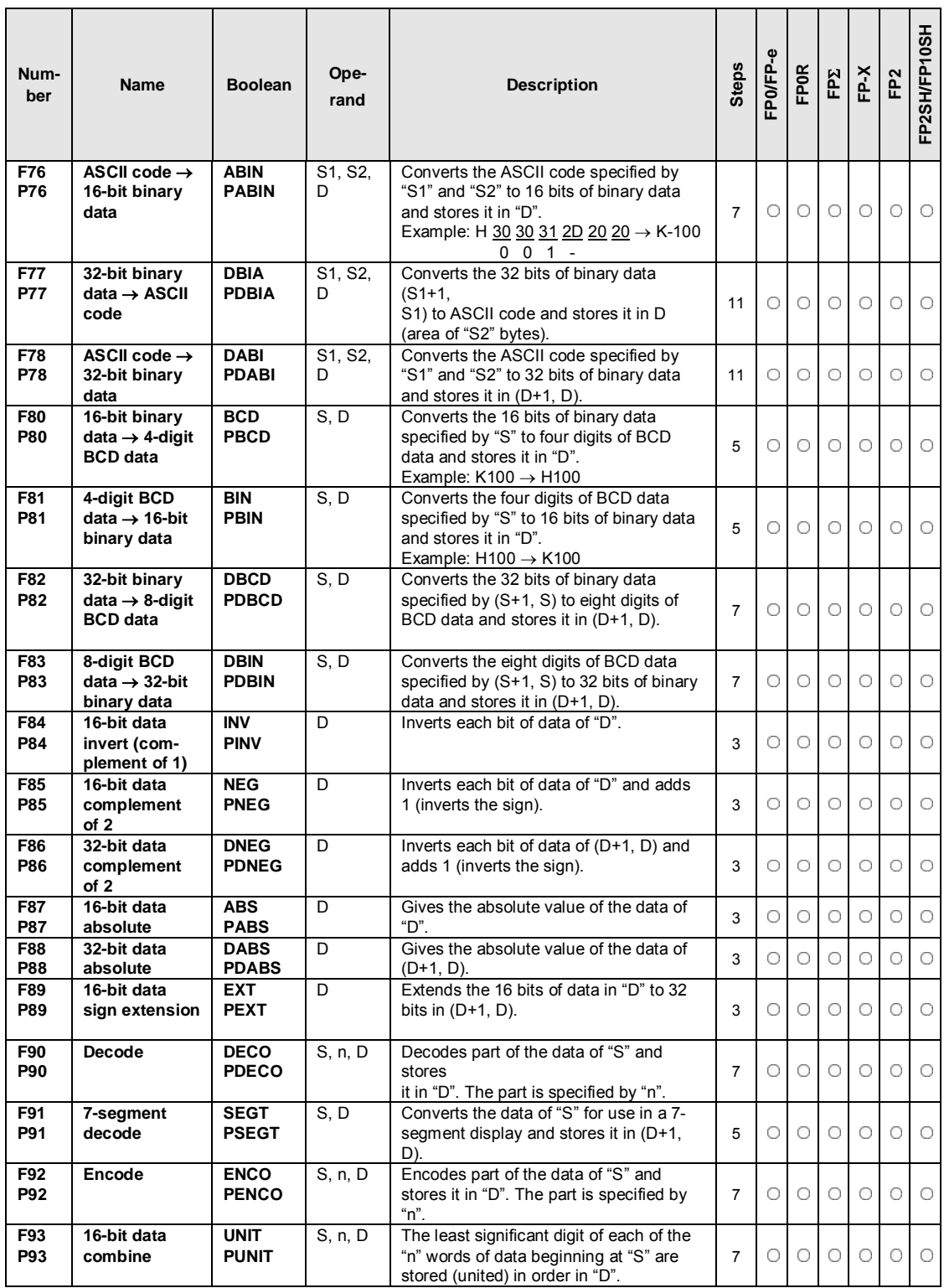

 $\overline{\bigcirc}$  : Available,  $\times$  : Not available,  $\triangle$  : Not available partially

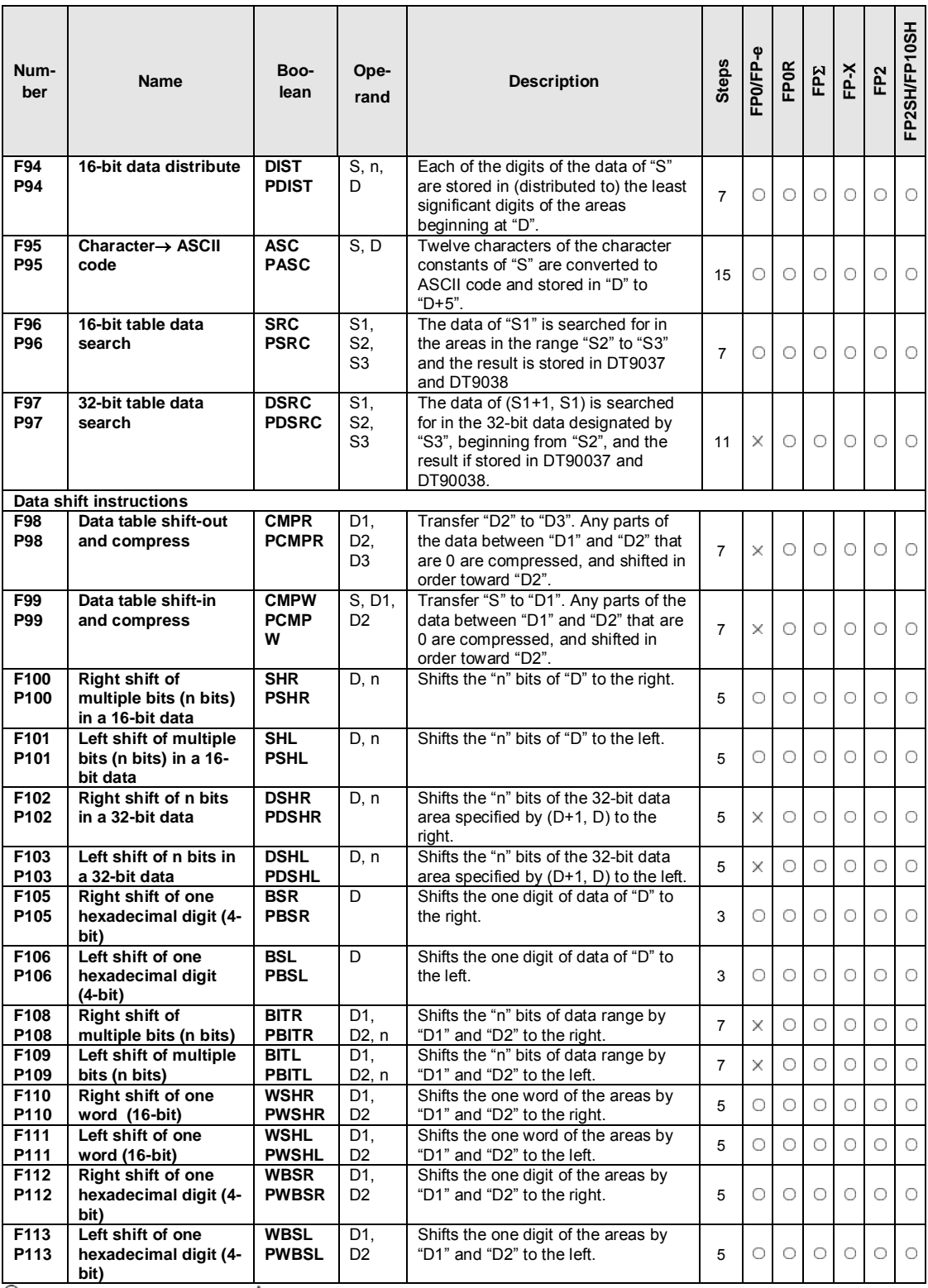

: Available,  $\times$  : Not available,  $\,\triangle$  : Not available partially

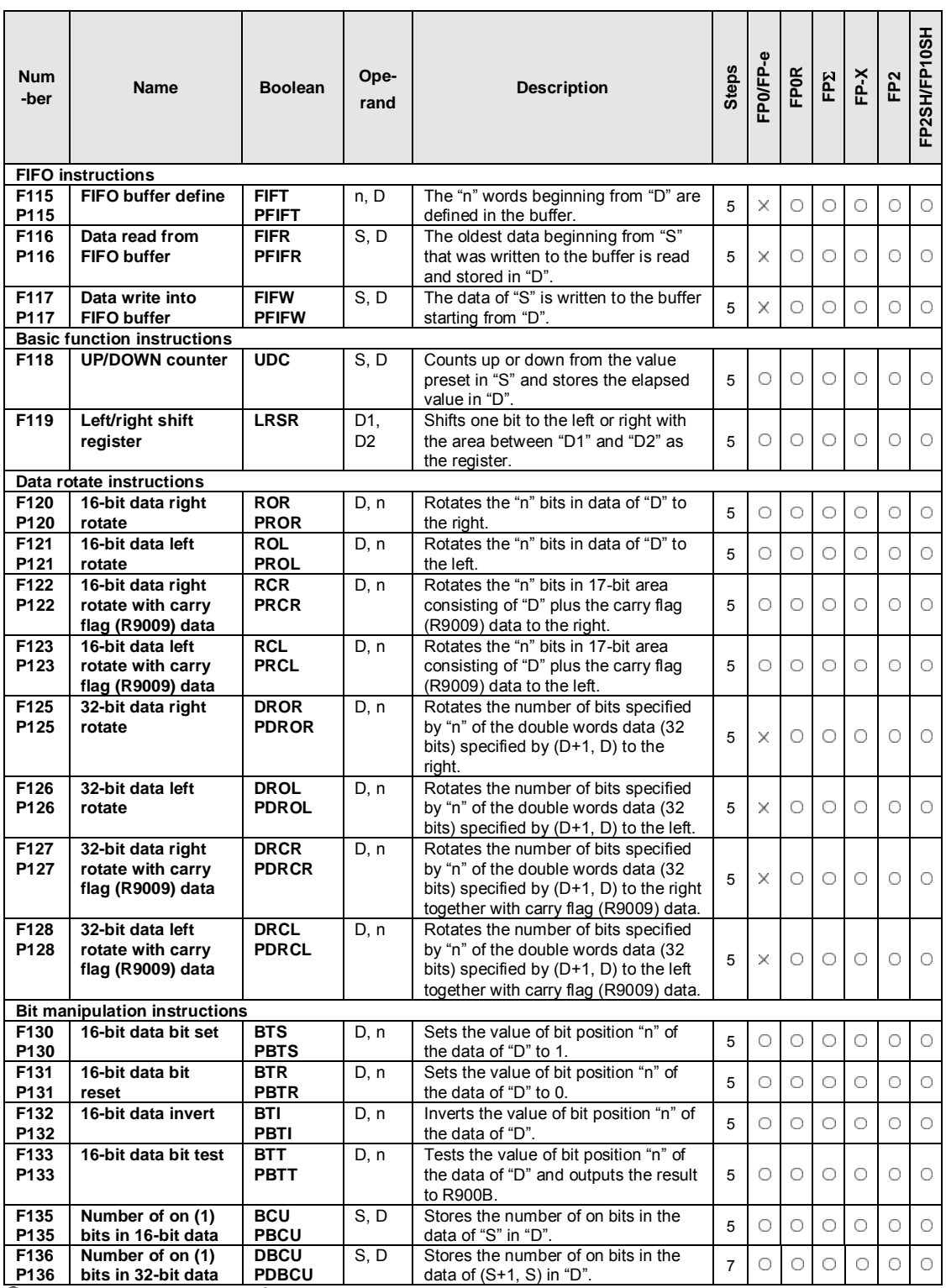

: Available,  $\times$  : Not available,  $\,\triangle$  : Not available partially

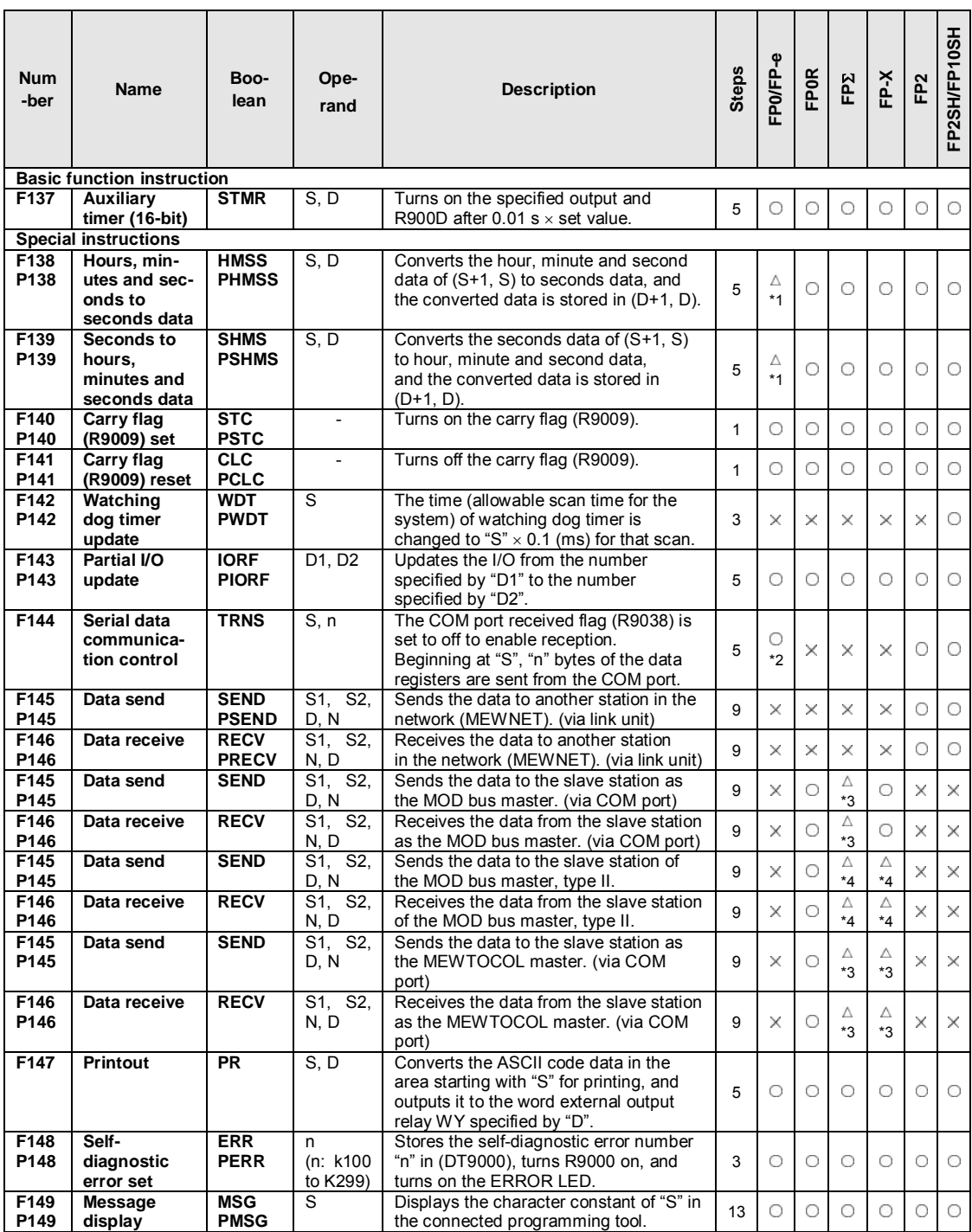

 $\overline{O}$ : Available,  $\times$ : Not available,  $\triangle$ : Not available partially

\*1) The instruction is available for FP0 T32 (V2.3 or later) and FP-e.

\*2) This instruction is available for FP0 V1.20 or later and FP-e.

\*3) This instruction is available for FP-X V1.20 or later and FPΣ 32k type.

\*4) This instruction is available for FP-X V2.50 or later and FPΣ V3.20 or later.s

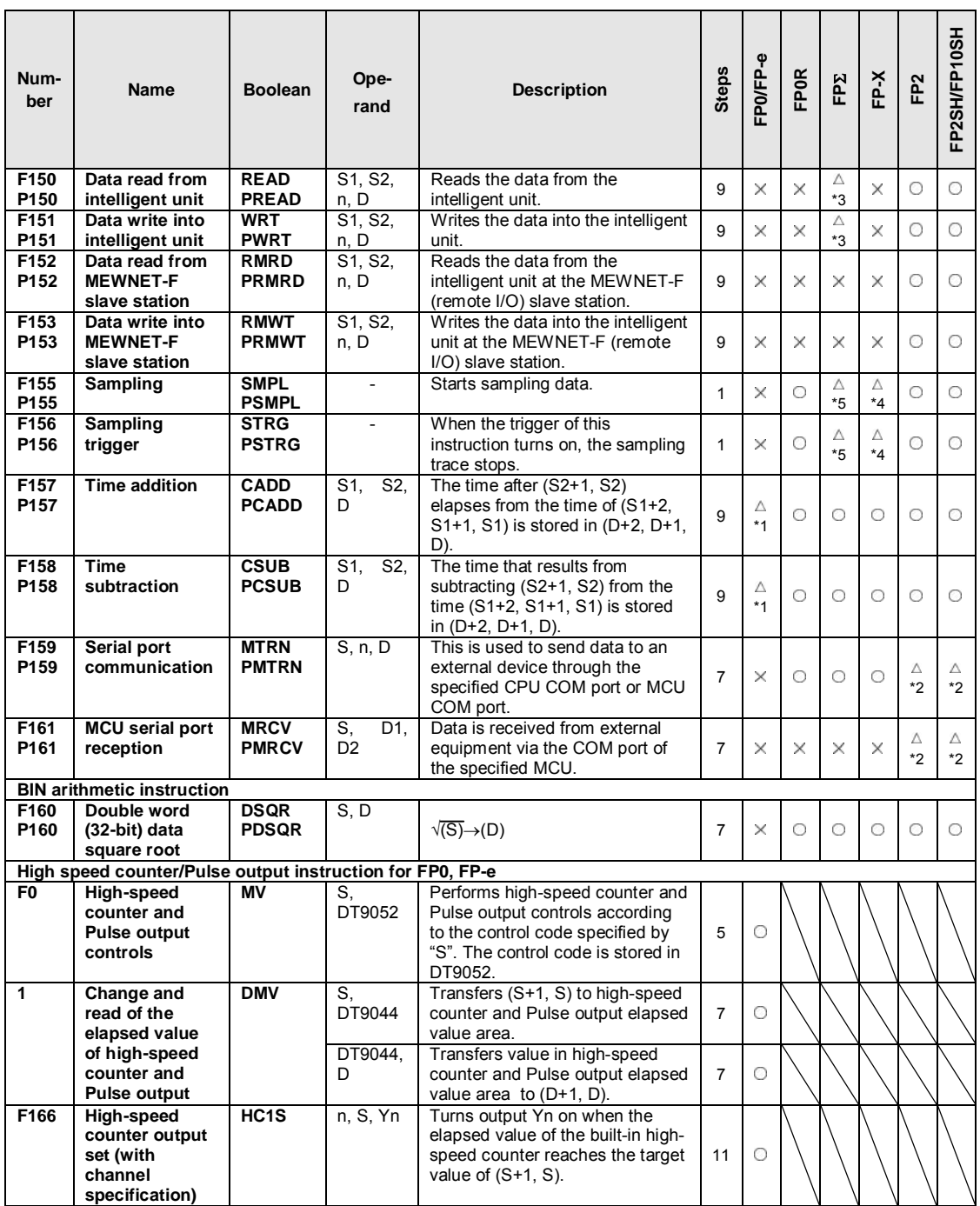

 $\bigcirc$  : Available,  $\times$  : Not available,  $\bigtriangleup$  : Not available partially

\*1) The instruction is available for FP0 T32 (V2.3 or later) and FP-e.

\*2) The instruction is available for FP2/FP2SH Ver. 1.5 or later, and the pulse execution type can be specified. FP10SH cannot be used.

\*3) This instruction is available for FPΣ Ver. 2.0 or later.

\*4) This instruction is only available for FP-X Ver.2.0 or later.

\*5) This instruction is available for FPΣ Ver. 3.10 or later.

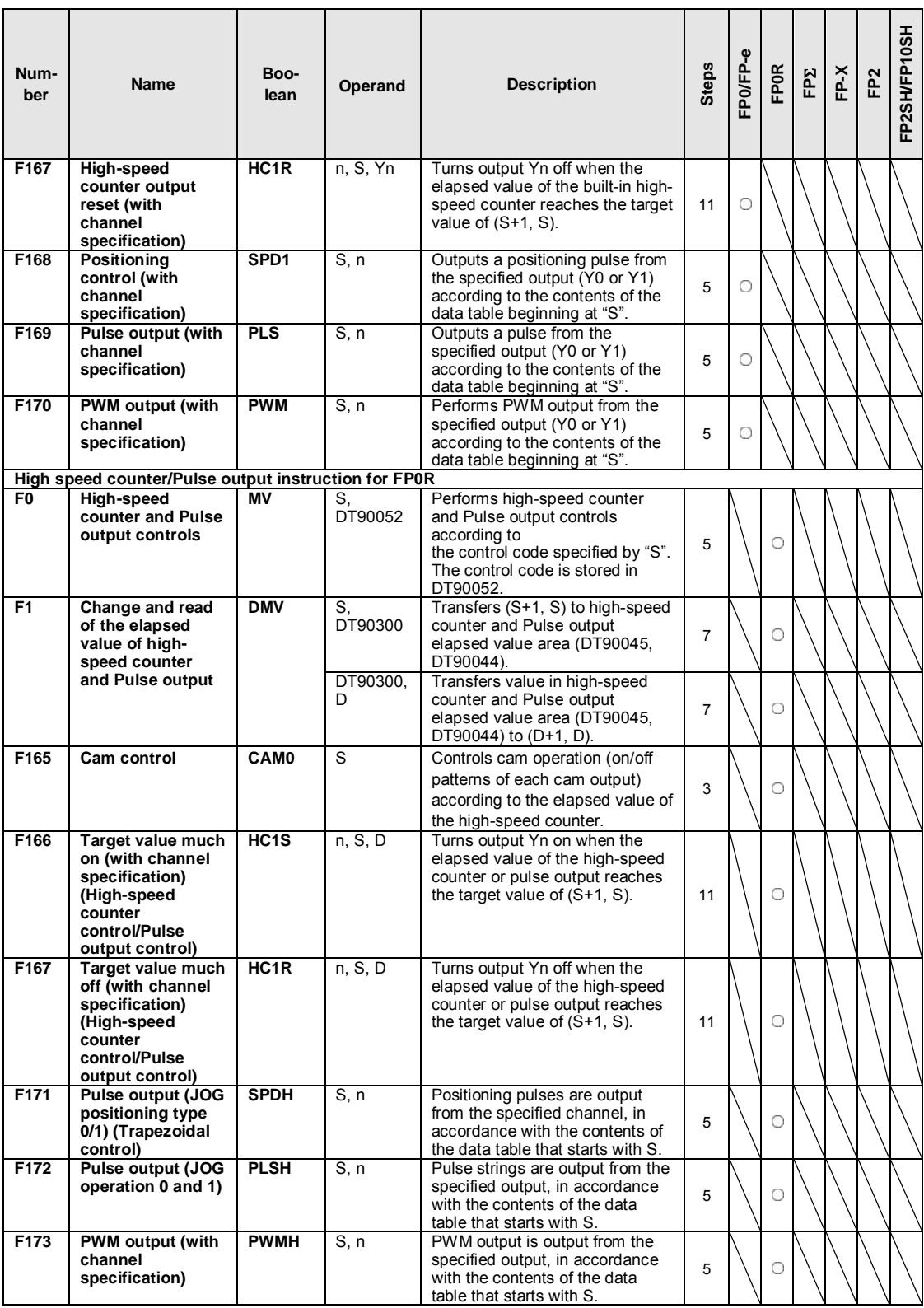

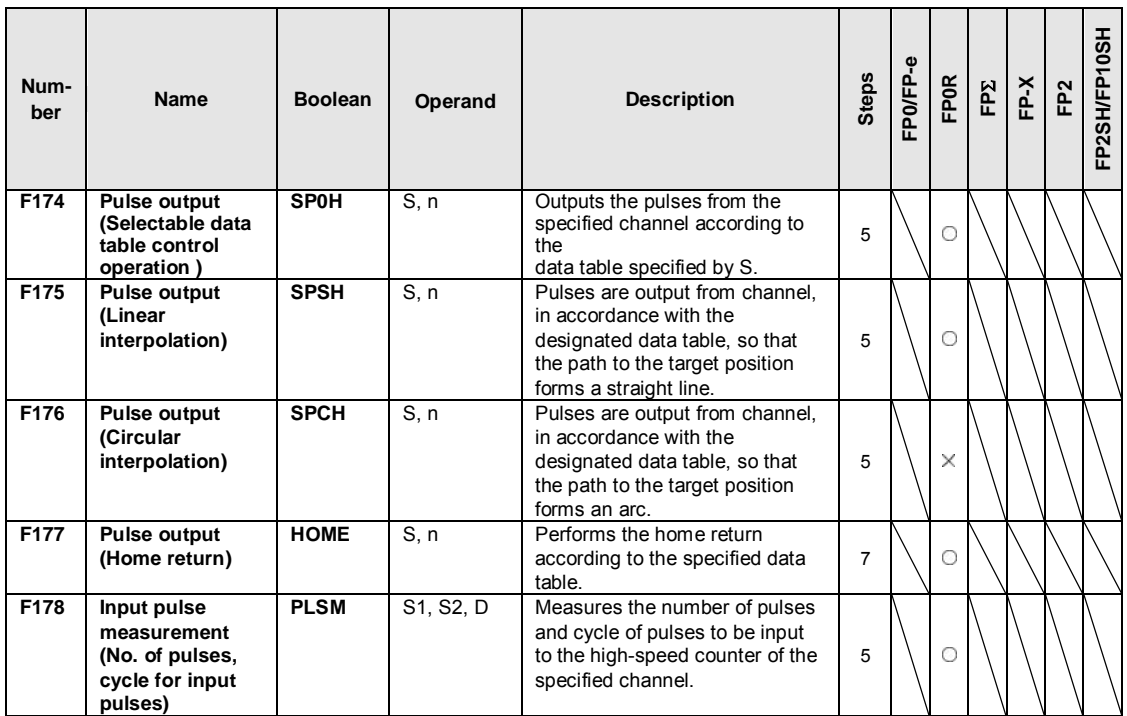

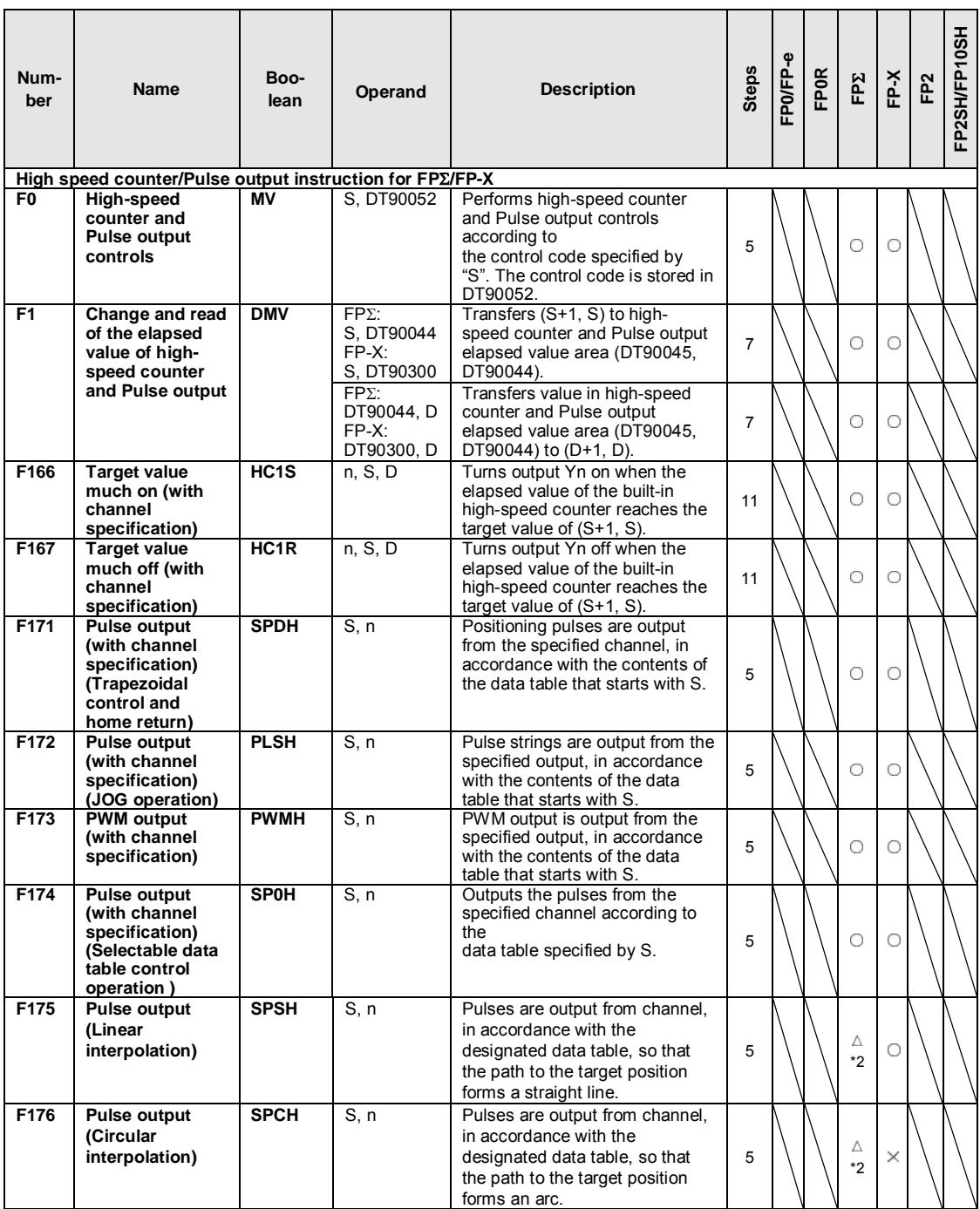

 $\overline{\bigcirc}$ : Available,  $\times$ : Not available,  $\triangle$ : Not available partially

\*1) The elapsed value area differs depending on used channels.

\*2) This instruction is available for FPΣ C32T2, C28P2, C32T2H and C28P2H.

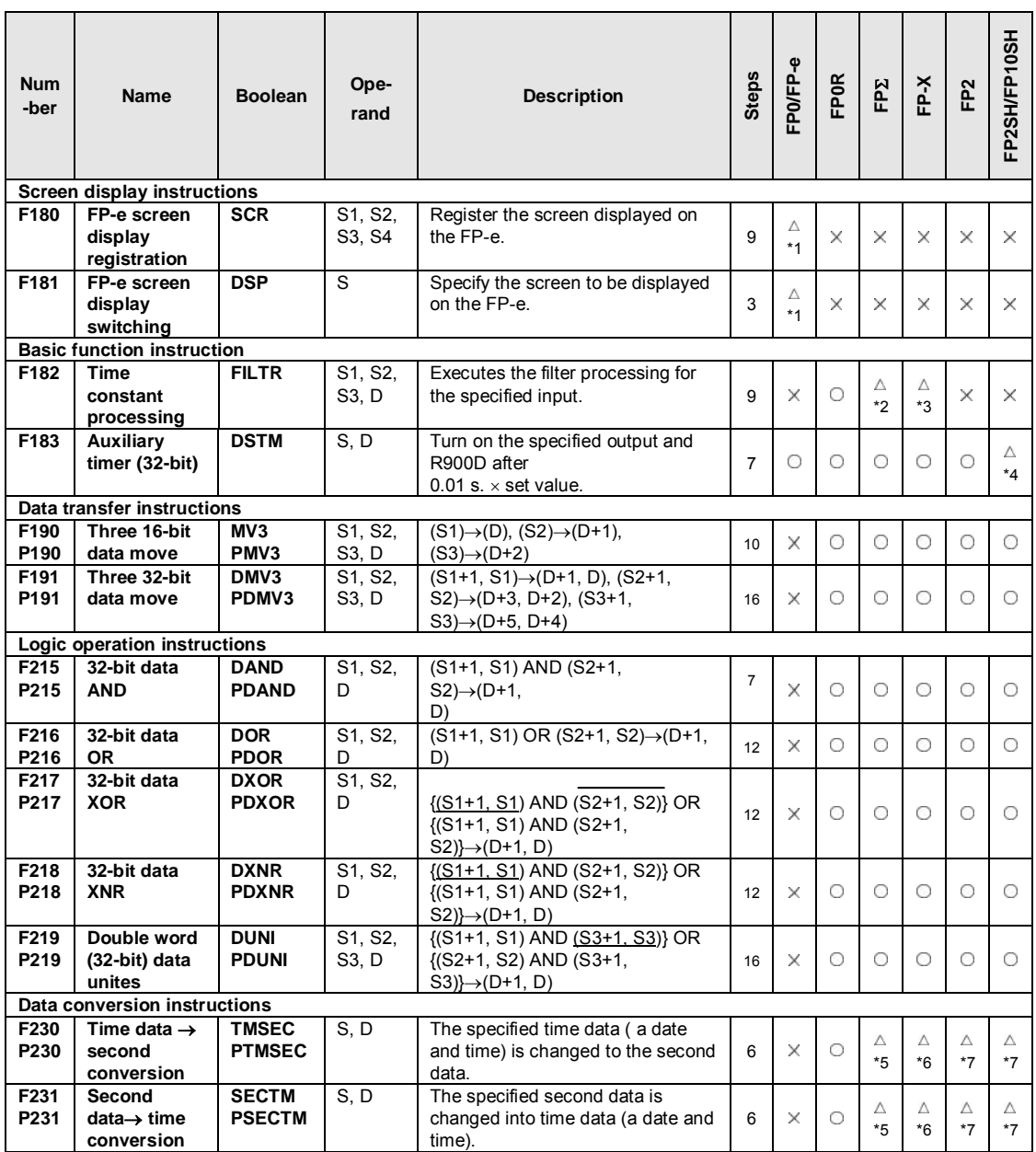

 $\bigcirc$ : Available,  $\times$ : Not available,  $\bigtriangleup$ : Not available partially

\*1) This instruction is available for FP-e only.

\*2) This instruction is available for FPΣ Ver. 3.10 or later.

\*3) This instruction is only available for FP-X Ver.2.0 or later.

\*4) This instruction is available for FP10SH Ver. 3.10 or later.

\*5) This instruction is available for FPΣ 32k type.

\*6) This instruction is available for FP-X Ver. 1.13 or later.

\*7) This instruction is available for FP2/FP2SH Ver. 1.5 or later.FP10SH cannot be used.

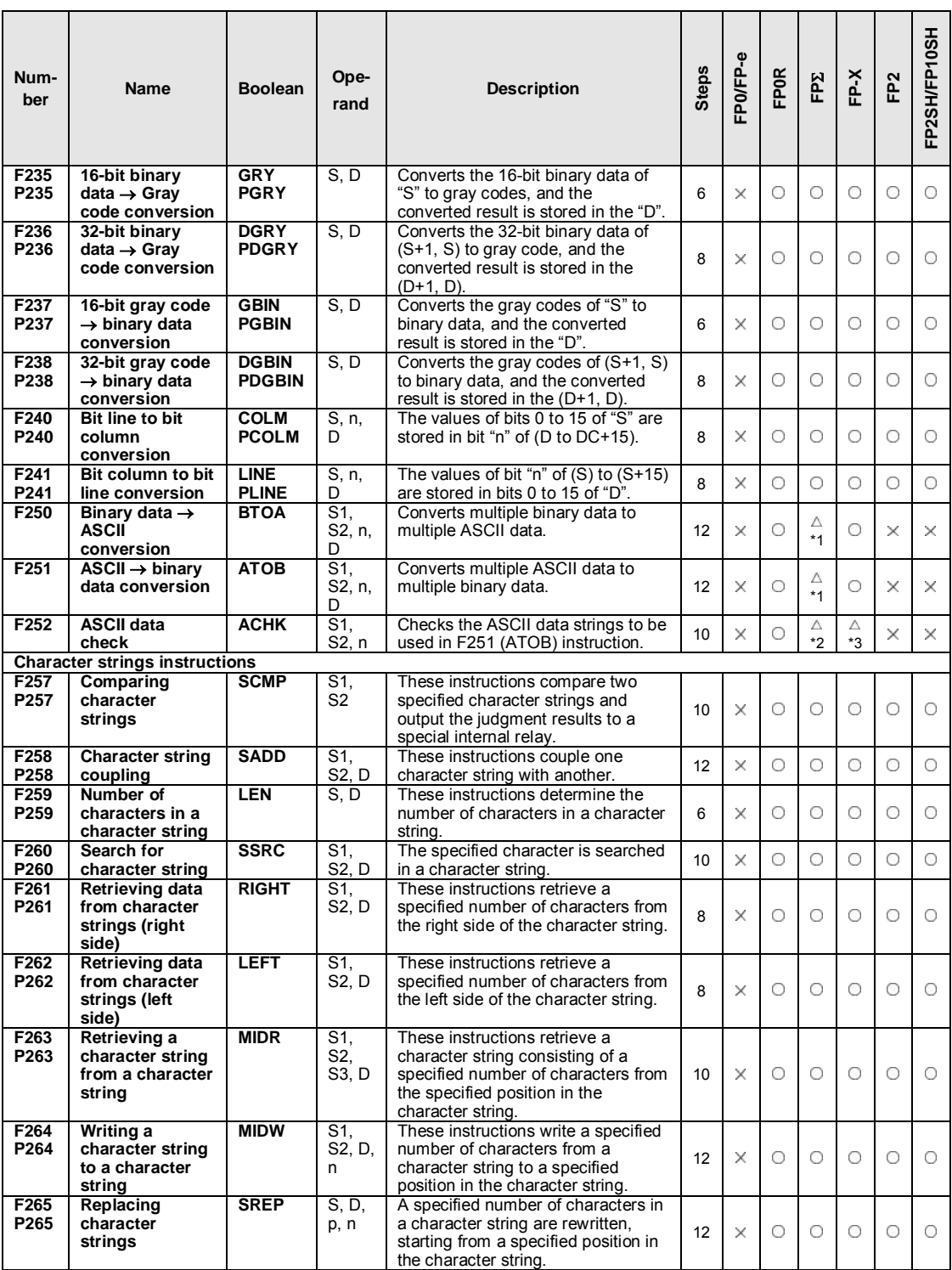

 $\overline{\bigcirc}$ : Available,  $\times$ : Not available,  $\triangle$ : Not available partially

\*1) This instruction is available for FPΣ 32k type.

\*2) This instruction is available for FPΣ Ver. 3.10 or later.

\*3) This instruction is only available for FP-X Ver.2.0 or later.

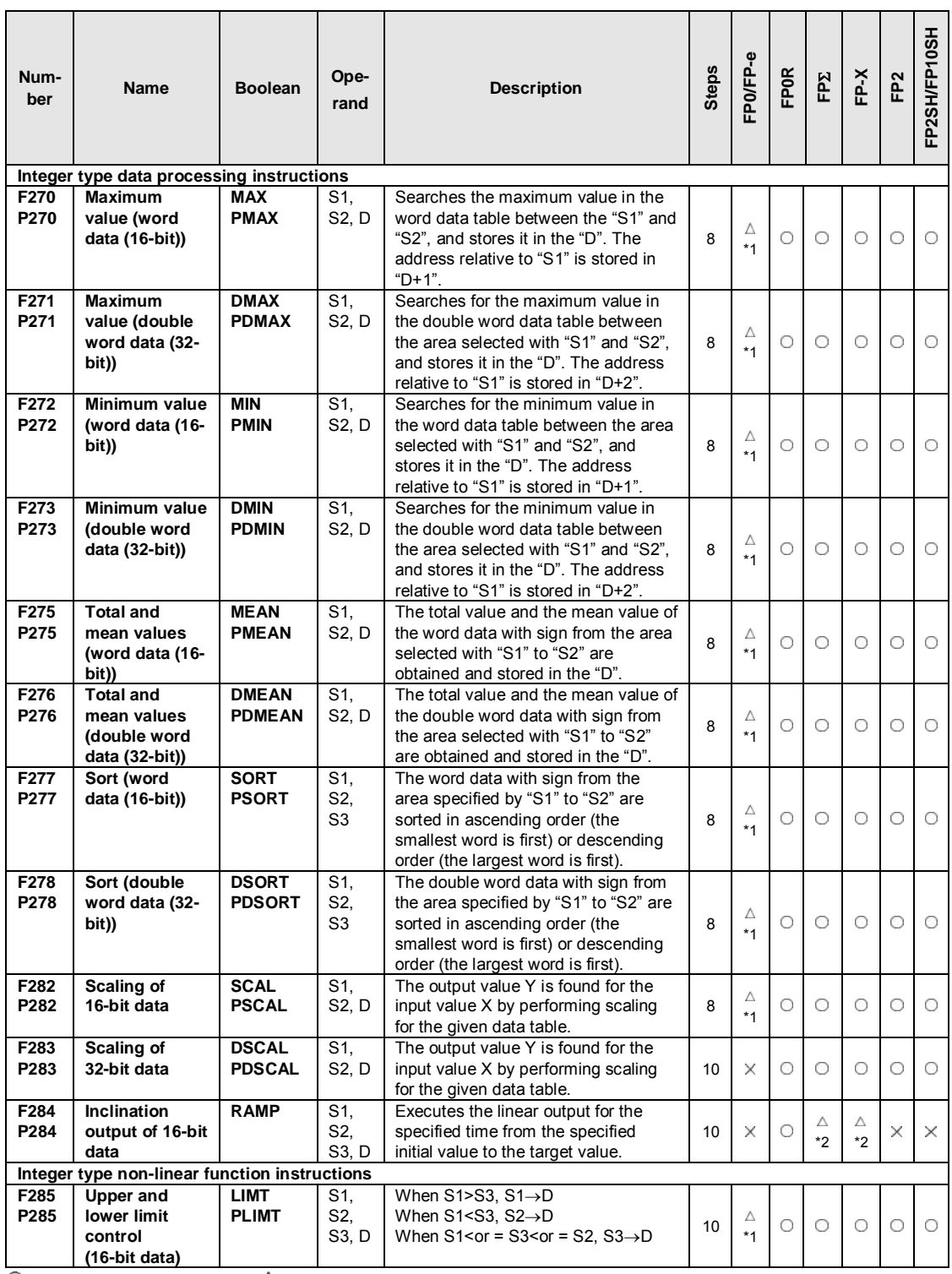

 $\bigcirc$ : Available,  $\times$ : Not available,  $\bigtriangleup$ : Not available partially

\*1) This instruction is only available for FP-e Ver.1.2 or later.

\*2) This instruction is only available for FP-X Ver.2.0 or later, and FPΣ Ver. 3.10 or later.

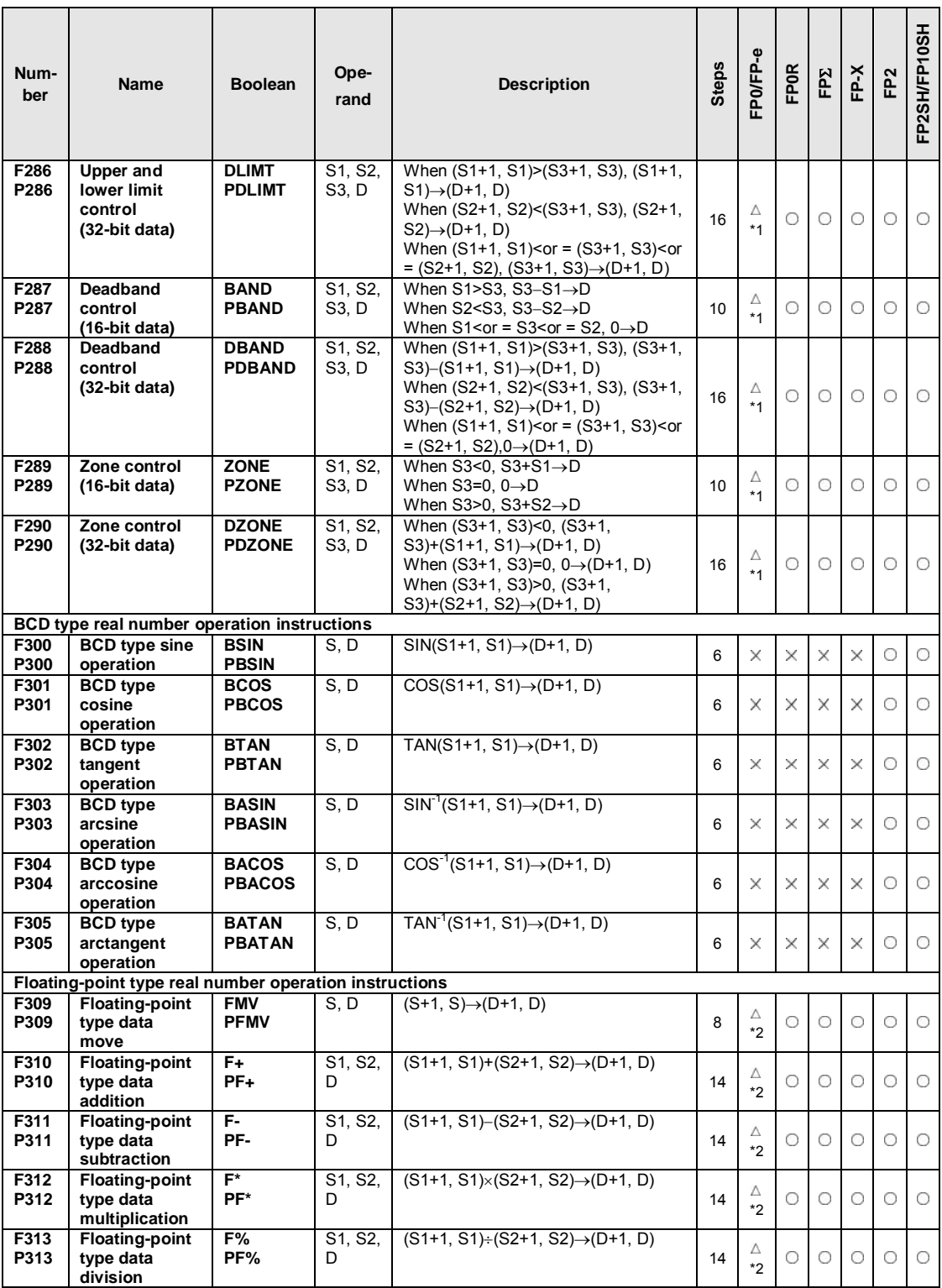

 $\overline{\bigcirc}$  : Available,  $\times$  : Not available,  $\triangle$  : Not available partially

\*1) This instruction is only available for FP-e Ver.1.2 or later.

\*2) This instruction is available for FP-e Ver.1.21 or later, and FP0 V2.1 or later.

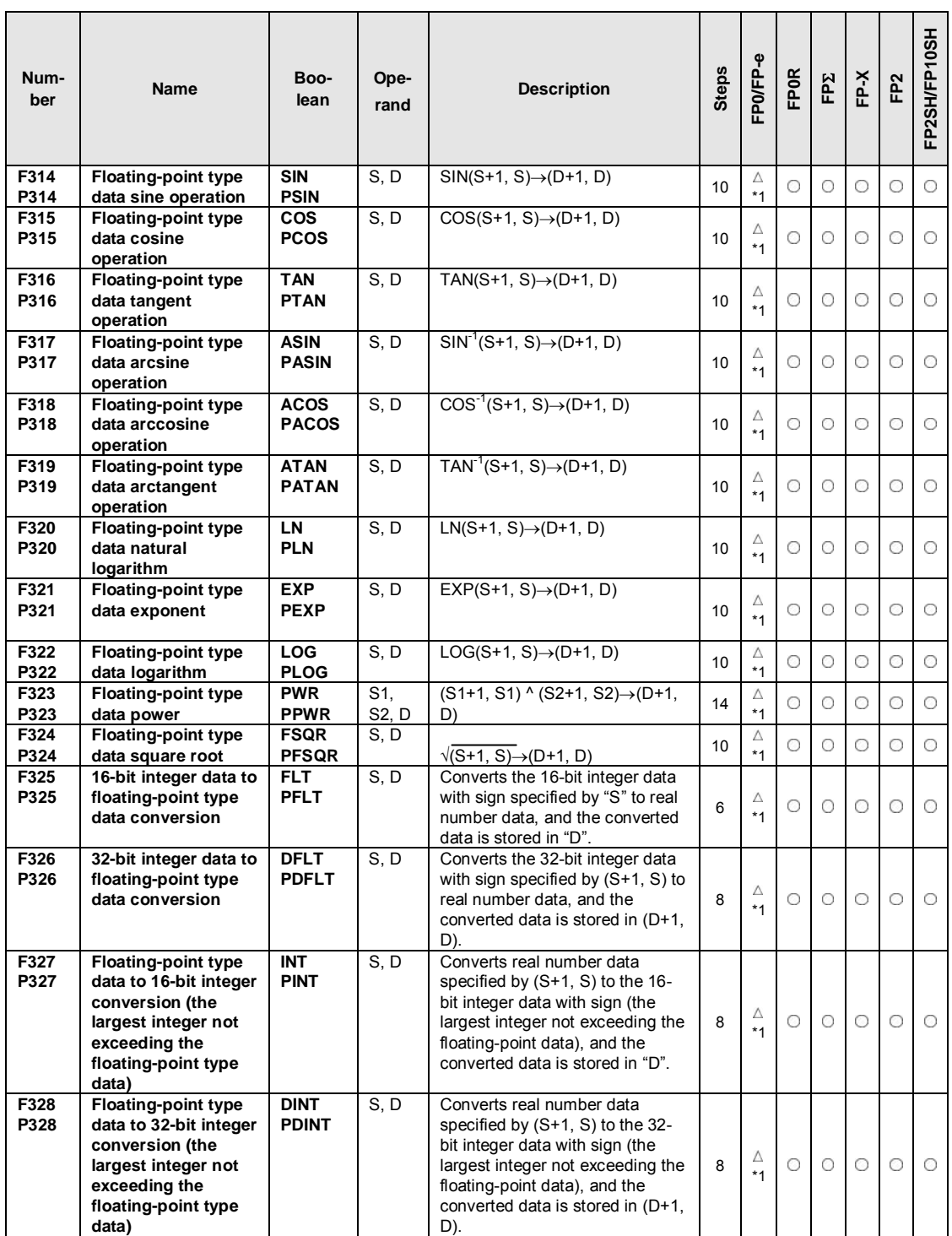

: Available,  $\times$  : Not available,  $\,\triangle$  : Not available partially

\*1) This instruction is available for FP-e Ver.1.21 or later, and FP0 V2.1 or later.

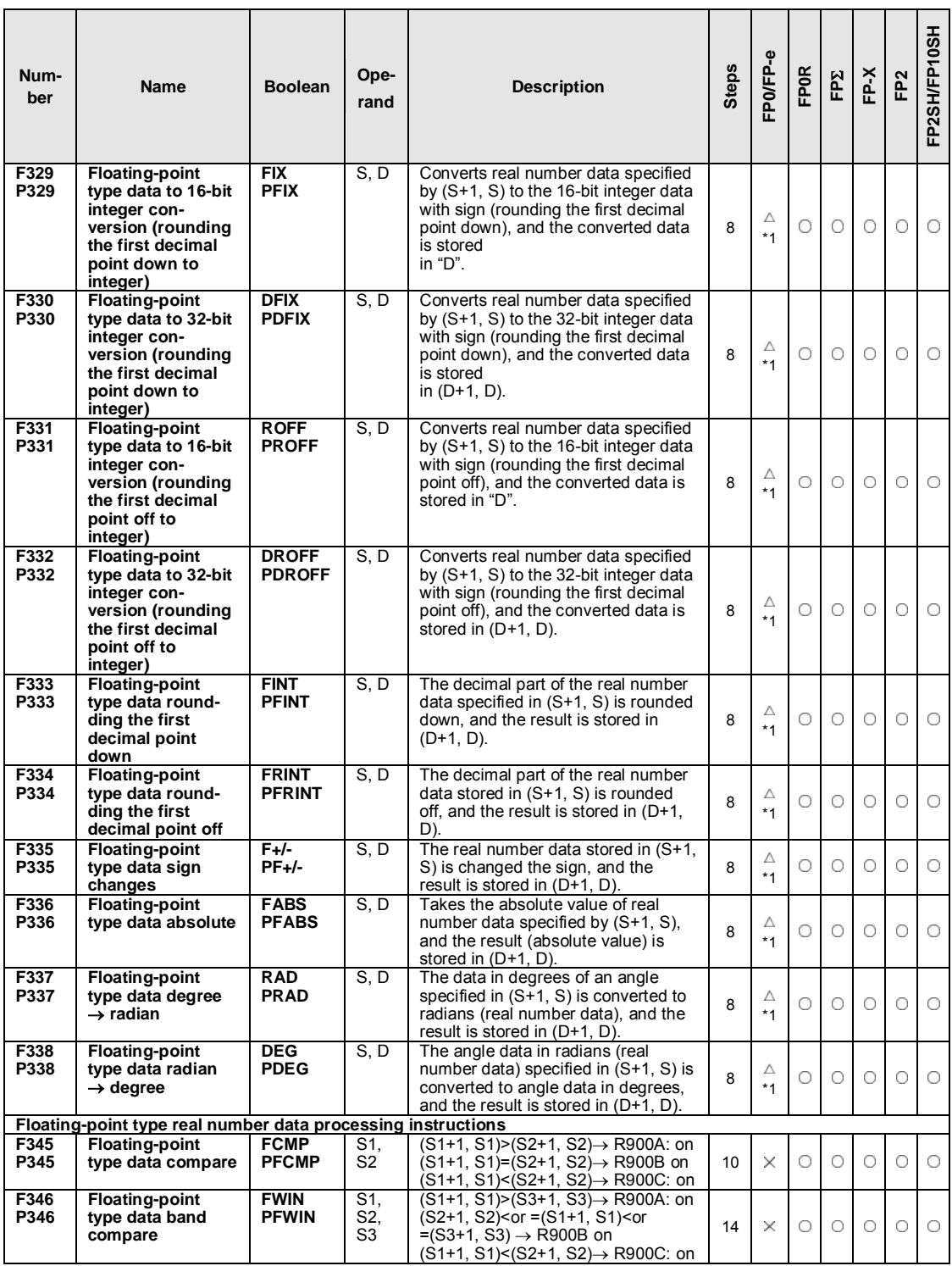

 $\overline{\bigcirc}$  : Available,  $\times$  : Not available,  $\triangle$  : Not available partially

\*1) This instruction is available for FP-e Ver.1.21 or later, and FP0 V2.1 or later.

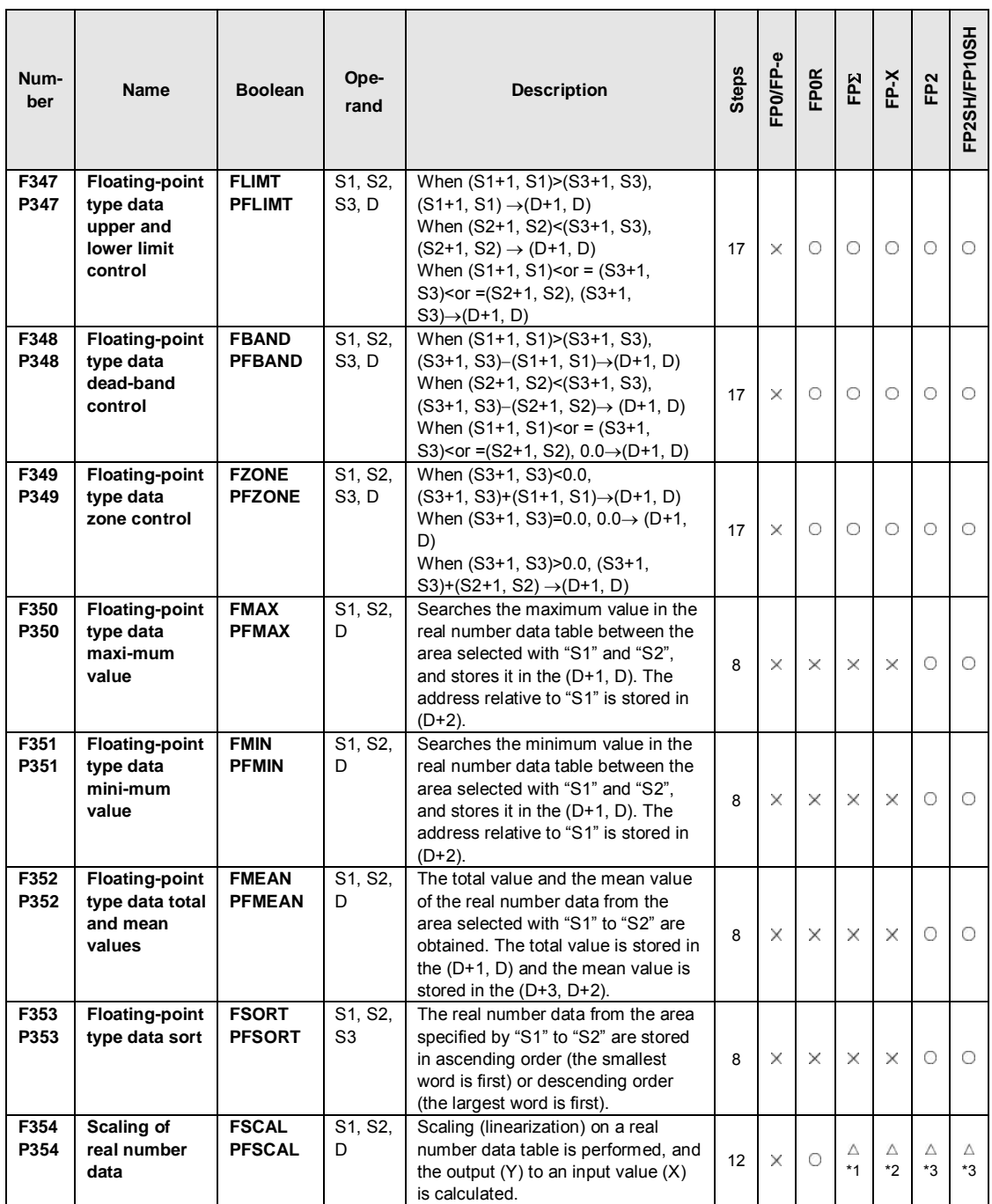

 $\overline{\bigcirc}$  : Available,  $\times$  : Not available,  $\overline{\bigtriangleup}$  : Not available partially

\*1) This instruction is available for FPΣ 32k type.

\*2) This instruction is available for FP-X Ver. 1.13 or later.

\*3) This instruction is available for FP2/FP2SH Ver. 1.5 or later. FP10SH cannot be used.

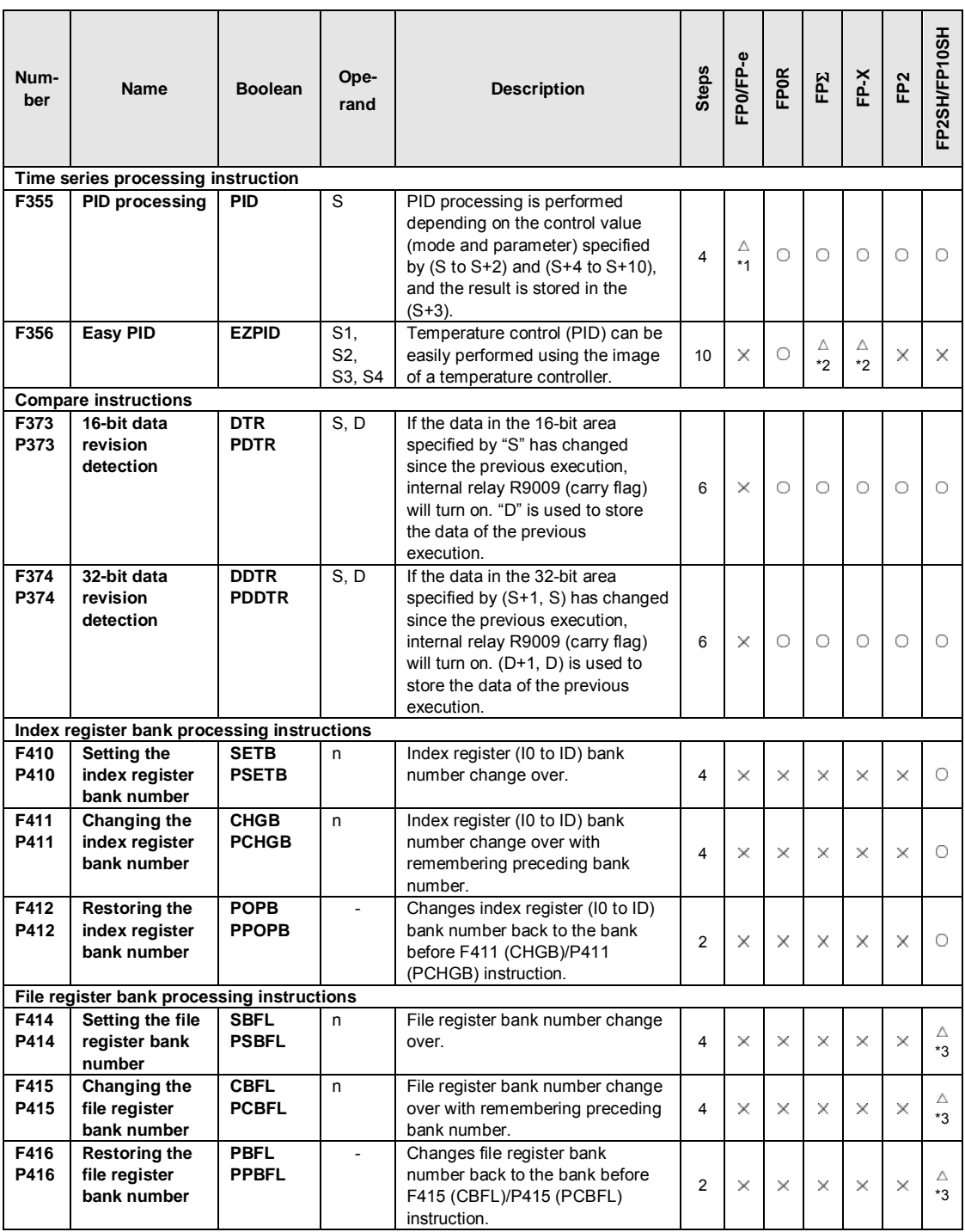

 $\overline{\bigcirc}$ : Available,  $\times$ : Not available,  $\triangle$ : Not available partially

\*1) This instruction is available for FP0 (V2.1 or later) only.

\*2) This instruction is available for FP-X V.1.20 or later, and FPΣ 32k type.

\*3) This instruction is not available for FP10SH.

# **11.4 Table of Error codes**

### **Difference in ERROR display**

There are differences in the way errors are displayed depending on the model.

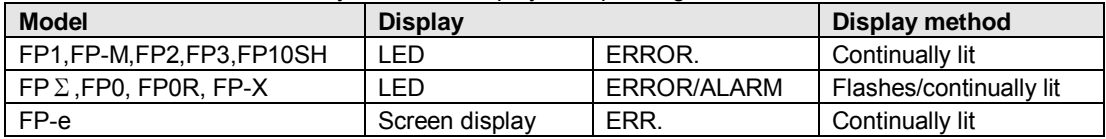

## **Error Confirmation When ERROR Turns ON**

When the "ERROR" on the control unit (CPU unit) turns on or flashes, a self-diagnostic error or syntax check error has occurred. Confirm the contents of the error and take the appropriate steps.

#### **-Error Confirmation Method**

Procedure:1.Use the programming tool software to call up the error code.

By executing the "STATUS DISPLAY", the error code and content of error are displayed.

2.Check the error contents in the table of error codes using the error code ascertained above.

#### **-Syntax check error**

This is an error detected by the total check function when there is a syntax error or incorrect setting written in the program. When the mode selector is switched to the RUN mode, the total check function automatically activates and eliminates the possibility of incorrect operation from syntax errors in the program.

#### **When a syntax check error is detected**

-ERROR turns on or flashes.

-Operation will not begin even after switching to the RUN mode.

-Remote operation cannot be used to change to RUN mode.

#### **Clearing a syntax check error**

By changing to the PROG. mode, the error will clear and the ERROR will turn off.

#### **Steps to take for syntax error**

Change to the PROG. mode, and then execute the total check function while online mode with the programming tool connected. This will call up the content of error and the address where the error occurred.

Correct the program while referring to the content of error.

#### **-Self-diagnostic Error**

This error occurs when the control unit (CPU unit) self-diagnostic function detects the occurrence of an abnormality in the system. The self-diagnostic function monitors the memory abnormal detection, I/O abnormal detection, and other devices.

#### **When a self-diagnostic error occurs**

- The ERROR turns on or flashes.

- The operation of the control unit (CPU unit) might stop depending on the content of error and the system register setting.

- The error codes will be stored in the special data register DT9000(DT90000).

- In the case of operation error, the error address will be stored in the DT9017(DT90017) and DT9018(DT90018).

#### **Clearing the self-diagnostic error**

At the "STATUS DISPLAY", execute the "error clear". Error codes 43 and higher can be cleared. -You can use the initialize/test switch to clear an error. However, this will also clear the contents of operation memory.

-Errors can also be cleared by turning off and on the power while in the PROG. mode.

However, the contents of operation memory, not stored with the hold type data, will also be cleared. -The error can also be cleared depending on the self-diagnostic error set instruction F148(ERR).

#### **Steps to take for self-diagnostic error**

The steps to be taken will differ depending on the error contents. For more details, use the error code obtained above and consult the table of self-diagnostic error codes.

### **MEWTOCOL-COM Transmission Errors**

These are error codes from a PC or other computer device that occur during an abnormal response when communicating with a PLC using MEWTOCOL-COM.

# **11.4.1 Table of Syntax Check Error**

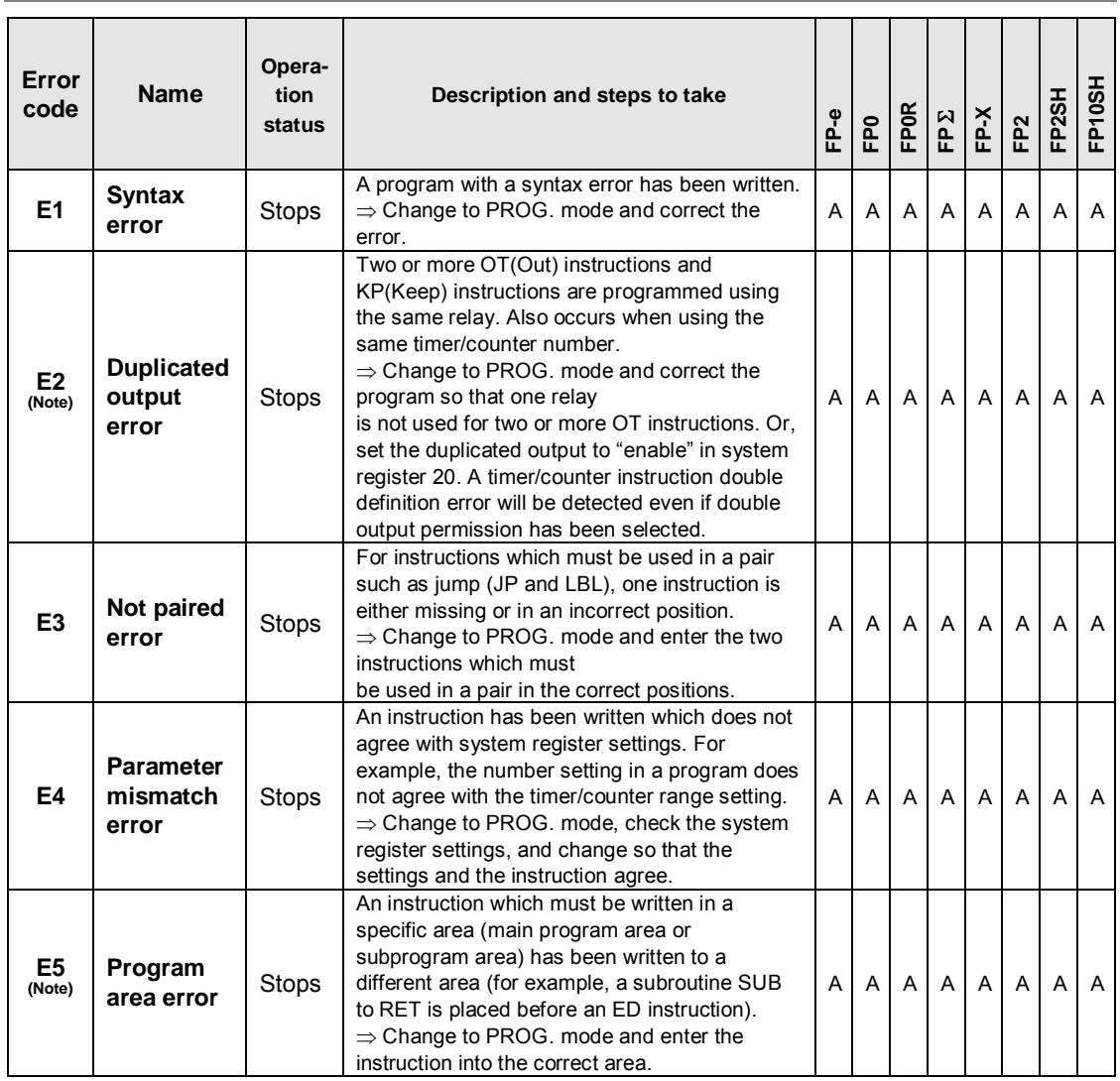

A: Available

Note) This error is also detected if you attempt to execute a rewrite containing a syntax error during RUN. In this case, nothing will be written to the CPU and operation will continue.

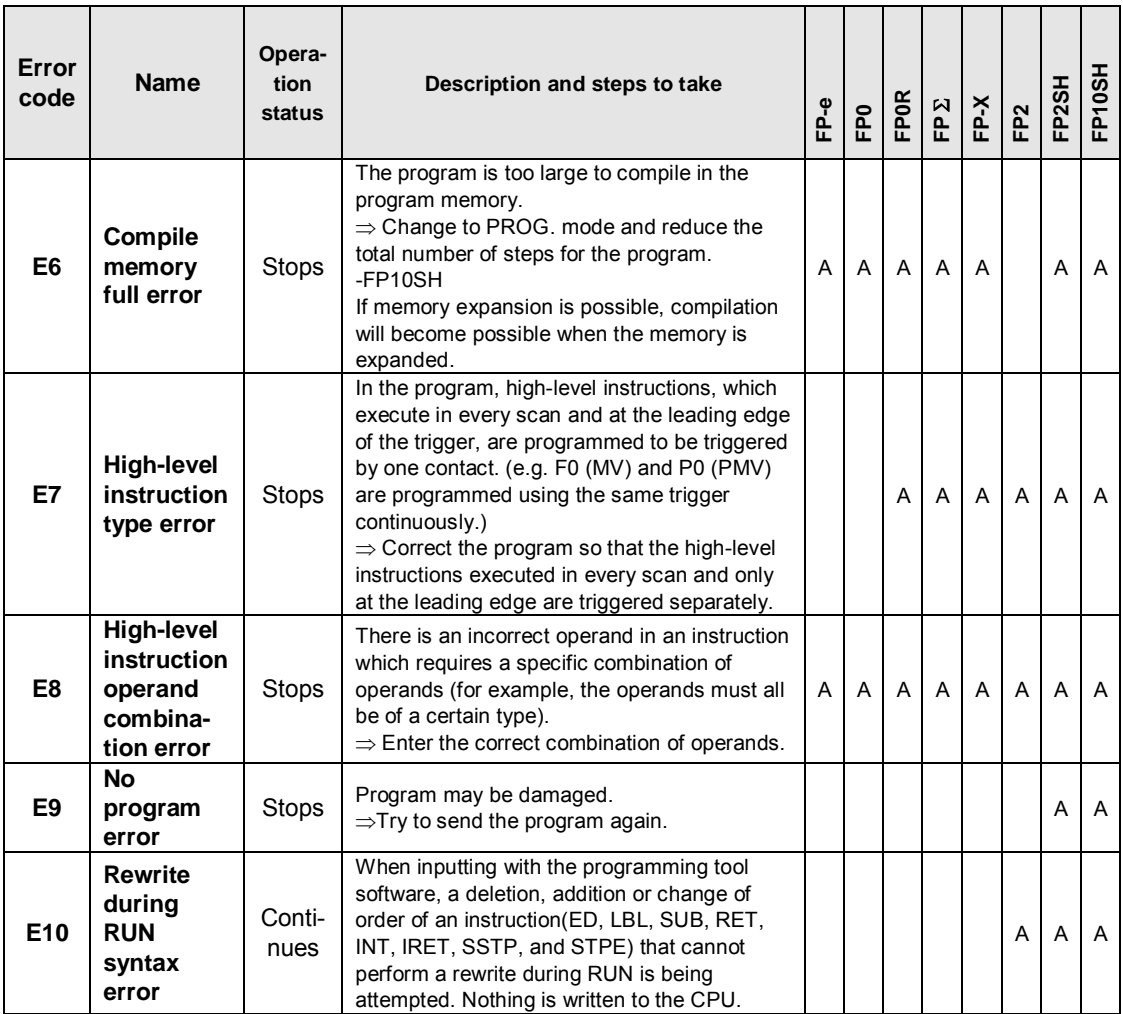

## **11.4.2 Table of Self-Diagnostic Error**

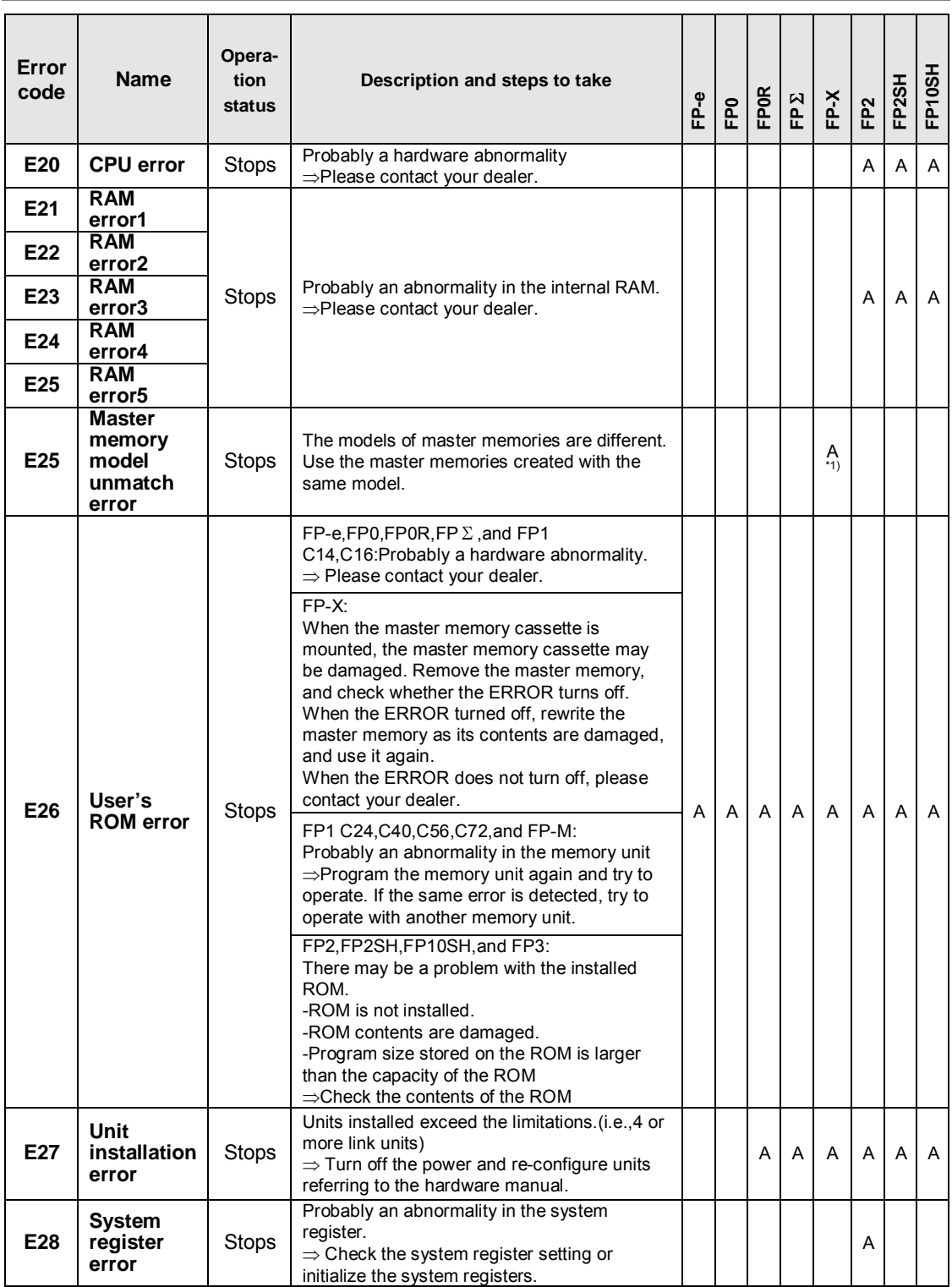

\*1) This error occurs on FP-X Ver2.0 or later. A: Available

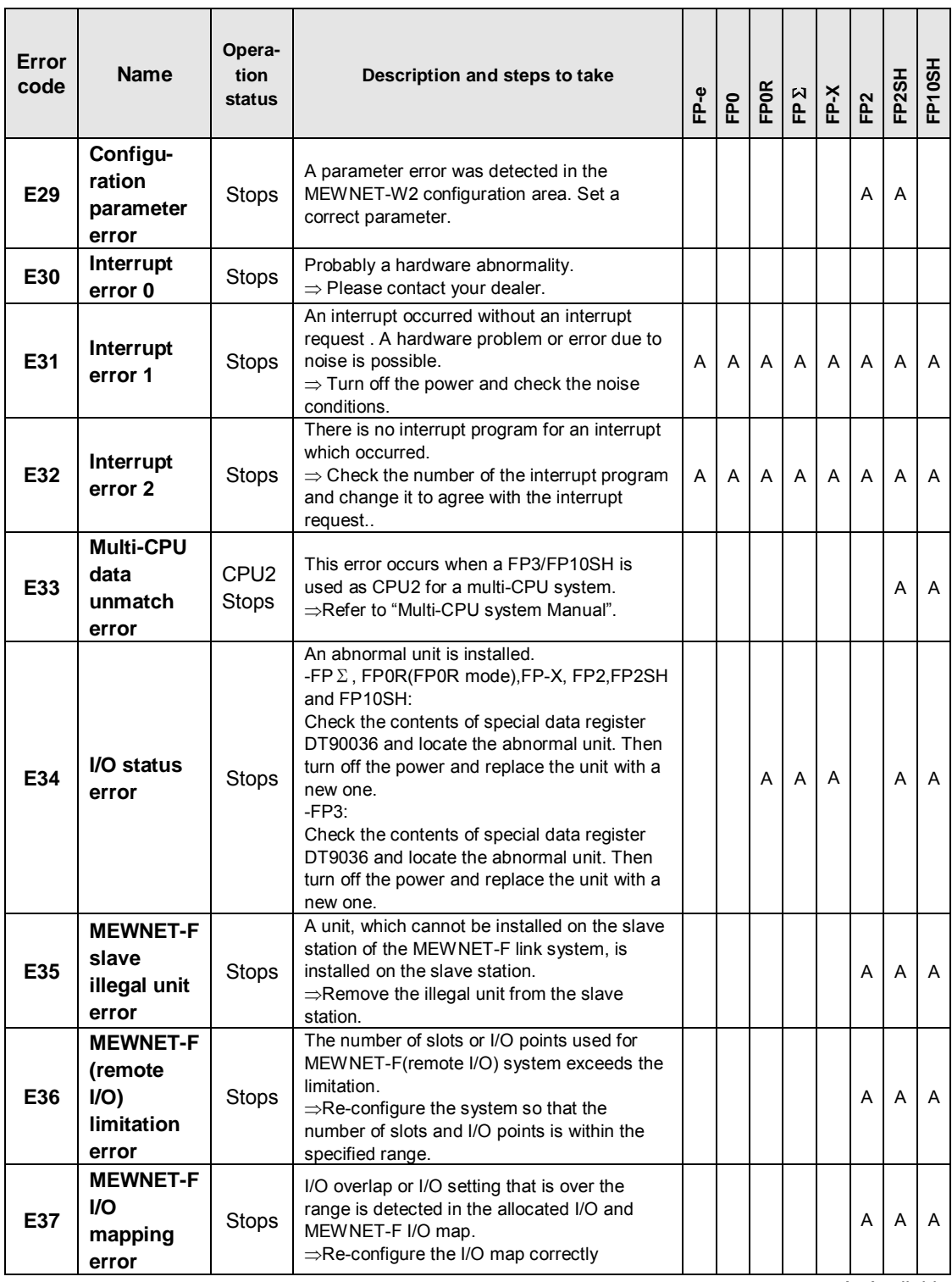

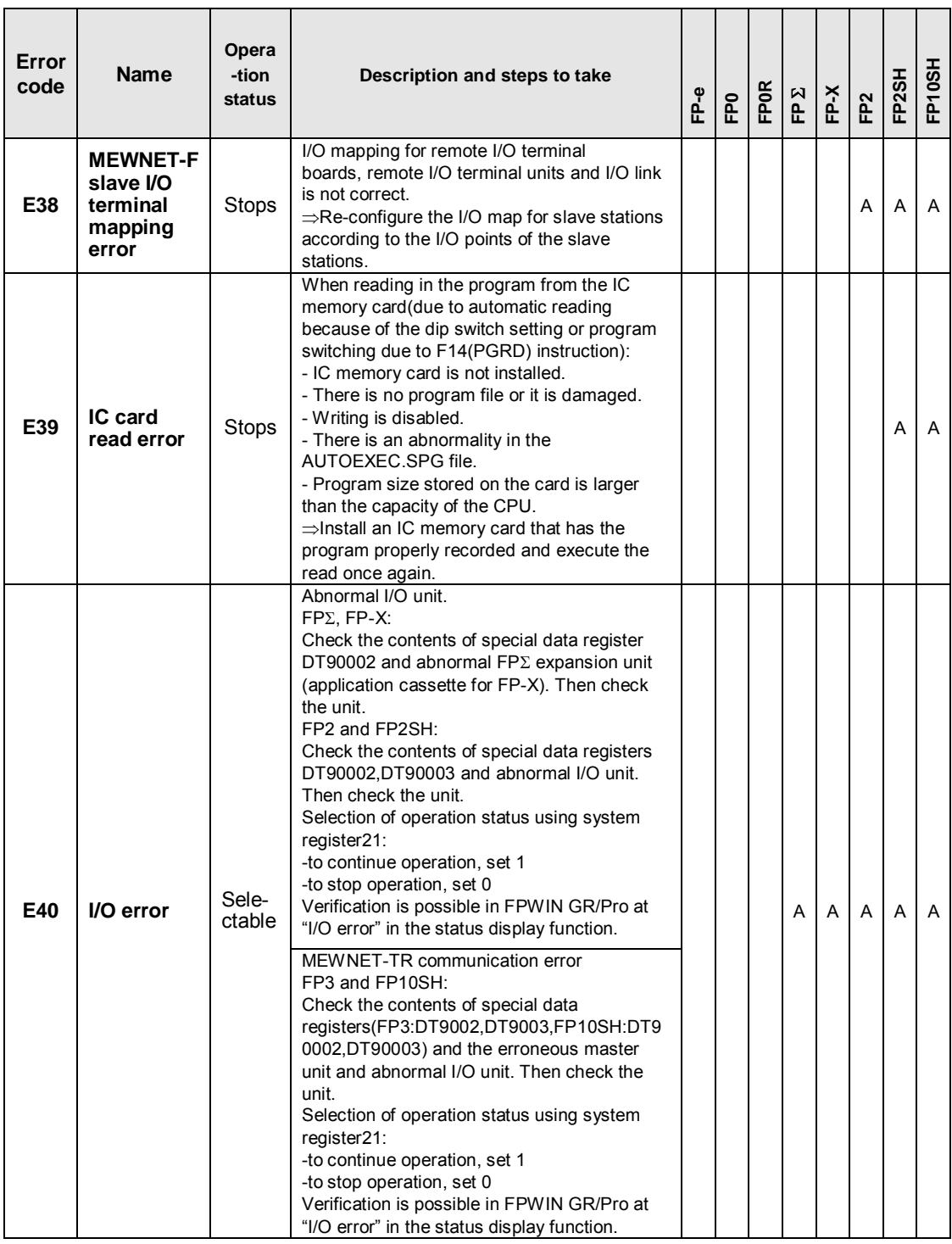

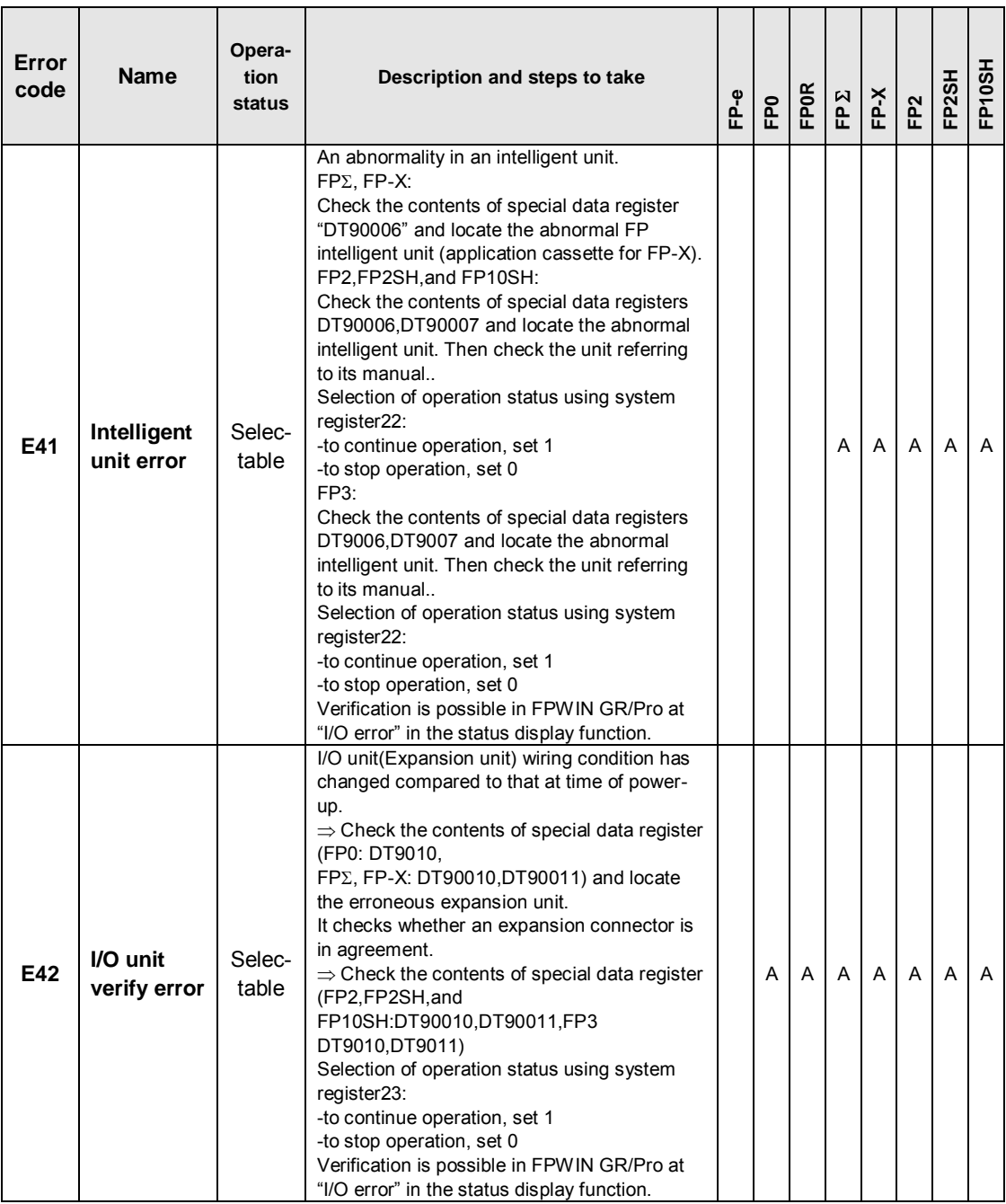

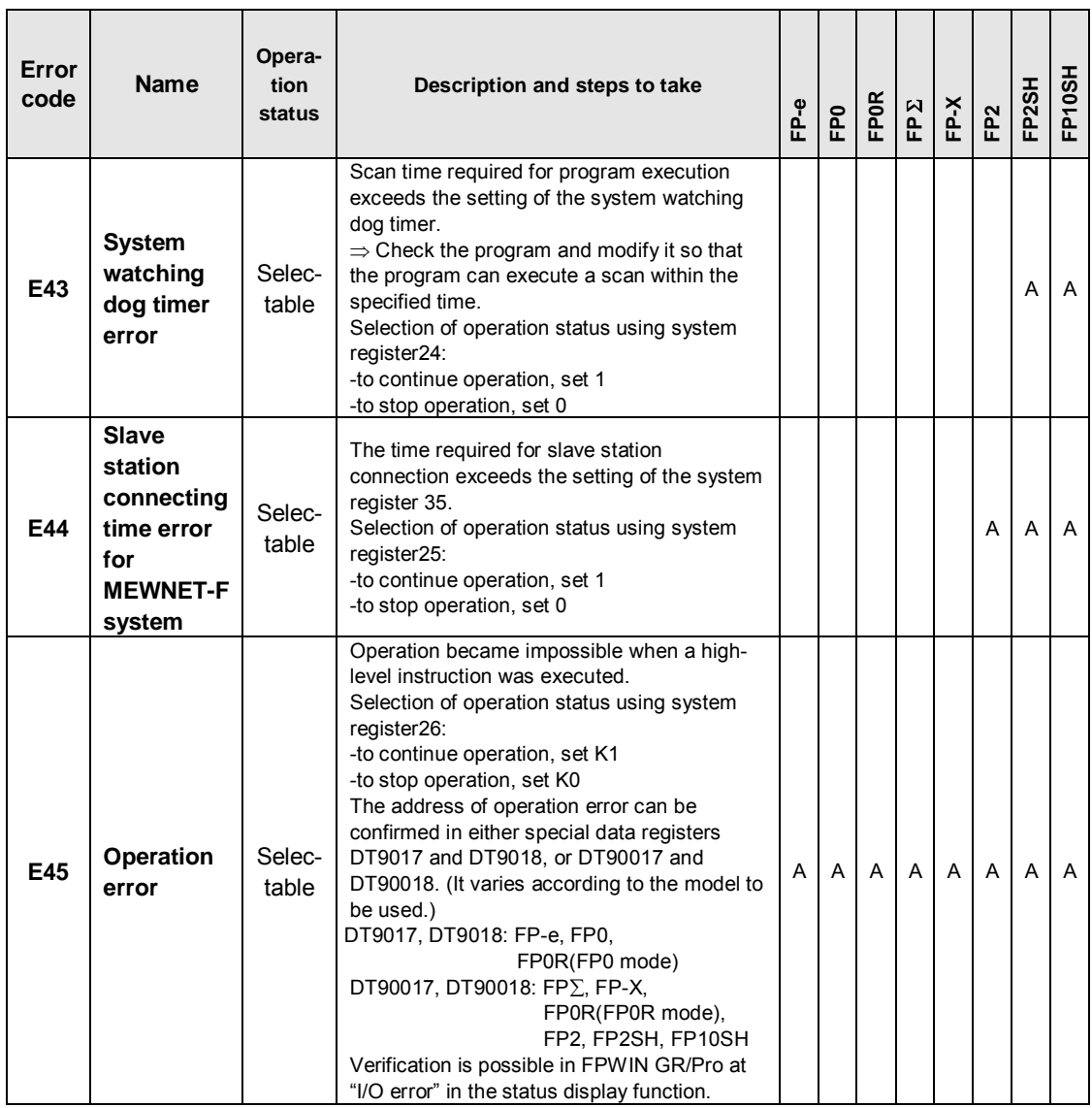

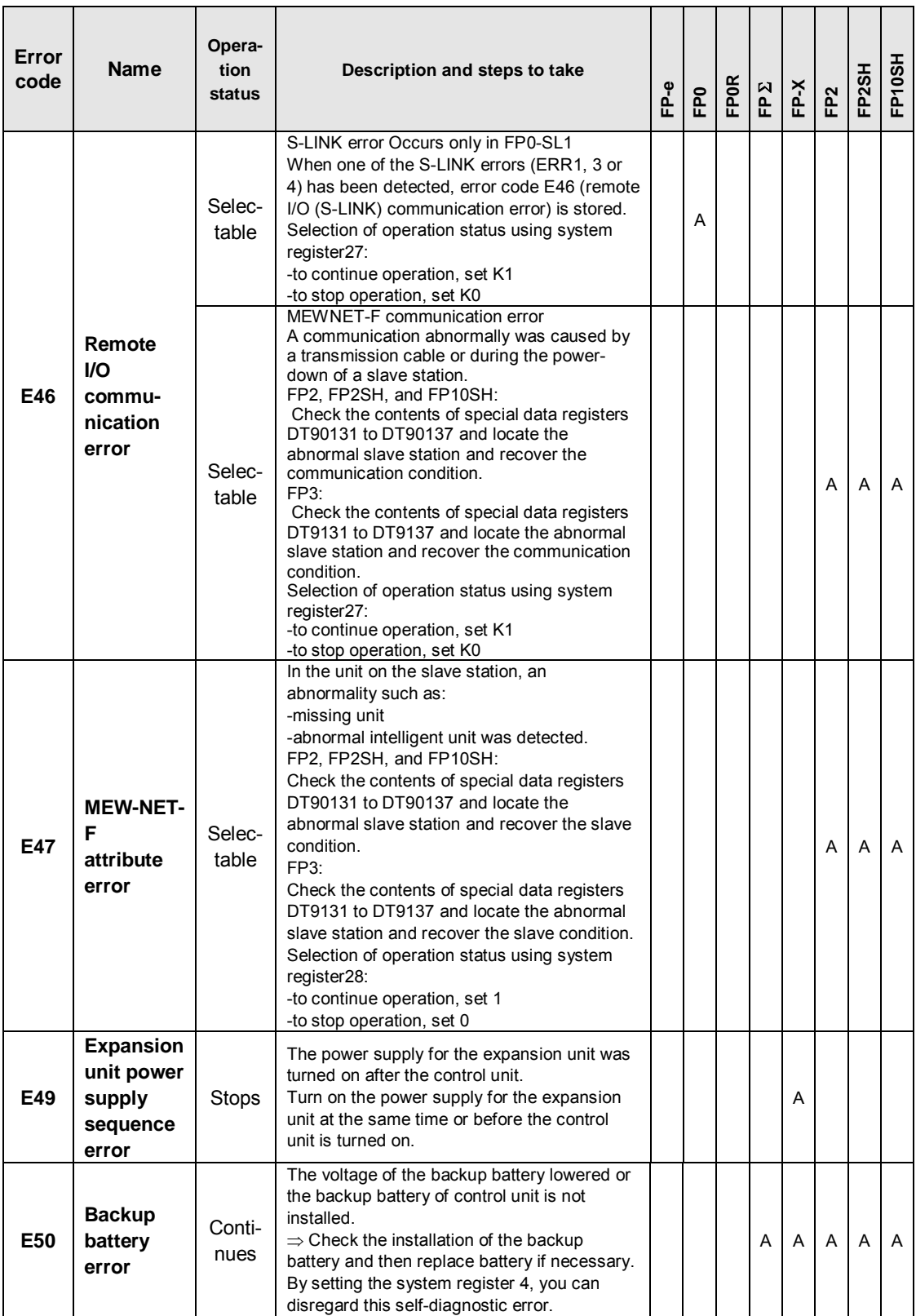

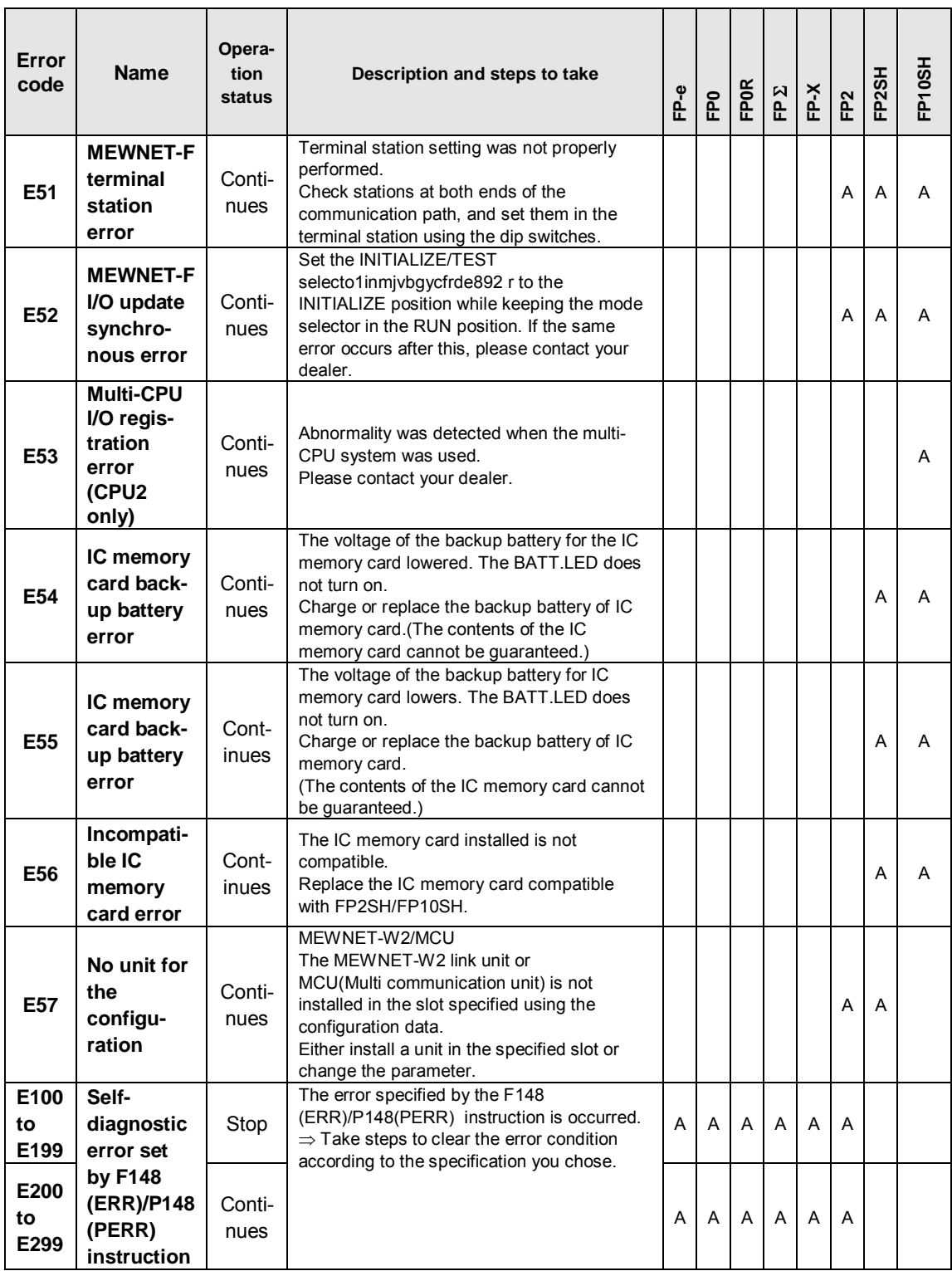
#### **11.4.3 Table of MEWTOCOL-COM Communication Error**

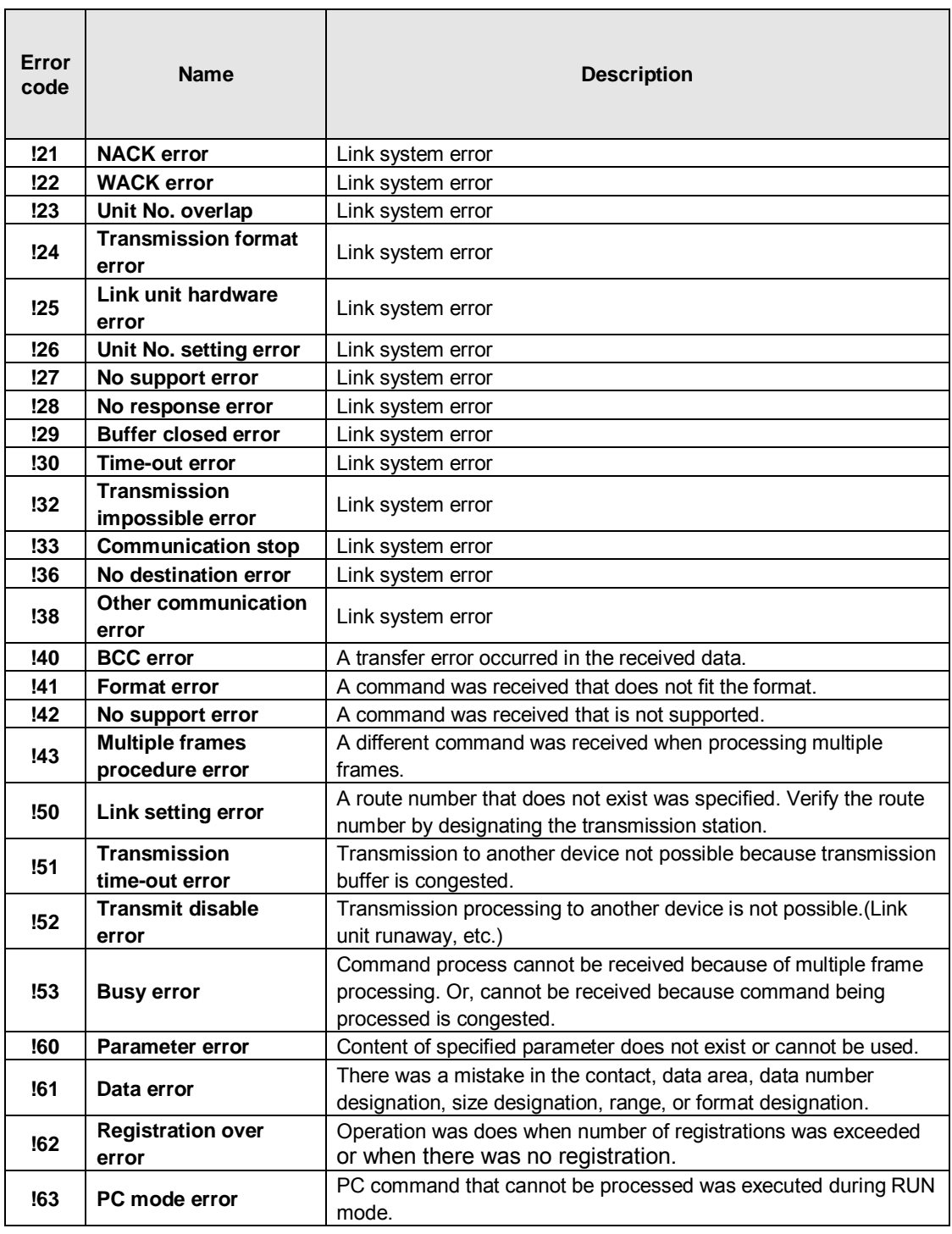

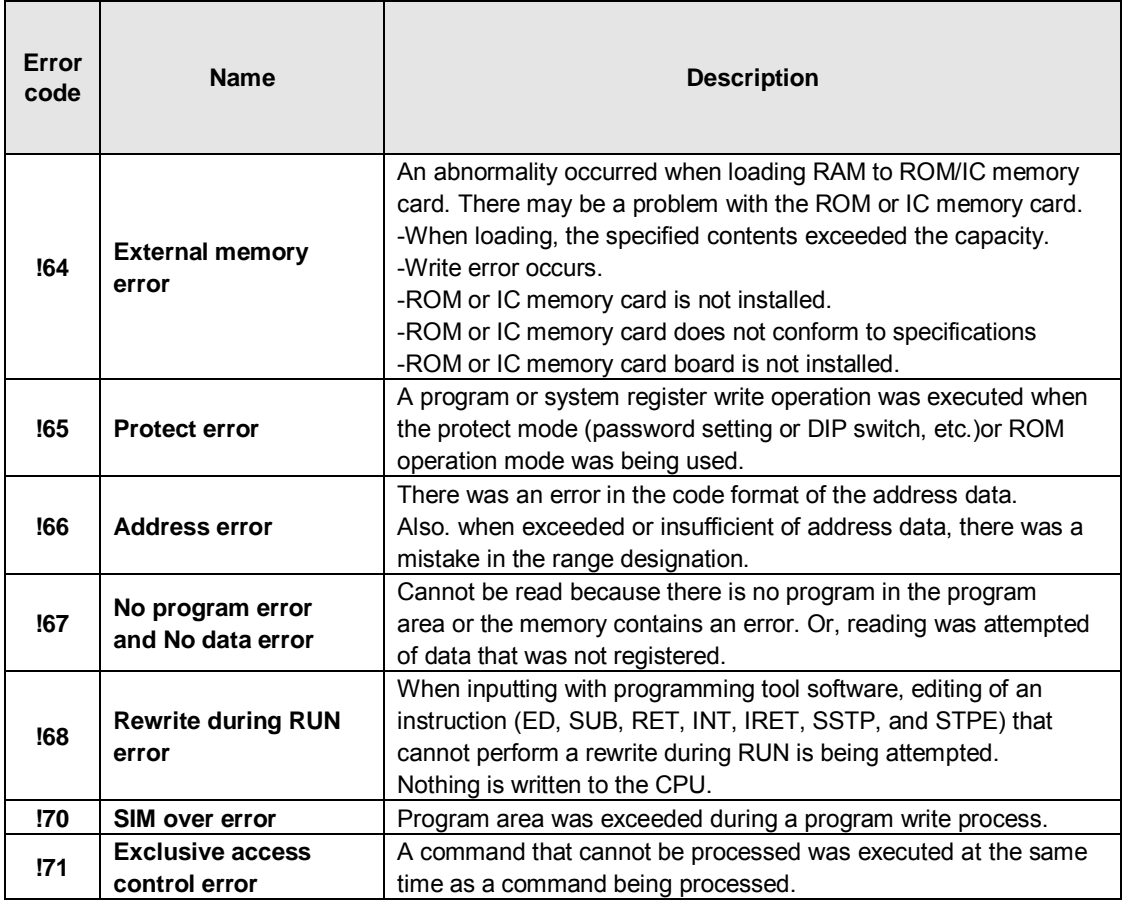

# **11.5 MEWTOCOL-COM Communication Commands**

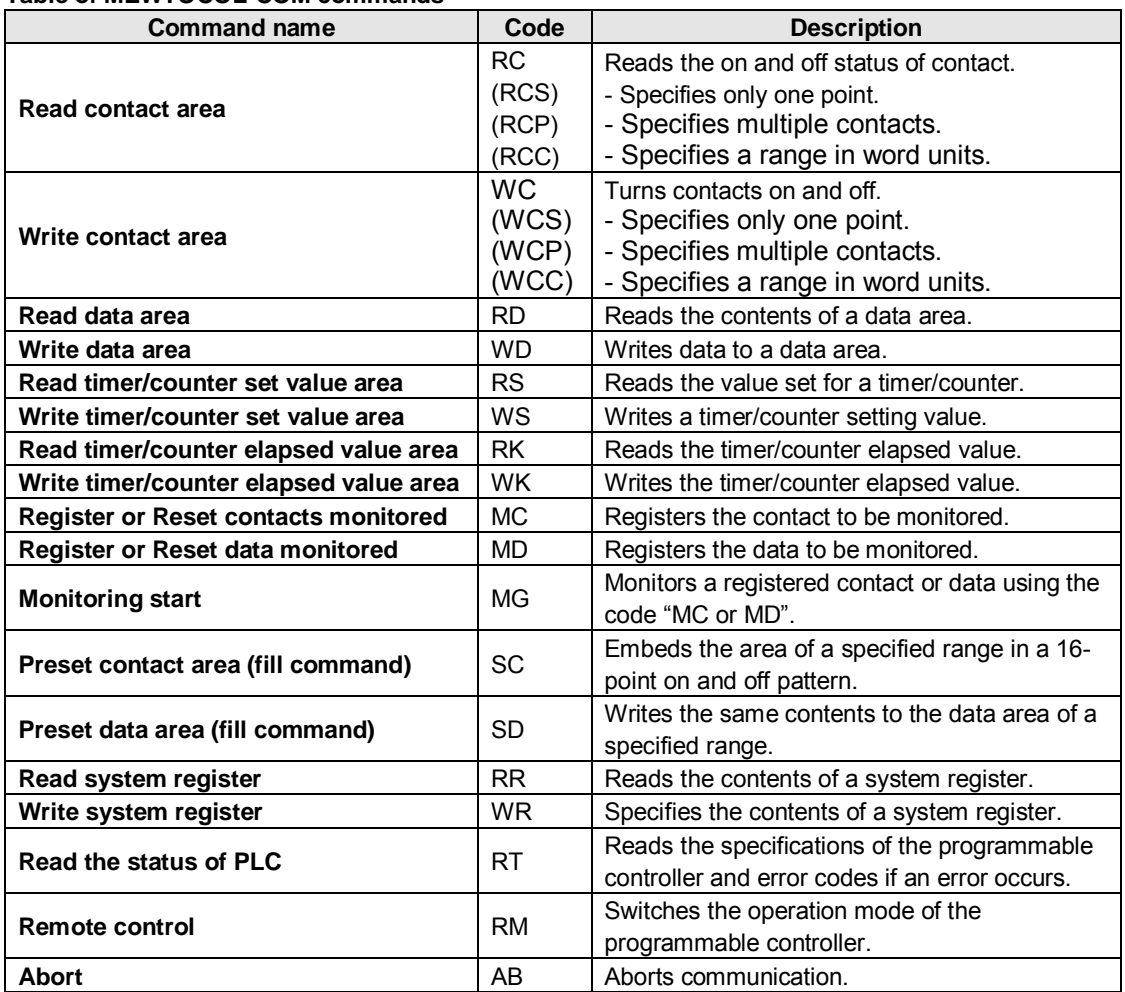

#### **Table of MEWTOCOL-COM commands**

# **11.6 Hexadecimal/Binary/BCD**

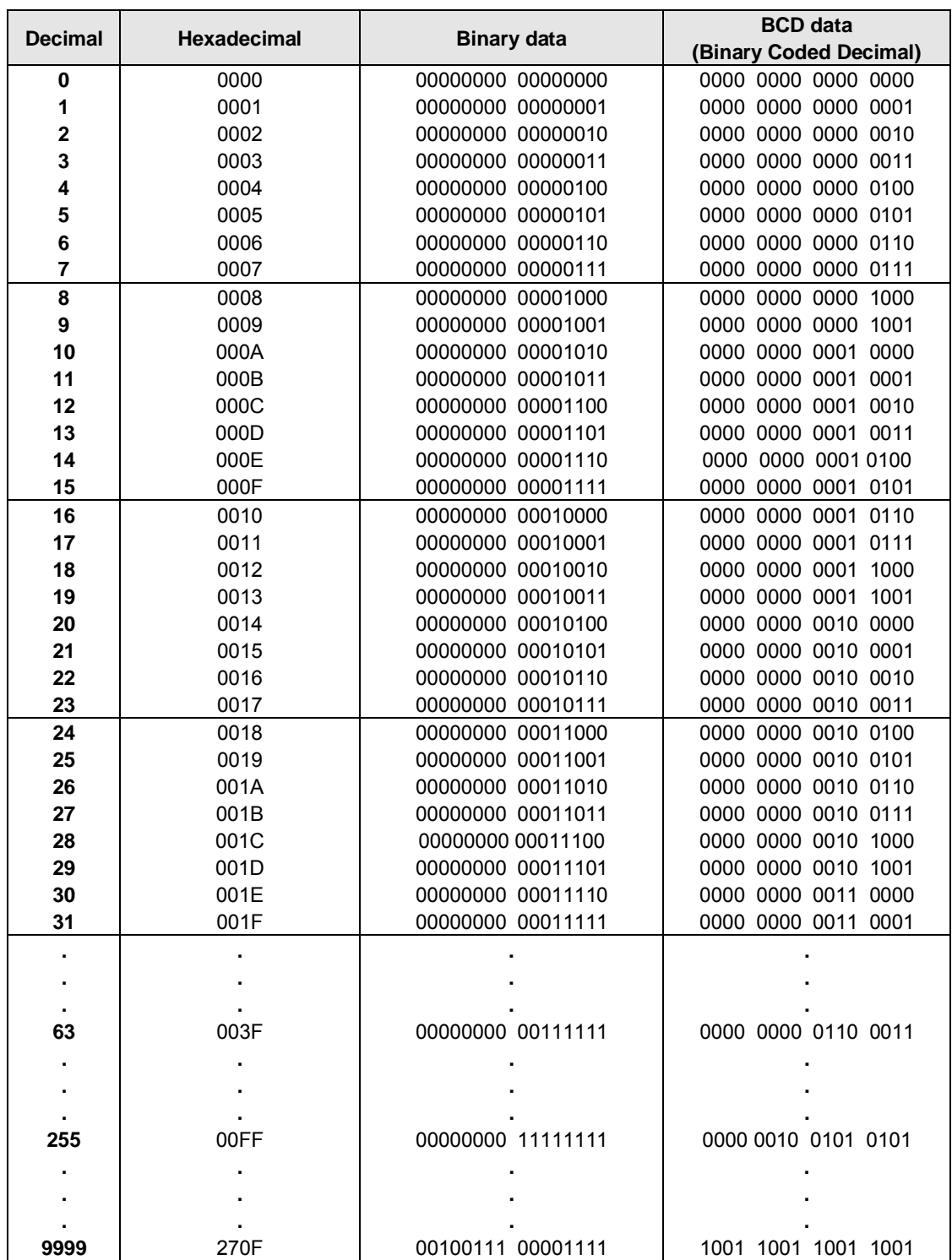

# **11.7 ASCII Codes**

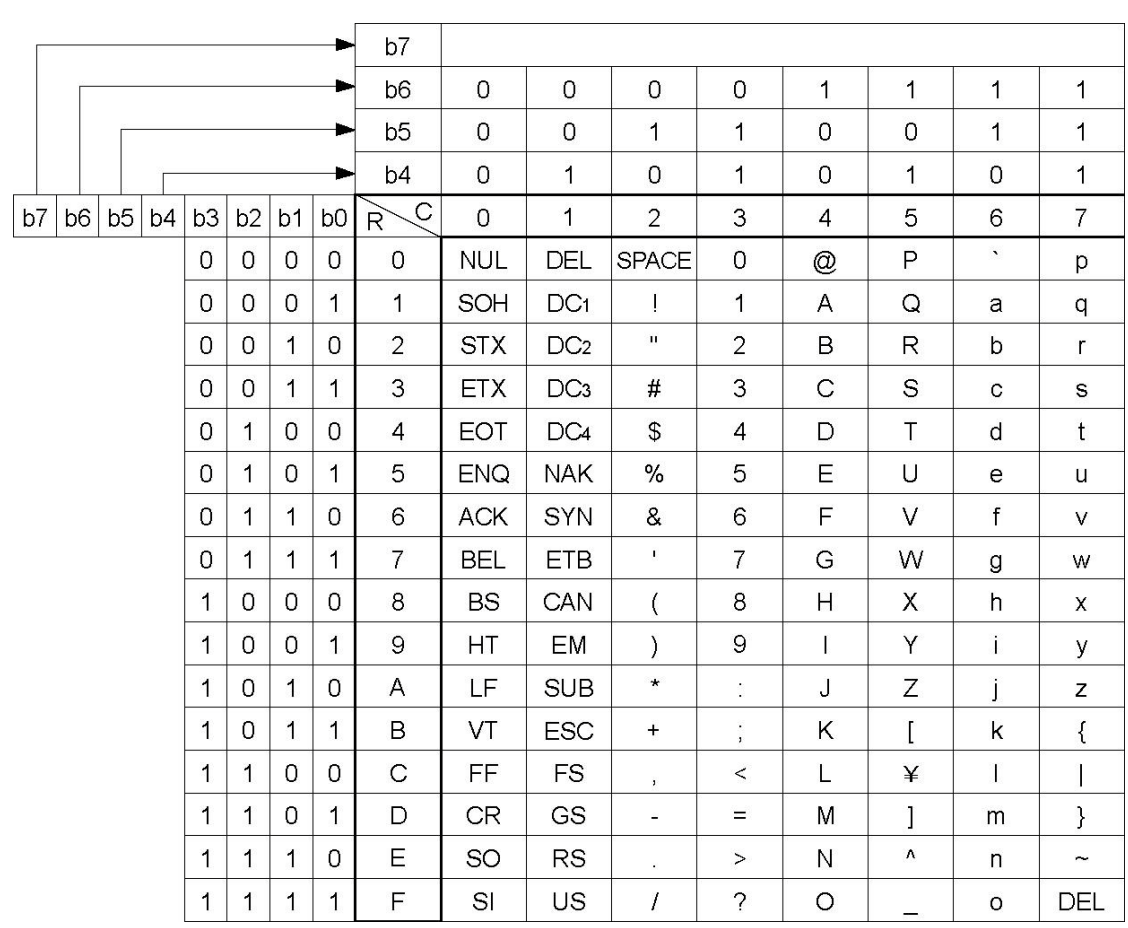

Phone: 800.894.0412 - Fax: 888.723.4773 - Web: www.clrwtr.com - Email: info@clrwtr.com

# **Index**

# *A*

Alarm function, 4 − 36 ALARM LED, 8 − 7 Alarm output, 4 − 37 Arbitrary allocation, 3 − 3, 3 − 7 ASCII codes, 10 − 97 Automatic allocation, 3 − 3, 3 − 15

#### *B*

Backplane, 1 − 5, 2 − 3, 2 − 4, 2 − 5,  $2 - 6$ ,  $4 - 6$ Backup battery,  $4 - 13$ ,  $9 - 3$ Baud rate,  $5 - 5$ BCD, 11 − 96 Before entering a program, ix Before turning on the power, ix,  $5 - 3$ Binary, 11 – 96

### *C*

Check items,  $5 - 3$ Clearing registered content, 3 − 17 COM port (RS232C), 2 − 11 Comment function, 6 − 16 Communication error message, 8 − 9 Communications specifications, 2 − 11 Computer link, 1 − 15 Connecting the terminals, 4 − 27 Connecting with flat cable connector, 4 − 32 Connection of capacitive loads, 4 − 22 Connection of inductive loads, 4 − 21 Connection of LED−equipped limit switch,  $4 - 20$ 

Connection of LED−equipped reed switch,  $4 - 19$ 

Connection of sensors, 4 − 18

Connection of two−wire type sensor, 4 − 19

Connector, 4 − 24

Connector for wire−pressed terminal cable, 4 − 25

Constants, 10 − 12

CPU backplane, 1 − 4

CPU with 64 points input (FP2−C1D), 2 − 12 CPU with IC memory card interface

(FP2−C2P/FP2−C3P), 2 − 20 CT−2 connector terminal, 4 − 27 Current consumption, 1 − 13

# *D*

Dimensions, 4 − 3, 10 − 3 DIN rail,  $4 - 7$ Dust proofing label, 4 − 8, 4 − 22

### *E*

Eliminating effects from noise, 4 − 16 Emergency stop circuit, 4 − 36 EPROM, 6 − 8, 6 − 10 Erasing,  $7 - 6$ Erasing the IC memory card, 7 − 11 ERROR LED, 8 − 5 Expanded memory field, 7 − 6 Expansion cable, 1 − 7, 2 − 7, 4 − 11 Expansion memory, 7 − 22 Expansion memory unit, 2 − 15, 2 − 22

#### *F*

Formatting,  $7 - 6$ Formatting the IC memory card,  $7 - 8$ FP2 CPU, 2 − 8 FP2 operation, 6 − 3 FP2 RAM operation,  $6 - 5$ FP2 ROM operation,  $6 - 6$ FP2SH CPU, 2 − 18 FP2SH operation, 6 − 13 FP2SH RAM operation, 6 − 17 FP2SH ROM operation, 6 − 19 Free slots, 3 − 18 FROM, 6 − 10, 7 − 3

### *G*

General specifications, 10 − 3 Grounding, 4 − 17, 4 − 36

### *H*

Hexadecimal, 11 - 96

## *I*

I/O allocation methods, 3 − 3 I/O mixed unit, 2 − 32 I/O mixed units specifications, 2 − 55 I/O mount allocation, 3 − 3, 3 − 13 IC memory card, 2 − 23, 7 − 3, 7 − 8 IC memory card operation, 6 − 13, 6 − 29 Initialize/test switch, 2 − 9 Input and output units, 2 − 30 Input unit,  $2 - 31$ Input units specifications, 2 − 33 Input wiring,  $4 - 18$ Installation, 4 − 3

Installation location, 4 − 4 Interlock circuit, 4 − 36 Internal circuit diagram, 2 − 14, 2 − 33, 2 − 35, 2 − 38, 2 − 39, 2 − 42, 2 − 44, 2 − 46, 2 − 48, 2 − 50, 2 − 52, 2 − 54, 2 − 57, 2 − 60, 2 − 63, 2 − 66

## *L*

Lifetime of backup battery, 9 − 3 Limitations on current consumption, 1 − 12

#### *M*

Memory areas, 10 − 10 Menus related to tool software, 7 − 25 Mode selector, 2 − 10 MODEM, 1 − 17 Momentary power failures, 4 − 37 Mounting hole dimensions,  $4 - 6$ Mounting method,  $4 - 6$ 

#### *O*

Occupied I/O points, 3 − 5 On pulse catch input function, 2 − 67 Operating environment, viii Operation condition switches, 2 − 10, 2 − 21 Output unit, 2 − 31 Output units specifications, 2 − 39 Output wiring, 4 − 21

#### *P*

Password, 8 − 10 Performance specifications, 10 − 5, 10 − 8

Pin layout, 2 − 14, 2 − 34, 2 − 36, 2 − 38, 2 − 40, 2 − 42, 2 − 44, 2 − 46, 2 − 48, 2 − 50, 2 − 52, 2 − 54, 2 − 57, 2 − 60, 2 − 63, 2 − 66 Power outages, 6 − 4 Power supply sequence, ix Power supply system, 4 − 16 Power supply unit, 2 − 28 Power supply voltage, 4 − 15 Pressure connection terminal, 4 − 15 Preventive maintenance, 9 − 8 Program memory, 7 − 13 Program memory field, 7 − 6 Programming tool, 1 − 19, 4 − 5 Programming tool software, 5 − 5, 5 −6 Protect error message, 8 − 10

### *R*

RAM operation, 6 − 3, 6 − 5, 6 − 13 Reading the program, 7 − 18 Relays, 10 − 10 Removable terminal block, 9 − 7 Restrictions on unit types, 1 – 10 ROM, 1 − 21, 2 − 15, 2 − 22 ROM operation, 6 − 3, 6 − 13 RT−2 relay terminal, 4 − 31

### *S*

Safety measures, 4 − 36 Self−diagnostic function, 8 − 3 Setting the alarm battery error,  $6 - 14$ Setting the battery error warnings,  $6 - 4$ 6−point type relay output unit, 2 − 41 16−point type DC input unit, 2 − 33 16−point type relay output unit, 2 − 39

16−point type transistor (NPN) output unit, 2 − 43 16−point type transistor (PNP) output unit, 2 − 45 60k step standard type CPU (FP2−C2), 2 − 19 64−point type DC input unit, 2 − 37 64−point type transistor (NPN) output unit,  $2 - 51$ 64−point type transistor (PNP) output unit, 2 − 53 Spare parts, 9 − 3 Specifications, 10 − 3 SRAM, 7 − 3 Standard type CPU (FP2−C1), 2 − 8 Start up sequence, 4 − 36 Static electricity, viii Status indicator LEDs, 2 − 9, 8 − 3 System configuration,  $1 - 3$ 

#### *T*

Terminal, 4 − 24 Terminal block, 4 − 34 32k step standard type CPU (FP2−C2L),  $2 - 19$ 32−point type transistor (PNP) output unit,  $2 - 49$ 32−point type DC input unit, 2 − 35 32−point type DC input with on pulse catch input function/32−point type transistor output (NPN) unit,  $2 - 61$ 32−point type DC input with on pulse catch input function/32−point type transistor output (PNP) unit, 2 − 64 32−point type DC input/32−point type transistor (NPN) output unit, 2 − 55 32−point type DC input/32−point type transistor (PNP) output unit, 2 − 58

```
32−point type transistor (NPN) output unit,
2 − 47
Troubleshooting, 8 − 5
```
2−module type, 1 − 4

#### *W*

Watchdog timer, 4 - 37 Weight, 10 - 4 Wiring the connector type units, 4 − 23 Wiring the terminal block type units, 4 − 34 Writing the program, 7 - 13 Writing to ROM, 6 - 8

# **Record of changes**

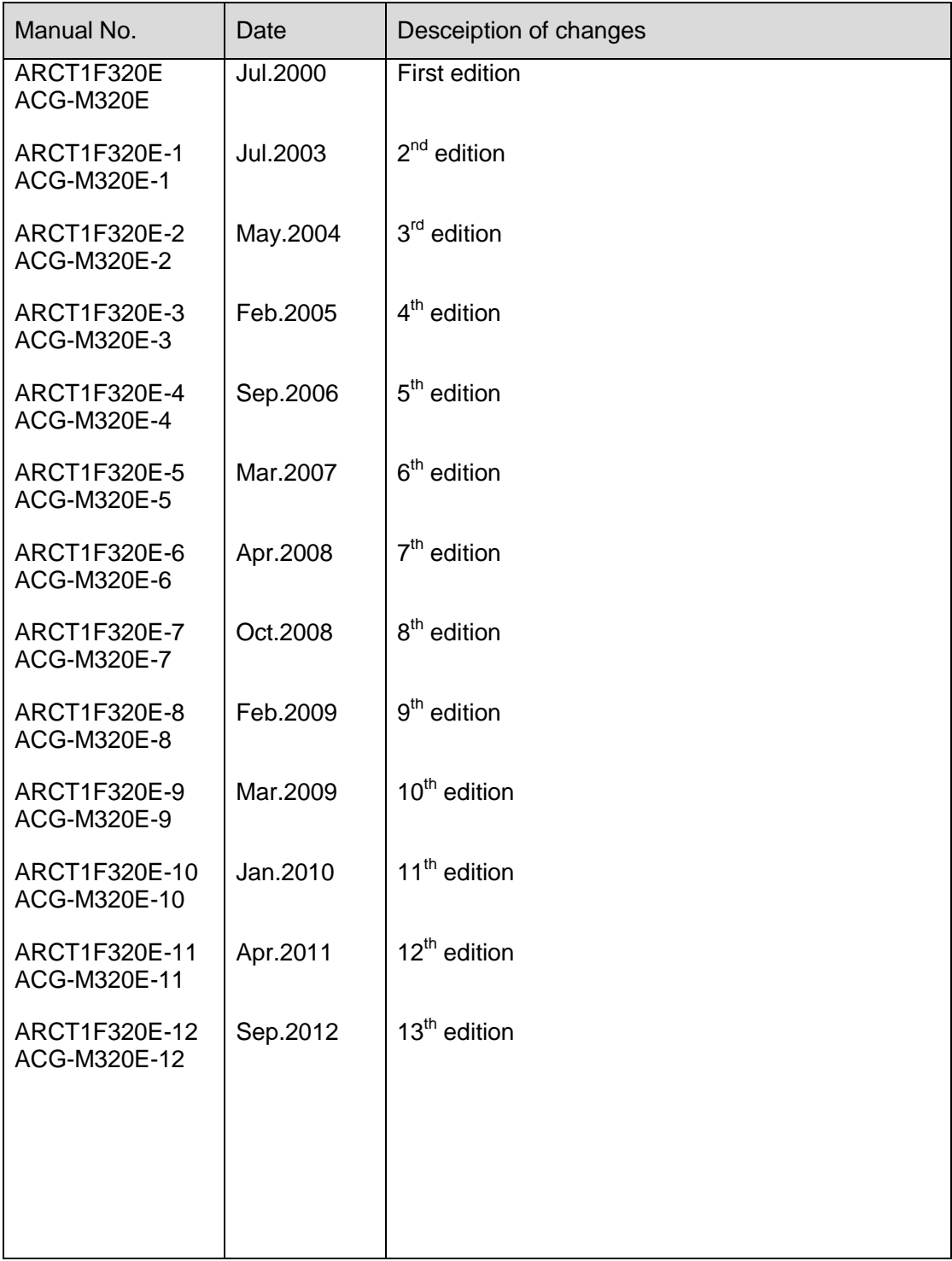